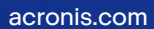

## **Acronis**

# Acronis Cyber Backup 12.5

Pembaruan 6

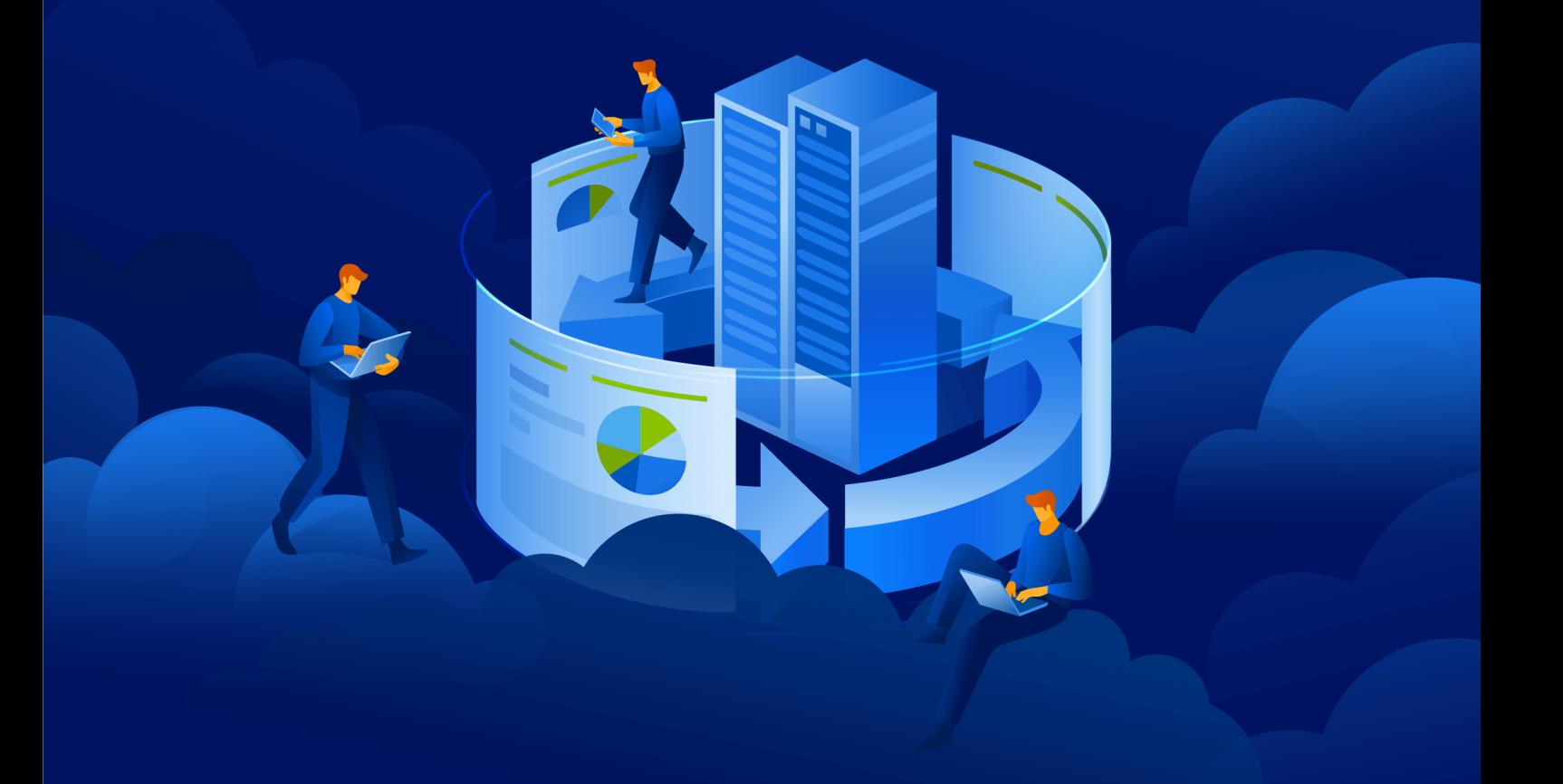

Panduan Pengguna R E V I S I : 0 6 / 0 3 / 2 0 2 3

### **Daftar isi**

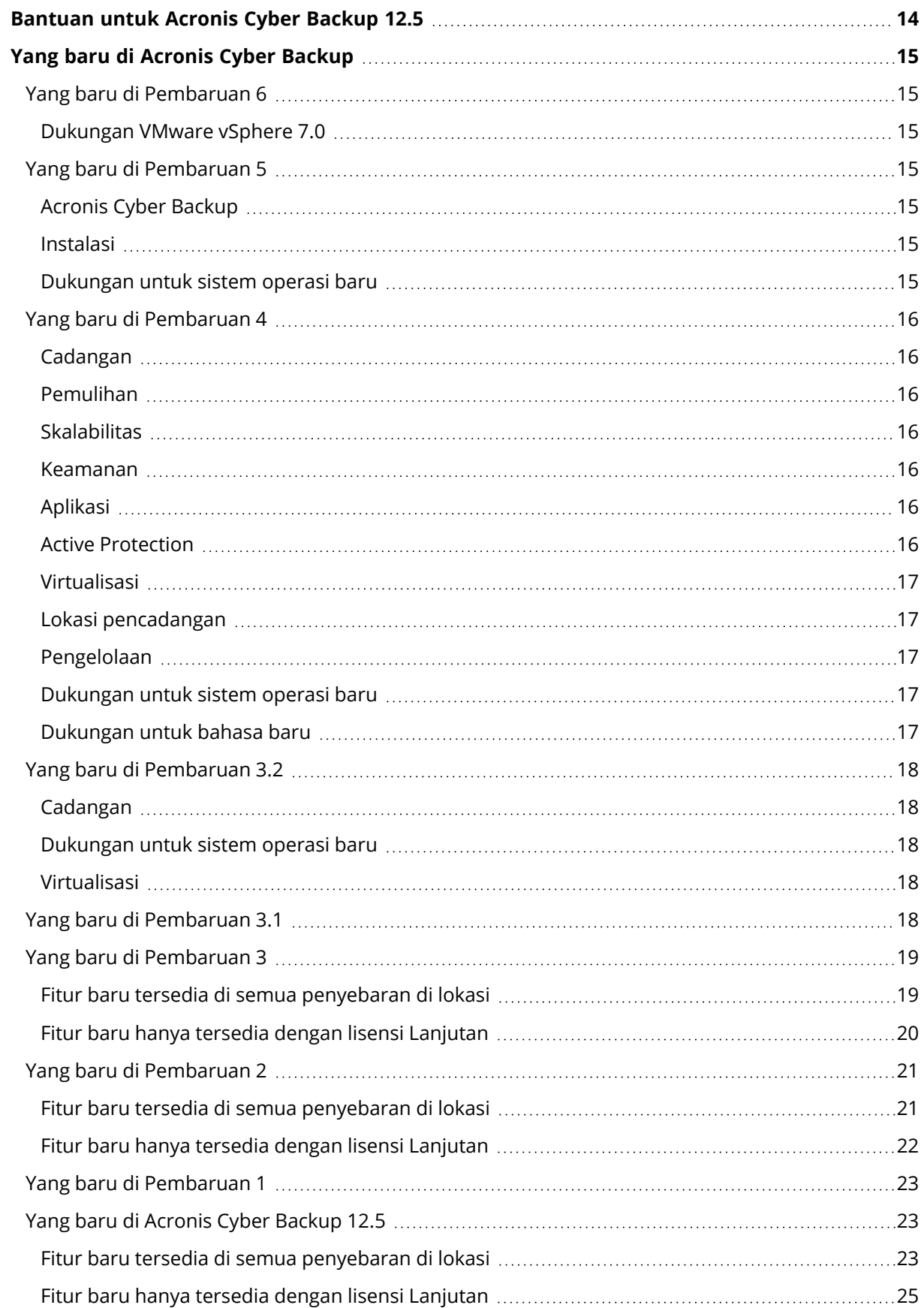

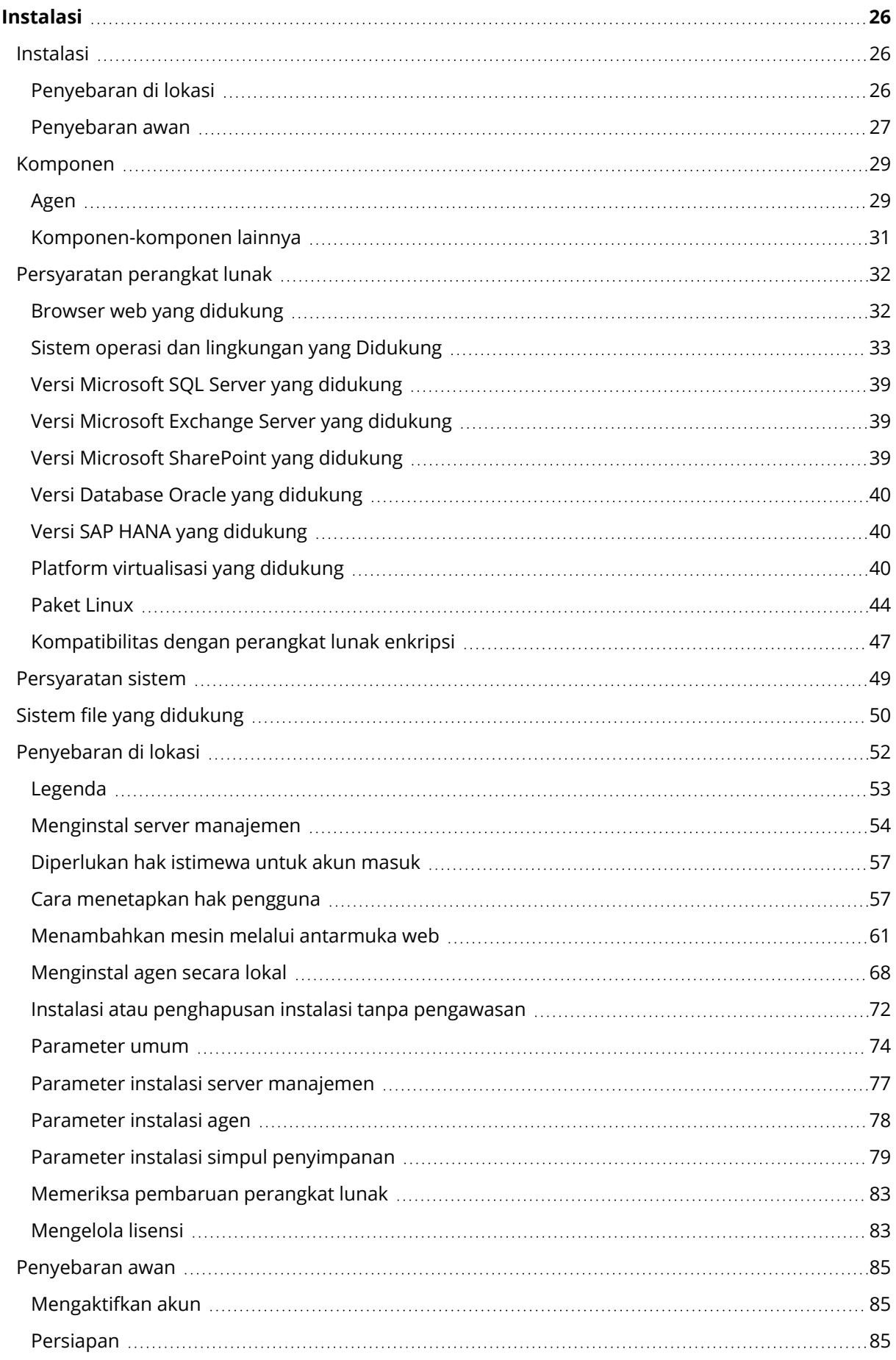

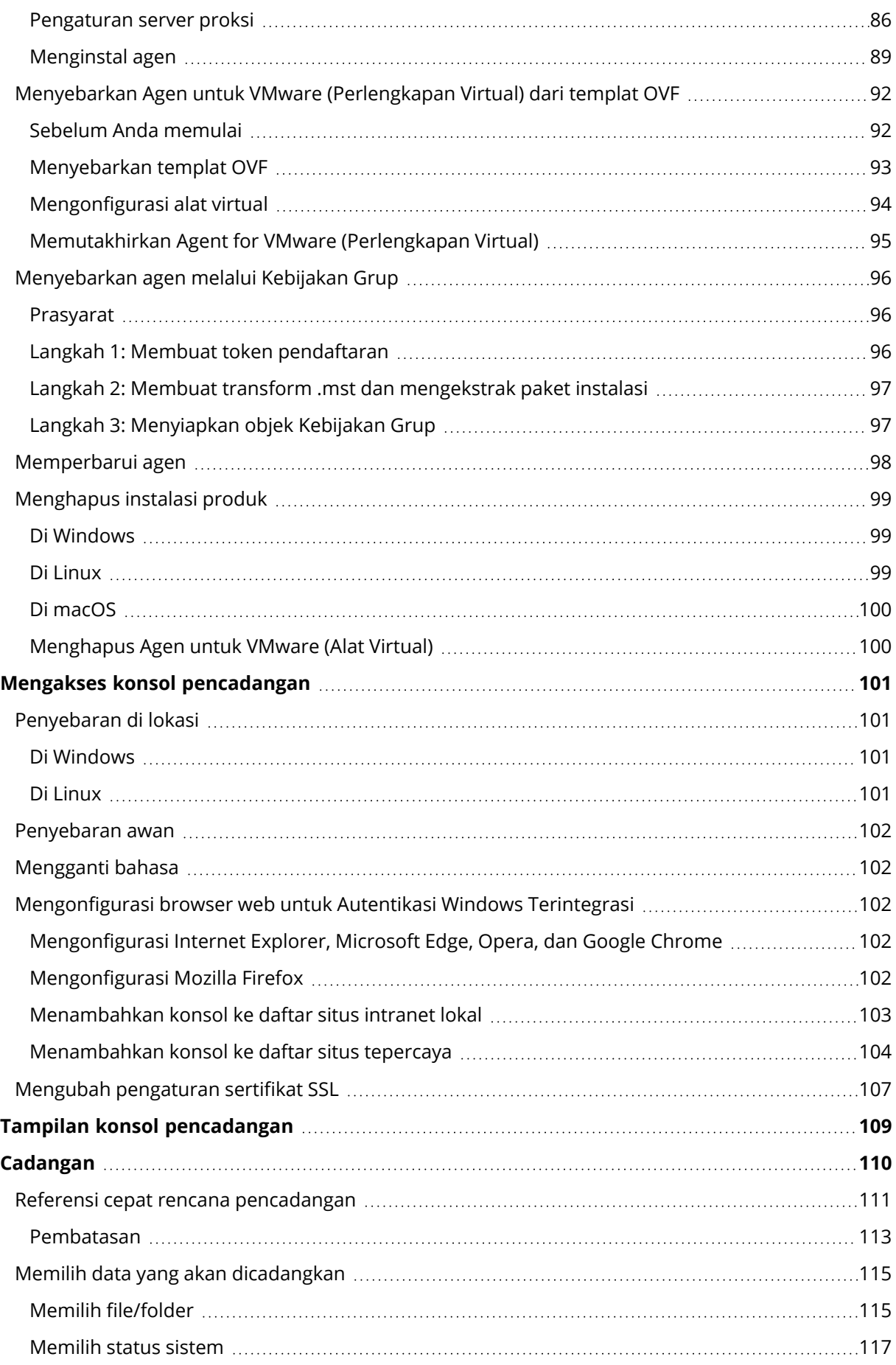

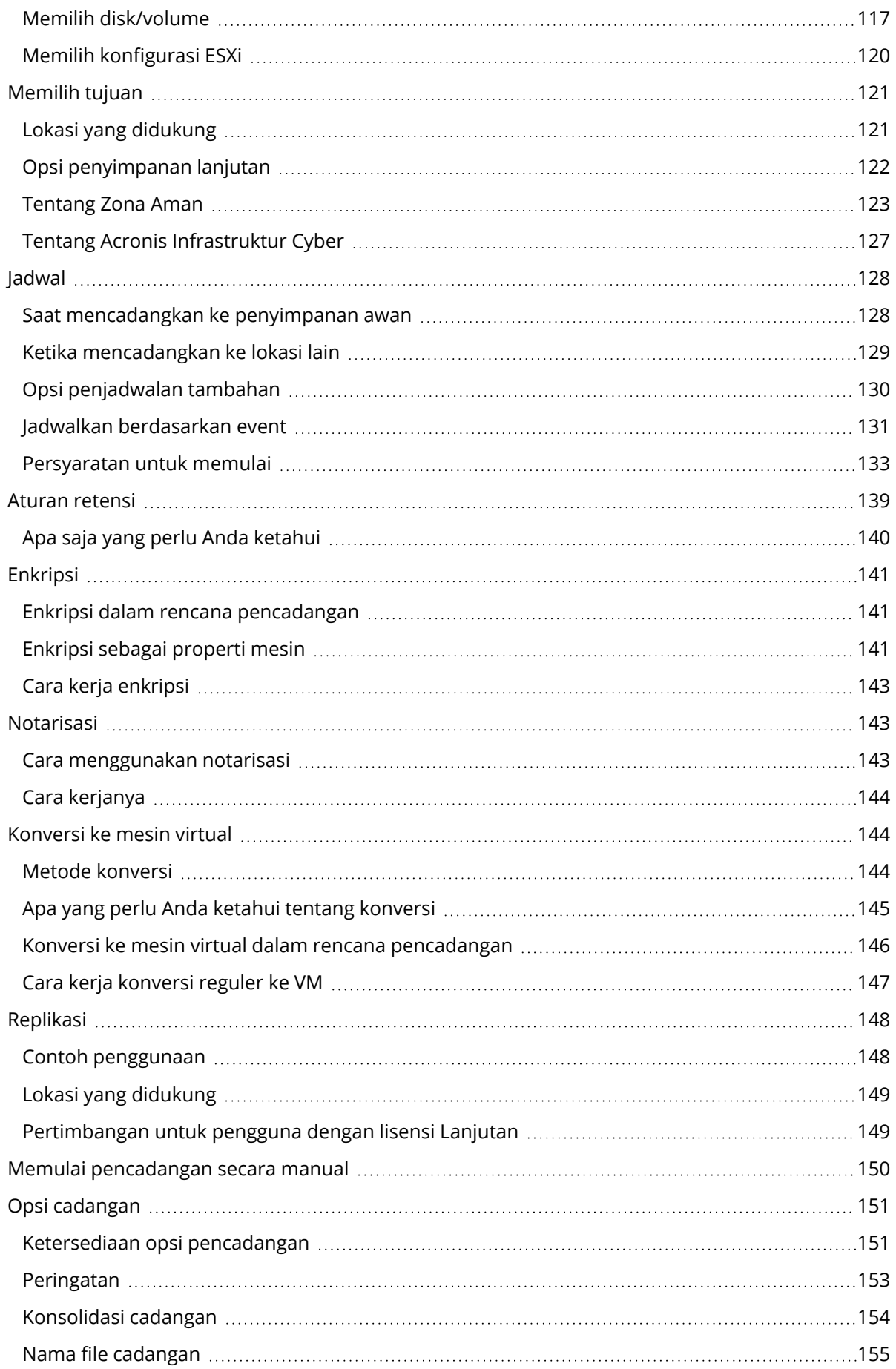

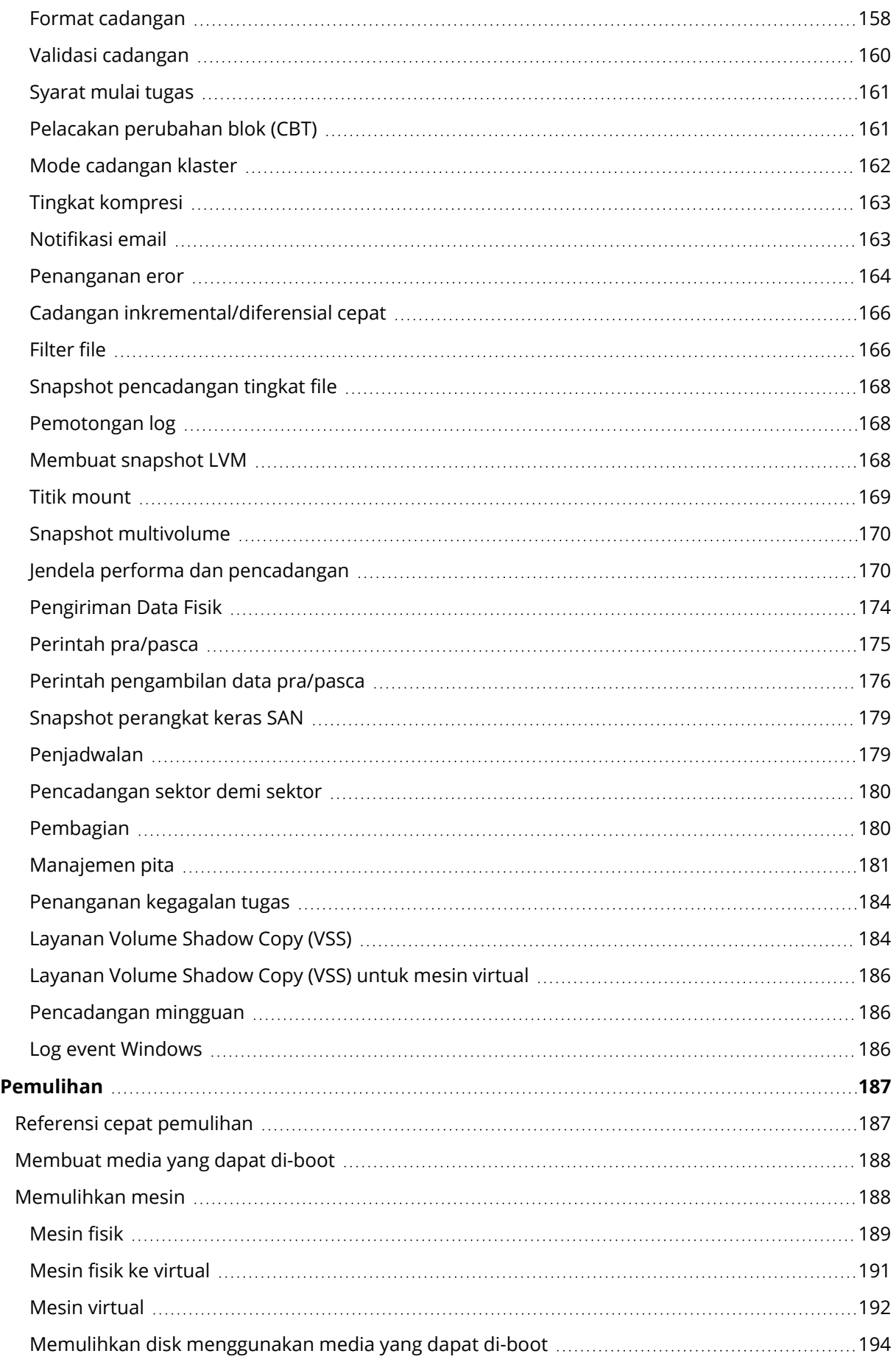

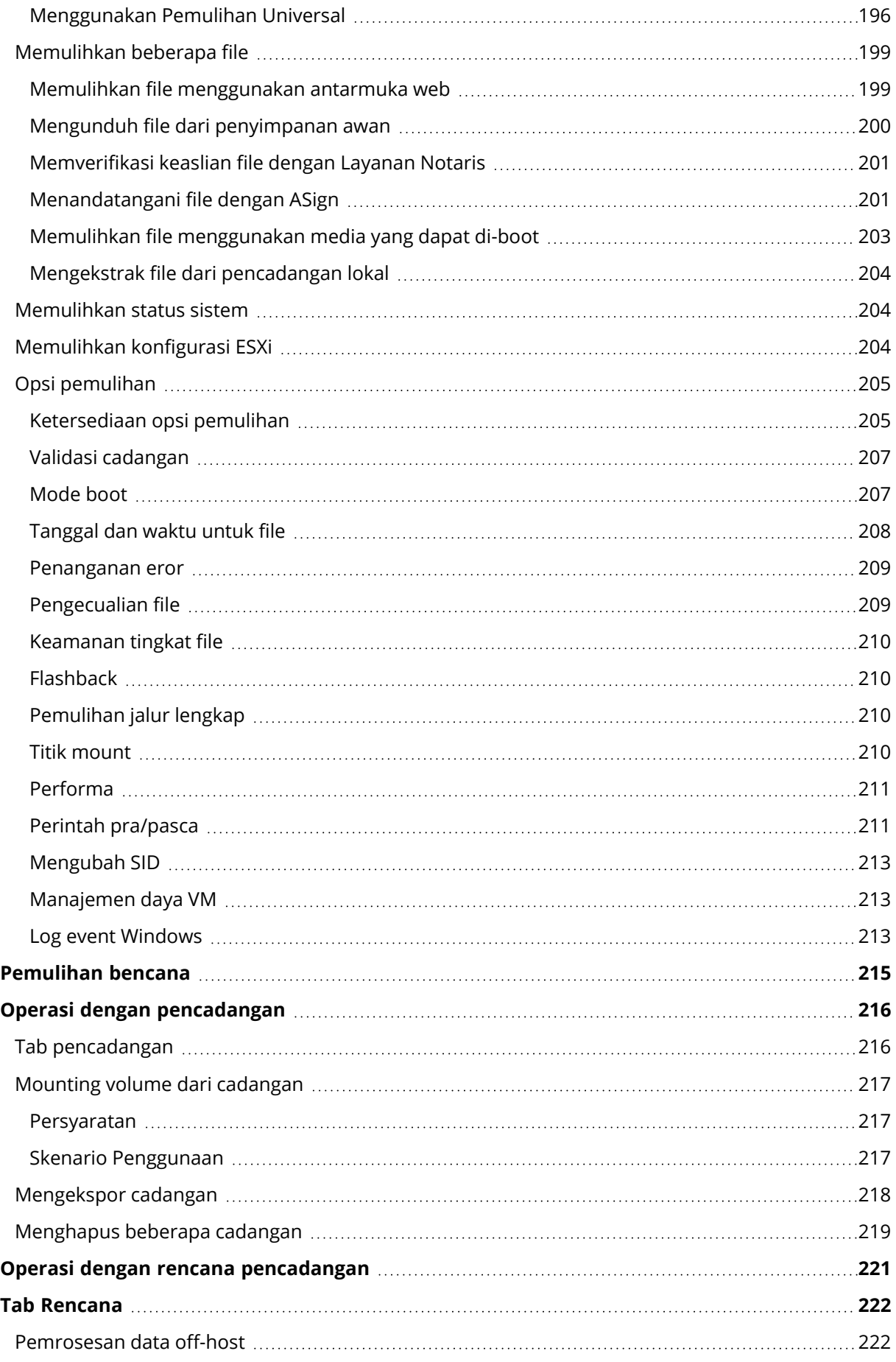

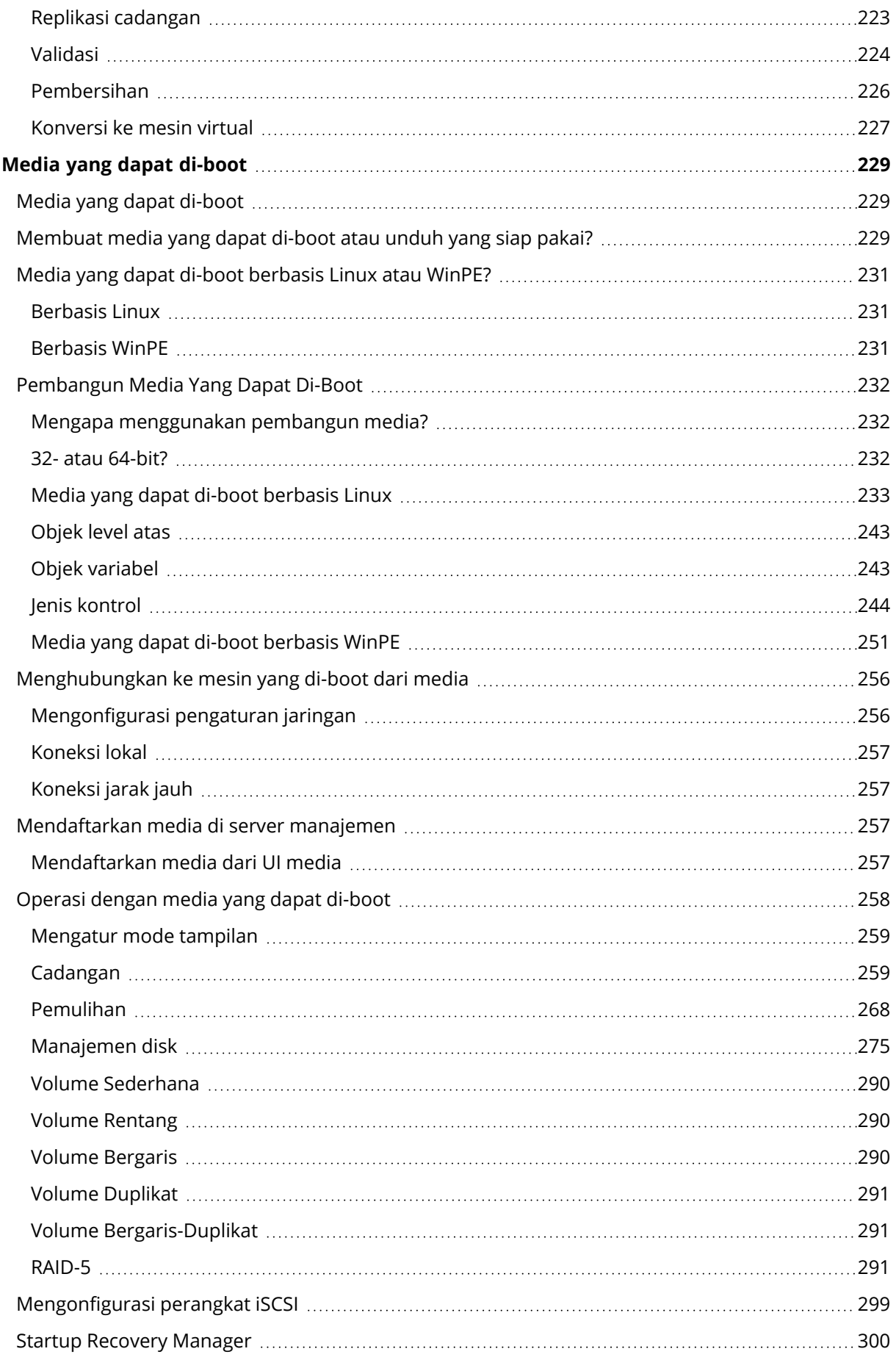

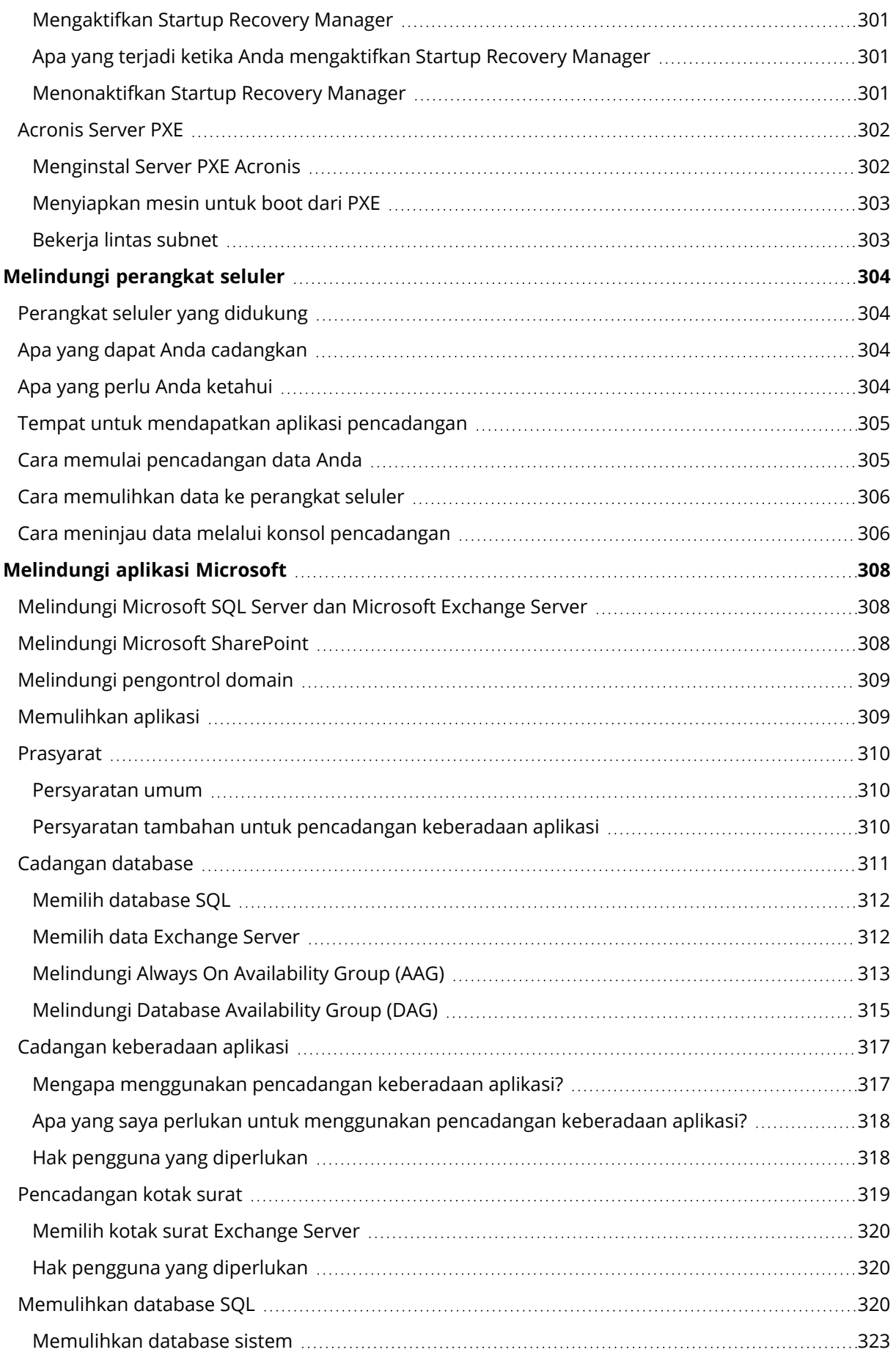

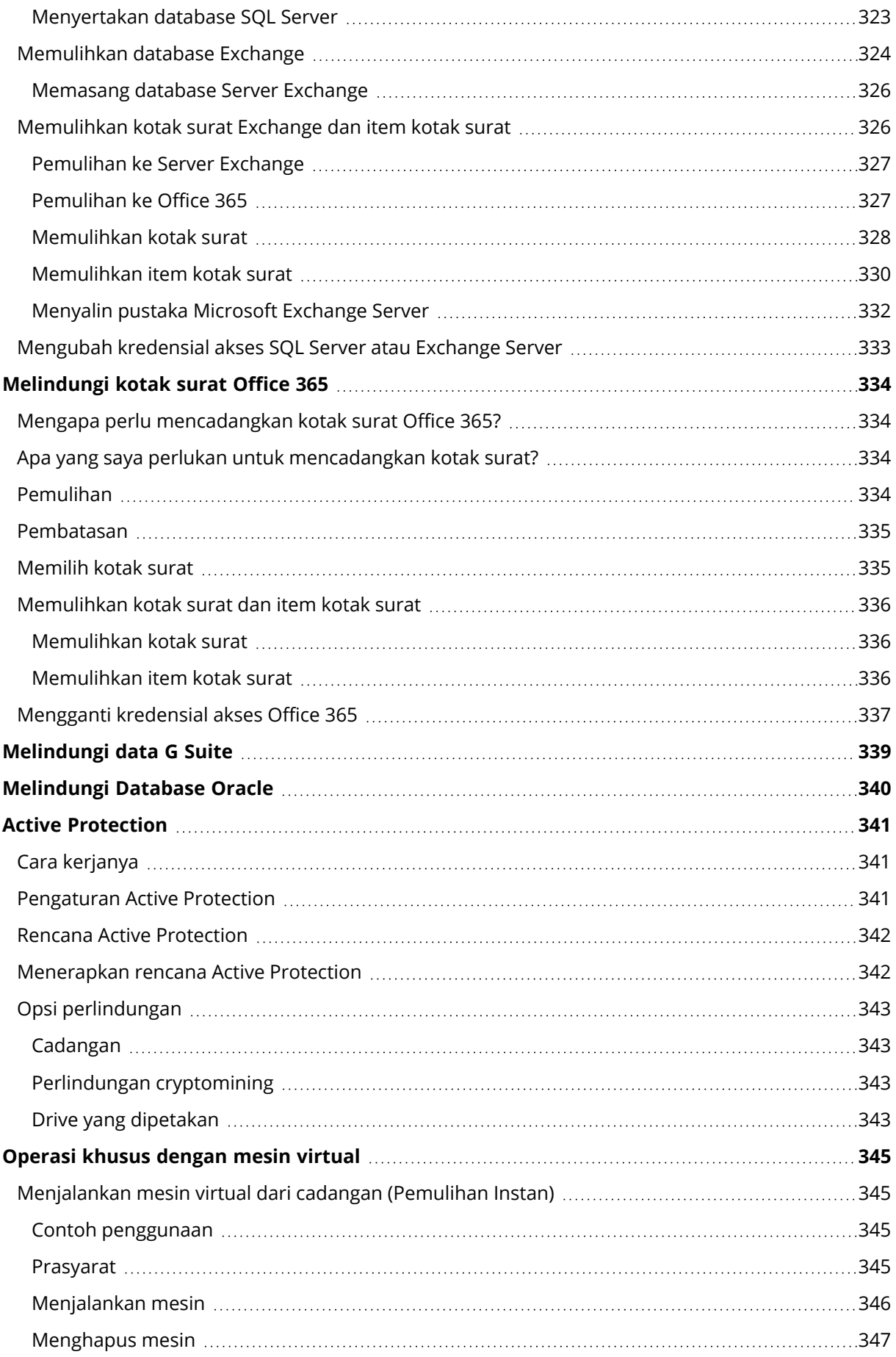

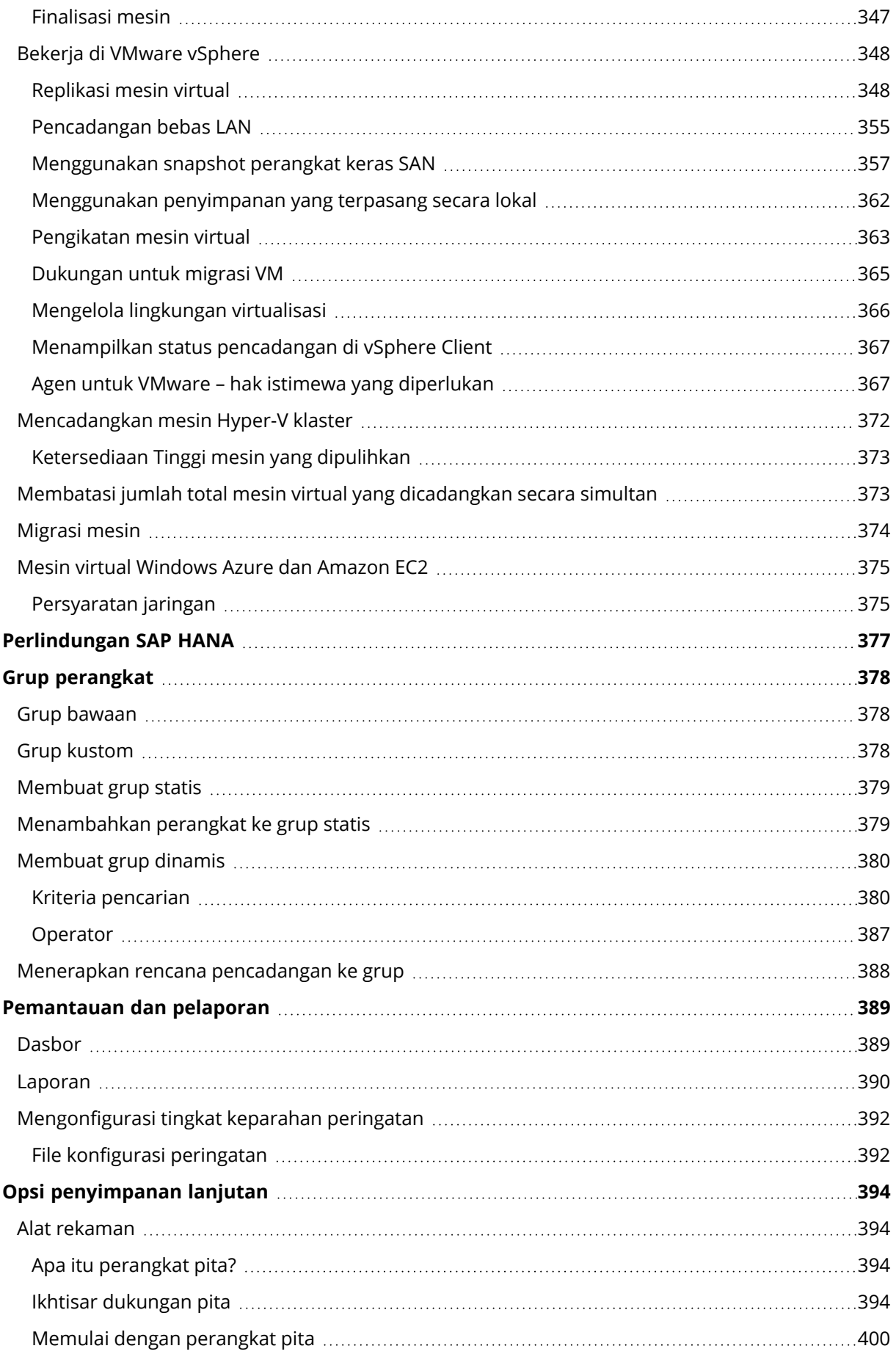

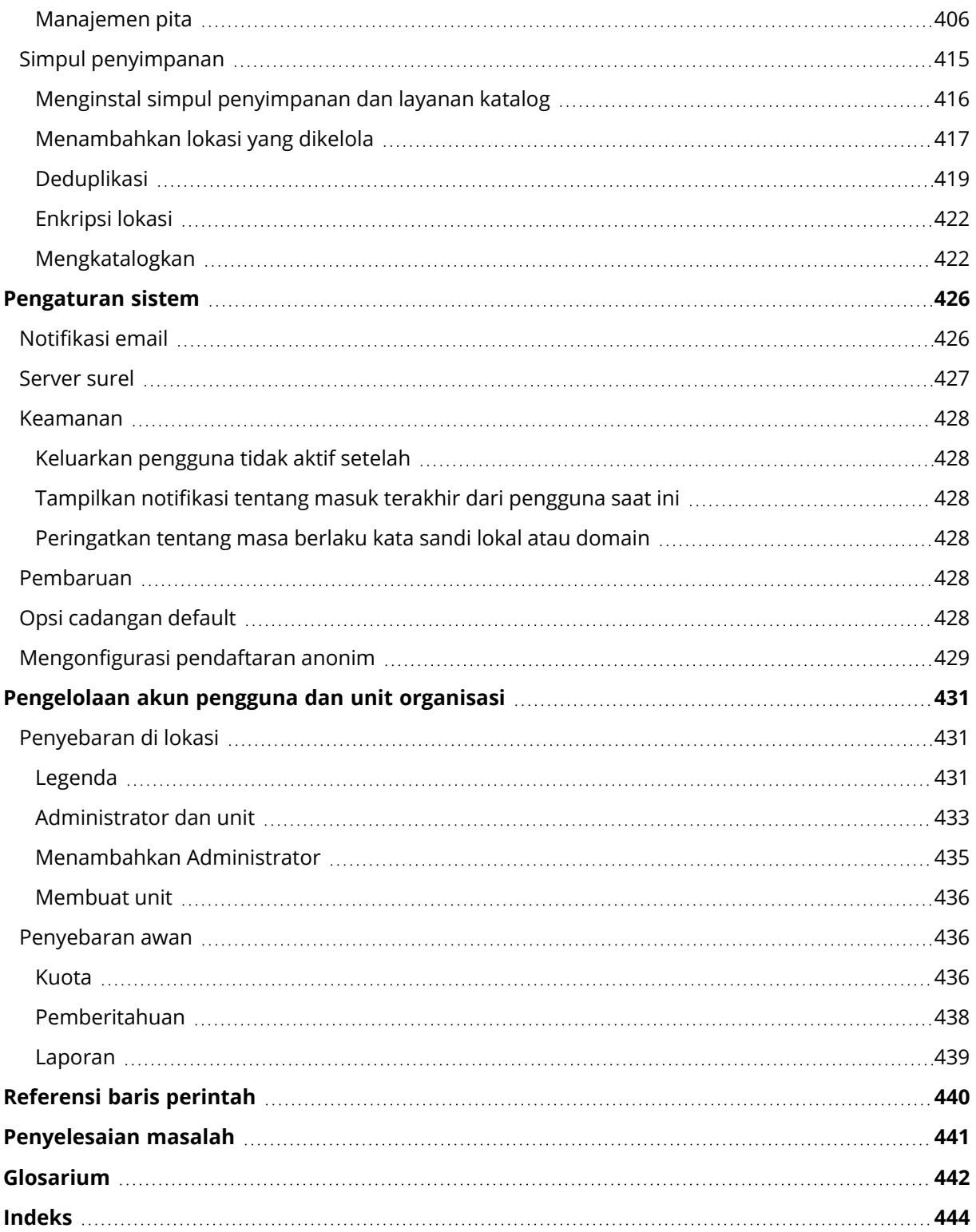

### Pernyataan hak cipta

© Acronis International GmbH, 2003-2023. Hak cipta dilindungi Undang-Undang.

Semua merek dagang dan hak cipta yang direferensikan di sini adalah milik dari pemiliknya masingmasing.

Pendistribusian versi dokumen ini yang dimodifikasi secara substansial adalah tindakan yang dilarang tanpa izin tertulis dari pemegang hak cipta.

Pendistribusian karya ini atau karya turunannya dalam bentuk buku standar (paper) apa pun untuk tujuan komersial adalah tindakan yang dilarang kecuali izin telah diperoleh sebelumnya dari pemegang hak cipta.

DOKUMENTASI DISEDIAKAN "SEBAGAIMANA ADANYA" DAN SEMUA PERSYARATAN YANG TEGAS ATAU TERSIRAT, REPRESENTASI DAN JAMINAN, TERMASUK JAMINAN TERSIRAT DARI KELAYAKAN UNTUK DIPERDAGANGKAN, KESELARASAN UNTUK TUJUAN TERTENTU ATAU KETIADAAN PELANGGARAN, AKAN DINAFIKAN, KECUALI SEPANJANG PENAFIAN TERSEBUT DIANGGAP TIDAK SAH SECARA HUKUM.

Kode pihak ketiga dapat diberikan bersama dengan Perangkat Lunak dan/atau Layanan. Persyaratan lisensi untuk pihak ketiga tersebut diperinci dalam file license.txt yang ada di direktori instalasi akar. Anda selalu dapat menemukan daftar terbaru dari kode pihak ketiga dan persyaratan lisensi terkait yang digunakan dengan Perangkat Lunak dan/atau Layanan di <https://kb.acronis.com/content/7696>

### Teknologi Acronis yang Dipatenkan

Teknologi yang digunakan dalam produk ini dicakup dan dilindungi oleh satu atau beberapa Nomor Paten AS: 7,047,380; 7,246,211; 7,275,139; 7,281,104; 7,318,135; 7,353,355; 7,366,859; 7,383,327; 7,475,282; 7,603,533; 7,636,824; 7,650,473; 7,721,138; 7,779,221; 7,831,789; 7,836,053; 7,886,120; 7,895,403; 7,934,064; 7,937,612; 7,941,510; 7,949,635; 7,953,948; 7,979,690; 8,005,797; 8,051,044; 8,069,320; 8,073,815; 8,074,035; 8,074,276; 8,145,607; 8,180,984; 8,225,133; 8,261,035; 8,296,264; 8,312,259; 8,347,137; 8,484,427; 8,645,748; 8,732,121; 8,850,060; 8,856,927; 8,996,830; 9,213,697; 9,400,886; 9,424,678; 9,436,558; 9,471,441; 9,501,234; dan pengajuan paten yang masih menunggu keputusan.

### <span id="page-13-0"></span>**Bantuan untuk Acronis Cyber Backup 12.5**

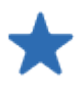

#### Apa [yang](https://dl.managed-protection.com/u/cyberprotect/rn/15/user/en-US/AcronisCyberProtect15_relnotes.htm) baru

Cari tahu apa yang baru dalam rilis produk terbaru ini.

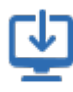

#### [Instalasi](#page-25-0)

Pelajari cara menyebarkan produk di lokasi atau menggunakan penyebaran awan.

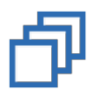

#### [Pencadangan](#page-109-0)

Pelajari cara membuat rencana pencadangan untuk berbagai jenis data.

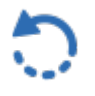

#### [Pemulihan](#page-186-0)

Pelajari cara memulihkan berbagai jenis data.

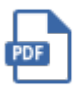

#### [Dokumentasi](https://www.acronis.com/support/documentation/)

Tinjau set lengkap dokumentasi Acronis Cyber Backup 12.5.

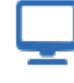

#### [Persyaratan](#page-31-0) perangkat lunak

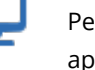

Periksa sistem operasi dan versi aplikasi apa yang didukung.

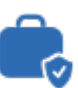

#### [Melindungi](#page-307-0) aplikasi Microsoft

Pilih cara melindungi Microsoft SQL Server, Microsoft Exchange Server, dan Microsoft SharePoint.

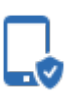

#### [Melindungi](#page-303-0) perangkat bergerak

Lihat bagaimana data seluler Anda dapat dilindungi dalam beberapa langkah sederhana.

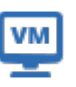

#### [Operasi](#page-344-0) khusus dengan mesin virtual

Pelajari cara mereplikasi mesin virtual, menggunakan Instant Restore, melakukan migrasi P2V dan V2P, dan banyak lagi lainnya.

#### Tautan cepat

[Panduan](https://dl.acronis.com/u/pdf/AcronisBackup_12.5_evalguide_en-US.pdf) evaluasi Acronis Cyber Backup [12.5](https://dl.acronis.com/u/pdf/AcronisBackup_12.5_evalguide_en-US.pdf) [Panduan](https://dl.acronis.com/u/pdf/AcronisBackup_12.5_BP_en-US.pdf) praktik terbaik Acronis Cyber [Backup](https://dl.acronis.com/u/pdf/AcronisBackup_12.5_BP_en-US.pdf) 12.5 Panduan [keamanan](https://dl.acronis.com/u/pdf/Security_hardening_guide.pdf) Acronis Cyber [Backup](https://dl.acronis.com/u/pdf/Security_hardening_guide.pdf) 12.5

### <span id="page-14-0"></span>**Yang baru di Acronis Cyber Backup**

#### **Catatan**

<span id="page-14-1"></span>Pada penyebaran awan, beberapa fitur yang dijelaskan pada bagian ini mungkin tidak tersedia atau mungkin berbeda.

### <span id="page-14-2"></span>Yang baru di Pembaruan 6

#### Dukungan VMware vSphere 7.0

- <sup>l</sup> Pencadangan dan pemulihan mesin virtual tanpa agen yang berjalan pada VMware vSphere 7.0 didukung sepenuhnya.
- VMware vSAN 7.0 didukung sepenuhnya.
- Batasan pada rilis Acronis Cyber Backup 12.5 Pembaruan 6:
	- <sup>o</sup> Pencadangan konfigurasi ESXi tidak didukung.
	- <sup>o</sup> (Sama untuk vSphere 6.7) opsi Virtualization Based Security (VBS) selalu dinonaktifkan pada mesin virtual yang dipulihkan.
	- <sup>o</sup> (Sama untuk vSphere 6.7) Trusted Platform Module (TPM) tidak ada di mesin virtual yang dipulihkan.
	- <sup>o</sup> (Sama untuk vSphere 6.7) konfigurasi VMware vSphere dengan penyimpanan data PMEM tidak didukung.

### <span id="page-14-4"></span><span id="page-14-3"></span>Yang baru di Pembaruan 5

#### Acronis Cyber Backup

<span id="page-14-5"></span>Nama Acronis Backup telah diganti menjadi Acronis Cyber Backup.

#### Instalasi

- <sup>l</sup> [Hanya Windows] Paket instalasi yang mencakup kedua file instalasi 32-bit dan 64-bit (dengan ukuran lebih dari 3 GB) saat ini tersedia.
- <span id="page-14-6"></span>• Saat ini dimungkinkan untuk membuat file .mst pada mesin yang sudah menginstal agen.

#### Dukungan untuk sistem operasi baru

- Dukungan untuk macOS 10.15 Catalina
- $\bullet$  Dukungan untuk Ubuntu 19.04, 19.10, dan 20.04
- Dukungan untuk CentOS 8.1
- Dukungan untuk Oracle Linux 8.1
- Dukungan untuk CloudLinux 7.7
- <span id="page-15-0"></span>• Dukungan untuk ClearOS 7.6

### <span id="page-15-1"></span>Yang baru di Pembaruan 4

#### Cadangan

- <sup>l</sup> Opsi pencadangan yang ditingkatkan **Jendela performa dan [pencadangan](#page-169-1)** (sebelumnya **Performa**) memungkinkan Anda untuk menetapkan satu dari tiga level kinerja pencadangan (tinggi, rendah, dilarang) untuk setiap jam dalam seminggu. Level tinggi dan rendah dapat dikonfigurasi dalam hal prioritas proses dan kecepatan output.
- <span id="page-15-2"></span>• Opsi [pencadangan](#page-173-0) Pengiriman Data Fisik untuk pencadangan awan

#### Pemulihan

<span id="page-15-3"></span>Kemampuan untuk [menyimpan](#page-208-0) informasi sistem pada disk lokal atau jaringan berbagi jika pemulihan dengan reboot gagal.

#### **Skalabilitas**

<span id="page-15-4"></span>Jumlah maksimum mesin fisik yang dapat didaftarkan pada server manajemen [meningkat](#page-48-0) dari 4000 [menjadi](#page-48-0) 8000.

#### Keamanan

- Kemampuan untuk [menonaktifkan](#page-428-0) pendaftaran anonim sehingga nama pengguna dan kata sandi administrator server manajemen selalu diperlukan saat mendaftarkan perangkat.
- Semua komunikasi selama pendaftaran perangkat dilakukan melalui HTTPS. Komunikasi bekerja di luar kotak dan tidak dapat dinonaktifkan. Dimungkinkan untuk menjalankan verifikasi sertifikat selama instalasi tanpa pengawasan di [Windows](#page-73-1) dan di [Linux](#page-78-1).
- Pendaftaran massal perangkat [menggunakan](#page-95-0) token, bukan nama pengguna dan kata sandi
- <span id="page-15-5"></span>• Kemampuan untuk menginstal Agen untuk Linux dalam sistem UEFI [dengan](#page-69-0) Boot Aman yang [diaktifkan.](#page-69-0)

#### Aplikasi

- Dukungan untuk Microsoft [Exchange](#page-38-1) Server 2019
- <span id="page-15-6"></span><sup>l</sup> CBT (melacak [perubahan](#page-160-1) file pada level blok) dapat dinonaktifkan untuk cadangan database SQL dan Exchange.

#### Active Protection

Opsi [perlindungan](#page-342-0) baru:

- Dimungkinkan untuk memungkinkan proses tertentu untuk memodifikasi file cadangan saat perlindungan diri aktif
- Perlindungan folder jaringan yang dipetakan sebagai drive lokal
- <span id="page-16-0"></span>• Deteksi malware cryptomining

#### Virtualisasi

- Konversi ke jenis mesin virtual berikut:
	- <sup>o</sup> VMware Workstation
	- <sup>o</sup> Disk virtual VHDX (untuk koneksi ke mesin virtual Hyper-V)

Konversi ini didukung dalam rencana [pencadangan](#page-145-0) atau di rencana [konversi](#page-226-0) terpisah yang dibuat pada tab **Rencana**.

- [Dukungan](#page-39-2) untuk Windows Server 2019 dengan Hyper-V dan Microsoft Hyper-V Server 2019
- [Dukungan](#page-39-2) untuk Citrix XenServer 7.6
- <span id="page-16-1"></span>• Menu boot (dalam bentuk teks) dapat digunakan saat mem-boot mesin virtual Citrix XenServer.

#### Lokasi pencadangan

<span id="page-16-2"></span>Nama produk Acronis Storage diubah ke Acronis [Infrastruktur](#page-126-0) Cyber .

#### Pengelolaan

- <sup>l</sup> Dimungkinkan untuk menambahkan komentar ke perangkat di panel perangkat **Detail**. Perangkat dapat ditelusuri dan diatur dalam grup dinamis [berdasarkan](#page-379-0) komentar.
- <sup>l</sup> Dalam lingkungan domain, akun lokal di server manajemen tidak ditambahkan secara default ke grup Admin Terpusat Acronis dan ke daftar administrator organisasi.
- <span id="page-16-3"></span>• Nama layanan Server Manajemen Acronis (ams) diubah menjadi acrmngsrv untuk menghindari konflik nama dengan layanan perangkat lunak lain.

#### Dukungan untuk sistem operasi baru

- Dukungan untuk RHEL 7.6, 8.0 (konfigurasi dengan Stratis tidak didukung)
- Dukungan untuk Ubuntu 18.10
- $\cdot$  Dukungan untuk Fedora 25, 26, 27, 28, 29
- Dukungan untuk Debian 9.5, 9.6
- Dukungan untuk Windows XP SP1 (x64) dan SP2 (x64) dilanjutkan
- <span id="page-16-4"></span>• Dukungan untuk [Windows](#page-37-0) XP SP2 (x86) dilanjutkan dengan versi khusus Agen untuk Windows

#### Dukungan untuk bahasa baru

Dukungan untuk tujuh bahasa lain:

- Bahasa Bulgaria
- Bahasa Norwegia
- Bahasa Swedia
- Bahasa Finlandia
- Bahasa Serbia
- Bahasa Melayu
- <span id="page-17-0"></span>• Bahasa Indonesia

### <span id="page-17-1"></span>Yang baru di Pembaruan 3.2

#### Cadangan

<span id="page-17-2"></span>Kemampuan untuk menghentikan eksekusi rencana pencadangan dari tab [Rencana](#page-221-0)

#### Dukungan untuk sistem operasi baru

- Dukungan untuk Windows Server 2019
- Dukungan untuk CentOS 7.5
- Dukungan untuk ClearOS 7.4
- <span id="page-17-3"></span>• Dukungan untuk macOS Mojave 10.14

#### Virtualisasi

- [Dukungan](#page-39-2) untuk Citrix XenServer 7.3, 7.4, 7.5
- <span id="page-17-4"></span>• [Dukungan](#page-39-2) untuk Nutanix AHV

### Yang baru di Pembaruan 3.1

- Jumlah maksimum mesin fisik yang dapat didaftarkan pada server manajemen [meningkat](#page-48-0) dari 2000 [menjadi](#page-48-0) 4000.
- Jumlah mesin virtual yang dicadangkan Agen untuk VMware atau Agen untuk Hyper-V secara bersamaan dapat dibatasi melalui registri atau file [konfigurasi](#page-372-1) agen. Tidak seperti pengaturan serupa dalam opsi rencana pencadangan, parameter ini membatasi jumlah total mesin virtual untuk semua rencana pencadangan yang dijalankan agen secara bersamaan.

### <span id="page-18-1"></span><span id="page-18-0"></span>Yang baru di Pembaruan 3

#### Fitur baru tersedia di semua penyebaran di lokasi

#### Cadangan

- **Opsi pencadangan Snapshot [multivolume](#page-169-0)** tersedia saat mencadangkan Linux.
- [Kecepatan](#page-169-1) data output dapat ditentukan sebagai persentase, selain kilobyte per detik.
- <sup>l</sup> Opsi cadangan "Keamanan level file" dihentikan. Izin NTFS untuk file selalu disimpan dalam pencadangan level file.
- Pemecahan masalah otomatis terkait masalah VSS:
	- <sup>o</sup> Saat mencadangkan disk atau volume dengan Agen untuk Windows Setelah gagal mengambil snapshot berbasis VSS, sebelum mencoba lagi, Acronis Cyber Backup akan menganalisis log dan melakukan langkah-langkah pemecahan masalah, jika perlu. Jika tiga kali percobaan gagal berturut-turut, pesan kesalahan akan menyarankan untuk mengunduh dan menggunakan Acronis VSS Doctor.
	- <sup>o</sup> Saat mencadangkan database Microsoft SQL Server Sebelum mengambil snapshot, Acronis Cyber Backup akan memeriksa konfigurasi SQL Server untuk mendeteksi masalah yang mungkin menyebabkan kegagalan snapshot VSS. Jika ditemukan masalah, peringatan dengan rekomendasi akan ditambahkan ke log.

#### Pemulihan

Opsi pemulihan baru **[Mode](#page-206-1) boot** menentukan mode boot (BIOS atau UEFI) untuk sistem Windows yang dipulihkan.

#### Keamanan

[Pengaturan](#page-427-0) sistem baru tersedia untuk administrator organisasi:

- Pengguna keluar setelah periode ketidakaktifan yang dapat dikonfigurasi
- Tampilkan notifikasi tentang masuk terakhir dari pengguna saat ini
- Peringatkan tentang masa berlaku kata sandi lokal atau domain

#### Aplikasi

Dimulai dengan Microsoft Exchange 2010, data Exchange Server dapat dicadangkan dan dipulihkan menggunakan akun yang tidak memiliki privilese dibandingkan anggota grup peran **Manajemen Organisasi**:

- <sup>l</sup> Untuk [database](#page-311-1), keanggotaan grup peran **Manajemen Server** sudah cukup.
- <sup>l</sup> [Untuk](#page-319-1) kotak surat, keanggotaan dalam grup peran **Manajemen Penerima** dan peran **ApplicationImpersonation** yang diaktifkan sudah cukup.

#### Virtualisasi

- Dukungan untuk VMware vSphere 6.7 (pencadangan konfigurasi ESXi tidak didukung)
- <sup>l</sup> Pemulihan ke mesin virtual asli dari cadangan yang tidak berisi semua disk pada mesin ini. Sebelumnya, operasi ini hanya dimungkinkan di bawah media yang dapat di-boot. Konsol pencadangan hanya memungkinkan pemulihan jika tata letak disk mesin sama persis dengan yang ada di cadangan.

#### Alat Acronis Backup

- Waktu tunggu 15 detik dihapus dari menu instalasi alat Acronis Backup. Installer menunggu pengguna untuk meninjau dan mengkonfirmasi pengaturan.
- Kernel CentOS diperbarui di alat Acronis Backup, untuk mengatasi ancaman Meltdown dan Spectre.

#### Media yang dapat di-boot

Dimungkinkan untuk menggunakan tata letak keyboard yang didukung saat bekerja di bawah media yang dapat di-boot. Set tata letak didefinisikan dalam TATA LETAK [parameter](#page-236-0) kernel.

#### Dukungan untuk sistem operasi baru

- $\cdot$  Kernel Linux versi 4.12 4.15
- Red Hat Enterprise Linux 7.5
- Ubuntu 17.10, 18.04
- $\bullet$  Debian 9.3, 9.4
- <span id="page-19-0"></span> $\cdot$  Oracle Linux 7.4, 7.5

#### Fitur baru hanya tersedia dengan lisensi Lanjutan

#### Cadangan

Kemampuan untuk mengonfigurasi rencana pencadangan untuk [menggunakan](#page-180-0) perangkat pita [khusus](#page-180-0) dan drive pita.

#### Aplikasi

Pencadangan keberadaan aplikasi dari mesin Linux yang menjalankan database Oracle.

#### Pengelolaan

<span id="page-20-0"></span>Kemampuan untuk membuat grup dinamis yang terkait dengan unit [organisasi](#page-379-0) Active Directory.

### <span id="page-20-1"></span>Yang baru di Pembaruan 2

#### Fitur baru tersedia di semua penyebaran di lokasi

#### Pengelolaan

• [Pengelolaan](#page-432-0) akun pengguna tersedia di server manajemen yang diinstal di Linux

#### Instalasi dan infrastruktur

- Alat [Acronis](#page-58-0) Backup untuk penyebaran otomatis Linux, server manajemen, Agen untuk Linux, dan Agen untuk VMware (Linux) pada mesin virtual khusus
- Saat menambahkan mesin Windows di antarmuka web, Anda [dimungkinkan](#page-61-0) untuk memilih nama atau alamat IP yang akan digunakan agen untuk mengakses server [manajemen](#page-61-0)
- [Pemeriksaan](#page-82-0) pembaruan otomatis dan manual

#### Keamanan

- Konsol [pencadangan](#page-100-0) mendukung protokol HTTPS di luar kotak
- <sup>l</sup> Server manajemen dapat [menggunakan](#page-106-0) sertifikat yang diterbitkan oleh otoritas sertifikat tepercaya, bukan sertifikat yang [ditandatangani](#page-106-0) sendiri
- <sup>l</sup> Pengguna non-root dapat ditambahkan sebagai [administrator](#page-434-0) ke server manajemen yang diinstal di [Linux](#page-434-0)

#### Menjadwalkan pencadangan

- **Opsi [penjadwalan](#page-127-0) tambahan:** 
	- <sup>o</sup> Membangunkan mesin untuk pencadangan dari mode tidur atau hibernasi
	- <sup>o</sup> Pencegahan mode tidur atau hibernasi selama pencadangan
	- <sup>o</sup> Opsi untuk melarang pengoperasian cadangan yang terlewat pada saat mesin memulai
- Syarat untuk memulai pencadangan baru, berfungsi untuk mencadangkan laptop dan tablet Windows::
	- <sup>o</sup> Hemat daya [baterai](#page-135-0)
	- <sup>o</sup> Jangan dimulai ketika memakai koneksi [bermeter](#page-136-0)
	- <sup>o</sup> Jangan dimulai ketika [terkoneksi](#page-137-0) ke jaringan Wi-Fi berikut
	- <sup>o</sup> Cek alamat IP [perangkat](#page-138-1)
- <sup>l</sup> Dalam jadwal **Bulanan**, pilihan bulan di mana pencadangan akan berjalan
- [Kemampuan](#page-149-0) untuk memulai cadangan diferensial secara manual

#### Lokasi pencadangan

- [Menyimpan](#page-120-0) cadangan setiap mesin dalam folder yang ditentukan oleh skrip (untuk mesin yang [menjalankan](#page-120-0) Windows)
- [Penyimpanan](#page-120-0) Acronis yang disebarkan secara lokal dapat digunakan sebagai lokasi pencadangan

#### Aplikasi

• [Memulihkan](#page-333-0) kotak surat Microsoft Office 365 dan item kotak surat ke Microsoft Exchange Server dan [sebaliknya](#page-333-0)

#### Dukungan untuk sistem operasi dan platform virtualisasi baru

- macOS High Sierra 10.13
- $\cdot$  Debian 9.1 dan 9.2
- Red Hat Enterprise Linux 7.4
- $\cdot$  CentOS 7.4
- $\bullet$  ALT Linux 7.0
- Red Hat Virtualization 4.1

#### Peningkatan kegunaan

- <sup>l</sup> Mengganti nama lokasi pada tab **Cadangan**
- <span id="page-21-0"></span>• Kemampuan untuk mengubah Server vCenter atau ESXi yang dikelola oleh Agen untuk VMware di **Pengaturan** > **Agen** > detail agen

#### Fitur baru hanya tersedia dengan lisensi Lanjutan

#### Pengelolaan

• Pembuatan unit tersedia di server [manajemen](#page-432-0) yang diinstal di Linux

#### Instalasi dan infrastruktur

• Saat menambahkan lokasi yang dikelola, Anda [dimungkinkan](#page-416-0) untuk memilih apakah agen akan mengakses simpul penyimpanan [menggunakan](#page-416-0) nama server atau alamat IP

#### Peningkatan kegunaan

• [Menambahkan](#page-416-0) lokasi yang dikelola dapat dimulai dari panel properti simpul penyimpanan

#### Dukungan pita

<span id="page-22-0"></span>• Dukungan penuh untuk teknologi LTO-8. Lihat Daftar [Kompatibilitas](https://go.acronis.com/acronis-cyber-backup-advanced-tape-hcl) Perangkat Keras untuk nama tepat dari perangkat yang diuji.

### Yang baru di Pembaruan 1

- Dukungan untuk Citrix XenServer 7.0, 7.1, 7.2, dan Red Hat [Virtualization](#page-39-2) 4.1
- Support for Debian 8.6, 8.7, 8.8, 9, and Ubuntu 17.04
- Dukungan untuk Windows Storage Server 2016
- Kemampuan untuk [menggunakan](#page-58-1) database PostgreSQL dengan server manajemen di Linux
- <span id="page-22-1"></span>• Utilitas untuk penyebaran dan peningkatan massal agen. Untuk informasi tentang cara menggunakan utilitas ini, lihat <http://kb.acronis.com/content/60137>

### <span id="page-22-2"></span>Yang baru di Acronis Cyber Backup 12.5

#### Fitur baru tersedia di semua penyebaran di lokasi

#### Cadangan

- Format [cadangan](#page-157-0) baru yang meningkatkan kecepatan pencadangan dan mengurangi ukuran cadangan
- Maksimum lima lokasi untuk direplikasi dalam rencana [pencadangan](#page-147-0)
- Konversi ke mesin virtual dalam rencana [pencadangan](#page-143-1)
- Jadwalkan [berdasarkan](#page-130-0) peristiwa
- Syarat pengaturan untuk eksekusi rencana [pencadangan](#page-132-0)
- Skema pencadangan [Grandfather-Father-Son](#page-127-0) (GFS) yang telah ditentukan sebelumnya
- SFTP sebagai lokasi [pencadangan](#page-120-0)
- Opsi cadangan default disimpan di server [manajemen](#page-427-5)
- SPemilihan metode [pencadangan](#page-149-0) (penuh atau inkremental) ketika memulai pencadangan secara [manual](#page-149-0)
- Opsi pencadangan:
	- <sup>o</sup> [Notifikasi](#page-162-1) email:
		- Tentukan subjek notifikasi email
		- Notifikasi sekarang didasarkan pada peringatan, bukan hasil aktivitas pencadangan. Anda dapat menyesuaikan daftar peringatan yang memicu notifikasi.
	- <sup>o</sup> Nama file [cadangan](#page-154-0)
	- <sup>o</sup> Syarat mulai [pencadangan](#page-160-0)

#### Pemulihan

• Pemetaan disk manual. [Kemampuan](#page-188-0) untuk memulihkan disk atau volume individual.

#### Media yang dapat di-boot

• Startup [Recovery](#page-299-0) Manager

#### Aplikasi

• [Mencadangkan](#page-318-0) kotak surat Microsoft Exchange Server

#### Virtualisasi

• [Kemampuan](#page-362-0) untuk menetapkan mesin virtual ke agen tertentu (pengikatan VM)

#### Operasi dengan pencadangan

- Volume [mounting](#page-216-0) dalam mode baca/tulis
- ASign memungkinkan file yang dicadangkan untuk ditandatangani oleh beberapa orang

#### Notifikasi dan peringatan

- Kemampuan untuk [mengonfigurasi](#page-391-0) tingkat keparahan peringatan (via file konfigurasi)
- Status perangkat sekarang berasal dari peringatan, bukan hasil aktivitas pencadangan. Peringatan tersebut mencakup berbagai peristiwa yang lebih luas, misalnya, pencadangan yang terlewat atau aktivitas ransomware.

#### Acronis Active Protection

<sup>l</sup> Perlindungan proaktif dari ransomware dengan mendeteksi proses yang [mencurigakan](#page-340-0)

#### Peningkatan kegunaan

- Dasbor set yang terdiri lebih dari 20 widget yang dapat [disesuaikan](#page-388-1) dan diperbarui secara real [time](#page-388-1)
- <sup>l</sup> Bagian baru di UI [menampilkan](#page-221-0) semua rencana pencadangan dan rencana lainnya
- <sup>l</sup> Kemampuan untuk mengatur kata sandi enkripsi di Pemantauan [Pencadangan](#page-140-0)

### <span id="page-24-0"></span>Fitur baru hanya tersedia dengan lisensi Lanjutan

#### Pengelolaan

- Laporan kustom yang dapat dikirim atau [disimpan](#page-389-0) sesuai jadwal
- Peran di server manajemen: buat unit dan tetapkan peran [administrator](#page-432-0) kepada mereka
- [Manajemen](#page-377-0) grup: grup perangkat bawaan dan kustom
- Notaris Acronis: buktikan bahwa file tersebut asli dan tidak berubah sejak [dicadangkan](#page-142-1)

#### Lokasi pencadangan baru

- Simpul [Penyimpanan](#page-414-0) Acronis dengan deduplikasi
- [Dukungan](#page-393-1) untuk perangkat pita

#### Media yang dapat di-boot

- Bekerja dengan media yang dapat di-boot melalui konsol [pencadangan](#page-256-2)
- <sup>l</sup> Pencadangan dan pemulihan otomatis dengan [mengeksekusi](#page-239-0) skrip kustom atau yang sudah ditentukan [sebelumnya](#page-239-0)
- PXE Server untuk boot [jaringan](#page-301-0)

#### Aplikasi

- Dukungan untuk Database [Availability](#page-314-0) Groups (DAG) di Microsoft Exchange Server
- Dukungan untuk AlwaysOn [Availability](#page-312-0) Group (AAG) di Microsoft SQL Server
- **[Melindungi](#page-339-0) Database Oracle**

#### Virtualisasi

- [Mencadangkan](#page-356-0) mesin virtual ESXi dari snapshot perangkat keras NetApp
- [Mencadangkan](#page-28-0) Citrix XenServer, Red Hat Virtualization (RHV/RHEV), Mesin Virtual berbasis Kernel (KVM), dan mesin virtual Oracle (dengan [memasang](#page-28-0) agen ke sistem tamu)

#### Operasi dengan pencadangan

- Konversi ke mesin virtual, validasi, replikasi, dan retensi [cadangan](#page-221-1) dapat dilakukan sesuai jadwal oleh agen [khusus](#page-221-1)
- Katalogisasi layanan katalog terpisah [memungkinkan](#page-421-2) pencarian di seluruh cadangan di lokasi yang [dikelola](#page-421-2)

### <span id="page-25-1"></span><span id="page-25-0"></span>**Instalasi**

### Instalasi

Acronis Cyber Backup mendukung dua metode penyebaran: lokal dan awan. Perbedaan utama di antara keduanya adalah lokasi Server Manajemen Acronis Cyber Backup.

Server Manajemen Acronis Cyber Backup adalah titik pusat untuk mengelola semua cadangan Anda. Dengan penyebaran lokal, peralatan tersebut diinstal di jaringan lokal Anda; dengan penyebaran awan, peralatan berada di salah satu pusat data Acronis. Antarmuka web ke server ini disebut dengan konsol pencadangan.

Server Manajemen Acronis Cyber Backup bertanggung jawab atas komunikasi dengan Cyber Backup Agent dan melakukan fungsi manajemen rencana umum. Sebelum melakukan setiap aktivitas pencadangan, agen merujuk ke server manajemen untuk memverifikasi prasyarat. Terkadang, koneksi ke server manajemen bisa terputus, sehingga dapat menghalangi penyebaran rencana pencadangan yang baru. Meski demikian, jika rencana pencadangan telah disebarkan ke mesin, agen akan melanjutkan operasi pencadangan selama 30 hari setelah komunikasi dengan server manajemen terputus.

Kedua jenis penyebaran mengharuskan agen pencadangan untuk diinstal pada setiap mesin yang ingin Anda buat cadangannya. Jenis penyimpanan yang didukung juga sama. Ruang penyimpanan awan dijual terpisah dari lisensi Acronis Cyber Backup.

### <span id="page-25-2"></span>Penyebaran di lokasi

Penyebaran di lokasi artinya semua komponen produk diinstal di jaringan lokal Anda. Ini adalah satu-satunya metode penyebaran yang tersedia dengan lisensi seumur hidup. Anda juga harus menggunakan metode ini jika mesin Anda tidak terhubung ke Internet.

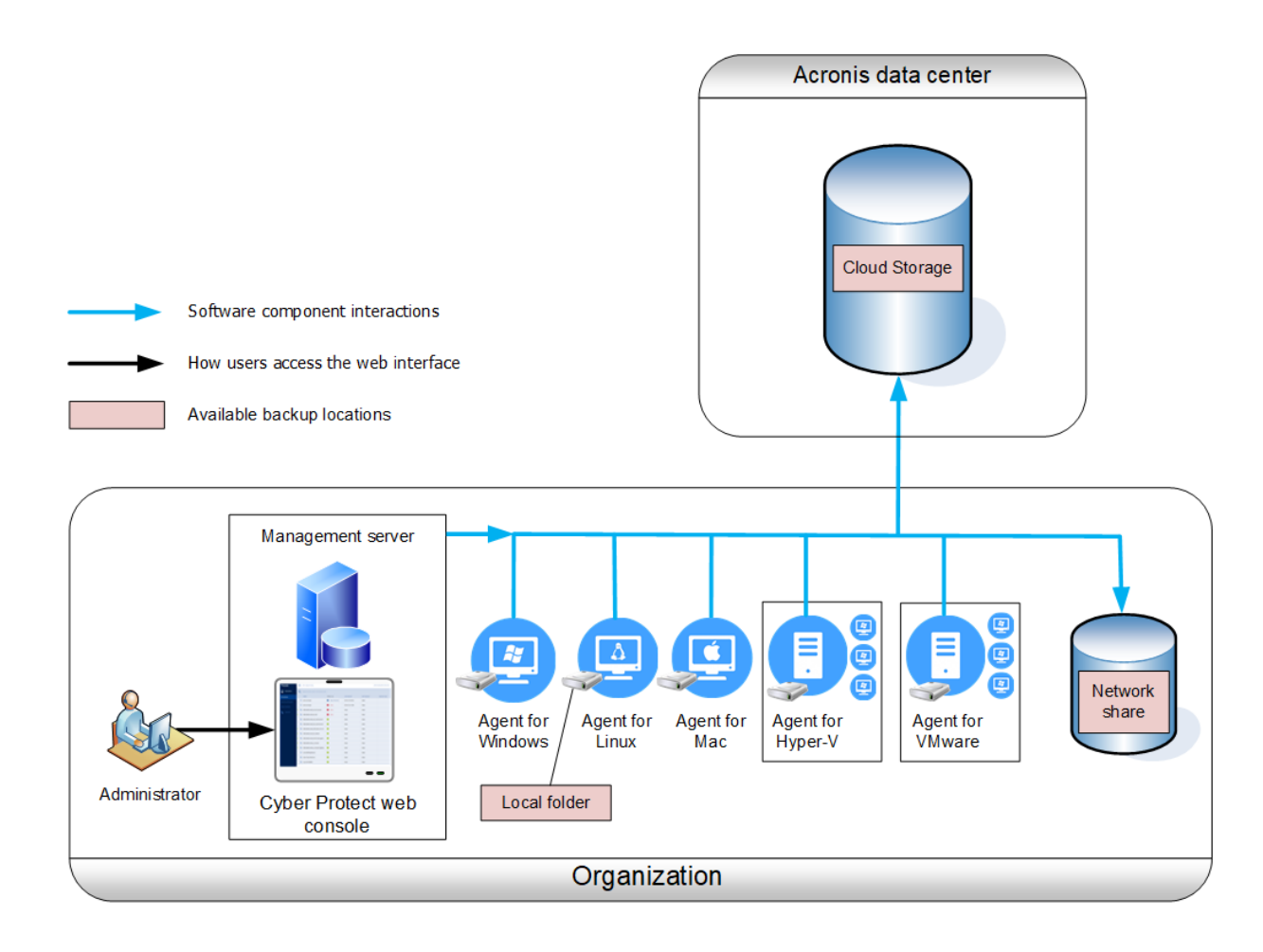

#### Lokasi server manajemen

Anda dapat menginstal server manajemen pada mesin yang menjalankan Windows atau Linux.

Instalasi di Windows disarankan karena Anda akan dapat menyebarkan agen ke mesin lain dari server manajemen. Dengan lisensi Lanjutan, dimungkinkan untuk membuat unit organisasi dan menambahkan administrator ke dalamnya. Dengan cara ini, Anda dapat mendelegasikan manajemen pencadangan ke orang lain yang izin aksesnya akan dibatasi secara ketat untuk unit terkait.

<span id="page-26-0"></span>Instalasi di Linux direkomendasikan hanya di lingkungan Linux. Anda akan perlu menginstal agen secara lokal di mesin yang ingin Anda buat cadangannya.

#### Penyebaran awan

Penyebaran awan berarti bahwa server manajemen terletak di salah satu pusat data Acronis. Pendekatan ini bermanfaat agar Anda tidak perlu memelihara server manajemen di jaringan lokal Anda. Anda dapat menganggap Acronis Cyber Backup sebagai layanan pencadangan yang diberikan kepada Anda oleh Acronis.

Akses ke server akun memungkinkan Anda untuk membuat akun pengguna, menetapkan kuota penggunaan layanan untuknya, dan membuat grup pengguna (unit) untuk mencerminkan struktur organisasi Anda. Setiap pengguna dapat mengakses konsol pencadangan, mengunduh agen yang diperlukan, dan menginstalnya di mesin mereka dalam hitungan menit.

Akun administrator dapat dibuat di level unit atau organisasi. Setiap akun memiliki pandangan yang dicakupkan pada bidang kendali mereka. Pengguna hanya memiliki akses ke cadangan mereka sendiri.

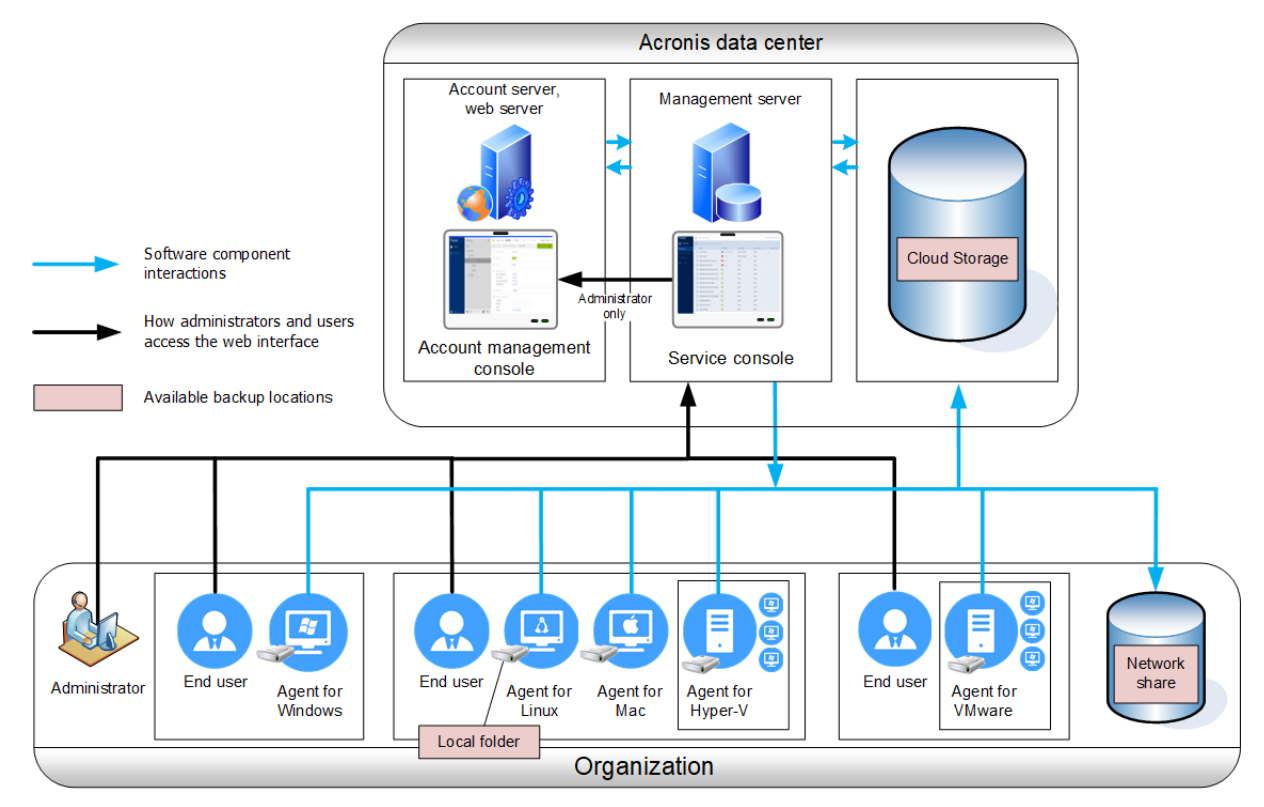

Tabel berikut merangkum perbedaan antara penyebaran di lokasi dan awan. Setiap kolom mencantumkan fitur yang tersedia hanya di jenis penyebaran terkait.

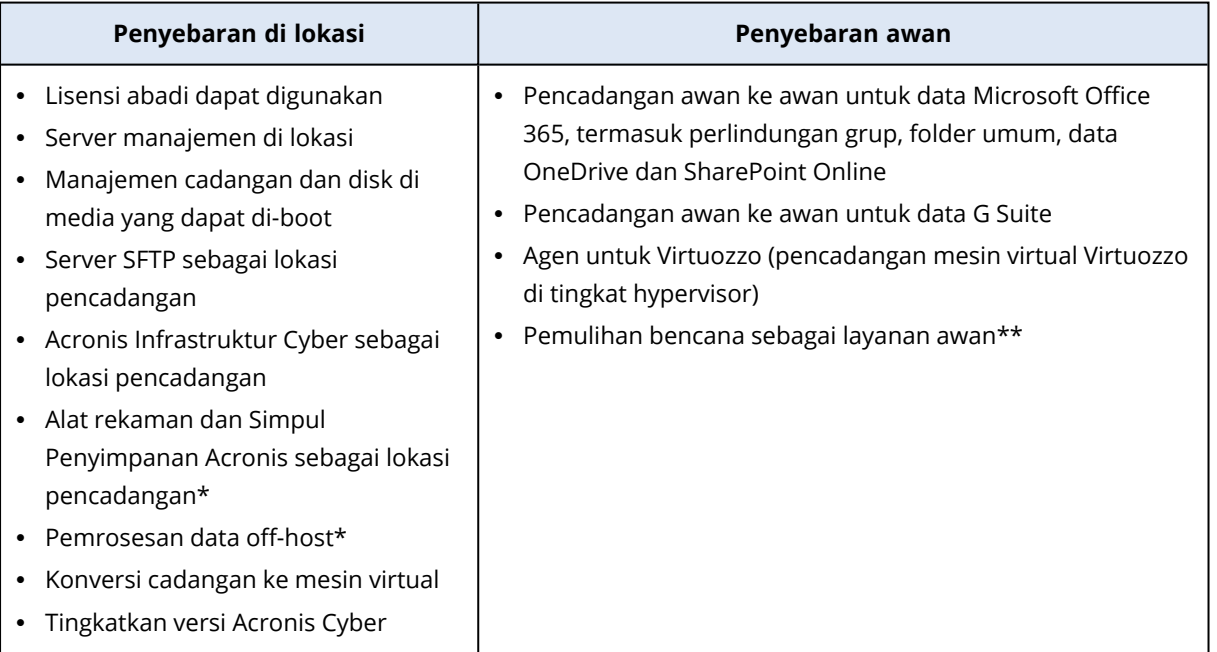

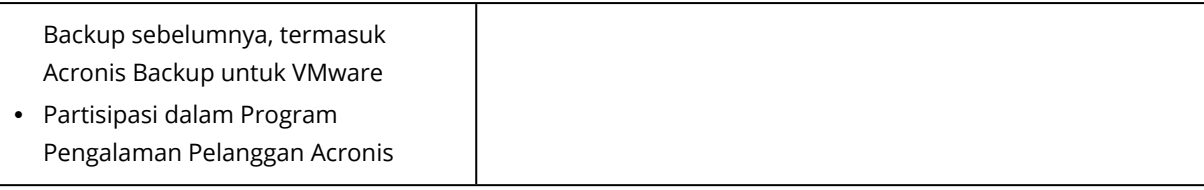

\* Fitur ini tidak tersedia pada edisi Standar.

<span id="page-28-0"></span>\*\* Fitur ini hanya tersedia pada edisi Disaster Recovery.

### <span id="page-28-1"></span>Komponen

#### Agen

Agen adalah aplikasi yang melakukan pencadangan data, pemulihan data, dan operasi lain pada mesin yang dikelola oleh Acronis Cyber Backup.

Pilih agen, tergantung pada apa yang akan Anda cadangkan. Tabel berikut meringkas informasi, untuk membantu Anda membuat keputusan.

Perhatikan bahwa Agen untuk Windows diinstal bersama dengan Agen untuk Exchange, Agen untuk SQL, Agen untuk Direktori Aktif, dan Agen untuk Oracle. Jika Anda menginstal, misalnya, Agen untuk SQL, Anda juga akan dapat mencadangkan seluruh mesin tempat agen diinstal.

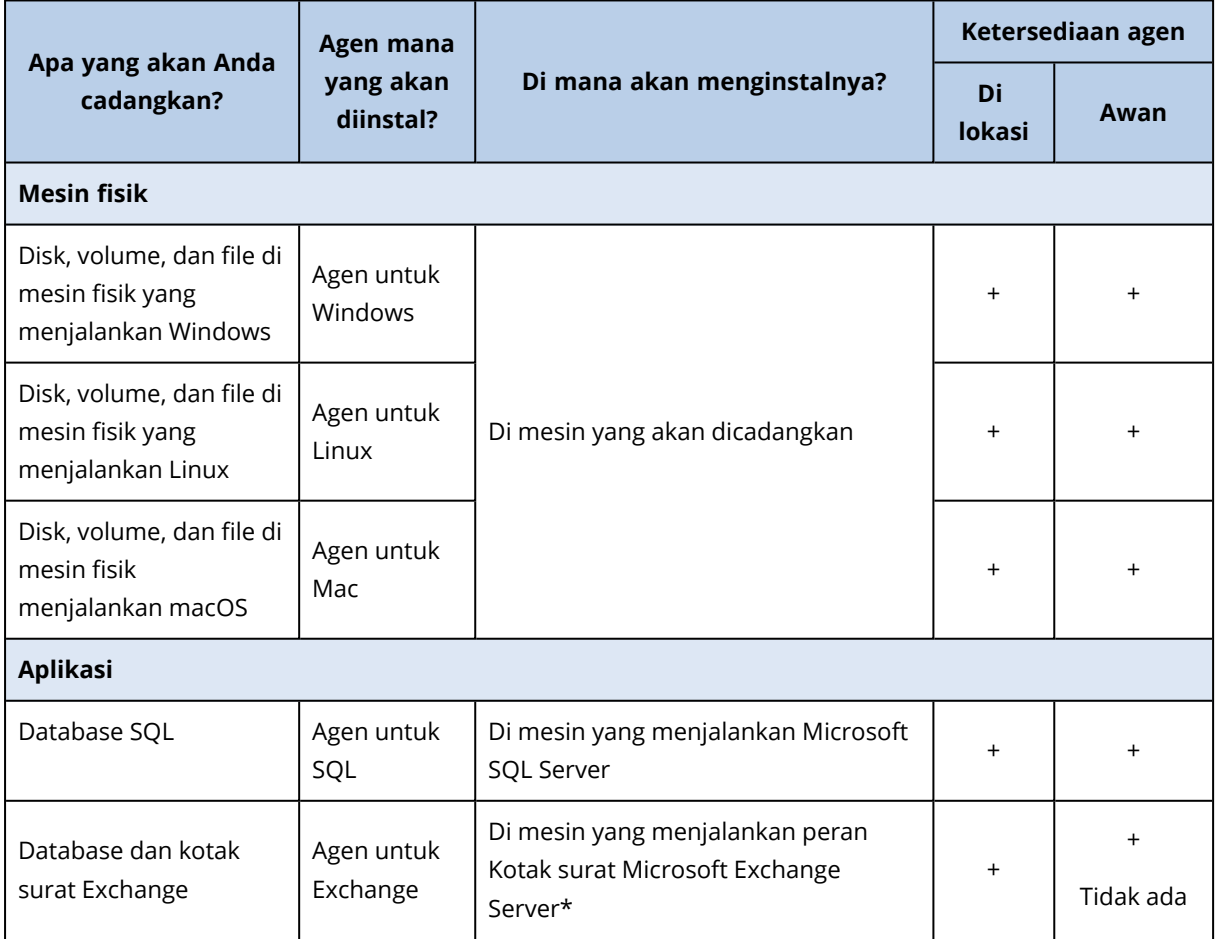

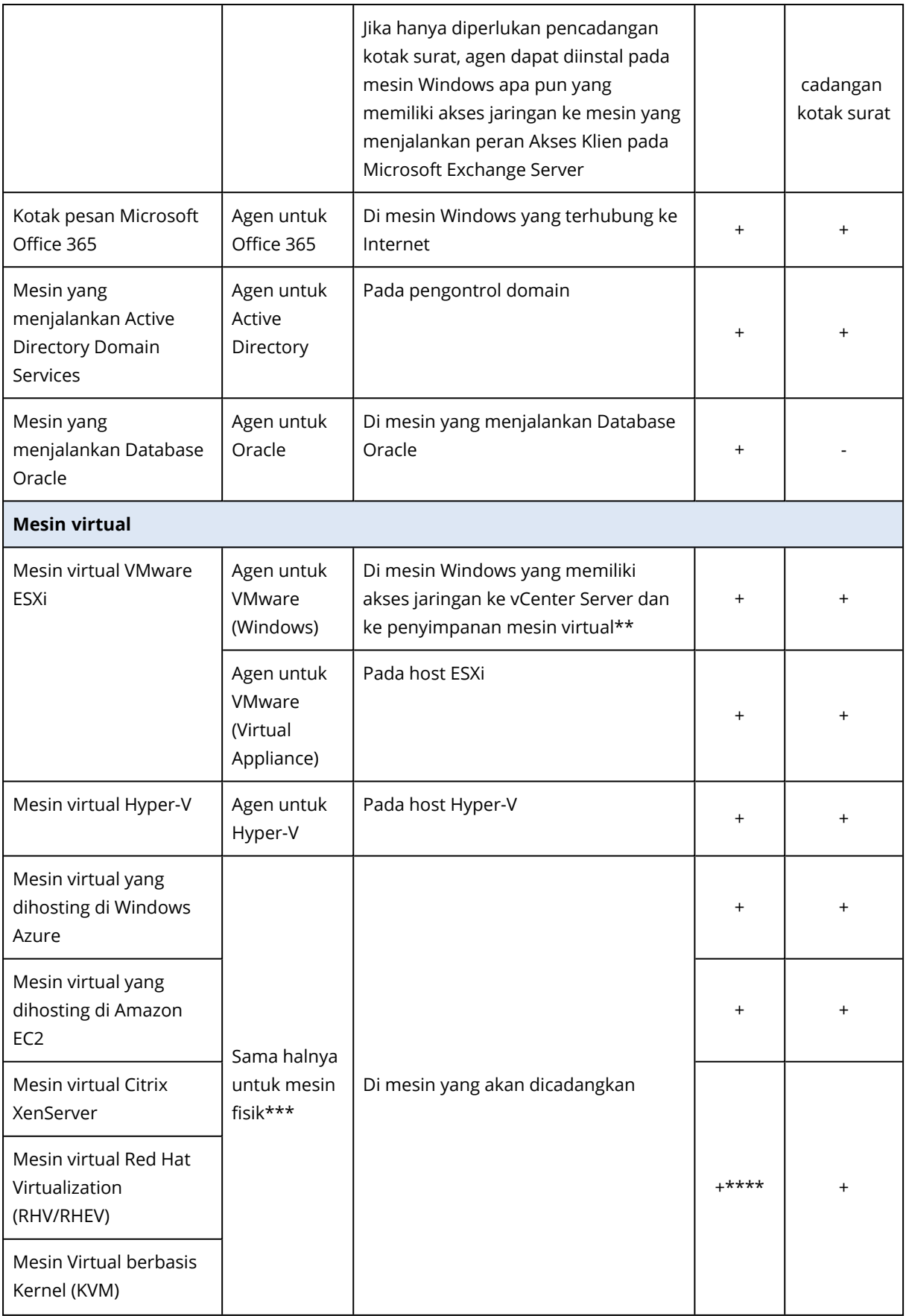

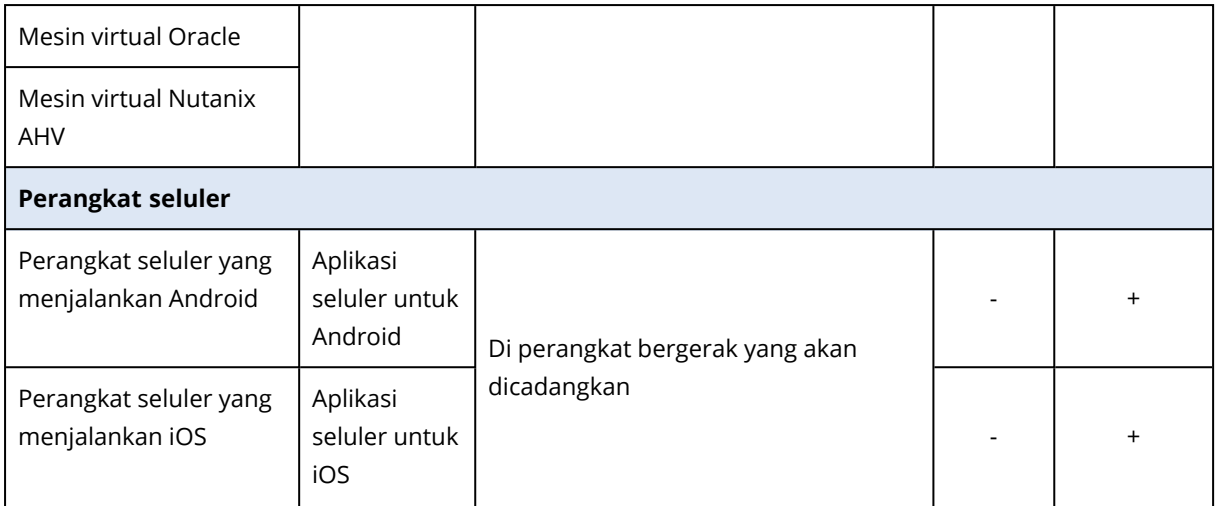

\*Selama instalasi, Agen untuk Exchange memeriksa ruang kosong yang memadai di mesin yang akan menjalankannya. Ruang kosong yang setara dengan 15% dari Database Exchange terbesar diperlukan untuk sementara waktu selama pemulihan granular.

\*\*Jika ESXi Anda menggunakan penyimpanan yang terpasang SAN, instal agen pada mesin yang terhubung ke SAN yang sama. Agen akan mencadangkan mesin virtual langsung dari penyimpanan, bukan melalui host ESXi dan LAN. Untuk instruksi mendetail, lihat ["Pencadangan](#page-354-0) bebas LAN".

\*\*\*Mesin virtual dianggap virtual jika dicadangkan oleh agen eksternal. Jika agen diinstal di sistem tamu, operasi pencadangan dan pemulihan akan sama dengan mesin fisik. Meskipun demikian, mesin dianggap sebagai virtual ketika Anda menetapkan kuota untuk jumlah mesin dalam penyebaran awan.

\*\*\*\*Dengan lisensi Host Virtual Lanjutan Acronis Cyber Backup, mesin virtual ini dianggap sebagai virtual (lisensi per host digunakan). Dengan lisensi Host Virtual Acronis Cyber Backup, mesin ini dianggap sebagai fisik (lisensi per mesin digunakan).

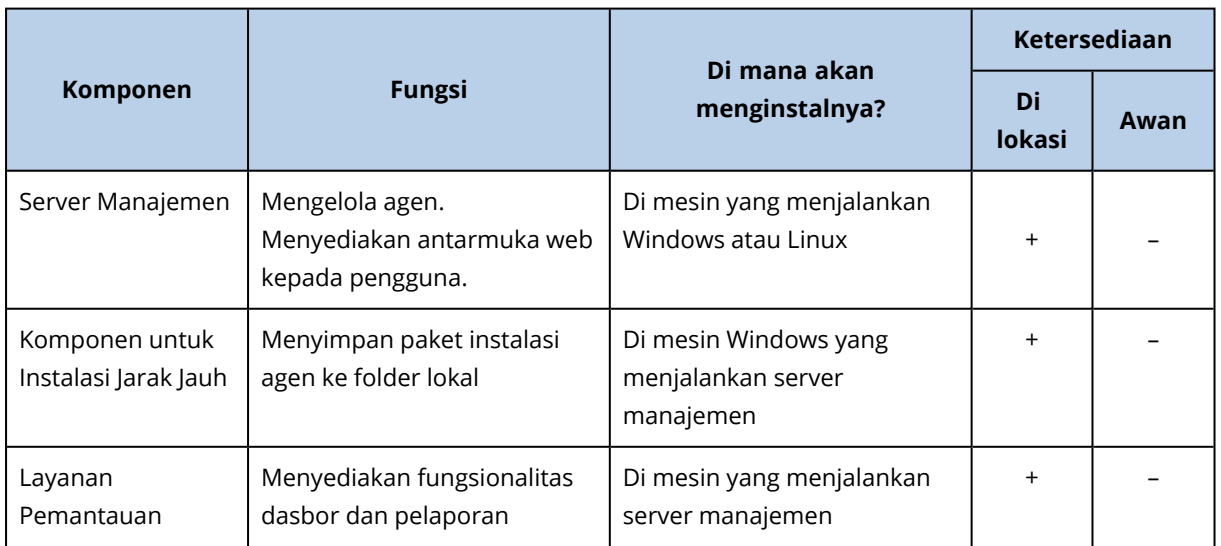

#### <span id="page-30-0"></span>Komponen-komponen lainnya

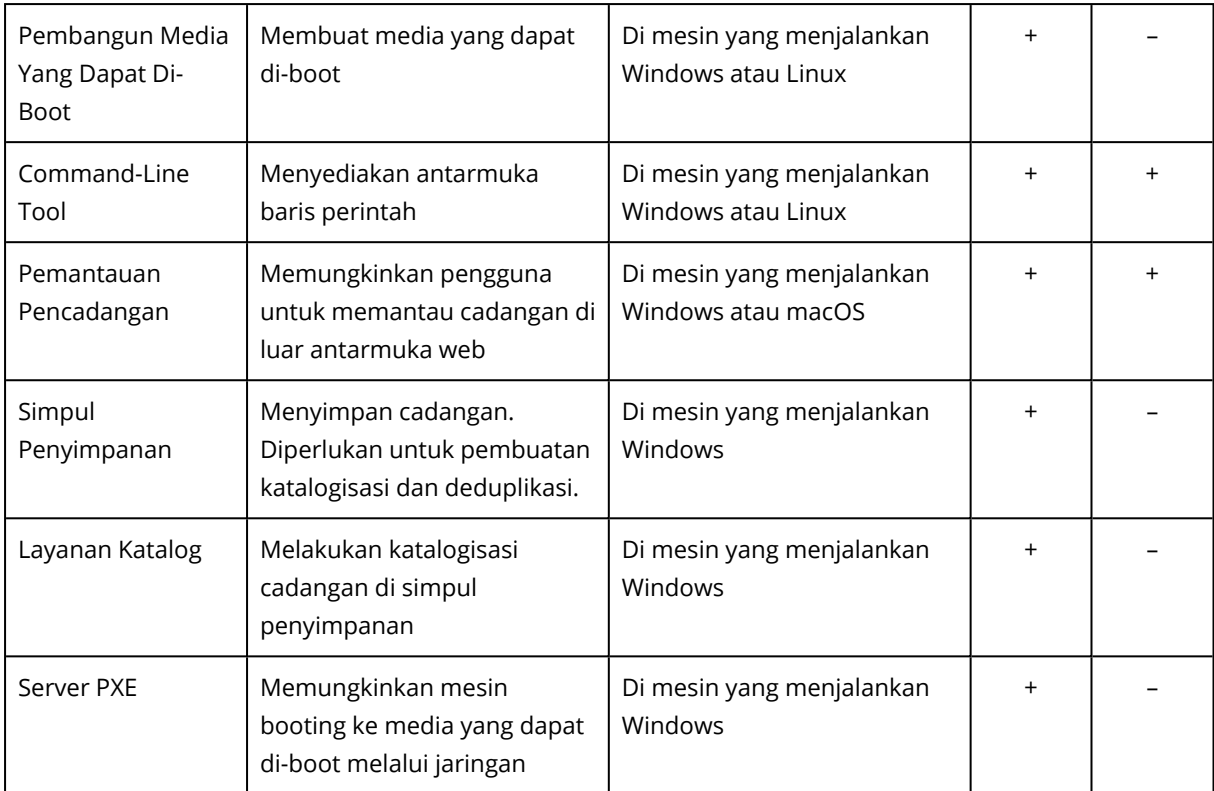

### <span id="page-31-1"></span><span id="page-31-0"></span>Persyaratan perangkat lunak

#### Browser web yang didukung

Antarmuka web mendukung browser web berikut:

- Google Chrome 29 ke atas
- Mozilla Firefox 23 ke atas
- Opera 16 ke atas
- Windows Internet Explorer 10 ke atas Dalam penyebaran awan, portal [manajemen](#page-435-1) mendukung Internet Explorer 11 ke atas.
- Microsoft Edge 25 ke atas
- Safari 8 ke atas yang berjalan di sistem operasi macOS dan iOS

Di browser web lain (termasuk browser Safari yang berjalan di sistem operasi lain), antarmuka pengguna mungkin akan ditampilkan dengan tidak tepat atau beberapa fungsi mungkin tidak tersedia.

### <span id="page-32-0"></span>Sistem operasi dan lingkungan yang Didukung

#### Agen

#### Agen untuk Windows

- Windows XP Professional SP1 (x64), SP2 (x64), SP3 (x86)
- Windows XP Professional SP2 (x86) didukung dengan versi khusus Agen untuk Windows. Untuk detail dan batasan dukungan ini, lihat "Agen untuk [Windows](#page-37-0) XP SP2".
- Windows XP Embedded SP3
- Windows Server 2003 SP1/2003 R2 ke atas Standard dan Enterprise edition (x86, x64)
- Windows Small Business Server 2003/2003 R2
- Windows Vista semua edisi
- Windows Server 2008 edisi Standard, Enterprise, Datacenter, Foundation, dan Web (x86, x64)
- Windows Small Business Server 2008
- $\bullet$  Windows 7 semua edisi
- Windows Server 2008 R2 Standard, Enterprise, Datacenter, Foundation, dan Web edition
- Windows Home Server 2011
- Windows MultiPoint Server 2010/2011/2012
- Windows Small Business Server 2011 semua edisi
- Windows 8/8.1 semua edisi (x86, x64), kecuali untuk Windows RT edition
- Windows Server 2012/2012 R2 semua edisi
- <sup>l</sup> Windows Storage Server 2003/2008/2008 R2/2012/2012 R2/2016
- Windows 10 Home, Pro, Education, Enterprise, IoT Enterprise, dan edisi LTSC (dulu LTSB), sampai versi 20H2 (build 19042.x)
- Windows 11
- Windows Server 2016 semua opsi instalasi, kecuali untuk Nano Server
- <sup>l</sup> Windows Server 2019 semua opsi instalasi, kecuali untuk Nano Server, sampai versi 20H2 (build 19042.x)
- Windows Server 2022

#### Agen untuk SQL, Agen untuk Exchange (untuk cadangan database dan cadangan keberadaan aplikasi), Agen untuk Active Directory

Setiap agen berikut dapat diinstal di mesin yang menjalankan sistem operasi apa pun yang ada dalam daftar di atas dan versi yang didukung dari aplikasi masing-masing, kecuali berikut ini:

• Agen untuk SQL tidak didukung untuk penyebaran di lokasi (on-premises) pada edisi Windows 7 Starter dan Home (x86, x64)

#### Agen untuk Exchange (untuk pencadangan kotak surat

Agen ini dapat diinstal pada mesin dengan atau tanpa Microsoft Exchange Server.

- <sup>l</sup> Windows Server 2008 edisi Standard, Enterprise, Datacenter, Foundation, dan Web (x86, x64)
- Windows Small Business Server 2008
- $\cdot$  Windows 7 semua edisi
- Windows Server 2008 R2 Standard, Enterprise, Datacenter, Foundation, dan Web edition
- Windows MultiPoint Server 2010/2011/2012
- Windows Small Business Server 2011 semua edisi
- Windows 8/8.1 semua edisi (x86, x64), kecuali untuk Windows RT edition
- Windows Server 2012/2012 R2 semua edisi
- Windows Storage Server 2008/2008 R2/2012/2012 R2
- Windows 10 edisi Home, Pro, Education, dan Enterprise
- Windows Server 2016 semua opsi instalasi, kecuali untuk Nano Server
- Windows Server 2019 semua opsi instalasi, kecuali untuk Nano Server

#### Agen untuk Office 365

- <sup>l</sup> Windows Server 2008 edisi Standard, Enterprise, Datacenter, Foundation, dan Web (hanya x64)
- Windows Small Business Server 2008
- Windows Server 2008 R2 Standard, Enterprise, Datacenter, Foundation, dan Web edition
- Windows Home Server 2011
- Windows Small Business Server 2011 semua edisi
- Windows 8/8.1 semua edisi (hanya x64), kecuali Windows RT edition
- Windows Server 2012/2012 R2 semua edisi
- <sup>l</sup> Windows Storage Server 2008/2008 R2/2012/2012 R2/2016 (hanya x64)
- Windows 10 Home, Pro, Education, dan Enterprise edition (hanya x64)
- <sup>l</sup> Windows Server 2016 semua opsi instalasi (hanya x64), kecuali untuk Nano Server
- <sup>l</sup> Windows Server 2019 semua opsi instalasi (hanya x64), kecuali untuk Nano Server

#### Agen untuk Oracle

- <sup>l</sup> Windows Server 2008R2 edisi Standard, Enterprise, Datacenter, dan Web (x86, x64)
- Windows Server 2012R2 edisi Standard, Enterprise, Datacenter, dan Web (x86, x64)
- Linux kernel dan distribusi apa pun yang didukung oleh Agen untuk Linux (tercantum di bawah)

#### Agen untuk Linux

Linux dengan kernel dari 2.6.9 hingga 5.1 dan glibc 2.3.4 atau versi setelahnya, termasuk distribusi x86 dan x86\_64 berikut:

- Red Hat Enterprise Linux 4.x, 5.x, 6.x, 7.0, 7.1, 7.2, 7.3, 7.4, 7.5, 7.6, 7.7, 7.8, 7.9, 8.0\*, 8.1\*, 8.2\*
- <sup>l</sup> Ubuntu 9.10, 10.04, 10.10, 11.04, 11.10, 12.04, 12.10, 13.04, 13.10, 14.04, 14.10, 15.04, 15.10, 16.04, 16.10, 17.04, 17.10, 18.04, 18.10, 19.04, 19.10, 20.04
- Fedora 11, 12, 13, 14, 15, 16, 17, 18, 19, 20, 21, 22, 23, 24, 25, 26, 27, 28, 29, 30, 31
- SUSE Linux Enterprise Server 10 dan 11
- SUSE Linux Enterprise Server 12 didukung pada sistem file, kecuali untuk Btrfs
- $\bullet$  Debian 4, 5, 6, 7.0, 7.2, 7.4, 7.5, 7.6, 7.7, 8.0, 8.1, 8.2, 8.3, 8.4, 8.5, 8.6, 8.7, 8.8, 8.11, 9.0, 9.1, 9.2, 9.3, 9.4, 9.5, 9.6, 9.7, 9.8, 10
- <sup>l</sup> CentOS 5.x, 6.x, 7, 7.1, 7.2, 7.3, 7.4, 7.5, 7.6, 7.8, 7.9, 8.0, 8.1, 8.2
- <sup>l</sup> Oracle Linux 5.x, 6.x, 7.0, 7.1, 7.2, 7.3, 7.4, 7.5, 7.6, 7.8, 7.9, 8.0, 8.1, 8.2 Unbreakable Enterprise Kernel dan Red Hat Compatible Kernel
- CloudLinux 5.x, 6.x, 7, 7.1, 7.2, 7.3, 7.4, 7.5, 7.6, 7.7, 7.8, 8.2
- ClearOS 5.x, 6.x, 7, 7.1, 7.4, 7.5, 7.6
- $\bullet$  ALT Linux 7.0

Sebelum menginstal produk pada sistem yang tidak menggunakan RPM Package Manager, seperti sistem Ubuntu, Anda harus menginstal pengelola ini secara manual; misalnya, dengan menjalankan perintah berikut (sebagai pengguna root): apt-get install rpm

\* Konfigurasi dengan Stratis tidak didukung.

#### Agen untuk Mac

- OS X Mavericks 10.9
- OS X Yosemite 10.10
- OS X El Capitan 10.11
- macOS Sierra 10.12
- macOS High Sierra 10.13
- macOS Mojave 10.14
- $\cdot$  macOS Catalina 10.15

#### Agen untuk VMware (Virtual Appliance)

Agen ini dikirim sebagai alat virtual untuk berjalan di host ESXi.

VMware ESXi 4.1, 5.0, 5.1, 5.5, 6.0, 6.5, 6.7, 7.0

#### Agen untuk VMware (Windows)

Agen ini dikirim sebagai aplikasi Windows untuk menjalankan sistem operasi apa pun yang ada dalam daftar di atas sebagai Agen untuk Windows dengan pengecualian berikut:

- Sistem operasi 32-bit tidak didukung.
- Windows XP, Windows Server 2003/2003 R2, dan Windows Small Business Server 2003/2003 R2 tidak didukung.

#### Agen untuk Hyper-V

- Windows Server 2008 (hanya x64) dengan peran Hyper-V, termasuk mode instalasi Server Core
- Windows Server 2008 R2 dengan peran Hyper-V, termasuk mode instalasi Server Core
- Microsoft Hyper-V Server 2008/2008 R2
- Windows Server 2012/2012 R2 dengan peran Hyper-V, termasuk mode instalasi Server Core
- Microsoft Hyper-V Server 2012/2012 R2
- Windows 8, 8.1 (hanya x64) dengan Hyper-V
- Windows 10 Pro, Education, dan Enterprise edition dengan Hyper-V
- Windows Server 2016 dengan peran Hyper-V semua opsi instalasi, kecuali untuk Nano Server
- Microsoft Hyper-V Server 2016
- Windows Server 2019 dengan peran Hyper-V semua opsi instalasi, kecuali untuk Nano Server
- Microsoft Hyper-V Server 2019

#### Server Manajemen (hanya untuk penyebaran di lokasi)

#### Di Windows

- Windows Server 2008 edisi Standard, Enterprise, Datacenter, dan Foundation (x86, x64)
- Windows Small Business Server 2008
- Windows 7 semua edisi (x86, x64)
- Windows Server 2008 R2 edisi Standard, Enterprise, Datacenter, dan Foundation
- Windows Home Server 2011
- Windows MultiPoint Server 2010/2011/2012
- Windows Small Business Server 2011 semua edisi
- Windows 8/8.1 semua edisi (x86, x64), kecuali untuk Windows RT edition
- Windows Server 2012/2012 R2 semua edisi
- <sup>l</sup> Windows Storage Server 2008/2008 R2/2012/2012 R2/2016
- <sup>l</sup> Windows 10 Home, Pro, Education, Enterprise, dan edisi IoT Enterprise, sampai versi 20H2 (build 19042.x)
- Windows Server 2016 semua opsi instalasi, kecuali untuk Nano Server
- <sup>l</sup> Windows Server 2019 semua opsi instalasi, kecuali untuk Nano Server, sampai versi 20H2 (build 19042.x)

### Di Linux

Linux dengan kernel dari 2.6.23 hingga 5.4 dan glibc 2.3.4 atau versi lebih baru, termasuk distribusi x86\_64 berikut:

- Red Hat Enterprise Linux 6.x, 7.0, 7.1, 7.2, 7.3, 7.4, 7.5, 7.6, 7.7, 7.8, 7.9, 8.0\*, 8.1\*, 8.2\*
- $\bullet$  Ubuntu 9.10, 10.04, 10.10, 11.04, 11.10, 12.04, 12.10, 13.04, 13.10, 14.04, 14.10, 15.04, 15.10, 16.04, 16.10, 17.04, 17.10, 18.04, 18.10, 19.04, 19.10, 20.04
- <sup>l</sup> Fedora 11, 12, 13, 14, 15, 16, 17, 18, 19, 20, 21, 22, 23, 24, 25, 26, 27, 28, 29, 30, 31
- SUSE Linux Enterprise Server 11, 12
- $\bullet$  Debian 5.x, 6.x, 7.0, 7.2, 7.4, 7.5, 7.6, 7.7, 8.0, 8.1, 8.2, 8.3, 8.4, 8.5, 8.6, 8.7, 8.8, 8.11, 9.0, 9.1, 9.2, 9.3, 9.4, 9.5, 9.6, 9.7, 9.8, 10
- <sup>l</sup> CentOS 6.x, 7, 7.1, 7.2, 7.3, 7.4, 7.5, 7.6, 7.8, 7.9, 8.0, 8.1, 8.2
- Oracle Linux 6.x, 7.0, 7.1, 7.2, 7.3, 7.4, 7.5, 7.6, 7.8, 7.9, 8.0, 8.1, 8.2 Unbreakable Enterprise Kernel dan Red Hat Compatible Kernel
- CloudLinux 6.x, 7, 7.1, 7.2, 7.3, 7.4, 7.5, 7.6, 7.7, 7.8, 8.2
- $\bullet$  ALT Linux 7.0
- \* Konfigurasi dengan Stratis tidak didukung.

# Simpul Penyimpanan (hanya untuk penyebaran di lokasi)

- <sup>l</sup> Windows Server 2008 edisi Standard, Enterprise, Datacenter, dan Foundation (hanya x64)
- Windows Small Business Server 2008
- Windows 7 semua edisi (hanya x64)
- Windows Server 2008 R2 edisi Standard, Enterprise, Datacenter, dan Foundation
- Windows Home Server 2011
- Windows MultiPoint Server 2010/2011/2012
- Windows Small Business Server 2011 semua edisi
- Windows 8/8.1 semua edisi (hanya x64), kecuali Windows RT edition
- Windows Server 2012/2012 R2 semua edisi
- <sup>l</sup> Windows Storage Server 2008/2008 R2/2012/2012 R2/2016
- Windows 10 Home, Pro, Education, Enterprise, dan IoT Enterprise edition
- Windows Server 2016 semua opsi instalasi, kecuali untuk Nano Server
- Windows Server 2019 semua opsi instalasi, kecuali untuk Nano Server

### Agen untuk Windows XP SP2

Agen untuk Windows XP SP2 hanya mendukung versi Windows XP SP2 32-bit.

Untuk melindungi mesin yang menjalankan Windows XP SP1 (x64), Windows XP SP2 (x64), atau Windows XP SP3 (x86), gunakan Agen untuk Windows reguler.

### Instalasi

Agen untuk Windows XP SP2 membutuhkan setidaknya 550 MB ruang disk dan 150 MB RAM. Saat mencadangkan, agen biasanya mengonsumsi sekitar 350 MB memori. Konsumsi puncak dapat mencapai 2 GB, tergantung pada jumlah data yang sedang diproses.

Agen untuk Windows XP SP2 hanya dapat diinstal secara lokal di mesin yang ingin Anda buat cadangannya. Untuk mengunduh program pengaturan agen, klik ikon akun di sudut kanan atas, lalu klik **Unduhan** > **Agen untuk Windows XP SP2**.

Pemantauan Pencadangan dan Pembuat Media yang Dapat Di-boot tidak dapat diinstal. Untuk mengunduh file ISO media yang dapat di-boot, klik ikon akun di sudut kanan atas > **Unduhan** > **Media yang dapat di-boot**.

#### Pembaruan

Agen untuk Windows XP SP2 tidak mendukung fungsi pembaruan jarak jauh. Untuk memperbarui agen, unduh versi baru program pengaturan, lalu ulangi instalasi.

Jika Anda memperbarui Windows XP dari SP2 ke SP3, hapus instalasi Agen untuk Windows XP SP2, lalu instal Agen untuk Windows reguler.

### Pembatasan

- Hanya pencadangan level disk yang tersedia. File individual dapat dipulihkan dari disk atau cadangan volume.
- Jadwalkan [berdasarkan](#page-130-0) peristiwa tidak didukung.
- Syarat untuk eksekusi rencana [pencadangan](#page-132-0) tidak didukung.
- Hanya tujuan pencadangan berikut yang didukung:
	- <sup>o</sup> Penyimpanan awan
	- <sup>o</sup> Folder lokal
	- <sup>o</sup> Folder jaringan
	- <sup>o</sup> Zona Aman
- <sup>l</sup> Format cadangan **Versi 12** dan fitur yang memerlukan format cadangan **Versi 12** tidak didukung. Secara khusus, [pengiriman](#page-173-0) data fisik tidak tersedia.

Opsi **Jendela performa dan [pencadangan](#page-169-0)**, jika diaktifkan, hanya menerapkan pengaturan level hijau.

- <sup>l</sup> Pemilihan disk/volume individual untuk pemulihan dan pemetaan disk manual selama pemulihan tidak didukung di antarmuka web. Fungsi ini tersedia di bawah media yang dapat diboot.
- [Pemrosesan](#page-221-0) data off-host tidak didukung.
- Agen untuk Windows XP SP2 tidak dapat melakukan operasi berikut dengan cadangan:
	- <sup>o</sup> [Mengonversi](#page-145-0) cadangan ke mesin virtual
	- <sup>o</sup> [Mounting](#page-216-0) volume dari cadangan
	- <sup>o</sup> [Mengekstrak](#page-203-0) file dari cadangan
	- <sup>o</sup> [Ekspor](#page-217-0) dan validasi manual cadangan.

Anda dapat melakukan operasi ini menggunakan agen lain.

• Cadangan yang dibuat oleh Agen untuk Windows XP SP2 tidak dapat [dijalankan](#page-344-0) sebagai mesin [virtual.](#page-344-0)

# Versi Microsoft SQL Server yang didukung

- Microsoft SQL Server 2019
- Microsoft SQL Server 2017
- Microsoft SQL Server 2016
- Microsoft SQL Server 2014
- Microsoft SQL Server 2012
- Microsoft SQL Server 2008 R2
- Microsoft SQL Server 2008
- Microsoft SQL Server 2005

# Versi Microsoft Exchange Server yang didukung

- Microsoft Exchange Server 2019 semua edisi.
- Microsoft Exchange Server 2016 semua edisi.
- Microsoft Exchange Server 2013 semua edisi, Pembaruan Kumulatif 1 (CU1) ke atas.
- Microsoft Exchange Server 2010 semua edisi, semua paket layanan. Pencadangan kotak surat dan pemulihan granular dari cadangan database didukung mulai dengan Service Pack 1 (SP1).
- Microsoft Exchange Server 2007 semua edisi, semua paket layanan. Pencadangan kotak surat dan pemulihan granular dari cadangan database tidak didukung.

# Versi Microsoft SharePoint yang didukung

Acronis Cyber Backup 12.5 mendukung versi Microsoft SharePoint berikut:

- Microsoft SharePoint 2013
- Microsoft SharePoint Server 2010 SP1
- Microsoft SharePoint Foundation 2010 SP1
- Microsoft Office SharePoint Server 2007 SP2\*
- Microsoft Windows SharePoint Services 3.0 SP2\*

\*Untuk menggunakan SharePoint Explorer dengan versi ini, Anda memerlukan farm pemulihan SharePoint untuk menyertakan database.

Cadangan atau database yang datanya Anda ekstrak harus berasal dari versi SharePoint yang sama dengan versi di mana SharePoint Explorer diinstal.

# Versi Database Oracle yang didukung

- Database Oracle versi 11g, semua edisi
- Database Oracle versi 12c, semua edisi

Hanya konfigurasi instans tunggal yang didukung.

# Versi SAP HANA yang didukung

HANA 2.0 SPS 03 diinstal di RHEL 7.6 yang beroperasi di mesin fisik atau mesin virtual VMware ESXi.

Dikarenakan SAP HANA tidak mendukung pemulihan kontainer basis data multipenyewa dengan menggunakan snapshot penyimpanan, solusi ini mendukung kontainer SAP HANA dengan hanya satu basis data penyewa.

# Platform virtualisasi yang didukung

Tabel berikut merangkum bagaimana berbagai platform virtualisasi didukung.

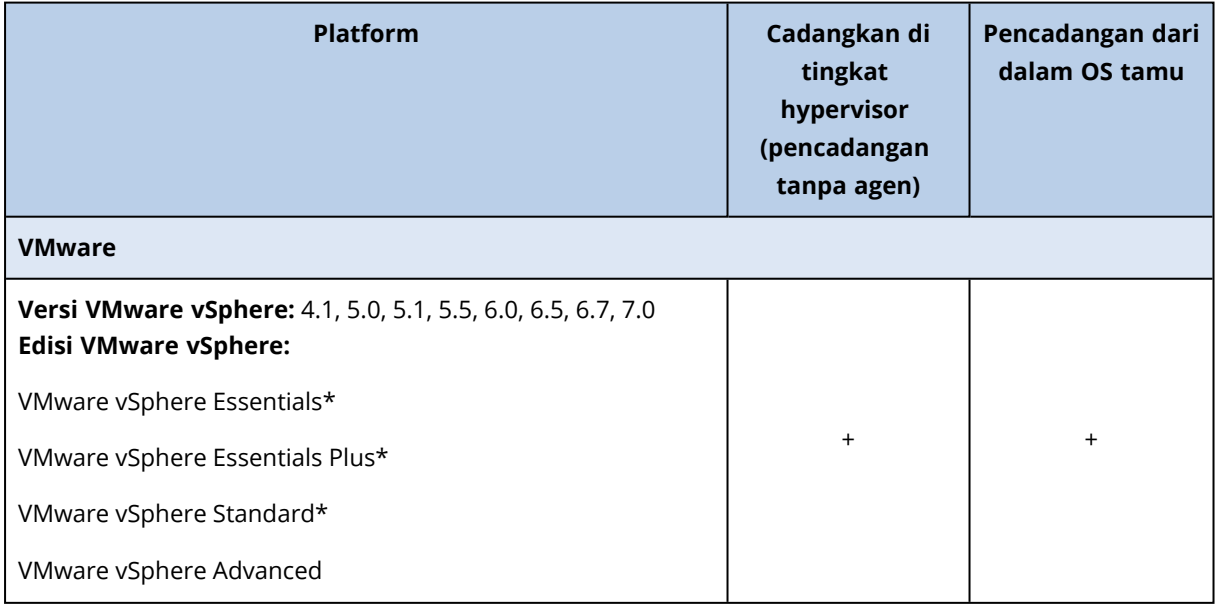

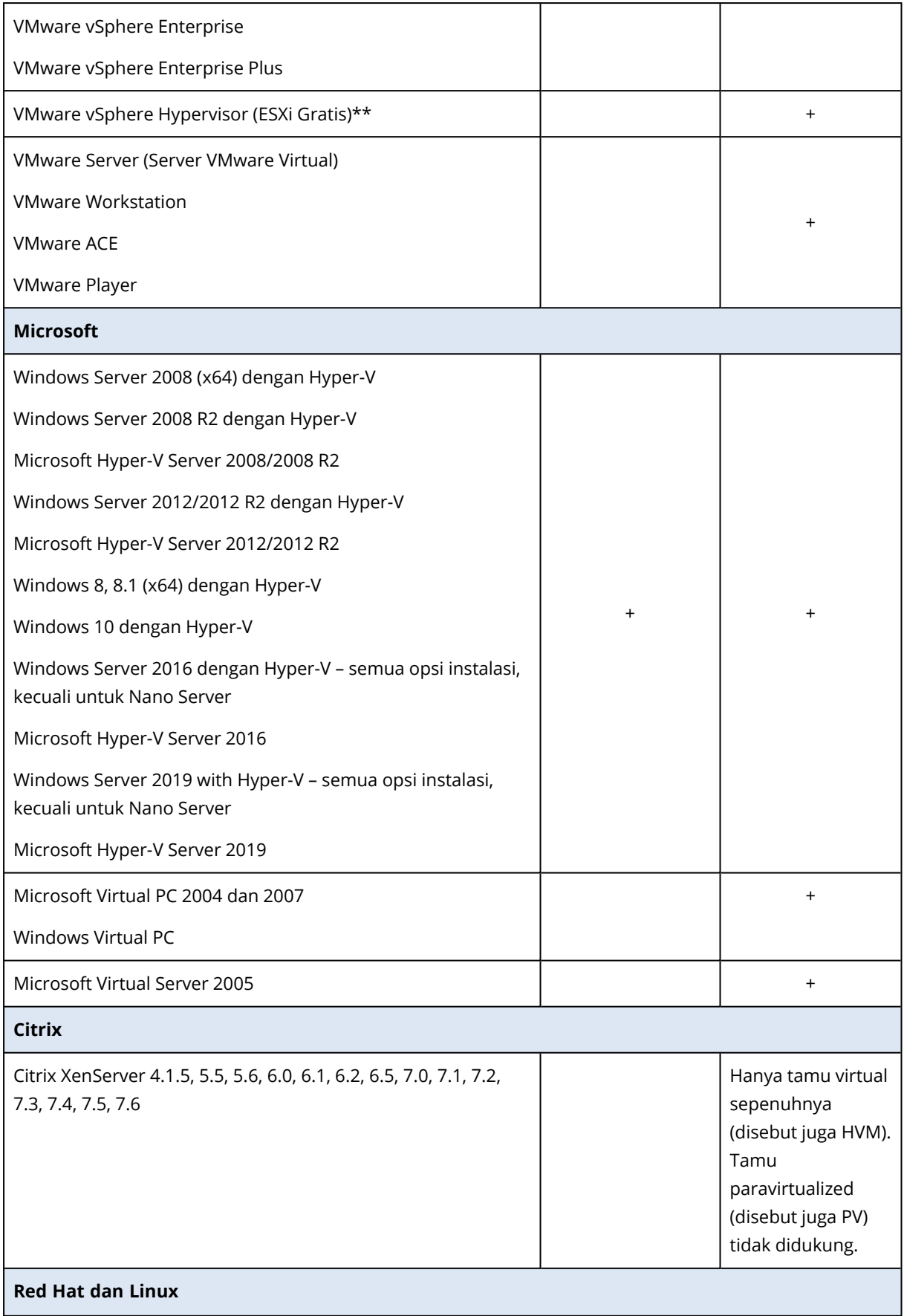

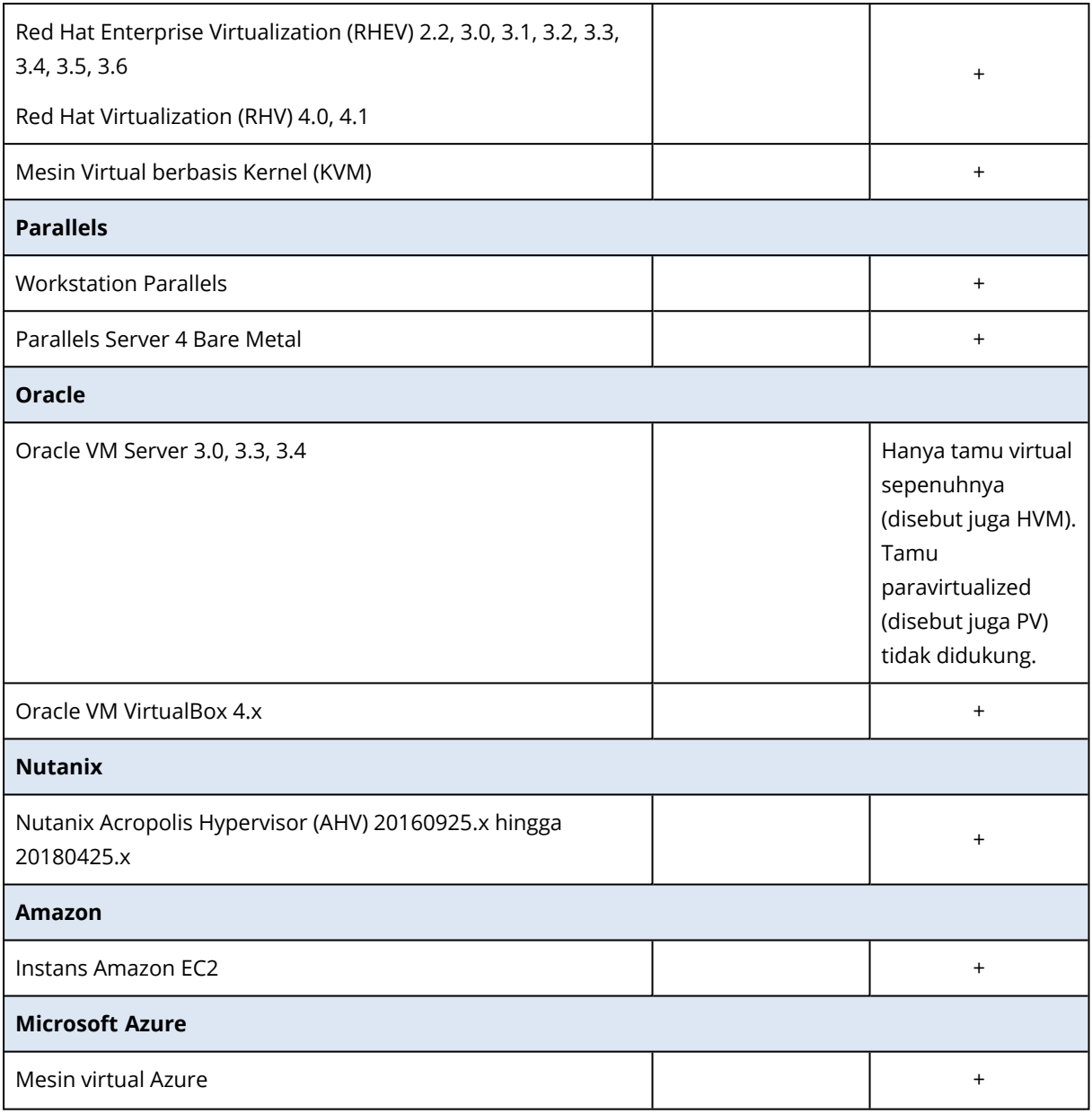

\* Dalam edisi ini, transportasi HotAdd untuk disk virtual didukung pada vSphere 5.0 ke atas. Di versi 4.1, pencadangan mungkin berjalan lebih lambat.

\*\* Pencadangan pada tingkat hypervisor tidak didukung untuk vSphere Hypervisor karena produk ini membatasi akses ke Remote Command Line Interface (RCLI) ke mode hanya baca. Agen berfungsi selama periode evaluasi vSphere Hypervisor sementara tidak ada kunci seri yang dimasukkan. Setelah Anda memasukkan kunci seri, agen akan berhenti berfungsi.

# Pembatasan

#### <sup>l</sup> **Mesin toleransi kegagalan**

Agen untuk VMware mencadangkan mesin toleransi kegagalan hanya jika toleransi kesalahan diaktifkan di VMware vSphere 6.0 ke atas. Jika Anda meningkatkan dari versi vSphere

sebelumnya, cukup nonaktifkan dan aktifkan toleransi kegagalan untuk setiap mesin. Jika Anda menggunakan versi vSphere sebelumnya, instal agen di sistem operasi tamu.

### <sup>l</sup> **Disk independen dan RDM**

Agen untuk VMware tidak mencadangkan disk Raw Device Mapping (RDM) dalam mode kompatibilitas fisik atau disk independen. Agen melewatkan disk ini dan menambahkan peringatan ke log. Anda dapat menghindari peringatan dengan mengecualikan disk independen dan RDM dalam mode kompatibilitas fisik dari rencana pencadangan. Jika Anda ingin mencadangkan disk atau data ini pada disk ini, instal agen di sistem operasi tamu.

#### <sup>l</sup> **Disk akses lewat**

Agen untuk Hyper-V tidak mencadangkan disk akses lewat. Selama pencadangan, agen akan melewatkan disk ini dan menambahkan peringatan ke log. Anda dapat menghindari peringatan dengan mengecualikan disk akses lewat dari rencana pencadangan. Jika Anda ingin mencadangkan disk atau data ini pada disk ini, instal agen di sistem operasi tamu.

### <sup>l</sup> **Pengklusteran tamu Hyper-V**

Agen untuk Hyper-V tidak mendukung cadangan mesin virtual Hyper-V yang merupakan simpul dari Kluster Failover Windows Server. Snapshot VSS di tingkat host dapat sementara memutus koneksi disk kuorum eksternal dari kluster. Jika Anda ingin mencadangkan mesin ini, instal agen di sistem operasi tamu.

#### <sup>l</sup> **Koneksi iSCSI tamu**

Agen untuk VMware dan Agen untuk Hyper-V tidak mencadangkan volume LUN yang terhubung oleh inisiator iSCSI yang bekerja dalam sistem operasi tamu. Karena hypervisor ESXi dan Hyper-V tidak mengenali volume seperti itu, volume tersebut tidak akan tercakup dalam snapshot level hypervisor dan dihilangkan dari cadangan tanpa peringatan. Jika Anda ingin mencadangkan volume ini atau data pada volume ini, instal agen dalam sistem operasi tamu.

### <sup>l</sup> **Mesin Linux yang berisi volume logis (LVM)**

Agen untuk VMware dan Agen untuk Hyper-V tidak mendukung operasi berikut untuk mesin Linux dengan LVM:

- <sup>o</sup> Migrasi P2V dan V2P. Gunakan Agen untuk Linux atau media yang dapat di-boot untuk mencadangkan dan media yang dapat di-boot untuk memulihkan.
- <sup>o</sup> Menjalankan mesin virtual dari cadangan yang dibuat oleh Agen untuk Linux atau media yang dapat di-boot.
- <sup>o</sup> Mengonversi cadangan yang dibuat oleh Agen untuk Linux atau media yang dapat di-boot ke mesin virtual.
- <sup>l</sup> **Mesin virtual terenkripsi** (diperkenalkan di VMware vSphere 6.5)
	- $\circ$  Mesin virtual terenkripsi dicadangkan dalam status tidak terenkripsi. Iika enkripsi sangat penting untuk Anda, aktifkan enkripsi cadangan ketika membuat rencana [pencadangan](#page-140-0).
	- $\circ$  Mesin virtual yang dipulihkan selalu tidak terenkripsi. Anda dapat mengaktifkan enkripsi secara manual setelah pemulihan selesai.
	- $\circ$  lika Anda mencadangkan mesin virtual terenkripsi, kami sarankan Anda juga mengenkripsi mesin virtual di mana Agen untuk VMware berjalan. Jika tidak, operasi dengan mesin

terenkripsi mungkin lebih lambat dari yang diharapkan. Terapkan **Kebijakan Enkripsi VM** ke mesin agen menggunakan Klien Web vSphere.

- <sup>o</sup> Mesin virtual terenkripsi akan dicadangkan melalui LAN, meskipun Anda mengonfigurasi mode transpor SAN untuk agen tersebut. Agen akan melakukan fallback pada transpor NBD karena VMware tidak mendukung transpor SAN untuk mencadangkan disk virtual terenkripsi.
- **Boot Aman** (diperkenalkan di VMware vSphere 6.5) **Boot Aman** dinonaktifkan setelah mesin virtual dipulihkan sebagai mesin virtual baru. Anda dapat mengaktifkan secara manual opsi ini setelah pemulihan selesai.
- <span id="page-43-0"></span><sup>l</sup> **Pencadangan konfigurasi ESXi** tidak didukung untuk VMware vSphere 6.7 dan 7.0.

# Paket Linux

Untuk menambahkan modul yang diperlukan ke kernel Linux, program penyiapan membutuhkan paket Linux berikut:

- <sup>l</sup> Paket dengan header atau sumber kernel. Versi paket harus cocok dengan versi kernel.
- Sistem kompilator GNU Compiler Collection (GCC). Versi GCC harus menjadi kompilator kernel.
- Alat Make.
- Interpreter Perl.
- <sup>l</sup> Pustaka libelf-dev, libelf-devel, atau elfutils-libelf-devel untuk membuat kernel dimulai dengan 4.15 dan dikonfigurasi dengan CONFIG\_UNWINDER\_ORC = y. Untuk beberapa distribusi, seperti Fedora 28, diperlukan instalasi secara terpisah dari header kernel.

Nama paket tersebut bervariasi tergantung distribusi Linux Anda.

Di Red Hat Enterprise Linux, CentOS, dan Fedora, paket biasanya akan diinstal oleh program penyiapan. Di distribusi lain, Anda perlu menginstal paket tersebut jika belum diinstal atau belum memiliki versi yang diperlukan.

# Apakah paket yang diperlukan sudah diinstal?

Untuk memeriksa apakah paket sudah diinstal, lakukan langkah berikut:

1. Jalankan perintah berikut untuk mengetahui versi kernel dan versi GCC yang diperlukan:

cat /proc/version

Perintah ini mengembalikan baris yang mirip dengan berikut: Linux versi 2.6.35.6 dan gcc versi 4.5.1

2. Jalankan perintah berikut untuk memeriksa apakah alat Make dan kompilator GCC sudah diinstal:

make -v gcc -v

Untuk **gcc**, pastikan versi yang dikembalikan dengan perintah sama seperti di gcc version pada langkah 1. Untuk **make**, cukup pastikan perintah sudah dijalankan.

- 3. Periksa apakah versi paket yang sesuai untuk membuat modul kernel sudah diinstal:
	- Di Red Hat Enterprise Linux, CentOS, dan Fedora, jalankan perintah berikut:

daftar yum diinstal | grep kernel-devel

• Di Ubuntu, jalankan perintah berikut:

```
dpkg --get-selections | grep linux-headers
dpkg --get-selections | grep linux-image
```
Pada kedua kasus tersebut, pastikan versi paketnya sama dengan versi Linux pada langkah 1.

4. Jalankan perintah berikut untuk memeriksa apakah interpreter Perl sudah diinstal:

perl --version

Jika Anda melihat informasi tentang versi Perl, artinya interpreter sudah diinstal.

5. Di Red Hat Enterprise Linux, CentOS, dan Fedora, jalankan perintah berikut untuk memeriksa apakah elfutils-libelf-devel sudah diinstal:

daftar yum diinstal | grep elfutils-libelf-devel

Jika Anda melihat informasi tentang versi pustaka, artinya pustaka sudah diinstal.

# Menginstal paket dari repositori

Tabel berikut mencantumkan cara menginstal paket yang diperlukan dalam berbagai distribusi Linux.

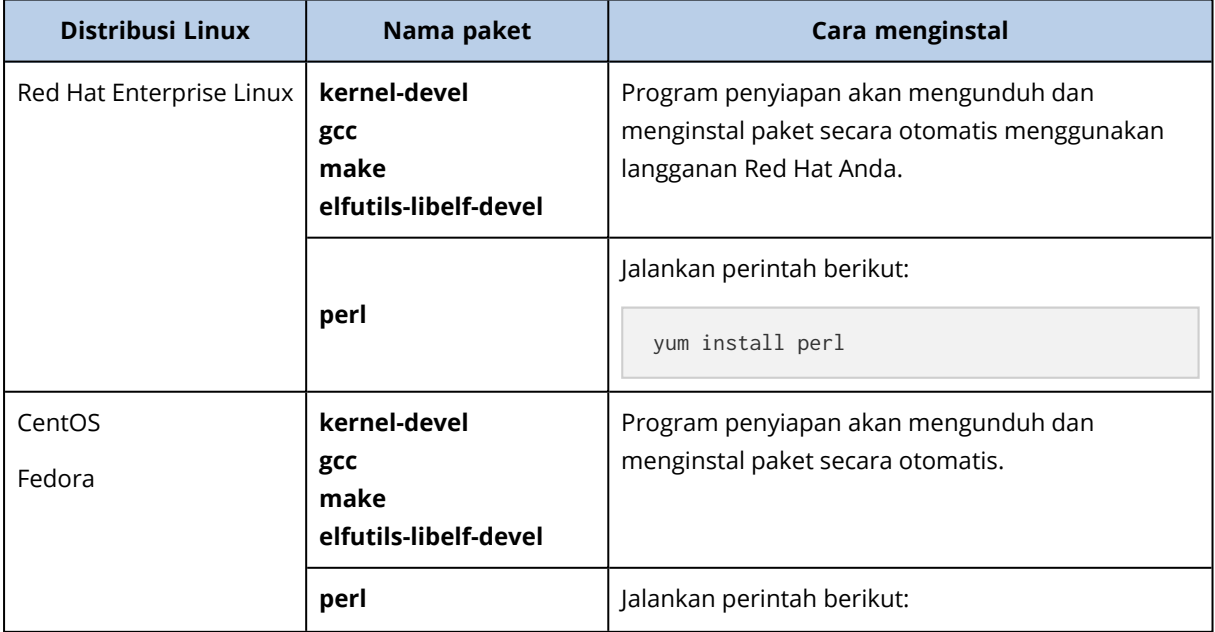

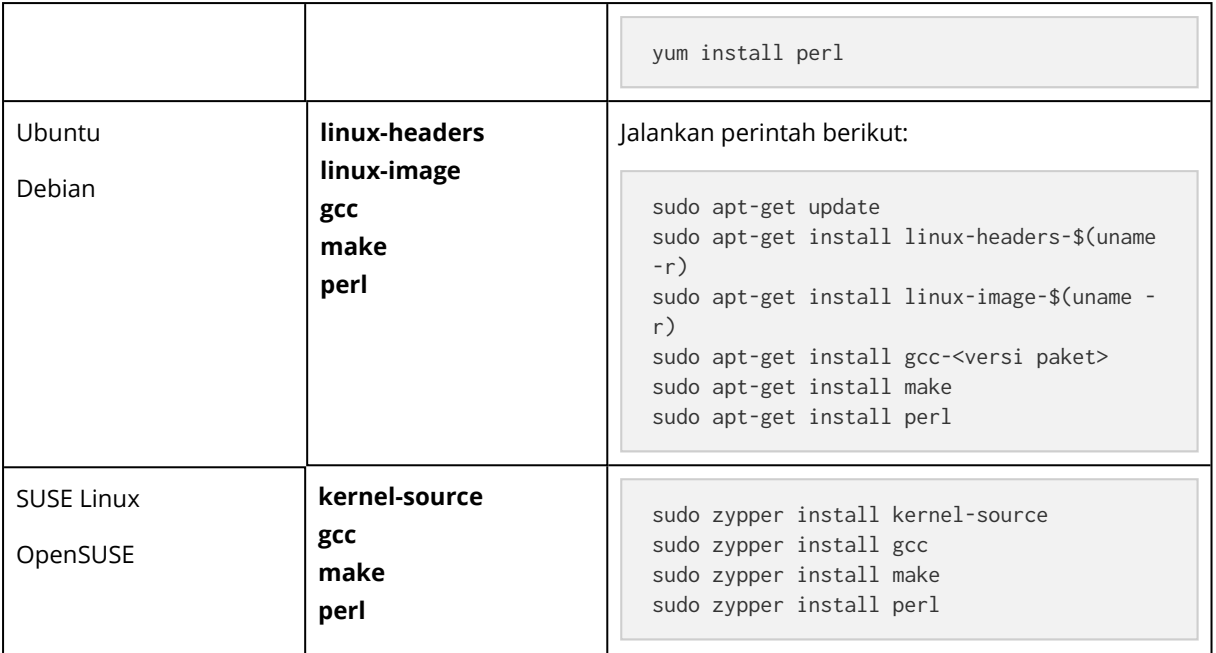

Paket akan diunduh dari repositori distribusi dan diinstal.

Untuk distribusi Linux lainnya, lihat dokumentasi distribusi tentang nama yang tepat dari paket yang diperlukan dan cara menginstalnya.

# Menginstal paket secara manual

Anda mungkin perlu menginstal paket **secara manual** jika:

- Mesin tidak memiliki langganan Red Hat aktif atau koneksi Internet.
- <sup>l</sup> Program pengaturan tidak dapat menemukan versi **kernel-devel** atau **gcc** yang sesuai dengan versi kernel. Jika tersedia **kernel-devel** yang lebih baru dibandingkan kernel Anda, perbarui kernel atau instal versi **kernel-devel** secara manual.
- Anda memiliki paket yang diperlukan di jaringan lokal dan tidak perlu menghabiskan waktu untuk melakukan pencarian dan pengunduhan otomatis.

Dapatkan paket dari jaringan lokal atau situs web pihak ketiga tepercaya, dan instal paket sebagai berikut:

• Di Red Hat Enterprise Linux, CentOS, dan Fedora, jalankan perintah berikut sebagai pengguna root:

```
rpm -ivh PACKAGE_FILE1 PACKAGE_FILE2 PACKAGE_FILE3
```
• Di Ubuntu, jalankan perintah berikut:

```
sudo dpkg -i PACKAGE_FILE1 PACKAGE_FILE2 PACKAGE_FILE3
```
### Contoh: Menginstal paket secara manual di Fedora 14

Ikuti langkah berikut untuk menginstal paket yang diperlukan di Fedora 14 pada mesin 32-bit:

1. Jalankan perintah berikut untuk menentukan versi kernel dan versi GCC yang diperlukan:

cat /proc/version

Output perintah ini meliputi hal-hal berikut:

```
Linux version 2.6.35.6-45.fc14.i686
gcc version 4.5.1
```
2. Dapatkan paket **kernel-devel** dan **gcc** yang sesuai dengan versi kernel ini:

```
kernel-devel-2.6.35.6-45.fc14.i686.rpm
gcc-4.5.1-4.fc14.i686.rpm
```
3. Dapatkan paket **make** untuk Fedora 14:

```
make-3.82-3.fc14.i686
```
4. Instal paket dengan menjalankan perintah berikut sebagai pengguna root:

```
rpm -ivh kernel-devel-2.6.35.6-45.fc14.i686.rpm
rpm -ivh gcc-4.5.1.fc14.i686.rpm
rpm -ivh make-3.82-3.fc14.i686
```
Anda dapat menentukan semua paket ini dalam satu perintah rpm. Instalasi salah satu paket ini mungkin memerlukan instalasi paket tambahan untuk menyelesaikan dependensi.

# Kompatibilitas dengan perangkat lunak enkripsi

Tidak ada batasan pada pencadangan dan pemulihan data yang dienkripsi oleh perangkat lunak enkripsi *tingkat file*.

Perangkat lunak enkripsi *tingkat disk* mengenkripsi data yang sedang diproses. Inilah sebabnya data yang ada di dalam cadangan tidak terenkripsi. Perangkat lunak enkripsi tingkat disk sering memodifikasi area sistem: catatan boot, tabel partisi, atau tabel sistem file. Faktor ini memengaruhi pencadangan dan pemulihan tingkat disk, kemampuan sistem yang dipulihkan untuk melakukan boot dan akses ke Zona Aman.

Anda dapat mencadangkan data yang dienkripsi oleh perangkat lunak enkripsi tingkat disk berikut:

- Microsoft BitLocker Drive Encryption
- McAfee Endpoint Encryption
- PGP Whole Disk Encryption.

Untuk memastikan pemulihan tingkat disk yang dapat diandalkan, ikuti aturan umum dan rekomendasi spesifik perangkat lunak.

# Aturan instalasi umum

Sangat direkomendasikan untuk menginstal perangkat lunak enkripsi sebelum menginstal agen pencadangan.

# Cara menggunakan Zona Aman

Zona Aman tidak boleh dienkripsi dengan enkripsi tingkat disk. Ini adalah satu-satunya cara menggunakan Zona Aman:

- 1. Instal perangkat lunak enkripsi; lalu instal agen.
- 2. Buat Zona Aman.
- 3. Jangan sertakan Zona Aman saat mengenkripsi disk atau volumenya.

# Aturan pencadangan umum

Anda dapat melakukan pencadangan tingkat disk pada sistem operasi. Jangan mencoba mencadangkan menggunakan media yang dapat di-boot.

# Prosedur pemulihan spesifik perangkat lunak

### Microsoft BitLocker Drive Encryption

Untuk memulihkan sistem yang dienkripsi oleh BitLocker:

- 1. Lakukan boot dari media yang dapat di-boot.
- 2. Pulihkan sistem. Data yang dipulihkan tidak akan dienkripsi.
- 3. Boot ulang sistem yang dipulihkan.
- 4. Aktifkan Bitl ocker

Jika Anda hanya perlu memulihkan satu partisi dari disk multi-partisi, lakukan pemulihan pada sistem operasi. Pemulihan pada media yang dapat di-boot mungkin dapat menyebabkan partisi yang dipulihkan tidak terdeteksi oleh Windows.

### McAfee Endpoint Encryption dan PGP Whole Disk Encryption

Anda hanya dapat memulihkan partisi sistem yang terenkripsi menggunakan media yang dapat diboot.

Jika sistem yang dipulihkan gagal melakukan boot, buat ulang Master Boot Record seperti yang dijelaskan pada artikel basis pengetahuan Microsoft berikut: <https://support.microsoft.com/kb/2622803>

# Persyaratan sistem

Tabel berikut ini merangkum ruang disk dan persyaratan memori untuk kasus instalasi tipikal. Instalasi dilakukan dengan pengaturan default.

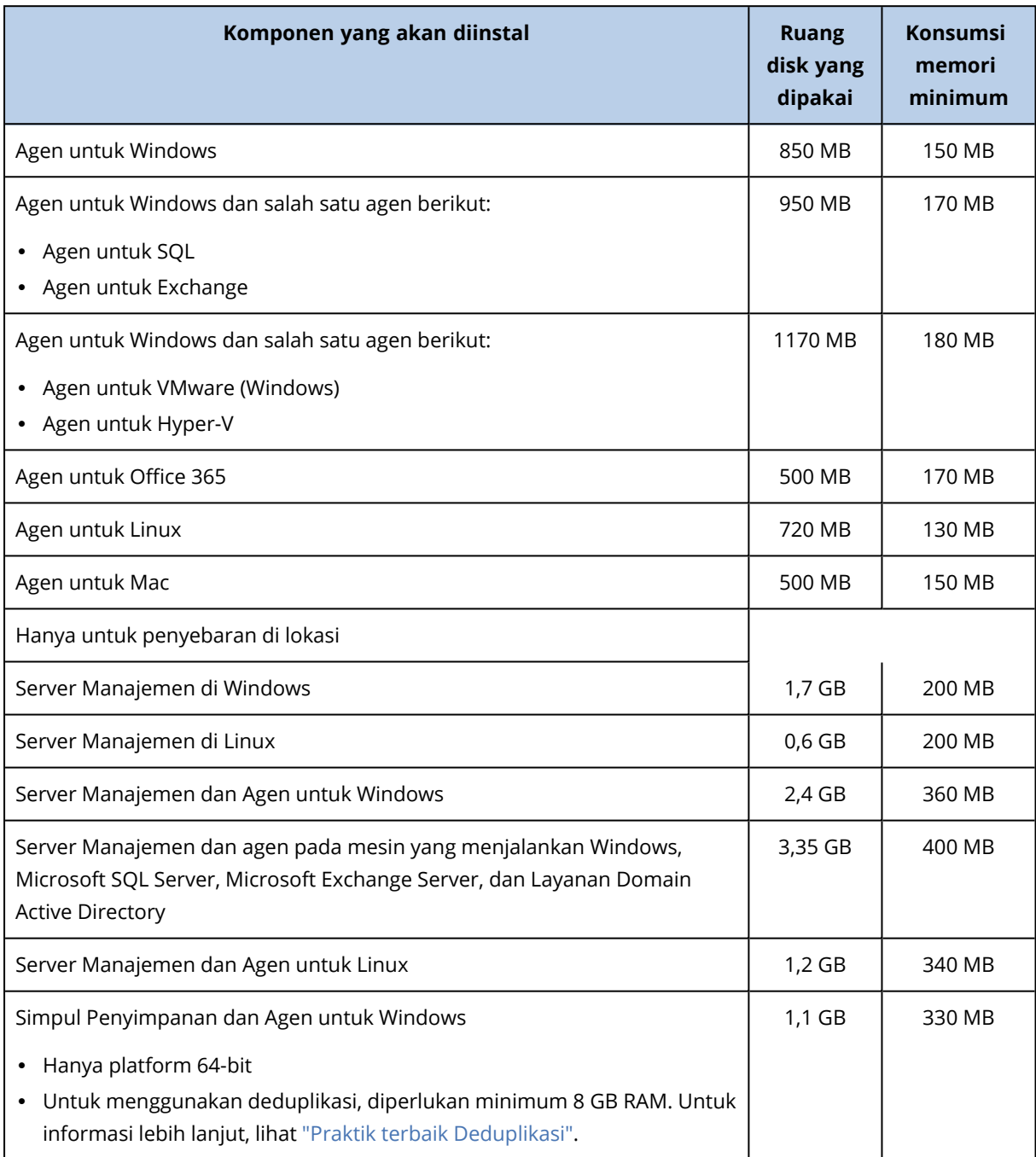

Saat mencadangkan, agen biasanya mengonsumsi sekitar 350 MB memori (diukur selama pencadangan volume 500-GB). Konsumsi puncak dapat mencapai 2 GB, tergantung pada jumlah dan jenis data yang sedang diproses.

Mencadangkan arsip besar (600 GB ke atas) memerlukan sekitar 1 GB RAM per 1 TB ukuran arsip.

Media yang dapat di-boot atau pemulihan disk dengan reboot membutuhkan setidaknya 1 GB ruang memori.

Server manajemen dengan satu mesin terdaftar mengonsumsi 200 MB memori. Setiap mesin yang baru terdaftar akan memerlukan sekitar 2 MB. Dengan demikian, server dengan 100 mesin terdaftar akan mengonsumsi sekitar 400 MB di atas sistem operasi dan aplikasi yang sedang berjalan. Jumlah maksimum mesin yang terdaftar adalah 900-1000. Batasan ini berasal dari SQLite tersemat pada server manajemen.

Anda dapat mengatasi batasan ini dengan menentukan instans Microsoft SQL Server eksternal selama instalasi server manajemen. Dengan database SQL eksternal, maksimum 8000 mesin dapat didaftarkan tanpa penurunan kinerja yang signifikan. SQL Server kemudian akan mengonsumsi sekitar 8 GB RAM. Untuk kinerja pencadangan yang lebih baik, sebaiknya kelola mesin menurut grup, yang masing-masing berisi maksimal 500 mesin.

# Sistem file yang didukung

Agen perlindungan dapat mencadangkan sistem file apa pun yang dapat diakses dari sistem operasi tempat agen diinstal. Misalnya, Agen untuk Windows dapat mencadangkan dan memulihkan sistem file ext4 jika driver yang sesuai diinstal di Windows.

Tabel berikut merangkum sistem file yang dapat dicadangkan dan dipulihkan. Pembatasan berlaku untuk agen dan media yang dapat di-boot.

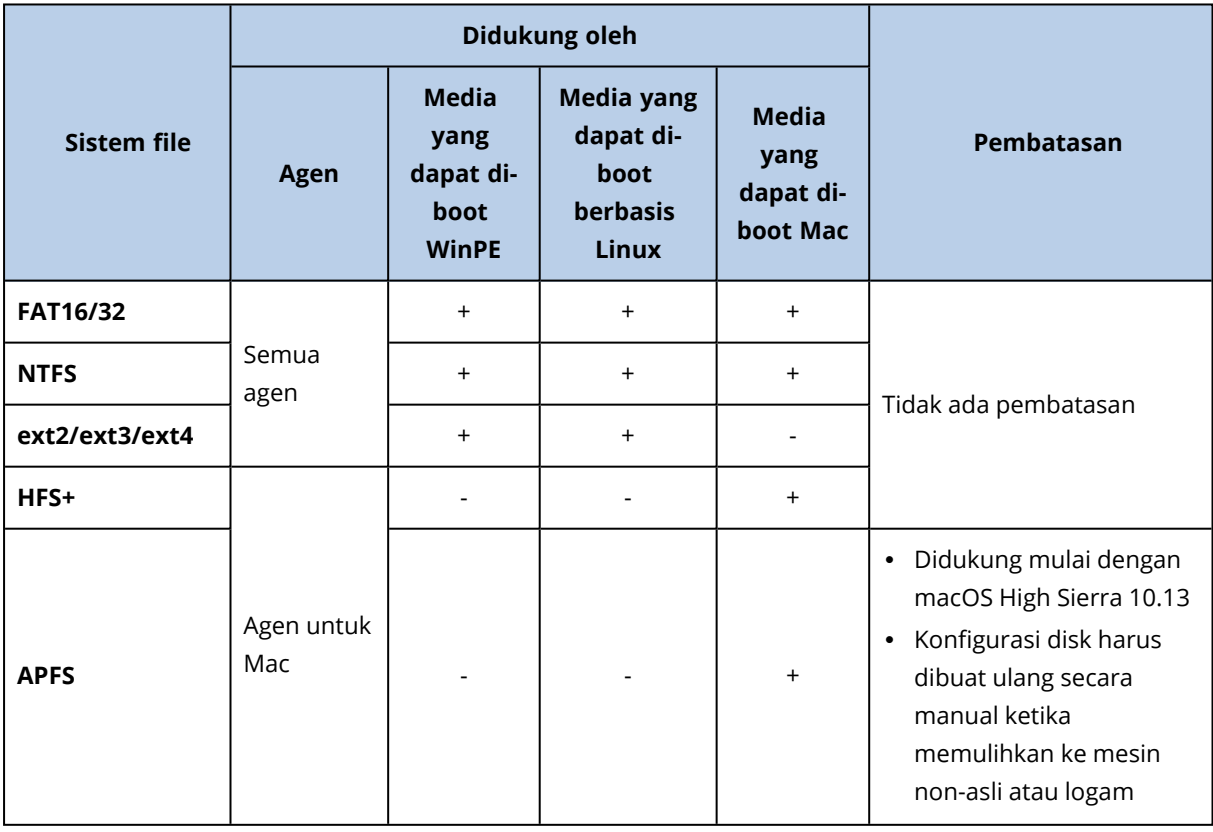

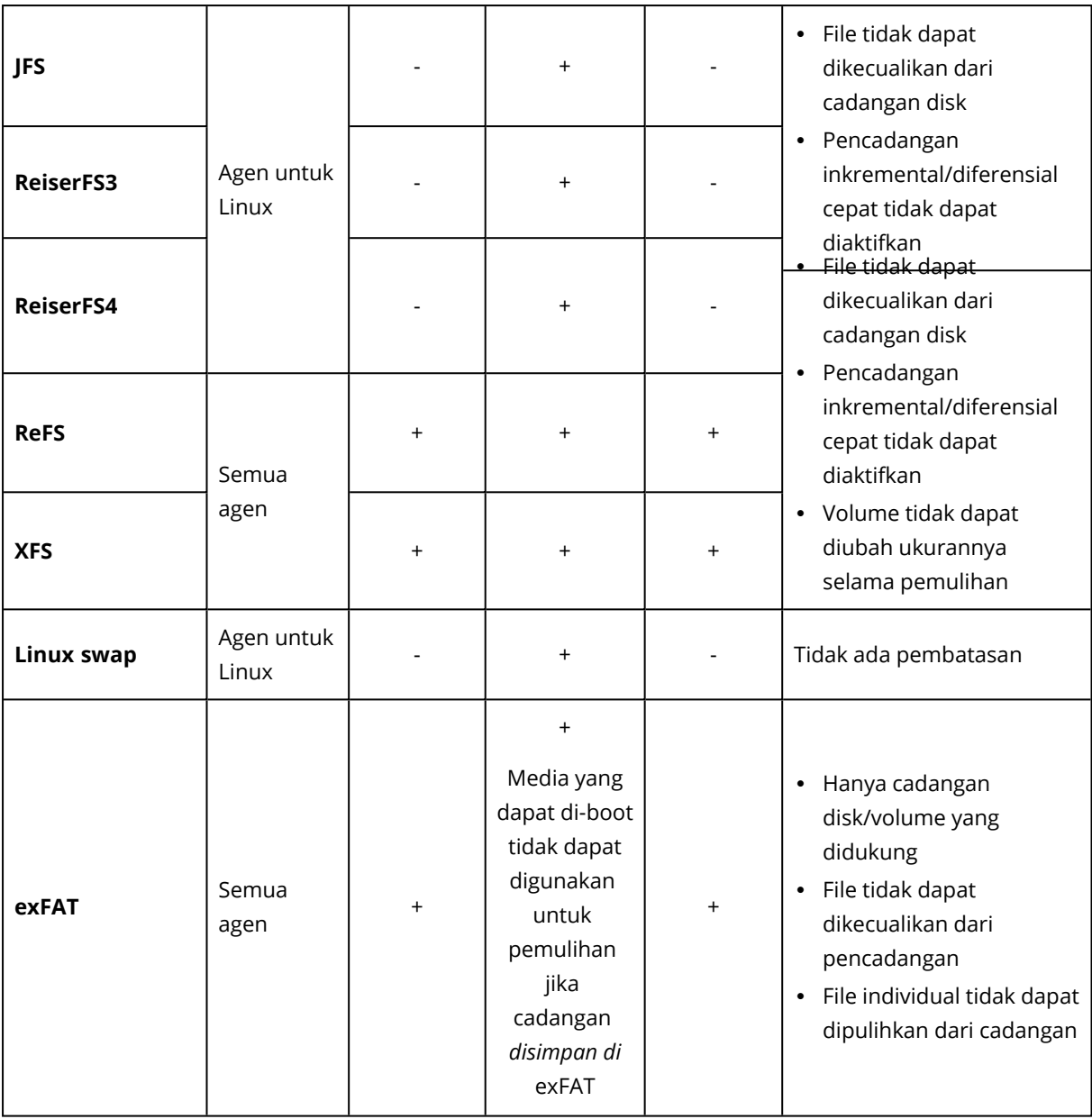

Perangkat lunak secara otomatis beralih ke mode sektor per sektor ketika mencadangkan drive dengan sistem file yang tidak dikenal atau tidak didukung. Pencadangan sektor per sektor dimungkinkan untuk sistem file apa pun yang:

- $\cdot$  berbasis blok
- menjangkau disk tunggal
- memiliki skema partisi MBR/GPT standar

Jika sistem file tidak memenuhi persyaratan tersebut, pencadangan akan gagal.

# Deduplikasi Data

Di Windows Server 2012 dan yang lebih baru, Anda dapat mengaktifkan fitur Deduplikasi Data untuk volume NTFS. Deduplikasi Data mengurangi ruang yang digunakan pada volume dengan menyimpan fragmen duplikat hanya dari file volume.

Anda dapat mencadangkan dan memulihkan volume yang dideduplikasi–yang diaktifkan pada tingkat disk, tanpa pembatasan. Cadangan tingkat file didukung, kecuali saat menggunakan Penyedia Acronis VSS. Untuk memulihkan file dari cadangan disk, jalankan mesin virtual dari cadangan Anda, atau pasang [cadangan](#page-216-0) pada mesin yang menjalankan Windows Server 2012 atau lebih baru, dan kemudian salin file dari volume terpasang.

Fitur Deduplikasi Data Windows Server tidak terkait dengan fitur Deduplikasi Acronis Backup.

# Penyebaran di lokasi

Penyebaran di lokasi mencakup sejumlah komponen perangkat lunak yang dijelaskan di bagian ["Komponen"](#page-28-0). Diagram di bawah ini menggambarkan interaksi komponen dan port yang diperlukan untuk interaksi ini.

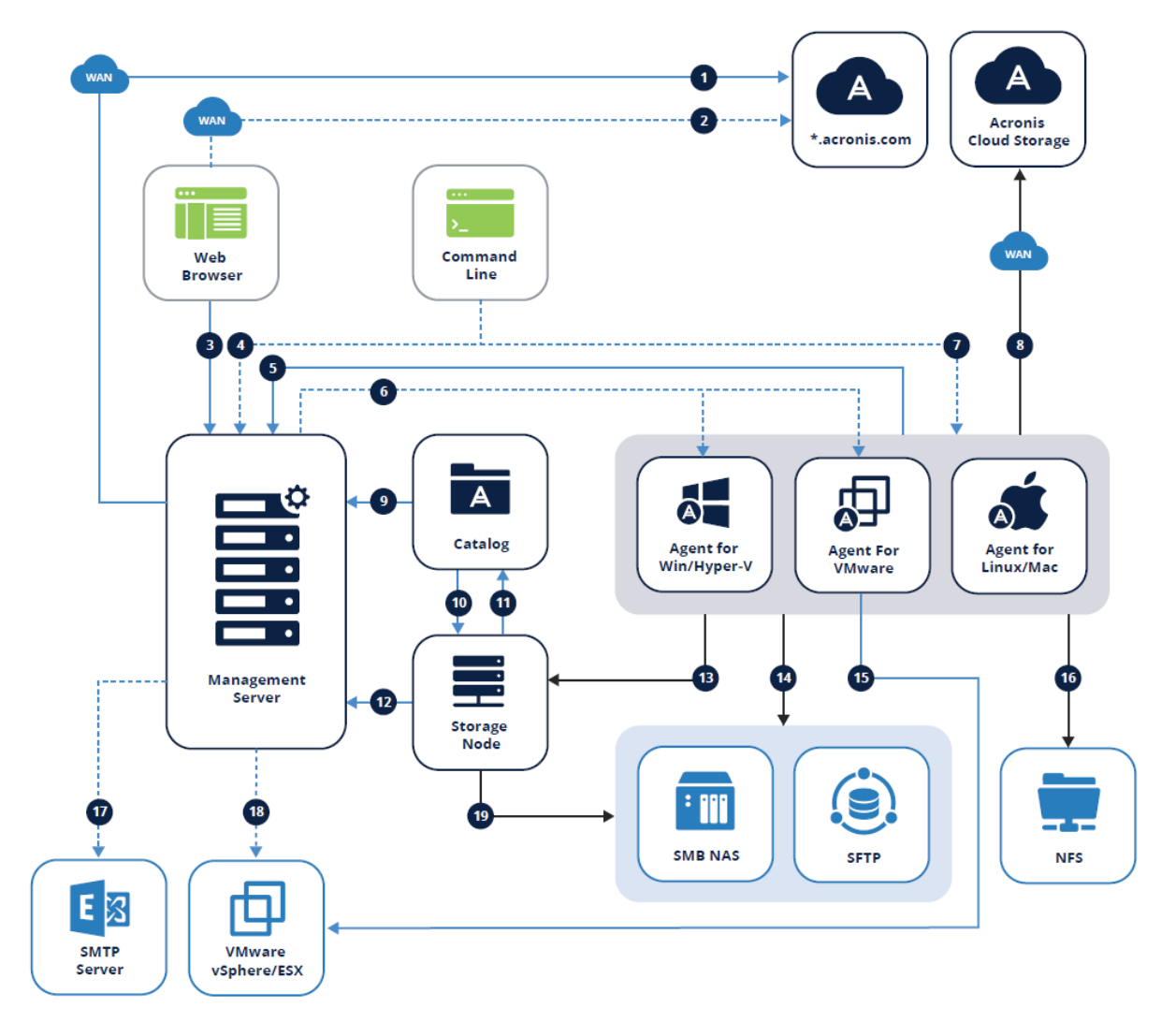

# Legenda

Arah panah menunjukkan komponen mana yang memulai koneksi. Perhatikan bahwa semua port adalah TCP kecuali ditentukan lain.

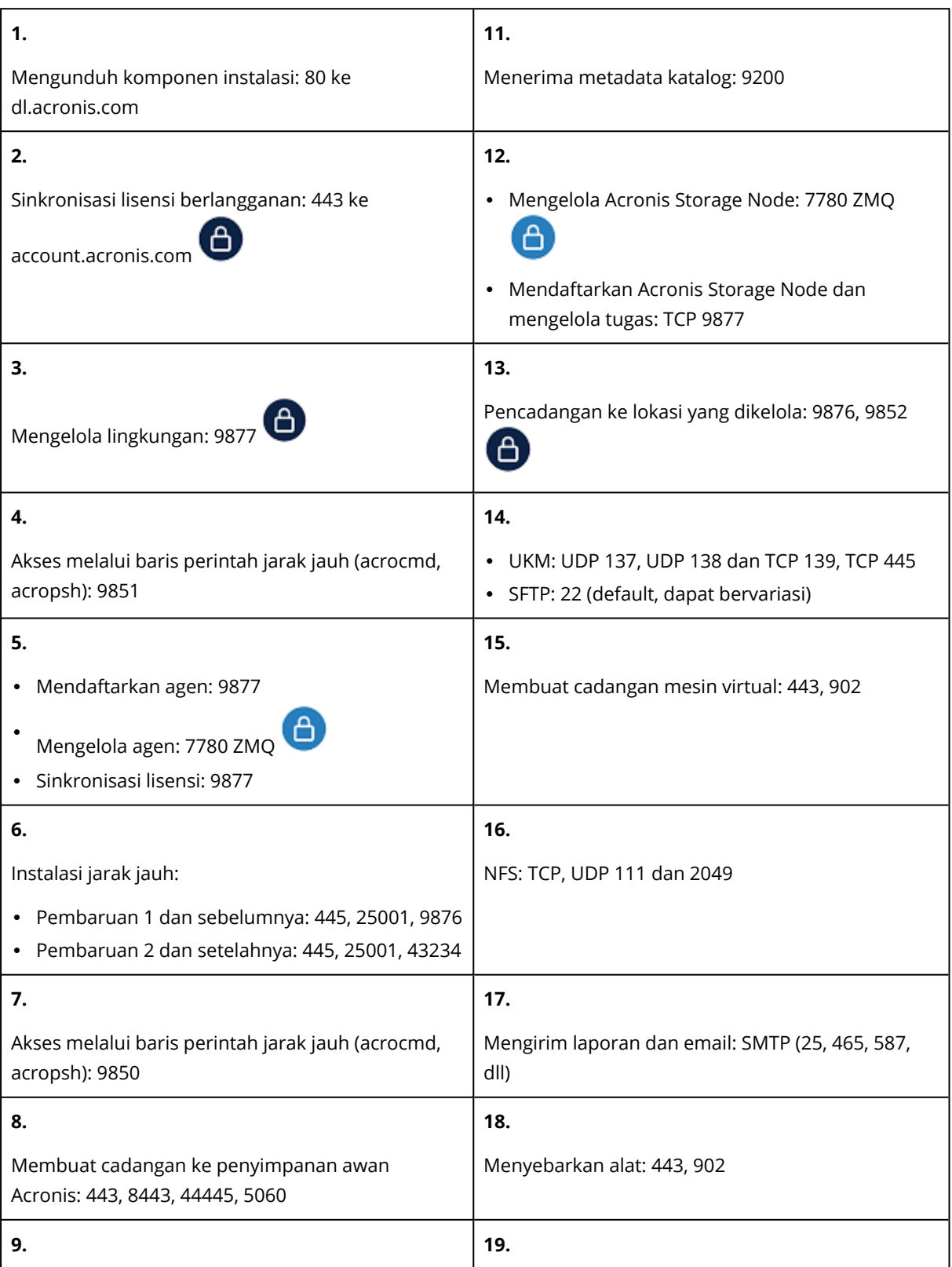

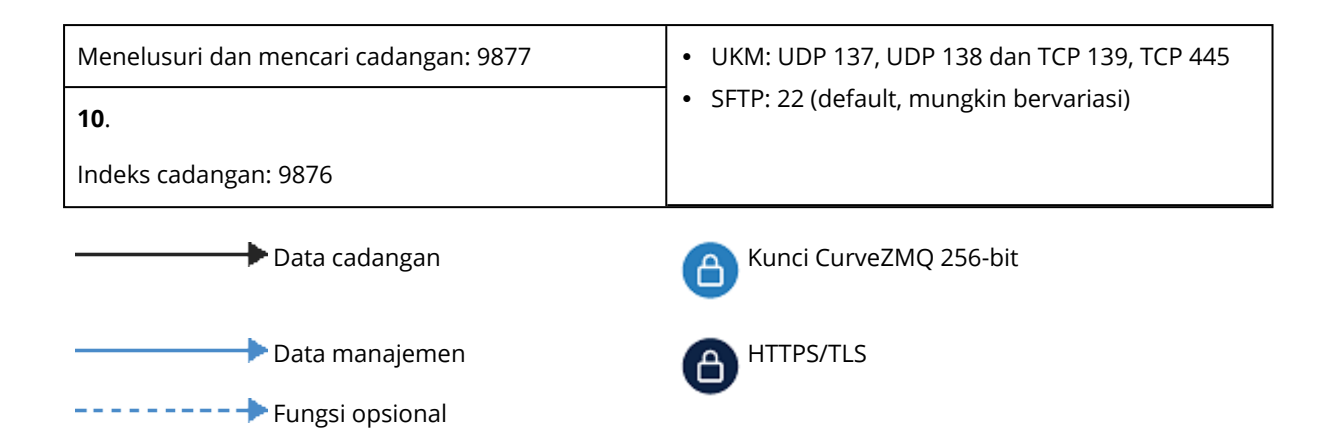

# Menginstal server manajemen

### Instalasi di Windows

#### *Untuk menginstal server manajemen*

- 1. Masuk sebagai administrator dan mulai program penyiapan Acronis Cyber Backup.
- 2. [Opsional] Untuk mengubah bahasa di mana program penyiapan ditampilkan, klik **Pengaturan bahasa**.
- 3. Setujui persyaratan perjanjian lisensi dan tentukan apakah mesin akan berpartisipasi dalam Program Pengalaman Pelanggan Acronis (ACEP).
- 4. Biarkan pengaturan default **Instal Backup Agent dan Server Manajemen Acronis Cyber Backup**.

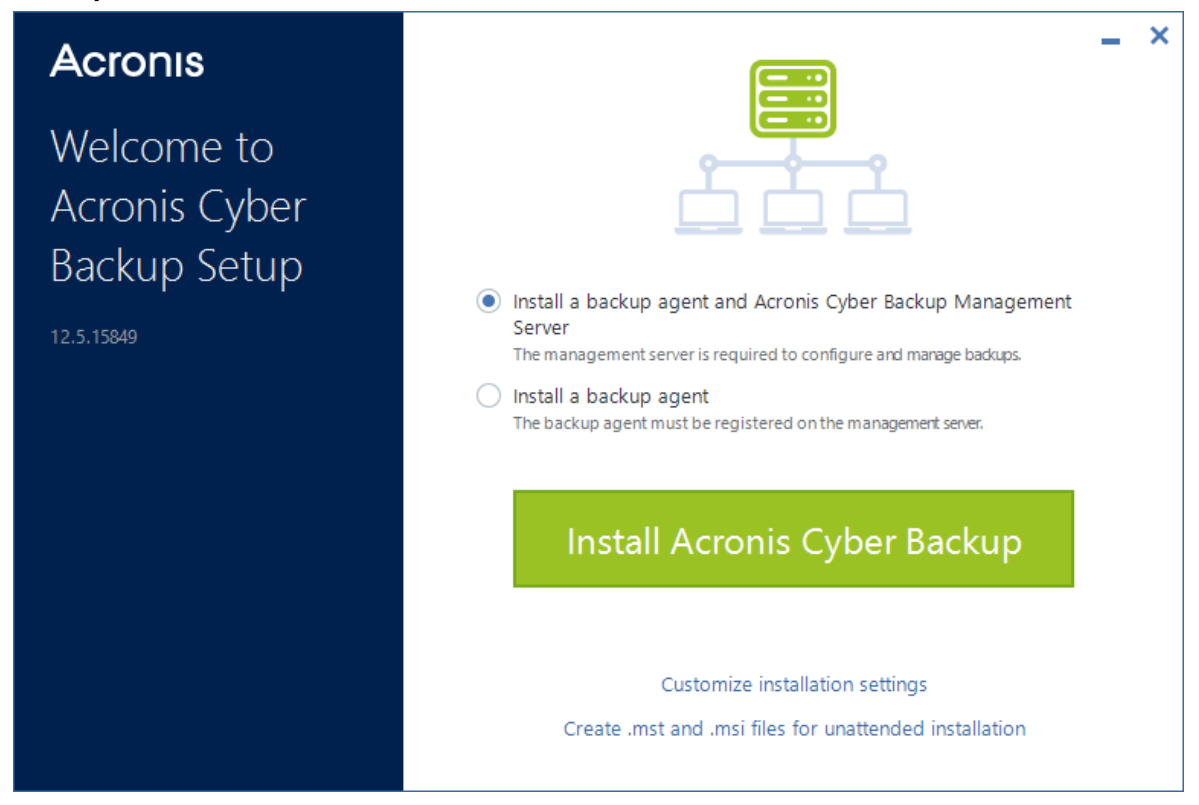

- 5. Lakukan yang berikut ini:
	- <sup>l</sup> Klik **Instal Acronis Cyber Backup** .

Ini adalah cara termudah untuk menginstal produk. Sebagian besar parameter instalasi akan ditetapkan ke nilai standarnya.

Komponen berikut akan diinstal:

- <sup>o</sup> Server Manajemen
- <sup>o</sup> Komponen untuk Instalasi Jarak Jauh
- <sup>o</sup> Layanan Pemantauan
- <sup>o</sup> Agen untuk Windows
- <sup>o</sup> Agen lainnya (Agen untuk Hyper-V, Agen untuk Exchange, Agen untuk SQL, dan Agen untuk Active Directory), jika masing-masing hypervisor atau aplikasi terdeteksi pada mesin
- <sup>o</sup> Pembangun Media Yang Dapat Di-Boot
- <sup>o</sup> Command-Line Tool
- <sup>o</sup> Pemantauan Pencadangan
- <sup>l</sup> Klik **Sesuaikan pengaturan instalasi** untuk mengonfigurasi pengaturan. Anda akan dapat memilih komponen yang akan diinstal dan menentukan parameter

tambahan. Untuk detail selengkapnya, lihat ["Menyesuaikan](#page-54-0) pengaturan inatalasi".

- <sup>l</sup> Klik **Buat file .mst dan .msi untuk instalasi tanpa pengawasan** agar dapat mengekstrak rencana instalasi. Tinjau atau modifikasi pengaturan instalasi yang akan ditambahkan ke file .mst, lalu klik **Hasilkan**. Langkah lebih lanjut dari prosedur ini tidak diperlukan. Jika Anda ingin menyebarkan agen melalui Kebijakan Grup, lihat ["Menyebarkan](#page-95-0) agen melalui [Kebijakan](#page-95-0) Grup".
- 6. Lanjutkan instalasi.
- <span id="page-54-0"></span>7. Setelah instalasi selesai, klik **Tutup**.

### Menyesuaikan pengaturan instalasi

Bagian ini menjelaskan pengaturan yang dapat diubah selama instalasi.

#### Pengaturan bersama

• Komponen yang akan diinstal.

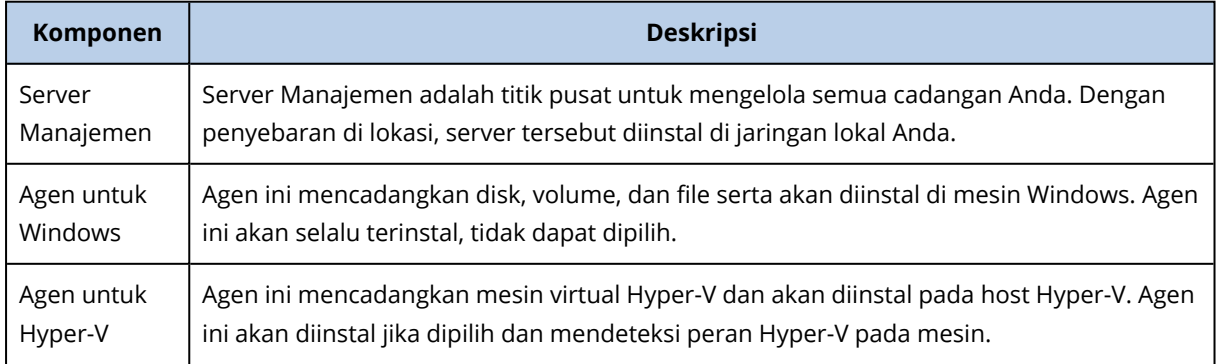

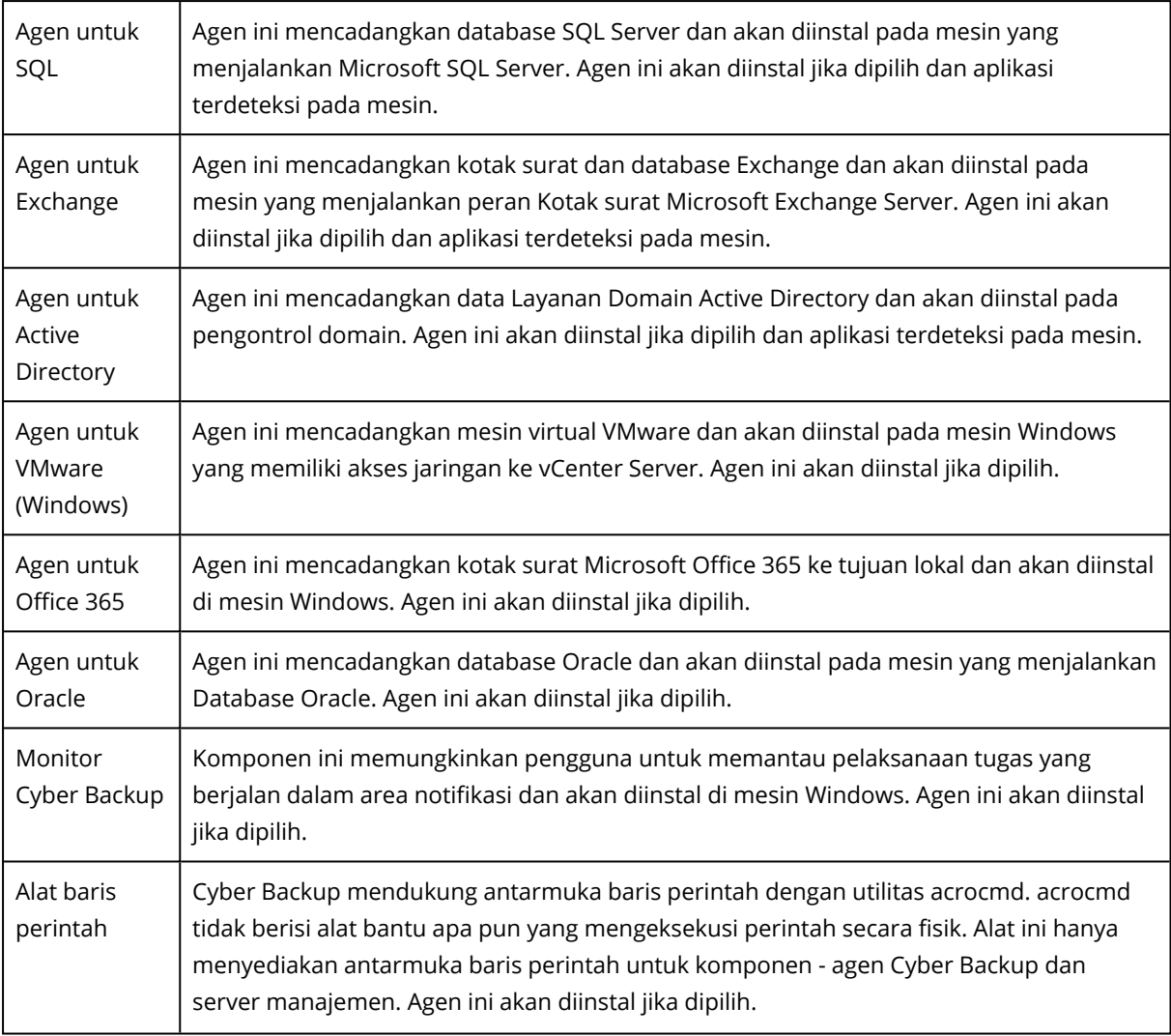

- Folder tempat produk akan diinstal.
- Akun yang di bawahnya layanan akan berjalan.

Anda dapat memilih salah satu dari pilihan berikut:

<sup>o</sup> **Gunakan Akun Pengguna Layanan** (default untuk layanan agen)

Akun Pengguna Layanan adalah akun sistem Windows yang digunakan untuk menjalankan layanan. Keuntungan dari pengaturan ini adalah kebijakan keamanan domain yang tidak memengaruhi hak pengguna akun ini. Secara default, agen berjalan di bawah akun **Sistem Lokal**.

<sup>o</sup> **CBuat akun baru** (default untuk layanan server manajemen dan layanan simpul penyimpanan)

Nama akun akan berupa **Acronis Agent User**, **AMS User**, dan **ASN User** masing-masing untuk agen, server manajemen, dan layanan simpul penyimpanan.

<sup>o</sup> **Gunakan akun berikut**

Jika Anda menginstal produk pada pengontrol domain, program penyiapan akan meminta Anda menentukan akun yang ada (atau akun yang sama) untuk setiap layanan. Untuk alasan keamanan, program penyiapan tidak membuat akun baru secara otomatis di pengontrol domain.

Selain itu, pilih pengaturan ini jika Anda ingin server manajemen menggunakan server Microsoft SQL yang sudah diinstal pada mesin yang berbeda dan menggunakan Autentikasi Windows untuk SQL Server.

Jika Anda memilih opsi **Buat akun baru** atau **Gunakan akun berikut**, pastikan bahwa kebijakan keamanan domain tidak memengaruhi hak akun terkait. Jika akun kehilangan hak pengguna yang diberikan selama instalasi, komponen dapat bekerja dengan tidak semestinya atau tidak berfungsi.

# Diperlukan hak istimewa untuk akun masuk

Agen perlindungan dijalankan sebagai Managed Machine Service (MMS) pada mesin Windows. Akun di mana agen akan menjalankan harus memiliki hak khusus untuk agen untuk bekerja dengan benar. Dengan demikian, pengguna MMS harus diberikan hak-hak berikut:

- 1. Termasuk dalam grup **Operator Pencadangan** dan **Administrator**. Pada Pengendali Domain, pengguna harus dimasukkan dalam grup **Admin Domain**.
- 2. Diberikan izin **Kontrol Penuh** pada folder %PROGRAMDATA%\Acronis (pada Windows XP dan Server 2003, %ALLUSERSPROFILE%\Application Data\Acronis) dan pada subfoldernya.
- 3. Diberikan izin **Kontrol Penuh** pada kunci registri tertentu dengan kunci berikut: HKEY\_LOCAL\_ MACHINE\SOFTWARE\Acronis.
- 4. Menetapkan hak pengguna berikut:
	- Masuk sebagai layanan
	- Sesuaikan kuota memori untuk suatu proses
	- Ganti token level proses
	- Modifikasi nilai lingkungan firmware

Pengguna ASN harus memiliki hak administrator pada mesin yang menginstal Simpul Penyimpanan Acronis.

# Cara menetapkan hak pengguna

Ikuti petunjuk di bawah ini untuk menetapkan hak pengguna (contoh ini menggunakan hak pengguna **Masuk sebagai layanan**, langkah-langkahnya sama untuk hak pengguna lainnya):

- 1. Masuk ke komputer menggunakan akun dengan hak istimewa administratif.
- 2. Buka **Alat Bantu Administratif** dari **Panel Kontrol** (atau klik Win+R, ketik **kontrol alat bantu admin**, dan tekan Enter) dan buka **Kebijakan Keamanan Lokal**.
- 3. Perluas **Kebijakan Lokal** dan klik **Penetapan Hak Pengguna.**
- 4. Di panel kanan, klik kanan **Masuk sebagai layanan** dan pilih **Properti**.
- 5. Klik pada tombol **Tambahkan Pengguna atau Grup…** untuk menambahkan pengguna baru.
- 6. Di jendela **Pilih Pengguna, Komputer, Akun Layanan, atau Grup**, temukan pengguna yang ingin Anda masukkan dan klik **OK**.
- 7. Klik **OK** di **Masuk sebagai Properti layanan** untuk menyimpan perubahan.

#### **Penting**

Pastikan bahwa pengguna yang telah Anda tambahkan ke hak pengguna **Masuk sebagai layanan** tidak tercantum dalam kebijakan **Tolak masuk sebagai layanan** di **Kebijakan Keamanan Lokal**.

Perhatikan bahwa tidak disarankan untuk mengubah akun masuk secara manual setelah instalasi selesai.

### Instalasi server manajemen

<sup>l</sup> Database yang akan digunakan oleh server manajemen. Secara default, database SQLite bawaan digunakan.

Anda dapat memilih edisi apa pun dari Microsoft SQL Server versi berikut:

- <sup>o</sup> Microsoft SQL Server 2012
- <sup>o</sup> Microsoft SQL Server 2014
- <sup>o</sup> Microsoft SQL Server 2016
- <sup>o</sup> Microsoft SQL Server 2017
- <sup>o</sup> Microsoft SQL Server 2019

Instans yang Anda pilih juga dapat digunakan oleh program lain.

Sebelum memilih sebuah instans yang diinstal pada komputer lain, pastikan bahwa SQL Server Browser Service dan protokol TCP/IP diaktifkan pada mesin tersebut. Untuk petunjuk tentang cara untuk memulai SQL Server Browser Service, baca: [http://msdn.microsoft.com/en](http://msdn.microsoft.com/en-us/library/ms189093.aspx)[us/library/ms189093.aspx](http://msdn.microsoft.com/en-us/library/ms189093.aspx). Anda dapat mengaktifkan protokol TCP/IP dengan menggunakan prosedur serupa.

<sup>l</sup> Port yang akan digunakan oleh browser web untuk mengakses server manajemen (secara default, 9877) dan port yang akan digunakan untuk komunikasi antara komponen produk (secara default, 7780). Mengubah port setelah instalasi akan memerlukan pendaftaran ulang semua komponen.

Windows Firewall dikonfigurasi secara otomatis selama instalasi. Jika Anda menggunakan firewall lain, pastikan port terbuka untuk permintaan masuk dan keluar melalui firewall tersebut.

#### Instalasi agen

• Apakah agen akan terhubung ke Internet melalui server proksi HTTP, saat mencadangkan dan memulihkan dari penyimpanan awan.

Jika server proksi diperlukan, tentukan nama host atau alamat IP beserta nomor portnya. Jika server proksi Anda memerlukan autentikasi, tentukan kredensial server proksi.

# Instalasi di Linux

### Persiapan

- 1. Sebelum menginstal produk pada sistem yang tidak menggunakan RPM Package Manager, seperti sistem Ubuntu, Anda harus menginstal manajer ini secara manual; misalnya, dengan menjalankan perintah berikut (sebagai pengguna root): apt-get install rpm.
- 2. Jika Anda ingin menginstal Agen untuk Linux bersama dengan manajemen server, pastikan bahwa [paket](#page-43-0) Linux yang diperlukan sudah diinstal pada mesin.
- 3. Pilih database yang akan digunakan oleh server manajemen. Secara default, database SQLite bawaan digunakan. Sebagai alternatif, Anda dapat menggunakan PostgreSQL. Untuk informasi tentang cara mengonfigurasi server manajemen untuk menggunakan PostgreSQL, lihat [http://kb.acronis.com/content/60395.](http://kb.acronis.com/content/60395)

#### **Catatan**

Jika Anda beralih ke PostgreSQL setelah server manajemen bekerja selama beberapa saat, Anda harus menambahkan perangkat, mengonfigurasi rencana pencadangan, dan pengaturan lain dari awal.

### Instalasi

#### *Untuk menginstal server manajemen*

- 1. Sebagai pengguna root, jalankan file instalasi.
- 2. Terima persyaratan perjanjian lisensi.
- 3. [Opsional] Pilih komponen yang ingin Anda instal.

Secara default, komponen berikut akan diinstal:

- Server Manajemen
- Agen untuk Linux
- Pembangun Media Yang Dapat Di-Boot
- 4. Tentukan port yang akan digunakan oleh browser web untuk mengakses server manajemen. Nilai default adalah 9877.
- 5. Tentukan port yang akan digunakan untuk komunikasi antara komponen produk. Nilai defaultnya adalah 7780.
- 6. Klik **Berikutnya** untuk melanjutkan instalasi.
- <span id="page-58-0"></span>7. Setelah instalasi selesai, pilih **Buka konsol web**, lalu klik **Keluar**. Konsol pencadangan akan terbuka di browser web default Anda.

# Alat Acronis Cyber Backup

Dengan alat Acronis Cyber Backup, Anda dapat dengan mudah memperoleh mesin virtual dengan perangkat lunak berikut:

- CentOS
- Komponen Acronis Cyber Backup:
	- <sup>o</sup> Server Manajemen
	- <sup>o</sup> Agen untuk Linux
	- <sup>o</sup> Agen untuk VMware (Linux)

Alat ini disediakan sebagai arsip .zip. Arsip berisi file .ovf dan .iso. Anda dapat menyebarkan file .ovf ke host ESXi atau menggunakan file .iso untuk mem-boot mesin virtual yang ada. Arsip juga berisi file .vmdk yang harus ditempatkan di direktori yang sama dengan .ovf.

#### **Catatan**

Klien Host VMware (klien web yang digunakan untuk mengelola ESXi 6.0+ yang berdiri sendiri) tidak mengizinkan penyebaran templat OVF dengan image ISO di dalamnya. Jika ini terjadi, buat mesin virtual yang memenuhi persyaratan di bawah ini, lalu gunakan file .iso untuk menginstal perangkat lunak.

Persyaratan untuk alat virtual adalah sebagai berikut:

- Persyaratan sistem minimum:
	- <sup>o</sup> 2 CPU
	- <sup>o</sup> RAM 6 GB
	- <sup>o</sup> Satu disk virtual 10 GB (disarankan 40 GB)
- <sup>l</sup> Di pengaturan mesin virtual VMware, klik tab **Opsi** > **Umum** > **Parameter Konfigurasi**, kemudian pastikan bahwa nilai parameter disk.EnableUUID adalah true.

### Menginstal perangkat lunak

- 1. Lakukan salah satu langkah berikut:
	- <sup>l</sup> Sebarkan alat dari .ovf. Setelah penyebaran selesai, hidupkan mesin yang dihasilkan.
	- Boot mesin virtual yang ada dari .iso.
- 2. Pilih **Instal atau perbarui Acronis Cyber Backup**, lalu tekan **Enter**. Tunggu jendela pengaturan awal muncul.
- 3. [Opsional] Untuk mengubah pengaturan instalasi, pilih **Ubah pengaturan**, lalu tekan **Enter**. Anda dapat menentukan pengaturan berikut:
	- Nama host alat (secara default, AcronisAppliance-<komponen acak>).
	- Kata sandi untuk akun "root" yang akan digunakan untuk masuk ke konsol pencadangan (secara default, **tidak ditentukan**).

Jika Anda mengosongkan nilai default, setelah Acronis Cyber Backup diinstal, Anda akan diminta untuk menentukan kata sandi. Tanpa kata sandi ini, Anda tidak akan dapat masuk ke konsol pencadangan dan konsol web Cockpit.

• Pengaturan jaringan kartu antarmuka jaringan:

- <sup>o</sup> **Gunakan DHCP** (secara default)
- <sup>o</sup> **Atur alamat IP statis**

Jika mesin memiliki beberapa kartu antarmuka jaringan, perangkat lunak akan memilih salah satunya secara acak dan menerapkan pengaturan ini untuknya.

### 4. Pilih **Instal dengan pengaturan saat ini**.

Hasilnya, CentOS dan Acronis Cyber Backup akan diinstal pada mesin.

### Tindakan selanjutnya

Setelah instalasi selesai, perangkat lunak akan menampilkan tautan ke konsol pencadangan dan konsol web Cockpit. Hubungkan ke konsol pencadangan untuk mulai menggunakan Acronis Cyber Backup: tambahkan lebih banyak perangkat, buat rencana pencadangan, dan lain sebagainya.

Untuk menambahkan mesin virtual ESXi, klik **Tambah** > **VMware ESXi**, lalu tentukan alamat dan kredensial untuk Server vCenter atau host ESXi yang berdiri sendiri.

Tidak ada pengaturan Acronis Cyber Backup yang dikonfigurasikan di konsol web Cockpit. Konsol disediakan untuk kemudahan dan pemecahan masalah.

### Memperbarui perangkat lunak

- 1. Unduh dan buka rencana arsip .zip dengan versi peralatan yang baru.
- 2. Boot mesin dari iso. yang dibuka di langkah sebelumnya.
	- a. Simpan .iso ke penyimpanan data vSphere Anda.
	- b. Hubungkan .iso ke drive CD/DVD mesin.
	- c. Mulai ulang mesin.
	- d. [Hanya selama pembaruan pertama] Tekan **F2**, lalu ubah urutan boot sehingga drive CD/DVD menjadi yang pertama.
- 3. Pilih **Instal atau perbarui Acronis Cyber Backup**, lalu tekan **Enter**.
- 4. Pilih **Pembaruan**, lalu tekan **Enter**.
- 5. Setelah pembaruan selesai, lepaskan .iso dari drive CD/DVD mesin.

Hasilnya, Acronis Cyber Backup akan diperbarui. Jika versi CentOS dalam file .iso juga merupakan lebih baru daripada versi yang ada di disk, sistem operasi akan diperbarui sebelum memperbarui Acronis Cyber Backup.

# Menambahkan mesin melalui antarmuka web

Untuk mulai menambahkan mesin ke server manajemen, klik **Semua perangkat** > **Tambah**.

Jika server manajemen diinstal di Linux, Anda akan diminta untuk memilih program pengaturan berdasarkan jenis mesin yang ingin Anda tambahkan. Setelah program pengaturan diunduh, jalankan secara lokal di mesin tersebut.

<span id="page-61-0"></span>Operasi yang dijelaskan berikutnya di bagian ini dimungkinkan jika server manajemen diinstal pada Windows. Dalam banyak kasus, agen akan disebarkan secara otomatis ke mesin yang dipilih.

# Menambahkan mesin yang menjalankan Windows

### Persiapan

1. Agar berhasil menginstal pada mesin jarak jauh yang menjalankan Windows XP, opsi **Panel kontrol > Opsi folder > Lihat > Gunakan berbagi file sederhana** harus *dinonaktifkan* pada mesin tersebut.

Agar berhasil menginstal pada mesin jarak jauh yang menjalankan Windows Vista ke atas, opsi **Panel kontrol > Opsi folder > Lihat > Gunakan Wizard Bersama** harus *dinonaktifkan* pada mesin tersebut.

- 2. Agar berhasil menginstal pada mesin jarak jauh yang *bukan* merupakan anggota domain Active Directory, User Account Control (UAC) harus *[dinonaktifkan](#page-62-0)*.
- 3. File dan Printer bersama harus *diaktifkan* pada mesin jarak jauh. Untuk mengakses opsi ini:
	- <sup>l</sup> Pada mesin yang menjalankan Windows XP atau Windows 2003 Server: buka **Panel Kontrol > Windows Firewall > Pengecualian > File dan Printer Bersama**.
	- Pada mesin yang menjalankan Windows Vista, Windows Server 2008, Windows 7, atau yang lebih baru: buka **Panel Kontrol > Windows Firewall > Pusat Jaringan dan Berbagi > Ubah pengaturan berbagi lanjutan**.
- 4. Acronis Cyber Backup menggunakan port TCP 445, 25001, dan 43234 untuk instalasi jarak jauh. Port 445 dibuka secara otomatis ketika Anda mengaktifkan File dan Printer Bersama. Port 43234 dan 25001 dibuka secara otomatis melalui Windows Firewall. Jika Anda menggunakan firewall yang berbeda, pastikan ketiga port ini terbuka (ditambahkan ke pengecualian) untuk permintaan masuk dan keluar.

Setelah instalasi jarak jauh selesai, port 25001 akan ditutup secara otomatis melalui Windows Firewall. Port 445 dan 43234 harus tetap terbuka jika Anda ingin memperbarui agen dari jarak jauh di waktu mendatang. Port 25001 secara otomatis dibuka dan ditutup melalui Windows Firewall selama setiap pembaruan. Jika Anda menggunakan firewall yang berbeda, biarkan ketiga port tetap terbuka.

### Paket instalasi

Agen diinstal dari paket instalasi. Server manajemen mengambil paket dari folder lokal yang ditentukan dalam kunci registri berikut: **HKEY\_LOCAL\_**

**MACHINE\SOFTWARE\Acronis\RemoteInstallationFiles\**<nomor build produk>. Lokasi defaultnya adalah %ProgramFiles%\Acronis\RemoteInstallationFiles\<nomor build produk>.

Anda mungkin perlu mengunduh paket instalasi dalam situasi berikut:

- Komponen untuk instalasi jarak jauh tidak diinstal selama instalasi server manajemen.
- <sup>l</sup> Paket instalasi dihapus secara manual dari lokasi yang ditentukan dalam kunci registri.
- Anda perlu menambahkan mesin 32-bit ke server manajemen 64-bit, atau sebaliknya.

• Anda perlu memperbarui agen pada mesin 32-bit dari server manajemen 64-bit atau sebaliknya, menggunakan tab **Agen**.

### *Untuk mendapatkan paket instalasi*

- 1. Di konsol pencadangan, klik ikon akun di sudut kanan atas > **Unduhan**.
- 2. Pilih **Penginstal luring untuk Windows**. Perhatikan bitness yang dibutuhkan 32-bit atau 64 bit.
- 3. Simpan installer ke lokasi paket.

### Menambahkan mesin

- 1. Klik **Semua perangkat** > **Tambah**.
- 2. Klik **Windows** atau tombol yang sesuai dengan aplikasi yang ingin Anda lindungi. Bergantung pada tombol yang Anda klik, salah satu opsi berikut akan dipilih:
	- Agen untuk Windows
	- Agen untuk Hyper-V
	- Agen untuk SQL + Agen untuk Windows
	- Agen untuk Exchange + Agen untuk Windows
		- Jika Anda mengklik **Microsoft Exchange Server** > **Exchange mailboxes** (Kotak surat Exchange), dan setidaknya satu Agen untuk Exchange sudah terdaftar, Anda langsung menuju ke langkah 5.
	- Agen untuk Active Directory + Agen untuk Windows
	- Agen untuk Office 365
- 3. Tentukan nama host atau alamat IP mesin, dan kredensial akun dengan privilese administratif pada mesin itu.
- 4. Pilih nama atau alamat IP yang akan digunakan agen untuk mengakses server manajemen. Secara default, nama server dipilih. Anda mungkin perlu mengubah pengaturan ini jika server DNS tidak dapat menyelesaikan nama ke alamat IP, karena hal tersebut dapat mengakibatkan kegagalan pendaftaran agen.
- 5. Klik **Tambah**.
- 6. Jika Anda mengklik **Microsoft Exchange Server** > **Exchange mailboxes** (Kotak surat Exchange) di langkah 2, tentukan mesin tempat peran server **Akses Klien** (CAS) pada Microsoft Exchange Server diaktifkan. Untuk informasi lebih lanjut, lihat ["Pencadangan](#page-318-0) kotak surat".

### <span id="page-62-0"></span>Persyaratan tentang Kontrol Akun Pengguna (UAC)

Pada mesin yang menjalankan Windows Vista atau yang lebih baru dan bukan anggota domain Active Directory, operasi manajemen terpusat (termasuk instalasi jarak jauh) perlu menonaktifkan UAC dan batasan jarak jauh UAC.

#### *Untuk menonaktifkan UAC*

Lakukan salah satu dari langkah berikut sesuai dengan sistem operasinya:

- <sup>l</sup> **Pada sistem operasi Windows sebelum Windows 8:** Buka **Panel Kontrol > Lihat berdasarkan: Ikon kecil > Akun Pengguna > Ubah Kontrol Akun Pengguna**, lalu geser slider ke **Jangan beri tahu**. Kemudian, mulai ulang mesin.
- <sup>l</sup> **Di sistem operasi Windows apa pun**:
	- 1. Buka Registry Editor.
	- 2. Temukan kunci registri berikut: **HKEY\_LOCAL\_ MACHINE\Software\Microsoft\Windows\CurrentVersion\Policies\System**
	- 3. Untuk nilai **EnableLUA**, ubah pengaturan ke **0**.
	- 4. Mulai ulang mesin.

### *Untuk menonaktifkan batasan jarak jauh UAC*

- 1. Buka Registry Editor.
- 2. Temukan kunci registri berikut: **HKEY\_LOCAL\_ MACHINE\SOFTWARE\Microsoft\Windows\CurrentVersion\Policies\System**
- 3. Untuk nilai **LocalAccountTokenFilterPolicy**, ubah pengaturan ke **1**. Jika nilai **LocalAccountTokenFilterPolicy** tidak ada, buat sebagai DWORD (32-bit). Untuk informasi lebih lanjut tentang nilai ini, lihat dokumentasi Microsoft: [https://support.microsoft.com/en-us/help/951016/description-of-user-account-control-and](https://support.microsoft.com/en-us/help/951016/description-of-user-account-control-and-remote-restrictions-in-windows)[remote-restrictions-in-windows.](https://support.microsoft.com/en-us/help/951016/description-of-user-account-control-and-remote-restrictions-in-windows)

#### **Catatan**

Untuk alasan keamanan, disarankan setelah menyelesaikan operasi manajemen – misalnya instalasi jarak jauh, kedua setelan dikembalikan ke keadaan semula: **EnableLUA**=**1** dan **LocalAccountTokenFilterPolicy** = **0**

# Menambahkan mesin yang menjalankan Linux

- 1. Klik **Semua perangkat** > **Tambah**.
- 2. Klik **Linux**. Tindakan ini akan mengunduh file instalasi.
- 3. Pada mesin yang ingin Anda lindungi, jalankan program [pengaturan](#page-69-0) secara lokal.

# Menambahkan mesin yang menjalankan macOS

- 1. Klik **Semua perangkat** > **Tambah**.
- 2. Klik **Mac**. Tindakan ini akan mengunduh file instalasi.
- 3. Pada mesin yang ingin Anda lindungi, jalankan program [pengaturan](#page-71-0) secara lokal.

# Menambahkan vCenter atau host ESXi

Ada empat metode penambahan vCenter atau host ESXi yang berdiri sendiri ke server manajemen:

• [Menyebarkan](#page-64-0) Agen untuk VMware (Virtual Appliance)

Metode ini disarankan dalam banyak kasus. Alat virtual akan secara otomatis disebarkan untuk setiap host yang dikelola oleh vCenter yang Anda tentukan. Anda dapat memilih host dan menyesuaikan pengaturan alat virtual.

• [Menginstal](#page-65-0) Agen untuk VMware (Windows)

Anda mungkin perlu menginstal Agen untuk VMware di mesin fisik yang menjalankan Windows untuk tujuan pencadangan offloaded atau bebas LAN.

#### <sup>o</sup> **Cadangan offloaded**

Gunakan jika host ESXi produksi Anda dimuat dengan sangat berat sehingga host menjalankan peralatan virtual tidak diinginkan.

<sup>o</sup> **Pencadangan bebas LAN**

Jika ESXi Anda menggunakan penyimpanan yang terpasang SAN, instal agen pada mesin yang terhubung pada SAN yang sama. Agen akan mencadangkan mesin virtual langsung dari penyimpanan, bukan melalui host ESXi dan LAN. Untuk instruksi mendetail, lihat ["Pencadangan](#page-354-0) bebas LAN".

Jika server manajemen berjalan di Windows, agen akan secara otomatis disebarkan untuk mesin yang Anda tentukan. Jika tidak, Anda harus menginstal agen secara manual.

• [Mendaftarkan](#page-65-1) Agen untuk VMware yang sudah diinstal

Ini adalah langkah yang diperlukan setelah Anda menginstal ulang server manajemen. Anda juga dapat mendaftar dan mengonfigurasi Agen untuk VMware (Virtual Appliance) yang disebarkan dari templat OVF.

#### • [Mengonfigurasi](#page-66-0) Agen untuk VMware yang sudah terdaftar

Ini adalah langkah yang diperlukan setelah Anda menginstal Agen untuk VMware (Windows) secara manual atau menyebarkan alat [Acronis](#page-58-0) Cyber Backup. Selain itu, Anda juga dapat mengaitkan Agen untuk VMware yang sudah dikonfigurasi dengan vCenter Server lain atau host ESXi yang berdiri sendiri.

### <span id="page-64-0"></span>Menyebarkan Agen untuk VMware (Virtual Appliance) melalui antarmuka web

- 1. Klik **Semua perangkat** > **Tambah**.
- 2. Klik **VMware ESXi**.
- 3. Pilih **Sebarkan sebagai alat virtual ke setiap host vCenter**.
- 4. Tentukan alamat dan kredensial akses untuk vCenter Server atau host ESXi yang berdiri sendiri. Kami sarankan untuk menggunakan akun yang memiliki peran **Administrator**. Jika tidak, sediakan akun dengan privilese yang [diperlukan](#page-366-0) pada vCenter Server atau ESXi.
- 5. Pilih nama atau alamat IP yang akan digunakan agen untuk mengakses server manajemen. Secara default, nama server dipilih. Anda mungkin perlu mengubah pengaturan ini jika server DNS tidak dapat menyelesaikan nama ke alamat IP, karena hal tersebut dapat mengakibatkan kegagalan pendaftaran agen.
- 6. [Opsional] Klik **Pengaturan** untuk menyesuaikan pengaturan penyebaran:
	- <sup>l</sup> ESXi host yang Anda ingin sebarkan dengan agen (hanya jika Server vCenter ditentukan pada langkah sebelumnya).
	- Nama alat virtual.
	- Penyimpanan data lokasi alat akan ditempatkan.
	- Pool sumber daya atau vApp yang akan berisi alat.
	- Jaringan yang akan dihubungkan dengan adaptor jaringan alat virtual.
	- <sup>l</sup> Pengaturan jaringan alat virtual. Anda dapat memilih konfigurasi otomatis DHCP atau menentukan nilai secara manual, termasuk alamat IP statis.
- <span id="page-65-0"></span>7. Klik **Sebarkan**.

### Menginstal Agen untuk VMware (Windows)

#### Persiapan

Ikuti langkah-langkah persiapan yang dijelaskan di bagian ["Menambahkan](#page-61-0) mesin yang menjalankan [Windows".](#page-61-0)

#### Instalasi

- 1. Klik **Semua perangkat** > **Tambah**.
- 2. Klik **VMware ESXi**.
- 3. Pilih **Instal dari jauh di mesin yang menjalankan Windows**.
- 4. Tentukan nama host atau alamat IP mesin, dan kredensial akun dengan privilese administratif pada mesin itu.
- 5. Pilih nama atau alamat IP yang akan digunakan agen untuk mengakses server manajemen. Secara default, nama server dipilih. Anda mungkin perlu mengubah pengaturan ini jika server DNS tidak dapat menyelesaikan nama ke alamat IP, karena hal tersebut dapat mengakibatkan kegagalan pendaftaran agen.
- 6. Klik **Hubungkan**.
- 7. Tentukan alamat dan kredensial untuk vCenter Server atau host ESXi yang berdiri sendiri, lalu klik **Sambungkan**. Kami sarankan untuk menggunakan akun yang memiliki peran **Administrator**. Jika tidak, sediakan akun dengan privilese yang [diperlukan](#page-366-0) pada vCenter Server atau ESXi.
- <span id="page-65-1"></span>8. Klik **Instal** untuk menginstal agen.

#### Mendaftarkan Agen untuk VMware yang sudah diinstal

Bagian ini menjelaskan cara mendaftarkan Agen untuk VMware melalui antarmuka web.

Metode pendaftaran alternatif:

- <sup>l</sup> Anda dapat mendaftarkan Agen untuk VMware (Virtual Appliance) dengan menentukan server manajemen di UI alat virtual. Lihat langkah 3 pada "Mengonfigurasi alat virtual" di "Menyebarkan Agen untuk VMware (Virtual Appliance) dari Templat OVF".
- Agen untuk VMware (Windows) terdaftar selama [instalasi](#page-67-0) lokal.

### *Untuk mendaftarkan Agen untuk VMware*

- 1. Klik **Semua perangkat** > **Tambah**.
- 2. Klik **VMware ESXi**.
- 3. Pilih **Daftarkan agen yang sudah diinstal**.
- 4. Jika Anda mendaftarkan *Agen untuk VMware (Windows)*, tentukan nama host atau alamat IP mesin tempat agen diinstal, dan kredensial akun dengan privilese administratif pada mesin tersebut. Jika Anda mendaftarkan *Agen untuk VMware (Virtual Appliance)*, tentukan nama host atau alamat IP alat virtual, dan kredensial untuk Server vCenter atau host ESXi yang berdiri sendiri tempat alat berjalan.
- 5. Pilih nama atau alamat IP yang akan digunakan agen untuk mengakses server manajemen. Secara default, nama server dipilih. Anda mungkin perlu mengubah pengaturan ini jika server DNS tidak dapat menyelesaikan nama ke alamat IP, karena hal tersebut dapat mengakibatkan kegagalan pendaftaran agen.
- 6. Klik **Hubungkan**.
- 7. Tentukan nama host atau alamat IP vCenter Server atau host ESXi, dan kredensial untuk mengaksesnya, lalu klik **Sambungkan**. Kami sarankan untuk menggunakan akun yang memiliki peran **Administrator**. Jika tidak, sediakan akun dengan privilese yang [diperlukan](#page-366-0) pada vCenter Server atau ESXi.
- <span id="page-66-0"></span>8. Klik **Daftar** untuk mendaftarkan agen.

### Mengonfigurasi Agen untuk VMware yang sudah terdaftar

Bagian ini menjelaskan cara mengaitkan Agen untuk VMware dengan vCenter Server atau ESXi di antarmuka web. Agen untuk VMware (Virtual Appliance)

Sebagai alternatif, Anda dapat melakukannya di konsol Agen untuk VMware (Virtual Appliance). Atau, Anda juga dapat melakukan ini di konsol Agen untuk VMware (Virtual Appliance) atau dengan mengklik **Pengaturan** > **Agen** > agen > **Detail** > **vCenter/ESXi**.

#### *Untuk mengonfigurasi Agen untuk VMware*

- 1. Klik **Semua perangkat** > **Tambah**.
- 2. Klik **VMware ESXi**.
- 3. Perangkat lunak ini menunjukkan Agen untuk VMware yang tidak dikonfigurasi yang muncul pertama kali secara alfabetis.

Jika semua agen yang terdaftar di server manajemen dikonfigurasikan, klik **Konfigurasi agen yang sudah terdaftar**, dan perangkat lunak akan menunjukkan agen yang muncul pertama kali secara alfabetis.

- 4. Jika perlu, klik **Mesin dengan agen**, lalu pilih agen yang akan dikonfigurasi.
- 5. Tentukan atau ubah nama host atau alamat IP vCenter Server atau host ESXi, dan kredensial untuk mengaksesnya. Kami sarankan untuk menggunakan akun yang memiliki peran **Administrator**. Jika tidak, sediakan akun dengan privilese yang [diperlukan](#page-366-0) pada vCenter Server atau ESXi.
- 6. Klik **Konfigurasi** untuk menyimpan perubahan.

# <span id="page-67-0"></span>Menginstal agen secara lokal

# Instalasi di Windows

### *Untuk menginstal Agen untuk Windows, Agen untuk Hyper-V, Agen untuk Exchange, Agen untuk SQL, atau Agen untuk Active Directory*

- 1. Masuk sebagai administrator dan mulai program penyiapan Acronis Cyber Backup.
- 2. [Opsional] Untuk mengubah bahasa di mana program penyiapan ditampilkan, klik **Pengaturan bahasa**.
- 3. Setujui persyaratan perjanjian lisensi dan tentukan apakah mesin akan berpartisipasi dalam Program Pengalaman Pelanggan Acronis (ACEP).
- 4. Pilih **Instal agen pencadangan**.
- 5. Lakukan yang berikut ini:
	- <sup>l</sup> Klik **Instal Acronis Cyber Backup** .

Ini adalah cara termudah untuk menginstal produk. Sebagian besar parameter instalasi akan ditetapkan ke nilai standarnya.

Komponen berikut akan diinstal:

- <sup>o</sup> Agen untuk Windows
- <sup>o</sup> Agen lainnya (Agen untuk Hyper-V, Agen untuk Exchange, Agen untuk SQL, dan Agen untuk Active Directory), jika masing-masing hypervisor atau aplikasi terdeteksi pada mesin
- <sup>o</sup> Pembangun Media Yang Dapat Di-Boot
- <sup>o</sup> Command-Line Tool
- <sup>o</sup> Pemantauan Pencadangan
- <sup>l</sup> Klik **Sesuaikan pengaturan instalasi** untuk mengonfigurasi pengaturan. Anda akan dapat memilih komponen yang akan diinstal dan menentukan parameter tambahan. Untuk detail selengkapnya, lihat ["Menyesuaikan](#page-54-0) pengaturan inatalasi".
- <sup>l</sup> Klik **Buat file .mst dan .msi untuk instalasi tanpa pengawasan** agar dapat mengekstrak rencana instalasi. Tinjau atau modifikasi pengaturan instalasi yang akan ditambahkan ke file .mst, lalu klik **Hasilkan**. Langkah lebih lanjut dari prosedur ini tidak diperlukan.

Jika Anda ingin menyebarkan agen melalui Kebijakan Grup, lanjutkan seperti yang dijelaskan dalam ["Menyebarkan](#page-95-0) agen melalui Kebijakan Grup".

- 6. Tentukan server manajemen tempat mesin dengan agen akan didaftarkan:
	- a. Tentukan nama host atau alamat IP mesin tempat server manajemen diinstal.
	- b. Tentukan kredensial administrator server manajemen atau token registrasi.

Untuk informasi lebih lanjut tentang cara membuat token pendaftaran, lihat ["Menyebarkan](#page-95-0) agen melalui [Kebijakan](#page-95-0) Grup".

Jika Anda bukan administrator server manajemen, dana masih dapat mendaftarkan mesin, dengan memilih opsi **Sambungkan tanpa autentikasi**. Cara ini berfungsi dengan syarat bahwa server manajemen mengizinkan pendaftaran anonim, yang dapat [dinonaktifkan](#page-428-0).

- c. Klik **Selesai**.
- 7. Jika diminta, pilih apakah mesin dengan agen akan ditambahkan ke organisasi atau ke salah satu unit.

Permintaan ini akan muncul jika Anda mengelola lebih dari satu unit, atau organisasi dengan setidaknya satu unit. Jika tidak, mesin akan secara otomatis ditambahkan ke unit atau organisasi yang Anda kelola. Untuk informasi lebih lanjut, lihat ["Administrator](#page-432-0) dan unit".

- 8. Lanjutkan instalasi.
- 9. Setelah instalasi selesai, klik **Tutup**.
- 10. Jika Anda menginstal Agen untuk Exchange, Anda akan dapat mencadangkan database Exchange. Jika Anda ingin mencadangkan kotak surat Exchange, buka konsol pencadangan, klik **Tambah** > **Microsoft Exchange Server** > **Kotak surat Exchange**, lalu tentukan mesin di mana peran server **Client Access** dari Microsoft Exchange Server diaktifkan. Untuk informasi lebih lanjut, lihat ["Pencadangan](#page-318-0) kotak surat".

### *Untuk menginstal Agen untuk VMware (Windows), Agen untuk Office 365, Agen untuk Oracle, atau Agen untuk Exchange pada mesin tanpa Microsoft Exchange Server*

- 1. Masuk sebagai administrator dan mulai program penyiapan Acronis Cyber Backup.
- 2. [Opsional] Untuk mengubah bahasa di mana program penyiapan ditampilkan, klik **Pengaturan bahasa**.
- 3. Setujui persyaratan perjanjian lisensi dan tentukan apakah mesin akan berpartisipasi dalam Program Pengalaman Pelanggan Acronis (ACEP).
- 4. Pilih **Instal agen pencadangan**, lalu klik **Sesuaikan pengaturan instalasi**.
- 5. Di sebelah **Apa yang diinstal**, klik **Ubah**.
- 6. Pilih kotak centang untuk agen yang ingin Anda instal.Pilih kotak centang yang sesuai dengan agen yang ingin Anda instal. Kosongkan kotak centang untuk komponen yang tidak ingin Anda instal. Klik **Selesai** untuk melanjutkan.
- 7. Tentukan server manajemen tempat mesin dengan agen akan didaftarkan:
	- a. Di sebelah **Server Manajemen Acronis Cyber Backup**, klik **Tentukan**.
- b. Tentukan nama host atau alamat IP mesin tempat server manajemen diinstal.
- c. Tentukan kredensial administrator server manajemen atau token registrasi. Untuk informasi lebih lanjut tentang cara membuat token pendaftaran, lihat ["Menyebarkan](#page-95-0) agen melalui [Kebijakan](#page-95-0) Grup".

Jika Anda bukan administrator server manajemen, dana masih dapat mendaftarkan mesin, dengan memilih opsi **Sambungkan tanpa autentikasi**. Cara ini berfungsi dengan syarat bahwa server manajemen mengizinkan pendaftaran anonim, yang dapat [dinonaktifkan](#page-428-0).

- d. Klik **Selesai**.
- 8. Jika diminta, pilih apakah mesin dengan agen akan ditambahkan ke organisasi atau ke salah satu unit.

Permintaan ini akan muncul jika Anda mengelola lebih dari satu unit, atau organisasi dengan setidaknya satu unit. Jika tidak, mesin akan secara otomatis ditambahkan ke unit atau organisasi yang Anda kelola. Untuk informasi lebih lanjut, lihat ["Administrator](#page-432-0) dan unit".

- 9. [Opsional] Ubah pengaturan instalasi lain seperti yang dijelaskan dalam ["Menyesuaikan](#page-54-0) [pengaturan](#page-54-0) instalasi".
- 10. Klik **Instal** untuk melanjutkan instalasi.
- 11. Setelah instalasi selesai, klik **Tutup**.
- 12. [Hanya ketika menginstal Agen untuk VMware (Windows)] Lakukan prosedur yang dijelaskan dalam ["Mengonfigurasi](#page-66-0) Agent untuk VMware yang sudah terdaftar".
- 13. [Hanya ketika menginstal Agen untuk Exchange] Buka konsol pencadangan, klik **Tambah** > **Microsoft Exchange Server** > **Kotak surat Exchange**, lalu tentukan mesin di mana peran server **Akses klien** dari (CAS) Microsoft Exchange Server diaktifkan. Untuk informasi lebih lanjut, lihat ["Pencadangan](#page-318-0) kotak surat".

# <span id="page-69-0"></span>Instalasi di Linux

### Persiapan

- 1. Sebelum menginstal produk pada sistem yang tidak menggunakan RPM Package Manager, seperti sistem Ubuntu, Anda harus menginstal manajer ini secara manual; misalnya, dengan menjalankan perintah berikut (sebagai pengguna root): apt-get install rpm.
- 2. Pastikan bahwa [paket](#page-43-0) Linux yang diperlukan sudah diinstal pada mesin.

### Instalasi

Untuk menginstal Agen untuk Linux, Anda memerlukan sedikitnya 2,0 GB ruang bebas dalam disk.

### *Untuk menginstal Agen untuk Linux*

- 1. Sebagai pengguna root, jalankan file instalasi yang sesuai (file .i686 atau .x86\_64).
- 2. Terima persyaratan perjanjian lisensi.
- 3. Tentukan komponen yang akan dipasang:
- a. Kosongkan kotak centang **Server Manajemen Acronis Cyber Backup**.
- b. Pilih kotak centang untuk agen yang ingin Anda instal. Agen berikut tersedia:
	- <sup>l</sup> **Agen untuk Linux**
	- <sup>l</sup> **Agen untuk Oracle**

Agen untuk Oracle mengharuskan Agen untuk Linux untuk diinstal juga.

- c. Klik **Berikutnya**.
- 4. Tentukan server manajemen tempat mesin dengan agen akan didaftarkan:
	- a. Tentukan nama host atau alamat IP mesin tempat server manajemen diinstal.
	- b. Tentukan nama pengguna dan kata sandi administrator server manajemen atau pilih pendaftaran anonim.

Menentukan kredensial adalah tindakan yang wajar jika organisasi Anda memiliki unit, agar dapat menambahkan mesin ke unit yang dikelola oleh administrator yang ditentukan. Dengan pendaftaran anonim, mesin selalu ditambahkan ke organisasi. Untuk informasi lebih lanjut, lihat ["Administrator](#page-432-0) dan unit".

Menentukan kredensial diperlukan jika pendaftaran anonim di server manajemen [dinonaktifkan.](#page-428-0)

- c. Klik **Berikutnya**.
- 5. Jika diminta, pilih apakah mesin dengan agen akan ditambahkan ke organisasi atau ke salah satu unit, lalu tekan **Enter**.

Perintah ini muncul jika akun yang ditentukan pada langkah sebelumnya mengelola lebih dari satu unit atau organisasi dengan setidaknya satu unit.

6. Jika UEFI Secure Boot diaktifkan pada mesin, akan diinformasikan bahwa Anda harus memulai ulang sistem setelah instalasi. Pastikan untuk mengingat kata sandi apa (kata sandi dari pengguna akar atau "acronis") yang harus digunakan.

#### **Catatan**

Selama penginstalan, kunci Acronis akan dihasilkan, yang digunakan untuk masuk ke modul snapapi, dan terdaftar sebagai Machine Owner Key (MOK). Diwajibkan untuk mulai kembali untuk dapat mendaftarkan kunci ini. Tanpa mendaftarkan kunci, agen tidak akan bisa dioperasikan. Jika Anda mengaktifkan UEFI Secure Boot setelah instalasi agen, ulangi instalasi termasuk langkah 6.

- 7. Setelah instalasi selesai, lakukan salah satu langkah berikut:
	- Klik Mulai Kembali, jika Anda disarankan untuk memulai kembali sistem di langkah sebelumnya.

Selama memulai ulang sistem, pilih untuk manajemen MOK (Machine Owner Key), pilih **Daftarkan MOK**, lalu daftarkan kunci dengan menggunakan kata sandi yang disarankan di langkah sebelumnya.

**•** lika tidak, klik **Keluar**.

<span id="page-71-0"></span>Informasi penyelesaian masalah disediakan dalam file: **/usr/lib/Acronis/BackupAndRecovery/HOWTO.INSTALL**

# Instalasi di MacOS

#### *Untuk menginstal Agen untuk Mac*

- 1. Klik dua kali pada file instalasi (.dmg).
- 2. Tunggu saat sistem operasi melakukan mounting profil disk instalasi.
- 3. Klik dua kali pada **Instal**, lalu klik **Lanjutkan**.
- 4. [Opsional] Klik **Ubah lokasi instalasi** untuk mengubah disk tempat perangkat lunak akan diinstal. Secara default, disk startup sistem dipilih.
- 5. Klik **Instal**. Jika diminta, masukkan nama pengguna dan kata sandi administrator.
- 6. Tentukan server manajemen tempat mesin dengan agen akan didaftarkan:
	- a. Tentukan nama host atau alamat IP mesin tempat server manajemen diinstal.
	- b. Tentukan nama pengguna dan kata sandi administrator server manajemen atau pilih pendaftaran anonim.

Menentukan kredensial adalah tindakan yang wajar jika organisasi Anda memiliki unit, agar dapat menambahkan mesin ke unit yang dikelola oleh administrator yang ditentukan. Dengan pendaftaran anonim, mesin selalu ditambahkan ke organisasi. Untuk informasi lebih lanjut, lihat ["Administrator](#page-432-0) dan unit".

Menentukan kredensial diperlukan jika pendaftaran anonim di server manajemen [dinonaktifkan.](#page-428-0)

- c. Klik **Daftar**.
- 7. Jika diminta, pilih apakah mesin dengan agen akan ditambahkan ke organisasi atau ke salah satu unit, lalu klik **Selesai**.

Perintah ini muncul jika akun yang ditentukan pada langkah sebelumnya mengelola lebih dari satu unit atau organisasi dengan setidaknya satu unit.

8. Setelah instalasi selesai, klik **Tutup**.

# Instalasi atau penghapusan instalasi tanpa pengawasan

# Instalasi atau penghapusan instalasi tanpa pengawasan di Windows

Bagian ini menjelaskan cara menginstal atau menghapus instalasi Acronis Cyber Backup dalam mode tanpa pengawasan pada mesin yang menjalankan Windows, menggunakan Windows Installer (program msiexec). Dalam domain Active Directory, cara lain untuk melakukan instalasi tanpa pengawasan adalah melalui Kebijakan Grup — lihat ["Menyebarkan](#page-95-0) agen melalui Kebijakan Grup".

Selama instalasi, Anda dapat menggunakan file yang dikenal sebagai **transformasi** (file.mst). Transformasi adalah file dengan parameter instalasi. Sebagai alternatif, Anda dapat menentukan parameter instalasi langsung di baris perintah.
## Membuat transformasi .mst dan mengekstrak paket instalasi

- 1. Masuk sebagai administrator dan mulai program penyiapan.
- 2. Klik **Buat file .mst dan .msi untuk instalasi tanpa pengawasan**.
- 3. Di **Apa yang diinstal**, pilih komponen yang ingin Anda instal. Paket instalasi untuk komponenkomponen ini akan diekstrak dari program pengaturan.
- 4. Tinjau atau modifikasi pengaturan instalasi lain yang akan ditambahkan ke file .mst.
- 5. Klik **Hasilkan**.

Hasilnya, transformasi .mst dibuat dan paket instalasi .msi dan .cab akan diekstraksi ke folder yang Anda tentukan.

## Menginstal produk menggunakan transformasi .mst

Jalankan perintah berikut:

msiexec /i <nama paket> TRANSFORMS=<mengubah warna>

Di sini:

- <sup>l</sup> <nama paket> adalah nama file .msi. Nama ini adalah **AB.msi** atau **AB64.msi**, tergantung pada bitness sistem operasi.
- <sup>l</sup> <mengubah nama> adalah nama transformasi. Nama ini adalah **AB.msi.mst** atau **AB64.msi.mst**, tergantung pada bitness sistem operasi.

Misalnya, msiexec /i AB64.msi TRANSFORMS=AB64.msi.mst

## Menginstal atau menghapus instalasi produk dengan menentukan parameter secara manual

Jalankan perintah berikut:

msiexec /i <nama paket><PARAMETER 1>=<nilai 1> ... <PARAMETER N>=<nilai n>

Di sini, <nama paket> adalah nama file .msi. Nama ini adalah **AB.msi** atau **AB64.msi**, tergantung pada bitness sistem operasi.

Parameter yang tersedia beserta nilainya dijelaskan dalam "Parameter instalasi atau [penghapusan](#page-73-0) instalasi tanpa [pengawasan".](#page-73-0)

#### **Contoh**

• Menginstal Server Manajemen dan Komponen untuk Instalasi Jarak Jauh.

```
msiexec.exe /i ab64.msi /l*v my_log.txt /qn
ADDLOCAL=AcronisCentralizedManagementServer,WebConsole,ComponentRegisterFeature
```

```
TARGETDIR="C:\Program Files\Acronis" REBOOT=ReallySuppress CURRENT_LANGUAGE=en ACEP_
AGREEMENT=1 AMS_USE_SYSTEM_ACCOUNT=1
```
• Menginstal Agen untuk Windows, Alat Baris Perintah, dan Pemantauan Cadangan. Mendaftarkan mesin dengan agen di server manajemen yang diinstal sebelumnya.

msiexec.exe /i ab64.msi /l\*v my\_log.txt /qn ADDLOCAL=AgentsCoreComponents,BackupAndRecoveryAgent,CommandLineTool,TrayMonitor TARGETDIR="C:\Program Files\Acronis" REBOOT=ReallySuppress CURRENT\_LANGUAGE=en ACEP\_ AGREEMENT=1 MMS\_CREATE\_NEW\_ACCOUNT=1 REGISTRATION\_ADDRESS=10.10.1.1

## <span id="page-73-0"></span>Parameter pemasangan atau penghapusan instalasi tanpa pengawasan

Bagian ini menjelaskan parameter yang digunakan selama instalasi atau penghapusan instalasi tanpa pengawasan di Windows.

Selain parameter tesebut, Anda juga dapat menggunakan parameter lain dari msiexec, seperti yang dijelaskan di [https://msdn.microsoft.com/en-us/library/windows/desktop/aa367988\(v=vs.85\).aspx.](https://msdn.microsoft.com/en-us/library/windows/desktop/aa367988(v=vs.85).aspx)

### Parameter instalasi

## Parameter umum

ADDLOCAL=<daftar komponen>

Komponen yang akan diinstal, dipisahkan dengan koma tanpa karakter spasi. Semua komponen yang ditentukan harus diekstraksi dari program pengaturan sebelum instalasi.

Daftar lengkap komponen adalah sebagai berikut.

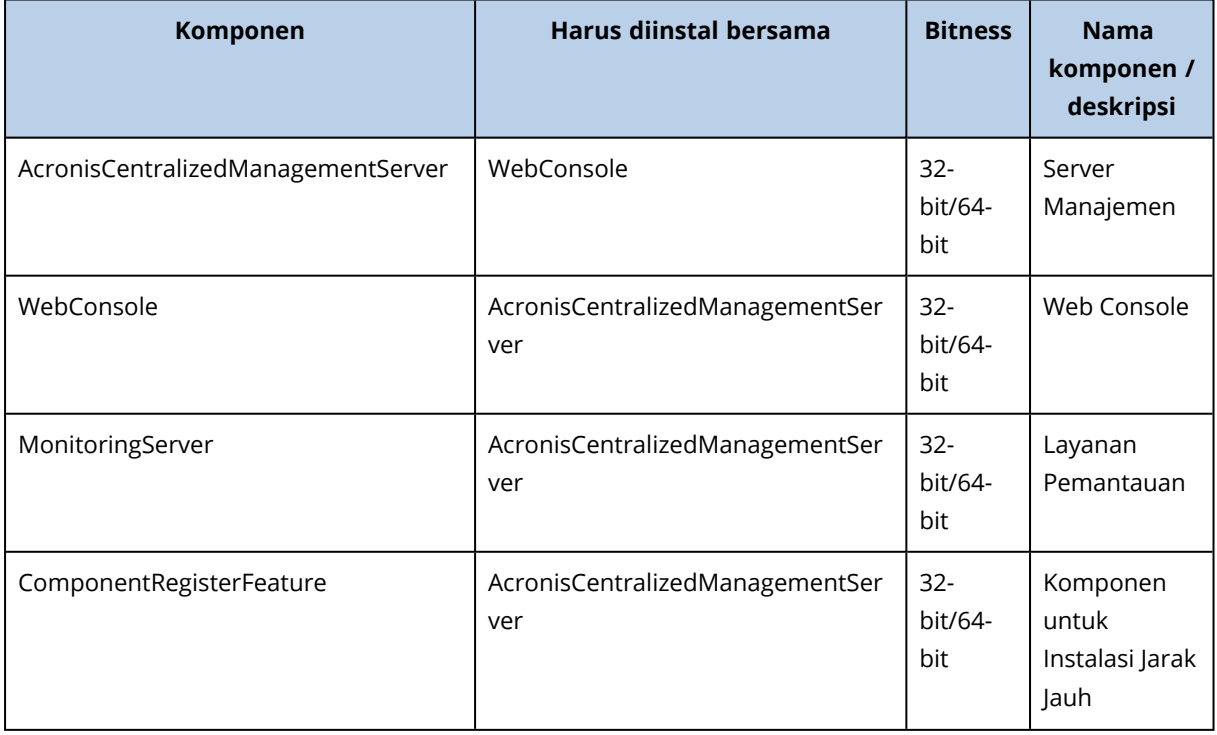

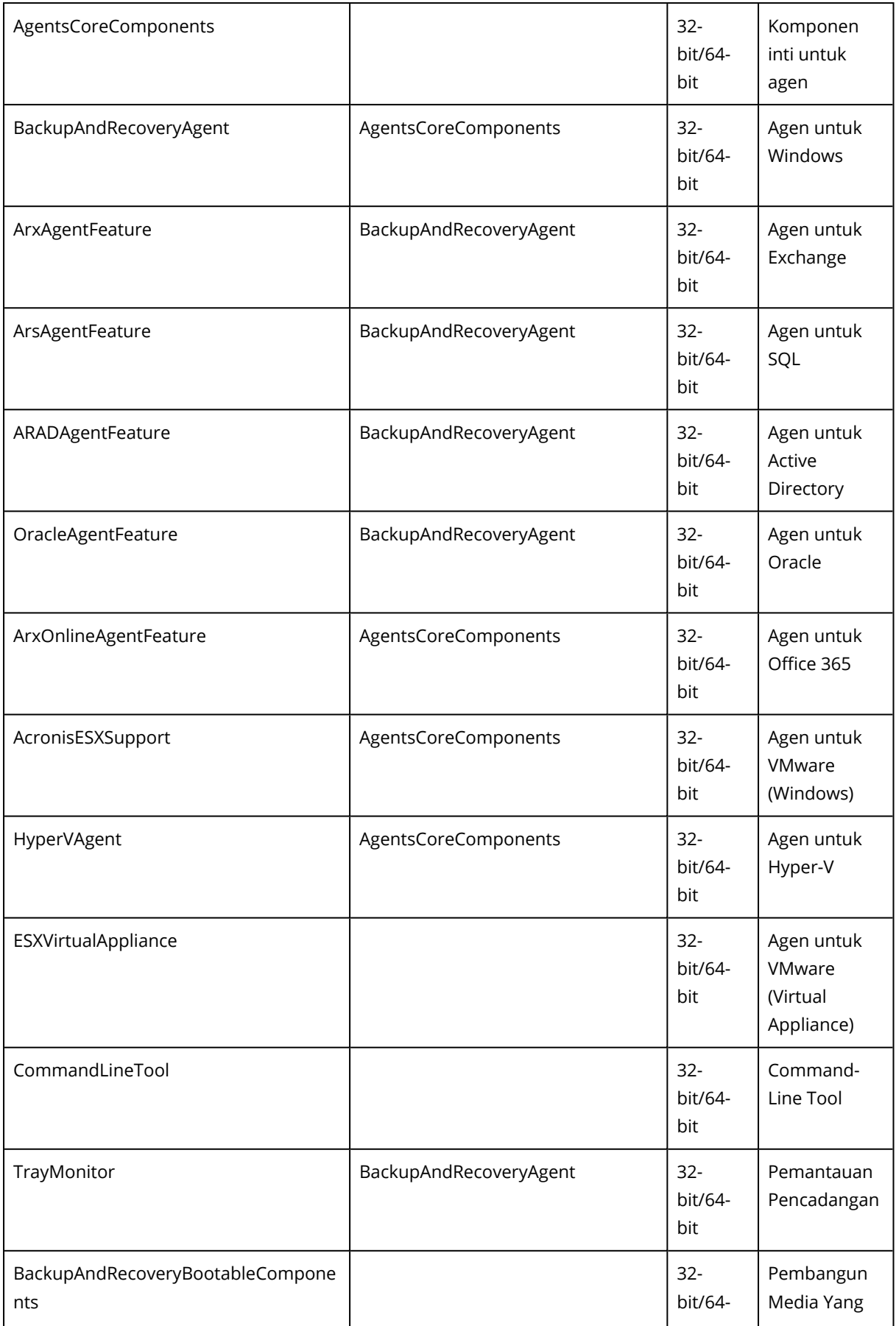

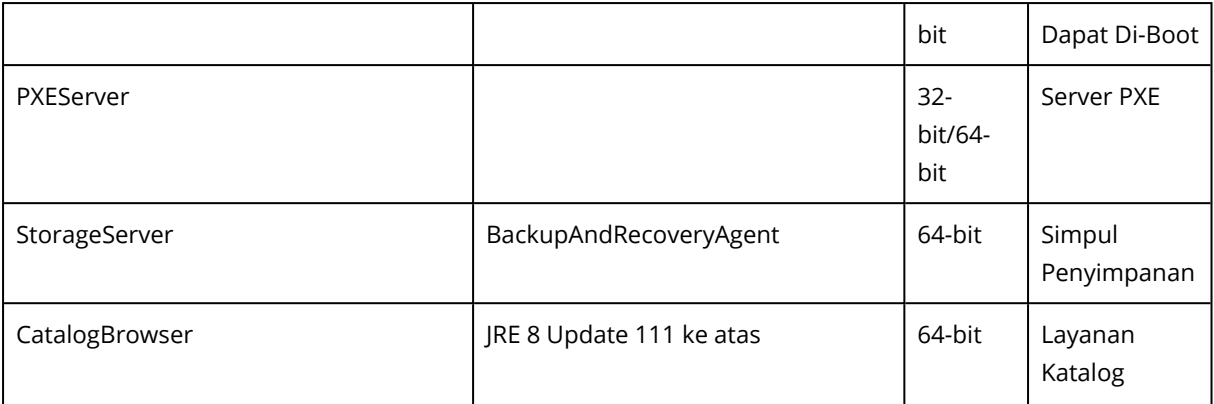

TARGETDIR=<ialur>

Folder tempat produk akan diinstal.

REBOOT=ReallySuppress

Jika parameter ditentukan, reboot mesin tidak diperbolehkan.

CURRENT\_LANGUAGE=<ID bahasa>

Bahasa produk. Nilai yang tersedia adalah sebagai berikut: en, en\_GB, cs, da, de, es\_ES, fr, ko, it, hu, nl, ja, pl, pt, pt\_BR, ru, tr, zh, zh\_TW.

```
ACEP_AGREEMENT={0,1}
```
Jika nilainya 1, mesin akan berpartisipasi dalam Acronis Customer Experience Program (CEP).

REGISTRATION\_ADDRESS=<nama host atau alamat IP>:<port>

Nama host atau alamat IP mesin tempat server manajemen diinstal. Agen, Simpul Penyimpanan, dan Layanan Katalog yang ditentukan dalam parameter ADDLOCAL akan didaftarkan di server manajemen ini. Nomor port wajib diisi jika berbeda dari nilai default (9877).

Jika pendaftaran anonim di server manajemen [dinonaktifkan,](#page-428-0) Anda harus menentukan parameter REGISTRATION\_TOKEN, atau parameter REGISTRATION\_LOGIN, dan REGISTRATION\_PASSWORD.

REGISTRATION\_TOKEN=<token>

Token pendaftaran yang dibuat di konsol pencadangan seperti yang dijelaskan dalam [Menyebarkan](#page-95-0) agen melalui Kebijakan Grup.

REGISTRATION\_LOGIN=<nama pengguna>, REGISTRATION\_PASSWORD=<kata sandi>

Nama pengguna dan kata sandi administrator server manajemen.

REGISTRATION\_TENANT=<ID unit>

Unit dalam organisasi. Agen, Simpul Penyimpanan, dan Layanan Katalog yang ditentukan dalam parameter ADDLOCAL akan ditambahkan ke unit ini.

Untuk mempelajari ID unit, di konsol pencadangan, klik **Pengaturan** > **Administrator**, pilih unit, lalu klik **Detail**.

Parameter ini tidak berfungsi tanpa REGISTRATION\_TOKEN, atau REGISTRATION\_LOGIN dan REGISTRATION\_PASSWORD. Dalam kasus ini, komponen akan ditambahkan ke organisasi.

Tanpa parameter ini, komponen akan ditambahkan ke organisasi.

REGISTRATION\_REQUIRED={0,1}

Hasil instalasi jika pendaftaran gagal. Jika nilainya 1, instalasi akan gagal. Jika nilainya 0, instalasi akan berhasil diselesaikan meskipun komponen tidak terdaftar.

REGISTRATION CA\_SYSTEM={0,1}|REGISTRATION\_CA\_BUNDLE={0,1}|REGISTRATION\_PINNED\_PUBLIC KEY=<nilai kunci publik>

Parameter yang saling berhubungan ini menentukan metode pemeriksaan sertifikat server manajemen selama pendaftaran. Periksa sertifikat jika Anda ingin memverifikasi keaslian server manajemen untuk mencegah serangan MITM.

Jika nilainya 1, verifikasi akan menggunakan sistem CA, atau bundel CA yang disertakan bersama produk. Apabila kunci publik yang disematkan ditentukan, verifikasinya akan menggunakan kunci ini. Jika nilainya 0 atau parameternya tidak ditentukan, verifikasi sertifikat tidak dilakukan, tetapi lalu lintas registrasi tetap dienkripsi.

/l\*v <file log>

Jika parameternya ditentukan, log instalasi dalam mode verbose akan disimpan ke file yang ditentukan. File log dapat digunakan untuk menganalisis masalah instalasi.

## Parameter instalasi server manajemen

WEB\_SERVER\_PORT=<nomor\_port>

Port yang akan digunakan oleh browser web untuk mengakses server manajemen. Secara default, 9877.

AMS ZMO PORT=<port number>

Port yang akan digunakan untuk komunikasi antara komponen produk. Secara default, 7780.

SQL\_INSTANCE=<instans>

Database yang akan digunakan oleh server manajemen. Anda dapat memilih edisi Microsoft SQL Server 2012, Microsoft SQL Server 2014, atau Microsoft SQL Server 2016. Instans yang Anda pilih juga dapat digunakan oleh program lain.

Tanpa parameter ini, database SQLite bawaan akan digunakan.

SQL\_USER\_NAME=<nama pengguna> dan SQL\_PASSWORD=<kata sandi>

Kredensial akun masuk Microsoft SQL Server. Server manajemen akan menggunakan kredensial ini agar untuk terhubung ke instans SQL Server yang dipilih. Tanpa parameter ini, server manajemen akan menggunakan kredensial akun layanan server manajemen (**Pengguna AMS**).

#### **Akun yang di bawahnya layanan server manajemen akan berjalan**

Tentukan salah satu parameter berikut:

 $\bullet$  AMS\_USE\_SYSTEM\_ACCOUNT= $\{0,1\}$ 

Jika nilainya 1, akun sistem akan digunakan.

- $\bullet$  AMS\_CREATE\_NEW\_ACCOUNT={0,1} Jika nilainya 1, akun baru akan dibuat.
- AMS\_SERVICE\_USERNAME=<nama pengguna> dan AMS\_SERVICE\_PASSWORD=<kata sandi> Akun yang ditentukan akan digunakan.

## Parameter instalasi agen

HTTP\_PROXY\_ADDRESS=<alamat IP> dan HTTP\_PROXY\_PORT=<port>

Server proksi HTTP yang akan digunakan oleh agen. Tanpa parameter ini, tidak ada server proksi yang akan digunakan.

HTTP\_PROXY\_LOGIN=<masuk> dan HTTP\_PROXY\_PASSWORD=<kata sandi>

Kredensial untuk server proksi HTTP. Gunakan parameter ini jika server memerlukan autentikasi.

```
HTTP_PROXY_ONLINE_BACKUP={0.1}
```
Jika nilainya 0, atau parameter tidak ditentukan, agen akan menggunakan server proxy hanya untuk pencadangan dan pemulihan dari awan. Jika nilainya 1, agen juga akan terhubung ke server manajemen melalui server proxy.

```
SET_ESX_SERVER={0.1}
```
Jika nilainya 0, Agen untuk VMware yang diinstal tidak akan terhubung ke vCenter Server atau host ESXi. Setelah instalasi, lanjutkan seperti yang dijelaskan dalam ["Mengkonfigurasi](#page-66-0) Agen yang sudah terdaftar untuk [VMware".](#page-66-0)

Jika nilainya 1, tentukan parameter berikut:

ESX\_HOST=<nama host atau alamat IP>

Nama host atau alamat IP dari Server vCenter atau host ESXi.

ESX\_USER=<nama pengguna> dan ESX\_PASSWORD=<kata sandi>

Kredensial untuk mengakses vCenter Server atau host ESXi.

### **Akun yang di bawahnya layanan agen akan berjalan**

Tentukan salah satu parameter berikut:

- $\bullet$  MMS\_USE\_SYSTEM\_ACCOUNT= $\{0,1\}$ 
	- Jika nilainya 1, akun sistem akan digunakan.
- $\bullet$  MMS\_CREATE\_NEW\_ACCOUNT= $\{0,1\}$

Jika nilainya 1, akun baru akan dibuat.

• MMS\_SERVICE\_USERNAME=<nama pengguna> dan MMS\_SERVICE\_PASSWORD=<kata sandi> Akun yang ditentukan akan digunakan.

## Parameter instalasi simpul penyimpanan

### **Akun yang di bawahnya layanan simpul penyimpanan akan dijalankan**

Tentukan salah satu parameter berikut:

- $\bullet$  ASN USE SYSTEM ACCOUNT={0,1} Jika nilainya 1, akun sistem akan digunakan.
- $\bullet$  ASN\_CREATE\_NEW\_ACCOUNT={0,1} Jika nilainya 1, akun baru akan dibuat.
- ASN\_SERVICE\_USERNAME=<nama pengguna> dan ASN\_SERVICE\_PASSWORD=<kata sandi> Akun yang ditentukan akan digunakan.

## Parameter penghapusan instalasi

REMOVE={<daftar komponen>|ALL}

Komponen yang akan dihapus, dipisahkan dengan koma tanpa karakter spasi.

Komponen yang tersedia sebelumnya sudah dijelaskan di bagian ini.

Jika nilainya ALL, semua komponen produk akan dihapus instalasinya. Selain itu, Anda juga dapat menentukan parameter berikut:

DELETE\_ALL\_SETTINGS={0, 1}

Jika nilainya 1, log produk, tugas, dan pengaturan konfigurasi akan dihapus.

## Instalasi atau penghapusan tanpa pengawasan di Linux

Bagian ini menjelaskan cara menginstal atau menghapus Acronis Cyber Backup dalam mode tanpa pengawasan pada mesin yang menjalankan Linux, menggunakan baris perintah.

### *Untuk menginstal atau menghapus instalasi produk*

- 1. Buka Terminal.
- 2. Jalankan perintah berikut:

<nama paket> -a <parameter 1> ... <parameter N>

Di sini, <nama paket> adalah nama paket instalasi (file .i686 atau .x86 64).

3. [Hanya ketika menginstal Agen untuk Linux] Jika UEFI Secure Boot diaktifkan pada mesin, akan diinformasikan bahwa Anda harus memulai ulang sistem setelah instalasi. Pastikan untuk mengingat kata sandi apa (kata sandi dari pengguna akar atau "acronis") yang harus digunakan. Selama memulai ulang sistem, pilih untuk manajemen MOK (Machine Owner Key), pilih **Daftarkan MOK**, lalu daftarkan kunci dengan menggunakan kata sandi yang disarankan.

Jika Anda mengaktifkan UEFI Secure Boot setelah instalasi agen, ulangi instalasi termasuk langkah 3. Jika tidak, pencadangan akan gagal.

## Parameter instalasi

#### Parameter umum

{-i |--id=}<daftar komponen>

Komponen yang akan diinstal, dipisahkan dengan koma tanpa karakter spasi.

Komponen berikut ini tersedia untuk instalasi:

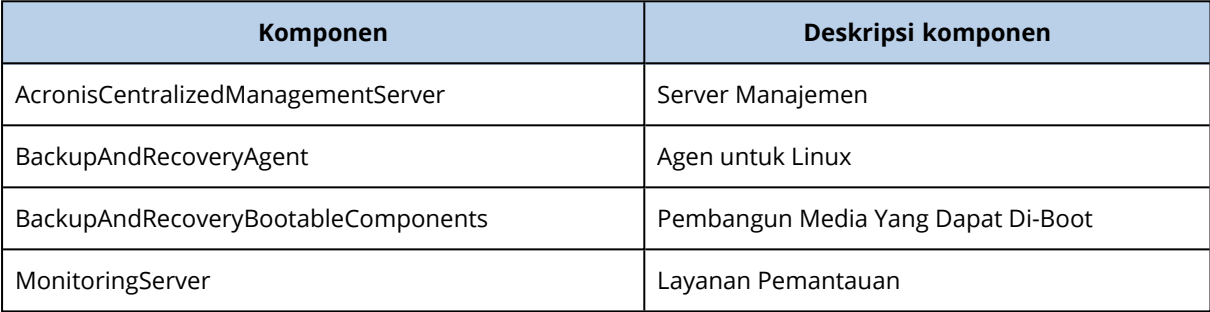

Tanpa parameter ini, semua komponen di atas akan diinstal.

--language=<ID bahasa>

Bahasa produk. Nilai yang tersedia adalah sebagai berikut: en, en\_GB, cs, da, de, es\_ES, fr, ko, it, hu, nl, ja, pl, pt, pt\_BR, ru, tr, zh, zh\_TW.

 ${d-1}-debug$ 

Jika parameternya ditentukan, log instalasi akan ditulis dalam mode verbose. Log berada di file **/var/log/trueimage-setup.log**.

```
{-t|--strict}
```
Jika parameter ditentukan, setiap peringatan yang terjadi selama instalasi akan mengakibatkan kegagalan instalasi. Tanpa parameter ini, instalasi akan berhasil meskipun terdapat peringatan.

{-n|--nodeps}

Jika parameter ditentukan, ketidakadaan paket Linux yang diperlukan akan diabaikan selama instalasi.

### Parameter instalasi server manajemen

```
{-W |--web-server-port=}<port number>
```
Port yang akan digunakan oleh browser web untuk mengakses server manajemen. Secara default, 9877.

```
--ams-tcp-port=<port number>
```
Port yang akan digunakan untuk komunikasi antara komponen produk. Secara default, 7780.

## Parameter instalasi agen

Tentukan salah satu parameter berikut:

- --skip-registration
	- <sup>o</sup> Jangan mendaftarkan agen pada server manajemen.
- <sup>l</sup> {-C |--ams=}<nama host atau alamat IP>
	- <sup>o</sup> Nama host atau alamat IP mesin tempat server manajemen diinstal. Agen akan terdaftar di server manajemen ini.

Jika Anda menginstal agen dan server manajemen dalam satu perintah, agen akan terdaftar di server manajemen ini, apa pun parameter -C-nya.

Jika registrasi anonim di server manajemen [dinonaktifkan](#page-428-0), Anda harus menentukan parameter token, atau parameter masuk dan kata sandi.

--token=<token>

Token pendaftaran yang dibuat di konsol pencadangan seperti yang dijelaskan dalam [Menyebarkan](#page-95-0) agen melalui Kebijakan Grup.

{-g |--login=}<nama pengguna> dan {-w |--password=}<kata sandi>

Kredensial administrator server manajemen.

--unit=<ID unit>

Unit dalam organisasi. Agen akan ditambahkan ke unit ini.

Untuk mempelajari ID unit, di konsol pencadangan, klik **Pengaturan** > **Administrator**, pilih unit, lalu klik **Detail**.

Tanpa parameter ini, agen akan ditambahkan ke organisasi.

--reg-transport={https|https-ca-system|https-ca-bundle|https-pinned-public-

key}

Metode pemeriksaan sertifikat server manajemen selama pendaftaran. Periksa sertifikat jika Anda ingin memverifikasi keaslian server manajemen untuk mencegah serangan MITM.

Jika nilainya https atau parameter tidak ditentukan, pemeriksaan sertifikat tidak dilakukan, tetapi lalu lintas registrasi tetap dienkripsi. Jika nilainya *bukan*https, pemeriksaan menggunakan sistem CA, atau bundel CA yang disertakan bersama produk atau kunci publik yang disematkan.

--reg-transport-pinned-public-key=<nilai kunci publik>

Nilai kunci publik yang disematkan. Parameter ini harus ditentukan bersama atau sebagai ganti dari parameter --reg-transport=https-pinned-public-key.

- <sup>l</sup> --http-proxy-host=<alamat IP> dan --http-proxy-port=<port>
	- <sup>o</sup> Server proksi HTTP yang akan digunakan agen untuk pencadangan dan pemulihan dari awan dan untuk koneksi ke server manajemen. Tanpa parameter ini, tidak ada server proksi yang akan digunakan.
- <sup>l</sup> --http-proxy-login=<masuk> dan --http-proxy-password=<kata sandi>
	- <sup>o</sup> Kredensial untuk server proksi HTTP. Gunakan parameter ini jika server memerlukan autentikasi.

#### Parameter penghapusan instalasi

```
{-u|--uninstall}
```
Menghapus instalasi produk.

```
--purge
```
Menghapus log, tugas, dan pengaturan konfigurasi produk.

### Parameter informasi

 ${-?|-help}$ 

Menampilkan deskripsi parameter.

#### --usage

Menampilkan deskripsi singkat tentang penggunaan perintah.

#### {-v|--version}

Menampilkan versi paket instalasi.

```
--product-info
```
Menunjukkan nama produk dan versi paket instalasi.

### Contoh

• Menginstal Server Manajemen.

./AcronisCyberBackup\_12.5\_64-bit.x86\_64 -a -i AcronisCentralizedManagementServer

• Menginstal Server Manajemen dan Layanan Pemantauan. Menentukan port kustom.

```
./AcronisCyberBackup_12.5_64-bit.x86_64 -a -i
AcronisCentralizedManagementServer,MonitoringServer --web-server-port 6543 --ams-tcp-
port 8123
```
• Menginstal Agen untuk Linux dan mendaftarkannya di server manajemen yang ditentukan.

```
./AcronisCyberBackup_12.5_64-bit.x86_64 -a -i BackupAndRecoveryAgent --ams 10.10.1.1
--login root --password 123456
```
• Menginstal Agen untuk Linux dan mendaftarkannya di server manajemen yang ditentukan, di unit yang ditentukan.

```
./AcronisCyberBackup_12.5_64-bit.x86_64 -a -i BackupAndRecoveryAgent --ams 10.10.1.1
--login root --password 123456 –unit 01234567-89AB-CDEF-0123-456789ABCDEF
```
## Memeriksa pembaruan perangkat lunak

Fungsi ini hanya tersedia untuk [administrator](#page-432-0) organisasi.

Setiap kali Anda masuk ke konsol pencadangan, Acronis Cyber Backup akan memeriksa apakah versi baru tersedia di situs web Acronis. Jika ada, konsol pencadangan akan menunjukkan tautan pengunduhan untuk versi baru di bagian bawah setiap halaman di pada tab **Perangkat**, **Rencana**, dan **Cadangan**. Tautan ini juga tersedia di halaman **Pengaturan** > **Agen**.

Untuk mengaktifkan atau menonaktifkan pemeriksaan otomatis untuk pembaruan, ubah pengaturan sistem **[Pembaruan](#page-427-0)**.

Untuk memeriksa pembaruan secara manual, klik ikon tanda tanya di sudut kanan atas > **Tentang** > **Cek pembaruan** atau ikon tanda tanya > **Cek pembaruan**.

# Mengelola lisensi

Pelisensian Acronis Cyber Backup didasarkan pada jumlah mesin fisik dan host virtualisasi yang dicadangkan. Lisensi berlangganan dan seumur hidup dapat digunakan. Periode kedaluwarsa langganan akan dimulai ketika Anda mendaftarkannya di situs Acronis.

Untuk mulai menggunakan Acronis Cyber Backup, Anda harus menambahkan minimal satu kunci lisensi ke server manajemen. Lisensi ditetapkan secara otomatis ke mesin ketika rencana pencadangan diterapkan.

Lisensi juga dapat ditetapkan dan dicabut secara manual. Operasi manual dengan lisensi hanya tersedia untuk [administrator](#page-432-0) organisasi.

## *Untuk mengakses halaman Lisensi*

- 1. Lakukan salah satu langkah berikut:
	- <sup>l</sup> Klik **Pengaturan**.
	- Klik ikon akun di sudut kanan atas.
- 2. Klik **Lisensi**.

### *Untuk menambahkan kunci lisensi*

- 1. Klik **Tambah kunci**.
- 2. Masukkan kunci lisensi.
- 3. Klik **Tambah**.
- 4. Untuk mengaktifkan langganan, Anda harus masuk. Jika Anda memasukkan minimal satu kunci langganan, masukkan alamat email dan kata sandi akun Acronis Anda, lalu klik **Masuk**. Jika Anda hanya memasukkan kunci seumur hidup, lewati langkah ini.
- 5. Klik **Selesai**.

### **Catatan**

Jika Anda telah mendaftarkan kunci langganan, server manajemen dapat mengimpornya dari akun Acronis Anda. Untuk menyinkronkan kunci berlangganan, klik **Sinkronisasi**, lalu masuk.

## Mengelola lisensi seumur hidup

#### *Untuk menetapkan lisensi seumur hidup ke mesin*

1. Pilih lisensi seumur hidup.

Perangkat lunak menampilkan kunci lisensi yang sesuai dengan lisensi yang dipilih.

2. Pilih kunci yang akan ditetapkan.

#### 3. Klik **Tetapkan**.

Perangkat lunak akan menampilkan mesin yang dapat ditetapkan kunci yang dipilih.

4. Pilih mesin, lalu klik **Selesai**.

#### *Untuk mencabut lisensi seumur hidup dari mesin*

1. Pilih lisensi seumur hidup.

Perangkat lunak menampilkan kunci lisensi yang sesuai dengan lisensi yang dipilih. Mesin yang ditetapkan kunci akan ditampilkan pada kolom **Ditetapkan ke**.

- 2. Pilih kunci lisensi yang akan dicabut.
- 3. Klik **Cabut**.
- 4. Konfirmasi keputusan Anda.

Kunci yang dicabut akan tetap tersimpan dalam daftar kunci lisensi. Kunci tersebut dapat ditetapkan ke komputer lain.

## Mengelola lisensi berlangganan

#### *Untuk menetapkan lisensi berlangganan ke mesin*

1. Pilih lisensi berlangganan.

Perangkat lunak akan menampilkan mesin yang sudah ditetapkan lisensi yang dipilih.

2. Klik **Tetapkan**.

Perangkat lunak akan menampilkan mesin yang dapat ditetapkan lisensi yang dipilih.

3. Pilih mesin, lalu klik **Selesai**.

#### *Untuk mencabut lisensi berlangganan dari mesin*

1. Pilih lisensi berlangganan.

Perangkat lunak akan menampilkan mesin yang sudah ditetapkan lisensi yang dipilih.

- 2. Pilih mesin yang akan dicabut lisensinya.
- 3. Klik **Cabut lisensi**.
- 4. Konfirmasi keputusan Anda.

# Penyebaran awan

## Mengaktifkan akun

Ketika administrator membuat akun untuk Anda, sebuah pesan email akan dikirimkan ke alamat email Anda. Pesan tersebut berisi informasi berikut:

- <sup>l</sup> **Tautan aktivasi akun.** Klik tautan dan atur kata sandi untuk akun tersebut. Ingat masuk Anda yang ditampilkan pada halaman aktivasi akun.
- <sup>l</sup> **Tautan ke halaman masuk konsol pencadangan.** Gunakan tautan ini untuk mengakses konsol di lain waktu. Masuk dan kata sandi sama seperti pada langkah sebelumnya.

## Persiapan

## Langkah 1

Pilih agen, tergantung pada apa yang akan Anda buat cadangannya. Untuk informasi tentang agen, lihat bagian ["Komponen".](#page-28-0)

## Langkah 2

Unduh program penyiapan. Untuk menemukan tautan unduhan, klik **Semua perangkat** > **Tambah**.

Halaman **Tambahkan perangkat** menyediakan penginstal web untuk setiap agen yang diinstal di Windows. Penginstal web adalah file kecil yang dapat dieksekusi untuk mengunduh program penyiapan utama dari Internet dan menyimpannya sebagai file sementara. File ini akan langsung dihapus setelah instalasi.

Jika Anda ingin menyimpan program penyiapan secara lokal, unduh paket yang berisi semua agen untuk instalasi di Windows menggunakan tautan di bagian bawah halaman **Tambah peranti**. Tersedia paket 32-bit dan 64-bit. Paket tersebut memungkinkan Anda untuk menyesuaikan daftar komponen yang akan diinstal. Paket tersebut juga memungkinkan instalasi tanpa pengawasan, misalnya, melalui Kebijakan Grup. Skenario lanjutan ini dijelaskan di bagian ["Menyebarkan](#page-95-0) agen melalui [Kebijakan](#page-95-0) Grup".

Untuk mengunduh program penyiapan Agen untuk Office 365, klik ikon akun di sudut kanan atas, lalu klik **Unduhan** > **Agen untuk Office 365**.

Instalasi di Linux dan macOS dilakukan dari program penyiapan biasa.

Semua program penyiapan memerlukan koneksi Internet untuk mendaftarkan mesin di layanan pencadangan. Jika tidak ada koneksi Internet, instalasi akan gagal.

## Langkah 3

Sebelum instalasi, pastikan firewall dan komponen lain dari sistem keamanan jaringan Anda (seperti server proksi) memungkinkan koneksi inbound dan outbound melalui port TCP berikut:

- <sup>l</sup> **443** dan **8443** Port ini digunakan untuk mengakses konsol pencadangan, mendaftarkan agen, mengunduh sertifikat, otorisasi pengguna, dan mengunduh file dari penyimpanan awan.
- <sup>l</sup> **7770...7800** Agen menggunakan port ini untuk berkomunikasi dengan server manajemen pencadangan.
- <sup>l</sup> **44445** Agen menggunakan port ini untuk transfer data selama pencadangan dan pemulihan.

Jika server proksi diaktifkan di jaringan Anda, lihat bagian ["Pengaturan](#page-85-0) server proksi" untuk memahami apakah Anda perlu mengonfigurasi pengaturan ini pada setiap mesin yang menjalankan agen pencadangan.

Kecepatan koneksi internet minimum yang diperlukan untuk mengelola agen dari awan adalah 1 Mbit/s (jangan bingung dengan kecepatan transfer data yang dapat diterima untuk mencadangkan ke awan). Pertimbangkan hal ini jika Anda menggunakan teknologi koneksi bandwidth rendah seperti ADSL.

## <span id="page-85-0"></span>Pengaturan server proksi

Agen pencadangan dapat mentransfer data melalui server proksi HTTP/HTTPS. Server harus beroperasi melalui tunnel HTTP tanpa memindai atau mengganggu lalu lintas HTTP. Proksi man-inthe-middle tidak didukung.

Karena agen mendaftar sendiri di awan selama instalasi, pengaturan server proksi harus disediakan selama instalasi atau sebelum instalasi.

## Di Windows

Jika server proksi dikonfigurasi di Windows (**Panel kontrol** > **Opsi Internet** > **Koneksi**, program penyiapan akan membaca pengaturan server proksi dari registri dan menggunakannya secara otomatis. Selain itu, Anda juga dapat memasukkan pengaturan proksi selama [instalasi](#page-88-0), atau menentukannya terlebih dahulu menggunakan prosedur yang dijelaskan di bawah ini. Untuk mengubah pengaturan proksi setelah instalasi, gunakan prosedur yang sama.

## *Untuk menentukan pengaturan proksi di Windows*

- 1. Buat dokumen teks baru dan buka di editor teks, seperti Notepad.
- 2. Salin dan tempel baris berikut ke dalam file:

```
Windows Registry Editor Versi 5.00
[HKEY_LOCAL_MACHINE\SOFTWARE\Acronis\Global\HttpProxy]
"Enabled"=dword:00000001
"Host"="proxy.company.com"
"Port"=dword:000001bb
```

```
"Login"="proxy_login"
"Password"="proxy_password"
```
- 3. Ganti proxy.company.com dengan nama host server proksi/alamat IP Anda, dan 000001bb dengan nilai heksadesimal nomor port. Misalnya, 000001bb adalah port 443.
- 4. Jika server proksi Anda membutuhkan otentikasi, ganti proxy\_login dan proxy\_password dengan kredensial server proksi. Atau, hapus baris ini dari file.
- 5. Simpan dokumen sebagai **proxy.reg**.
- 6. Jalankan file sebagai administrator.
- 7. Konfirmasi bahwa Anda ingin mengedit registri Windows.
- 8. Jika agen pencadangan belum diinstal, sekarang Anda dapat menginstalnya. Jika tidak, lakukan langkah berikut untuk memulai kembali agen:
	- a. Pada menu **Start**, klik **Run**, lalu ketik: **cmd**
	- b. Klik **OK**.
	- c. Jalankan perintah berikut:

```
net stop mms
net start mms
```
## Di Linux

Jalankan file instalasi dengan parameter --http-proxy-host=ALAMAT --http-proxy-port=PORT --httpproxy-login=MASUK--http-proxy-password=KATA SANDI. Untuk mengubah pengaturan proksi setelah instalasi, gunakan prosedur yang di jelaskan di bawah ini.

### *Untuk mengubah pengaturan proksi di Linux*

- 1. Buka file **/etc/Acronis/Global.config** dalam editor teks.
- 2. Lakukan salah satu langkah berikut:
	- Jika pengaturan proksi ditentukan selama instalasi agen, temukan bagian berikut:

```
<key name="HttpProxy">
        <value name="Enabled" type="Tdword">"1"</value>
        <value name="Host" type="TString">"ADDRESS"</value>
        <value name="Port" type="Tdword">"PORT"</value>
        <value name="Login" type="TString">"LOGIN"</value>
        <value name="Password" type="TString">"PASSWORD"</value>
</key>
```
- lika tidak, salin baris di atas dan tempel ke file di antara tag <registry name="Global">...</registry>.
- 3. Ganti ALAMAT dengan nama host server proksi/alamat IP yang baru, dan PORT dengan nilai desimal nomor port.
- 4. Jika server proksi Anda membutuhkan otentikasi, ganti LOGIN dan KATA SANDI dengan kredensial server proksi. Atau, hapus baris ini dari file.
- 5. Simpan file.
- 6. Mulai kembali agen dengan mengeksekusi perintah berikut di direktori mana pun:

sudo service acronis\_mms restart

## Di macOS

Anda dapat memasukkan pengaturan proxy selama [instalasi](#page-88-0), atau menentukannya terlebih dahulu menggunakan prosedur yang dijelaskan di bawah ini. Untuk mengubah pengaturan proksi setelah instalasi, gunakan prosedur yang sama.

#### *Untuk menentukan pengaturan proksi di macOS*

- 1. Buat file **/Library/Application Support/Acronis/Registry/Global.config** dan buka di editor teks, seperti Text Edit.
- 2. Salin dan tempel baris berikut ke dalam file <?xml version="1.0" ?>

<registry name="Global">

```
    <key name="HttpProxy">
          <value name="Enabled" type="Tdword">"1"</value>
          <value name="Host" type="TString">"proxy.company.com"</value>
          <value name="Port" type="Tdword">"443"</value>
          <value name="Login" type="TString">"proxy_login"</value>
          <value name="Password" type="TString">"proxy_password"</value>
    </key>
```
</registry>

- 3. Ganti proxy.company.com dengan nama host server proksi/alamat IP Anda, dan 443 dengan nilai desimal nomor port.
- 4. Jika server proksi Anda membutuhkan otentikasi, ganti proxy\_login dan proxy\_password dengan kredensial server proksi. Atau, hapus baris ini dari file.
- 5. Simpan file.
- 6. Jika agen pencadangan belum diinstal, sekarang Anda dapat menginstalnya. Jika tidak, lakukan langkah berikut untuk memulai kembali agen:
	- a. Buka **Aplikasi** > **Utilitas** > **Terminal**
	- b. Jalankan perintah berikut:

```
sudo launchctl stop acronis_mms
sudo launchctl start acronis_mms
```
## Di media yang dapat di-boot

Saat bekerja di bawah media yang dapat di-boot, Anda dapat memerlukan akses ke penyimpanan awan via server proxy. Untuk menentukan pengaturan server proksi, klik **Alat** > **Server proksi**, lalu tentukan nama host server proksi/alamat IP, port, dan kredensial.

# <span id="page-88-0"></span>Menginstal agen

## Di Windows

- 1. Pastikan mesin terhubung ke Internet.
- 2. Masuk sebagai administrator dan mulai program penyiapan.
- 3. [Opsional] Klik **Sesuaikan pengaturan instalasi** dan buat perubahan sesuai keinginan Anda:
	- Untuk mengubah komponen untuk diinstal (khususnya, untuk menonaktifkan instalasi Monitor Cadangan dan Alat Baris Perintah).
	- Untuk mengubah metode pendaftaran mesin di layanan pencadangan. Anda dapat beralih dari **Gunakan konsol pencadangan** (default) ke **Gunakan kredensial** atau **Gunakan token pendaftaran**.
	- Untuk mengubah jalur instalasi.
	- Untuk mengubah akun untuk layanan agen.
	- Untuk memverifikasi atau mengubah nama host server proksi/alamat IP, port, dan kredensial. Jika server proksi diaktifkan di Windows, maka akan dideteksi dan digunakan secara otomatis.
- 4. Klik **Instal**.
- 5. [Hanya ketika menginstal Agen untuk VMware] Tentukan alamat dan kredensial akses untuk vCenter Server atau host ESXi yang berdiri sendiri yang mesin virtualnya akan dicadangkan oleh agen, lalu klik **Selesai**. Kami sarankan untuk menggunakan akun yang memiliki peran **Administrator**. Jika tidak, sediakan akun dengan privilese yang [diperlukan](#page-366-0) pada vCenter Server atau ESXi.
- 6. [Hanya ketika menginstal pada pengontrol domain] Tentukan akun pengguna yang layanan agennya akan dijalankan, lalu klik **Selesai**. Untuk alasan keamanan, program penyiapan tidak membuat akun baru secara otomatis di pengontrol domain.
- 7. Jika Anda mempertahankan metode pendaftaran default **Gunakan konsol pencadangan** di langkah 3, tunggu hingga layar pendaftaran muncul, lalu lanjutkan ke langkah berikutnya. Jika tidak, tidak diperlukan tindakan lainnya.
- 8. Lakukan salah satu langkah berikut:
	- <sup>l</sup> Klik **Daftarkan mesin**. Di jendela browser yang terbuka, masuk ke konsol web Cyber Backup, tinjau detail registrasi, kemudian klik **Konfirmasikan registrasi**.
	- <sup>l</sup> Klik **Tampilkan info pendaftaran**. Program penyiapan menampilkan tautan pendaftaran dan kode pendaftaran. Anda dapat menyalin tautan pendaftaran dan melakukan langkah pendaftaran pada mesin yang berbeda. Dalam hal ini, Anda harus memasukkan kode

pendaftaran pada formulir pendaftaran. Kode pendaftaran valid selama satu jam. Selain itu, Anda juga dapat mengakses formulir pendaftaran dengan mengklik **Semua perangkat** > **Tambah**, gulir ke bawah ke **Pendaftaran via kode**, lalu klik **Daftar**.

## 9. **Catatan**

Jangan keluar dari program penyiapan sampai Anda mengonfirmasi pendaftaran. Untuk memulai kembali pendaftaran, Anda harus memulai ulang program penyiapan, lalu klik **Daftarkan mesin**.

Hasilnya, mesin akan ditetapkan ke akun yang digunakan untuk masuk ke konsol pencadangan.

## Di Linux

- 1. Pastikan mesin terhubung ke Internet.
- 2. Sebagai pengguna root, jalankan file instalasi.

Jika server proxy diaktifkan di jaringan Anda, ketika menjalankan file, tentukan nama host server/alamat IP dan port dalam format berikut: --http-proxy-host=ALAMAT --http-proxyport=PORT --http-proxy-login=MASUK--http-proxy-password=KATA SANDI.

Jika Anda ingin mengubah metode default pendaftaran mesin pada layanan pencadangan, jalankan file instalasi dengan salah satu dari parameter berikut:

- <sup>l</sup> --register-with-credentials untuk meminta nama pengguna dan kata sandi selama instalasi
- --token=STRING untuk menggunakan token registrasi
- --skip-registration untuk melewati registrasi
- 3. Pilih kotak centang untuk agen yang ingin Anda instal. Agen berikut tersedia:
	- <sup>l</sup> **Agen untuk Linux**
	- <sup>l</sup> **Agen untuk Virtuozzo**

Agen untuk Virtuozzo tidak dapat diinstal tanpa Agen untuk Linux.

- 4. Jika Anda mempertahankan metode pendaftaran default di langkah 2, lanjutkan ke langkah berikutnya. Jika tidak, masukkan nama pengguna dan kata sandi untuk layanan pencadangan, atau tunggu hingga mesin akan didaftarkan menggunakan token.
- 5. Lakukan salah satu langkah berikut:
	- <sup>l</sup> Klik **Daftarkan mesin**. Di jendela browser yang terbuka, masuk ke konsol web Cyber Backup, tinjau detail registrasi, kemudian klik **Konfirmasikan registrasi**.
	- <sup>l</sup> Klik **Tampilkan info pendaftaran**. Program penyiapan menampilkan tautan pendaftaran dan kode pendaftaran. Anda dapat menyalin tautan pendaftaran dan melakukan langkah pendaftaran pada mesin yang berbeda. Dalam hal ini, Anda harus memasukkan kode pendaftaran pada formulir pendaftaran. Kode pendaftaran valid selama satu jam. Selain itu, Anda juga dapat mengakses formulir pendaftaran dengan mengklik **Semua perangkat** > **Tambah**, gulir ke bawah ke **Pendaftaran via kode**, lalu klik **Daftar**.

## 6. **Catatan**

Jangan keluar dari program penyiapan sampai Anda mengonfirmasi pendaftaran. Untuk memulai kembali pendaftaran, Anda harus memulai ulang program penyiapan dan mengulangi prosedur instalasi.

Hasilnya, mesin akan ditetapkan ke akun yang digunakan untuk masuk ke konsol pencadangan.

7. Jika UEFI Secure Boot diaktifkan pada mesin, akan diinformasikan bahwa Anda harus memulai ulang sistem setelah instalasi. Pastikan untuk mengingat kata sandi apa (kata sandi dari pengguna akar atau "acronis") yang harus digunakan.

### **Catatan**

Selama instalasi, kunci baru dihasilkan, digunakan untuk masuk ke modul snapapi, dan terdaftar sebagai Machine Owner Key (MOK). Diwajibkan untuk mulai kembali untuk dapat mendaftarkan kunci ini. Tanpa mendaftarkan kunci, agen tidak akan bisa dioperasikan. Jika Anda mengaktifkan UEFI Secure Boot setelah instalasi agen, ulangi instalasi termasuk langkah 6.

- 8. Setelah instalasi selesai, lakukan salah satu langkah berikut:
	- <sup>l</sup> Klik **Mulai Kembali**, jika Anda disarankan untuk memulai kembali sistem di langkah sebelumnya.

Selama memulai ulang sistem, pilih untuk manajemen MOK (Machine Owner Key), pilih **Daftarkan MOK**, lalu daftarkan kunci dengan menggunakan kata sandi yang disarankan di langkah sebelumnya.

• lika tidak, klik **Keluar**.

Informasi penyelesaian masalah disediakan dalam file: **/usr/lib/Acronis/BackupAndRecovery/HOWTO.INSTALL**

## Di macOS

- 1. Pastikan mesin terhubung ke Internet.
- 2. Klik dua kali pada file instalasi (.dmg).
- 3. Tunggu saat sistem operasi melakukan mounting profil disk instalasi.
- 4. Klik dua kali pada **Instal**.
- 5. Jika server proksi diaktifkan di jaringan Anda, klik **Agen Pencadangan** di bar menu, klik **Pengaturan server proksi**, lalu tentukan nama host server proksi/alamat IP, port, dan kredensial.
- 6. Jika diminta, berikan kredensial administrator.
- 7. Klik **Lanjutkan**.
- 8. Tunggu hingga layar pendaftaran muncul.
- 9. Lakukan salah satu langkah berikut:
	- <sup>l</sup> Klik **Daftarkan mesin**. Di jendela browser yang terbuka, masuk ke konsol web Cyber Backup, tinjau detail registrasi, kemudian klik **Konfirmasikan registrasi**.
	- <sup>l</sup> Klik **Tampilkan info pendaftaran**. Program penyiapan menampilkan tautan pendaftaran dan kode pendaftaran. Anda dapat menyalin tautan pendaftaran dan melakukan langkah pendaftaran pada mesin yang berbeda. Dalam hal ini, Anda harus memasukkan kode pendaftaran pada formulir pendaftaran. Kode pendaftaran valid selama satu jam. Selain itu, Anda juga dapat mengakses formulir pendaftaran dengan mengklik **Semua perangkat** > **Tambah**, gulir ke bawah ke **Pendaftaran via kode**, lalu klik **Daftar**.
- 10. **Tips** Jangan keluar dari program penyiapan hingga Anda mengonfirmasi registrasi. Untuk memulai kembali pendaftaran, Anda harus memulai ulang program penyiapan dan mengulangi prosedur instalasi.

Hasilnya, mesin akan ditetapkan ke akun yang digunakan untuk masuk ke konsol pencadangan.

# Menyebarkan Agen untuk VMware (Perlengkapan Virtual) dari templat OVF

## Sebelum Anda memulai

## Persyaratan sistem untuk agen

Secara default, alat virtual diberi 4 GB RAM dan 2 vCPU, yang telah optimal dan cukup untuk sebagian besar operasi. Kami sarankan untuk menambah sumber daya ini menjadi 8 GB RAM dan 4 vCPU jika bandwidth lalu lintas pencadangan diperkirakan melebihi 100 MB per detik (misalnya, pada jaringan 10-Gbit), untuk meningkatkan performa pencadangan.

Disk virtual milik alat memerlukan tidak lebih dari 6 GB. Format disk tebal atau tipis tidak masalah, karena tidak memengaruhi performa alat.

## Berapa jumlah agen yang saya perlukan?

Meskipun satu alat virtual mampu melindungi keseluruhan lingkungan vSphere, sebaiknya sebarkan satu alat virtual per klaster vSphere (atau per host, jika tidak ada klaster). Tindakan ini akan mempercepat pencadangan karena alat dapat memasang disk yang dicadangkan menggunakan transpor HotAdd, sehingga lalu lintas pencadangan akan diarahkan dari satu disk lokal ke disk lainnya.

Penggunaan alat virtual dan Agen untuk VMware (Windows) pada saat yang bersamaan adalah sesuatu yang normal, selama keduanya terhubung pada vCenter Server yang sama *atau* terhubung ke host ESXi yang berbeda. Hindari kasus saat satu agen terhubung ke ESXi secara langsung dan agen lainnya terhubung ke vCenter Server yang mengelola ESXi ini.

Kami tidak merekomendasikan penggunaan penyimpanan yang terpasang secara lokal (yaitu menyimpan cadangan pada disk virtual yang ditambahkan pada alat virtual) jika Anda memiliki lebih dari satu agen. Untuk pertimbangan selanjutnya, lihat ["Menggunakan](#page-361-0) penyimpanan yang terpasang [secara](#page-361-0) lokal".

## Nonaktifkan DRS otomatis untuk agen

Jika alat virtual disebarkan pada klaster vSphere, pastikan untuk menonaktifkan vMotion. Pada pengaturan DRS klaster, aktifkan tingkat otomasi mesin virtual, lalu atur **Tingkat otomasi** untuk alat virtual ke **Dinonaktifkan**.

# <span id="page-92-0"></span>Menyebarkan templat OVF

## Lokasi templat OVF

Templat OVF terdiri dari satu file .ovf dan dua file .vmdk.

## Dalam penyebaran di lokasi

Setelah server manajemen diinstal, paket OVF alat virtual akan berada di folder **%ProgramFiles%\Acronis\ESXAppliance** (di Windows) atau **/usr/lib/Acronis/ESXAppliance** (di Linux).

## Di penerapan awan

- 1. Klik **Semua perangkat** > **Tambah** > **VMware ESXi** > **Alat Virtual (OVF)**. Arsip .zip diunduh ke mesin Anda.
- 2. Ekstrak arsip .zip.

## Menyebarkan templat OVF

- 1. Pastikan file templat OVF dapat diakses dari mesin yang menjalankan Klien vSphere.
- 2. Mulai vSphere Client dan masuk ke vCenter Server.
- 3. Sebarkan templat OVF.
	- Ketika mengonfigurasi penyimpanan, pilih penyimpanan data bersama, jika ada. Format disk tebal atau tipis tidak masalah, karena tidak memengaruhi performa alat.
	- <sup>l</sup> Saat mengonfigurasi koneksi jaringan dalam penyebaran awan, pastikan untuk memilih jaringan yang memungkinkan koneksi Internet, sehingga agen dapat otomatis terdaftar dengan benar di awan. Saat mengonfigurasi koneksi jaringan dalam penyebaran di lokasi, pilih jaringan yang menyertakan server manajemen.

# <span id="page-93-0"></span>Mengonfigurasi alat virtual

## 1. **Memulai alat virtual**

Pada vSphere Client, tampilkan **Inventaris**, klik kanan nama alat virtual, lalu pilih **Daya** > **Nyalakan**. Pilih tab **Konsol**.

## 2. **Server proksi**

Jika server proksi diaktifkan pada jaringan Anda:

- a. Untuk memulai command shell, tekan CTRL+SHIFT+F2 saat berada di UI alat virtual.
- b. Buka file **/etc/Acronis/Global.config** dalam editor teks.
- c. Temukan bagian berikut:

```
<key name="HttpProxy">
        <value name="Enabled" type="Tdword">"0"</value>
        <value name="Host" type="TString">"ALAMAT"</value>
        <value name="Port" type="Tdword">"PORT"</value>
        <value name="Login" type="TString">"MASUK"</value>
        <value name="Password" type="TString">"KATA SANDI"</value>
</key>
```
- d. Ganti 0 dengan 1.
- e. Ganti ALAMAT dengan nama host server proksi/alamat IP yang baru, dan PORT dengan nilai desimal nomor port.
- f. Jika server proksi Anda membutuhkan otentikasi, ganti LOGIN dan KATA SANDI dengan kredensial server proksi. Atau, hapus baris ini dari file.
- g. Simpan file.
- h. Jalankan perintah boot ulang.

Jika tidak, lewati langkah ini.

### 3. **Pengaturan jaringan**

Koneksi jaringan agen dikonfigurasi secara otomatis menggunakan Dynamic Host Configuration Protocol (DHCP). Untuk mengubah konfigurasi default, pada **Opsi agen**, di **eth0**, klik **Ubah** dan tentukan pengaturan jaringan yang diinginkan.

### 4. **vCenter/ESX(i)**

Pada **Opsi agen**, di **vCenter/ESX(i)**, klik **Ubah** dan tentukan nama vCenter Server atau alamat IP. Agen akan dapat mencadangkan dan memulihkan mesin virtual yang dikelola oleh vCenter Server.

Jika Anda tidak menggunakan vCenter Server, tentukan nama atau alamat IP host ESXi yang mesin virtualnya ingin Anda cadangkan dan pulihkan. Normalnya, pencadangan berjalan lebih cepat saat agen mencadangkan mesin virtual yang dihosting di mesinnya sendiri.

Tentukan kredensial yang akan digunakan agen untuk terhubung ke vCenter Server atau ESXi. Kami sarankan untuk menggunakan akun yang memiliki peran **Administrator**. Jika tidak, sediakan akun dengan privilese yang [diperlukan](#page-366-0) pada vCenter Server atau ESXi.

Anda dapat mengklik **Periksa sambungan** untuk memastikan kredensial akses sudah benar.

### 5. **Server manajemen**

- a. Pada **Opsi agen**, di **Server Manajemen**, klik **Ubah**.
- b. Di **Name/IP Server**, lakukan salah satu langkah berikut:
	- <sup>l</sup> Untuk penyebaran di lokasi, pilih **Lokal**. Tentukan nama host atau alamat IP mesin tempat server manajemen diinstal.
	- <sup>l</sup> Untuk penyebaran awan, pilih **Awan**. Perangkat lunak menampilkan alamat layanan Perlindungan Cyber. Jangan ubah alamat ini kecuali diperintahkan.
- c. Di **Nama pengguna** dan **Kata Sandi**, lakukan salah satu langkah berikut:
	- Untuk penyebaran di lokasi, tentukan nama pengguna dan kata sandi administrator server manajemen.
	- Untuk penyebaran awan, tentukan nama pengguna dan kata sandi untuk layanan Perlindungan Cyber. Agen dan mesin virtual yang dikelola oleh agen akan didaftarkan dalam akun ini.

## 6. **Zona waktu**

Pada **Mesin virtual**, di **Zona waktu**, klik **Ubah**. Pilih zona waktu lokasi Anda untuk memastikan operasi terjadwal berjalan pada waktu yang tepat.

## 7. **[Opsional] Penyimpanan lokal**

Anda dapat melampirkan disk tambahan ke alat virtual sehingga Agen untuk VMware dapat mencadangkan ke [penyimpanan](#page-361-0) terlampir secara lokal ini.

Tambahkan disk dengan mengedit pengaturan mesin virtual dan klik **Refresh**. Tautan **Buat penyimpanan** akan tersedia. Klik tautan ini, pilih disk, lalu tentukan label untuknya.

# Memutakhirkan Agent for VMware (Perlengkapan Virtual)

Pada penyebaran di lokasi, gunakan prosedur [pembaruan](#page-97-0) yang sama dengan agen lain.

Pada penyebaran awan, gunakan prosedur berikut.

### *Untuk memperbarui Agen untuk VMware (Virtual Appliance) dalam penyebaran awan*

- 1. Hapus Agen untuk VMware (Virtual Appliance), seperti yang dijelaskan dalam ["Menghapus](#page-98-0) instalasi [produk".](#page-98-0) Pada langkah 5, hapus agen dari **Pengaturan** > **Agen-Agen**, meskipun Anda berencana menginstal agen kembali.
- 2. Menyebarkan Agen untuk VMware (Alat Virtual), seperti yang dijelaskan pada ["Menyebarkan](#page-92-0) [template](#page-92-0) OVF".
- 3. Mengonfigurasi Agen untuk VMware (Alat Virtual), seperti yang dijelaskan pada ["Mengonfigurasi](#page-93-0) alat [virtual"](#page-93-0).

Jika Anda ingin memasang kembali penyimpanan yang terpasang secara lokal, pada langkah 7, lakukan hal berikut:

- a. Tambahkan disk yang berisi penyimpanan lokal ke alat virtual.
- b. Klik **Refresh** > **Buat penyimpanan** > **Pasang**.
- c. Perangkat lunak menampilkan **Huruf** dan **Label** asli disk. Jangan mengubahnya.
- d. Klik **OK**.

Hasilnya, rencana pencadangan yang diterapkan ke agen lama akan diterapkan kembali secara otomatis ke agen baru.

- 4. Rencana pengaktifan pencadangan keberadaan aplikasi memerlukan kredensial OS tamu untuk dimasukkan kembali. Edit rencana ini dan masukkan kembali kredensial.
- <span id="page-95-0"></span>5. Rencana yang mencadangkan konfigurasi ESXi memerlukan kata sandi "root" untuk dimasukkan kembali. Edit rencana ini dan masukkan kembali kata sandi.

# Menyebarkan agen melalui Kebijakan Grup

Anda dapat menginstal (atau menyebarkan) Agen secara terpusat untuk Windows ke mesin yang menjadi anggota domain Active Directory menggunakan Kebijakan Grup.

Di bagian ini, Anda akan mengetahui cara mengatur objek Kebijakan Grup untuk menyebarkan agen ke mesin di seluruh domain atau di unit organisasinya.

Setiap kali mesin masuk ke domain, objek Kebijakan Grup yang dihasilkan akan memastikan bahwa agen diinstal dan terdaftar.

# Prasyarat

Sebelum melanjutkan penyebaran agen, pastikan:

- Anda memiliki domain Active Directory dengan pengontrol domain yang menjalankan Microsoft Windows Server 2003 ke atas.
- <sup>l</sup> Anda adalah anggota grup **Admin Domain** di dalam domain.
- <sup>l</sup> Anda telah mengunduh program penyiapan **Semua agen untuk instalasi di Windows**. Tautan unduhan tersedia di halaman **Tambahkan perangkat** pada konsol pencadangan.

# Langkah 1: Membuat token pendaftaran

Token pendaftaran mengirimkan identitas Anda ke program penyiapan tanpa menyimpan masuk dan kata sandi Anda untuk konsol pencadangan. Hal ini memungkinkan Anda untuk mendaftarkan sejumlah mesin dengan akun Anda. Agar lebih aman, token memiliki masa aktif yang terbatas.

## *Untuk membuat token pendaftaran*

- 1. Masuk ke konsol pencadangan menggunakan kredensial dari akun yang akan ditetapkan mesin untuknya.
- 2. Klik **Semua perangkat** > **Tambah**.
- 3. Gulir ke bawah sampai **Token pendaftaran**, lalu klik **Hasilkan**.
- 4. Tentukan masa aktif token, lalu klik **Hasilkan token**.
- 5. Salin atau tulis token. Pastikan untuk menyimpan token jika Anda membutuhkannya untuk digunakan lebih lanjut.

Anda dapat mengklik **Kelola token aktif** untuk melihat dan mengelola token yang sudah dibuat. Perlu diketahui bahwa karena alasan keamanan, tabel ini tidak menampilkan nilai token lengkap.

# Langkah 2: Membuat transform .mst dan mengekstrak paket instalasi

- 1. Masuk sebagai administrator pada mesin apa pun di dalam domain.
- 2. Buat folder bersama yang akan berisi paket instalasi. Pastikan bahwa pengguna domain dapat mengakses folder bersama—misalnya, dengan membiarkan pengaturan berbagi default untuk **Semua Orang**.
- 3. Mulai program penyiapan.
- 4. Klik **Buat file .mst dan .msi untuk instalasi tanpa pengawasan**.
- 5. Tinjau atau modifikasi pengaturan instalasi yang akan ditambahkan ke file .mst. Saat menentukan metode koneksi ke server manajemen, pilih **Gunakan token pendaftaran**, lalu masukkan token yang Anda hasilkan.
- 6. Klik **Memproses**.
- 7. Pada bagian **Simpan file ke**, tentukan jalur ke folder yang Anda buat.
- 8. Klik **Hasilkan**.

Hasilnya, transform .mst akan dibuat dan paket instalasi .msi dan .cab akan diekstrak ke folder yang Anda buat.

# Langkah 3: Menyiapkan objek Kebijakan Grup

- 1. Masuk ke pengontrol domain sebagai administrator domain; jika domain memiliki lebih dari satu pengendali domain, masuk ke salah satunya sebagai administrator domain.
- 2. Jika Anda berencana untuk menyebarkan agen di unit organisasi, pastikan unit organisasi ada di domain. Jika tidak, lewati langkah ini.
- 3. Pada menu **Start** , arahkan ke **Administrative Tools**, lalu klik **Active Directory Users and Computers** (di Windows Server 2003) atau **Group Policy Management** (di Windows Server 2008 ke atas).
- 4. Di Windows Server 2003:
	- <sup>l</sup> Klik kanan nama domain atau unit organisasi, lalu klik **Properti**. Di kotak dialog, klik tab **Kebijakan Grup**, lalu klik **Baru**.
	- Di Windows Server 2008 ke atas:
	- <sup>l</sup> Klik kanan nama domain atau unit organisasi, lalu klik **Buat GPO di domain ini, dan Tautkan di sini**.
- 5. Beri nama objek Kebijakan Grup baru **Agen untuk Windows.**
- 6. Buka objek Kebijakan Grup **Agen untuk Windows** untuk mengedit, dengan langkah sebagai berikut:
- <sup>l</sup> Di Windows Server 2003, klik objek Kebijakan Grup, lalu klik **Edit**.
- <sup>l</sup> Di Windows Server 2008 ke atas, pada **Group Policy Objects**, klik kanan objek Kebijakan Grup, lalu klik **Edit**.
- 7. Pada snap-in editor objek Kebijakan Grup, perluas **Konfigurasi Komputer**.
- 8. Di Windows Server 2003 dan Windows Server 2008:
	- <sup>l</sup> Perluas **Pengaturan Perangkat Lunak**.

Di Windows Server 2012 ke atas:

- <sup>l</sup> Perluas **Kebijakan** > **Pengaturan Perangkat Lunak**.
- 9. Klik kanan **Instalasi perangkat lunak**, arahkan ke **Baru**, lalu klik **Paket**.
- 10. Pilih paket instalasi .msi agen di folder bersama yang Anda buat sebelumnya, lalu klik **Buka**.
- 11. Di kotak dialog **Sebarkan Perangkat Lunak**, klik **Lanjutan**, lalu klik **OK**.
- 12. Di tab **Modifikasi**, klik **Tambah**, lalu pilih perubahan pertama yang Anda buat sebelumnya.
- <span id="page-97-0"></span>13. Klik **OK** untuk menutup kotak dialog **Sebarkan Perangkat Lunak**.

# Memperbarui agen

## Prasyarat

Pada mesin Windows, fitur Cyber Protect memerlukan Microsoft Visual C++ 2017 Redistributable. Harap pastikan bahwa ini sudah diinstal di mesin Anda atau installah sebelum memperbarui agen. Setelah instalasi, mulai ulang mungkin perlu dilakukan. Paket Microsoft Visual C++ Redistributable dapat ditemukan di sini [https://support.microsoft.com/help/2999226/update-for-universal-c](https://support.microsoft.com/help/2999226/update-for-universal-c-runtime-in-windows)[runtime-in-windows](https://support.microsoft.com/help/2999226/update-for-universal-c-runtime-in-windows).

Untuk menemukan versi agen, pilih mesin, lalu klik **Detail**.

Anda dapat memperbarui agen dengan konsol web Cyber Backup atau mengulangi instalasinya dengan cara apa pun yang tersedia. Untuk memperbarui beberapa agen secara bersamaan, gunakan prosedur berikut.

### *Untuk memperbarui agen menggunakan konsol web Cyber Backup*

- 1. [Hanya pada penyebaran di lokasi] Perbarui server manajemen.
- 2. [Hanya pada penyebaran di lokasi] Pastikan paket instalasi ada pada mesin dengan server manajemen. Untuk langkah tepatnya, lihat ["Menambahkan](#page-61-0) mesin yang menjalankan Windows" > "Paket instalasi".
- 3. Di konsol webCyber Backup, Klik **Pengaturan** > **Agen**. Perangkat lunak menampilkan daftar mesin. Versi mesin agen yang kedaluwarsa ditandai dengan tanda seru berwarna oranye.
- 4. Pilih mesin yang ingin Anda perbarui agennya. Mesin harus online.
- 5. Klik **Perbarui agen**.

[Hanya pada penyebaran di lokasi] Progres pembaruan ditunjukkan pada tab **Aktivitas**.

#### **Catatan**

<span id="page-98-0"></span>Selama pembaruan, pencadangan apa pun yang sedang berjalan, akan gagal.

# Menghapus instalasi produk

Jika Anda ingin menghapus komponen produk individual dari mesin, jalankan program pengaturan, pilih untuk memodifikasi produk, dan hapus pilihan komponen yang ingin Anda hapus. Tautan ke program pengaturan ada di halaman **Unduhan** (klik ikon akun di sudut kanan atas > **Unduhan**).

Jika Anda ingin menghapus semua komponen produk dari mesin, ikuti langkah yang dijelaskan di bawah ini.

#### **Peringatan!**

Pada penyebaran lokal, jangan sampai menghapus instalasi server manajemen secara tidak sengaja. Konsol pencadangan akan menjadi tidak tersedia. Anda tidak akan lagi bisa mencadangkan dan memulihkan mesin yang terdaftar di server manajemen ini.

## Di Windows

- 1. Masuk sebagai administrator.
- 2. Buka **Panel kontrol**, lalu pilih **Program dan Fitur** (**Tambah atau Hapus Program** di Windows XP) > **Acronis Cyber Backup** > **Hapus instalasi**.
- 3. [Opsional] Pilih kotak centang **Hapus log dan pengaturan konfigurasi**. Jika Anda menghapus instalasi agen dan berencana menginstalnya kembali, biarkan kotak centang ini kosong. Jika Anda memilih kotak centang, mesin dapat digandakan di konsol pencadangan dan cadangan mesin lama mungkin tidak akan terkait dengan mesin baru.
- 4. Konfirmasi keputusan Anda.
- 5. Jika Anda berencana menginstal agen kembali, lewati langkah ini. Jika tidak, di konsol pencadangan, klik **Pengaturan** > **Agen**, pilih mesin tempat agen diinstal, lalu klik **Hapus**.

## Di Linux

- 1. Sebagai pengguna root, jalankan **/usr/lib/Acronis/BackupAndRecovery/uninstall/uninstall**.
- 2. [Opsional] Pilih kotak centang **Bersihkan semua jejak produk (Hapus log, tugas, kubah, dan pengaturan konfigurasi produk)**.

Jika Anda menghapus instalasi agen dan berencana menginstalnya kembali, biarkan kotak centang ini kosong. Jika Anda memilih kotak centang, mesin dapat digandakan di konsol pencadangan dan cadangan mesin lama mungkin tidak akan terkait dengan mesin baru.

- 3. Konfirmasi keputusan Anda.
- 4. Jika Anda berencana menginstal agen kembali, lewati langkah ini. Jika tidak, di konsol pencadangan, klik **Pengaturan** > **Agen**, pilih mesin tempat agen diinstal, lalu klik **Hapus**.

# Di macOS

- 1. Klik dua kali pada file instalasi (.dmg).
- 2. Tunggu saat sistem operasi melakukan mounting profil disk instalasi.
- 3. Di dalam gambar, klik dua kali pada **Hapus instalasi**.
- 4. Jika diminta, berikan kredensial administrator.
- 5. Konfirmasi keputusan Anda.
- 6. Jika Anda berencana menginstal agen kembali, lewati langkah ini. Jika tidak, di konsol pencadangan, klik **Pengaturan** > **Agen**, pilih mesin tempat agen diinstal, lalu klik **Hapus**.

## Menghapus Agen untuk VMware (Alat Virtual)

- 1. Mulai vSphere Client dan masuk ke vCenter Server.
- 2. Jika alat virtual (VA) dihidupkan, klik kanan, lalu klik **Daya** > **Matikan**. Konfirmasi keputusan Anda.
- 3. Jika VA menggunakan penyimpanan yang terpasang secara lokal di disk virtual dan Anda ingin mempertahankan data pada disk tersebut, lakukan hal berikut:
	- a. Klik kanan VA, lalu klik **Edit Pengaturan**.
	- b. Pilih disk dengan penyimpanan, lalu klik **Hapus**. Di **Opsi Penghapusan**, klik **Hapus dari mesin virtual**.
	- c. Klik **OK**.

Hasilnya, disk tetap di penyimpanan data. Anda dapat memasang disk ke VA lain.

- 4. Klik kanan VA, lalu klik **Hapus dari Disk**. Konfirmasi keputusan Anda.
- 5. Jika Anda berencana menginstal agen kembali, lewati langkah ini. Jika tidak, di konsol pencadangan, klik **Pengaturan** > **Agen**, pilih alat virtual, lalu klik **Hapus**.

# **Mengakses konsol pencadangan**

Untuk mengakses konsol pencadangan, masukkan alamat halaman masuk ke bilah alamat browser web, lalu masuk seperti yang dijelaskan di bawah ini.

# Penyebaran di lokasi

Alamat halaman masuk adalah alamat IP atau nama mesin tempat server manajemen diinstal.

Protokol HTTP dan HTTPS didukung pada port TCP yang sama, sehingga dapat dikonfigurasi selama instalasi server [manajemen.](#page-54-0) Port defaultnya adalah 9877.

Anda dapat [mengonfigurasi](#page-106-0) server manajemen untuk melarang akses konsol pencadangan melalui HTTP dan untuk menggunakan sertifikat SSL pihak ketiga.

# Di Windows

Jika server manajemen diinstal pada Windows, ada dua cara untuk masuk ke konsol pencadangan:

• Klik Masuk untuk masuk sebagai pengguna Windows saat ini.

Ini adalah cara termudah untuk masuk dari mesin yang sama di mana server manajemen diinstal.

Jika server manajemen diinstal pada mesin yang berbeda, metode ini berfungsi dengan ketentuan bahwa:

- <sup>o</sup> Mesin tempat Anda masuk berada dalam domain Active Directory yang sama dengan server manajemen.
- <sup>o</sup> Anda masuk sebagai pengguna domain.

Kami menyarankan konfigurasi browser web Anda untuk Autentikasi Windows [Terintegrasi.](#page-101-0) Jika tidak, browser akan meminta nama pengguna dan kata sandi.

<sup>l</sup> Klik **Masukkan nama pengguna dan kata sandi**, lalu tentukan nama pengguna dan kata sandi.

Bagaimanapun, akun Anda harus ada dalam daftar administrator server manajemen. Secara default, daftar ini berisi grup **Administrator** pada mesin yang menjalankan server manajemen. Untuk informasi lebih lanjut, lihat ["Administrator](#page-432-0) dan unit".

# Di Linux

Jika server manajemen diinstal di Linux, tentukan nama pengguna dan kata sandi akun yang ada dalam daftar administrator server manajemen. Secara default, daftar ini hanya berisi pengguna **root** pada mesin yang menjalankan server manajemen. Untuk informasi lebih lanjut, lihat ["Administrator](#page-432-0) dan unit".

# Penyebaran awan

Alamat halaman masuk adalah [https://backup.acronis.com/.](https://backup.acronis.com/) Nama pengguna dan kata sandi adalah yang Anda gunakan di akun Acronis.

Jika akun Anda dibuat oleh administrator pencadangan, Anda harus mengaktifkan akun dan mengatur kata sandi dengan mengklik tautan di email aktivasi Anda.

# Mengganti bahasa

<span id="page-101-0"></span>Saat masuk, Anda dapat mengganti bahasa antarmuka web dengan mengklik ikon akun di sudut kanan atas.

# Mengonfigurasi browser web untuk Autentikasi Windows Terintegrasi

Autentikasi Windows Terintegrasi dimungkinkan jika Anda mengakses konsol pencadangan dari mesin yang menjalankan Windows dan semua browser yang [didukung.](#page-31-0)

Kami menyarankan konfigurasi browser web Anda untuk Autentikasi Windows Terintegrasi. Jika tidak, browser akan meminta nama pengguna dan kata sandi.

# Mengonfigurasi Internet Explorer, Microsoft Edge, Opera, dan Google Chrome

Jika mesin yang menjalankan browser berada dalam domain Active Directory yang sama dengan mesin yang menjalankan server manajemen, tambahkan halaman masuk konsol ke daftar situs **Intranet lokal**.

Jika tidak, tambahkan halaman masuk konsol ke daftar **Situs tepercaya** dan aktifkan **Log masuk otomatis dengan pengaturan nama pengguna dan kata sandi saat ini**.

Petunjuk langkah demi langkah tersedia di bagian ini selanjutnya. Karena browser ini menggunakan pengaturan Windows, Anda juga dimungkinkan untuk mengonfigurasinya menggunakan Kebijakan Grup di domain Active Directory.

# Mengonfigurasi Mozilla Firefox

- 1. Di Firefox, navigasikan ke URL about:config, lalu klik tombol **Saya menerima risiko**.
- 2. Dalam bidang **Pencarian**, cari preferensi network.negotiate-auth.trusted-uris.
- 3. Klik dua kali pada preferensi, lalu masukkan alamat halaman masuk konsol pencadangan.
- 4. Ulangi langkah 2-3 untuk preferensi network.automatic-ntlm-auth.trusted-uris.
- 5. Tutup jendela about:config.

# Menambahkan konsol ke daftar situs intranet lokal

- 1. Buka **Panel Kontrol** > **Opsi Internet**.
- 2. Pada tab **Keamanan**, pilih **Intranet lokal**.

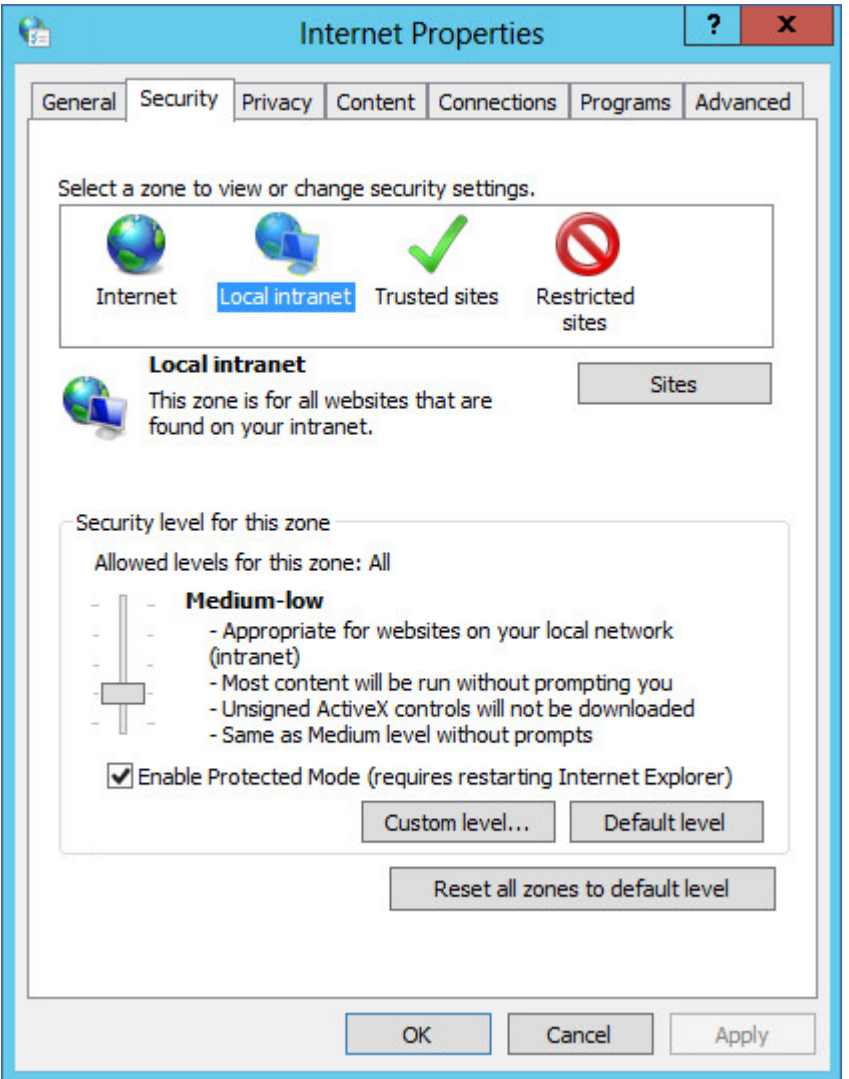

- 3. Klik **Situs**.
- 4. Di **Tambahkan situs web ini ke zona**, masukkan alamat halaman masuk konsol pencadangan, lalu klik **Tambahkan**.

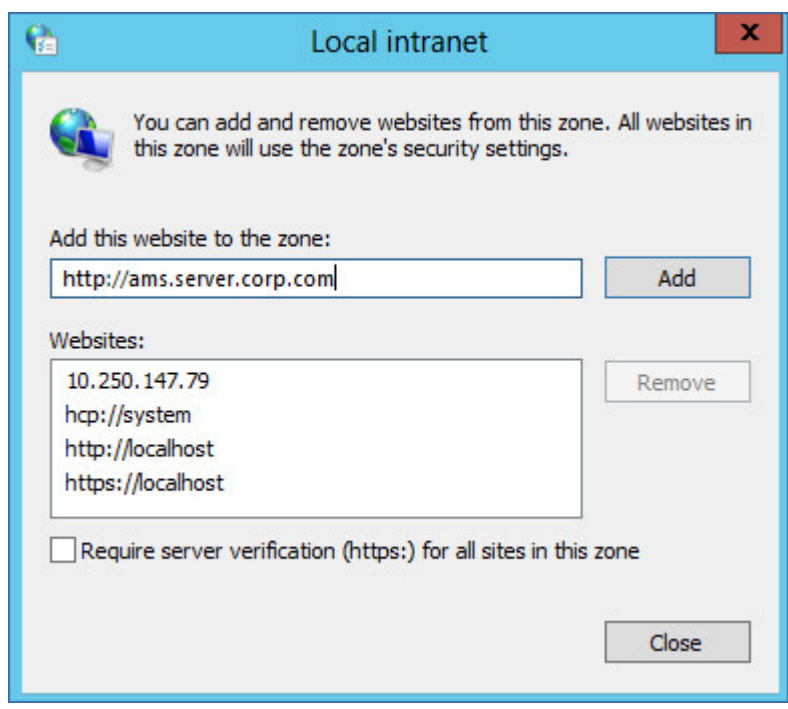

- 5. Klik **Tutup**.
- 6. Klik **OK**.

# Menambahkan konsol ke daftar situs tepercaya

- 1. Buka **Panel Kontrol** > **Opsi Internet**.
- 2. Pada tab **Keamanan**, pilih **Situs tepercaya**, lalu klik **Level Kustom**.

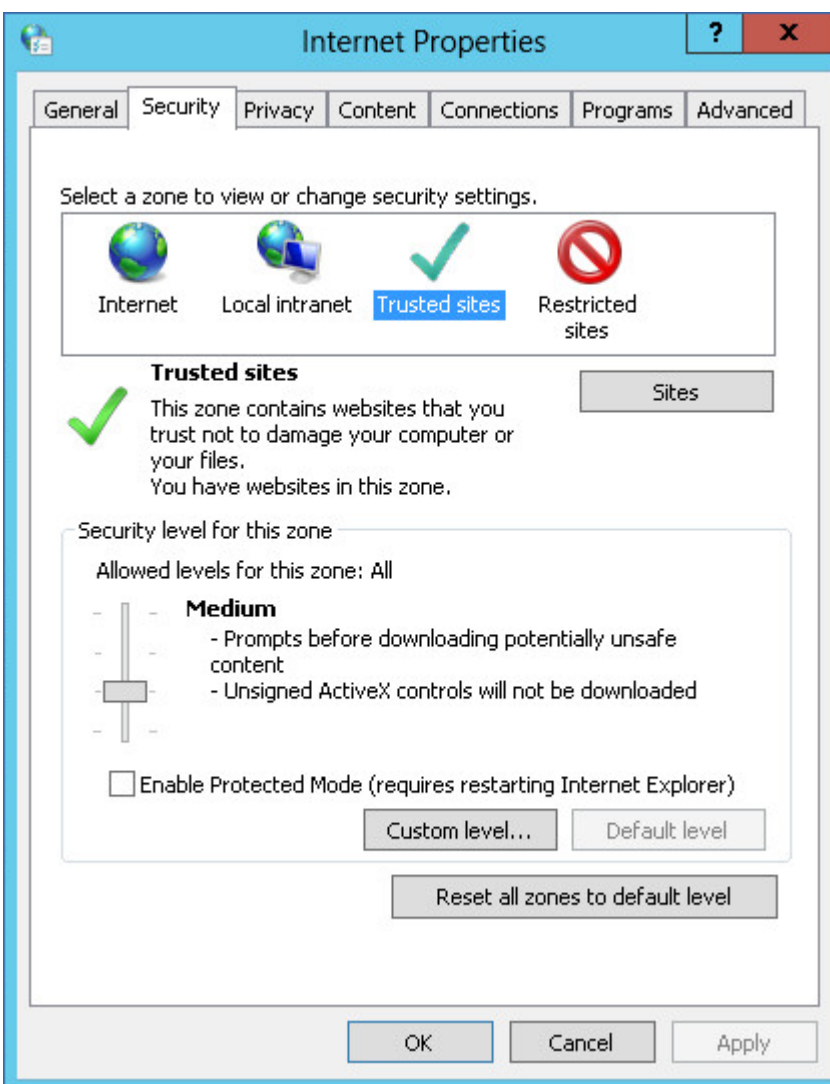

3. Di **Masuk**, pilih **Log masuk otomatis dengan nama pengguna dan kata sandi saat ini**, lalu klik **OK**.

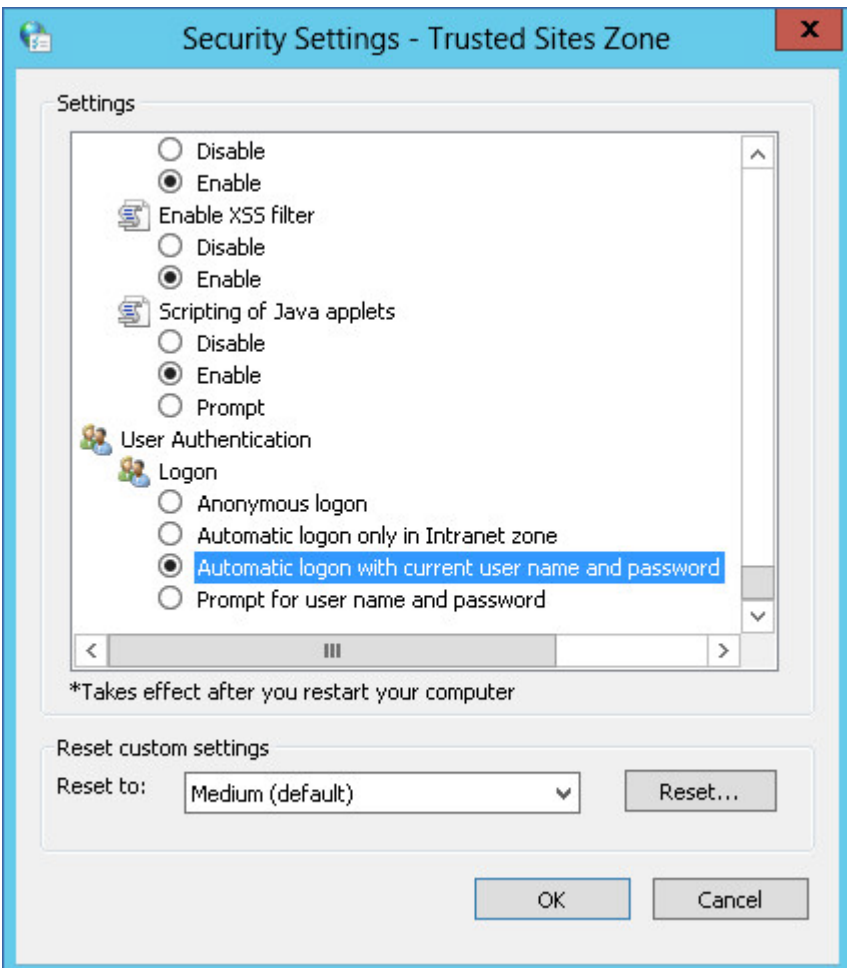

- 4. Pada tab **Keamanan**, dengan **Situs tepercaya** yang masih dipilih, klik **Situs**.
- 5. Di **Tambahkan situs web ini ke zona**, masukkan alamat halaman masuk konsol pencadangan, lalu klik **Tambahkan**.

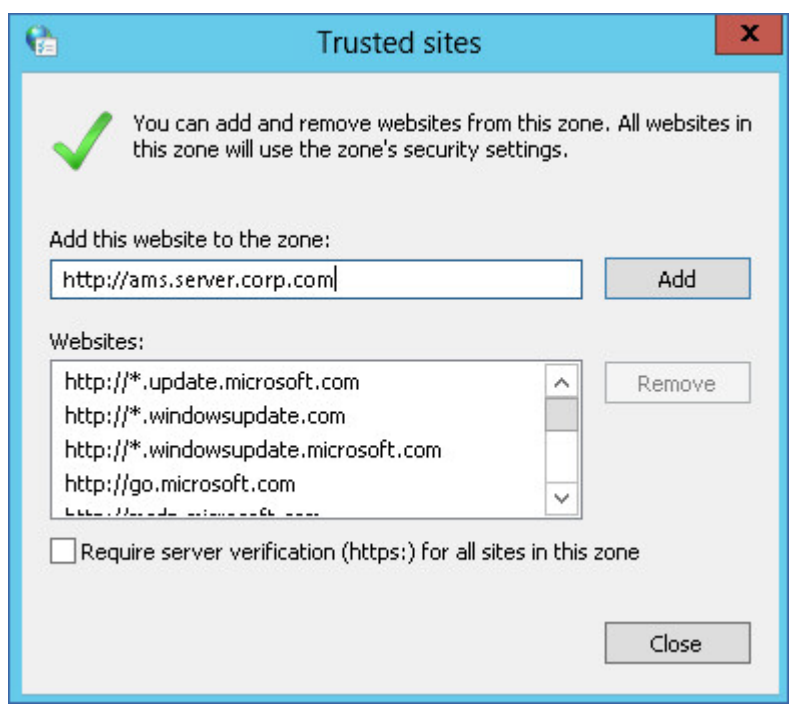

#### 6. Klik **Tutup**.

<span id="page-106-0"></span>7. Klik **OK**.

# Mengubah pengaturan sertifikat SSL

Bagian ini menjelaskan cara mengubah sertifikat Secure Socket Layer (SSL) yang ditandatangani sendiri yang dihasilkan oleh server manajemen ke sertifikat yang diterbitkan oleh otoritas sertifikat tepercaya, seperti GoDaddy, Comodo, atau GlobalSign. Jika Anda melakukan ini, sertifikat yang digunakan oleh server manajemen akan dipercaya pada mesin apa pun. Peringatan keamanan browser tidak akan muncul saat masuk ke konsol pencadangan menggunakan protokol HTTPS.

Secara opsional, Anda dapat mengonfigurasi server manajemen untuk melarang mengakses konsol pencadangan melalui HTTP, dengan mengarahkan semua pengguna ke HTTPS.

#### *Untuk mengubah pengaturan sertifikat SSL*

- 1. Pastikan Anda memiliki semua syarat berikut ini:
	- File sertifikat (.pem, .cert, atau format lainnya)
	- File dengan kunci pribadi untuk sertifikat (biasanya .key)
	- Frasa sandi kunci pribadi, jika kunci tersebut dienkripsi
- 2. Salin file ke mesin yang menjalankan server manajemen.
- 3. Pada mesin ini, buka file konfigurasi berikut dengan editor teks:
	- <sup>l</sup> Di Windows: **%ProgramData%\Acronis\ApiGateway\api\_gateway.json**
	- <sup>l</sup> Di Linux: **/var/lib/Acronis/ApiGateway/api\_gateway.json**
- 4. Temukan bagian berikut:

```
"tls": {
        "cert_file": "cert.pem",
        "key_file": "key.pem",
        "passphrase": "",
        "auto_redirect": false
}
```
- 5. Di antara tanda kutip di baris "cert\_file", tentukan jalur lengkap ke file sertifikat. Misalnya:
	- Di Windows (perhatikan garis miring): "cert\_file": "C:/certificate/local-domain.ams.cert"
	- Di Linux: "cert\_file": "/home/user/local-domain.ams.cert"
- 6. Di antara tanda kutip di baris "key\_file", tentukan jalur lengkap ke file kunci pribadi. Misalnya:
	- Di Windows (perhatikan garis miring): "key\_file": "C:/certificate/private.key"
	- Di Linux: "key\_file": "/home/user/private.key"
- 7. Jika kunci pribadi dienkripsi, di antara tanda kutip di baris "passphrase", tentukan frasa sandi kunci pribadi. Misalnya: "passphrase": "my secret passphrase"
- 8. Jika Anda ingin melarang akses ke konsol pencadangan melalui HTTP, dengan mengalihkan semua pengguna ke HTTPS, ubah nilai "auto\_redirect" dari false menjadi true. Jika tidak, lewati langkah ini.
- 9. Simpan file **api\_gateway.json**.

#### **Penting**

Berhati-hatilah dan jangan sampai menghapus tanda koma, tanda kurung, dan tanda kutip dalam file konfigurasi.

10. Mulai ulang Layanan Acronis Service Manager seperti yang dijelaskan di bawah ini.

#### *Untuk memulai ulang Layanan Acronis Service Manager di Windows*

- 1. Pada menu **Start**, klik **Run**, lalu ketik: **cmd**
- 2. Klik **OK**.
- 3. Jalankan perintah berikut:

```
net stop asm
net start asm
```
#### *Untuk memulai ulang Layanan Acronis Service Manager di Linux*

#### 1. **Terminal** Terbuka.

2. Jalankan perintah berikut di direktori mana pun:

```
sudo service acronis_asm restart
```
# **Tampilan konsol pencadangan**

Konsol pencadangan memiliki dua tampilan: tampilan sederhana dan tampilan tabel. Untuk beralih antar tampilan, klik ikon yang sesuai di sudut kanan atas.

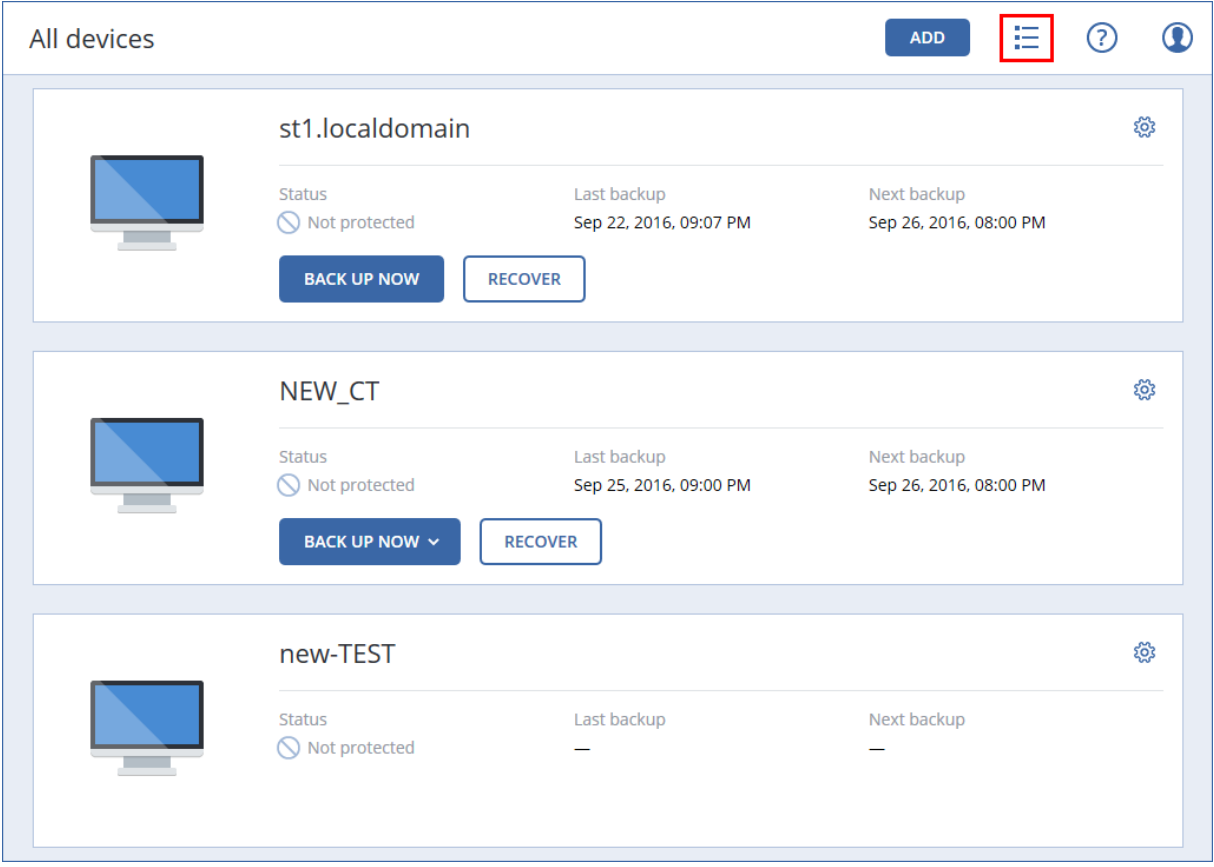

Tampilan sederhana mendukung mesin dalam jumlah sedikit.

Tampilan tabel diaktifkan secara otomatis jika jumlah mesin menjadi lebih banyak.

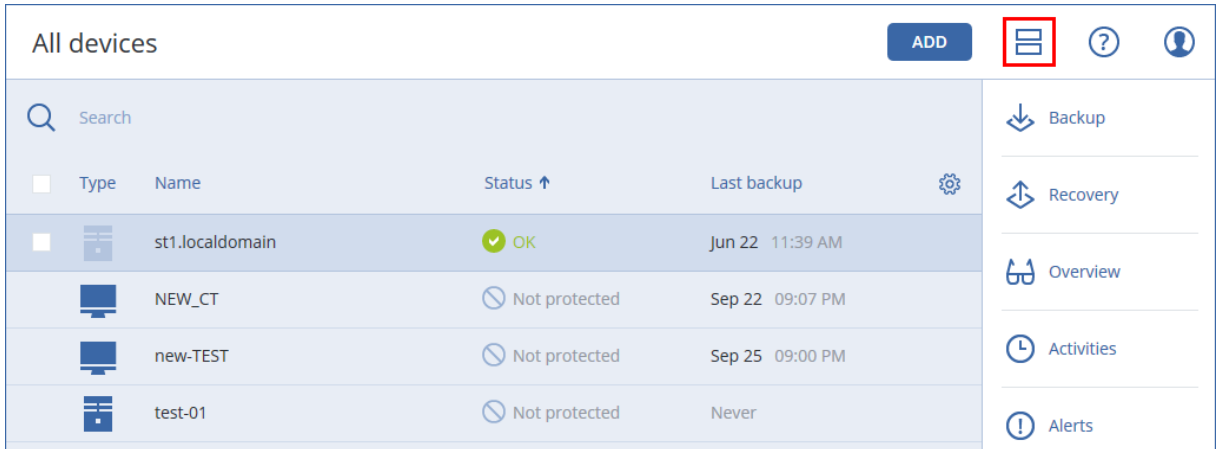

Kedua tampilan tersebut memberikan akses ke fitur dan operasi yang sama. Dokumen ini menjelaskan akses ke operasi dari tampilan tabel.

# **Cadangan**

Rencana cadangan adalah set aturan yang menentukan bagaimana data yang diberikan akan dilindungi pada mesin.

Rencana cadangan dapat diterapkan pada beberapa mesin pada saat pembuatannya, atau di lain waktu.

#### **Catatan**

Pada penyebaran lokal, jika hanya lisensi Standard yang ada di server manajemen, rencana pencadangan tidak dapat diterapkan ke beberapa mesin fisik. Setiap mesin fisik harus memiliki rencana pencadangan sendiri.

#### *Untuk membuat rencana pencadangan pertama*

- 1. Pilih mesin yang ingin Anda cadangkan.
- 2. Klik **Cadangkan**.

Perangkat lunak menampilkan templat rencana pencadangan baru.

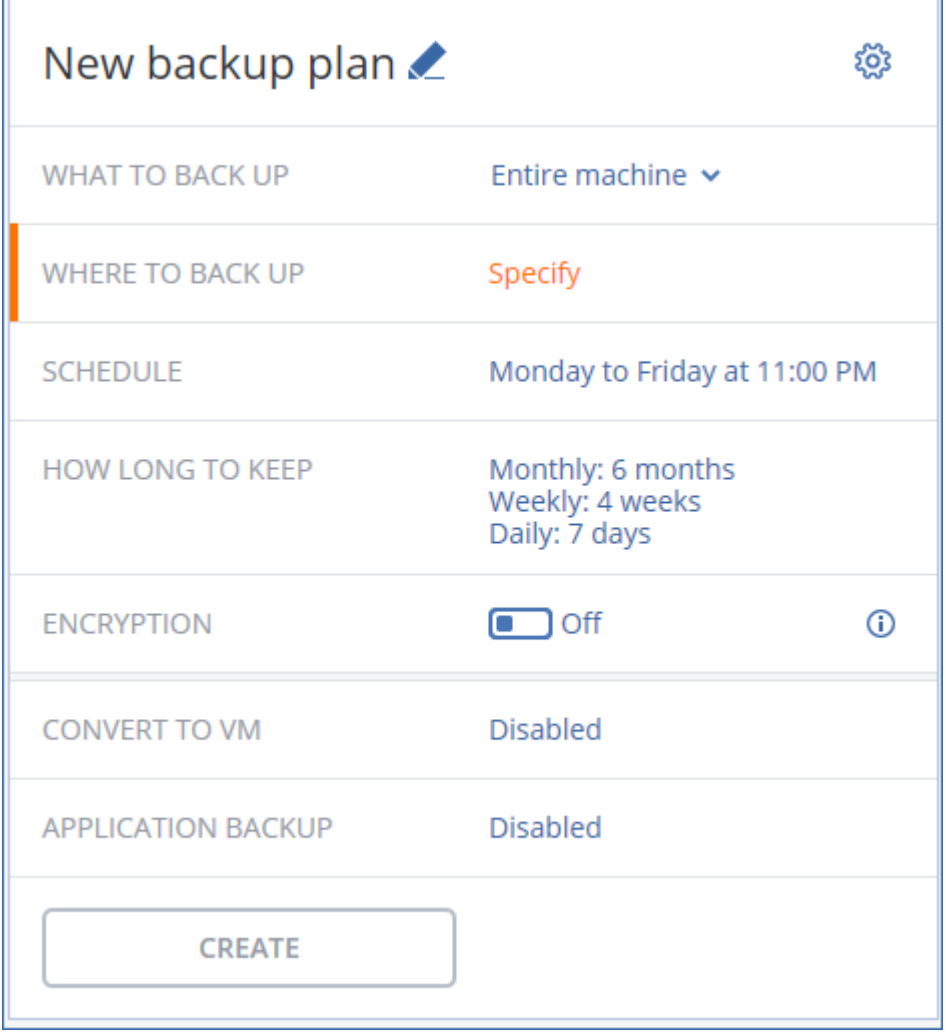

3. [Opsional] Untuk memodifikasi nama rencana pencadangan, klik nama default.

- 4. [Opsional] Untuk memodifikasi parameter rencana, klik bagian yang sesuai pada panel rencana pencadangan.
- 5. [Opsional] Untuk memodifikasi opsi pencadangan, klik ikon roda gigi.
- 6. Klik **Buat**.

#### *Untuk menerapkan rencana pencadangan yang sudah ada*

- 1. Pilih mesin yang ingin Anda cadangkan.
- 2. Klik **Cadangkan**. Jika rencana pencadangan umum sudah diterapkan pada mesin yang dipilih, klik **Tambah rencana cadangan**.

Perangkat lunak menampilkan rencana pencadangan yang telah dibuat sebelumnya.

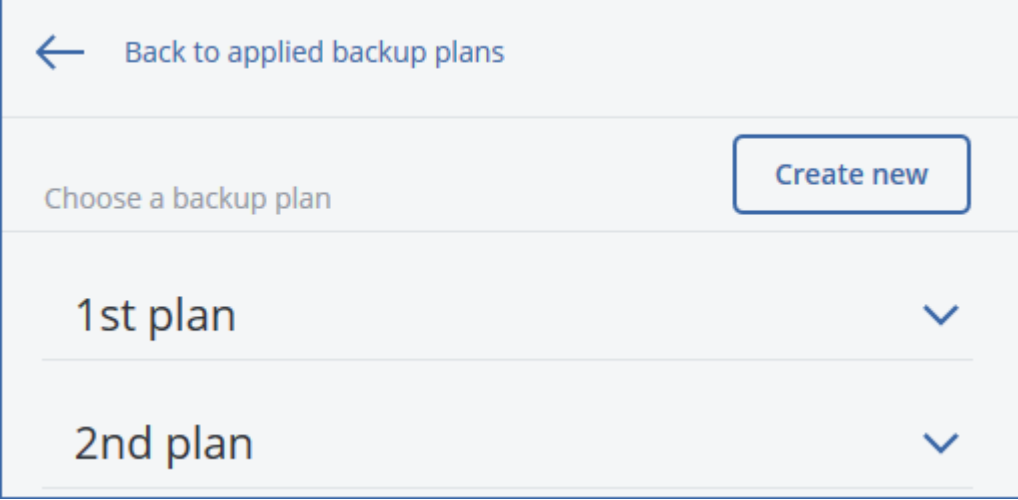

- 3. Pilih rencana pencadangan untuk diterapkan.
- 4. Klik **Terapkan**.

# Referensi cepat rencana pencadangan

#### **Catatan**

Pada penyebaran awan, beberapa fitur yang dijelaskan pada bagian ini mungkin tidak tersedia atau mungkin berbeda.

Tabel berikut merangkum parameter rencana pencadangan yang tersedia. Gunakan tabel untuk membuat rencana pencadangan yang paling sesuai dengan kebutuhan Anda.

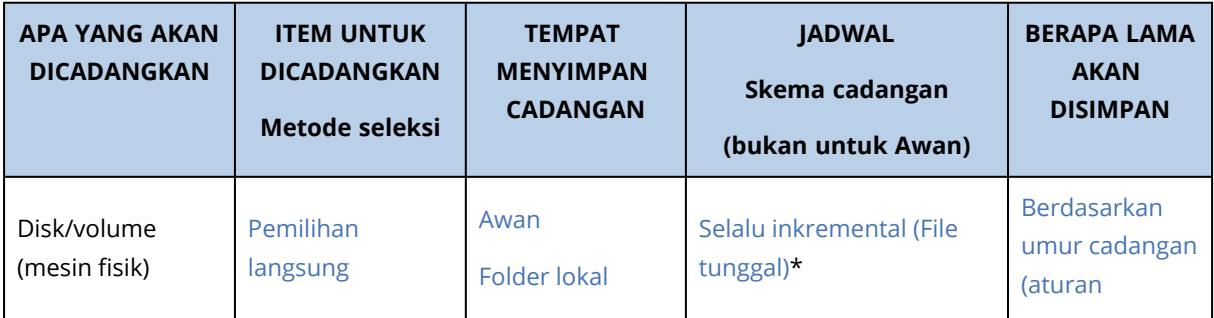

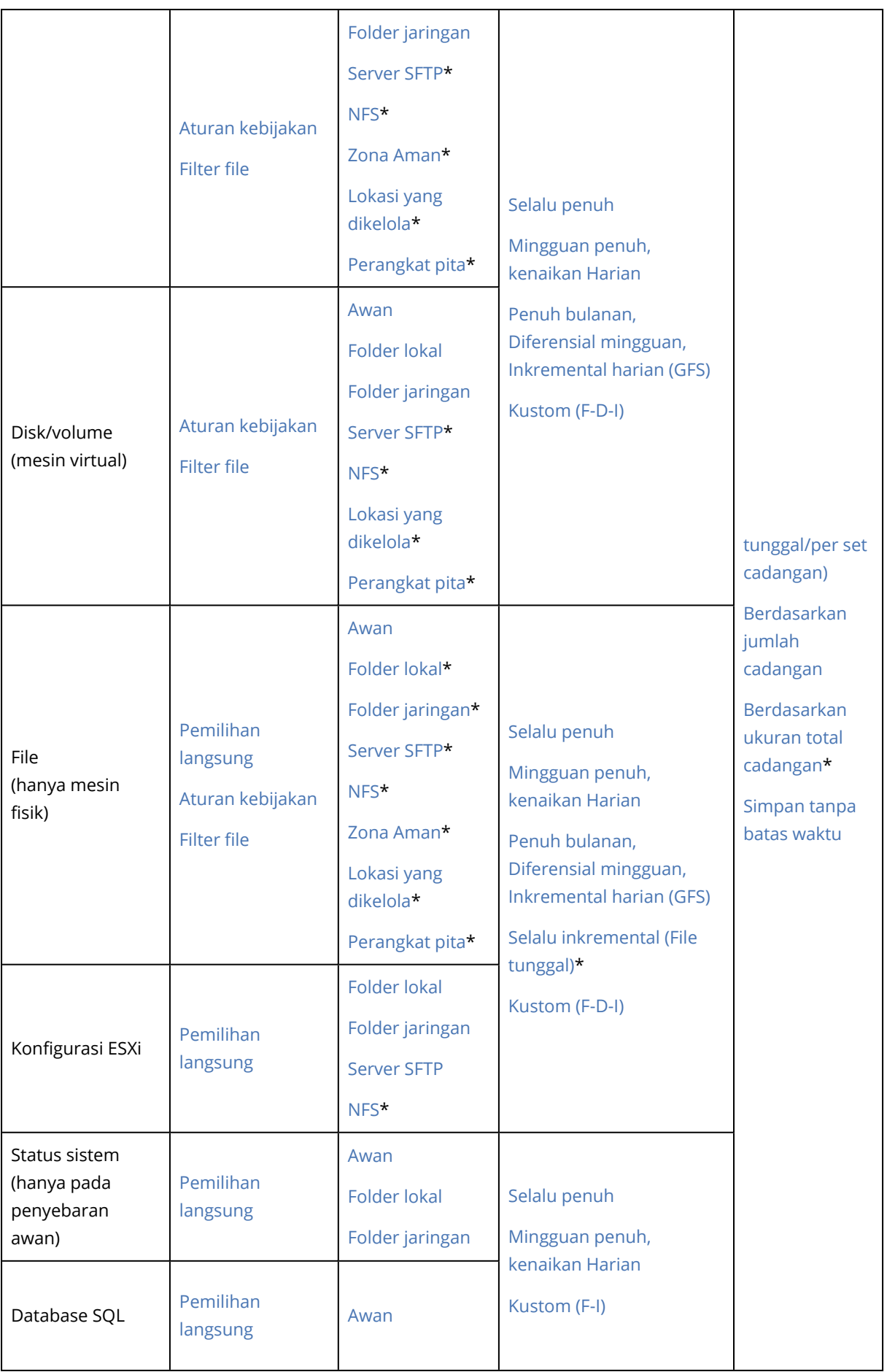

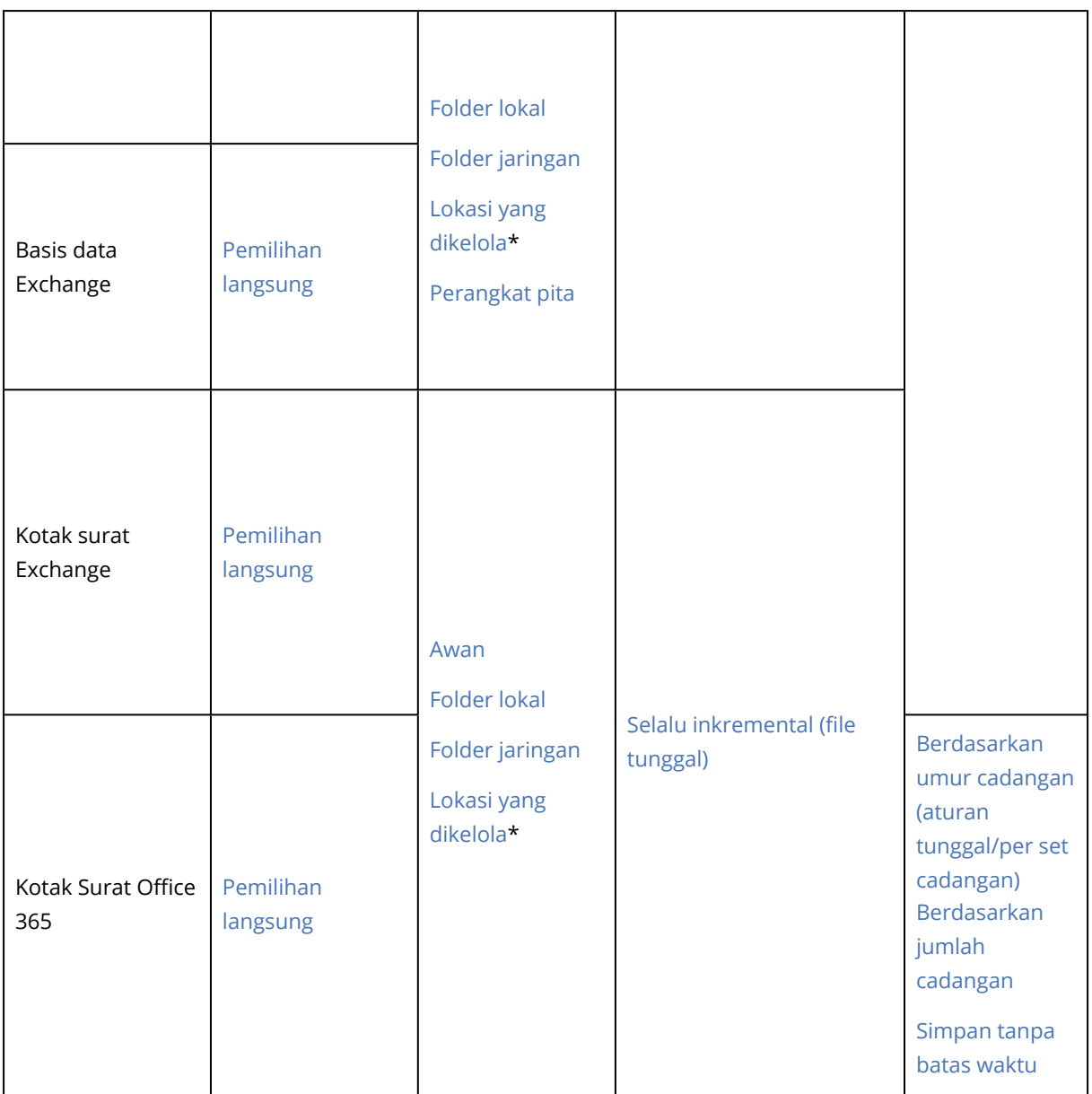

\* Lihat batasan di bawah ini.

# Pembatasan

# Server SFTP dan perangkat pita

- Lokasi ini tidak dapat menjadi tujuan untuk pencadangan mesin yang menjalankan macOS.
- Lokasi ini tidak dapat dijadikan tujuan untuk pencadangan keberadaan aplikasi
- <sup>l</sup> Skema pencadangan **Selalu inkremental (file tunggal** tidak tersedia saat mencadangkan ke lokasi tersebut.
- <sup>l</sup> Aturan retensi **Berdasarkan ukuran total cadangan** tidak tersedia untuk lokasi tersebut.

### NFS

- Pencadangan ke NFS tidak tersedia di Windows.
- <sup>l</sup> Skema pencadangan **Selalu inkremental (file tunggal)** untuk File (mesin fisik) tidak tersedia saat mencadangkan ke bagian NFS.

## Zona Aman

- Zona Aman tidak dapat dibuat di Mac.
- <sup>l</sup> Skema pencadangan **Selalu inkremental (file tunggal)** untuk File (mesin fisik) tidak tersedia saat mencadangkan ke Zona Aman.

# CD/DVD

- Katalog tidak didukung untuk cadangan pada CD/DVD/BD.
- CD/DVD hanya didukung selama pemulihan menggunakan media yang dapat di-boot.
- CD/DVD tidak didukung oleh Windows 11.
- Blu-ray tidak didukung.
- Tidak ada replikasi ke dan dari CD/DVD.
- Pemulihan hanya melalui media.
- Hanya arsipkan dukungan versi 11.

# Lokasi yang dikelola

- Lokasi yang dikelola dengan deduplikasi atau enkripsi yang diaktifkan tidak dapat dipilih sebagai tujuan:
	- <sup>o</sup> Jika skema pencadangan diatur ke **Selalu inkremental (file tunggal)**
	- <sup>o</sup> Jika format pencadangan diatur ke **Versi 12**
	- <sup>o</sup> Untuk pencadangan level disk mesin yang menjalankan macOS
	- <sup>o</sup> Untuk pencadangan kotak surat Exchange dan kotak surat Office 365.
- <sup>l</sup> Aturan retensi **Berdasarkan ukuran total cadangan** tidak tersedia untuk lokasi yang dikelola dengan deduplikasi yang diaktifkan.

## Selalu inkremental (file tunggal)

- <sup>l</sup> Skema pencadangan **Selalu inkremental (file tunggal)** tidak tersedia ketika mencadangkan ke server SFTP atau perangkat pita.
- <sup>l</sup> Skema pencadangan **Selalu inkremental (file tunggal)** untuk File (mesin fisik) hanya tersedia saat lokasi cadangan primer adalah Acronis Cloud.

# Berdasarkan ukuran total cadangan

- <sup>l</sup> Aturan retensi **Berdasarkan ukuran total cadangan** tidak tersedia:
	- <sup>o</sup> Jika skema pencadangan diatur ke **Selalu inkremental (file tunggal)**
	- <sup>o</sup> Saat mencadangkan ke server SFTP, perangkat pita, atau lokasi yang dikelola dengan deduplikasi yang diaktifkan.

# <span id="page-114-0"></span>Memilih data yang akan dicadangkan

# Memilih file/folder

Pencadangan tingkat file tersedia untuk mesin fisik dan mesin virtual yang dicadangkan oleh agen yang terinstal di sistem tamu.

Pencadangan tingkat file tidak cukup untuk memulihkan sistem operasi. Pilih cadangan file jika Anda berencana hanya melindungi data tertentu (misalnya, proyek saat ini). Cara ini akan mengurangi ukuran cadangan, sehingga menghemat ruang penyimpanan.

Ada dua cara untuk memilih file: langsung pada setiap mesin atau menggunakan aturan kebijakan. Metode apa pun memungkinkan Anda untuk lebih menyempurnakan pemilihan dengan mengatur [filter](#page-165-0) file.

# Pemilihan langsung

- 1. Di **Apa yang akan dicadangkan**, pilih **File/folder**.
- 2. Klik **Item untuk dicadangkan**.
- 3. Di **Pilih item untuk dicadangkan**, pilih **Secara langsung**.
- 4. Untuk setiap mesin yang termasuk dalam rencana pencadangan:
	- a. Klik **Pilih file dan folder**.
	- b. Klik **Folder lokal** atau **Folder jaringan**. Berbagi harus dapat diakses dari mesin yang dipilih.
	- c. Jelajahi file/folder yang diperlukan atau masukkan jalur dan klik tombol panah. Jika diminta, tentukan nama pengguna dan kata sandi untuk folder bersama. Mencadangkan folder dengan akses anonim tidak didukung.
	- d. Pilih file/folder yang diperlukan.
	- e. Klik **Selesai**.

### Gunakan aturan kebijakan

- 1. Di **Apa yang akan dicadangkan**, pilih **File/folder**.
- 2. Klik **Item untuk dicadangkan**.

#### 3. Di **Pilih item untuk dicadangkan**, pilih **Gunakan aturan kebijakan**.

4. Pilih salah satu aturan yang telah ditetapkan, ketik aturan Anda sendiri, atau kombinasikan keduanya.

Aturan kebijakan akan diterapkan ke semua mesin yang termasuk dalam rencana pencadangan. Jika tidak ada data yang memenuhi setidaknya satu aturan ditemukan pada mesin saat pencadangan dimulai, pencadangan pada mesin akan gagal.

5. Klik **Selesai**.

#### Pemilihan aturan untuk Windows

- <sup>l</sup> Jalur lengkap ke file atau folder, misalnya **D:\Work\Text.doc** atau **C:\Windows**.
- Templat:
	- <sup>o</sup> [Semua File] memilih semua file pada semua volume mesin.
	- <sup>o</sup> [Semua Folder Profil] memilih folder yang berisi semua profil pengguna (biasanya, **C:\Users** atau **C:\Documents and Settings**).
- Variabel lingkungan:
	- <sup>o</sup> %ALLUSERSPROFILE% memilih folder yang berisi data umum semua profil pengguna (biasanya, **C:\ProgramData** atau **C:\Documents and Settings\All Users**).
	- <sup>o</sup> %PROGRAMFILES% memilih folder File Program (misalnya, **C:\Program Files**).
	- <sup>o</sup> %WINDIR% memilih folder yang berisi Windows (misalnya, **C:\Windows**).

Anda dapat menggunakan variabel lingkungan lain atau kombinasi variabel lingkungan dan teks. Misalnya, untuk memilih folder Java di folder File Program, ketik: **%PROGRAMFILES%\Java**.

#### Pemilihan aturan untuk Linux

- <sup>l</sup> Jalur lengkap ke file atau direktori. Misalnya, untuk mencadangkan **file.txt** di volume **/dev/hda3** yang di-mount di **/home/usr/docs**, tentukan **/dev/hda3/file.txt** atau **/home/usr/docs/file.txt**.
	- <sup>o</sup> /home memilih direktori asal dari pengguna umum.
	- <sup>o</sup> /root memilih direktori asal pengguna root.
	- <sup>o</sup> /usr memilih direktori untuk semua program terkait pengguna.
	- <sup>o</sup> /etc memilih direktori untuk file konfigurasi sistem.
- Templat:
	- <sup>o</sup> [Semua Folder Profil] memilih **/home**. Ini adalah folder yang berisi semua profil pengguna secara default.

#### Pemilihan aturan untuk macOS

- Jalur lengkap ke file atau direktori.
- Templat:
	- <sup>o</sup> [Semua Folder Profil] memilih **/Users**. Ini adalah folder yang berisi semua profil pengguna secara default.

Contoh:

- <sup>l</sup> Untuk mencadangkan **file.txt** di desktop Anda, tentukan **/Users/<username>/Desktop/file.txt**, di mana <username> adalah nama pengguna Anda.
- <sup>l</sup> Untuk mencadangkan direktori asal semua pengguna, tentukan **/Users**.
- <span id="page-116-1"></span><sup>l</sup> Untuk mencadangkan direktori di mana aplikasi diinstal, tentukan **/Applications**.

# Memilih status sistem

Pencadangan status sistem tersedia untuk mesin yang menjalankan Windows Vista ke atas.

Untuk mencadangkan status sistem, di **Apa yang akan dicadangkan**, pilih **Status sistem**.

Pencadangan status sistem terdiri dari file berikut:

- Konfigurasi penjadwal tugas
- VSS Metadata Store
- Informasi konfigurasi penghitung performa
- MSSearch Service
- Background Intelligent Transfer Service (BITS)
- Registri
- Windows Management Instrumentation (WMI)
- <span id="page-116-0"></span>• Database pendaftaran Component Services Class

# Memilih disk/volume

Cadangan tingkat disk berisi salinan disk atau volume dalam bentuk paket. Anda dapat memulihkan disk, volume, atau file individual dari cadangan tingkat disk.

Cadangan keseluruhan mesin berarti cadangan dari semua disk-nya yang tidak dapat dilepas.

Ada dua cara untuk memilih disk/volume: langsung pada setiap mesin atau menggunakan aturan kebijakan. Anda dapat mengecualikan file dari cadangan disk dengan mengatur [filter](#page-165-0) file.

### Pemilihan langsung

Pemilihan langsung hanya tersedia untuk mesin fisik. Untuk mengaktifkan pilihan langsung disk dan volume pada mesin virtual, Anda harus menginstal agen Perlindungan Cyber dalam sistem operasi tamunya.

- 1. Di **Apa yang akan dicadangkan**, pilih **Disk/volume**.
- 2. Klik **Item untuk dicadangkan**.
- 3. Di **Pilih item untuk dicadangkan**, pilih **Secara langsung**.
- 4. Untuk setiap mesin yang termasuk dalam rencana pencadangan, pilih kotak centang di sebelah

disk atau volume yang akan dicadangkan.

5. Klik **Selesai**.

### Gunakan aturan kebijakan

- 1. Di **Apa yang akan dicadangkan**, pilih **Disk/volume**.
- 2. Klik **Item untuk dicadangkan**.
- 3. Di **Pilih item untuk dicadangkan**, pilih **Gunakan aturan kebijakan**.
- 4. Pilih salah satu aturan yang telah ditetapkan, ketik aturan Anda sendiri, atau kombinasikan keduanya.

Aturan kebijakan akan diterapkan ke semua mesin yang termasuk dalam rencana pencadangan. Jika tidak ada data yang memenuhi setidaknya satu aturan ditemukan pada mesin saat pencadangan dimulai, pencadangan pada mesin akan gagal.

5. Klik **Selesai**.

#### Aturan untuk Windows, Linux, dan macOS

• [Semua volume] memilih semua volume pada mesin yang menjalankan Windows dan semua volume terpasang pada mesin yang menjalankan Linux atau macOS.

#### Aturan untuk Windows

- Huruf drive (misalnya C:\) memilih volume dengan huruf drive yang ditentukan.
- <sup>l</sup> [Volume Tetap (mesin fisik)] memilih semua volume mesin fisik, selain media yang dapat dilepas. Volume tetap mencakup volume pada perangkat SCSI, ATAPI, ATA, SSA, SAS, dan SATA, dan pada array RAID.
- [BOOT+SISTEM] memilih volume sistem dan boot. Kombinasi ini adalah set data minimal yang memastikan pemulihan sistem operasi dari cadangan.
- [Disk 1] memilih disk pertama mesin, termasuk semua volume pada disk tersebut. Untuk memilih disk lain, ketik nomor yang sesuai.

#### Aturan untuk Linux

- /dev/hda1 memilih volume pertama pada hard disk IDE pertama.
- <sup>l</sup> /dev/sda1 memilih volume pertama pada hard disk SCSI pertama.
- /dev/md1 memilih hard disk RAID perangkat lunak pertama.

Untuk memilih volume dasar lainnya, tentukan /dev/xdyN, di mana:

- <sup>l</sup> "x" sesuai dengan jenis disk
- <sup>l</sup> "y" sesuai dengan nomor disk (a untuk disk pertama, b untuk disk kedua, dan seterusnya)
- "N" adalah nomor volume.

Untuk memilih volume logis, tentukan jalurnya saat muncul setelah menjalankan perintah ls /dev/mapper di bawah akun akar. Misalnya:

```
[root@localhost ~]# ls /dev/mapper/
control vg_1-lv1 vg_1-lv2
```
Keluaran ini menunjukkan dua volume logis, **lv1** dan **lv2**, yang termasuk dalam grup volume **vg\_1**. Untuk mencadangkan volume ini, masukkan:

/dev/mapper/vg\_1-lv1 /dev/mapper/vg-l-lv2

### Aturan untuk macOS

• [Disk 1] Memilih disk pertama mesin, termasuk semua volume pada disk tersebut. Untuk memilih disk lain, ketik nomor yang sesuai.

# Apa manfaat penyimpanan cadangan disk atau volume?

Cadangan disk atau volume menyimpan disk atau volume **sistem file** secara keseluruhan dan memasukkan semua informasi yang diperlukan dalam sistem operasi untuk boot. Jenis cadangan ini memungkinkan Anda untuk memulihkan disk atau volume secara keseluruhan dari pencadangan tersebut serta folder atau file individual.

Dengan diaktifkannya **opsi pencadangan** sektor per sektor (mode [mentah\)](#page-179-0), cadangan disk akan menyimpan semua sektor disk. Pencadangan sektor per sektor dapat digunakan untuk mencadangkan disk dengan sistem file yang tidak dikenal atau tidak didukung dan format data kepemilikan lainnya.

### **Windows**

Cadangan volume menyimpan semua file dan folder volume yang dipilih secara mandiri dari atributnya (termasuk file tersembunyi dan sistem), rekaman boot, tabel alokasi file (FAT) jika ada, root dan trek nol dari hard disk dengan master boot record (MBR).

Cadangan disk menyimpan semua volume disk yang dipilih (termasuk volume tersembunyi seperti partisi pemeliharaan vendor) dan trek nol dengan master boot record.

Item berikut *tidak* dimasukkan dalam cadangan disk atau volume (serta dalam pencadangan tingkat file):

- <sup>l</sup> File swap (pagefile.sys) dan file yang menyimpan isi RAM ketika mesin beralih ke mode hibernasi (hiberfil.sys). Setelah pemulihan, file akan dibuat ulang di tempat yang sesuai dengan ukuran nol.
- Jika pencadangan dilakukan di dalam sistem operasi (sebagai kebalikan dari media yang dapat diboot atau mencadangkan mesin virtual pada tingkat hypervisor):
	- <sup>o</sup> Penyimpanan bayangan Windows. Jalur ke penyimpanan ditentukan dengan nilai registri **Penyedia Default VSS**yang dapat ditemukan di kunci registri **HKEY\_LOCAL\_ MACHINE\SYSTEM\CurrentControlSet\Control\BackupRestore\FilesNotToBackup**. Ini berarti bahwa dalam sistem operasi yang dimulai dengan Windows Vista, Windows Restore

Points tidak dicadangkan.

<sup>o</sup> Jika opsi [pencadangan](#page-183-0) **Layanan Volume Shadow Copy (VSS)** diaktifkan, file dan folder yang ditentukan dalam kunci registri **HKEY\_LOCAL\_**

**MACHINE\SYSTEM\CurrentControlSet\Control\BackupRestore\FilesNotToSnapshot**.

#### Linux

Cadangan volume menyimpan semua file dan direktori dari volume yang dipilih secara independen dari atributnya, rekaman boot, dan blok super sistem file.

Cadangan disk menyimpan semua volume disk serta trek nol dengan master boot record.

#### Mac

Cadangan disk atau volume menyimpan semua file dan direktori dari disk atau volume yang dipilih, ditambah deskripsi tata letak volume.

Item berikut akan dikecualikan:

- Metadata sistem, seperti jurnal sistem file dan indeks Spotlight
- Sampah
- Pencadangan mesin waktu

<span id="page-119-0"></span>Secara fisik, disk dan volume pada Mac dicadangkan di tingkat file. Pemulihan bare metal dari cadangan disk dan volume dimungkinkan, namun mode cadangan sektor per sektor tidak tersedia.

# Memilih konfigurasi ESXi

Cadangan dari konfigurasi host ESXi memungkinkan Anda untuk memulihkan host ESXi ke bare metal. Pemulihan dilakukan dengan media yang dapat di-boot.

Mesin virtual yang berjalan pada host tidak termasuk dalam cadangan. Mesin virtual tersebut dapat dicadangkan dan dipulihkan secara terpisah.

Cadangan konfigurasi host ESXi termasuk:

- Partisi bootloader dan bank boot dari host.
- Status host (konfigurasi jaringan dan penyimpanan virtual, kunci SSL, pengaturan jaringan server, dan informasi pengguna lokal).
- Ekstensi dan patch diinstal atau ditempel pada host.
- File log.

#### Prasyarat

- **·** SSH harus diaktifkan di **Security Profile** konfigurasi host ESXi.
- Anda harus mengetahui kata sandi untuk akun 'root' di host ESXi.

#### Pembatasan

- <sup>l</sup> Pencadangan konfigurasi ESXi tidak didukung untuk VMware vSphere 6.7 dan 7.0.
- Konfigurasi ESXi tidak dapat dicadangkan ke penyimpanan awan.

#### *Untuk memilih konfigurasi ESXi*

- 1. Klik **Perangkat** > **Semua perangkat**, lalu pilih host ESXi yang ingin Anda cadangkan.
- 2. Klik **Cadangkan**.
- 3. Di **Apa yang akan dicadangkan**, pilih **Konfigurasi ESXI**.
- <span id="page-120-0"></span>4. Di **kata sandi 'root' ESXi**, tentukan kata sandi untuk akun 'root' pada masing-masing host yang dipilih atau terapkan kata sandi yang sama untuk semua host.

# Memilih tujuan

#### **Catatan**

Pada penyebaran awan, beberapa fitur yang dijelaskan pada bagian ini mungkin tidak tersedia atau mungkin berbeda.

#### *Untuk memilih lokasi pencadangan*

- 1. Klik **Tempat menyimpan cadangan**.
- 2. Lakukan salah satu langkah berikut:
	- Pilih lokasi pencadangan yang sebelumnya digunakan atau sudah ditentukan
	- Klik Tambah lokasi, lalu tentukan lokasi pencadangan baru.

# Lokasi yang didukung

<sup>l</sup> **Penyimpanan awan**

File akan disimpan di pusat data awan.

<sup>l</sup> **Folder lokal**

Jika mesin tunggal dipilih, jelajahi ke folder di mesin yang dipilih atau ketik jalur folder. Jika beberapa mesin dipilih, ketik jalur folder. Cadangan akan disimpan dalam folder ini pada setiap mesin fisik yang dipilih atau pada mesin tempat agen untuk mesin virtual diinstal. Jika foldernya tidak ada, folder akan dibuat.

#### <sup>l</sup> **Folder jaringan**

Ini adalah folder yang dibagikan melalui SMB/CIFS/DFS.

Jelajahi folder bersama yang diperlukan atau masukkan jalur dengan format berikut:

- ° Untuk SMB/CIFS bersama: \\<nama host>\<jalur>\ atau smb://<nama host>/<jalur>/
- <sup>o</sup> Untuk DFS bersama: \\<nama domain DNS yang lengkap>\<DFS akar>\<jalur> Misalnya, \\contoh.perusahaan.com\bersama\file

Lalu, klik tombol panah. Jika diminta, tentukan nama pengguna dan kata sandi untuk folder bersama. Anda dapat mengubah kredensial setiap saat dengan mengeklik ikon kunci di samping nama folder.

Mencadangkan ke folder dengan akses anonim tidak didukung.

#### <sup>l</sup> **Acronis Infrastruktur Cyber**

Acronis Infrastruktur Cyber dapat digunakan sebagai penyimpanan yang ditentukan perangkat lunak yang sangat andal dengan redundansi data dan penyembuhan otomatis. Penyimpanan dapat dikonfigurasikan sebagai gateway untuk menyimpan cadangan di Microsoft Azure atau di salah satu dari berbagai solusi penyimpanan yang kompatibel dengan S3 atau Swift. Penyimpanan juga dapat menggunakan NFS back-end. Untuk informasi lebih lanjut, lihat "Tentang Acronis [Infrastruktur](#page-126-0) Cyber".

<sup>l</sup> **Folder NFS** (tersedia untuk mesin yang menjalankan Linux atau macOS) Verifikasi bahwa paket nfs-utils diinstal di mesin Linux tempat Agen untuk Linux diinstal. Jelajahi folder NFS yang diperlukan atau masukkan jalur dengan format berikut: nfs://<nama host>/<diekspor folder>:/<subfolder>

Lalu, klik tombol panah.

Tidak dimungkinkan untuk mencadangkan ke folder NFS yang dilindungi dengan kata sandi.

<sup>l</sup> **Zona Aman** (tersedia jika ada di masing-masing mesin yang dipilih) Zona Aman adalah partisi aman pada disk mesin yang dicadangkan. Partisi ini harus dibuat secara manual sebelum mengonfigurasi cadangan. Untuk informasi tentang cara membuat Zona Aman, kelebihan dan kekurangannya, lihat ["Tentang](#page-122-0) Zona Aman".

#### <sup>l</sup> **SFTP**

Ketikkan nama atau alamat server SFTP. Notasi berikut didukung:

sftp://<server>

sftp://<server>/<folder>

Setelah memasukkan nama pengguna dan kata sandi, Anda dapat menjelajahi folder server.

Di kedua notasi tersebut, Anda juga dapat menentukan port, nama pengguna, dan kata sandi:

sftp://<server>:<port>/<folder>

sftp://<nama pengguna>@<server>:<port>/<folder>

sftp://<nama pengguna>:<kata sandi>@<server>:<port>/<folder>

Jika nomor port tidak ditentukan, port 22 akan digunakan.

Pengguna, yang untuknya akses SFTP tanpa kata sandi dikonfigurasikan, tidak dapat mencadangkan ke SFTP.

Pencadangan ke server FTP tidak didukung.

# Opsi penyimpanan lanjutan

#### **Catatan**

Fungsi ini hanya tersedia dengan lisensi Advanced Acronis Cyber Backup.

<sup>l</sup> **Didefinisikan oleh skrip** (tersedia untuk mesin yang menjalankan Windows)

Anda dapat menyimpan cadangan setiap mesin dalam folder yang didefinisikan oleh skrip. Perangkat lunak ini mendukung skrip yang ditulis dalam JScript, VBScript, atau Python 3.5. Saat menyebarkan rencana pencadangan, perangkat lunak akan menjalankan skrip di setiap mesin. Output skrip untuk setiap mesin harus berupa jalur folder lokal atau jaringan. Jika folder tidak ditemukan, maka folder akan dibuat (batasan: skrip yang ditulis dengan Python tidak dapat membuat folder di jaringan bersama). Pada tab **Cadangan**, setiap folder akan ditampilkan sebagai lokasi cadangan terpisah.

Di **Jenis skrip**, pilih jenis skrip (**JScript**, **VBScript**, atau **Python**), lalu impor, atau salin dan tempelkan skrip. Untuk folder jaringan, tentukan kredensial akses dengan izin baca/tulis. **Contoh**. Skrip JScript berikut menampilkan lokasi cadangan untuk mesin dalam format \\bkpsrv\<machine name>:

WScript.echo("\\\\bkpsrv\\" + WScript.CreateObject("WScript.Network").ComputerName);

Hasilnya, cadangan dari setiap mesin akan disimpan dalam folder dengan nama yang sama di server **bkpsrv**.

#### <sup>l</sup> **Simpul penyimpanan**

Simpul penyimpanan adalah server yang dirancang untuk mengoptimalkan penggunaan berbagai sumber daya (seperti kapasitas penyimpanan perusahaan, bandwidth jaringan, dan beban CPU server produksi) yang diperlukan untuk melindungi data perusahaan. Tujuan ini dapat dicapai dengan mengatur dan mengelola lokasi yang berfungsi sebagai penyimpanan khusus cadangan perusahaan (lokasi yang dikelola).

Anda dapat memilih lokasi yang dibuat sebelumnya atau membuat yang baru dengan mengklik **Tambah lokasi** > **Simpul penyimpanan**. Untuk informasi tentang pengaturan, lihat ["Menambahkan](#page-416-0) lokasi yang dikelola".

Anda mungkin diminta menentukan nama pengguna dan kata sandi untuk simpul penyimpanan. Anggota grup Windows pada mesin di mana simpul penyimpanan diinstal berikut memiliki akses ke semua lokasi yang dikelola pada simpul penyimpanan:

<sup>o</sup> **Administrator**

#### <sup>o</sup> **Pengguna Jarak Jauh ASN Acronis**

Grup ini otomatis dibuat ketika simpul penyimpanan diinstal. Secara default, grup ini kosong. Anda dapat menambahkan pengguna ke grup ini secara manual.

<sup>l</sup> **Pita**

Jika perangkat pita terpasang ke mesin atau ke simpul penyimpanan yang dicadangkan, daftar lokasi akan menunjukkan pool pita default. Pool ini dibuat secara otomatis.

<span id="page-122-0"></span>Anda dapat memilih pool standar atau membuat yang baru dengan mengklik **Tambah lokasi** > **Pita**. Untuk informasi tentang pengaturan pool, lihat ["Membuat](#page-406-0) pool".

# Tentang Zona Aman

Zona Aman adalah partisi aman pada disk mesin yang dicadangkan. Partisi tersebut dapat menyimpan cadangan disk atau file mesin ini.

Jika disk mengalami kegagalan fisik, cadangan yang ada di dalam Zona Aman dapat hilang. Itulah mengapa Zona Aman sebaiknya tidak menjadi satu-satunya lokasi penyimpanan cadangan. Di lingkungan enterprise, Zona Aman dapat dianggap sebagai lokasi kedua yang digunakan untuk cadangan jika lokasi biasa sedang tidak tersedia atau terhubung ke saluran yang lambat atau sibuk.

# Mengapa perlu menggunakan Zona Aman?

#### Zona Aman:

- Memungkinkan pemulihan disk ke disk yang sama di mana cadangan disk berada.
- Menawarkan efektivitas biaya dan cara yang mudah untuk melindungi data dari malafungsi perangkat lunak, serangan virus, eror manusia.
- Mengeliminasi kebutuhan akan media terpisah atau koneksi jaringan untuk pencadangan atau pemulihan data. Hal ini berguna khususnya bagi pengguna roaming.
- Dapat berlaku sebagai tujuan utama saat menggunakan replikasi cadangan.

### Pembatasan

- Zona Aman tidak dapat dikelola di Mac.
- <sup>l</sup> Zona Aman adalah partisi pada disk standar. Tidak dapat dikelola pada disk dinamis atau dibuat sebagai volume logis (dikelola oleh LVM).
- Zona Aman diformat menggunakan sistem file FAT32. Karena FAT32 memiliki batas ukuran file sebesar 4 GB, cadangan yang lebih besar akan dibagi ketika disimpan ke Zona Aman. Hal ini tidak memengaruhi prosedur dan kecepatan pemulihan.
- $\bullet~$  Zona Aman tidak mendukung format cadangan file tunggal $^1$ . Ketika Anda mengubah tujuan ke Zona Aman pada rencana pencadangan yang memiliki skema pencadangan **Selalu inkremental (file tunggal)**, skema akan diganti ke **Mingguan penuh, inkremental harian**.

# Bagaimana pembuatan Zona Aman mengubah disk

- Zona Aman selalu dibuat di bagian akhir hard disk.
- Jika tidak ada atau tidak cukup ruang yang tidak teralokasi di bagian akhir disk, namun terdapat ruang yang tidak teralokasi di antara volume, volume akan dipindahkan untuk menambah ruang yang tidak teralokasi di bagian akhir disk.
- Ketika semua ruang yang tidak teralokasi terkumpul namun masih belum cukup, program akan mengambil ruang bebas dari volume yang Anda pilih, sehingga mengurangi ukuran volume secara proporsional.

<sup>1</sup>Format cadangan baru, di mana cadangan penuh awal dan inkremental selanjutnya akan disimpan ke file .tib tunggal, bukan rantai file. Format ini memanfaatkan kecepatan metode pencadangan inkremental, sekaligus menghindari kekurangan utamanya, yaitu kesulitan menghapus cadangan yang lama. Perangkat lunak menandai blok yang digunakan oleh cadangan lama sebagai "kosong" dan menulis cadangan baru ke blok ini. Format ini menghasilkan pembersihan yang sangat cepat, dengan sedikit pemakaian sumber daya. Format cadangan file tunggal tidak tersedia saat mencadangkan ke lokasi yang tidak mendukung akses-acak baca dan tulis, misalnya server SFTP.

• Namun, harus ada ruang bebas pada volume, sehingga sistem operasi dan aplikasi dapat berjalan; misalnya, membuat file sementara. Perangkat lunak ini tidak akan mengurangi volume di mana ruang bebas menjadi lebih kecil 25 persen dari total ukuran volume. Hanya saat semua volume pada disk memiliki ruang bebas sebesar 25 persen atau kurang, perangkat lunak akan terus mengurangi volume secara proporsional.

Seperti telah dijelaskan di atas, menentukan ukuran Zona Aman maksimum yang paling memungkinkan tidaklah dianjurkan. Anda akhirnya tidak akan memiliki ruang bebas pada volume, sehingga dapat menyebabkan sistem operasi atau aplikasi tidak bekerja dengan stabil dan bahkan gagal memulai.

#### **Penting**

Memindahkan atau mengubah ukuran volume yang darinya sistem di-boot memerlukan reboot.

### Cara membuat Zona Aman

- 1. Pilih mesin yang ingin Anda buat Zona Aman.
- 2. Klik **Detail** > **Buat Zona Aman** .
- 3. Pada **Zona Aman disk**, klik **Pilih**, lalu pilih hard disk (jika ada beberapa) yang akan dijadikan zona.

Perangkat lunak menghitung ukuran maksimum yang dimungkinkan dari Zona Aman.

4. Masukkan ukuran Zona Aman atau seret slider untuk memilih ukuran antara minimum dan maksimum.

Ukuran minimum sekitar 50 MB, tergantung pada geometri hard disk. Ukuran maksimum sama dengan ruang disk yang tidak teralokasi ditambah ruang kosong total pada semua volume disk.

5. Jika semua ruang yang tidak teralokasi tidak cukup untuk ukuran yang Anda tentukan, perangkat lunak akan mengambil ruang kosong dari volume yang ada. Secara default, semua volume dipilih. Jika Anda ingin mengecualikan beberapa volume, klik **Pilih volume**. Jika tidak, lewati langkah ini.

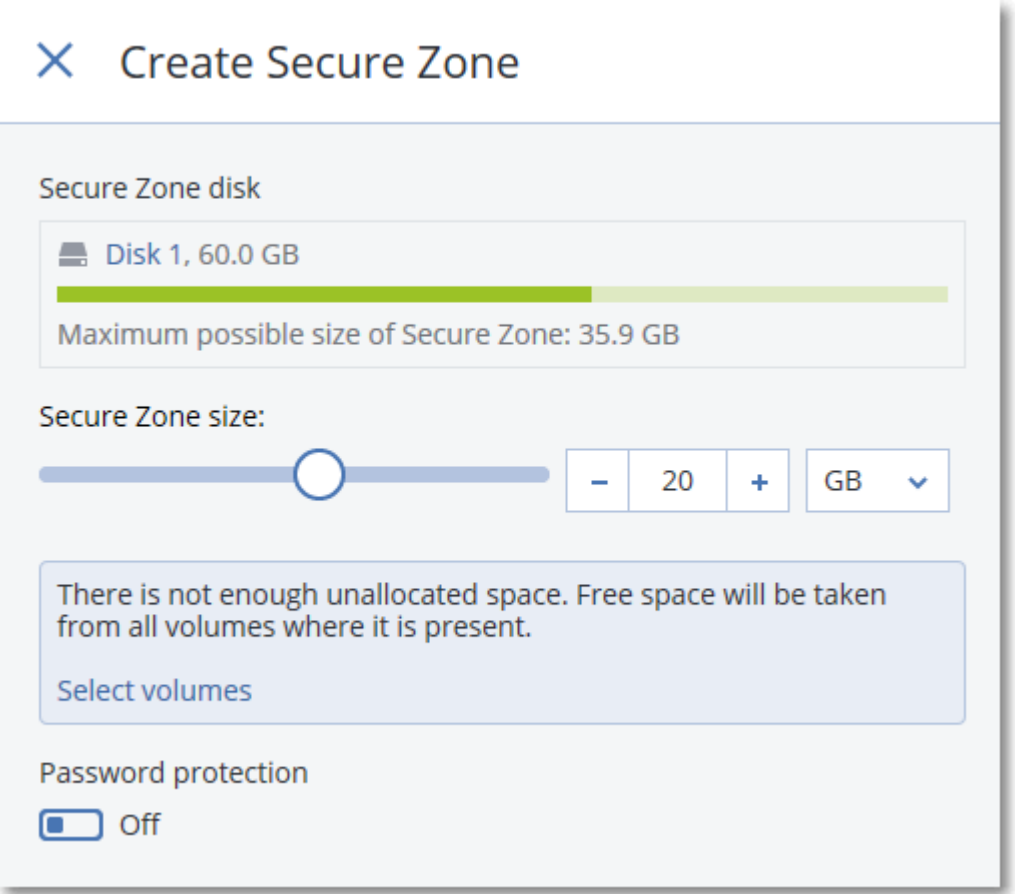

6. [Opsional] Aktifkan switch **Perlindungan kata sandi**, lalu tentukan kata sandi.

Kata sandi akan diperlukan untuk mengakses cadangan yang berada di Zona Aman. Mencadangkan ke Zona Aman tidak memerlukan kata sandi, kecuali jika pencadangan dilakukan di bawah media yang dapat di-boot.

7. Klik **Buat**.

Perangkat lunak menampilkan tata letak yang diperkirakan. Klik **OK**.

8. Tunggu saat perangkat lunak membuat Zona Aman.

Sekarang Anda dapat memilih Zona Aman di **Tempat menyimpan cadangan** saat membuat rencana pencadangan.

## Cara menghapus Zona Aman

- 1. Pilih mesin dengan Zona Aman.
- 2. Klik **Detail**.
- 3. Klik ikon roda gigi di sebelah **Zona Aman** , lalu klik **Hapus**.
- 4. [Opsional] Tentukan volume di mana ruang yang dibebaskan dari zona akan ditambahkan. Secara default, semua volume dipilih.

Ruang akan didistribusikan secara merata ke seluruh volume yang dipilih. Jika Anda tidak memilih volume apa pun, ruang yang dibebaskan akan menjadi tidak terisi.

Mengubah ukuran volume yang darinya sistem di-boot membutuhkan reboot.

#### 5. Klik **Hapus**.

<span id="page-126-0"></span>Hasilnya, Zona Aman akan dihapus bersama dengan semua cadangan yang tersimpan di dalamnya.

# Tentang Acronis Infrastruktur Cyber

Acronis Cyber Backup 12.5, dimulai dengan Pembaruan 2, mendukung integrasi dengan Acronis Storage 2.3 atau versi yang lebih baru bernama Acronis Infrastruktur Cyber.

### Penyebaran

Agar dapat menggunakan Acronis Infrastruktur Cyber, sebarkan di bagian logam di lokasi Anda. Setidaknya lima server fisik disarankan agar dapat memaksimalkan produk. Jika Anda hanya memerlukan fungsionalitas gateway, Anda dapat menggunakan satu server fisik atau virtual, atau mengonfigurasi klaster gateway dengan sebanyak mungkin server yang Anda inginkan.

Pastikan pengaturan waktu disinkronkan antara server manajemen dan Acronis Infrastruktur Cyber. Pengaturan waktu untuk Acronis Infrastruktur Cyber dapat dikonfigurasi selama penyebaran. Sinkronisasi waktu melalui Network Time Protocol (NTP) diaktifkan secara default.

Anda dapat menyebarkan beberapa instans Acronis Infrastruktur Cyber dan mendaftarkannya di server manajemen yang sama.

### Pendaftaran

Registrasi dilakukan di antarmuka web Acronis Infrastruktur Cyber. Acronis Infrastruktur Cyber hanya dapat didaftarkan oleh administrator organisasi dan hanya di organisasi itu. Setelah didaftarkan, penyimpanan akan tersedia untuk semua unit organisasi. Penyimpanan dapat ditambahkan sebagai lokasi pencadangan ke unit apa pun atau ke organisasi.

Operasi terbalik (deregistrasi) dilakukan di antarmuka Acronis Cyber Backup. Klik **Pengaturan** > **Simpul penyimpanan**, klik Acronis Infrastruktur Cyber yang diperlukan, lalu klik **Hapus**.

## Menambahkan lokasi pencadangan

Hanya satu lokasi cadangan pada setiap instans Acronis Infrastruktur Cyber yang dapat ditambahkan ke unit atau organisasi. Lokasi yang ditambahkan pada level unit tersedia untuk unit ini dan administrator organisasi. Lokasi yang ditambahkan di level organisasi hanya tersedia untuk administrator organisasi.

Saat menambahkan lokasi, Anda membuat dan memasukkan namanya. Jika Anda perlu menambahkan lokasi yang ada ke server manajemen yang baru atau berbeda, pilih **Gunakan lokasi yang ada...**, centang kotak, klik **Jelajahi**, lalu pilih lokasi dari daftar.

Jika beberapa instans Acronis Infrastruktur Cyber terdaftar di server manajemen, Anda dapat memilih instans Infrastruktur Cyber saat menambahkan lokasi.

## Skema pencadangan, operasi, dan batasan

Akses langsung ke Acronis Infrastruktur Cyber dari media yang dapat di-boot tidak tersedia. Untuk bekerja dengan Acronis Infrastruktur Cyber, daftarkan media pada server [manajemen](#page-256-0) dan kelola melalui konsol pencadangan.

Akses ke Acronis Infrastruktur Cyber melalui antarmuka baris perintah tidak tersedia.

Dalam hal skema dan operasi pencadangan yang tersedia dengan cadangan, Acronis Infrastruktur Cyber mirip dengan penyimpanan awan. Satu-satunya perbedaan adalah bahwa cadangan dapat direplikasi *dari* Acronis Infrastruktur Cyber selama eksekusi rencana pencadangan.

## Dokumentasi

<span id="page-127-0"></span>Set lengkap dokumentasi Acronis Infrastruktur Cyber tersedia di situs web [Acronis](https://www.acronis.com/support/documentation/).

# Jadwal

#### **Catatan**

Pada penyebaran awan, beberapa fitur yang dijelaskan pada bagian ini mungkin tidak tersedia atau mungkin berbeda.

Jadwal menggunakan pengaturan waktu (termasuk zona waktu) dari sistem operasi di mana agen diinstal. Zona waktu Agen untuk VMware (Alat Virtual) dapat dikonfigurasi di dalam [antarmuka](#page-93-0) agen.

Misalnya, jika jadwal rencana pencadangan dijalankan pada pukul 21:00 dan diterapkan ke beberapa mesin yang berada di zona waktu berbeda, pencadangan akan dimulai ke setiap mesin pada pukul 21:00 waktu setempat.

Parameter penjadwalan bergantung tujuan pencadangan.

# Saat mencadangkan ke penyimpanan awan

Secara default, pencadangan dilakukan setiap hari, Senin hingga Jumat. Anda dapat memilih waktu untuk menjalankan pencadangan.

Jika Anda ingin mengubah frekuensi pencadangan, geser slider, lalu tentukan jadwal pencadangan.

Anda dapat menjadwalkan pencadangan untuk dijalankan berdasarkan event, bukan waktu. Untuk melakukannya, pilih jenis event pada pemilih jadwal. Untuk informasi lebih lanjut, lihat ["Jadwal](#page-130-0) [berdasarkan](#page-130-0) event".

#### **Penting**

Cadangan pertama penuh, artinya pencadangan ini paling menghabiskan waktu. Semua pencadangan berikutnya bersifat inkremental dan memerlukan waktu yang jauh lebih sedikit.

# Ketika mencadangkan ke lokasi lain

Anda dapat memilih salah satu skema pencadangan yang sudah ditentukan sebelumnya atau membuat skema kustom. Skema cadangan adalah bagian dari rencana pencadangan yang mencakup jadwal pencadangan dan metode pencadangan.

Di **Skema cadangan**, pilih salah satu opsi berikut:

- <sup>l</sup> [Hanya untuk pencadangan tingkat disk] **Selalu inkremental (file tunggal)** Secara default, pencadangan dilakukan setiap hari, Senin hingga Jumat. Anda dapat memilih waktu untuk menjalankan pencadangan.
	- Jika Anda ingin mengubah frekuensi pencadangan, geser slider, lalu tentukan jadwal pencadangan.

Pencadangan menggunakan format cadangan file tunggal<sup>1</sup> baru.

Skema ini tidak tersedia saat mencadangkan ke perangkat pita, server SFTP, atau Zona Aman.

#### <sup>l</sup> **Selalu penuh**

Secara default, pencadangan dilakukan setiap hari, Senin hingga Jumat. Anda dapat memilih waktu untuk menjalankan pencadangan.

Jika Anda ingin mengubah frekuensi pencadangan, geser slider, lalu tentukan jadwal pencadangan.

Semua cadangan penuh.

#### <sup>l</sup> **Mingguan penuh, kenaikan Harian**

Secara default, pencadangan dilakukan setiap hari, Senin hingga Jumat. Anda dapat memodifikasi hari dan waktu untuk menjalankan pencadangan.

Pencadangan penuh dibuat sekali seminggu. Semua pencadangan lainnya bersifat inkremental. Hari saat pencadangan penuh dibuat tergantung pada opsi **Pencadangan mingguan** (klik ikon roda gigi, lalu **Opsi cadangan** > **Pencadangan mingguan**).

#### <sup>l</sup> **Penuh bulanan, Diferensial mingguan, Inkremental harian (GFS)**

Secara default, pencadangan inkremental dilakukan setiap hari, Senin hingga Jumat; pencadangan diferensial dilakukan setiap hari Sabtu; pencadangan penuh dilakukan pada hari pertama setiap bulannya. Anda dapat mengubah jadwal dan waktu untuk menjalankan pencadangan.

Skema pencadangan ini ditampilkan sebagai skema **Kustom** pada panel rencana pencadangan.

<sup>l</sup> **Kustom**

Tentukan jadwal untuk pencadangan penuh, diferensial dan inkremental.

<sup>1</sup>Format cadangan baru, di mana cadangan penuh awal dan inkremental selanjutnya akan disimpan ke file .tib tunggal, bukan rantai file. Format ini memanfaatkan kecepatan metode pencadangan inkremental, sekaligus menghindari kekurangan utamanya, yaitu kesulitan menghapus cadangan yang lama. Perangkat lunak menandai blok yang digunakan oleh cadangan lama sebagai "kosong" dan menulis cadangan baru ke blok ini. Format ini menghasilkan pembersihan yang sangat cepat, dengan sedikit pemakaian sumber daya. Format cadangan file tunggal tidak tersedia saat mencadangkan ke lokasi yang tidak mendukung akses-acak baca dan tulis, misalnya server SFTP.

Pencadangan diferensial tidak tersedia ketika mencadangkan data SQL, data Exchange, atau status sistem.

Dengan skema pencadangan apa pun, Anda dapat menjadwalkan pencadangan untuk dijalankan berdasarkan event, bukan waktu. Untuk melakukannya, pilih jenis event pada pemilih jadwal. Untuk informasi lebih lanjut, lihat "Jadwal [berdasarkan](#page-130-0) event".

# Opsi penjadwalan tambahan

Dengan tujuan apa pun, Anda dapat melakukan hal berikut:

- <sup>l</sup> Tentukan kondisi mulai pencadangan, sehingga pencadangan terjadwal hanya dilakukan jika syaratnya terpenuhi. Untuk informasi lebih lanjut, lihat ["Syarat](#page-132-0) mulai".
- <sup>l</sup> Menetapkan rentang tanggal kapan jadwal akan berlaku efektif. Pilih kotak centang **Jalankan rencana dalam kisaran tanggal**, lalu tentukan rentang tanggal.
- Nonaktifkan jadwal. Saat jadwal dinonaktifkan, aturan retensi tidak diterapkan kecuali pencadangan dimulai secara manual.
- Masukkan penundaan dari waktu yang dijadwalkan. Nilai penundaan untuk setiap mesin dipilih secara acak dan berkisar dari nilai nol hingga nilai maksimal yang Anda tentukan. Anda mungkin ingin menggunakan pengaturan ini ketika mencadangkan beberapa mesin ke lokasi jaringan, untuk menghindari beban jaringan yang berlebihan.

Klik ikon roda gigi, lalu **Opsi cadangan** > **Penjadwalan**. Pilih **Distribusikan waktu mulai pencadangan dalam sebuah jendela waktu**, lalu tentukan penundaan maksimal. Nilai penundaan untuk setiap mesin ditentukan ketika rencana pencadangan diterapkan ke mesin dan tetap sama hingga Anda mengedit rencana pencadangan dan mengubah nilai penundaan maksimal.

#### **Catatan**

Pada penyebaran awan, opsi ini diaktifkan secara default, dengan penundaan maksimum yang ditetapkan ke 30 menit. Pada penyebaran di lokasi, secara default semua cadangan dimulai tepat seperti yang dijadwalkan.

- <sup>l</sup> Klik **Tampilkan lebih banyak** untuk mengakses opsi berikut:
	- <sup>o</sup> **Jika mesin dimatikan, jalankan tugas yang tertinggal pada saat mesin dinyalakan** (dinonaktifkan secara default)
	- <sup>o</sup> **Cegah mode tidur atau hibernasi selama pencadangan** (diaktifkan secara default) Opsi ini hanya efektif untuk mesin yang menjalankan Windows.
	- <sup>o</sup> **Bangun dari mode tidur atau hibernasi untuk memulai pencadangan terjadwal** (dinonaktifkan secara default)

Opsi ini hanya efektif untuk mesin yang menjalankan Windows. Opsi ini tidak efektif ketika mesin dimatikan, misalnya Opsi tidak menggunakan fungsionalitas Wake-on-LAN.

# <span id="page-130-0"></span>Jadwalkan berdasarkan event

Ketika mengatur jadwal untuk rencana pencadangan, Anda dapat memilih jenis event pada pemilih jadwal. Pencadangan akan diluncurkan segera setelah event terjadi.

Anda dapat memilih salah satu event berikut:

#### <sup>l</sup> **Sejak waktu pencadangan terakhir**

Ini adalah waktu sejak pencadangan terakhir yang berhasil dalam rencana pencadangan yang sama. Anda dapat menentukan durasi waktunya.

#### <sup>l</sup> **Ketika pengguna masuk ke sistem**

Secara default, setiap pengguna yang masuk akan memulai pencadangan. Anda dapat mengubah setiap pengguna menjadi akun pengguna spesifik.

#### <sup>l</sup> **Ketika pengguna keluar dari sistem**

Secara default, setiap pengguna yang keluar akan memulai pencadangan. Anda dapat mengubah setiap pengguna menjadi akun pengguna spesifik.

#### **Catatan**

Pencadangan tidak akan berjalan pada saat sistem mati karena mematikan sistem tidak sama dengan keluar dari sistem.

- <sup>l</sup> **Pada startup sistem**
- <sup>l</sup> **Pada sistem shutdown**
- <sup>l</sup> **Pada event Windows Event Log**

Anda harus menentukan [properti](#page-131-0) event.

Tabel di bawah ini berisi peristiwa yang tersedia untuk berbagai data di Windows, Linux, dan macOS.

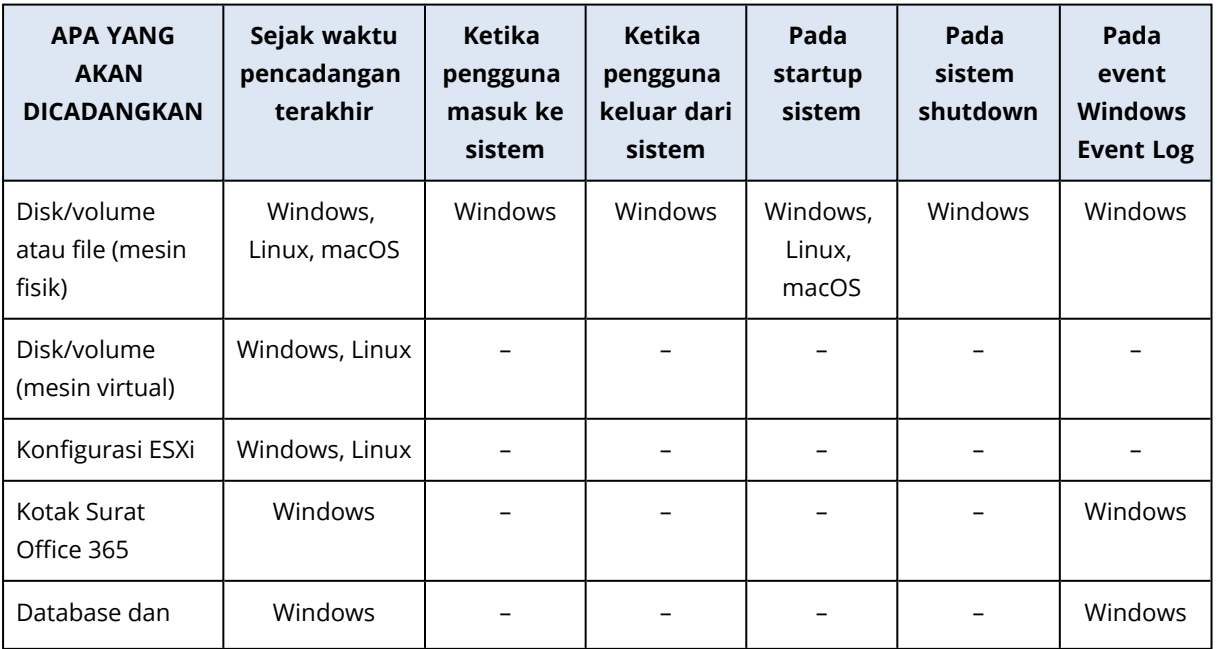

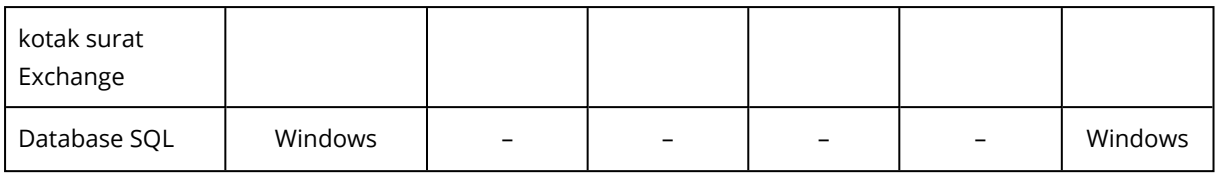

### <span id="page-131-0"></span>Pada event Windows Event Log

Anda dapat menjadwalkan pencadangan untuk dimulai ketika event Windows tertentu telah direkam di salah satu log event, seperti log **Aplikasi**, **Keamanan**, atau **Sistem**.

Misalnya, Anda mungkin ingin mengatur rencana pencadangan yang secara otomatis akan melakukan pencadangan penuh darurat terhadap data Anda segera setelah Windows menemukan bahwa hard disk Anda akan rusak.

Untuk menjelajahi event dan melihat properti event, gunakan snap-in **Event Viewer** yang tersedia di konsol **Manajemen Komputer**. Agar dapat membuka log **Keamanan**, Anda harus menjadi anggota grup **Administrator**.

#### Properti event

#### **Nama log**

Menentukan nama log. Pilih nama log standar (**Aplikasi**, **Keamanan**, atau **Sistem**) dari daftar, atau ketik nama log—misalnya: **Sesi Microsoft Office**

#### **Sumber peristiwa**

Menentukan sumber event, yang biasanya menunjukkan program atau komponen sistem yang menyebabkan event tersebut—misalnya: **disk**

Sumber peristiwa apa pun yang berisi string yang ditentukan akan memicu pencadangan terjadwal. Opsi ini tidak peka huruf besar dan kecil. Jadi, jika Anda menetapkan **layanan** string, kedua sumber peristiwa **Service Control Manager** dan **Time-Service** akan memicu pencadangan.

#### **Jenis event**

Menentukan jenis event: **Kesalahan**, **Peringatan**, **Informasi**, **Audit berhasil**, atau **Audit gagal**.

#### **ID peristiwa**

Menentukan jumlah event, yang biasanya menunjukkan jenis event tertentu di antara event dari sumber yang sama.

Misalnya, peristiwa **Kesalahan** dengan sumber Peristiwa **berupa disk** dan ID Peristiwa **7** terjadi saat Windows menemukan blok yang buruk pada disk, sedangkan peristiwa **Kesalahan** dengan sumber Peristiwa **berupa disk** dan ID Peristiwa **15** terjadi saat disk belum siap diakses.

### Contoh: Pencadangan darurat "Blok buruk"

Satu atau beberapa blok buruk yang tiba-tiba muncul di hard disk biasanya menjadi pertanda bahwa drive hard disk akan segera rusak. Apabila situasi ini terjadi, Anda harus segera membuat rencana pencadangan yang akan mencadangkan data hard disk.

Ketika Windows mendeteksi blok buruk di hard disk, Windows akan merekam event dengan sumber event **disk** dan nomor event **7** ke dalam log **Sistem** ; jenis event ini adalah **Eror**.

Saat membuat rencana, ketik atau pilih item berikut di bagian **Jadwal**:

- <sup>l</sup> **Nama log**: **Sistem**
- <sup>l</sup> **Sumber peristiwa**: **disk**
- <sup>l</sup> **Jenis event**: **Eror**
- <sup>l</sup> **ID peristiwa**: **7**

#### **Penting**

Untuk memastikan bahwa pencadangan tersebut akan selesai meskipun terdapat blok buruk, Anda harus membuat pencadangan yang mengabaikan blok buruk. Untuk melakukannya, di **Opsi cadangan**, masuk ke **Penanganan eror**, lalu pilih kotak centang **Abaikan sektor buruk**.

# <span id="page-132-0"></span>Persyaratan untuk memulai

Pengaturan ini menambahkan fleksibilitas lebih pada penjadwal, yang memungkinkan eksekusi pencadangan dengan syarat tertentu. Dengan banyaknya syarat, semuanya harus dipenuhi secara simultan untuk memulai pencadangan. Syarat awal tidak efektif jika pencadangan dijalankan secara manual.

Untuk mengakses pengaturan ini, klik **Tampilkan lebih banyak** saat menyiapkan jadwal rencana pencadangan.

Jika satu syarat (atau beberapa syarat) tidak terpenuhi, perilaku penjadwal akan ditentukan oleh opsi pencadangan Syarat mulai [pencadangan](#page-160-0). Untuk menangani situasi ketika syarat tidak terpenuhi dalam waktu yang sangat lama dan penundaan pencadangan menjadi berisiko, Anda dapat menentukan interval waktu di mana pencadangan akan berjalan tanpa memperhatikan syarat.

Tabel di bawah ini berisi syarat awal yang tersedia untuk berbagai data di Windows, Linux, dan macOS.

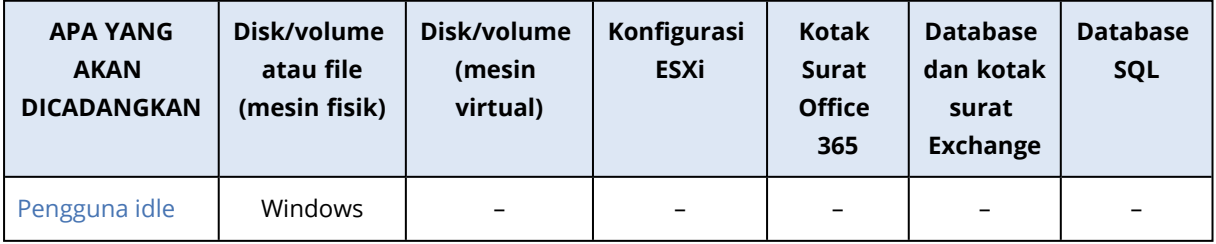

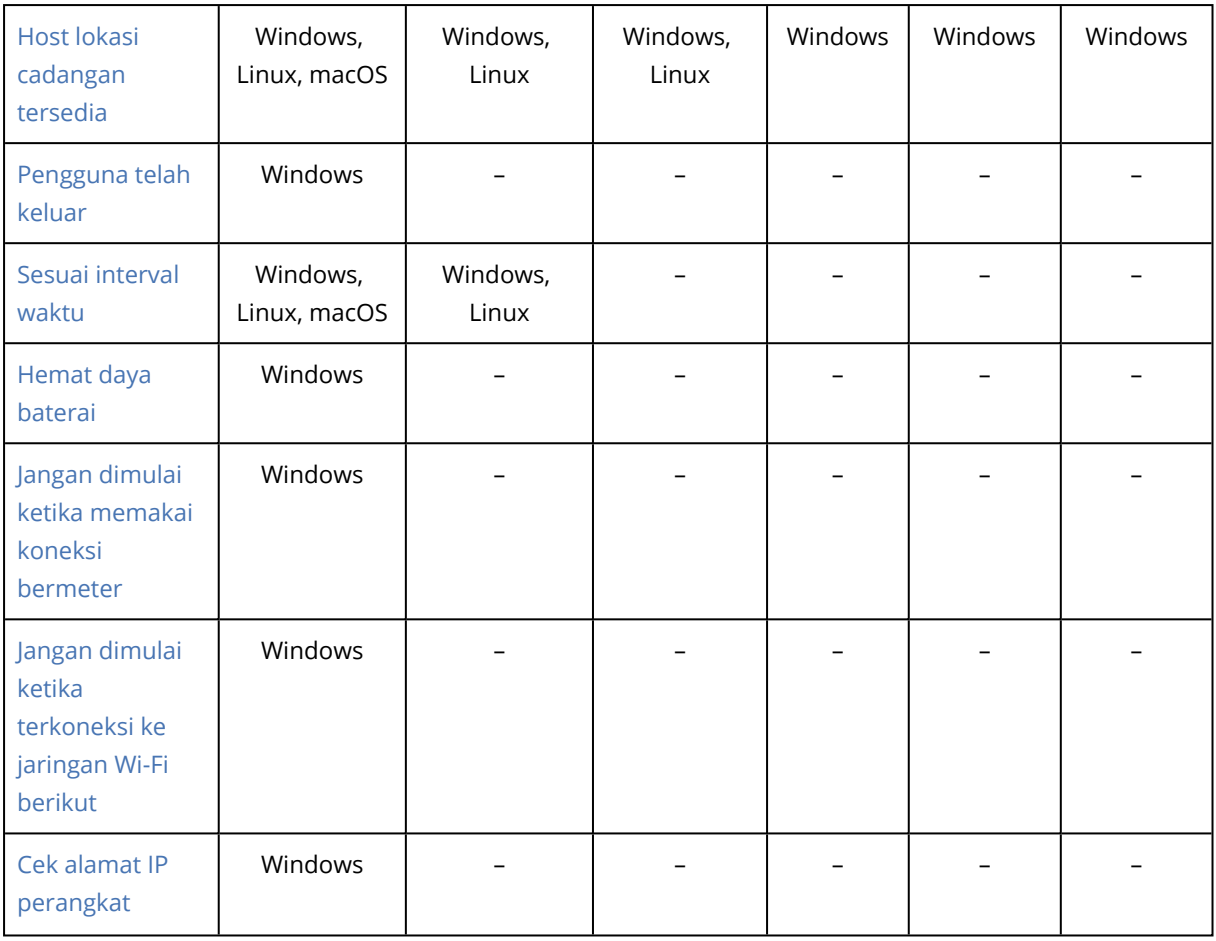

## <span id="page-133-0"></span>Pengguna idle

"Pengguna idle" berarti bahwa screen saver berjalan di mesin atau mesin terkunci.

### Contoh

Jalankan pencadangan pada mesin setiap hari pada pukul 21:00, lebih baik bila pengguna idle. Jika pengguna masih aktif pada pukul 23:00, tetap jalankan pencadangan.

- <sup>l</sup> Jadwal: Harian, Jalankan setiap hari. Mulai pada: **21:00**.
- <sup>l</sup> Syarat: **Pengguna idle**.
- <sup>l</sup> Syarat mulai pencadangan: **Tunggu sampai syarat terpenuhi, Tetap mulai pencadangan setelah 2** jam.

Hasilnya,

(1) Jika pengguna idle pada pukul 21:00, pencadangan akan dimulai pada pukul 21:00.

(2) jika pengguna idle antara pukul 21:00 dan 23:00, pencadangan akan segera dimulai setelah pengguna idle.

(3) Jika pengguna masih aktif pada pukul 23:00, pencadangan akan dimulai pada pukul 23:00.

# <span id="page-134-0"></span>Host lokasi cadangan tersedia

"Host lokasi cadangan tersedia" artinya mesin yang menjadi host tujuan penyimpanan cadangan tersedia dalam jaringan.

Syarat ini efektif untuk folder jaringan, penyimpanan awan, dan lokasi yang dikelola oleh simpul penyimpanan.

Syarat ini tidak mencakup ketersediaan lokasi itu sendiri — hanya ketersediaan host. Misalnya, jika host tersedia, namun folder jaringan pada host ini tidak dibagikan atau kredensial untuk folder ini sudah tidak valid, syarat masih dianggap terpenuhi.

#### Contoh

Data dicadangkan ke folder jaringan setiap hari kerja pada pukul 21:00. Jika saat itu mesin yang menjadi host folder tidak tersedia (misalnya karena adanya pekerjaan pemeliharaan), Anda perlu melewati pencadangan dan menunggu jadwal pencadangan berikutnya dimulai pada hari kerja berikutnya.

- <sup>l</sup> Jadwal: Harian, Jalankan Senin hingga Jumat. Mulai pada: **21:00**.
- <sup>l</sup> Syarat: **Host lokasi cadangan tersedia**.
- <sup>l</sup> Syarat mulai pencadangan: **Lewati jadwal pencadangan**.

Hasilnya:

(1) Jika tiba pukul 21:00 dan host tersedia, pencadangan akan segera dimulai.

(2) Jika tiba pukul 21:00 namun host tidak tersedia, pencadangan akan dimulai pada hari kerja berikutnya jika host tersedia.

<span id="page-134-1"></span>(3) Jika host tidak pernah tersedia di hari kerja pada pukul 21:00, pencadangan tidak akan pernah dimulai.

## Pengguna telah keluar

Memungkinkan Anda untuk menunda pencadangan sampai semua pengguna keluar dari Windows.

#### Contoh

Jalankan pencadangan pada pukul 20:00 setiap Jumat, sebaiknya ketika semua pengguna telah keluar. Jika salah satu pengguna masih masuk pada pukul 23:00, tetap jalankan pencadangan.

- <sup>l</sup> Jadwal: Mingguan, pada hari Jumat. Mulai pada: **20:00**.
- <sup>l</sup> Syarat: **Pengguna telah keluar**.
- <sup>l</sup> Syarat mulai pencadangan: **Tunggu sampai syarat terpenuhi**, **Tetap mulai pencadangan setelah 3** jam.

Hasilnya:

(1) Jika pengguna sudah keluar pada pukul 20:00, pencadangan akan dimulai pada pukul 20:00.

(2) jika pengguna keluar antara pukul 20:00 dan 23:00, pencadangan akan segera dimulai setelah pengguna keluar.

<span id="page-135-0"></span>(3) Jika pengguna masih masuk pada pukul 23:00, pencadangan akan dimulai pada pukul 23:00.

### Sesuai interval waktu

Batasi waktu mulai pencadangan dengan interval tertentu.

#### Contoh

Perusahaan menggunakan lokasi yang berbeda pada penyimpanan terpasang-jaringan yang sama untuk mencadangkan data dan server pengguna. Hari kerja dimulai pukul 08:00 dan berakhir pukul 17:00. Data pengguna harus dicadangkan segera setelah pengguna keluar, namun tidak boleh lebih awal dari pukul 16:30. Setiap hari pukul 23:00 server perusahaan akan dicadangkan. Jadi, semua data pengguna sebaiknya dicadangkan sebelum waktu ini, untuk mengosongkan bandwidth jaringan. Perkiraan waktu pencadangan data pengguna tidak lebih dari satu jam, jadi waktu mulai pencadangan terakhir adalah 22:00. Jika pengguna masih masuk dalam interval waktu yang ditentukan, atau keluar di waktu lain – jangan mencadangkan data pengguna, yaitu, lewati eksekusi pencadangan.

- <sup>l</sup> Event: **Ketika pengguna keluar dari sistem**. Tentukan akun pengguna: **Pengguna mana pun**.
- <sup>l</sup> Syarat: **Sesuai interval waktu** dari **16:30** hingga **22:00**.
- <sup>l</sup> Syarat mulai pencadangan: **Lewati jadwal pencadangan**.

#### Hasilnya:

(1) jika pengguna keluar antara pukul 16:30 dan 22:00, pencadangan akan segera dimulai setelah keluar.

<span id="page-135-1"></span>(2) jika pengguna keluar pada waktu lain, pencadangan akan dilewati.

## Hemat daya baterai

Mencegah pencadangan jika perangkat (laptop atau tablet) tidak terhubung ke sumber daya. Tergantung nilai opsi pencadangan Syarat mulai [pencadangan](#page-160-0), cadangan yang dilewati akan atau tidak akan dimulai setelah perangkat terhubung ke sumber daya. Opsi berikut tersedia:

<sup>l</sup> **Jangan dimulai ketika memakai daya baterai**

Pencadangan hanya akan mulai jika perangkat terhubung ke sumber daya.

<sup>l</sup> **Mulai ketika memakai daya baterai jika level baterai lebih tinggi dari** Pencadangan akan dimulai jika perangkat terhubung ke sumber daya atau jika tingkat baterai lebih tinggi dari nilai yang ditentukan.

### Contoh

Data dicadangkan setiap hari kerja pada pukul 21:00. Jika perangkat tidak terhubung ke sumber daya (misalnya, pengguna menghadiri rapat di sore hari), Anda ingin melewatkan pencadangan untuk menghemat daya baterai dan menunggu sampai pengguna menghubungkan perangkat ke sumber daya.

- Jadwal: Harian, Jalankan Senin hingga Jumat. Mulai pada: 21:00.
- <sup>l</sup> Syarat: **Hemat daya baterai**, **Jangan dimulai ketika memakai daya baterai**.
- <sup>l</sup> Syarat mulai pencadangan: **Tunggu sampai syarat terpenuhi**.

#### Hasilnya:

(1) Jika tiba pukul 21:00 dan perangkat terhubung ke sumber daya, pencadangan akan segera dimulai.

<span id="page-136-0"></span>(2) Jika tiba pukul 21:00 dan perangkat berjalan dengan daya baterai, pencadangan akan segera dimulai setelah perangkat terhubung ke sumber daya.

### Jangan dimulai ketika memakai koneksi bermeter

Cegah pencadangan (termasuk pencadangan ke disk lokal) jika perangkat terhubung ke Internet menggunakan koneksi yang ditetapkan sebagai bermeter di Windows. Untuk informasi lebih lanjut tentang koneksi bermeter di Windows, lihat [https://support.microsoft.com/en](https://support.microsoft.com/en-us/help/17452/windows-metered-internet-connections-faqhttps://support.microsoft.com/en-us/help/17452/windows-metered-internet-connections-faq)[us/help/17452/windows-metered-internet-connections-faq.](https://support.microsoft.com/en-us/help/17452/windows-metered-internet-connections-faqhttps://support.microsoft.com/en-us/help/17452/windows-metered-internet-connections-faq)

Sebagai langkah tambahan untuk mencegah pencadangan melalui hotspot seluler, jika Anda mengaktifkan syarat **Jangan dimulai ketika memakai koneksi bermeter**, syarat **Jangan dimulai ketika terkoneksi ke jaringan Wi-Fi berikut** akan diaktifkan secara otomatis. Nama jaringan berikut ditentukan secara default: "android", "phone", "mobile", dan "modem". Anda dapat menghapus nama tersebut dari daftar dengan mengklik tanda X.

#### Contoh

Data dicadangkan setiap hari kerja pada pukul 21:00. Jika perangkat dihubungkan ke Internet menggunakan koneksi bermeter (misalnya, pengguna sedang dalam perjalanan bisnis), Anda akan melewati pencadangan untuk menyimpan lalu lintas jaringan dan menunggu jadwal untuk memulai pada hari kerja berikutnya.

- Jadwal: Harian, Jalankan Senin hingga Jumat. Mulai pada: 21:00.
- <sup>l</sup> Syarat: **Jangan dimulai ketika memakai koneksi bermeter**.
- <sup>l</sup> Syarat mulai pencadangan: **Lewati jadwal pencadangan**.

Hasilnya:

(1) Jika tiba pukul 21:00 dan perangkat tidak terhubung ke internet menggunakan koneksi bermeter, pencadangan akan segera dimulai.

(2) Jika tiba pukul 21:00 dan perangkat terhubung ke internet menggunakan koneksi bermeter, pencadangan akan dimulai pada hari kerja berikutnya.

<span id="page-137-0"></span>(3) Jika perangkat selalu terhubung ke Internet menggunakan koneksi bermeter di hari kerja pada pukul 21:00, pencadangan tidak akan pernah dimulai.

# Jangan dimulai ketika terkoneksi ke jaringan Wi-Fi berikut

Cegah pencadangan (termasuk pencadangan ke disk lokal) jika perangkat terhubung ke salah satu jaringan nirkabel yang ditetapkan. Anda dapat menentukan nama jaringan Wi-Fi, disebut juga sebagai service set identifier (SSID).

Pembatasan berlaku untuk semua jaringan yang berisi nama yang ditetapkan sebagai substring pada nama mereka, tidak sensitif huruf besar/kecil. Misalnya, jika Anda menentukan "phone" sebagai nama jaringan, pencadangan tidak akan dimulai saat perangkat terhubung ke salah satu jaringan berikut: "John's iPhone", "phone\_wifi", or "my\_PHONE\_wifi".

Syarat ini berguna untuk mencegah pencadangan ketika perangkat terhubung ke Internet menggunakan hotspot telepon genggam.

Sebagai langkah tambahan untuk mencegah pencadangan melalui hotspot seluler, syarat **Jangan dimulai ketika terhubung ke Wi-Fi berikut** diaktifkan secara otomatis ketika Anda mengaktifkan syarat **Jangan dimulai ketika memakai koneksi bermeter**. Nama jaringan berikut ditentukan secara default: "android", "phone", "mobile", dan "modem". Anda dapat menghapus nama tersebut dari daftar dengan mengklik tanda X.

### Contoh

Data dicadangkan setiap hari kerja pada pukul 21:00. Jika perangkat terhubung ke Internet menggunakan hotspot seluler (misalnya, laptop dihubungkan dalam mode tethering), Anda akan melewati pencadangan dan menunggu jadwal untuk memulai pada hari kerja berikutnya.

- Jadwal: Harian, Jalankan Senin hingga Jumat. Mulai pada: 21:00.
- <sup>l</sup> Syarat: **Jangan dimulai ketika terhubung ke jaringan berikut**, **Nama jaringan**: <SSID jaringan hotspot>.
- <sup>l</sup> Syarat mulai pencadangan: **Lewati jadwal pencadangan**.

#### Hasilnya:

(1) Jika tiba pukul 21:00 dan mesin tidak terhubung ke jaringan yang ditentukan, pencadangan akan segera dimulai.

(2) Jika tiba pukul 21:00 dan mesin terhubung ke jaringan yang ditentukan, pencadangan akan dimulai pada hari kerja berikutnya.

(3) Jika mesin selalu terhubung ke jaringan yang ditentukan di hari kerja pada pukul 21:00, pencadangan tidak akan pernah dimulai.

# <span id="page-138-1"></span>Cek alamat IP perangkat

Mencegah pencadangan (termasuk pencadangan ke disk lokal) jika alamat IP perangkat ada di dalam atau di luar rentang alamat IP yang telah ditentukan. Opsi berikut tersedia:

- <sup>l</sup> **Mulai jika di luar rentang IP**
- <sup>l</sup> **Mulai jika di dalam rentang IP**

Dengan opsi tersebut, Anda dapat menentukan beberapa nilai rentang. Hanya mendukung alamat IPv4.

Syarat ini berguna jika pengguna berada di luar negeri, untuk menghindari biaya transit data yang besar. Juga untuk membantu mencegah pencadangan melalui koneksi Jaringan Privat Virtual (VPN).

#### Contoh

Data dicadangkan setiap hari kerja pada pukul 21:00. Jika perangkat terhubung ke jaringan perusahaan menggunakan tunnel VPN (misalnya, pengguna bekerja dari rumah), Anda ingin melewati pencadangan dan menunggu sampai pengguna membawa perangkatnya ke kantor.

- Jadwal: Harian, Jalankan Senin hingga Jumat. Mulai pada: 21:00.
- <sup>l</sup> Syarat: **Cek alamat IP perangkat**, **Mulai jika di luar rentang IP**, **Dari**: <awal dari rentang alamat IP VPN>, **Hingga**: <akhir dari rentang alamat IP VPN>.
- <sup>l</sup> Syarat mulai pencadangan: **Tunggu sampai syarat terpenuhi**.

#### Hasilnya:

(1) Jika tiba pukul 21:00 dan alamat IP mesin tidak dalam rentang yang ditentukan, pencadangan akan segera dimulai.

(2) Jika tiba pukul 21:00 dan alamat IP mesin ada dalam rentang yang ditentukan, pencadangan akan segera dimulai begitu perangkat mendapatkan alamat IP non-VPN.

<span id="page-138-0"></span>(3) Jika alamat IP mesin selalu dalam rentang yang ditentukan di hari kerja pada pukul 21:00, pencadangan tidak akan pernah dimulai.

# Aturan retensi

#### **Catatan**

Pada penyebaran awan, beberapa fitur yang dijelaskan pada bagian ini mungkin tidak tersedia atau mungkin berbeda.

- 1. Klik **Berapa lama akan disimpan**.
- 2. Di **Pembersihan**, Anda dapat memilih salah satu opsi berikut:

#### <sup>l</sup> **Berdasarkan umur cadangan** (default)

Tentukan berapa lama cadangan yang dibuat akan disimpan oleh rencana pencadangan. Secara default, aturan retensi ditentukan untuk setiap set cadangan<sup>1</sup> secara terpisah. Jika Anda ingin menggunakan aturan tunggal untuk semua cadangan, klik **Beralih ke aturan tunggal untuk semua set cadangan**.

<sup>l</sup> **Berdasarkan jumlah cadangan**

Tentukan jumlah maksimum cadangan yang akan disimpan.

#### <sup>l</sup> **Berdasarkan ukuran total cadangan**

Tentukan ukuran total maksimum cadangan yang akan disimpan. Pengaturan ini tidak tersedia dengan skema pencadangan **Selalu inkremental (file tunggal)**, atau saat mencadangkan ke penyimpanan awan, server SFTP, atau perangkat pita.

- <sup>l</sup> **Simpan cadangan tanpa batas**
- 3. Pilih waktu untuk memulai pembersihan::
	- <sup>l</sup> **Setelah pencadangan** (default)

Aturan retensi akan diterapkan setelah cadangan baru dibuat.

<sup>l</sup> **Sebelum pencadangan**

Aturan retensi akan diterapkan sebelum cadangan baru dibuat.

Pengaturan ini tidak tersedia saat mencadangkan klaster Microsoft SQL Server atau klaster Microsoft Exchange Server.

# Apa saja yang perlu Anda ketahui

- Cadangan terakhir yang dibuat oleh rencana pencadangan akan selalu disimpan, meskipun terdeteksi adanya pelanggaran aturan retensi. Jangan mencoba untuk menghapus satu-satunya cadangan yang Anda miliki dengan menerapkan aturan retensi sebelum pencadangan.
- <sup>l</sup> Cadangan yang disimpan di pita tidak akan dihapus sampai pita tersebut ditimpa.
- Jika, berdasarkan skema cadangan dan format cadangan, setiap cadangan disimpan sebagai file terpisah, file ini tidak dapat dihapus hingga masa berlaku semua cadangan dependen (inkremental dan diferensial) habis. Hal ini memerlukan ruang ekstra untuk menyimpan cadangan yang penghapusannya ditunda. Selain itu, usia cadangan, jumlah, atau ukuran cadangan juga dapat melebihi nilai yang Anda tentukan.

<sup>1</sup>Sejumlah cadangan yang untuknya aturan retensi individual dapat diterapkan. Untuk skema pencadangan Kustom, set cadangan sesuai dengan metode pencadangan (Penuh, Diferensial, dan Inkremental). Dalam semua kasus lainnya, set cadangannya adalah Bulanan, Harian, Mingguan, dan per Jam. Pencadangan bulanan adalah cadangan pertama yang dibuat pada awal suatu bulan. Pencadangan mingguan adalah cadangan pertama yang dibuat pada hari dalam minggu yang dipilih dalam opsi pencadangan Mingguan (klik ikon roda, lalu Opsi pencadangan > Cadangan mingguan). Apabila pencadangan mingguan adalah cadangan pertama yang dibuat setelah awal suatu bulan, cadangan ini dianggap sebagai cadangan bulanan. Dalam hal ini, pencadangan mingguan akan dibuat pada hari yang dipilih untuk minggu berikutnya. Pencadangan harian adalah cadangan pertama yang dibuat pada awal suatu hari, kecuali jika cadangan ini termasuk dalam definisi cadangan bulanan atau mingguan. Pencadangan per jam adalah cadangan yang pertama dibuat pada awal suatu jam, kecuali jika cadangan ini termasuk dalam definisi cadangan bulanan, mingguan, atau harian.

Perilaku ini dapat diubah menggunakan opsi cadangan ["Konsolidasi](#page-153-0) cadangan".

• Aturan retensi adalah bagian dari rencana pencadangan. Aturan tersebut akan berhenti mencadangkan mesin sesaat setelah rencana pencadangan dicabut atau dihapus dari mesin, atau mesin tersebut dihapus dari server manajemen. Jika Anda tidak lagi memerlukan rencana pembuatan cadangan, hapus seperti yang dijelaskan dalam ["Menghapus](#page-218-0) cadangan".

# Enkripsi

Kami menyarankan Anda untuk mengenkripsi semua cadangan yang disimpan dalam penyimpanan awan, terutama jika perusahaan tunduk pada kepatuhan peraturan.

#### **Penting**

Tidak ada cara untuk memulihkan cadangan terenkripsi jika Anda menghilangkan atau lupa kata sandi.

# Enkripsi dalam rencana pencadangan

Untuk mengaktifkan enkripsi, tentukan pengaturan enkripsi saat membuat rencana pencadangan. Setelah rencana pencadangan diterapkan, pengaturan enkripsi tidak dapat dimodifikasi. Untuk menggunakan pengaturan enkripsi yang berbeda, buat rencana pencadangan baru.

#### *Untuk menentukan pengaturan enkripsi dalam rencana pencadangan*

- 1. Di panel rencana pencadangan, aktifkan switch **Enkripsi**.
- 2. Masukkan dan konfirmasi kata sandi enkripsi.
- 3. Pilih salah satu algoritma enkripsi berikut:
	- **AES 128** cadangan akan dienkripsi menggunakan algoritma Advanced Encryption Standard (AES) dengan kunci 128-bit.
	- **AES 192** cadangan akan dienkripsi menggunakan algoritma AES dengan kunci 192-bit.
	- <sup>l</sup> **AES 256** cadangan akan dienkripsi menggunakan algoritma AES dengan kunci 256-bit.
- 4. Klik **OK**.

## Enkripsi sebagai properti mesin

Opsi ini ditujukan untuk administrator yang menangani cadangan beberapa mesin. Jika Anda memerlukan kata sandi enkripsi unik untuk setiap mesin atau jika Anda harus melakukan enkripsi pencadangan apa pun pengaturan enkripsi rencana pencadangannya, simpan pengaturan enkripsi pada setiap mesin secara individual. Pencadangan akan dienkripsi menggunakan algoritma AES dengan kunci 256-bit.

Menyimpan pengaturan enkripsi pada mesin akan memengaruhi rencana pencadangan dengan cara berikut:

<sup>l</sup> **Rencana pencadangan yang sudah diterapkan ke mesin.** Jika pengaturan enkripsi dalam rencana pencadangan berbeda, pencadangan akan gagal.

<sup>l</sup> **Rencana pencadangan yang akan diterapkan ke mesin di lain waktu.** Pengaturan enkripsi yang disimpan pada mesin akan mengesampingkan pengaturan enkripsi dalam rencana pencadangan. Setiap Cadangan akan dienkripsi, meskipun enkripsi dinonaktifkan dalam pengaturan rencana pencadangan.

Opsi ini dapat digunakan pada mesin yang menjalankan Agen untuk VMware. Namun, berhatihatilah jika Anda memiliki lebih dari satu Agen untuk VMware yang terhubung ke Server vCenter yang sama. Anda wajib menggunakan pengaturan enkripsi yang sama untuk semua agen, karena ada jenis penyeimbang pemuatan di antara mereka.

Setelah pengaturan enkripsi disimpan, pengaturan tersebut dapat diubah atau diatur ulang seperti yang dijelaskan di bawah.

#### **Penting**

Jika rencana cadangan yang berjalan pada mesin ini telah membuat cadangan, mengganti pengaturan enkripsi akan menggagalkan rencana ini. Untuk melanjutkan pencadangan, buat rencana baru.

#### *Untuk menyimpan pengaturan enkripsi di mesin*

- 1. Masuk sebagai administrator (di Windows) atau pengguna root (di Linux).
- 2. Jalankan skrip berikut:
	- <sup>l</sup> Di Windows: <jalur\_instalasi>**\PyShell\bin\acropsh.exe -m manage\_creds --set-password** <kata\_sandi\_enkripsi>

Di sini, <jalur\_instalasi> adalah jalur instalasi agen pencadangan. Secara default, yaitu **%ProgramFiles%\BackupClient** dalam penyebaran awan dan **%ProgramFiles%\Acronis** dalam penyebaran lokal.

<sup>l</sup> Di Linux: **/usr/sbin/acropsh -m manage\_creds --set-password** <kata\_sandi\_enkripsi>

#### *Untuk mengatur ulang pengaturan enkripsi di mesin*

- 1. Masuk sebagai administrator (di Windows) atau pengguna root (di Linux).
- 2. Jalankan skrip berikut:
	- <sup>l</sup> Di Windows: <jalur\_instalasi>**\PyShell\bin\acropsh.exe -m manage\_creds --reset** Di sini, <jalur\_instalasi> adalah jalur instalasi agen pencadangan. Secara default, yaitu **%ProgramFiles%\BackupClient** dalam penyebaran awan dan **%ProgramFiles%\Acronis** dalam penyebaran lokal.
	- <sup>l</sup> Di Linux: **/usr/sbin/acropsh -m manage\_creds --reset**

#### *Untuk mengubah pengaturan enkripsi menggunakan Pemantauan Pencadangan*

- 1. Masuk sebagai administrator di Windows atau macOS.
- 2. Klik ikon **Pemantauan Pencadangan** di area notifikasi (di Windows) atau bar menu (di macOS).
- 3. Klik ikon roda gigi.
- 4. Klik **Enkripsi**.
- 5. Lakukan salah satu langkah berikut:
	- <sup>l</sup> Pilih **Atur kata sandi khusus untuk mesin ini**. Masukkan dan konfirmasi kata sandi enkripsi.
	- <sup>l</sup> Pilih **Gunakan pengaturan enkripsi yang ditentukan dalam rencana cadangan**.
- 6. Klik **OK**.

# Cara kerja enkripsi

Algoritma kriptografi AES beroperasi dalam mode Cipher-block chaining (CBC) dan menggunakan kunci yang dihasilkan secara acak dengan ukuran yang ditentukan pengguna sebesar 128, 192, atau 256 bit. Semakin besar ukuran kunci, semakin lama waktu yang diperlukan program untuk mengenkripsi cadangan dan semakin aman pula data Anda.

Kunci enkripsi kemudian dienkripsi dengan AES-256 menggunakan SHA-256 hash dari kata sandi sebagai kunci. Kata sandi itu sendiri tidak disimpan di lokasi mana pun pada disk atau cadangan; hash kata sandi digunakan untuk tujuan verifikasi. Dengan keamanan dua tingkat ini, data cadangan akan terlindungi dari akses tidak berizin, namun tidak dapat memulihkan kata sandi yang hilang.

# Notarisasi

#### **Catatan**

Fungsi ini tidak tersedia di edisi Standard pada Acronis Cyber Backup.

Notarisasi memungkinkan Anda untuk membuktikan bahwa file tersebut asli dan tidak berubah sejak dicadangkan. Kami menyarankan Anda untuk mengaktifkan notarisasi ketika mencadangkan file dokumen hukum atau file lain yang membutuhkan keaslian yang terbukti.

Notarisasi hanya tersedia untuk pencadangan level file. File yang memiliki tanda tangan digital akan dilewati, karena tidak perlu dinotariskan.

Notarisasi *tidak* tersedia:

- <sup>l</sup> Jika format pencadangan diatur ke **Versi 11**
- Jika tujuan cadangan adalah Zona Aman
- Jika tujuan pencadangannya adalah lokasi yang dikelola dengan deduplikasi atau enkripsi yang diaktifkan

# Cara menggunakan notarisasi

Untuk mengaktifkan notarisasi semua file yang dipilih untuk pencadangan (kecuali untuk file yang memiliki tanda tangan digital), aktifkan switch **Notarisasi** saat membuat rencana pencadangan.

Saat mengonfigurasi pemulihan, file yang dinotariskan akan ditandai dengan ikon khusus, dan Anda dapat [memverifikasi](#page-200-0) keaslian file.

# Cara kerjanya

Selama pencadangan, agen akan menghitung kode hash dari file yang dicadangkan, membangun pohon hash (berdasarkan pada struktur folder), menyimpan pohon di cadangan, lalu mengirimkan root pohon hash ke layanan notaris. Layanan notaris menyimpan root pohon hash dalam database blockchain Ethereum untuk memastikan bahwa nilai ini tidak berubah.

Saat memverifikasi keaslian file, agen akan menghitung hash file, lalu membandingkannya dengan hash yang disimpan di pohon hash dalam cadangan. Jika hash tidak cocok, file tersebut akan dianggap tidak asli. Jika tidak, keaslian file dijamin oleh pohon hash.

Untuk memverifikasi bahwa pohon hash itu sendiri tidak terganggu, agen akan mengirimkan root pohon hash ke layanan notaris. Layanan notaris akan membandingkannya dengan yang disimpan dalam database blockchain. Jika hash cocok, file yang dipilih dijamin asli. Jika tidak, perangkat lunak akan menampilkan pesan bahwa file tersebut tidak asli.

# Konversi ke mesin virtual

#### **Catatan**

Pada penyebaran awan, beberapa fitur yang dijelaskan pada bagian ini mungkin tidak tersedia atau mungkin berbeda.

Konversi ke mesin virtual hanya tersedia untuk pencadangan level disk. Jika cadangan mencakup volume sistem dan berisi semua informasi yang diperlukan untuk memulai sistem operasi, mesin virtual yang dihasilkan dapat memulai sendiri. Jika tidak, Anda dapat menambahkan disk virtualnya ke mesin virtual lain.

# Metode konversi

#### <sup>l</sup> **Konversi reguler**

Ada dua cara untuk mengonfigurasi konversi reguler:

<sup>o</sup> **Jadikan konversi sebagai bagian dari rencana [pencadangan](#page-145-0)**

Konversi akan dilakukan setelah setiap pencadangan (jika dikonfigurasi untuk lokasi utama) atau setelah setiap replikasi (jika dikonfigurasi untuk lokasi kedua dan yang berikutnya).

<sup>o</sup> **Buat rencana [konversi](#page-226-0) terpisah**

Metode ini memungkinkan Anda untuk menentukan jadwal konversi terpisah.

<sup>l</sup> **[Pemulihan](#page-190-0) ke mesin virtual baru**

Metode ini memungkinkan Anda memilih disk untuk pemulihan dan menyesuaikan pengaturan untuk setiap disk virtual. Gunakan metode ini untuk melakukan konversi satu kali atau seweaktuwaktu, misalnya, untuk melakukan [migrasi](#page-373-0) dari fisik ke virtual.
## <span id="page-144-0"></span>Apa yang perlu Anda ketahui tentang konversi

### Jenis mesin virtual yang didukung

Konversi cadangan ke mesin virtual dapat dilakukan oleh agen yang sama yang melakukan pencadangan atau oleh agen lain.

Untuk melakukan konversi ke VMware ESXi atau Hyper-V, Anda memerlukan host ESXi atau Hyper-V dan agen pencadangan (Agen untuk VMware atau Agen untuk Hyper-V) yang mengelola host ini.

Konversi ke file VHDX menganggap bahwa file akan terhubung sebagai disk virtual ke mesin virtual Hyper-V.

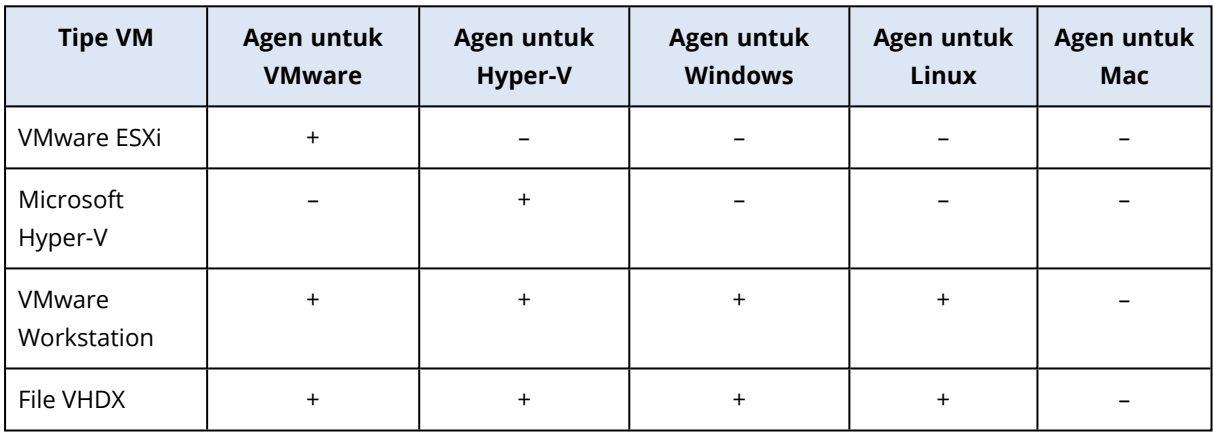

Tabel berikut merangkum jenis mesin virtual yang dapat dibuat oleh agen:

### Pembatasan

- Agen untuk Windows, Agen untuk VMware (Windows), dan Agen untuk Hyper-V tidak dapat mengonversi cadangan yang disimpan di NFS.
- Cadangan yang disimpan di NFS atau di server SFTP tidak dapat dikonversi dalam [rencana](#page-226-0) [konversi](#page-226-0) terpisah.
- <sup>l</sup> Cadangan yang disimpan di Zona Aman hanya dapat dikonversi oleh agen yang berjalan di mesin yang sama.
- Cadangan yang berisi Linux logical volume (LVM) hanya dapat dikonversi jika dibuat oleh Agen untuk VMware atau Agen untuk Hyper-V, dan diarahkan ke hypervisor yang sama. Konversi lintashypervisor tidak didukung.
- <sup>l</sup> Ketika cadangan mesin Windows dikonversi ke file VMware Workstation atau VHDX, mesin virtual yang dihasilkan akan mewarisi jenis CPU dari mesin yang melakukan konversi. Hasilnya, driver CPU yang sesuai akan diinstal di sistem operasi tamu. Jika dimulai pada host dengan jenis CPU yang berbeda, sistem tamu akan menampilkan eror driver. Perbarui driver ini secara manual.

## Konversi reguler ke ESXi dan Hyper-V vs. menjalankan mesin virtual dari cadangan

Kedua operasi tersebut memberi Anda mesin virtual yang dapat dimulai dalam beberapa detik jika mesin asli mengalami kegagalan.

Konversi reguler membutuhkan sumber daya CPU dan memori. File dari mesin virtual akan secara konstan mengisi ruang di penyimpanan data (penyimpanan). Metode ini mungkin tidak praktis jika host produksi digunakan untuk konversi. Namun, kinerja mesin virtual hanya dibatasi oleh sumber daya host.

Dalam kasus kedua, sumber daya hanya dikonsumsi saat mesin virtual berjalan. Ruang penyimpanan data (penyimpanan) hanya diperlukan untuk menyimpan perubahan pada disk virtual. Namun, mesin virtual dapat berjalan lebih lambat, dikarenakan host tidak mengakses disk virtual secara langsung, tetapi berkomunikasi dengan agen yang membaca data dari cadangan. Selain itu, mesin virtual juga bersifat sementara. Membuat mesin ini permanen hanya dimungkinkan untuk ESXi.

### Konversi ke mesin virtual dalam rencana pencadangan

Anda dapat mengonfigurasi konversi ke mesin virtual dari cadangan atau lokasi replikasi apa pun yang ada dalam rencana pencadangan. Konversi akan dilakukan setelah setiap cadangan atau replikasi.

Untuk informasi tentang prasyarat dan batasan, silakan lihat "Yang perlu Anda ketahui [tentang](#page-144-0) [konversi".](#page-144-0)

### *Untuk mengatur konversi ke mesin virtual dalam rencana pencadangan*

- 1. Tentukan lokasi pencadangan asal Anda ingin melakukan konversi.
- 2. Pada panel rencana pencadangan, klik **Konversi ke VM** pada lokasi ini.
- 3. Aktifkan switch **Konversi**.
- 4. Di **Konversi ke**, pilih jenis mesin virtual target. Anda dapat memilih salah satu dari tindakan berikut:
	- <sup>l</sup> **VMware ESXi**
	- <sup>l</sup> **Microsoft Hyper-V**
	- <sup>l</sup> **VMware Workstation**
	- <sup>l</sup> **File VHDX**
- 5. Lakukan salah satu langkah berikut:
	- <sup>l</sup> Untuk VMware ESXi dan Hyper-V: klik **Host**, pilih host target, lalu tentukan templat nama mesin baru.
	- <sup>l</sup> Untuk jenis mesin virtual lainnya: di **Jalur**, tentukan tempat untuk menyimpan file mesin virtual dan templat nama file.

Nama default adalah **[Nama Mesin]\_converted**.

- 6. [Opsional] Klik **Agen yang akan melakukan konversi**, lalu pilih agen. Agen ini dapat berupa agen yang melakukan pencadangan (secara default) atau agen yang diinstal pada mesin lain. Jika agennya adalah yang diinstal di mesin lain, cadangan harus disimpan di lokasi bersama seperti folder jaringan, sehingga mesin lain dapat mengaksesnya.
- 7. [Opsional] Untuk VMware ESXi dan Hyper-V, Anda juga dapat melakukan langkah berikut:
	- Klik **Penyimpanan data** untuk ESXi atau **Jalur** untuk Hyper-V, lalu pilih penyimpanan data (penyimpanan) untuk mesin virtual.
	- <sup>l</sup> Ubah mode provisi disk. Pengaturan default adalah **Tipis** untuk VMware ESXi dan **Memperluas secara dinamis** untuk Hyper-V.
	- <sup>l</sup> Klik **Pengaturan VM** untuk mengubah ukuran memori, jumlah prosesor, dan koneksi jaringan mesin virtual.
- 8. Klik **Selesai**.

## Cara kerja konversi reguler ke VM

Cara kerja konversi berulang tergantung pada tempat Anda memilih untuk membuat mesin virtual.

- <sup>l</sup> **Jika Anda memilih untuk menyimpan mesin virtual sebagai set file:** setiap konversi akan membuat kembali mesin virtual dari awal.
- <sup>l</sup> **Jika Anda memilih untuk membuat mesin virtual pada server virtualisasi:** saat mengonversi cadangan inkremental atau diferensial, perangkat lunak akan memperbarui mesin virtual yang ada, bukan membuatnya kembali. Konversi semacam itu biasanya berjalan lebih cepat. Cara tersebut akan menghemat lalu lintas jaringan dan sumber daya CPU dari host yang melakukan konversi. Jika memperbarui mesin virtual tidak dimungkinkan, perangkat lunak akan membuatnya kembali dari awal.

Berikut ini adalah deskripsi terperinci dari kedua kasus tersebut.

### Jika Anda memilih untuk menyimpan mesin virtual sebagai set file

Sebagai hasil dari konversi pertama, mesin virtual baru akan dibuat. Setiap konversi berikutnya akan membuat ulang mesin ini dari awal. Pertama, mesin lama sementara akan diganti nama. Kemudian, mesin virtual baru dibuat dengan nama mesin lama sebelumnya. Jika operasi ini berhasil, mesin lama akan dihapus. Jika operasi ini gagal, mesin baru akan dihapus dan mesin lama diberi nama sebelumnya. Dengan cara ini, konversi akan selalu berakhir dengan satu mesin. Namun, diperlukan ruang penyimpanan tambahan selama konversi untuk menyimpan mesin yang lama.

### Jika Anda memilih untuk membuat mesin virtual di server virtualisasi

Konversi pertama akan membuat mesin virtual baru. Konversi selanjutnya akan bekerja sebagai berikut:

- <sup>l</sup> Jika sudah ada *cadangan penuh* sejak konversi terakhir, mesin virtual akan dibuat kembali dari awal, seperti yang dijelaskan sebelumnya di bagian ini.
- Jika tidak, mesin virtual yang ada akan diperbarui untuk menunjukkan perubahan sejak konversi terakhir. Jika pembaruan tidak dimungkinkan (misalnya, jika Anda menghapus snapshot intermediet, lihat di bawah), mesin virtual akan dibuat ulang dari awal.

#### **Snapshot intermediet**

Agar dapat memperbarui mesin virtual, perangkat lunak akan menyimpan beberapa snapshot intermediet darinya. Snapshot tersebut akan dinamai **Backup…** dan **Replica…** dan harus disimpan. Snapshot yang tidak dibutuhkan akan dihapus secara otomatis.

Snapshot **Replica…** terbaru akan sesuai dengan hasil konversi terbaru. Anda dapat menuju ke snapshot ini jika Anda ingin mengembalikan mesin ke status tersebut; misalnya, jika Anda bekerja dengan mesin dan sekarang ingin membuang perubahan yang dibuat untuknya.

Snapshots lain adalah untuk penggunaan internal oleh perangkat lunak.

# Replikasi

#### **Catatan**

Pada penyebaran awan, beberapa fitur yang dijelaskan pada bagian ini mungkin tidak tersedia atau mungkin berbeda.

Bagian ini menjelaskan replikasi cadangan sebagai bagian dari rencana pencadangan. Untuk informasi tentang membuat rencana replikasi terpisah, lihat ["Pemrosesan](#page-221-0) data off-host".

Jika Anda mengaktifkan replikasi cadangan, setiap cadangan akan segera disalin ke lokasi lain setelah pembuatan. Jika cadangan sebelumnya tidak direplikasi (misalnya, koneksi jaringan hilang), perangkat lunak juga akan mereplikasi semua cadangan yang muncul setelah replikasi terakhir yang berhasil.

Cadangan yang direplikasi tidak bergantung pada cadangan yang tersisa di lokasi asli dan sebaliknya. Anda dapat memulihkan data dari cadangan apa pun, tanpa akses ke lokasi lain.

## Contoh penggunaan

<sup>l</sup> **Pemulihan bencana yang dapat diandalkan**

Simpan cadangan Anda di situs (untuk pemulihan cepat) dan di luar situs (untuk mengamankan cadangan dari kegagalan penyimpanan lokal atau bencana alam).

- <sup>l</sup> **Menggunakan penyimpanan awan untuk melindungi data dari bencana alam** Mereplikasi cadangan ke penyimpanan awan dengan hanya mentransfer perubahan data.
- <sup>l</sup> **Hanya menyimpan titik pemulihan terbaru**

Menghapus cadangan lama dari penyimpanan cepat sesuai dengan aturan retensi, agar tidak terlalu banyak menggunakan ruang penyimpanan yang mahal.

## Lokasi yang didukung

Anda dapat mereplikasi cadangan *dari* salah satu lokasi ini:

- Folder lokal
- Folder jaringan
- Zona Aman
- Server SFTP
- Lokasi dikelola oleh simpul penyimpanan

Anda dapat mereplikasi cadangan *ke* salah satu lokasi ini:

- Folder lokal
- Folder jaringan
- Penyimpanan awan
- Server SFTP
- Lokasi dikelola oleh simpul penyimpanan
- Perangkat pita

#### *Untuk mengaktifkan replikasi cadangan*

- 1. Di panel rencana pencadangan, klik **Tambah lokasi**. Kontrol **Tambah lokasi** hanya ditampilkan jika replikasi didukung *dari* lokasi yang terakhir dipilih.
- 2. Tentukan lokasi di mana cadangan akan direplikasi.
- 3. [Opsional] Di **Berapa lama akan disimpan**, ubah aturan retensi untuk lokasi yang dipilih, seperti yang dijelaskan dalam "Aturan [retensi".](#page-138-0)
- 4. [Opsional] Di **Konversi ke VM**, tentukan pengaturan untuk konversi ke mesin virtual, seperti yang dijelaskan dalam ["Konversi](#page-143-0) ke mesin virtual".
- 5. [Opsional] Klik ikon roda gigi > **Jendela kinerja dan pencadangan**, lalu atur jendela pencadangan untuk lokasi yang dipilih, seperti dijelaskan dalam ["Jendela](#page-169-0) kinerja dan [pencadangan".](#page-169-0) Pengaturan ini akan menentukan performa replikasi.
- 6. [Opsional] Ulangi langkah 1-5 untuk semua lokasi di mana Anda ingin mereplikasi cadangan. Maksimum lima lokasi berturut-turut didukung, termasuk lokasi utama.

## Pertimbangan untuk pengguna dengan lisensi Lanjutan

### **Tips**

Anda dapat mengatur replikasi cadangan *dari* penyimpanan awan dengan membuat rencana replikasi terpisah. Untuk informasi lebih lanjut, lihat ["Pemrosesan](#page-221-0) data off-host".

### Batasan

- <sup>l</sup> Replikasi cadangan *dari* lokasi yang dikelola oleh simpul penyimpanan ke folder lokal tidak didukung. Folder lokal berarti folder pada mesin dengan agen yang membuat cadangan.
- <sup>l</sup> Replikasi cadangan *ke* lokasi yang dikelola dengan deduplikasi yang diaktifkan tidak didukung untuk cadangan yang memiliki format [cadangan](#page-157-0) **Versi 12**.

### Mesin mana yang melakukan konversi?

Replikasi cadangan *dari* setiap lokasi diinisiasi oleh agen yang membuat cadangan dan dilakukan:

- Oleh agen tersebut, jika lokasi *tidak* dikelola oleh simpul penyimpanan.
- Oleh simpul penyimpanan yang sesuai, jika lokasi dikelola. Namun, replikasi cadangan dari lokasi yang dikelola ke penyimpanan awan akan dilakukan oleh agen yang mencadangkan.

Sebagai lanjutan dari uraian di atas, operasi hanya akan dilakukan jika mesin dengan agen dihidupkan.

### Replikasi cadangan antara lokasi yang dikelola

Replikasi cadangan dari satu lokasi yang dikelola ke lokasi yang dikelola lainnya akan dilakukan oleh simpul penyimpanan.

Jika deduplikasi diaktifkan untuk lokasi target (mungkin pada simpul penyimpanan yang berbeda), simpul penyimpanan sumber hanya akan mengirimkan blok data yang tidak ada di lokasi target. Dengan kata lain, sama seperti agen, simpul penyimpanan akan melakukan deduplikasi pada sumbernya. Cara ini akan menghemat lalu lintas jaringan saat Anda mereplikasi data antara simpul penyimpanan yang terpisah secara geografis.

# Memulai pencadangan secara manual

- 1. Pilih mesin yang setidaknya memiliki satu rencana pencadangan yang diterapkan.
- 2. Klik **Cadangkan**.
- 3. Jika lebih dari satu rencana pencadangan diterapkan, pilih rencana pencadangan.
- 4. Lakukan salah satu langkah berikut:
	- Klik **Jalankan sekarang**. Cadangan bertahap akan dibuat.
	- Jika skema pencadangan mencakup beberapa metode pencadangan, Anda dapat memilih metode yang akan digunakan. Klik tanda panah pada tombol **Jalankan sekarang**, lalu pilih **Penuh, Inkremental**, atau **Diferensial**.

Cadangan pertama yang dibuat oleh rencana pencadangan selalu penuh.

Progres pencadangan ditampilkan di kolom **Status** untuk mesin.

# Opsi cadangan

#### **Catatan**

Pada penyebaran awan, beberapa fitur yang dijelaskan pada bagian ini mungkin tidak tersedia atau mungkin berbeda.

Untuk memodifikasi opsi pencadangan, klik ikon roda gigi di samping nama rencana pencadangan, lalu klik **Opsi cadangan**.

## Ketersediaan opsi pencadangan

Set opsi pencadangan yang ada bergantung pada:

- Lingkungan operasi agen (Windows, Linux, macOS).
- Jenis data yang sedang dicadangkan (disk, file, mesin virtual, data aplikasi).
- Tujuan pencadangan (penyimpanan awan, folder lokal atau jaringan).

Tabel berikut merangkum ketersediaan opsi pencadangan.

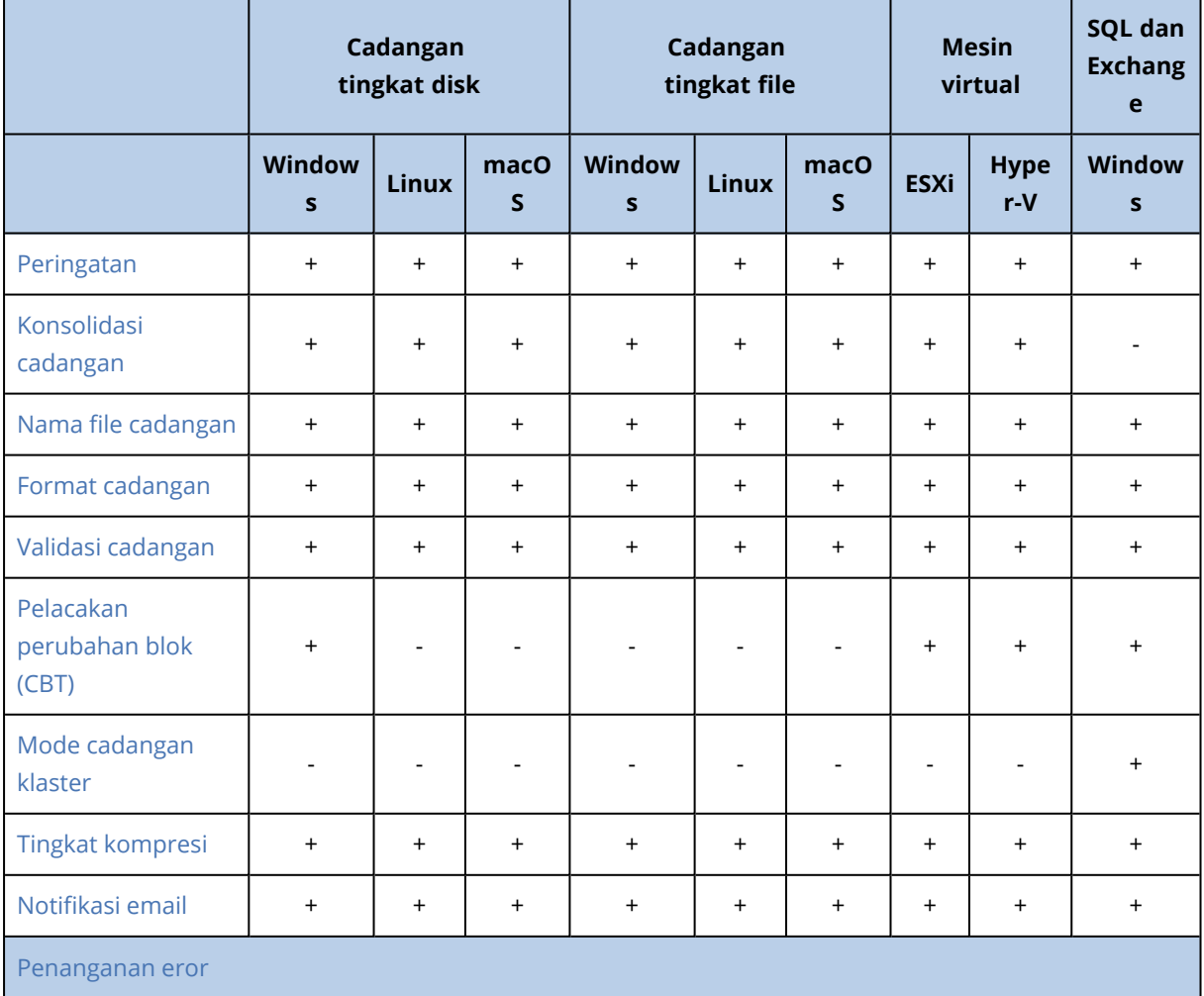

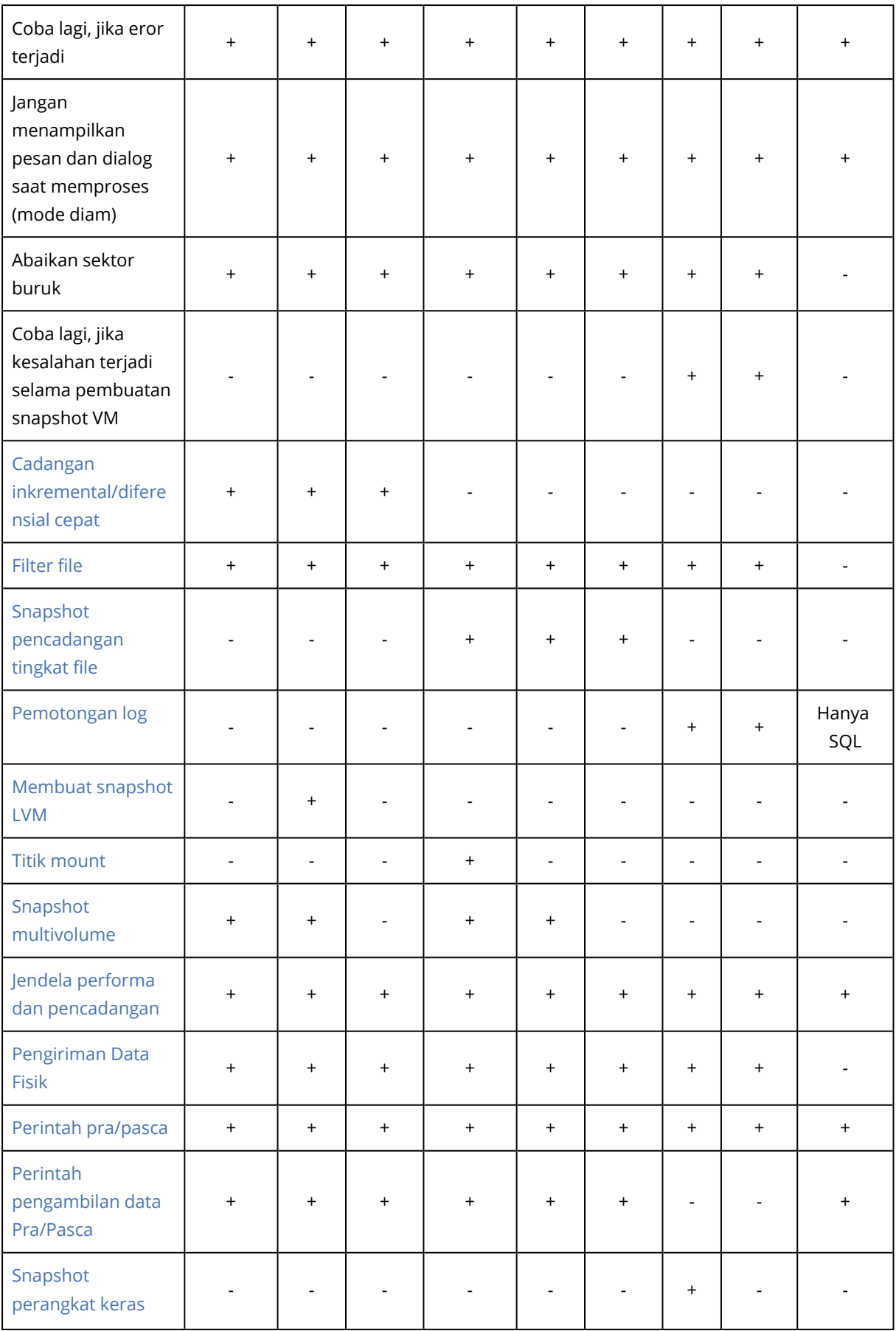

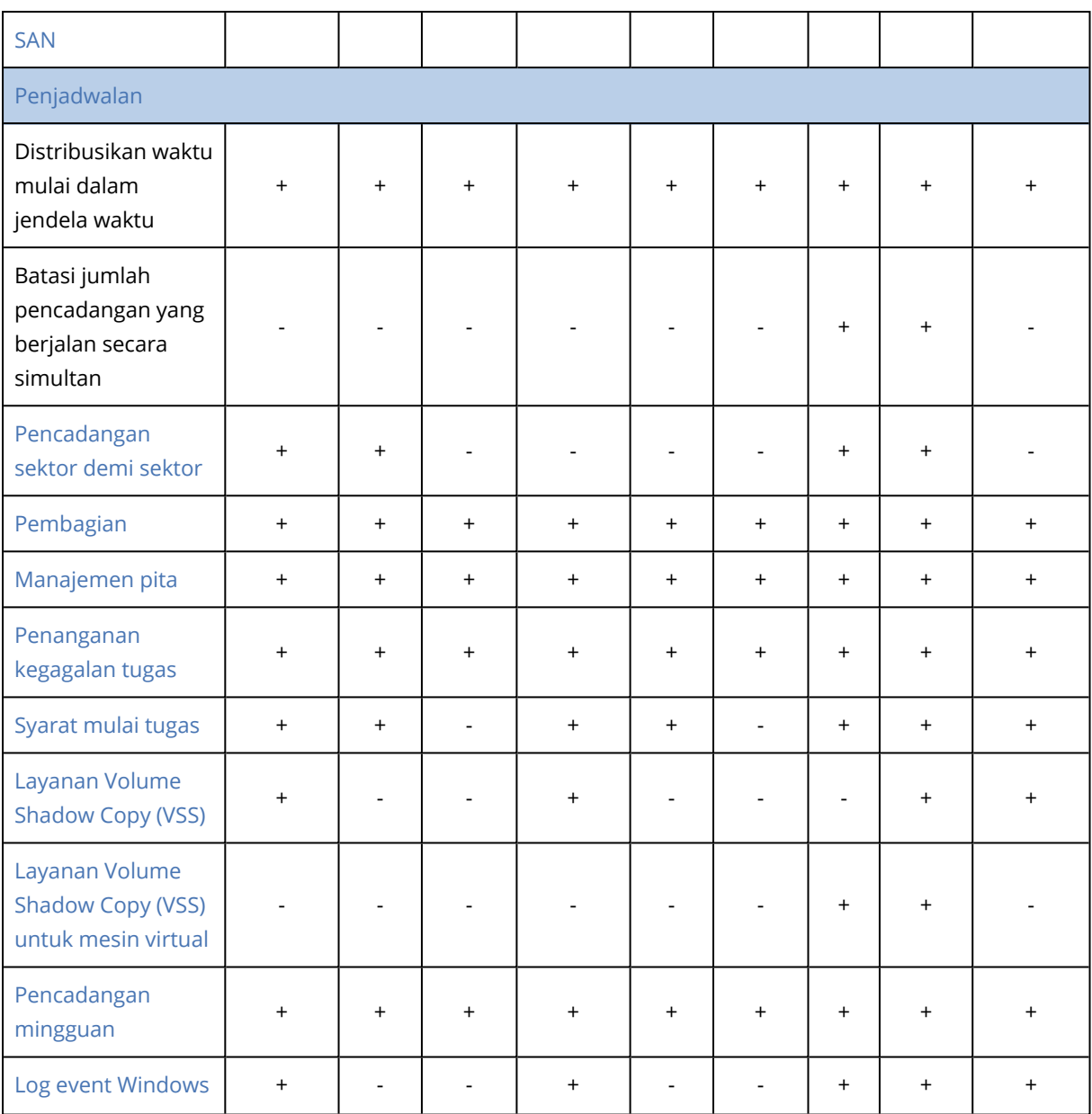

## <span id="page-152-0"></span>Peringatan

## Tidak ada pencadangan yang berhasil untuk jumlah hari berurutan yang ditentukan

Nilai prasetelnya adalah: **Dinonaktifkan**.

Opsi ini menentukan apakah peringatan akan dikeluarkan jika tidak ada pencadangan yang berhasil dilakukan oleh rencana pencadangan selama periode yang ditentukan. Selain pencadangan yang gagal, perangkat lunak juga menghitung pencadangan yang tidak berjalan sesuai jadwal (pencadangan terlewat).

Peringatan dikeluarkan pada tiap mesin dan ditampilkan pada tab **Peringatan**.

Anda dapat menentukan jumlah hari berurutan tanpa pencadangan setelah peringatan dikeluarkan.

## <span id="page-153-0"></span>Konsolidasi cadangan

Opsi ini menentukan apakah konsolidasi cadangan akan dilakukan selama pembersihan atau menghapus keseluruhan rantai cadangan.

Nilai prasetelnya adalah: **Dinonaktifkan**.

Konsolidasi adalah proses menggabungkan dua atau lebih cadangan berikutnya ke dalam satu cadangan.

Jika opsi ini diaktifkan, cadangan yang harus dihapus selama pembersihan akan dikonsolidasikan dengan cadangan dependen berikutnya (inkremental atau diferensial).

Jika tidak, cadangan tersebut akan dipertahankan sampai semua cadangan dependen harus dihapus. Metode ini membantu mencegah konsolidasi yang berpotensi memakan banyak waktu, namun membutuhkan ruang ekstra untuk menyimpan cadangan yang penghapusannya ditunda. Usia atau jumlah cadangan dapat melebihi nilai yang ditentukan pada aturan retensi.

#### **Penting**

Harap diperhatikan bahwa konsolidasi hanyalah metode penghapusan, bukan alternatif penghapusan. Hasil pencadangan tidak akan berisi data yang ada pada cadangan terhapus dan tidak ada pada cadangan inkremental atau diferensial yang dipertahankan.

Opsi ini *tidak* efektif jika hal-hal berikut benar:

- <sup>l</sup> Tujuan pencadangan adalah perangkat pita atau penyimpanan awan.
- <sup>l</sup> Skema cadangan diatur ke **Selalu inkremental (file tunggal)**.
- <sup>l</sup> Format [cadangan](#page-157-0) diatur ke **Versi 12**.

Aktifkan pemulihan file dari cadangan disk yang disimpan pada pita Cadangan yang disimpan di penyimpanan awan, seperti cadangan file tunggal (baik format versi 11 dan 12), selalu dikonsolidasi karena struktur dalamnya membuat konsolidasi cepat dan mudah.

Namun, jika format versi 12 digunakan, dan ada banyak rantai cadangan (setiap rantai disimpan pada file .tibx terpisah), konsolidasi hanya bekerja dalam rantai terakhir. Rantai lain dihapus keseluruhan, kecuali yang pertama, yang diperkecil ke ukuran minimum untuk menyimpan informasi meta (~12 KB). Informasi meta ini diperlukan untuk memastikan konsistensi data selama operasi pembacaan dan penulisan simultan. Cadangan yang disertakan dalam rantai ini akan hilang dari GUI segera setelah aturan retensi diterapkan, meskipun secara fisik cadangan tersebut tetap ada hingga keseluruhan rantai dihapus.

Dalam hal lain, cadangan yang penghapusannya ditunda akan ditandai dengan ikon tempat sampah ( ) dalam GUI. Jika Anda menghapus cadangan tersebut dengan mengklik tanda X, konsolidasi akan dilakukan. Cadangan yang disimpan pada pita akan hilang dari GUI hanya ketika pita tersebut ditimpa atau dihapus.

## <span id="page-154-0"></span>Nama file cadangan

Opsi ini menentukan nama file cadangan yang dibuat oleh rencana pencadangan.

Nama-nama tersebut dapat dilihat di manajer file saat menjelajahi lokasi pencadangan.

### Apa itu file cadangan?

Setiap rencana pencadangan akan membuat satu atau beberapa file di lokasi pencadangan, tergantung pada skema pencadangan dan format [cadangan](#page-157-0) apa yang digunakan. Tabel berikut mencantumkan file yang dapat dibuat tiap mesin atau kotak surat.

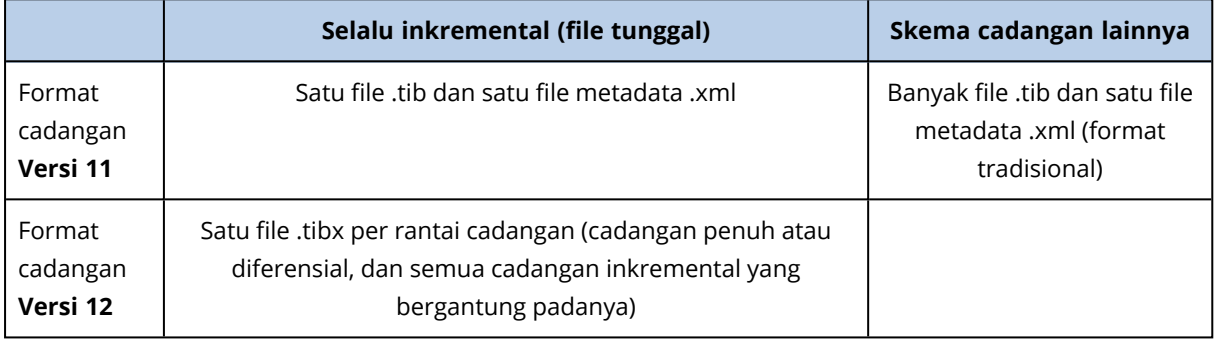

Semua file memiliki nama yang sama, dengan atau tanpa penambahan stempel waktu atau nomor urut. Anda dapat menentukan nama ini (disebut sebagai nama file cadangan) saat membuat atau mengedit rencana pencadangan.

#### **Catatan**

Stempel waktu ditambahkan ke nama file cadangan hanya dalam format cadangan **Versi 11**.

Setelah Anda mengubah nama file cadangan, cadangan berikutnya akan menjadi cadangan penuh, kecuali jika Anda menentukan nama file cadangan yang ada di mesin yang sama. Jika Anda menentukan nama file, cadangan penuh, inkremental, atau diferensial akan dibuat sesuai dengan jadwal rencana pencadangan.

Perhatikan bahwa dimungkinkan untuk menetapkan nama file cadangan untuk lokasi yang tidak dapat diakses oleh manajer file (seperti penyimpanan awan atau perangkat pita). Hal ini wajar dilakukan jika Anda ingin melihat nama-nama kustom pada tab **Cadangan**.

### Di mana saya dapat melihat nama file cadangan?

Pilih tab **Cadangan**, lalu pilih grup cadangan.

- <sup>l</sup> Nama file cadangan default ditampilkan di panel **Detail**.
- Jika Anda menetapkan nama file cadangan non-standar, nama tersebut akan ditampilkan langsung pada tab **Cadangan**, di kolom **Nama**.

### Batasan untuk nama file cadangan

• Nama file cadangan tidak boleh diakhiri dengan angka.

Di dalam nama file cadangan default, huruf "A" akan ditambahkan untuk mencegah nama diakhiri dengan angka. Saat membuat nama kustom, selalu pastikan nama tersebut tidak berakhir dengan angka. Saat menggunakan variabel, nama tidak boleh diakhiri dengan variabel, karena variabel bisa saja diakhiri dengan angka.

<sup>l</sup> Nama file cadangan tidak boleh berisi simbol berikut: **()&?\*\$<>":\|/#**, akhiran baris (**\n**), dan tab (**\t**).

### Nama file cadangan default

Nama file cadangan default adalah [Nama Mesin]-[ID Rencana]-[ID Unik]A.

Nama file cadangan default untuk cadangan kotak surat adalah [ID Kotak Surat]\_mailbox\_[ID Rencana]A.

Nama terdiri dari variabel berikut:

- <sup>l</sup> [Machine Name] Variabel ini diganti dengan nama mesin (nama yang sama yang ditampilkan pada konsol pencadangan) untuk semua jenis data yang dicadangkan, kecuali kotak surat Office 365). Untuk kotak surat Office 365, nama diganti dengan nama utama pengguna kotak surat (UPN).
- [Plan ID] Variabel ini diganti dengan pengidentifikasi unik rencana pencadangan. Nilai ini tidak akan berubah jika nama rencana diubah.
- [ID Unik] Variabel ini diganti dengan pengidentifikasi unik dari mesin atau kotak surat yang dipilih. Nilai ini tidak berubah jika nama mesin diganti atau UPN kotak surat diubah.
- [ID Kotak Surat] Variabel ini diganti dengan UPN kotak surat.
- <sup>l</sup> "A" adalah surat perlindungan yang ditambahkan untuk mencegah nama diakhiri dengan angka.

Diagram di bawah ini menunjukkan nama file cadangan default.

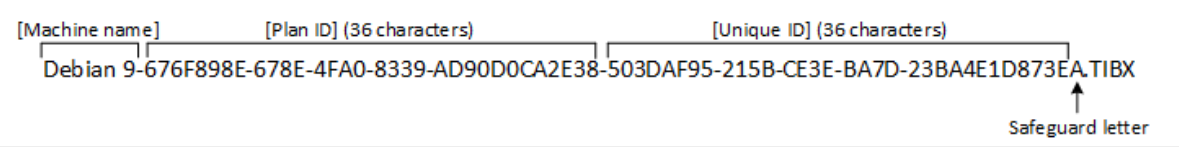

Diagram di bawah ini menunjukkan nama file cadangan default untuk kotak surat.

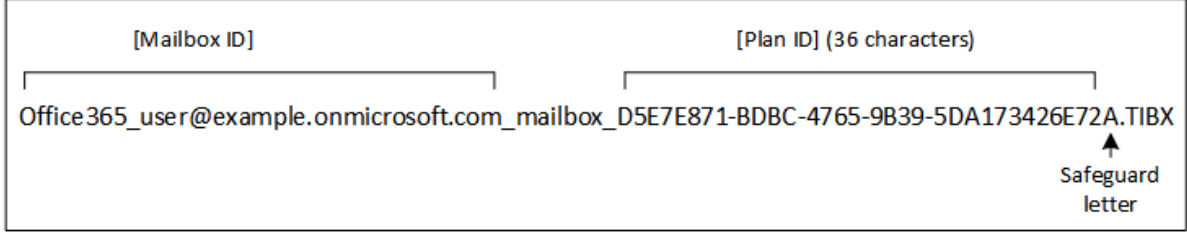

### Nama tanpa variabel

Jika Anda mengubah nama file cadangan ke MyBackup, file cadangan akan terlihat seperti contoh berikut. Kedua contoh menganggap pencadangan inkremental harian dijadwalkan pada 14:40, dimulai dari 13 September 2016.

Untuk format **Versi 12** dengan Skema pencadangan **Selalu inkremental (file tunggal)**:

```
MyBackup.tibx
```
Untuk format **Versi 12** dengan skema pencadangan lain:

```
MyBackup.tibx
MyBackup-0001.tibx
MyBackup-0002.tibx
...
```
Untuk format **Versi 11** dengan Skema pencadangan **Selalu inkremental (file tunggal)**:

MyBackup.xml MyBackup.tib

Untuk format **Versi 11** dengan skema pencadangan lain:

```
MyBackup.xml
MyBackup_2016_9_13_14_49_20_403F.tib
MyBackup_2016_9_14_14_43_00_221F.tib
MyBackup_2016_9_15_14_45_56_300F.tib
...
```
### Menggunakan variabel

Selain variabel yang digunakan secara default, Anda juga dapat menggunakan variabel [Plan name], yang diganti dengan nama rencana pencadangan.

Jika beberapa mesin atau kotak surat dipilih untuk pencadangan, nama file cadangan harus berisi variabel [Nama Mesin], [ID Kotak Surat], atau [ID Unik].

### Nama file cadangan vs. penamaan file yang disederhanakan

Dengan teks polos dan/atau variabel, Anda dapat membuat nama file yang sama seperti pada versi Acronis Cyber Backup sebelumnya. Namun, nama file yang disederhanakan tidak dapat direkonstruksi—dalam versi 12, nama file akan memiliki stempel waktu kecuali jika format file tunggal digunakan.

### Contoh penggunaan

### <sup>l</sup> **Lihat nama file yang mudah digunakan**

Anda ingin membedakan cadangan dengan mudah saat menjelajahi lokasi pencadangan dengan manajer file.

### <sup>l</sup> **Lanjutkan urutan cadangan yang ada**

Mari asumsikan bahwa rencana pencadangan diterapkan pada mesin tunggal, dan Anda harus menghapus mesin ini dari konsol pencadangan atau menghapus instalasi agen beserta pengaturan konfigurasinya. Setelah mesin ditambahkan kembali atau agen diinstal ulang, Anda dapat memaksa rencana pencadangan untuk terus mencadangkan ke pencadangan atau urutan pencadangan yang sama. Cukup buka opsi ini, klik **Pilih**, lalu pilih cadangan yang diperlukan. Tombol **Jelajahi** menunjukkan cadangan di lokasi yang dipilih di bagian **Tempat menyimpan cadangan** pada panel rencana pencadangan. Tombol tersebut tidak dapat menjelajahi apa pun di luar lokasi ini.

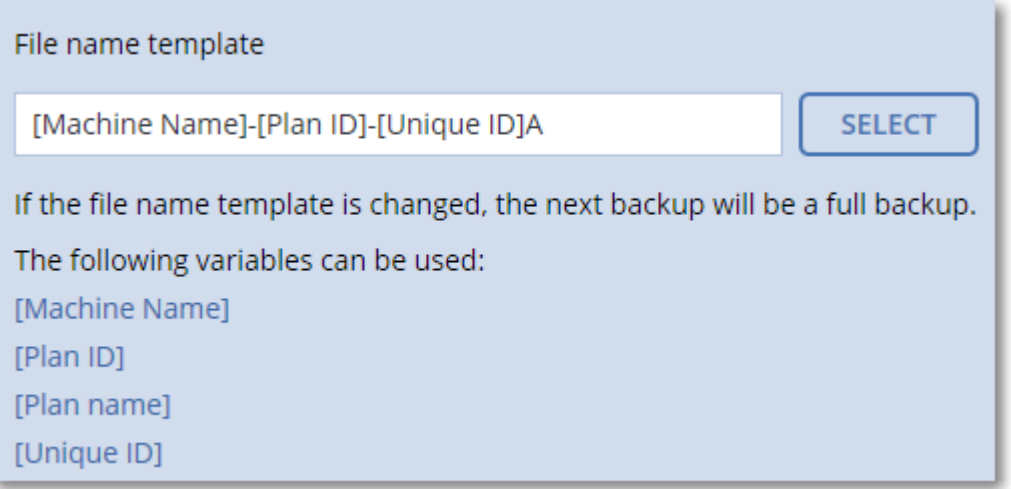

### <sup>l</sup> **Tingkatkan dari versi produk sebelumnya**

Jika selama peningkatan rencana pencadangan tidak bermigrasi secara otomatis, buat ulang rencana dan arahkan ke file cadangan lama. Jika hanya satu mesin yang dipilih untuk pencadangan, klik **Jelajahi**, lalu pilih cadangan yang diperlukan. Jika beberapa mesin dipilih untuk pencadangan, buat kembali nama file cadangan lama dengan menggunakan variabel.

### **Catatan**

<span id="page-157-0"></span>Tombol **Pilih** hanya tersedia untuk rencana pencadangan yang dibuat untuk dan diterapkan pada suatu perangkat.

## Format cadangan

Opsi ini menentukan format cadangan yang dibuat oleh rencana pencadangan. Anda dapat memilih antara format baru (**Versi 12**) yang dirancang untuk pencadangan dan pemulihan cepat, dan format legasi (**Versi 11**) yang dipertahankan untuk kompatibilitas mundur dan kasus khusus. Setelah rencana pencadangan diterapkan, opsi ini tidak dapat dimodifikasi.

Opsi ini *tidak* efektif untuk pencadangan kotak surat. Cadangan kotak surat selalu memiliki format Versi 12.

Nilai prasetelnya adalah: **Pemilihan otomatis**.

Anda dapat memilih salah satu dari tindakan berikut:

#### <sup>l</sup> **Pemilihan otomatis**

Versi 12 akan digunakan kecuali jika rencana pencadangan menambahkan cadangan pada rencana yang dibuat oleh versi produk sebelumnya.

<sup>l</sup> **Versi 12**

Format baru disarankan dalam kebanyakan kasus untuk pencadangan dan pemulihan cepat. Tiap rantai cadangan (pencadangan penuh atau diferensial, dan semua pencadangan inkremental yang bergantung padanya) disimpan dalam file .tibx tunggal.

Dengan format ini, aturan retensi **Berdasarkan ukuran total cadangan** tidak efektif.

### <sup>l</sup> **Versi 11**

Format legasi untuk digunakan dalam rencana pencadangan baru yang menambahkan cadangan pada rencana yang dibuat oleh versi produk sebelumnya.

Selain itu, gunakan format ini (dengan skema pencadangan apa pun kecuali untuk **Selalu inkremental (file tunggal)**) jika Anda ingin pencadangan penuh, inkremental, dan diferensial jadi file terpisah.

Format ini dipilih secara otomatis jika tujuan pencadangan (atau tujuan replikasi) adalah lokasi yang dikelola dengan deduplikasi yang diaktifkan. Jika Anda mengubah format ke **Versi 12**, pencadangan akan gagal.

### **Catatan**

Anda tidak dapat mencadangkan Database Availability Group (DAG) dengan menggunakan format arsip Versi 11. Mencadangkan DAG hanya didukung dalam format arsip Versi 12.

### Format cadangan dan file cadangan

Untuk lokasi cadangan yang dapat dijelajahi dengan manajer file (seperti folder lokal atau dalam jaringan), format cadangan menentukan jumlah file dan ekstensinya. Anda dapat menentukan nama file menggunakan opsi nama file [cadangan.](#page-154-0) Tabel berikut mencantumkan file yang dapat dibuat tiap mesin atau kotak surat.

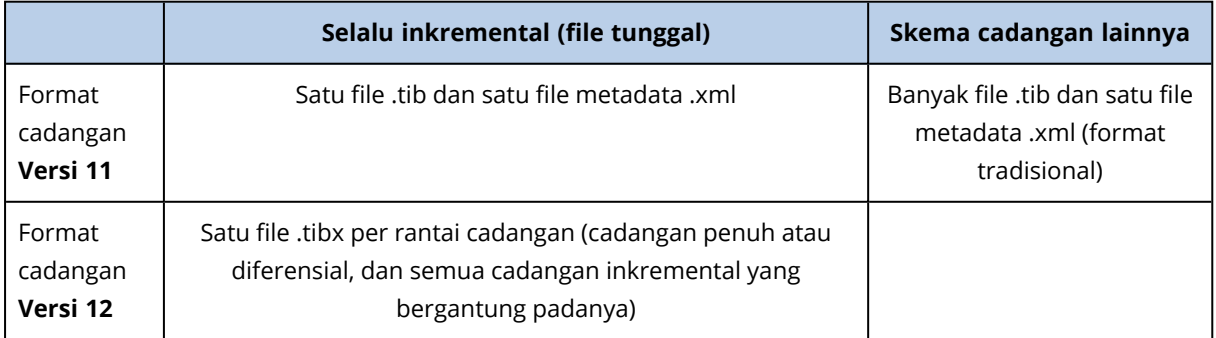

### Mengubah format cadangan ke versi 12 (.tibx)

Jika Anda mengubah format cadangan dari versi 11 (format .tib) ke versi 12 (format .tibx):

- Cadangan berikutnya akan penuh.
- Di lokasi cadangan yang dapat dijelajahi dengan manajer file (seperti folder lokal atau dalam jaringan), file .tibx baru akan dibuat. File baru akan memiliki nama file asli, ditambah dengan akhiran **\_v12A**.
- Aturan retensi dan replikasi hanya akan diterapkan ke cadangan baru.
- <sup>l</sup> Cadangan lama tidak akan dihapus dan akan tetap tersedia di tab **Penyimpanan cadangan**. Anda dapat menghapusnya secara manual.
- <sup>l</sup> Cadangan awan lama tidak akan menggunakan kuota **Penyimpanan awan**.
- <sup>l</sup> Cadangan lokal lama akan menggunakan kuota **Cadangan lokal** hingga Anda menghapusnya secara manual.

### Deduplikasi dalam arsip

Format cadangan versi 12 mendukung deduplikasi dalam arsip yang memberi keuntungan berikut:

- Mengurangi ukuran cadangan sebanyak puluhan kali lipat, dengan deduplikasi tingkat blok bawaan untuk tipe data apa pun
- Penanganan tautan keras secara efisien memastikan bahwa tidak ada duplikat penyimpanan
- Chunking berbasis hash

#### **Catatan**

<span id="page-159-0"></span>Deduplikasi dalam arsip diaktifkan secara default untuk semua cadangan dalam format .tibx. Anda tidak harus mengaktifkannya dalam opsi pencadangan, dan Anda tidak dapat menonaktifkannya.

## Validasi cadangan

Validasi adalah operasi untuk memeriksa kemungkinan pemulihan data dari cadangan. Ketika opsi ini diaktifkan, setiap cadangan yang dibuat oleh rencana pencadangan akan langsung divalidasi setelah pembuatan.

#### Nilai prasetelnya adalah: **Dinonaktifkan**.

Validasi akan menghitung checksum untuk tiap blok data yang dapat dipulihkan dari cadangan. Satu-satunya pengecualian adalah validasi cadangan tingkat file yang terletak di penyimpanan awan. Cadangan ini divalidasi dengan cara memeriksa konsistensi metadata yang tersimpan dalam cadangan.

Validasi adalah proses yang membutuhkan waktu cukup lama, bahkan untuk sebuah cadangan inkremental atau diferensial, yang ukurannya lebih kecil. Hal ini dikarenakan operasi bukan hanya memvalidasi data yang hanya ditampung secara fisik di dalam cadangan, namun semua data yang dapat dipulihkan dengan memilih cadangan. Proses ini membutuhkan akses ke cadangan yang sebelumnya telah dibuat.

Meskipun keberhasilan validasi menandakan tingginya kemungkinan keberhasilan pemulihan, proses validasi tidak memeriksa semua faktor yang memengaruhi proses pemulihan. Jika Anda mencadangkan sistem operasi, sebaiknya lakukan uji pemulihan menggunakan media yang dapat di-boot ke hard drive cadangan atau jalankan mesin virtual dari [cadangan](#page-344-0) pada lingkungan ESXi atau Hyper-V.

## <span id="page-160-1"></span>Syarat mulai tugas

Opsi ini efektif pada sistem operasi Windows dan Linux.

Opsi ini menentukan perilaku program saat tugas akan segera dimulai (waktu yang dijadwalkan atau peristiwa yang ditentukan pada jadwal terjadi), namun syarat (atau lebih dari satu syarat) tidak terpenuhi. Untuk informasi lebih lanjut tentang syarat ini, lihat "Syarat untuk [memulai".](#page-132-0)

Nilai prasetelnya adalah: **Tunggu sampai persyaratan jadwal dipenuhi.**

### Tunggu sampai persyaratan jadwal dipenuhi

Dengan pengaturan ini, penjadwal mulai memantau syarat dan menjalankan tugas begitu syarat terpenuhi. Jika syarat tidak pernah terpenuhi, tugas tidak akan pernah dimulai.

Untuk menangani situasi ketika syarat tidak terpenuhi dalam waktu yang sangat lama dan penundaan tugas menjadi berisiko, Anda dapat menentukan interval waktu di mana tugas akan berjalan tanpa memperhatikan syarat. Pilih kotak centang **Tetap jalankan tugas setelahnya** dan tentukan interval waktunya. Tugas akan segera dimulai begitu syarat terpenuhi ATAU waktu tunda maksimum terlewati, mana pun yang terlebih dahulu tercapai.

### Lewati eksekusi tugas

Menunda tugas mungkin tidak dapat diterima, misalnya, saat Anda harus mengeksekusi tugas tepat pada waktu yang telah ditentukan. Dengan demikian, lebih baik melewati tugas daripada menunggu syarat terpenuhi, khususnya jika tugas relatif sering terjadi.

## <span id="page-160-0"></span>Pelacakan perubahan blok (CBT)

Opsi ini efektif untuk pencadangan tingkat disk mesin virtual dan mesin fisik yang menjalankan Windows. Cara ini juga efektif untuk pencadangan database Microsoft SQL Server dan database Microsoft Exchange Server.

Nilai prasetelnya adalah:**Aktif**.

Opsi ini menentukan apakah Pelacakan Perubahan Blok (CBT) akan digunakan saat melakukan pencadangan inkremental atau diferensial.

Teknologi CBT mempercepat proses pencadangan. Perubahan pada konten disk atau database terus dilacak di level blok. Saat pencadangan dimulai, perubahan dapat secara langsung disimpan ke cadangan.

## <span id="page-161-0"></span>Mode cadangan klaster

Opsi ini efektif untuk pencadangan level database Microsoft SQL Server dan Microsoft Exchange Server.

Opsi ini hanya efektif jika klaster (Microsoft SQL Server Always On Availability Group (AAG) atau Microsoft Exchange Server Database Availability Group (DAG)) dipilih untuk pencadangan, bukan simpul individu atau database di dalamnya. Jika Anda memilih masing-masing item di dalam klaster, cadangan tidak akan menyertakan klaster dan hanya salinan item yang dipilih yang akan dicadangkan.

## Microsoft SQL Server

Opsi ini menentukan mode pencadangan untuk SQL Server Always On Availability Group (AAG). Agar opsi ini efektif, Agen untuk SQL harus diinstal pada semua simpul AAG. Untuk informasi lebih lanjut tentang mencadangkan Always On Availability Groups, lihat ["Melindungi](#page-312-0) Always On [Availability](#page-312-0) Group (AAG)".

### Nilai prasetelnya adalah: **Replika sekunder jika memungkinkan.**

Anda dapat memilih salah satu dari pilihan berikut:

### <sup>l</sup> **Replika sekunder jika memungkinkan**

Jika semua replika sekunder luring, replika primer dicadangkan. Mencadangkan replika utama dapat memperlambat operasi SQL Server, tetapi data akan dicadangkan dalam keadaan terbaru.

### <sup>l</sup> **Replika sekunder**

Jika semua replika sekunder luring, cadangan akan gagal. Mencadangkan replika sekunder tidak memengaruhi performa SQL server dan memungkinkan Anda untuk memperpanjang jendela cadangan. Namun, replika pasif dapat berisi informasi yang tidak terbarui, karena replika semacam itu sering diatur untuk diperbarui secara tidak sinkron (tertinggal).

### <sup>l</sup> **Replika primer**

Jika replika primer luring, cadangan akan gagal. Mencadangkan replika utama dapat memperlambat operasi SQL Server, tetapi data akan dicadangkan dalam keadaan terbaru.

Terlepas dari nilai opsi ini, untuk memastikan konsistensi database, perangkat lunak akan melompati database yang *bukan* dalam status **SYNCHRONIZED** atau **SYNCHRONIZING** ketika pencadangan dimulai. Jika semua database dilewati, pencadangan akan gagal.

### Server Microsoft Exchange

Opsi ini menentukan mode pencadangan untuk Exchange Server Database Availability Groups (DAG). Agar opsi ini efektif, Agen untuk Exchange harus diinstal pada semua simpul DAG. Untuk informasi lebih lanjut tentang mencadangkan Database Availability Groups, lihat ["Melindungi](#page-314-0) Database [Availability](#page-314-0) Groups (DAG)".

#### Nilai prasetelnya adalah: **Salinan pasif jika memungkinkan.**

Anda dapat memilih salah satu dari pilihan berikut:

#### <sup>l</sup> **Salinan pasif jika memungkinkan**

Jika semua salinan pasif sedang offline, salinan yang aktif dicadangkan. Mencadangkan salinan aktif dapat memperlambat operasi Exchange Server, tetapi data akan dicadangkan dalam kondisi terbaru.

#### <sup>l</sup> **Salinan pasif**

Jika semua salinan pasif sedang offline, cadangan akan gagal. Mencadangkan salinan pasif tidak memengaruhi performa Exchange Server dan memungkinkan Anda untuk memperluas jendela cadangan. Namun, salinan pasif dapat berisi informasi yang tidak terbarui, karena salinan semacam itu sering diatur untuk diperbarui secara tidak sinkron (tertinggal).

<sup>l</sup> **Salinan aktif**

Jika salinan aktif sedang luring, cadangan akan gagal. Mencadangkan salinan aktif dapat memperlambat operasi Exchange Server, tetapi data akan dicadangkan dalam kondisi terbaru.

Terlepas dari nilai opsi ini, untuk memastikan konsistensi database, perangkat lunak akan melompati database yang *bukan* dalam status **HEALTHY** atau **ACTIVE** ketika pencadangan dimulai. Jika semua database dilewati, pencadangan akan gagal.

## <span id="page-162-0"></span>Tingkat kompresi

Opsi ini menentukan tingkat kompresi yang diterapkan pada data yang sedang dicadangkan. Tingkat yang tersedia adalah: **Tidak ada**, **Normal**, **Tinggi**, **Maksimum**.

Nilai prasetelnya adalah: **Normal**.

Tingkat kompresi yang lebih tinggi berarti proses pencadangan memerlukan waktu lebih lama, tetapi hasilnya memakan lebih sedikit ruang. Saat ini, tingkat Tinggi dan Maksimum berfungsi secara serupa.

Tingkat kompresi data yang optimal bergantung pada jenis data yang dicadangkan. Misalnya, kompresi maksimum tidak akan mengurangi ukuran cadangan secara signifikan jika cadangan berisi file yang sudah terkompresi seperti .jpg, .pdf, atau .mp3. Namun, format seperti .doc atau .xls akan dikompres dengan baik.

## <span id="page-162-1"></span>Notifikasi email

Opsi ini memungkinkan Anda mengatur notifikasi email tentang peristiwa yang terjadi selama pencadangan.

Opsi ini hanya tersedia dalam penyebaran di lokasi. Dalam penyebaran awan, pengaturan dikonfigurasikan per akun ketika akun dibuat.

Nilai prasetelnya adalah: **Gunakan pengaturan sistem.**

Anda dapat menggunakan pengaturan kustom, atau menimpanya dengan nilai kustom yang akan spesifik untuk hanya untuk rencana ini. Pengaturan global dikonfigurasi seperti yang dijelaskan dalam ["Notifikasi](#page-425-0) email".

#### **Penting**

Saat pengaturan sistem diubah, semua rencana pencadangan yang menggunakan pengaturan sistem akan terpengaruh.

Sebelum mengaktifkan opsi ini, pastikan bahwa pengaturan **[server](#page-426-0) Email** telah dikonfigurasi.

#### *Untuk menyesuaikan notifikasi email pada rencana pencadangan*

- 1. Pilih **Sesuaikan pengaturan untuk rencana pencadangan ini**.
- 2. Di kolom **alamat email Penerima**, masukkan alamat email tujuan. Anda dapat memasukkan beberapa alamat yang dipisahkan dengan tanda titik koma.
- 3. [Opsional] Di **Subjek**, ubah subjek notifikasi email.

Anda dapat menggunakan variabel berikut

- [Peringatan] ringkasan peringatan.
- [Perangkat] nama perangkat.
- [Rencana] nama rencana yang menghasilkan peringatan.
- [ManagementServer] nama host mesin tempat server manajemen diinstal.
- [Unit] nama unit tempat mesin tersebut berada.

Subjek default adalah [Peringatan] **Perangkat:** [Perangkat] **Rencana:** [Rencana]

4. Pilih kotak centang untuk peristiwa yang ingin Anda terima notifikasinya. Anda dapat memilih dari daftar semua peringatan yang terjadi selama pencadangan, dikelompokkan berdasarkan tingkat keparahannya.

### <span id="page-163-0"></span>Penanganan eror

Opsi ini memungkinkan Anda untuk menentukan cara penanganan eror yang mungkin terjadi selama pencadangan.

### Coba lagi, jika eror terjadi

Nilai prasetelnya adalah: **Aktif. Jumlah percobaan: 30. Interval di antara percobaan: 30 detik.**

Ketika terjadi eror yang dapat dipulihkan, program akan mencoba untuk melakukan operasi yang tidak berhasil. Anda dapat mengatur interval waktu dan jumlah percobaan. Upaya percobaan akan dihentikan begitu operasi berhasil ATAU jumlah percobaan yang ditentukan sudah habis, mana pun yang terlebih dahulu tercapai.

Misalnya, jika tujuan pencadangan pada jaringan tidak tersedia atau tidak dapat dijangkau, program akan mencoba menjangkau tujuan setiap 30 detik, namun tidak lebih dari 30 kali. Upaya percobaan akan dihentikan begitu kembali terhubung ke jaringan ATAU jumlah percobaan yang ditentukan sudah habis, mana pun yang terlebih dahulu tercapai.

### Penyimpanan awan

Jika penyimpanan awan dipilih sebagai tujuan cadangan, nilai opsi secara otomatis ditetapkan ke **Aktif**. **Jumlah percobaan: 300. Interval di antara percobaan: 30 detik.**

Dalam hal ini, jumlah percobaan yang sebenarnya adalah tidak terbatas, namun batas waktu sebelum pencadangan gagal dihitung sebagai berikut: (300 detik + **Interval di antara percobaan**) \* (**Jumlah percobaan** + 1).

Contoh:

- <sup>l</sup> Dengan nilai default, pencadangan akan gagal setelah (300 detik + 30 detik) \* (300 + 1) = 99330 detik, atau ~27,6 jam.
- <sup>l</sup> Jika Anda menetapkan **Jumlah percobaan** ke 1 dan **Interval di antara percobaan** ke 1 detik, pencadangan akan gagal setelah (300 detik + 1 detik) \*  $(1 + 1) = 602$  detik, atau ~10 menit.

Jika batas waktu yang dihitung melebihi 30 menit, dan transfer data belum dimulai, batas waktu yang sebenarnya akan ditetapkan ke 30 menit.

### Jangan menampilkan pesan dan dialog saat memproses (mode diam)

Nilai prasetelnya adalah: **Aktif**.

Dengan mode diam yang diaktifkan, program akan secara otomatis menangani situasi yang membutuhkan interaksi pengguna (kecuali dalam penanganan sektor buruk, yang dianggap sebagai opsi terpisah). Jika operasi tidak dapat dilanjutkan tanpa interaksi pengguna, operasi akan gagal. Detail operasi, termasuk eror, jika ada, dapat ditemukan pada log operasi.

### Abaikan sektor buruk

Nilai prasetelnya adalah: **Dinonaktifkan**.

Ketika opsi ini dinonaktifkan, setiap kali program menemukan sektor buruk, aktivitas pencadangan akan diberi status **Interaksi diperlukan**. Agar dapat mencadangkan informasi yang valid pada hard disk yang mengalami kerusakan dengan cepat, aktifkan opsi abaikan sektor buruk. Sisa data akan dicadangkan dan Anda akan bisa melakukan mounting hasil cadangan disk serta mengekstrak file valid ke disk lain.

### Coba lagi, jika kesalahan terjadi selama pembuatan snapshot VM

#### Nilai prasetelnya adalah: **Aktif. Jumlah percobaan: 3. Interval di antara percobaan: 5 menit.**

Ketika gagal mengambil snapshot mesin virtual, program akan mencoba lagi operasi yang belum berhasil. Anda dapat mengatur interval waktu dan jumlah percobaan. Upaya percobaan akan dihentikan begitu operasi berhasil ATAU jumlah percobaan yang ditentukan sudah habis, mana pun yang terlebih dahulu tercapai.

## <span id="page-165-0"></span>Cadangan inkremental/diferensial cepat

Opsi ini efektif untuk cadangan tingkat disk inkremental atau diferensial.

Opsi ini tidak efektif (selalu dinonaktifkan) untuk volume yang diformat dengan sistem file JFS, ReiserFS3, ReiserFS4, ReFS, atau XFS.

Nilai prasetelnya adalah: **Aktif**.

Cadangan inkremental atau diferensial hanya menangkap perubahan data. Untuk mempercepat proses pencadangan, program akan menentukan apakah file telah diubah atau tidak dengan melihat ukuran file dan tanggal/waktu file terakhir dimodifikasi. Menonaktifkan fitur ini akan membuat program membandingkan seluruh konten file dengan yang disimpan dalam cadangan.

## <span id="page-165-1"></span>Filter file

Filter file menentukan file dan folder mana yang akan dilewati selama proses pencadangan.

Filter file tersedia pada pencadangan tingkat disk dan tingkat file, kecuali dinyatakan sebaliknya.

#### *Untuk mengaktifkan filter file*

- 1. Pilih data yang akan dicadangkan.
- 2. Klik ikon roda gigi di samping nama rencana pencadangan, lalu klik **Opsi cadangan**.
- 3. Pilih **Filter file**.
- 4. Gunakan opsi mana saja yang dijelaskan di bawah ini.

### Tidak termasuk file yang cocok dengan kriteria spesifik

Ada dua opsi yang berfungsi dengan cara terbalik.

#### <sup>l</sup> **Cadangkan hanya file yang cocok dengan kriteria berikut**

Contoh: Jika Anda memilih untuk mencadangkan keseluruhan mesin dan menentukan **C:\File.exe** pada kriteria filter, hanya file ini yang akan dicadangkan.

#### **Catatan**

Filter ini tidak efektif untuk pencadangan tingkat file jika **Versi 11** dipilih pada **Format [cadangan](#page-157-0)** dan tujuan cadangan BUKAN penyimpanan awan.

#### <sup>l</sup> **Jangan mencadangkan file yang sesuai dengan kriteria berikut**

Contoh: Jika Anda memilih untuk mencadangkan keseluruhan mesin dan menentukan **C:\File.exe** pada kriteria filter, hanya file ini yang akan dilewati.

Anda dimungkinkan untuk menggunakan kedua pilihan tersebut secara bersamaan. Opsi terakhir akan mengesampingkan opsi sebelumnya, yaitu jika Anda menentukan **C:\File.exe** di kedua bidang, file akan dilewati selama pencadangan.

### Kriteria

### <sup>l</sup> **Jalur lengkap**

Tentukan jalur lengkap untuk file atau folder, mulai dengan huruf drive (saat mencadangkan Windows) atau direktori root (saat mencadangkan Linux atau MacOS).

Baik di Windows dan Linux/MacOS, Anda dapat menggunakan garis miring pada jalur file atau folder (seperti pada**C:/Temp/File.tmp**). Di Windows, Anda juga dapat menggunakan garis miring terbalik (seperti pada **C:\Temp\File.tmp**).

#### <sup>l</sup> **Nama**

Tentukan nama file atau folder, seperti **Document.txt**. Semua file dan folder dengan nama tersebut akan dipilih.

Kriterianya bersifat *tidak* sensitif huruf besar-kecil. Misalnya, dengan menentukan **C:\Temp**, Anda juga akan memilih **C:\TEMP**, **C:\temp**, dan seterusnya.

Anda dapat menggunakan karakter wildcard (\*, \*\*, dan ?) pada kriteria. Karakter tersebut dapat digunakan baik pada jalur lengkap dan pada nama file atau folder.

Tanda bintang (\*) menggantikan nol atau beberapa karakter pada nama file. Misalnya, kriteria **Doc\*.txt** cocok dengan file seperti **Doc.txt** dan **Document.txt**

[Hanya untuk cadangan dalam format **Versi 12**] Tanda bintang ganda (\*\*) menggantikan nol atau beberapa karakter dalam nama file dan jalur, termasuk karakter garis miring. Misalnya, kriteria **\*\*/Docs/\*\*.txt** cocok dengan semua file txt di semua subfolder dari semua folder **Docs**.

Tanda tanya (?) menggantikan satu karakter pada nama file. Misalnya, kriteria **Doc?.txt** cocok dengan file seperti **Doc1.txt** dan **Docs.txt**, namun bukan file **Doc.txt** atau **Doc11.txt**

### Kecualikan berkas dan folder tersembunyi

Pilih kotak centang ini untuk melewatkan file dan folder yang memiliki atribut **Tersembunyi** (untuk sistem file yang didukung oleh Windows) atau yang berawalan tanda titik (.) (untuk sistem file di Linux, seperti Ext2 dan Ext3). Jika folder tersembunyi, semua isinya (termasuk file yang tidak tersembunyi) akan dikecualikan.

### Kecualikan berkas dan folder sistem

Opsi ini hanya efektif untuk sistem file yang didukung oleh Windows. Pilih kotak centang ini untuk melewatkan file dan folder dengan atribut **Sistem**. Jika sebuah folder memiliki atribut **Sistem**, semuanya isinya (termasuk file yang tidak memiliki atribut **Sistem**) akan dikecualikan.

#### **Catatan**

Anda dapat melihat atribut file atau folder pada properti file/folder atau menggunakan perintah attrib. Untuk informasi lebih lanjut, lihat Pusat Bantuan dan Dukungan Windows.

## <span id="page-167-0"></span>Snapshot pencadangan tingkat file

Opsi ini hanya efektif untuk pencadangan tingkat file.

Opsi ini menentukan apakah pencadangan file akan dilakukan satu per satu atau dengan mengambil snapshot data instan.

#### **Catatan**

File yang disimpan dalam jaringan bersama selalu dicadangkan satu per satu.

Nilai prasetelnya adalah:

- <sup>l</sup> Jika hanya mesin yang menjalankan Linux yang dipilih untuk pencadangan: **Jangan membuat snapshot.**
- <sup>l</sup> Atau: **Buat snapshot jika memungkinkan.**

Anda dapat memilih salah satu dari tindakan berikut:

<sup>l</sup> **Buat snapshot jika memungkinkan**

Cadangkan file secara langsung jika tidak memungkinkan mengambil snapshot.

<sup>l</sup> **Selalu buat snapshot**

Snapshot memungkinkan pencadangan semua file termasuk file yang dibuka untuk akses eksklusif. Berkas akan dicadangkan di poin yang sama pada waktunya. Pilih pengaturan ini hanya jika faktor ini bersifat kritis, yaitu, mencadangkan file tanpa snapshot tidak dimungkinkan. Jika tidak dapat mengambil snapshot, pencadangan akan gagal.

<sup>l</sup> **Jangan membuat snapshot**

Selalu cadangkan berkas secara langsung. Berusaha mencadangkan file yang terbuka untuk akses eksklusif akan mengakibatkan eror pembacaan. File dalam cadangan mungkin tidak konsisten waktu.

### <span id="page-167-1"></span>Pemotongan log

Opsi ini efektif untuk cadangan database Microsoft SQL Server dan untuk cadangan tingkat disk dengan cadangan aplikasi Microsoft SQL Server yang diaktifkan.

Opsi ini menentukan apakah log transaksi SQL Server dipotong setelah pencadangan berhasil.

Nilai prasetelnya adalah: **Aktif**.

Ketika opsi ini diaktifkan, database hanya dapat dipulihkan ke titik waktu pencadangan yang dibuat oleh perangkat lunak ini. Nonaktifkan opsi ini jika Anda mencadangkan log transaksi menggunakan mesin cadangan asli Microsoft SQL Server. Anda akan dapat menerapkan log transaksi setelah pemulihan agar dapat memulihkan database ke titik waktu mana pun.

## <span id="page-167-2"></span>Membuat snapshot LVM

Opsi ini hanya efektif untuk mesin fisik.

Opsi ini efektif untuk cadangan volume tingkat disk yang dikelola oleh Linux Logical Volume Manager (LVM). Volume tersebut juga disebut volume logis.

Opsi ini menentukan bagaimana snapshot volume logis diambil. Perangkat lunak cadangan dapat melakukannya sendiri atau mengandalkan Linux Logical Volume Manager (LVM).

Nilai prasetelnya adalah: **Oleh perangkat lunak pencadangan**.

- <sup>l</sup> **Oleh perangkat lunak pencadangan**. Data snapshot sebagian besar disimpan dalam RAM. Pencadangan lebih cepat dan ruang tidak teralokasi pada grup volume tidak diperlukan. Dengan demikian, kami menyarankan Anda untuk mengubah prasetelnya hanya jika Anda mengalami masalah dalam mencadangkan volume logis.
- <span id="page-168-0"></span>• Oleh LVM. Snapshot disimpan di ruang yang tidak teralokasi pada grup volume. Jika ruang yang tidak teralokasi tidak ditemukan, snapshot akan diambil oleh perangkat lunak cadangan.

## Titik mount

Opsi ini hanya efektif pada Windows untuk pencadangan tingkat file dari sumber data yang menyertakan volume [ter-mount](http://technet.microsoft.com/en-us/library/cc938934.aspx) atau volume klaster [bersama](http://technet.microsoft.com/en-us/library/dd630633(WS.10).aspx).

Opsi ini hanya efektif jika Anda memilih mencadangkan folder yang lebih tinggi pada hierarki folder dibandingkan titik mount. (Titik mount adalah folder tempat volume tambahan ter-mount.)

- <sup>l</sup> Jika folder tersebut (folder induk) dipilih untuk dicadangkan, dan opsi **Titik mount** diaktifkan, semua file yang berada pada volume ter-mount akan disertakan dalam cadangan. Jika opsi **Titik mount** diaktifkan, titik mount pada cadangan akan kosong. Selama pemulihan folder induk, konten titik mount akan atau tidak akan dipulihkan, tergantung apakah opsi **Titik mount** untuk [pemulihan](#page-209-0) diaktifkan atau dinonaktifkan.
- Jika Anda memilih titik mount secara langsung, atau memilih folder mana pun dalam volume termount, folder yang dipilih akan dianggap sebagai folder biasa. Folder tersebut akan dicadangkan apa pun status opsi **Titik mount-nya** dan dipulihkan apa pun status opsi pemulihan **[Titik](#page-209-0) [mount](#page-209-0)**.

Nilai prasetelnya adalah: **Dinonaktifkan**.

### **Catatan**

Anda dapat mencadangkan mesin virtual Hyper-V yang berada pada volume klaster bersama dengan mencadangkan file yang diperlukan atau keseluruhan volume dengan pencadangan tingkat file. Cukup matikan mesin virtual untuk memastikan bahwa mesin dicadangkan dalam status konsisten.

### **Contoh**

Anggaplah folder **C:\Data1\** merupakan titik mount untuk volume ter-mount. Volume tersebut berisi folder **Folder1** dan **Folder2**. Anda membuat rencana proteksi untuk pencadangan tingkat file data Anda.

Jika Anda memilih kotak centang untuk volume C dan mengaktifkan opsi **Titik mount**, maka folder **C:\Data1\** pada cadangan Anda akan berisi **Folder1** dan **Folder2**. Ketika memulihkan data yang dicadangkan, berhati-hatilah saat menggunakan opsi pemulihan **Titik [mount](#page-209-0)**.

Jika Anda memilih kotak centang untuk volume C dan menonaktifkan opsi **Titik mount**, folder **C:\Data1\** pada cadangan Anda akan kosong.

<span id="page-169-1"></span>Jika Anda memilih kotak centang untuk folder **Data1**, **Folder1** atau **Folder2**, folder yang dicentang akan dimasukkan dalam cadangan sebagai folder biasa, apa pun status opsi **Titik mount**.

## Snapshot multivolume

Opsi ini efektif untuk cadangan mesin fisik yang menjalankan Windows atau Linux.

Opsi ini berlaku untuk pecadangan tingkat disk. Opsi ini juga berlaku untuk pencadangan tingkat file ketika pencadangan tingkat file dilakukan dengan mengambil snapshot. (Opsi ["Snapshot](#page-167-0) [pencadangan](#page-167-0) tingkat file" menentukan apakah snapshot diambil selama pencadangan tingkat file).

Opsi ini menentukan apakah perlu mengambil snapshot dari beberapa volume secara bersamaan atau satu per satu.

Nilai prasetelnya adalah:

- Jika setidaknya satu mesin yang menjalankan Windows dipilih untuk pencadangan: Aktif.
- Jika tidak ada mesin yang dipilih (ini adalah kasus ketika Anda mulai membuat rencana pencadangan dari halaman **Rencana** > **Cadangan**): **Aktif**.
- <sup>l</sup> Atau: **Dinonaktifkan**.

Ketika opsi ini diaktifkan, snapshot dari semua volume yang sedang dicadangkan akan dibuat secara bersamaan. Gunakan opsi ini untuk membuat cadangan data konsisten waktu yang menjangkau beberapa volume; misalnya, untuk database Oracle.

<span id="page-169-0"></span>Ketika opsi ini dinonaktifkan, snapshot volume akan diambil satu per satu. Hasilnya, jika data menjangkau beberapa volume, cadangan yang dihasilkan mungkin tidak konsisten.

## Jendela performa dan pencadangan

Opsi ini memungkinkan Anda untuk mengatur satu dari tiga level kinerja pencadangan (tinggi, rendah, dilarang) untuk setiap jam dalam seminggu. Dengan cara ini, Anda dapat menentukan jendela waktu kapan pencadangan diizinkan untuk memulai dan berjalan. Level performa tinggi dan rendah dapat dikonfigurasi dalam hal prioritas proses dan kecepatan output.

Opsi ini tidak tersedia untuk pencadangan yang dijalankan oleh agen awan, seperti pencadangan situs web atau pencadangan server yang berada di situs pemulihan awan.

Anda dapat mengonfigurasi opsi ini secara terpisah untuk setiap lokasi yang ditentukan dalam rencana pencadangan. Agar dapat mengonfigurasi opsi ini untuk lokasi replikasi, klik ikon roda gigi di sebelah nama lokasi, lalu klik **Jendela performa dan pencadangan**.

Opsi ini hanya efektif untuk proses pencadangan dan replikasi cadangan. Perintah pascapencadangan dan operasi lain yang termasuk dalam rencana pencadangan (validasi, konversi ke mesin virtual) akan berjalan, terlepas dari opsi ini.

#### Nilai prasetelnya adalah: **Dinonaktifkan**.

Ketika opsi ini dinonaktifkan, pencadangan akan diizinkan untuk berjalan kapan saja, dengan parameter berikut (tidak masalah jika nilai prasetel parameter diubah):

- <sup>l</sup> Prioritas CPU: **Rendah** (di Windows, sesuai dengan **Di bawah normal**).
- <sup>l</sup> Kecepatan output: **Tidak terbatas.**

Ketika opsi ini diaktifkan, pencadangan terjadwal akan diizinkan atau diblokir sesuai dengan parameter performa yang ditentukan untuk jam saat ini. Pada awal jam ketika pencadangan diblokir, proses pencadangan secara otomatis akan dihentikan dan peringatan dibuat.

Meskipun pencadangan terjadwal diblokir, pencadangan tetap dapat dimulai secara manual. Pencadangan ini akan menggunakan parameter performa jam terbaru ketika pencadangan diizinkan.

### Jendela pencadangan

Setiap kotak menunjukkan satu jam dalam sehari. Klik kotak untuk memutar status berikut:

- <sup>l</sup> **Hijau:** pencadangan diizinkan dengan parameter yang ditentukan di bagian hijau di bawah ini.
- **· Biru:** pencadangan diizinkan dengan parameter yang ditentukan di bagian biru di bawah ini. Status ini tidak tersedia jika format cadangan diatur ke **Versi 11**.
- **Abu-abu**: pencadangan diblokir.

Anda dapat mengklik dan menariknya untuk mengubah status beberapa kotak secara bersamaan.

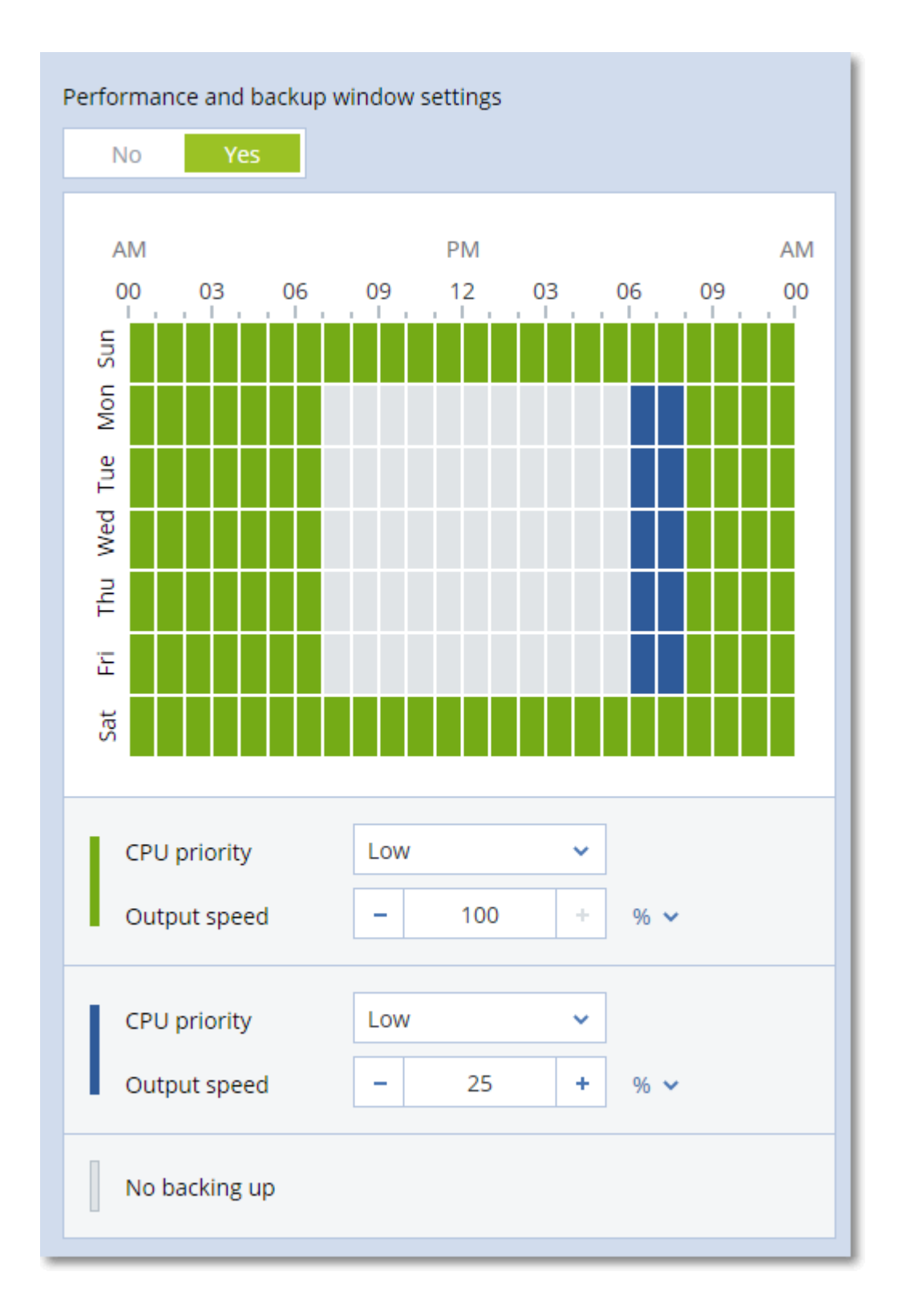

### Prioritas CPU

Parameter ini menentukan prioritas proses pencadangan di sistem operasi.

Pengaturan yang tersedia adalah: **Rendah**, **Normal**, **Tinggi**.

Prioritas proses yang berjalan dalam sebuah sistem menentukan jumlah CPU dan sumber daya sistem yang dialokasikan untuk proses tersebut. Menurunkan prioritas pencadangan akan membebaskan lebih banyak sumber daya untuk aplikasi lain. Meningkatkan prioritas pencadangan dapat mempercepat proses pencadangan dengan meminta sistem operasi mengalokasikan lebih banyak sumber daya seperti CPU ke aplikasi cadangan. Namun, efek yang dihasilkan akan bergantung pada penggunaan CPU keseluruhan dan faktor lain seperti kecepatan masuk/keluar disk atau lalu lintas jaringan.

Opsi ini mengatur prioritas proses pencadangan (**service\_process.exe)** di Windows dan kelancaran proses pencadangan (**service\_process)** di Linux dan OS X.

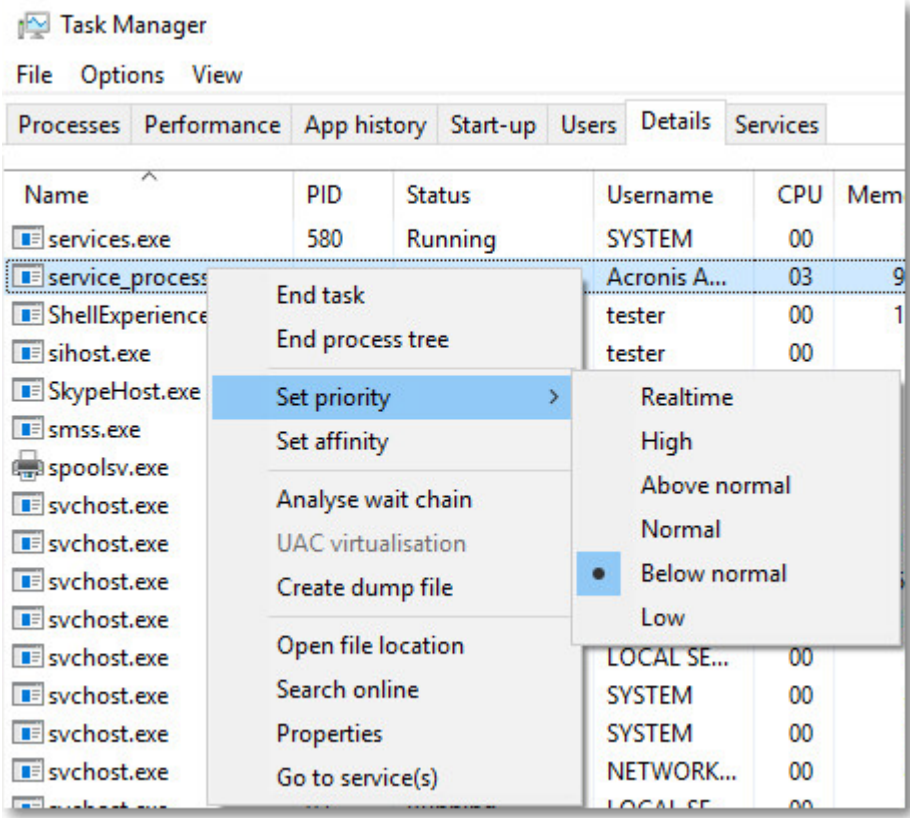

### Kecepatan output selama pencadangan

Opsi ini memungkinkan Anda untuk membatasi kecepatan penulisan hard drive (ketika mencadangkan ke folder lokal) atau kecepatan mentransfer data cadangan melalui jaringan (ketika mencadangkan ke jaringan bersama atau penyimpanan awan).

Ketika opsi ini diaktifkan, Anda dapat menentukan kecepatan output maksimum yang diizinkan:

- <sup>l</sup> Sebagai persentase dari perkiraan kecepatan penulisan hard disk tujuan (saat mencadangkan ke folder lokal) atau dari perkiraan kecepatan maksimum koneksi jaringan (saat mencadangkan ke jaringan bersama atau penyimpanan awan).
	- Pengaturan ini hanya berfungsi jika agen berjalan di Windows.
- Dalam KB/detik (untuk semua tujuan).

## <span id="page-173-0"></span>Pengiriman Data Fisik

Opsi ini efektif jika tujuan pencadangan adalah penyimpanan awan dan format [cadangan](#page-157-0) diatur ke **Versi 12**.

Opsi ini efektif untuk pencadangan tingkat disk dan pencadangan file yang dibuat oleh Agen untuk Windows, Agen untuk Linux, Agen untuk Mac, Agen untuk VMware, dan Agen untuk Hyper-V. Pencadangan yang dibuat pada media yang dapat di-boot tidak didukung.

Opsi ini menentukan apakah cadangan penuh pertama yang dibuat oleh rencana proteksi akan dikirim ke penyimpanan awan pada drive hard disk menggunakan layanan Pengiriman Data Fisik. Pencadangan inkremental berikutnya dapat dilakukan melalui jaringan.

Nilai prasetelnya adalah: **Dinonaktifkan.**

### Tentang layanan Pengiriman Data Fisik

Antarmuka web layanan Pengiriman Data Fisik hanya tersedia untuk [administrator](#page-432-0) organisasi pada penyebaran di lokasi dan administrator pada penyebaran awan.

Untuk petunjuk lebih detail tentang penggunaan layanan Pengiriman Data Fisik dan alat pembuatan pesanan, lihat Panduan Administrator Pengiriman Data Fisik. Untuk mengakses dokumen ini di antarmuka web layanan Pengiriman Data Fisik, klik ikon tanda tanya.

### Ikhtisar tentang proses pengiriman data fisik

1. Buat rencana proteksi baru. Dalam rencana ini, aktifkan opsi pencadangan **Pengiriman Data Fisik**.

Anda dapat mencadangkan langsung ke drive atau mencadangkan ke folder lokal atau folder jaringan, lalu salin/pindahkan cadangan ke drive.

### **Penting**

Setelah pencadangan penuh awal selesai, pencadangan berikutnya harus dilakukan melalui rencana proteksi yang sama. Rencana proteksi lainnya, meskipun dengan parameter yang sama dan untuk mesin yang sama, akan memerlukan siklus Pengiriman Data Fisik lainnya.

2. Setelah pencadangan pertama selesai, gunakan antarmuka web layanan Pengiriman Data Fisik untuk mengunduh alat pembuatan pesanan dan membuat pesanan.

Untuk mengakses antarmuka web ini, lakukan salah satu langkah berikut:

- <sup>l</sup> Pada penyebaran lokal: masuk ke akun Acronis, lalu klik **Buka Konsol Pelacakan** pada **Pengiriman Data Fisik**.
- <sup>l</sup> Pada penyebaran awan: masuk ke portal manajemen, klik **Ikhtisar** > **Penggunaan**, lalu klik **Kelola layanan** di bawah **Pengiriman Data Fisik**.
- 3. Kemas drive dan kirim ke pusat data.

#### **Penting**

Pastikan Anda mengikuti petunjuk pengemasan yang disediakan dalam Panduan Administrator Pengiriman Data Fisik.

4. Lacak status pesanan menggunakan antarmuka web layanan Pengiriman Data Fisik. Perlu dicatat bahwa pencadangan berikutnya akan gagal hingga pencadangan awal diunggah ke penyimpanan awan.

## <span id="page-174-0"></span>Perintah pra/pasca

Opsi ini memungkinkan Anda untuk menentukan perintah yang akan dieksekusi secara otomatis sebelum dan setelah prosedur pencadangan.

Skema berikut menggambarkan kapan perintah pra/pasca dieksekusi.

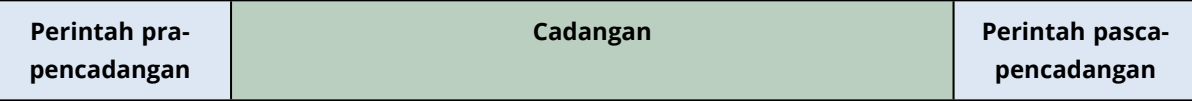

Contoh bagaimana Anda dapat menggunakan perintah pra/pasca:

- Hapus beberapa file sementara dari disk sebelum memulai pencadangan.
- Konfigurasikan produk antivirus pihak ketiga yang akan dimulai setiap kali sebelum pencadangan dimulai.
- Salin cadangan secara selektif ke lokasi lain. Opsi ini mungkin berguna karena replikasi yang dikonfigurasi rencana pencadangan akan menyalin *setiap* pencadangan ke lokasi berikutnya.

Agen melakukan replikasi *setelah* mengeksekusi perintah pasca-cadangan.

Program tidak mendukung perintah interaktif, yaitu perintah yang memerlukan input pengguna (misalnya, "pause".)

### Perintah pra-pencadangan

### *Untuk menentukan file perintah/batch yang akan dieksekusi sebelum proses pencadangan dimulai*

- 1. Aktifkan switch **Eksekusi perintah sebelum pencadangan**.
- 2. Di bidang **Perintah...**, ketik perintah atau jelajahi ke file batch. Program tidak mendukung perintah interaktif, yaitu perintah yang memerlukan input pengguna (misalnya, "jeda".)
- 3. Di bidang **Direktori kerja**, tentukan jalur ke direktori lokasi file perintah/batch akan dieksekusi.
- 4. Di bidang **Argumen**, tentukan argumen eksekusi perintah, jika diperlukan.
- 5. Tergantung pada hasil yang ingin Anda peroleh, pilih opsi yang sesuai seperti yang dijelaskan pada tabel di bawah.
- 6. Klik **Selesai**.

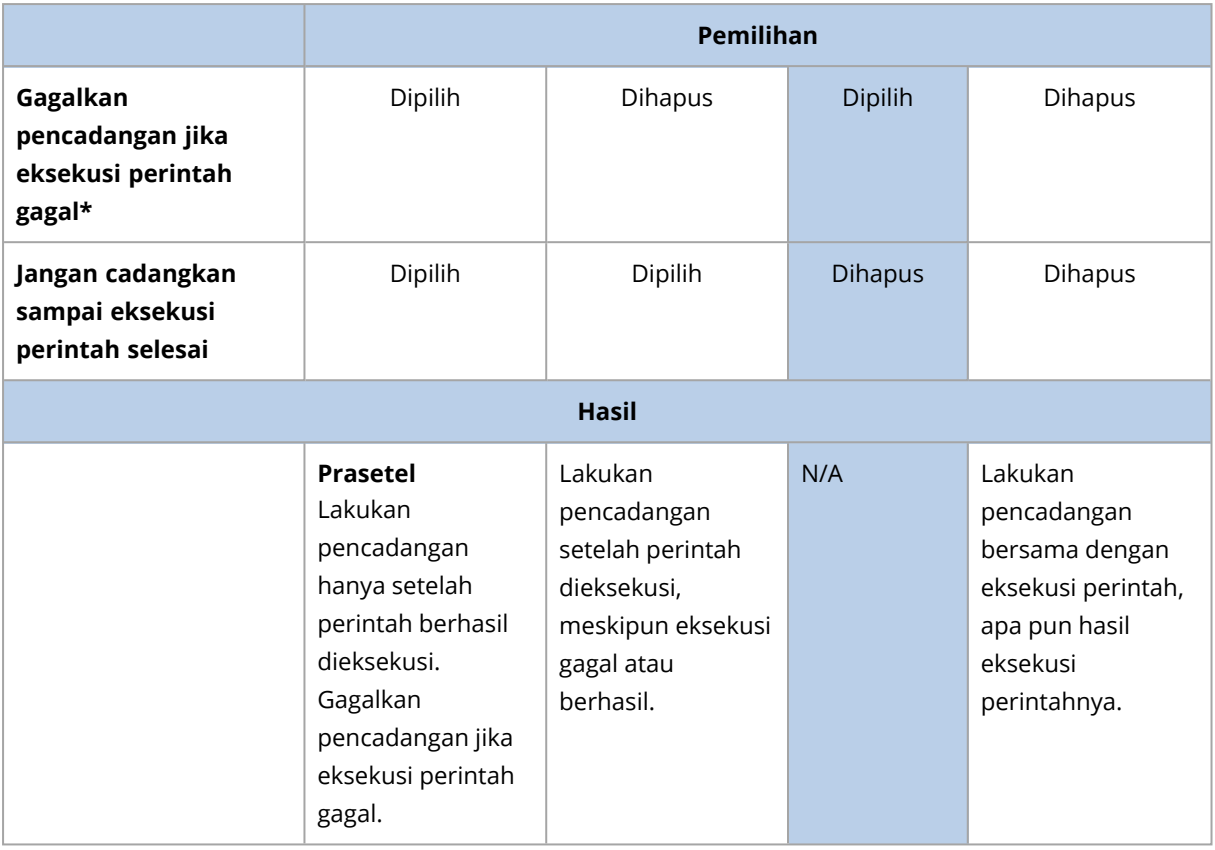

\* Perintah dianggap gagal jika mengeluarkan kode yang tidak sama dengan nol.

### Perintah pasca-pencadangan

### *Untuk menentukan file perintah/dapat dieksekusi yang akan dieksekusi setelah pencadangan selesai*

- 1. Aktifkan switch **Eksekusi perintah setelah pencadangan**.
- 2. Di bidang **Perintah...**, ketik perintah atau jelajahi ke file batch.
- 3. Di bidang **Direktori kerja**, tentukan jalur ke direktori lokasi file perintah/batch akan dieksekusi.
- 4. Di bidang **Argumen**, tentukan argumen eksekusi perintah, jika diperlukan.
- 5. Pilih kotak centang **Gagalkan pencadangan jika eksekusi perintah gagal** jika keberhasilan eksekusi perintah sangat penting bagi Anda. Perintah dianggap gagal jika mengeluarkan kode yang tidak sama dengan nol. Jika eksekusi perintah gagal, status cadangan akan diatur ke **Eror**. Ketika kotak centang tidak dipilih, hasil eksekusi perintah tidak akan memengaruhi kegagalan atau keberhasilan pencadangan. Anda dapat melacak hasil eksekusi perintah dengan menjelajahi tab **Aktivitas**.
- <span id="page-175-0"></span>6. Klik **Selesai**.

## Perintah pengambilan data pra/pasca

Opsi ini memungkinkan Anda untuk menentukan perintah yang akan dieksekusi secara otomatis sebelum dan setelah pengambilan data (yaitu, mengambil snapshot data). Pengambilan data

dilakukan di awal prosedur pencadangan.

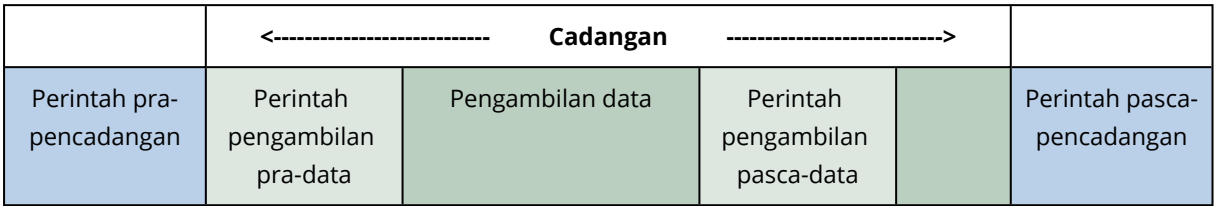

Skema berikut menggambarkan kapan perintah pengambilan pra/pasca data dieksekusi.

Jika [opsi](#page-183-1) Layanan Volume Shadow Copy diaktifkan, eksekusi perintah dan tindakan VSS Microsoft akan diurutkan sebagai berikut:

Perintah "Sebelum pengambilan data" -> Tunda VSS -> Pengambilan data -> Lanjut VSS -> Perintah "Setelah pengambilan data".

Dengan menggunakan perintah pengambilan pra/pasca data, Anda dapat menunda dan melanjutkan database atau aplikasi yang tidak kompatibel dengan VSS. Karena pengambilan data selesai dalam hitungan detik, waktu idle database atau aplikasi akan menjadi minimal.

### Perintah pengambilan pra-data

### *Untuk menentukan file perintah/batch yang akan dieksekusi sebelum pengambilan data*

- 1. Aktifkan switch **Eksekusi perintah sebelum pengambilan data**.
- 2. Di bidang **Perintah...**, ketik perintah atau jelajahi ke file batch. Program tidak mendukung perintah interaktif, yaitu perintah yang memerlukan input pengguna (misalnya, "jeda".)
- 3. Di bidang **Direktori kerja**, tentukan jalur ke direktori lokasi file perintah/batch akan dieksekusi.
- 4. Di bidang **Argumen**, tentukan argumen eksekusi perintah, jika diperlukan.
- 5. Tergantung pada hasil yang ingin Anda peroleh, pilih opsi yang sesuai seperti yang dijelaskan pada tabel di bawah.
- 6. Klik **Selesai**.

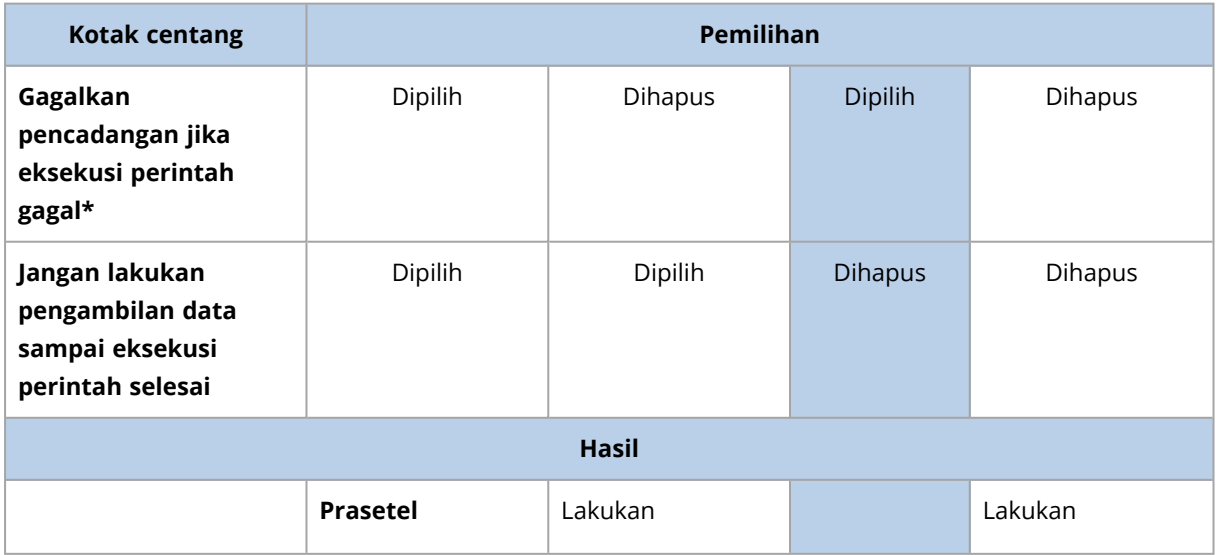

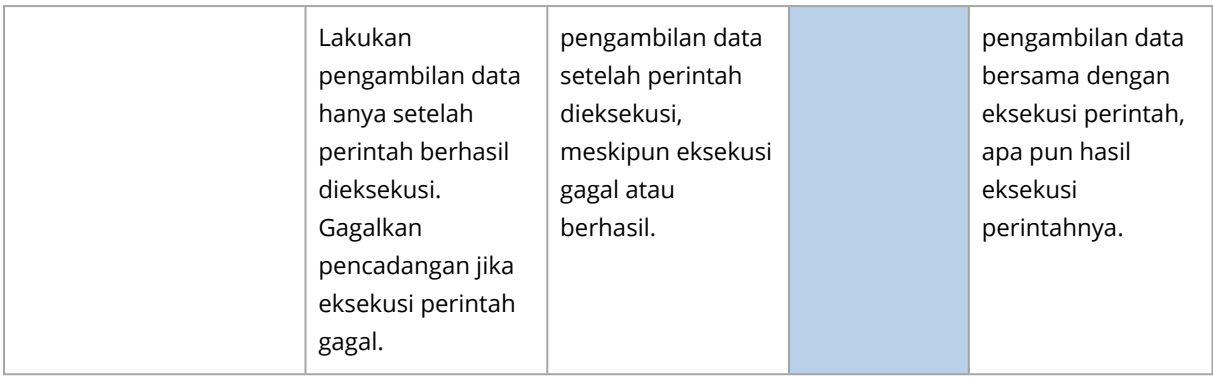

\* Perintah dianggap gagal jika mengeluarkan kode yang tidak sama dengan nol.

### Perintah pengambilan pasca-data

#### *Untuk menentukan file perintah/batch yang akan dieksekusi setelah pengambilan data*

- 1. Aktifkan switch **Eksekusi perintah setelah pengambilan data**.
- 2. Di bidang **Perintah...**, ketik perintah atau jelajahi ke file batch. Program tidak mendukung perintah interaktif, yaitu perintah yang memerlukan input pengguna (misalnya, "jeda".)
- 3. Di bidang **Direktori kerja**, tentukan jalur ke direktori lokasi file perintah/batch akan dieksekusi.
- 4. Di bidang **Argumen**, tentukan argumen eksekusi perintah, jika diperlukan.
- 5. Tergantung pada hasil yang ingin Anda peroleh, pilih opsi yang sesuai seperti yang dijelaskan pada tabel di bawah.
- 6. Klik **Selesai**.

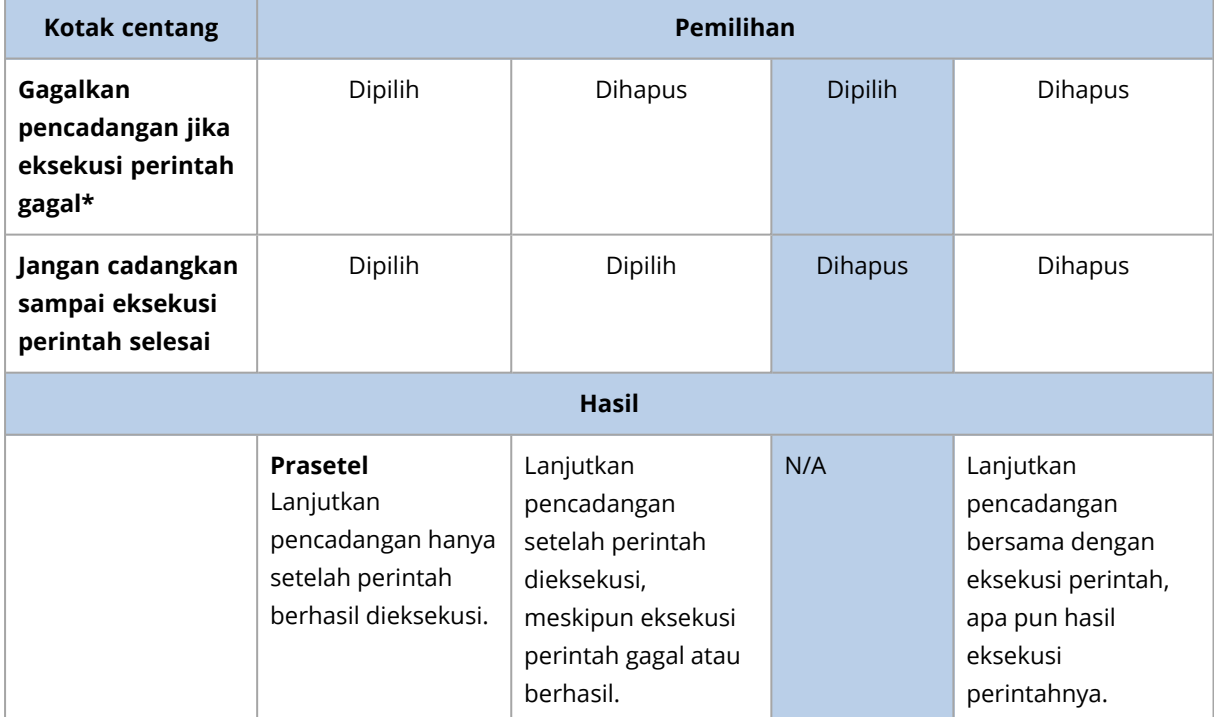

\* Perintah dianggap gagal jika mengeluarkan kode yang tidak sama dengan nol.

## <span id="page-178-0"></span>Snapshot perangkat keras SAN

Opsi ini efektif untuk pencadangan mesin virtual VMware ESXi.

#### Nilai prasetelnya adalah: **Dinonaktifkan**.

Opsi ini menentukan apakah akan menggunakan snapshot SAN saat melakukan pencadangan.

Jika opsi ini dinonaktifkan, konten disk virtual akan dibaca dari snapshot VMware. Snapshot akan disimpan selama durasi pencadangan.

Jika opsi ini diaktifkan, konten disk virtual akan dibaca dari snapshot SAN. Snapshot VMware akan dibuat dan disimpan secara singkat, untuk membawa disk virtual ke dalam status konsisten. Jika membaca dari snapshot SAN tidak dimungkinkan, pencadangan akan gagal.

<span id="page-178-1"></span>Sebelum mengaktifkan opsi ini, silakan periksa dan jalankan persyaratan yang tercantum di ["Menggunakan](#page-356-0) snapshot perangkat keras SAN".

## Penjadwalan

Opsi ini menentukan apakah pencadangan dimulai sesuai jadwal atau dengan penundaan, dan berapa banyak mesin virtual yang dicadangkan secara bersamaan.

Nilai prasetelnya adalah:

- <sup>l</sup> Penyebaran di lokasi: **Mulai semua pencadangan sesuai jadwal.**
- <sup>l</sup> Penyebaran awan: **Distribusikan waktu mulai pencadangan dalam sebuah jendela waktu. Penundaan maksimum: 30 menit.**

Anda dapat memilih salah satu dari tindakan berikut:

<sup>l</sup> **Mulai semua pencadangan sesuai jadwal**

Pencadangan mesin fisik akan dimulai sesuai jadwal. Mesin virtual akan dicadangkan satu per satu.

<sup>l</sup> **Distribusikan waktu mulai dalam jendela waktu**

Pencadangan mesin fisik akan dimulai dengan penundaan dari waktu yang dijadwalkan. Nilai penundaan untuk setiap mesin dipilih secara acak dan berkisar dari nilai nol hingga nilai maksimal yang Anda tentukan. Anda mungkin ingin menggunakan pengaturan ini ketika mencadangkan beberapa mesin ke lokasi jaringan, untuk menghindari beban jaringan yang berlebihan. Nilai penundaan untuk setiap mesin ditentukan ketika rencana pencadangan diterapkan ke mesin dan tetap sama hingga Anda mengedit rencana pencadangan dan mengubah nilai penundaan maksimal.

Mesin virtual akan dicadangkan satu per satu.

### <sup>l</sup> **Batasi jumlah pencadangan yang berjalan secara simultan sebanyak**

Opsi ini hanya tersedia ketika rencana pencadangan diterapkan ke beberapa mesin virtual. Opsi ini menentukan berapa banyak mesin virtual agen yang dapat dicadangkan secara bersamaan saat menjalankan rencana pencadangan yang diberikan.

Jika, berdasarkan rencana pencadangan, agen harus mulai mencadangkan beberapa mesin sekaligus, agen akan memilih dua mesin. (Untuk mengoptimalkan performa pencadangan, agen berusaha mencocokkan mesin yang disimpan di penyimpanan yang berbeda.) Setelah salah satu dari dua pencadangan selesai, agen akan memilih mesin ketiga dan seterusnya.

Anda dapat mengubah jumlah mesin virtual agar agen dapat mencadangkan secara bersamaan. Nilai maksimalnya adalah 10. Namun, jika agen mengeksekusi beberapa rencana pencadangan yang tumpang tindih saat bersamaan, jumlah yang ditentukan dalam opsi mereka akan ditambahkan. Anda dapat [membatasi](#page-372-0) jumlah total mesin virtual dari agen yang dapat mencadangkan secara simultan, berapa pun jumlah rencana pencadangan yang sedang berjalan. Pencadangan mesin fisik akan dimulai sesuai jadwal.

### <span id="page-179-0"></span>Pencadangan sektor demi sektor

Opsi ini hanya efektif untuk pencadangan tingkat disk.

Opsi ini menentukan apakah salinan disk atau volume yang tepat pada tingkat fisik sudah dibuat.

#### Nilai prasetelnya adalah: **Dinonaktifkan**.

Jika opsi ini diaktifkan, semua sektor disk atau volume akan dicadangkan, termasuk ruang yang tidak teralokasi dan sektor yang bebas data. Hasil pencadangan akan berukuran sama dengan disk yang dicadangkan (jika opsi "Tingkat [kompresi"](#page-162-0) diatur ke **Tidak ada**). Perangkat lunak secara otomatis beralih ke mode sektor per sektor ketika mencadangkan drive dengan sistem file yang tidak dikenal atau tidak didukung.

#### **Catatan**

<span id="page-179-1"></span>Tidak dimungkinkan untuk melakukan pemulihan data aplikasi dari pencadangan yang dibuat dalam mode sektor demi sektor.

### Pembagian

Opsi ini efektif untuk skema pencadangan **Harian penuh**; **Mingguan penuh, Diferensial mingguan, Harian inkremental,**; **Bulanan penuh, Mingguan diferensial, Harian inkremental (GFS)**, dan **Kustom**.

Opsi ini memungkinkan Anda memilih metode pembagian cadangan besar ke file yang lebih kecil.

Nilai prasetelnya adalah: **Otomatis**.

Pengaturan berikut tersedia:

#### **•** Otomatis

Cadangan akan dibagi jika melebihi ukuran file maksimum yang didukung oleh sistem file.

#### <sup>l</sup> **Ukuran tetap**

Masukkan ukuran file yang diinginkan atau pilih dari daftar drop-down.
# Manajemen pita

Opsi ini efektif ketika tujuan pencadangannya adalah perangkat pita.

### Aktifkan pemulihan file dari cadangan disk yang disimpan pada tape

Nilai prasetelnya adalah: **Dinonaktifkan**.

Jika kotak centang ini dipilih, pada setiap pencadangan, perangkat lunak akan membuat file tambahan pada hard disk mesin tempat perangkat pita terpasang. Pemulihan file dari pencadangan disk dimungkinkan selama file tambahan ini masih utuh. File tersebut akan dihapus secara otomatis ketika setiap pita yang menyimpan cadangan [dihilangkan,](#page-412-0) [dihapus](#page-413-0) atau ditimpa.

Lokasi file tambahan adalah sebagai berikut:

- <sup>l</sup> Di Windows XP dan Server 2003: **%ALLUSERSPROFILE%\Application Data\Acronis\BackupAndRecovery\TapeLocation**.
- Di Windows Vista dan versi Windows terbaru: **%PROGRAMDATA%\Acronis\BackupAndRecovery\TapeLocation**.
- <sup>l</sup> Di Linux: **/var/lib/Acronis/BackupAndRecovery/TapeLocation**.

Ruang yang diisi oleh file tambahan ini tergantung pada jumlah file di masing-masing pencadangan. Untuk pencadangan penuh disk yang berisi sekitar 20.000 file (pencadangan stasiun kerja disk tipikal), file tambahan akan mengisi sekitar 150 MB. Pencadangan penuh server yang berisi 250.000 file dapat menghasilkan sekitar 700 MB file tambahan. Jadi, jika Anda yakin bahwa Anda tidak perlu memulihkan setiap file, Anda dapat membiarkan kotak centang tidak tercentang untuk menghemat ruang disk.

Jika file tambahan tidak dibuat saat pencadangan, atau telah dihapus, Anda masih dapat membuatnya dengan [memindai](#page-410-0) ulang pita tempat pencadangan disimpan.

# Pindahkan tape kembali ke slot setelah setiap cadangan berhasil dari setiap mesin

### Nilai prasetelnya adalah: **Aktif**.

Jika Anda menonaktifkan opsi ini, pita akan tetap berada di drive setelah operasi menggunakan pita selesai. Jika tidak, perangkat lunak akan memindahkan pita kembali ke slot di mana pita berada sebelum operasi. Jika, sesuai dengan rencana pencadangan, operasi lain dilakukan setelah pencadangan (seperti validasi pencadangan atau replikasi ke lokasi lain), pita itu akan dipindahkan kembali ke slot setelah operasi ini selesai.

Jika kedua opsi ini dan **Keluarkan pita setelah setiap pencadangan setiap mesin yang berhasil** diaktifkan, pita itu akan dikeluarkan.

### Keluarkan tape setelah setiap cadangan berhasil dari setiap mesin

Nilai prasetelnya adalah: **Dinonaktifkan**.

Ketika kotak centang ini dipilih, perangkat lunak akan mengeluarkan pita setelah setiap pencadangan setiap mesin berhasil. Jika, sesuai dengan rencana pencadangan, operasi lain dilakukan setelah pencadangan (seperti validasi pencadangan atau replikasi ke lokasi lain), pita itu akan di keluarkan setelah operasi ini selesai.

## Timpa tape pada drive tape yang berdiri sendiri ketika membuat cadangan penuh

Nilai prasetelnya adalah: **Dinonaktifkan**.

Opsi ini hanya berlaku untuk drive pita yang berdiri sendiri. Ketika opsi ini diaktifkan, pita yang dimasukkan ke drive akan ditimpa setiap kali pencadangan penuh dibuat.

### Gunakan alat rekaman dan drive berikut

Opsi ini memungkinkan Anda untuk menentukan perangkat pita dan drive pita yang akan digunakan oleh rencana pencadangan.

Pool pita berisi pita dari semua perangkat pita yang terhubung ke mesin, baik itu simpul penyimpanan atau mesin tempat agen pencadangan dipasang, atau keduanya. Ketika Anda memilih pool pita sebagai lokasi pencadangan, Anda secara tidak langsung memilih mesin lokasi perangkat pita terpasang. Secara default, pencadangan dapat ditulis ke pita melalui drive pita apa pun pada perangkat pita yang terpasang pada mesin tersebut. Jika beberapa perangkat atau drive hilang atau tidak beroperasi, rencana pencadangan akan menggunakan yang tersedia.

Anda dapat mengklik **Hanya perangkat dan drive yang dipilih**, lalu pilih pita drive dan perangkat dari daftar. Dengan memilih seluruh perangkat, Anda akan memilih semua drive-nya. Artinya bahwa semua drive ini dapat digunakan oleh rencana pencadangan. Jika perangkat atau drive yang dipilih hilang atau tidak beroperasi, dan tidak ada perangkat lain yang dipilih, pencadangan akan gagal.

Dengan menggunakan opsi ini, Anda dapat mengontrol pencadangan yang dilakukan oleh beberapa agen ke pustaka pita besar dengan beberapa drive. Misalnya, pencadangan server file besar atau berbagi file mungkin tidak dimulai jika beberapa agen mencadangkan mesin mereka selama jendela pencadangan yang sama, karena agen mengisi semua drive. Jika Anda mengizinkan agen untuk menggunakan, katakanlah, drive 2 dan 3, drive 1 akan disimpan untuk agen yang mencadangkan bagian.

### Gunakan set tape di dalam pool tape yang dipilih untuk cadangan

Nilai prasetelnya adalah: **Dinonaktifkan**.

Pita dalam satu grup dapat dikelompokkan ke dalam **set pita**.

Jika Anda membiarkan opsi ini nonaktif, data akan dicadangkan di semua pita yang dimiliki pool. Jika opsi ini diaktifkan, Anda dapat memisahkan pencadangan sesuai dengan aturan yang telah ditentukan atau kustom.

<sup>l</sup> **Gunakan set pita terpisah untuk setiap** (pilih aturan: **Jenis pencadangan**, **Jenis perangkat**, **Nama perangkat**, **Hari dalam sebulan**, **Hari dalam seminggu**, **Bulan dalam setahun**, **Tahun**, **Tanggal**)

Jika varian ini dipilih, Anda dapat mengatur set pita sesuai dengan aturan yang telah ditentukan. Misalnya, Anda dapat memiliki set pita terpisah untuk setiap hari dalam seminggu atau menyimpan pencadangan masing-masing mesin pada set pita terpisah.

### <sup>l</sup> **Tentukan aturan khusus untuk set pita**

Jika varian ini dipilih, tentukan aturan Anda sendiri untuk mengatur set pita. Aturan dapat berisi variabel berikut:

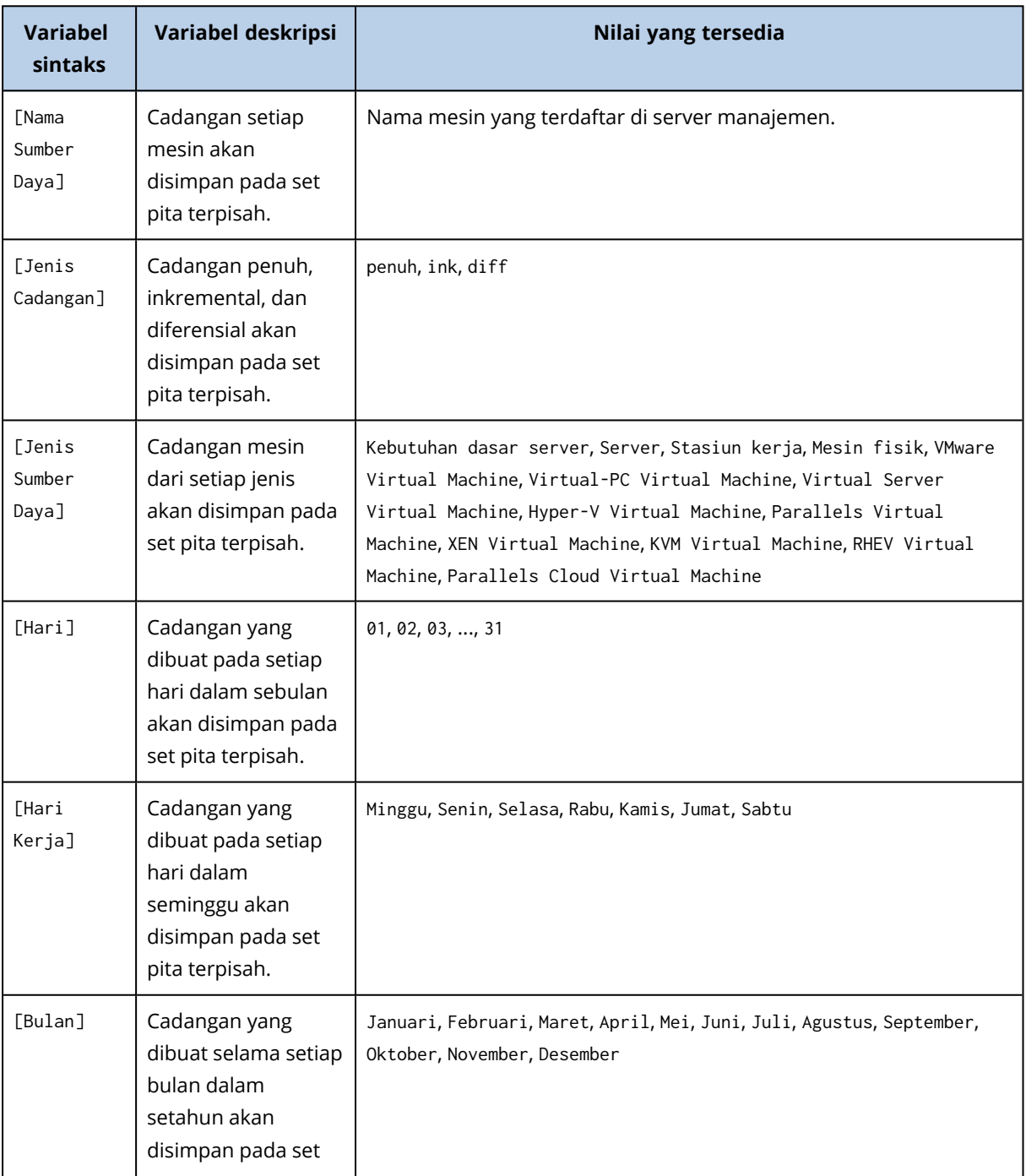

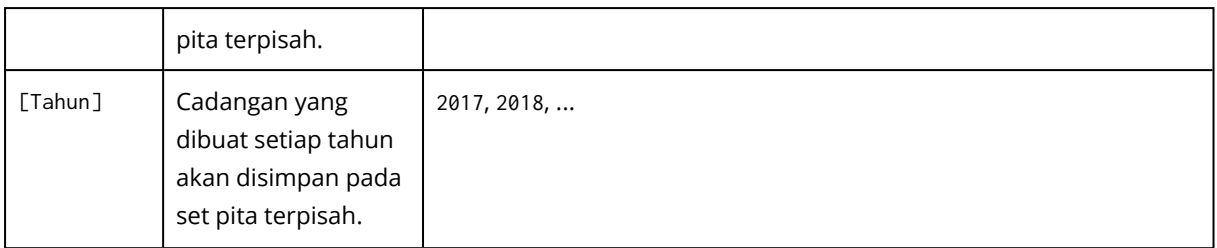

• Misalnya, jika Anda menetapkan aturan sebagai [Resource Name]-[Backup Type], Anda akan memiliki satu set pita terpisah untuk setiap cadangan penuh, inkremental, dan diferensial dari setiap mesin yang digunakan untuk menerapkan rencana pencadangan.

Anda juga dapat [menentukan](#page-414-0) set pita untuk masing-masing pita. Dalam kasus ini, perangkat lunak akan terlebih dahulu menulis pencadangan pada pita yang nilai set pitanya sesuai dengan nilai ekspresi yang ditentukan dalam rencana pencadangan. Kemudian, jika perlu, pita lain dari pool yang sama akan diambil. Setelah itu, jika pool dapat diisi kembali, pita dari pool **Pita bebas** akan digunakan.

Misalnya, jika Anda menentukan set pita Senin untuk Pita 1, Selasa untuk Pita 2, dst. dan menentukan [Hari Kerja] dalam opsi pencadangan, pita yang sesuai akan digunakan pada masingmasing hari dalam seminggu.

# Penanganan kegagalan tugas

Opsi ini menentukan perilaku program ketika eksekusi rencana pencadangan yang dijadwalkan gagal. Opsi ini tidak efektif ketika rencana pencadangan dimulai secara manual.

Jika opsi ini diaktifkan, program akan berusaha menjalankan rencana pencadangan lagi. Anda dapat menentukan jumlah percobaan dan interval waktu di antara percobaan tersebut. Program akan berhenti mencoba segera setelah percobaan berhasil ATAU jumlah percobaan yang ditentukan telah habis, mana pun yang terlebih dahulu tercapai.

Nilai prasetelnya adalah: **Dinonaktifkan**.

# Layanan Volume Shadow Copy (VSS)

Opsi ini hanya efektif untuk sistem operasi Windows.

Opsi ini menentukan apakah penyedia Layanan Volume Shadow Copy (VSS) harus memberitahukan aplikasi yang mendukung VSS bahwa pencadangan akan segera dimulai. Cara ini akan memastikan status konsisten semua data yang digunakan oleh aplikasi; khususnya, penyelesaian semua transaksi database pada saat perangkat lunak pencadangan mengambil snapshot data. Konsistensi data, selanjutnya, memastikan bahwa aplikasi akan pulih dalam status yang tepat dan segera dapat beroperasi setelah pemulihan.

### Nilai prasetelnya adalah: **Aktif**. **Memilih penyedia snapshot secara otomatis**.

Anda dapat memilih salah satu dari tindakan berikut:

#### <sup>l</sup> **Memilih penyedia snapshot secara otomatis**

Pilih secara otomatis di antara penyedia snapshot perangkat keras, penyedia snapshot perangkat lunak, dan penyedia Microsoft Software Shadow Copy.

#### <sup>l</sup> **Gunakan penyedia Microsoft Software Shadow Copy**

Kami sarankan untuk memilih opsi ini ketika mencadangkan server aplikasi (Microsoft Exchange Server, Microsoft SQL Server, Microsoft SharePoint, atau Active Directory).

Nonaktifkan opsi ini jika database Anda tidak kompatibel dengan VSS. Snapshot diambil lebih cepat, namun konsistensi data dari aplikasi yang transaksinya belum selesai pada saat mengambil snapshot tidak dapat dijamin. Anda dapat menggunakan Perintah [pengambilan](#page-175-0) data Pra/Pasca untuk memastikan data yang dicadangkan dalam status konsisten. Misalnya, tentukan perintah pengambilan pra-data yang akan menunda database dan melakukan flush semua cache untuk memastikan semua transaksi selesai; dan tentukan perintah pengambilan pasca-data yang akan melanjutkan operasi database setelah snapshot diambil.

#### **Catatan**

Jika opsi ini diaktifkan, file dan folder yang ditentukan dalam kunci registri **HKEY\_LOCAL\_ MACHINE\SYSTEM\CurrentControlSet\Control\BackupRestore\FilesNotToSnapshot** tidak akan dicadangkan. Secara khusus, File Data Outlook (.ost) offline tidak dicadangkan karena mereka ditentukan dalam nilai **OutlookOST** dari kunci ini.

### Aktifkan cadangan penuh VSS

Jika opsi ini diaktifkan, log dari Microsoft Exchange Server dan aplikasi yang mendukung VSS lainnya (kecuali untuk Microsoft SQL Server) akan terpotong setelah setiap pencadangan tingkat disk penuh, inkremental atau diferensial berhasil.

Nilai prasetelnya adalah: **Dinonaktifkan**.

Biarkan opsi ini dinonaktifkan dalam kasus berikut:

- Jika Anda menggunakan Agen untuk Exchange atau perangkat lunak pihak ketiga untuk mencadangkan data Exchange Server. Karena pemotongan log akan mengganggu pencadangan log transaksi beruntun.
- Jika Anda menggunakan perangkat lunak pihak ketiga untuk mencadangkan data SQL Server. Alasannya adalah karena perangkat lunak pihak ketiga akan mengambil cadangan tingkat disk yang dihasilkan untuk pencadangan penuh mereka "sendiri". Akibatnya, cadangan diferensial berikutnya dari data SQL Server akan gagal. Pencadangan akan terus gagal hingga perangkat lunak pihak ketiga membuat cadangan penuh "sendiri" berikutnya.
- Jika aplikasi yang mendukung VSS lainnya berjalan di mesin dan Anda perlu menyimpan log mereka untuk alasan apa pun.

Mengaktifkan opsi ini tidak mengakibatkan pemotongan log Microsoft SQL Server. Untuk memotong log SQL Server setelah pencadangan, aktifkan opsi pencadangan [Pemotongan](#page-167-0) Log.

# Layanan Volume Shadow Copy (VSS) untuk mesin virtual

Opsi ini menentukan apakah snapshot yang didiamkan dari mesin virtual akan diambil. Untuk mengambil snapshot yang didiamkan, perangkat lunak cadangan menerapkan VSS di dalam mesin virtual menggunakan VMware Tools, Hyper-V Integration Services, atau Virtuozzo Guest Tools.

Nilai prasetelnya adalah: **Aktif**.

Jika opsi ini diaktifkan, transaksi semua aplikasi yang sadar VSS yang berjalan pada mesin virtual diselesaikan sebelum snapshot diambil. Jika snapshot yang didiamkan gagal setelah sejumlah percobaan ulang yang ditentukan dalam opsi ["Penanganan](#page-163-0) eror", dan pencadangan aplikasi dinonaktifkan, snapshot non-didiamkan akan diambil. Jika pencadangan aplikasi diaktifkan, pencadangan akan gagal.

Jika opsi ini dinonaktifkan, snapshot non-didiamkan akan diambil. Mesin virtual akan dicadangkan dalam status konsisten crash.

## Pencadangan mingguan

Opsi ini menentukan apakah cadangan dianggap sebagai "mingguan" dalam aturan retensi dan skema cadangan. Pencadangan "mingguan" adalah pencadangan pertama yang dibuat setelah seminggu dimulai.

Nilai prasetelnya adalah: **Senin**.

### Log event Windows

Opsi ini hanya efektif di sistem operasi Windows.

Opsi ini menentukan apakah agen harus mencatat peristiwa operasi pencadangan dalam Log Event Aplikasi Windows (untuk melihat log ini, jalankan eventvwr.exe atau pilih **Panel Kontrol** > **Alat Administratif** > **Event Viewer**). Anda dapat memfilter event yang akan di-log.

Nilai prasetelnya adalah: **Dinonaktifkan**.

# **Pemulihan**

# Referensi cepat pemulihan

Tabel berikut merangkum metode pemulihan yang tersedia. Gunakan tabel untuk memilih metode pemulihan yang paling sesuai dengan kebutuhan Anda.

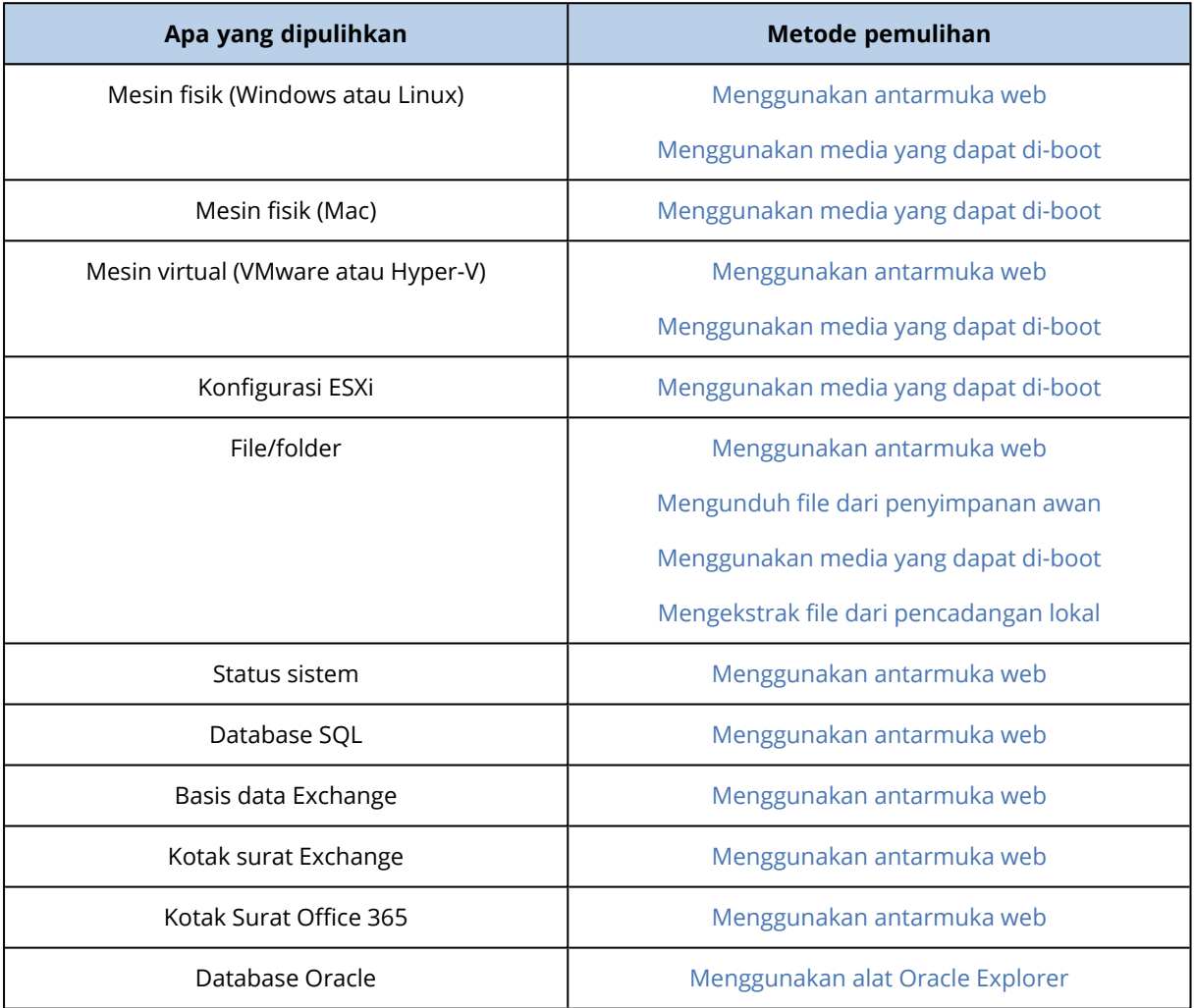

### Catatan untuk pengguna Mac

<sup>l</sup> Dimulai dengan 10.11 El Capitan, file, folder, dan proses sistem tertentu ditandai untuk perlindungan dengan perluasan atribut file com.apple.rootless. Fitur ini disebut Perlindungan Integritas Sistem (SIP). File yang dilindungi termasuk aplikasi yang telah diinstal sebelumnya dan sebagian besar folder di /system, /bin, /sbin, /usr.

File dan folder yang dilindungi tidak dapat ditimpa selama pemulihan dalam sistem operasi. Jika Anda perlu menimpa file yang dilindungi, lakukan pemulihan dalam media yang dapat di-boot.

• Dimulai dengan macOS Sierra 10.12, file yang jarang digunakan dapat dipindahkan ke iCloud melalui fitur Penyimpanan di Awan. Jejak kecil file ini akan disimpan di sistem file. Jejak ini akan dicadangkan, bukan file asli.

Ketika Anda memulihkan jejak ke lokasi asli, jejak tersebut disinkronkan dengan iCloud dan file asli akan tersedia. Ketika Anda memulihkan jejak ke lokasi yang berbeda, jejak tersebut tidak dapat disinkronkan dan file asli tidak akan tersedia.

# <span id="page-187-0"></span>Membuat media yang dapat di-boot

Media yang dapat di-boot adalah CD, DVD, USB flash drive, atau media yang dapat dilepas lainnya yang memungkinkan Anda untuk menjalankan agen tanpa bantuan sistem operasi. Tujuan utama media yang dapat di-boot adalah untuk memulihkan sistem operasi yang tidak dapat memulai.

Kami sangat menyarankan Anda untuk membuat dan menguji media yang dapat di-boot segera setelah mulai menggunakan cadangan tingkat disk. Selain itu, Anda disarankan untuk membuat ulang media setelah setiap pembaruan besar pada agen pencadangan.

Anda dapat memulihkan Windows atau Linux menggunakan media yang sama. Untuk memulihkan macOS, buat media terpisah di mesin yang menjalankan macOS.

#### *Untuk membuat media yang dapat di-boot di Windows atau Linux*

- 1. Unduh file ISO media yang dapat diboot. Untuk mengunduh file, klik ikon akun di sudut kanan atas > **Unduhan** > **Media yang dapat di-boot**.
- 2. Lakukan yang berikut ini:
	- Salin CD/DVD menggunakan file ISO.
	- Buat USB flash drive yang dapat di-boot menggunakan file ISO dan salah satu alat gratis yang tersedia secara online.

Gunakan ISO to USB atau RUFUS jika Anda perlu mem-boot mesin UEFI, Win32DiskImager untuk mesin BIOS. Di Linux, Anda dapat menggunakan utilitas dd.

• Hubungkan file ISO sebagai drive CD/DVD ke mesin virtual yang ingin Anda pulihkan.

Atau, Anda dapat membuat media yang dapat di-boot menggunakan [Pembangun](#page-231-0) Media yang Dapat [Di-boot](#page-231-0).

#### *Untuk membuat media yang dapat di-boot di macOS*

- 1. Di mesin yang terinstal Agen untuk Mac, klik **Aplikasi** > **Pembangun Media Penyelamat**.
- 2. Perangkat lunak ini menampilkan status koneksi media yang dapat dilepas. Pilih salah satu yang ingin Anda jadikan sebagai media yang dapat di-boot.

#### **Peringatan!**

Semua data di dalam disk akan dihapus.

- 3. Klik **Buat**.
- 4. Tunggu saat perangkat lunak membuat media yang dapat di-boot.

# Memulihkan mesin

# <span id="page-188-0"></span>Mesin fisik

Bagian ini menjelaskan pemulihan mesin fisik menggunakan antarmuka web.

Gunakan media yang dapat di-boot, bukan antarmuka web jika Anda perlu memulihkan:

- $\cdot$  macOS
- Sistem operasi apa pun pada bare metal atau mesin offline
- Struktur volume logis (volume dibuat oleh Logical Volume Manager di Linux). Media memungkinkan Anda membuat ulang struktur volume logis secara otomatis.

Pemulihan sistem operasi memerlukan boot ulang. Anda dapat memilih untuk memulai kembali mesin secara otomatis atau menetapkan status **Interaksi diperlukan**. Sistem operasi yang dipulihkan kembali online secara otomatis.

#### *Untuk memulihkan mesin fisik*

- 1. Pilih mesin yang dicadangkan.
- 2. Klik **Pemulihan**.
- 3. Pilih titik pemulihan. Perlu dicatat bahwa titik pemulihan difilter berdasarkan lokasi. Jika mesin sedang offline, titik pemulihan tidak ditampilkan. Lakukan yang berikut ini:
	- Jika lokasi cadangan adalah awan atau penyimpanan bersama (yaitu agen lain dapat mengaksesnya), klik **Pilih mesin**, pilih mesin target yang online, lalu pilih titik pemulihan.
	- Pilih titik pemulihan pada tab [Cadangan.](#page-215-0)
	- Pulihkan mesin seperti yang dijelaskan pada "Memulihkan disk [menggunakan](#page-193-0) media yang dapat [di-boot".](#page-193-0)

### 4. Klik **Pulihkan** > **Seluruh mesin**.

Perangkat lunak memetakan secara otomatis disk dari cadangan ke disk mesin target. Untuk memulihkan ke mesin fisik lain, klik **Mesin target**, lalu pilih mesin target yang sedang online.

### $\times$  Recover machine

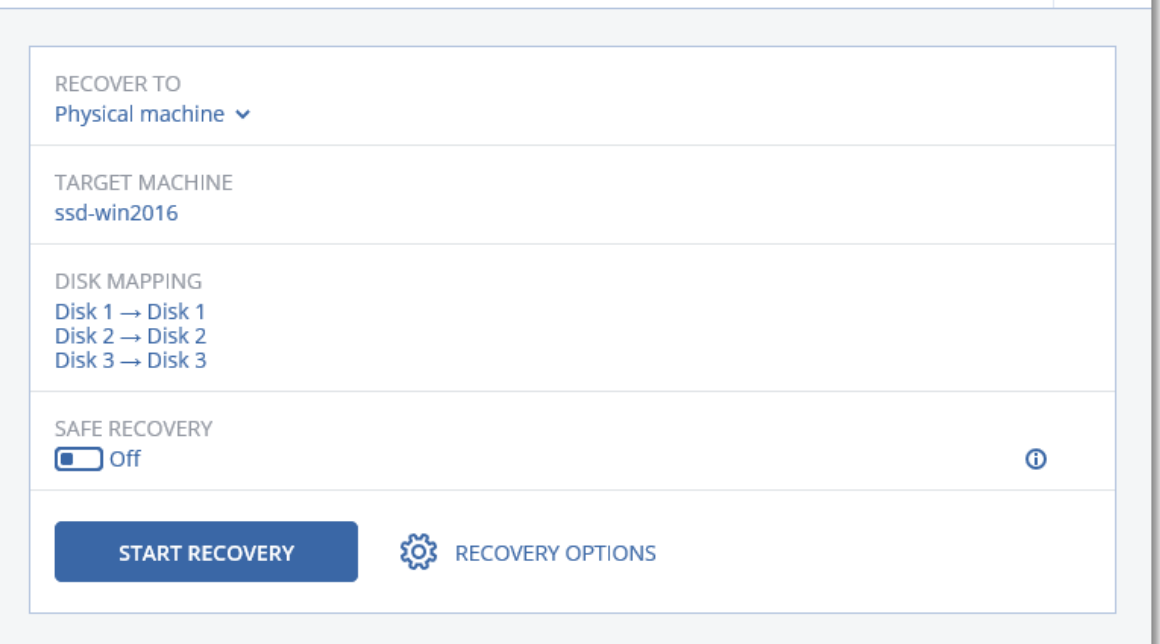

5. Jika Anda tidak puas dengan hasil pemetaan atau pemetaan disk tidak berhasil, klik **Pemetaan disk** untuk memetakan ulang disk secara manual.

Bagian pemetaan juga memungkinkan Anda memilih disk atau volume individual untuk pemulihan. Anda dapat beralih antara memulihkan disk dan volume menggunakan tautan **Alihkan ke...** di sudut kanan atas.

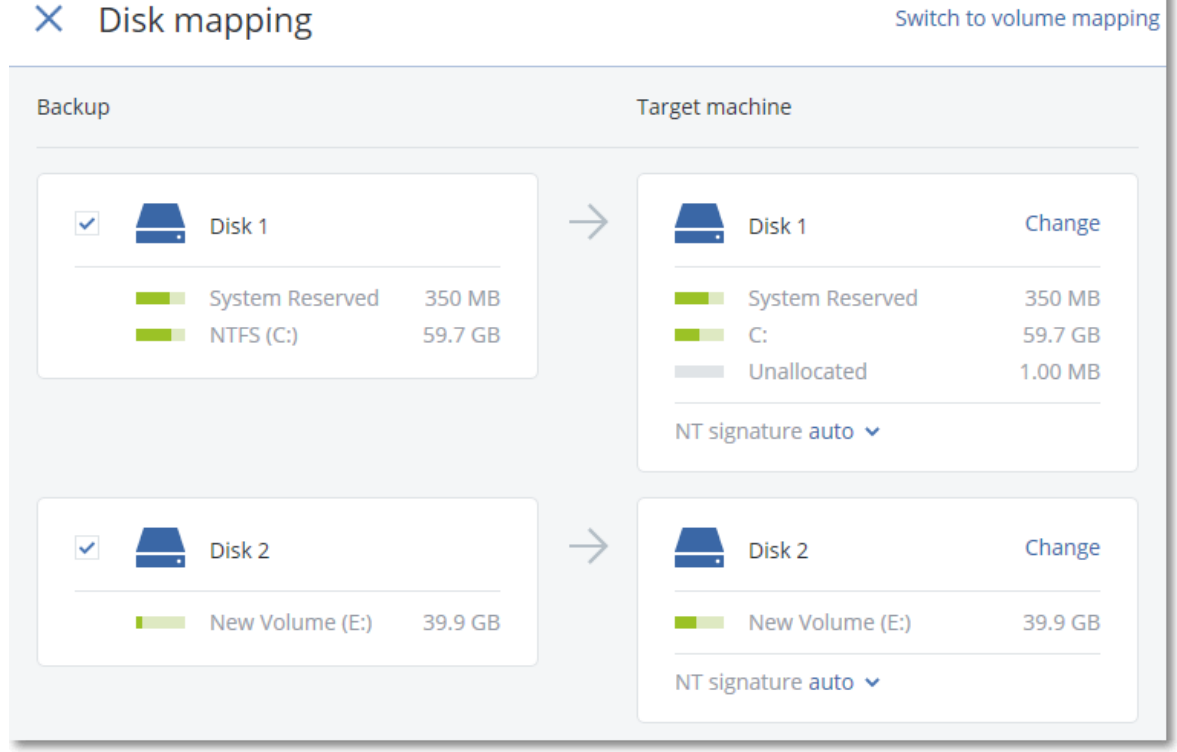

6. Klik **Mulai pemulihan**.

೧)

ii.

7. Konfirmasi bahwa Anda ingin menimpa disk dengan versi yang dicadangkannya. Pilih apakah Anda ingin mulai kembali mesin secara otomatis.

Progres pemulihan akan ditampilkan pada tab **Aktivitas**.

## Mesin fisik ke virtual

Bagian ini menjelaskan pemulihan mesin fisik sebagai mesin virtual menggunakan antarmuka web. Operasi ini dapat dilakukan jika setidaknya satu Agen untuk VMware atau Agen untuk Hyper-V diinstal dan terdaftar.

Untuk informasi lebih lanjut tentang migrasi P2V, lihat ["Migrasi](#page-373-0) mesin".

### *Untuk memulihkan mesin fisik sebagai mesin virtual*

1. Pilih mesin yang dicadangkan.

### 2. Klik **Pemulihan**.

- 3. Pilih titik pemulihan. Perlu dicatat bahwa titik pemulihan difilter berdasarkan lokasi. Jika mesin sedang offline, titik pemulihan tidak ditampilkan. Lakukan yang berikut ini:
	- Jika lokasi cadangan adalah penyimpanan awan atau penyimpanan bersama (yang dapat diakses agen lain), klik **Pilih mesin**, pilih mesin yang online, lalu pilih titik pemulihan.
	- Pilih titik pemulihan pada tab [Cadangan.](#page-215-0)
	- Pulihkan mesin seperti yang dijelaskan pada "Memulihkan disk [menggunakan](#page-193-0) media yang dapat [di-boot".](#page-193-0)
- 4. Klik **Pulihkan** > **Seluruh mesin**.
- 5. Pada **Pulihkan ke**, pilih **Mesin virtual**.
- 6. Klik **Mesin target**.
	- a. Pilih hypervisor (**VMware ESXi** atau **Hyper-V**).

Setidaknya satu Agen untuk VMware atau Agen untuk Hyper-V harus diinstal.

- b. Pilih apakah akan Anda ingin melakukan pemulihan ke mesin baru atau mesin yang sudah ada. Opsi mesin baru lebih disarankan karena tidak memerlukan konfigurasi disk dari mesin target untuk mencocokkan sama persis dengan konfigurasi disk dalam cadangan.
- c. Pilih host dan tentukan nama mesin yang baru, atau pilih mesin target yang sudah ada.
- d. Klik **OK**.
- 7. [Opsional] Ketika memulihkan ke mesin baru, Anda juga dapat melakukan hal berikut:
	- <sup>l</sup> Klik **Penyimpanan data** untuk ESXi atau **Jalur** untuk Hyper-V, lalu pilih penyimpanan data (penyimpanan) untuk mesin virtual.
	- Klik **Pemetaan disk** untuk memilih mode penyimpanan data (penyimpanan), antarmuka, dan penyediaan untuk setiap disk virtual. Bagian pemetaan juga memungkinkan Anda memilih disk individual untuk pemulihan.
	- <sup>l</sup> Klik **Pengaturan VM** untuk mengubah ukuran memori, jumlah prosesor, dan koneksi jaringan mesin virtual.

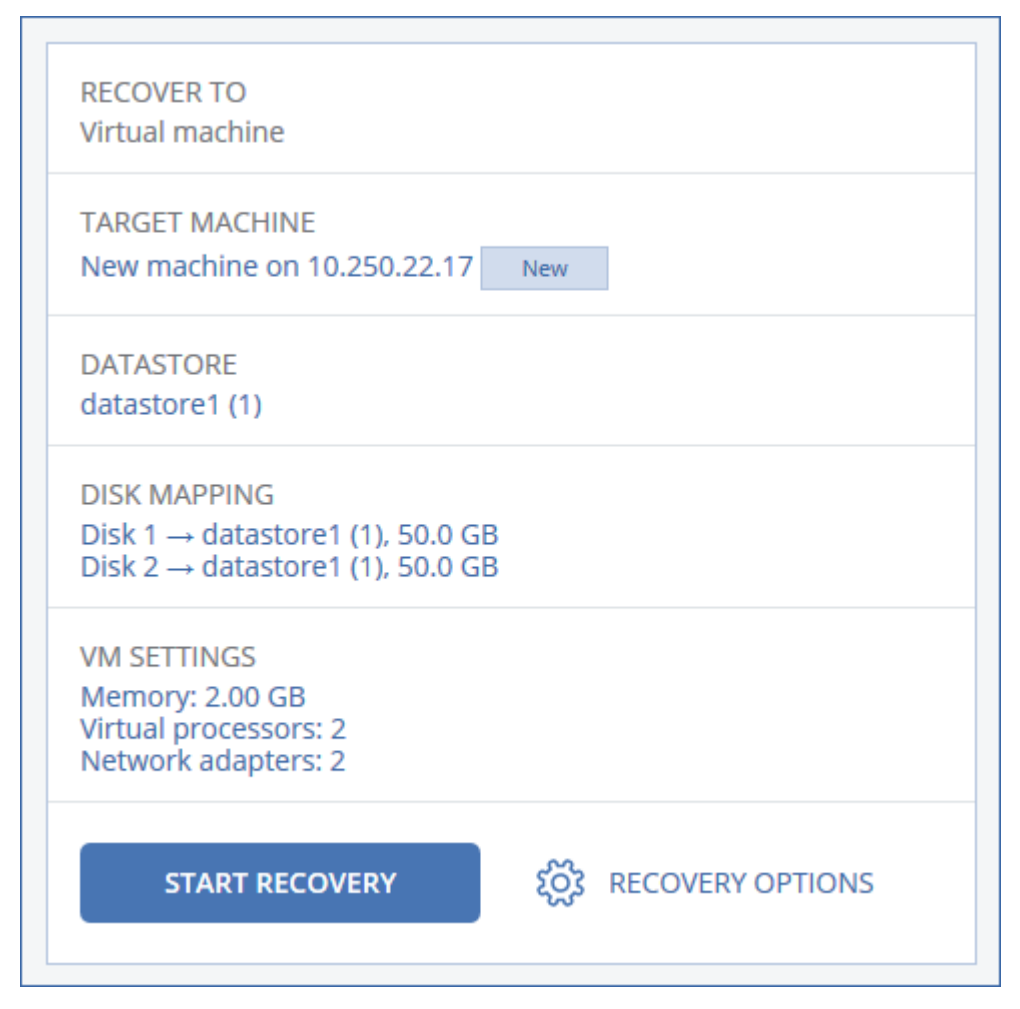

#### 8. Klik **Mulai pemulihan**.

<span id="page-191-0"></span>9. Ketika memulihkan ke mesin virtual yang ada, konfirmasi bahwa Anda ingin menimpa disk. Progres pemulihan akan ditampilkan pada tab **Aktivitas**.

## Mesin virtual

Mesin virtual harus dihentikan selama pemulihan ke mesin ini. Perangkat lunak menghentikan mesin tanpa perintah. Ketika pemulihan selesai, Anda harus memulai mesin secara manual.

Perilaku ini dapat diubah menggunakan opsi pemulihan manajemen daya VM (klik **Opsi pemulihan** > **Manajemen daya VM**).

#### *Untuk memulihkan mesin virtual*

- 1. Lakukan salah satu langkah berikut:
	- <sup>l</sup> Pilih mesin yang dicadangkan, klik **Pemulihan**, lalu pilih titik pemulihan.
	- Pilih titik pemulihan pada tab [Cadangan.](#page-215-0)
- 2. Klik **Pulihkan** > **Seluruh mesin**.
- 3. Jika Anda ingin memulihkan ke mesin fisik, pilih **Mesin fisik** di **Pulihkan ke**. Jika tidak, lewati langkah ini.

Pemulihan ke mesin fisik hanya dimungkinkan jika konfigurasi disk dari mesin target sama persis dengan konfigurasi disk dalam cadangan.

Jika hal ini terjadi, lanjutkan ke langkah 4 di ["Mesin](#page-188-0) fisik". Jika tidak, kami sarankan Anda untuk melakukan migrasi V2P [menggunakan](#page-193-0) media yang dapat di-boot.

- 4. Perangkat lunak akan secara otomatis memilih mesin asli sebagai mesin target. Untuk memulihkan ke mesin virtual lain, klik **Mesin target**, lalu lakukan hal berikut:
	- a. Pilih hypervisor (**VMware ESXi** atau **Hyper-V**).
	- b. Pilih apakah akan Anda ingin melakukan pemulihan ke mesin baru atau mesin yang sudah ada.
	- c. Pilih host dan tentukan nama mesin yang baru, atau pilih mesin target yang sudah ada.
	- d. Klik **OK**.
- 5. [Opsional] Ketika memulihkan ke mesin baru, Anda juga dapat melakukan hal berikut:
	- <sup>l</sup> Klik **Penyimpanan data** untuk ESXi atau **Jalur** untuk Hyper-V, lalu pilih penyimpanan data (penyimpanan) untuk mesin virtual.
	- Klik **Pemetaan disk** untuk memilih mode penyimpanan data (penyimpanan), antarmuka, dan penyediaan untuk setiap disk virtual. Bagian pemetaan juga memungkinkan Anda memilih disk individual untuk pemulihan.
	- <sup>l</sup> Klik **Pengaturan VM** untuk mengubah ukuran memori, jumlah prosesor, dan koneksi jaringan mesin virtual.

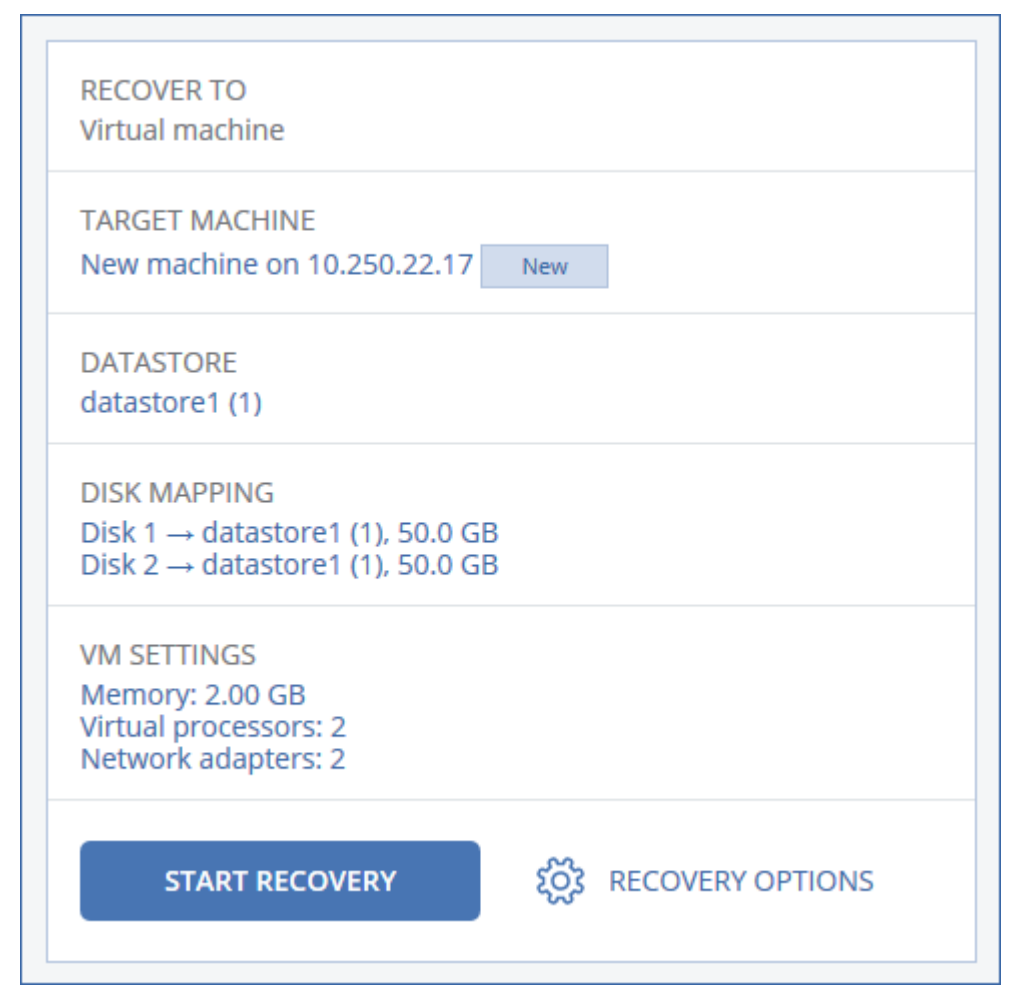

#### 6. Klik **Mulai pemulihan**.

<span id="page-193-0"></span>7. Ketika memulihkan ke mesin virtual yang ada, konfirmasi bahwa Anda ingin menimpa disk. Progres pemulihan akan ditampilkan pada tab **Aktivitas**.

# Memulihkan disk menggunakan media yang dapat di-boot

Untuk informasi tentang cara membuat media yang dapat di-boot, lihat ["Membuat](#page-187-0) media yang dapat [di-boot".](#page-187-0)

#### *Untuk memulihkan disk menggunakan media yang dapat di-boot*

- 1. Boot mesin target menggunakan media yang dapat di-boot.
- 2. [Khusus untuk macOS] Jika Anda memulihkan volume berformat APFS ke mesin non-asli atau ke logam, buat kembali konfigurasi disk asli secara manual:
	- a. Klik **Utilitas Disk**.
	- b. Buat kembali konfigurasi disk asli. Petunjuknya dapat dilihat di [https://support.apple.com/guide/disk-utility/welcome.](https://support.apple.com/guide/disk-utility/welcome)
	- c. Klik **Utilitas Disk** > **Keluar dari Utiltas Disk**.

#### **Catatan**

Mulai dari macOS 11 Big Sur, volume sistem tidak dapat dicadangkan dan dipulihkan. Untuk memulihkan sistem macOS yang dapat di-boot, Anda harus memulihkan Volume data, lalu menginstal macOS pada sistem tersebut.

- 3. Klik **Kelola mesin ini secara lokal** atau klik **Selamatkan Media yang Dapat Di-Boot** dua kali, tergantung jenis media yang Anda gunakan.
- 4. Jika server proksi diaktifkan di jaringan Anda, klik **Alat** > **Server proksi**, lalu tentukan nama host server proksi/alamat dan port IP. Jika tidak, lewati langkah ini.
- 5. Di layar selamat datang, klik **Pulihkan**.
- 6. Klik **Pilih data**, lalu klik **Jelajahi**.
- 7. Tentukan lokasi cadangan:
	- <sup>l</sup> Untuk memulihkan dari penyimpanan awan, pilih **Penyimpanan awan**. Masukkan kredensial untuk akun yang untuknya mesin yang dicadangkan ditetapkan.
	- <sup>l</sup> Untuk memulihkan dari folder lokal atau jaringan, jelajahi folder di dalam **Folder lokal** atau **Folder jaringan**.

Klik **OK** untuk mengonfirmasi pilihan Anda.

- 8. Pilih cadangan yang berisi data yang ingin Anda pulihkan. Jika diminta, ketik kata sandi untuk cadangan.
- 9. Di **Konten pencadangan**, pilih disk yang ingin Anda pulihkan. Klik **OK** untuk mengonfirmasi pilihan Anda.
- 10. Pada **Lokasi pemulihan**, perangkat lunak secara otomatis memetakan disk yang dipilih ke disk target.

Jika pemetaan tidak berhasil atau jika Anda tidak puas dengan hasil pemetaan, Anda dapat memetakan ulang disk secara manual.

#### **Catatan**

Mengubah tata letak disk dapat mempengaruhi bootabilitas sistem operasi. Gunakan tata letak disk mesin asli kecuali Anda merasa sangat yakin akan berhasil.

11. [Khusus untuk macOS] Untuk memulihkan volume Data dengan format APFS sebagai sistem macOS yang dapat di-boot, pada **bagian Instalasi macOS**, tetap pilih kotak centang **Instal macOS di volume Data macOS**.

Setelah pemulihan, sistem akan di-boot ulang dan instalasi macOS akan dimulai secara otomatis. Anda memerlukan sambungan internet agar installer mengunduh file yang diperlukan. Jika Anda tidak ingin memulihkan volume Data dengan format APFSsebagai sistem yang dapat di-boot, hapus semua tanda pada kotak centang **Instal macOS di volume Data macOS**. Anda nantinya tetap bisa membuat volume ini dapat di-boot dengan menginstal macOS pada sistem secara manual.

- 12. [Khusus untuk Linux] Jika mesin yang dicadangkan memiliki volume logis (LVM) dan Anda ingin mereproduksi struktur LVM asli:
	- a. Pastikan jumlah disk mesin target dan setiap kapasitas disk sama dengan atau lebih dari yang ada pada mesin asli, lalu klik **Terapkan RAID/LVM**.
	- b. Tinjau struktur volume, lalu klik **Terapkan RAID/LVM** untuk membuatnya.
- 13. [Opsional] Klik **Opsi pemulihan** untuk menentukan pengaturan tambahan.
- 14. Klik **OK** untuk memulai pemulihan.

## Menggunakan Pemulihan Universal

Sistem operasi terbaru tetap dapat di-boot ketika dipulihkan ke perangkat keras yang berbeda, termasuk platform VMware atau Hyper-V. Jika sistem operasi yang dipulihkan tidak dapat melakukan boot, gunakan alat Pemulihan Universal untuk memperbarui driver dan modul yang sangat penting untuk mulai sistem operasi.

Pemulihan Universal berlaku untuk Windows dan Linux.

### *Untuk menerapkan Pemulihan Universal*

- 1. Boot mesin dari media yang dapat di-boot.
- 2. Klik **Terapkan Pemulihan Universal**.
- 3. Jika ada beberapa sistem operasi pada mesin, pilih salah satu untuk menerapkan Pemulihan Universal.
- 4. [Hanya untuk Windows] [Konfigurasikan](#page-195-0) pengaturan tambahan.
- <span id="page-195-0"></span>5. Klik **OK**.

### Universal Restore di Windows

### Persiapan

### Siapkan driver

Sebelum menerapkan Universal Restore ke sistem operasi Windows, pastikan Anda memiliki driver pengontrol HDD dan chipset. Driver tersebut sangat penting untuk memulai sistem operasi. Gunakan CD atau DVD yang disediakan oleh vendor perangkat keras atau unduh driver dari situs web vendor yang bersangkutan. File driver harus berekstensi \*.inf. Jika Anda mengunduh driver dengan ekstensi \*.exe, \*.cab, atau \*.zip, ekstrak menggunakan aplikasi pihak ketiga.

Langkah terbaik adalah menyimpan semua driver perangkat keras yang digunakan organisasi Anda pada repositori tunggal yang diurutkan berdasarkan jenis perangkat atau berdasarkan konfigurasi perangkat keras. Anda dapat menyimpan salinan repositori pada DVD atau flash drive; ambil driver dan tambahkan pada media yang dapat di-boot; buat media yang dapat di-boot kustom beserta driver yang dibutuhkan (serta konfigurasi jaringan yang dibutuhkan) untuk masing-masing server Anda. Atau, Anda cukup menentukan jalur ke repositori setiap kali Universal Restore digunakan.

### Cek akses ke driver pada lingkungan yang dapat di-boot

Pastikan Anda memiliki akses ke perangkat dengan driver saat bekerja dengan media yang dapat diboot. Gunakan media berbasis WinPE jika perangkat tersedia di Windows namun media berbasis Linux tidak mendeteksinya.

### Pengaturan Universal Restore

### Pencarian driver otomatis

Tentukan di mana program akan mencari Hardware Abstraction Layer (HAL), driver pengontrol HDD, dan driver adaptor jaringan:

- <sup>l</sup> Jika driver berada di disk vendor atau media yang dapat dilepas lainnya, aktifkan **Cari media yang dapat dilepas**.
- Jika driver berada di folder jaringan atau pada media yang dapat di-boot, tentukan jalur ke folder tersebut dengan mengklik **Tambahkan folder**.

Selain itu, Universal Restore juga akan mencari folder penyimpanan driver default Windows. Lokasinya ditentukan pada nilai registri **DevicePath**, yang dapat ditemukan pada kunci registri **HKEY\_LOCAL\_MACHINE\SOFTWARE\Microsoft\Windows\CurrentVersion**. Folder penyimpanan ini biasanya terletak di WINDOWS/inf.

Universal Restore akan melakukan pencarian berulang di semua sub-folder dari folder yang ditentukan, mencari HAL dan driver pengontrol HDD yang paling cocok, serta menginstalnya ke dalam sistem. Universal Restore juga mencari driver adaptor jaringan; jalur ke driver yang ditemukan kemudianditransmisikanoleh Universal Restore ke sistem operasi. Jika perangkat keras memiliki beberapa kartu antarmuka jaringan, Universal Restore akan mencoba mengonfigurasi semua driver kartu tersebut.

### Driver penyimpanan massal akan tetap diinstal

Anda membutuhkan pengaturan ini jika:

- <sup>l</sup> Perangkat keras memiliki pengontrol penyimpanan massal spesifik seperti RAID (khususnya NVIDIA RAID) atau adaptor kanal serat.
- Anda memigrasikan sistem ke mesin virtual yang menggunakan pengontrol hard drive SCSI. Gunakan driver SCSI yang dipaket dengan perangkat lunak virtualisasi Anda atau unduh versi driver terbaru dari situs web produsen perangkat lunak.
- Jika pencarian driver otomatis tidak membantu boot sistem.

Tentukan driver yang tepat dengan mengklik **Tambahkan driver**. Driver yang ditentukan di sini akan dipasang, dengan peringatan, meskipun program menemukan driver yang lebih baik.

### Proses Universal Restore

Setelah Anda menentukan pengaturan yang diperlukan, klik **OK**.

Jika Universal Restore tidak dapat menemukan driver yang kompatibel pada lokasi yang ditentukan, peringatan tentang perangkat yang bermasalah akan ditampilkan. Lakukan salah satu langkah berikut:

- <sup>l</sup> Tambahkan driver ke lokasi yang ditentukan sebelumnya dan klik **Coba lagi**.
- Jika Anda tidak ingat lokasinya, klik **Abaikan** untuk melanjutkan proses. Jika hasilnya belum sesuai, terapkan kembali Universal Restore. Saat mengonfigurasi operasi, tentukan driver yang diperlukan.

Begitu Windows melakukan boot, prosedur standar akan mulai menginstal perangkat keras baru. Driver adaptor jaringan akan dipasang secara otomatis jika driver memiliki tanda tangan Microsoft Windows. Jika tidak, Windows akan meminta konfirmasi apakah akan tetap menginstal driver tanpa tanda tangan.

Setelah itu, Anda akan dapat mengonfigurasi koneksi jaringan dan menentukan driver untuk adaptor video, USB, dan perangkat lainnya.

### Universal Restore di Linux

Universal Restore dapat diterapkan pada sistem operasi Linux dengan versi kernel 2.6.8 ke atas.

Ketika Universal Restore diterapkan pada sistem operasi Linux, sistem file sementara yang disebut sebagai disk RAM awal (initrd) akan diperbarui. Hal ini memastikan sistem operasi dapat melakukan boot pada perangkat keras baru.

Universal Restore menambahkan modul untuk perangkat keras baru (termasuk driver perangkat) ke disk RAM awal. Aturannya, pencarian modul yang diperlukan pada direktori **/lib/modules** akan dilakukan. Jika Universal Restore tidak dapat menemukan modul yang dibutuhkan, nama file modul akan dicatat ke dalam log.

Universal Restore dapat memodifikasi konfigurasi pemuat boot GRUB. Hal ini membutuhkan, misalnya, memastikan bootabilitas sistem saat mesin baru memiliki tata letak volume yang berbeda dari mesin asli.

Universal Restore tidak pernah memodifikasi Kernel Linux.

### Mengembalikan ke disk RAM awal asli

Anda dapat mengembalikan ke disk RAM awal asli jika diperlukan.

Disk RAM awal disimpan pada mesin ke dalam sebuah file. Sebelum memperbarui disk RAM awal untuk pertama kalinya, Universal Restore akan menyimpan salinannya ke direktori yang sama. Nama salinannya adalah nama file, diikuti dengan akhiran **\_acronis\_backup.img**. Salinan ini tidak akan ditimpa jika Anda menjalankan Universal Restore lebih dari satu kali (misalnya, setelah Anda menambahkan driver yang tidak ditemukan).

Untuk mengembalikan ke disk RAM awal asli, lakukan salah satu langkah berikut:

<sup>l</sup> Ganti nama salinan seperlunya. Misalnya, jalankan perintah yang mirip dengan perintah berikut:

```
mv initrd-2.6.16.60-0.21-default_acronis_backup.img initrd-2.6.16.60 -default
```
<sup>l</sup> Tentukan salinan pada baris **initrd** pada konfigurasi pemuat boot GRUB.

# <span id="page-198-0"></span>Memulihkan beberapa file

### Memulihkan file menggunakan antarmuka web

- 1. Pilih mesin yang awalnya berisi data yang ingin Anda pulihkan.
- 2. Klik **Pemulihan**.
- 3. Pilih titik pemulihan. Perlu dicatat bahwa titik pemulihan difilter berdasarkan lokasi.

Jika mesin yang dipilih adalah fisik dan sedang offline, titik pemulihan tidak akan ditampilkan. Lakukan salah satu langkah berikut:

- [Disarankan] Jika lokasi cadangan adalah awan atau penyimpanan bersama (yaitu agen lain dapat mengaksesnya), klik **Pilih mesin**, pilih mesin target yang online, lalu pilih titik pemulihan.
- Pilih titik pemulihan pada tab [Cadangan.](#page-215-0)
- Unduh file dari [penyimpanan](#page-199-0) awan.
- <sup>l</sup> [Gunakan](#page-202-0) media yang dapat di-boot.

#### 4. Klik **Pulihkan** > **File/folder**.

5. Jelajahi ke folder yang diperlukan atau gunakan pencarian untuk mendapatkan daftar file dan folder yang diperlukan.

Anda dapat menggunakan satu atau lebih karakter wildcard (\* dan ?). Untuk detail tentang penggunaan wildcard, lihat ["Filter](#page-165-0) file"

#### **Catatan**

Pencarian tidak tersedia untuk cadangan tingkat disk yang disimpan dalam penyimpanan awan.

- 6. Pilih file yang ingin Anda pulihkan.
- 7. Jika Anda ingin menyimpan file sebagai file .zip, klik **Unduh**, pilih lokasi untuk menyimpan data, lalu klik **Simpan**. Jika tidak, lewati langkah ini.
- 8. Klik **Pulihkan**.
	- Di **Pulihkan ke**, Anda akan melihat salah satu dari pilihan berikut:
	- Mesin yang awalnya berisi file yang ingin Anda pulihkan (jika agen diinstal pada mesin ini).
	- Mesin tempat Agen untuk VMware atau Agen untuk Hyper-V diinstal (jika file berasal dari mesin virtual ESXi atau Hyper-V).

Ini adalah mesin target untuk pemulihan. Anda dapat memilih mesin lain, jika diperlukan.

9. Di **Jalur**, pilih tujuan pemulihan. Anda dapat memilih salah satu dari tindakan berikut:

- Lokasi asli (ketika memulihkan ke mesin asli)
- Folder lokal di mesin target

#### **Catatan**

Tautan simbolik tidak didukung.

• Folder jaringan yang dapat diakses dari mesin target.

#### 10. Klik **Mulai pemulihan**.

- 11. Pilih salah satu opsi penimpaan file:
	- <sup>l</sup> **Timpa file yang ada**
	- <sup>l</sup> **Timpa file yang ada jika lebih lama**
	- <sup>l</sup> **Jangan timpa file yang ada**

<span id="page-199-0"></span>Progres pemulihan akan ditampilkan pada tab **Aktivitas**.

### Mengunduh file dari penyimpanan awan

Anda dapat menjelajahi penyimpanan awan, melihat konten pencadangan, dan mengunduh file yang Anda butuhkan.

### Pembatasan

- Pencadangan status sistem, database SQL, dan database Exchange tidak dapat diakses.
- Untuk pengalaman mengunduh yang lebih baik, jangan mengunduh lebih dari 100 MB sekaligus. Untuk mengambil data yang besar dari awan dengan cepat, gunakan prosedur [pemulihan](#page-198-0) file.

#### *Untuk mengunduh file dari penyimpanan awan*

- 1. Pilih mesin yang dicadangkan.
- 2. Klik **Pulihkan** > **Cara lain untuk memulihkan...** > **Unduh berkas**.
- 3. Masukkan kredensial untuk akun yang untuknya mesin yang dicadangkan ditetapkan.
- 4. [Saat menjelajahi cadangan tingkat disk] Pada **Versi**, klik cadangan yang berisi file yang ingin Anda pulihkan.

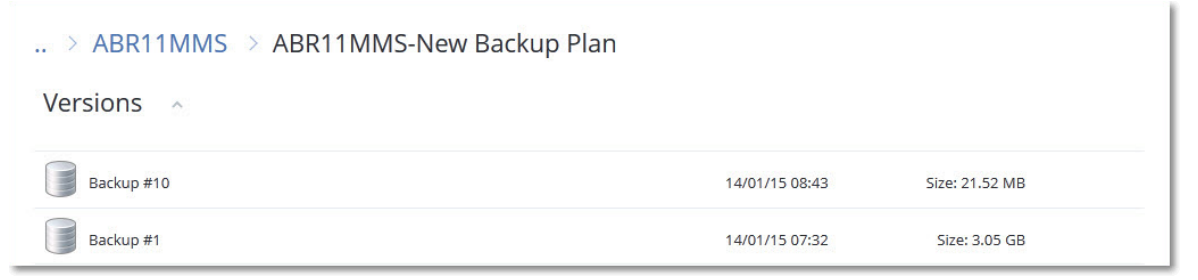

[Saat menjelajahi cadangan tingkat file] Anda dapat memilih tanggal dan waktu cadangan pada langkah berikutnya, di bawah ikon roda gigi yang berada di sebelah kanan file yang dipilih. Secara default, file akan dipulihkan dari cadangan terbaru.

5. Jelajahi folder yang diperlukan atau gunakan pencarian untuk mendapatkan daftar file yang diperlukan.

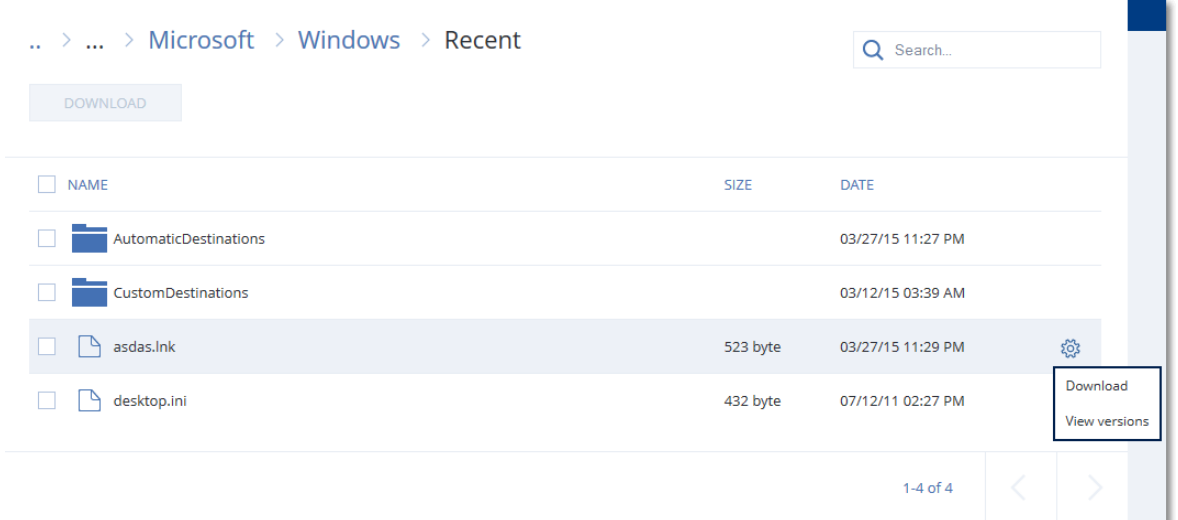

- 6. Pilih kotak centang untuk item yang perlu Anda pulihkan, lalu klik **Unduh**. Jika Anda memilih satu file, file akan diunduh apa adanya. Jika tidak, data yang dipilih akan diarsipkan ke dalam file .zip.
- 7. Pilih lokasi untuk menyimpan data, lalu klik **Simpan**.

## Memverifikasi keaslian file dengan Layanan Notaris

Jika notarisisasi diaktifkan selama [pencadangan](#page-142-0), Anda dapat memverifikasi keaslian file yang dicadangkan.

#### *Untuk memverifikasi keaslian file*

- 1. Pilih file seperti yang dijelaskan dalam langkah 1-6 dari bagian "Memulihkan file [menggunakan](#page-198-0) [antarmuka](#page-198-0) web", atau langkah 1-5 dari bagian "Mengunduh file dari [penyimpanan](#page-199-0) awan".
- 2. Pastikan bahwa file yang dipilih ditandai dengan ikon berikut: **LO**. Ini berarti bahwa file tersebut sudah dinotariskan.
- 3. Lakukan salah satu langkah berikut:
	- <sup>l</sup> Klik **Verifikasi**.

Perangkat lunak akan memeriksa keaslian file dan menampilkan hasilnya.

<sup>l</sup> Klik **Dapatkan sertifikat**.

Sertifikat yang mengonfirmasi notarisasi file dibuka di jendela browser web. Jendela ini juga berisi instruksi yang memungkinkan Anda memverifikasi keaslian file secara manual.

## Menandatangani file dengan ASign

ASign adalah layanan yang memungkinkan banyak orang untuk menandatangani file yang dicadangkan secara elektronik. Fitur ini hanya tersedia untuk pencadangan tingkat file yang disimpan di penyimpanan awan.

Hanya satu versi file yang dapat ditandatangani dalam satu waktu. Jika file dicadangkan beberapa kali, Anda harus memilih versi untuk ditandai, dan hanya versi ini yang akan ditandatangani.

Misalnya, ASign dapat digunakan untuk penandatanganan elektronik file berikut:

- Perjanjian sewa atau sewa guna
- Kontrak penjualan
- Perjanjian pembelian aset
- Perjanjian pinjaman
- Slip izin
- Dokumen Keuangan
- Dokumen asuransi
- Penafian kewajiban
- Dokumen layanan kesehatan
- Laporan resmi
- Sertifikat keaslian produk
- Perjanjian non-pengungkapan
- Surat penawaran
- Perjanjian kerahasiaan
- Perjanjian kontraktor independen

#### *Untuk menandatangani versi file*

- 1. Pilih file seperti yang dijelaskan dalam langkah 1-6 dari bagian "Memulihkan file [menggunakan](#page-198-0) [antarmuka](#page-198-0) web".
- 2. Pastikan memilih tanggal dan waktu yang benar di panel kiri.
- 3. Klik **Tandai versi file ini**.
- 4. Tentukan kata sandi untuk akun penyimpanan awan tempat cadangan disimpan. Log masuk akun akan ditampilkan di jendela wantian.

Antarmuka layanan ASign dibuka di jendela browser web.

- 5. Tambahkan penanda tangan lain dengan menentukan alamat email mereka. Anda tidak dimungkinkan untuk menambah atau menghapus penanda tangan setelah mengirim undangan, jadi pastikan daftar tersebut berisi semua orang yang tanda tangannya diperlukan.
- 6. Klik **Undang untuk menandatangani** untuk mengirim undangan kepada penanda tangan. Setiap penanda tangan akan menerima pesan email dengan permintaan tanda tangan. Ketika semua penanda tangan yang diminta menandatangani file, file akan dinotariskan dan ditandatangani melalui layanan notaris.

Anda akan menerima pemberitahuan setelah semua penanda tangan menandatangani file. Anda dapat mengakses halaman web ASign dengan mengklik **Lihat detail** di salah satu pesan email yang Anda terima.

- 7. Setelah proses selesai, buka halaman ASign dan klik **Dapatkan dokumen** untuk mengunduh konten dokumen .pdf:
	- Halaman Sertifikat Tanda Tangan berisi tanda tangan yang terkumpul.
	- Halaman Jejak Audit dengan riwayat aktivitas: ketika undangan dikirim ke penanda tangan, ketika setiap penanda tangan menandatangani file, dan seterusnya.

# <span id="page-202-0"></span>Memulihkan file menggunakan media yang dapat di-boot

Untuk informasi tentang cara membuat media yang dapat di-boot, lihat ["Membuat](#page-187-0) media yang dapat [di-boot".](#page-187-0)

### *Untuk memulihkan file menggunakan media yang dapat di-boot*

- 1. Boot mesin target menggunakan media yang dapat di-boot.
- 2. Klik **Kelola mesin ini secara lokal** atau klik **Selamatkan Media yang Dapat Di-Boot** dua kali, tergantung jenis media yang Anda gunakan.
- 3. Jika server proksi diaktifkan di jaringan Anda, klik **Alat** > **Server proksi**, lalu tentukan nama host server proksi/alamat dan port IP. Jika tidak, lewati langkah ini.
- 4. Di layar selamat datang, klik **Pulihkan**.
- 5. Klik **Pilih data**, lalu klik **Jelajahi**.
- 6. Tentukan lokasi cadangan:
	- <sup>l</sup> Untuk memulihkan dari penyimpanan awan, pilih **Penyimpanan awan**. Masukkan kredensial untuk akun yang untuknya mesin yang dicadangkan ditetapkan.
	- <sup>l</sup> Untuk memulihkan dari folder lokal atau jaringan, jelajahi folder di dalam **Folder lokal** atau **Folder jaringan**.

Klik **OK** untuk mengonfirmasi pilihan Anda.

- 7. Pilih cadangan yang berisi data yang ingin Anda pulihkan. Jika diminta, ketik kata sandi untuk cadangan.
- 8. Di **Konten pencadangan**, pilih **Folder/file**.
- 9. Pilih data yang ingin Anda pulihkan. Klik **OK** untuk mengonfirmasi pilihan Anda.
- 10. Pada **Lokasi pemulihan**, tentukan foldernya. Secara opsional, Anda dapat melarang penimpaan versi file yang lebih baru atau mengecualikan beberapa file dari pemulihan.
- 11. Klik **Opsi pemulihan** untuk menentukan pengaturan tambahan.
- 12. Klik **OK** untuk memulai pemulihan.

#### **Catatan**

Lokasi Pita membutuhkan banyak ruang dan mungkin tidak sesuai dengan RAM saat Anda memindai ulang dan memulihkan dengan media yang dapat di-boot Linux dan media yang dapat di-boot WinPE. Untuk Linux, Anda harus menetapkan lokasi lain untuk menyimpan data pada disk atau membagikannya. Lihat Acronis Cyber Backup Lanjutan: Mengubah Folder [TapeLocation](https://kb.acronis.com/content/27445) (KB [27445\).](https://kb.acronis.com/content/27445) Untuk Windows PE, belum ada solusi untuk saat ini.

# <span id="page-203-1"></span>Mengekstrak file dari pencadangan lokal

Anda dapat menjelajahi konten pencadangan dan mengekstrak file yang Anda butuhkan.

### Persyaratan

- Fungsi ini hanya tersedia di Windows menggunakan File Explorer.
- <sup>l</sup> Agen pencadangan harus diinstal pada mesin tempat Anda menjelajahi cadangan.
- <sup>l</sup> Sistem file yang dicadangkan harus berupa salah satu dari sistem berikut: FAT16, FAT32, NTFS, ReFS, Ext2, Ext3, Ext4, XFS, or HFS+.
- Cadangan harus disimpan di folder lokal atau di jaringan bersama (SMB/CIFS).

#### *Untuk mengekstrak file dari cadangan*

- 1. Jelajahi lokasi cadangan menggunakan File Explorer.
- 2. Klik dua kali pada file cadangan. Nama file didasarkan pada templat berikut: <nama mesin> - <GUID rencana cadangan>
- 3. Jika cadangan dienkripsi, masukkan kata sandi. Jika tidak, lewati langkah ini. File Explorer menampilkan titik pemulihan.
- 4. Klik dua kali pada titik pemulihan. File Explorer menampilkan data yang dicadangkan.
- 5. Jelajahi folder yang diperlukan.
- <span id="page-203-2"></span>6. Salin file yang diperlukan ke folder mana pun dalam sistem file.

# Memulihkan status sistem

- 1. Pilih mesin yang ingin Anda pulihkan status sistemnya.
- 2. Klik **Pemulihan**.
- 3. Pilih titik pemulihan status sistem. Perlu dicatat bahwa titik pemulihan difilter berdasarkan lokasi.
- 4. Klik **Pulihkan status sistem**.
- 5. Konfirmasi bahwa Anda ingin menimpa status sistem dengan versi yang dicadangkannya.

<span id="page-203-0"></span>Progres pemulihan akan ditampilkan pada tab **Aktivitas**.

# Memulihkan konfigurasi ESXi

Untuk memulihkan konfigurasi ESXi, Anda perlu media yang dapat di-boot berbasis Linux. Untuk informasi tentang cara membuat media yang dapat di-boot, lihat ["Membuat](#page-187-0) media yang dapat di[boot"](#page-187-0).

Jika Anda memulihkan konfigurasi ESXi ke host non-asli dan host ESXi asli masih terhubung ke vCenter Server, putuskan koneksi dan hapus host ini dari vCenter Server untuk menghindari

masalah yang tidak terduga selama pemulihan. Jika ingin menyimpan host asli bersama dengan yang dipulihkan, Anda dapat menambahkannya lagi setelah pemulihan selesai.

Mesin virtual yang berjalan pada host tidak dimasukkan dalam cadangan konfigurasi ESXi. Mesin virtual tersebut dapat dicadangkan dan dipulihkan secara terpisah.

### *Untuk memulihkan konfigurasi ESXi*

- 1. Boot mesin target menggunakan media yang dapat di-boot.
- 2. Klik **Kelola mesin ini secara lokal**.
- 3. Di layar selamat datang, klik **Pulihkan**.
- 4. Klik **Pilih data**, lalu klik **Jelajahi**.
- 5. Tentukan lokasi cadangan:
	- <sup>l</sup> Jelajahi folder pada **Folder lokal** atau **Folder jaringan**.

Klik **OK** untuk mengonfirmasi pilihan Anda.

- 6. Di **Tampilkan**, pilih **konfigurasi ESXi**.
- 7. Pilih cadangan yang berisi data yang ingin Anda pulihkan. Jika diminta, ketik kata sandi untuk cadangan.
- 8. Klik **OK**.
- 9. Di **Disk yang akan digunakan untuk penyimpanan data baru**, lakukan langkah berikut:
	- <sup>l</sup> Pada **Pulihkan ESXi ke**, pilih disk tempat konfigurasi host akan dipulihkan. Jika Anda memulihkan konfigurasi ke host asli, disk asli akan dipilih secara default.
	- <sup>l</sup> [Opsional] Pada **Gunakan untuk penyimpanan data baru**, pilih disk tempat penyimpanan data baru akan dibuat. Berhati-hatilah karena semua data pada disk yang dipilih dapat hilang. Jika Anda ingin mempertahankan mesin virtual di penyimpanan data yang ada, jangan pilih disk apa pun.
- 10. Jika ada disk untuk penyimpanan data baru yang dipilih, pilih metode pembuatan penyimpanan data di **Cara membuat penyimpanan data baru**: **Buat satu penyimpanan data per disk** atau **Buat satu penyimpanan data di semua HDD yang dipilih**.
- 11. [Opsional] Di **Pemetaan jaringan**, ubah hasil pemetaan otomatis dari tombol virtual yang ada di cadangan ke adaptor jaringan fisik.
- 12. [Opsional] Klik **Opsi pemulihan** untuk menentukan pengaturan tambahan.
- 13. Klik **OK** untuk memulai pemulihan.

# Opsi pemulihan

Untuk memodifikasi opsi pemulihan, klik **Opsi pemulihan** ketika mengonfigurasi pemulihan.

## Ketersediaan opsi pemulihan

Set opsi pemulihan yang tersedia bergantung pada:

- Lingkungan agen yang melakukan pemulihan beroperasi di (Windows, Linux, macOS, atau media yang dapat di-boot).
- Jenis data yang sedang dipulihkan (disk, file, mesin virtual, data aplikasi).

Tabel berikut merangkum ketersediaan opsi pemulihan.

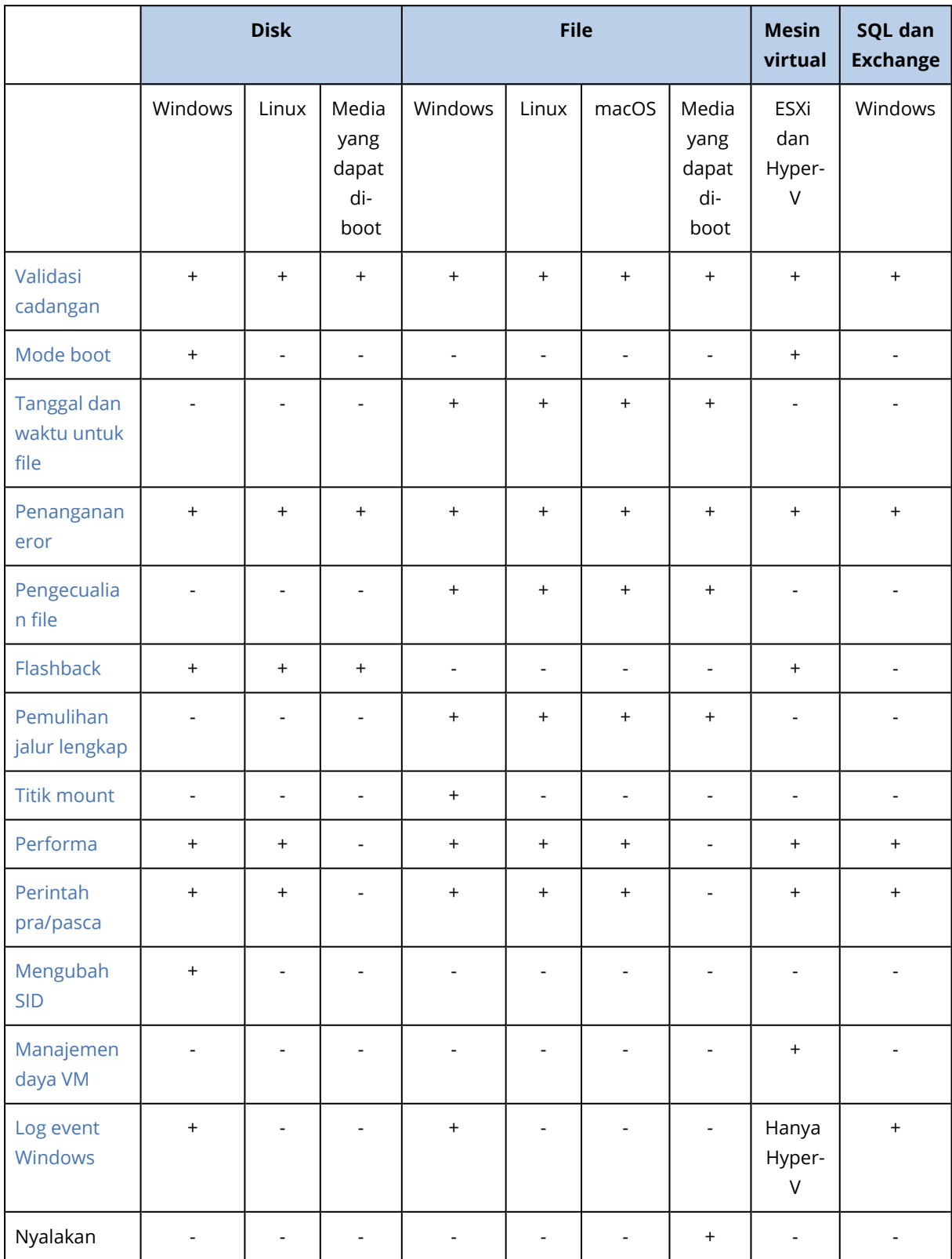

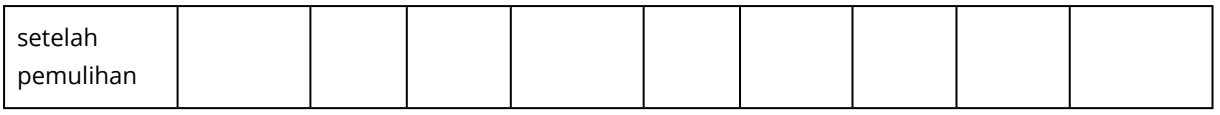

### <span id="page-206-0"></span>Validasi cadangan

Opsi ini menentukan apakah validasi cadangan akan dilakukan untuk memastikan bahwa cadangan tidak rusak, sebelum data dipulihkan.

Nilai prasetelnya adalah: **Dinonaktifkan**.

Validasi akan menghitung checksum untuk tiap blok data yang tersimpan di cadangan. Satu-satunya pengecualian adalah validasi cadangan tingkat file yang terletak di penyimpanan awan. Cadangan ini divalidasi dengan cara memeriksa konsistensi informasi meta yang tersimpan dalam cadangan.

Validasi adalah proses yang membutuhkan waktu cukup lama, bahkan untuk sebuah cadangan inkremental atau diferensial, yang ukurannya lebih kecil. Hal ini dikarenakan operasi bukan hanya memvalidasi data yang hanya ditampung secara fisik di dalam cadangan, namun semua data yang dapat dipulihkan dengan memilih cadangan. Proses ini membutuhkan akses ke cadangan yang sebelumnya telah dibuat.

#### **Catatan**

<span id="page-206-1"></span>Validasi tersedia untuk penyimpanan awan yang terletak di pusat data Acronis dan disediakan oleh mitra Acronis.

# Mode boot

Opsi ini efektif ketika memulihkan mesin fisik atau virtual dari pencadangan level disk yang berisi sistem operasi Windows.

Opsi ini memungkinkan Anda untuk memilih mode boot (BIOS atau UEFI) yang akan digunakan Windows setelah pemulihan. Jika mode boot mesin asli berbeda dari mode boot yang dipilih, perangkat lunak akan:

- Menginisialisasi disk tempat Anda memulihkan volume sistem, sesuai dengan mode boot yang dipilih (MBR untuk BIOS, GPT untuk UEFI).
- Sesuaikan sistem operasi Windows agar dapat memulai menggunakan mode boot yang dipilih.

#### Nilai prasetelnya adalah: **Sebagaimana mesin target.**

Anda dapat memilih salah satu dari pilihan berikut:

#### <sup>l</sup> **Sebagaimana mesin target.**

Agen yang berjalan pada mesin target akan mendeteksi mode boot yang saat ini digunakan oleh Windows dan melakukan penyesuaian sesuai dengan mode boot yang terdeteksi.

Ini adalah nilai teraman yang secara otomatis menghasilkan sistem yang dapat di-boot kecuali batasan yang tercantum di bawah ini berlaku. Karena opsi **Mode boot** tidak ada di bawah media yang dapat di-boot, agen pada media selalu berperilaku seolah-olah nilai ini dipilih.

#### <sup>l</sup> **Sebagaimana mesin yang dicadangkan**

Agen yang berjalan pada mesin target akan membaca mode boot dari pencadangan dan membuat penyesuaian sesuai dengan mode boot ini. Hal ini dapat membantu Anda memulihkan sistem pada mesin yang berbeda, meskipun mesin ini menggunakan mode boot lain, lalu mengganti disk di mesin yang dicadangkan.

<sup>l</sup> **BIOS**

Agen yang berjalan pada mesin target akan melakukan penyesuaian untuk menggunakan BIOS.

<sup>l</sup> **UEFI**

Agen yang berjalan pada mesin target akan melakukan penyesuaian untuk menggunakan UEFI.

Setelah pengaturan diubah, prosedur pemetaan disk akan diulang. Ini akan memerlukan beberapa saat.

### Rekomendasi

Jika Anda perlu mentransfer Windows antara UEFI dan BIOS:

- <sup>l</sup> Pulihkan seluruh disk lokasi volume sistem. Jika Anda hanya memulihkan volume sistem di atas volume yang ada, agen tidak akan dapat menginisialisasi disk target dengan benar.
- Ingat bahwa BIOS tidak mengizinkan penggunaan lebih dari 2 TB ruang disk.

### Pembatasan

- Transfer antara UEFI dan BIOS didukung untuk:
	- <sup>o</sup> Sistem operasi Windows 64-bit dimulai dengan Windows Vista SP1
	- <sup>o</sup> Sistem operasi Windows Server 64-bit dimulai dengan Windows Server 2008 SP1
- Transfer antara UEFI dan BIOS tidak didukung jika pencadangan disimpan pada perangkat pita.

Ketika mentransfer sistem antara UEFI dan BIOS tidak didukung, agen akan berperilaku seolah-olah pengaturan **Sebagaimana mesin yang dicadangkan** dipilih. Jika mesin target mendukung UEFI dan BIOS, Anda harus secara manual mengaktifkan mode boot yang sesuai dengan mesin asli. Jika tidak, sistem tidak akan dapat boot.

### <span id="page-207-0"></span>Tanggal dan waktu untuk file

Opsi ini hanya efektif saat memulihkan file.

Opsi ini mendefinisikan apakah akan memulihkan tanggal dan waktu file dari cadangan atau menetapkan tanggal dan waktu saat ini ke file.

Jika opsi ini diaktifkan, file akan diberi tanggal dan waktu saat ini.

Nilai prasetelnya adalah: **Aktif**.

# <span id="page-208-0"></span>Penanganan eror

Opsi ini memungkinkan Anda untuk menentukan cara menangani eror yang mungkin terjadi selama pemulihan.

### Coba lagi, jika eror terjadi

Nilai prasetelnya adalah: **Aktif. Jumlah percobaan: 30. Interval di antara percobaan: 30 detik.**

Ketika terjadi eror yang dapat dipulihkan, program akan mencoba untuk melakukan operasi yang tidak berhasil. Anda dapat mengatur interval waktu dan jumlah percobaan. Upaya percobaan akan dihentikan begitu operasi berhasil ATAU jumlah percobaan yang ditentukan sudah habis, mana pun yang terlebih dahulu tercapai.

### Jangan menampilkan pesan dan dialog saat memproses (mode diam)

Nilai prasetelnya adalah: **Dinonaktifkan**.

Dengan mode diam yang aktif, program akan secara otomatis menangani situasi yang membutuhkan interaksi pengguna jika memungkinkan. Jika operasi tidak dapat dilanjutkan tanpa interaksi pengguna, operasi akan gagal. Detail operasi, termasuk eror, jika ada, dapat ditemukan pada log operasi.

### Simpan informasi sistem jika pemulihan dengan reboot gagal

Opsi ini efektif untuk pemulihan disk atau volume ke mesin fisik yang menjalankan Windows atau Linux.

Nilai prasetelnya adalah: **Dinonaktifkan**.

Ketika opsi ini diaktifkan, Anda dapat menentukan folder pada disk lokal (termasuk drive flash atau HDD yang terpasang pada mesin target) atau pada jaringan bersama di mana log, informasi sistem, dan file crash dump akan disimpan. File ini akan membantu personel dukungan teknis untuk mengidentifikasi masalah.

# <span id="page-208-1"></span>Pengecualian file

Opsi ini hanya efektif saat memulihkan file.

Opsi ini menentukan file dan folder mana saja yang dilewati selama proses pemulihan sehingga dapat mengecualikannya dari daftar item yang dipulihkan.

### **Catatan**

Pengecualian mengabaikan pemilihan item data yang akan dipulihkan. Misalnya, jika Anda memilih untuk memulihkan file MyFile.tmp dan mengecualikan semua file .tmp, MyFile.tmp, file tidak akan dipulihkan.

# Keamanan tingkat file

Opsi ini efektif saat memulihkan file dari cadangan tingkat disk dan file dari volume berformat NTFS.

Opsi ini menentukan apakah pemulihan izin NTFS untuk file dilakukan bersama dengan file.

Nilai prasetelnya adalah: **Aktif**.

<span id="page-209-0"></span>Anda dapat memilih untuk memulihkan izin atau membiarkan file menerima turunan izin NTFS-nya dari folder tujuan pemulihan file.

# Flashback

Opsi ini efektif saat memulihkan disk dan volume pada mesin fisik dan virtual, kecuali untuk Mac.

Jika opsi ini diaktifkan, hanya perbedaan antara data dalam cadangan dan disk target yang akan dipulihkan. Opsi mempercepat pemulihan data ke disk yang sama seperti yang dicadangkan, terutama jika tata letak volume disk tidak berubah. Data dibandingkan pada tingkat blok.

Untuk mesin fisik, membandingkan data pada level blok adalah operasi yang memakan waktu. Jika koneksi ke penyimpanan cadangan cepat, waktu yang diperlukan untuk memulihkan seluruh disk akan lebih sedikit dibandingkan dengan menghitung perbedaan data. Karena itu, kami sarankan Anda untuk mengaktifkan opsi ini hanya jika koneksi ke penyimpanan pencadangan lambat (misalnya, jika pencadangan disimpan dalam penyimpanan awan atau pada folder jaringan jarak jauh).

Saat memulihkan mesin fisik, prasetel akan bergantung pada lokasi pencadangan:

- Jika lokasi pencadangan adalah penyimpanan awan, prasetelnya adalah: Aktif.
- <sup>l</sup> Untuk lokasi pencadangan lainnya, prasetelnya adalah: **Dinonaktifkan**.

<span id="page-209-1"></span>Saat memulihkan mesin virtual, nilai prasetelnya adalah: **Aktif**.

# Pemulihan jalur lengkap

Opsi ini hanya efektif saat memulihkan file data dari pencadangan tingkat file.

Jika opsi ini diaktifkan, jalur lengkap ke file akan dibuat ulang pada lokasi target.

<span id="page-209-2"></span>Nilai prasetelnya adalah: **Dinonaktifkan**.

## Titik mount

Opsi ini hanya efektif untuk memulihkan file data dari pencadangan tingkat file.

Aktifkan opsi ini untuk memulihkan file dan folder yang disimpan pada volume ter-mount dan dicadangkan dengan opsi Titik [Mount](#page-168-0) yang diaktifkan.

Nilai prasetelnya adalah: **Dinonaktifkan**.

Opsi ini hanya efektif jika Anda memilih untuk memulihkan folder yang lebih tinggi pada hierarki folder dibandingkan titik mount. Jika Anda memilih folder pemulihan dalam titik mount atau titik mount itu sendiri, item yang dipilih akan dipulihkan berapa pun nilai opsi **Titik mount**.

### **Catatan**

<span id="page-210-0"></span>Perlu diperhatikan bahwa jika volume tidak terpasang pada saat pemulihan, data akan dipulihkan langsung ke folder yang telah menjadi titik pemasangan pada saat pencadangan.

### Performa

Opsi ini menentukan prioritas proses pemulihan dalam sistem operasi.

Pengaturan yang tersedia adalah: **Rendah**, **Normal**, **Tinggi**.

Nilai prasetelnya adalah: **Normal**.

Prioritas proses yang berjalan dalam sebuah sistem menentukan jumlah CPU dan sumber daya sistem yang dialokasikan untuk proses tersebut. Menurunkan prioritas pemulihan akan membebaskan lebih banyak sumber daya untuk aplikasi lain. Meningkatkan prioritas pemulihan dapat mempercepat proses pemulihan dengan meminta sistem operasi mengalokasikan lebih banyak sumber daya ke aplikasi yang akan melakukan pemulihan. Namun, efek yang dihasilkan akan bergantung pada penggunaan CPU keseluruhan dan faktor lain seperti kecepatan I/O disk atau lalu lintas jaringan.

## <span id="page-210-1"></span>Perintah pra/pasca

Opsi ini memungkinkan Anda untuk menentukan perintah yang akan dieksekusi secara otomatis sebelum dan setelah pemulihan data.

Contoh bagaimana Anda dapat menggunakan perintah pra/pasca:

<sup>l</sup> Luncurkan perintah **Checkdisk** untuk menemukan dan memperbaiki eror sistem file logis, eror fisik atau sektor buruk yang harus dimulai sebelum pemulihan dimulai atau setelah pemulihan berakhir.

Program tidak mendukung perintah interaktif, yaitu perintah yang memerlukan input pengguna (misalnya, "jeda".)

Perintah setelah pemulihan tidak akan dieksekusi jika proses pemulihan dilanjutkan dengan boot ulang.

### Perintah sebelum pemulihan

#### *Untuk menentukan file perintah/batch yang akan dieksekusi sebelum proses pemulihan dimulai*

- 1. Aktifkan switch **Eksekusi perintah sebelum pemulihan**.
- 2. Di bidang **Perintah...**, ketik perintah atau jelajahi ke file batch. Program tidak mendukung perintah interaktif, yaitu perintah yang memerlukan input pengguna (misalnya, "jeda".)
- 3. Di bidang **Direktori kerja**, tentukan jalur ke direktori lokasi file perintah/batch akan dieksekusi.
- 4. Di bidang **Argumen**, tentukan argumen eksekusi perintah, jika diperlukan.
- 5. Tergantung pada hasil yang ingin Anda peroleh, pilih opsi yang sesuai seperti yang dijelaskan pada tabel di bawah.
- 6. Klik **Selesai**.

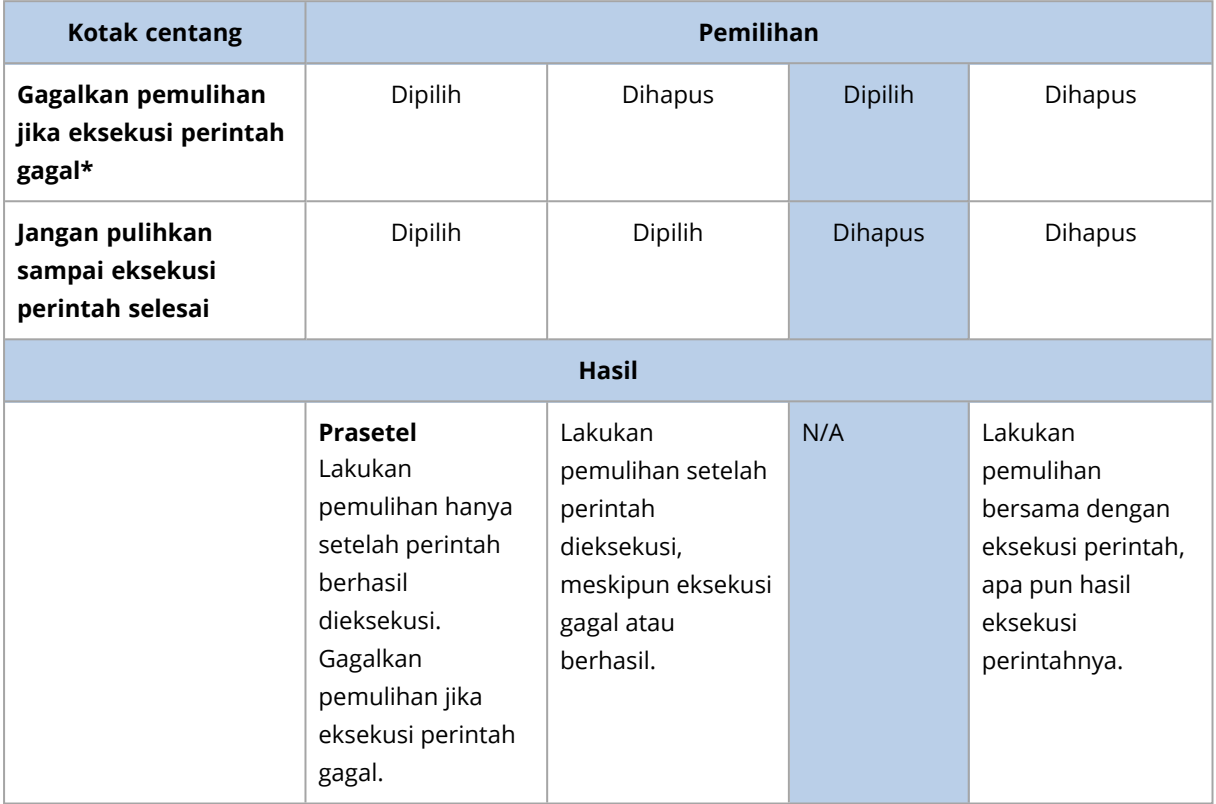

\* Perintah dianggap gagal jika mengeluarkan kode yang tidak sama dengan nol.

### Perintah pasca-pemulihan

### *Untuk menentukan file perintah/dapat dieksekusi yang akan dieksekusi setelah pemulihan selesai*

- 1. Aktifkan switch **Eksekusi perintah setelah pemulihan**.
- 2. Di bidang **Perintah...**, ketik perintah atau jelajahi ke file batch.
- 3. Di bidang **Direktori kerja**, tentukan jalur ke direktori lokasi file perintah/batch akan dieksekusi.
- 4. Di bidang **Argumen**, tentukan argumen eksekusi perintah, jika diperlukan.
- 5. Pilih kotak centang **Gagalkan pemulihan jika eksekusi perintah gagal** jika keberhasilan eksekusi perintah sangat penting bagi Anda. Perintah dianggap gagal jika mengeluarkan kode yang tidak sama dengan nol. Jika eksekusi perintah gagal, status pemulihan akan diatur ke **Eror**. Ketika kotak centang tidak dipilih, hasil eksekusi perintah tidak mempengaruhi kegagalan atau keberhasilan pemulihan. Anda dapat melacak hasil eksekusi perintah dengan menjelajahi tab **Aktivitas**.
- 6. Klik **Selesai**.

### **Catatan**

<span id="page-212-0"></span>Perintah setelah pemulihan tidak akan dieksekusi jika proses pemulihan dilanjutkan dengan boot ulang.

# Mengubah SID

Opsi ini efektif saat memulihkan Windows 8.1/Windows Server 2012 R2 atau versi sebelumnya.

Opsi ini tidak efektif ketika pemulihan ke mesin virtual dilakukan oleh Agen untuk VMware atau Agen untuk Hyper-V.

Nilai prasetelnya adalah: **Dinonaktifkan**.

Perangkat lunak tersebut dapat menghasilkan pengidentifikasi keamanan unik (SID Komputer) untuk sistem operasi yang dipulihkan. Anda hanya memerlukan opsi ini untuk memastikan operabilitas dari perangkat lunak pihak ketiga yang bergantung pada SID Komputer.

<span id="page-212-1"></span>Microsoft tidak secara resmi mendukung mengubah SID pada sistem yang dikerahkan atau dipulihkan. Maka Anda menanggung sendiri risiko dari menggunakan opsi ini.

## Manajemen daya VM

Opsi ini efektif ketika pemulihan ke mesin virtual dilakukan oleh Agen untuk VMware atau Agen untuk Hyper-V.

### Matikan daya mesin virtual ketika memulai pemulihan

Nilai prasetelnya adalah: **Aktif**.

Pemulihan ke mesin virtual yang ada tidak mungkin dilakukan jika mesin sedang online, sehingga mesin akan segera dimatikan secara otomatis setelah pemulihan dimulai. Pengguna akan diputus koneksinya dari mesin dan data yang belum disimpan akan hilang.

Kosongkan kotak centang untuk opsi ini jika Anda lebih memilih mematikan mesin virtual secara manual sebelum pemulihan.

### Nyalakan mesin virtual target ketika pemulihan selesai

Nilai prasetelnya adalah: **Dinonaktifkan**.

Setelah mesin dipulihkan dari cadangan ke mesin lain, ada kemungkinan replika mesin yang ada akan muncul di jaringan. Agar tetap aman, nyalakan mesin virtual yang dipulihkan secara manual, setelah Anda melakukan pencegahan yang diperlukan.

## <span id="page-212-2"></span>Log event Windows

Opsi ini hanya efektif di sistem operasi Windows.

Opsi ini menentukan apakah agen harus mencatat event operasi pemulihan dalam Log Event Aplikasi Windows (untuk melihat log ini, jalankan eventvwr.exe atau pilih **Panel Kontrol** > **Alat Administratif** > **Event Viewer**). Anda dapat memfilter event yang akan di-log.

Nilai prasetelnya adalah: **Dinonaktifkan**.

# **Pemulihan bencana**

Fitur ini hanya tersedia di penyebaran awan Acronis Cyber Backup. Untuk deskripsi detail mengenai fungsi ini, silakan lihat

[https://www.acronis.com/support/documentation/DisasterRecovery/index.html#43224.html.](https://www.acronis.com/support/documentation/DisasterRecovery/index.html#43224.html)

# <span id="page-215-0"></span>**Operasi dengan pencadangan**

# Tab pencadangan

Tab **Cadangan** menunjukkan cadangan dari semua mesin yang pernah terdaftar pada server manajemen. Termasuk mesin offline dan mesin yang tidak lagi terdaftar.

Cadangan yang disimpan di lokasi bersama (seperti berbagi SMB atau NFS) dapat dilihat oleh semua pengguna yang memiliki izin baca untuk lokasi tersebut.

Di Windows, file cadangan mengambil izin akses dari folder induk mereka. Namun, disarankan untuk membatasi izin baca bagi folder ini.

Di penyimpanan awan, pengguna hanya memiliki akses ke cadangan mereka sendiri. Pada penyebaran awan, administrator dapat melihat pencadangan atas nama akun apa pun yang termasuk dalam grup yang sama dan grup turunannya. Akun ini secara tidak langsung dipilih di **Mesin untuk dijelajahi**. Tab **Cadangan** menampilkan cadangan semua mesin yang pernah didaftarkan dalam akun yang sama saat mesin ini didaftarkan.

Lokasi pencadangan yang digunakan dalam rencana pencadangan ditambahkan secara otomatis ke tab **Cadangan**. Untuk menambahkan folder kustom (misalnya, perangkat USB yang dapat dilepas) ke daftar lokasi pencadangan, klik **Jelajahi** dan tentukan jalur folder.

### *Untuk memilih titik pemulihan menggunakan tab Cadangan*

1. Di tab **Cadangan**, pilih lokasi tempat cadangan disimpan.

Perangkat lunak akan menampilkan semua cadangan yang diperbolehkan untuk dilihat oleh akun Anda dalam lokasi yang dipilih. Cadangan digabungkan ke dalam grup. Nama grup didasarkan pada templat berikut:

<nama mesin> - <nama rencana cadangan>

- 2. Pilih grup yang berisi data yang ingin Anda pulihkan.
- 3. [Opsional] Klik **Ubah** di sebelah **Mesin untuk dijelajahi**, lalu pilih mesin lain. Beberapa cadangan hanya dapat dilihat oleh agen spesifik. Misalnya, Anda harus memilih mesin yang menjalankan Agen untuk SQL untuk menjelajahi cadangan database Microsoft SQL Server.

#### **Penting**

Perlu diketahui bahwa **Mesin untuk menelusuri** adalah tujuan default untuk pemulihan dari pencadangan mesin fisik. Setelah Anda memilih titik pemulihan, klik **Pulihkan**, periksa kembali pengaturan **Mesin target** untuk memastikan bahwa Anda ingin memulihkan ke mesin spesifik ini. Untuk mengubah tujuan pemulihan, tentukan mesin lain di **Mesin untuk dijelajahi**.

- 4. Klik **Tampilkan cadangan**.
- 5. Pilih titik pemulihan.
# Mounting volume dari cadangan

Mounting volume dari pencadangan tingkat disk memungkinkan Anda untuk mengakses volume seakan berupa disk fisik.

Mounting volume dalam mode baca/tulis memungkinkan Anda untuk memodifikasi konten pencadangan; yaitu, menyimpan, memindahkan, membuat, menghapus file atau folder, dan menjalankan file yang dapat dieksekusi yang terdiri dari satu file. Dalam mode ini, perangkat lunak akan membuat cadangan inkremental berisi perubahan yang Anda buat pada konten pencadangan. Perlu diketahui bahwa tidak ada pencadangan berikutnya yang berisi perubahan ini.

## Persyaratan

- Fungsi ini hanya tersedia di Windows menggunakan File Explorer.
- Agen untuk Windows harus diinstal pada mesin yang menjalankan operasi mounting.
- Sistem file yang dicadangkan harus didukung oleh versi Windows yang menjalankan mesin.
- Cadangan harus disimpan di folder lokal, di berbagi jaringan (SMB/CIFS), atau di Zona Aman.

# Skenario Penggunaan

<sup>l</sup> **Berbagi data**

Volume yang di-mount dapat dengan mudah dibagikan melalui jaringan.

<sup>l</sup> **Solusi pemulihan database "Band aid"**

Mount volume yang berisi database SQL dari mesin yang baru saja mengalami kegagalan. Cara ini akan memberikan akses ke database sampai mesin yang mengalami kegagalan dipulihkan. Pendekatan ini juga dapat digunakan untuk pemulihan granular data Microsoft SharePoint dengan menggunakan [SharePoint](http://dl.managed-protection.com/u/baas/help/6/sharepoint/en-US/index.html) Explorer.

<sup>l</sup> **Pembersihan virus offline**

Jika mesin terinfeksi, mount pencadangannya, bersihkan dengan program antivirus (atau temukan cadangan terbaru yang tidak terinfeksi), lalu pulihkan mesin dari cadangan ini.

<sup>l</sup> **Pemeriksaan eror**

Jika pemulihan dengan pengubahan ukuran volume gagal, kemungkinan alasannya adalah eror dalam sistem file yang dicadangkan. Mount pencadangan dalam mode baca/tulis. Kemudian, periksa eror volume yang di-mount menggunakan perintah **chkdsk/r**. Setelah eror diperbaiki dan cadangan inkremental baru dibuat, pulihkan sistem dari cadangan ini.

### *Untuk mounting volume dari cadangan*

- 1. Jelajahi lokasi cadangan menggunakan File Explorer.
- 2. Klik dua kali pada file cadangan. Secara default, nama file didasarkan pada templat berikut: <nama mesin> - <GUID rencana cadangan>
- 3. Jika cadangan dienkripsi, masukkan kata sandi. Jika tidak, lewati langkah ini.

File Explorer menampilkan titik pemulihan.

4. Klik dua kali pada titik pemulihan.

File Explorer menampilkan volume yang dicadangkan.

#### **Catatan**

Klik dua kali pada volume untuk menjelajahi kontennya. Anda dapat menyalin file dan folder dari cadangan ke folder apa pun di sistem file.

- 5. Klik kanan volume yang akan di-mount, lalu klik salah satu pilihan berikut:
	- Mount
	- <sup>l</sup> **Mount dalam mode hanya-baca**.
- 6. Jika cadangan disimpan di berbagi jaringan, sediakan kredensial akses. Jika tidak, lewati langkah ini.

Perangkat lunak akan melakukan mounting volume yang dipilih. Huruf yang tidak digunakan pertama ditetapkan pada volume.

#### *Untuk melepas volume*

- 1. Jelajahi ke **Komputer** (**PC ini** dalam Windows 8.1 ke atas) menggunakan File Explorer.
- 2. Klik kanan volume ter-mount.
- 3. Klik **Lepas**.
- 4. Jika volume di-mount pada mode baca/tulis, dan kontennya dimodifikasi, pilih apakah akan membuat cadangan inkremental yang berisi perubahan. Jika tidak, lewati langkah ini. Perangkat lunak akan melepas volume yang dipilih.

# Mengekspor cadangan

Operasi ekspor membuat salinan pencadangan secara mandiri di lokasi yang Anda tentukan. Cadangan asli tetap tidak tersentuh. Ekspor memungkinkan Anda untuk memisahkan pencadangan spesifik dari rantai pencadangan inkremental dan diferensial untuk pemulihan cepat, menulis ke media yang dapat dilepas atau dicopot, maupun tujuan lain.

Hasil operasi ekspor selalu berupa cadangan penuh. Jika Anda ingin mereplikasi seluruh rantai cadangan ke lokasi yang berbeda dan mempertahankan beberapa titik pemulihan, gunakan rencana replikasi [cadangan](#page-222-0).

Nama file [cadangan](#page-154-0) dari cadangan yang diekspor bergantung pada nilai opsi format [cadangan](#page-157-0):

- <sup>l</sup> Untuk format **Versi 12** dengan skema pencadangan apa pun, nama file cadangan akan sama dengan yang ada pada cadangan asli, kecuali nomor urut. Jika beberapa cadangan dari rantai cadangan yang sama diekspor ke lokasi yang sama, empat digit nomor urut akan ditambahkan ke nama file semua cadangan kecuali yang pertama.
- <sup>l</sup> Untuk format **Versi 11** dengan skema pencadangan **Selalu inkremental (file tunggal)**, nama file cadangan akan sama persis dengan nama file cadangan dari cadangan asli. Jika beberapa

cadangan dari rantai cadangan yang sama diekspor ke lokasi yang sama, setiap operasi ekspor akan menimpa cadangan yang diekspor sebelumnya.

<sup>l</sup> Untuk format **Versi 11** dengan skema pencadangan lain, nama file cadangan akan sama dengan yang ada pada cadangan asli, kecuali untuk stempel waktu. Stempel waktu dari cadangan yang diekspor sesuai dengan waktu ketika ekspor dilakukan.

Cadangan yang diekspor akan mewarisi pengaturan enkripsi dan kata sandi dari cadangan asli. Saat mengekspor cadangan terenkripsi, Anda harus menentukan kata sandi.

#### *Untuk mengekspor cadangan*

- 1. Pilih mesin yang dicadangkan.
- 2. Klik **Pemulihan**.
- 3. Pilih titik pemulihan. Perlu dicatat bahwa titik pemulihan difilter berdasarkan lokasi. Jika mesin sedang offline, titik pemulihan tidak ditampilkan. Lakukan yang berikut ini:
	- Jika lokasi cadangan adalah awan atau penyimpanan bersama (yaitu agen lain dapat mengaksesnya), klik **Pilih mesin**, pilih mesin target yang online, lalu pilih titik pemulihan.
	- Pilih titik pemulihan pada tab [Cadangan.](#page-215-0)
- 4. Klik ikon roda gigi, lalu klik **Ekspor**.
- 5. Pilih agen yang akan melakukan ekspor.
- 6. Jika cadangan dienkripsi, berikan kata sandi enkripsi. Jika tidak, lewati langkah ini.
- 7. Tentukan tujuan ekspor.
- 8. Klik **Mulai**.

# Menghapus beberapa cadangan

#### **Peringatan!**

Ketika cadangan dihapus, semua datanya akan hilang secara permanen. Data yang dihapus tidak dapat dipulihkan.

#### *Untuk menghapus cadangan mesin yang sedang online dan ada dalam konsol pencadangan*

- 1. Pada tab **Semua perangkat**, pilih mesin yang cadangannya ingin Anda hapus.
- 2. Klik **Pemulihan**.
- 3. Pilih lokasi dari cadangan yang akan dihapus.
- 4. Lakukan salah satu langkah berikut:
	- Untuk menghapus cadangan tunggal, pilih cadangan yang akan dihapus, klik ikon roda gigi, lalu klik **Hapus**.
	- <sup>l</sup> Untuk menghapus semua cadangan di lokasi yang dipilih, klik **Hapus semua**.
- 5. Konfirmasi keputusan Anda.

#### *Untuk menghapus cadangan dari semua mesin*

1. Pada tab **Cadangan**, pilih lokasi dari cadangan yang ingin Anda hapus.

Perangkat lunak akan menampilkan semua cadangan yang diperbolehkan untuk dilihat oleh akun Anda dalam lokasi yang dipilih. Cadangan digabungkan ke dalam grup. Nama grup didasarkan pada templat berikut:

<nama mesin> - <nama rencana cadangan>

- 2. Pilih grup.
- 3. Lakukan salah satu langkah berikut:
	- <sup>l</sup> Untuk menghapus cadangan tunggal, klik **Tampilkan cadangan**, pilih cadangan yang akan dihapus, klik ikon roda gigi, lalu klik **Hapus**.
	- <sup>l</sup> Untuk menghapus grup yang dipilih, klik **Hapus**.
- 4. Konfirmasi keputusan Anda.

#### *Untuk menghapus pencadangan langsung dari penyimpanan awan*

- 1. Masuk ke penyimpanan awan, seperti yang dijelaskan dalam "Mengunduh file dari [penyimpanan](#page-199-0) [awan".](#page-199-0)
- 2. Klik nama mesin yang cadangannya ingin Anda hapus. Perangkat lunak ini menampilkan satu atau beberapa grup cadangan.
- 3. Klik ikon roda gigi yang terkait dengan grup cadangan yang ingin Anda hapus.
- 4. Klik **Hapus**.
- 5. Konfirmasi operasi.

# **Operasi dengan rencana pencadangan**

Untuk informasi tentang cara membuat rencana pencadangan, lihat ["Cadangkan"](#page-109-0).

#### *Untuk mengedit rencana pencadangan*

- 1. Jika Anda ingin mengedit rencana pencadangan untuk semua mesin yang untuknya pencadangan diterapkan, pilih salah satu dari mesin ini. Jika tidak, pilih mesin yang Anda inginkan untuk mengedit rencana pencadangan.
- 2. Klik **Cadangkan**.
- 3. Pilih rencana pencadangan yang ingin Anda edit.
- 4. Klik ikon roda gigi di samping nama rencana pencadangan, lalu klik **Edit**.
- 5. Untuk memodifikasi parameter rencana, klik bagian yang sesuai pada panel rencana pencadangan.
- 6. Klik **Simpan perubahan**.
- 7. Untuk mengubah rencana pencadangan bagi semua mesin yang untuknya pencadangan diterapkan, klik **Terapkan perubahan ke rencana pencadangan ini**. Jika tidak, klik **Buat rencana pencadangan baru hanya untuk perangkat yang dipilih**.

#### *Untuk mencabut rencana pencadangan dari mesin*

- 1. Pilih mesin yang ingin Anda cabut rencana pencadangannya.
- 2. Klik **Cadangkan**.
- 3. Jika beberapa rencana pencadangan diterapkan ke mesin, pilih rencana pencadangan yang ingin Anda cabut.
- 4. Klik ikon roda gigi di samping nama rencana pencadangan, lalu klik **Cabut**.

#### *Untuk menghapus rencana pencadangan*

- 1. Pilih mesin mana pun yang menerapkan rencana pencadangan yang ingin Anda hapus.
- 2. Klik **Cadangkan**.
- 3. Jika beberapa rencana pencadangan diterapkan ke mesin, pilih rencana pencadangan yang ingin Anda hapus.
- 4. Klik ikon roda gigi di samping nama rencana pencadangan, lalu klik **Hapus**. Hasilnya, rencana pencadangan akan dicabut dari semua mesin dan dihapus sepenuhnya dari antarmuka web.

# **Tab Rencana**

Anda dapat mengelola rencana pencadangan dan rencana lain menggunakan tab **Rencana**.

Setiap bagian dari tab **Rencana** berisi semua rencana dari jenis tertentu. Bagian berikut tersedia:

- <sup>l</sup> **Cadangan**
- <sup>l</sup> **Replikasi [cadangan](#page-222-0)**
- **•** [Validasi](#page-223-0)
- **•** [Pembersihan](#page-225-0)
- <sup>l</sup> **[Konversi](#page-226-0) ke VM**
- <sup>l</sup> **[Replikasi](#page-347-0) VM**
- <sup>l</sup> **Media yang dapat di-boot** Bagian ini menampilkan rencana pencadangan yang dibuat untuk mesin di-boot dari media yang dapat [di-boot](#page-256-0) dan hanya dapat diterapkan ke mesin tersebut.

Rencana untuk replikasi pencadangan, validasi, pembersihan, dan konversi ke VM hanya tersedia dengan lisensi Lanjutan. Tanpa lisensi Lanjutan, tindakan ini hanya dapat dilakukan sebagai bagian dari rencana pencadangan.

Di setiap bagian, Anda dapat membuat, mengedit, menonaktifkan, mengaktifkan, menghapus, memulai eksekusi, dan memeriksa status eksekusi suatu rencana.

Kloning dan penghentian hanya tersedia untuk rencana pencadangan. Tidak seperti menghentikan cadangan dari tab **Perangkat**, rencana pencadangan akan dihentikan pada semua perangkat yang menjalankannya. Jika mulai pencadangan didistribusikan secara tepat waktu untuk beberapa perangkat, menghentikan rencana pencadangan juga akan mencegahnya dimulai pada perangkat yang pencadangannya belum berjalan.

Anda juga dapat mengekspor rencana ke file dan mengimpor rencana yang diekspor sebelumnya.

# Pemrosesan data off-host

#### **Catatan**

Fungsi ini tidak tersedia di edisi Standard pada Acronis Cyber Backup.

Sebagian besar tindakan yang merupakan bagian dari rencana pencadangan, seperti replikasi, validasi, dan penerapan aturan retensi, dilakukan oleh agen yang melakukan pencadangan. Ini akan menempatkan beban kerja tambahan pada mesin tempat agen berjalan, bahkan setelah proses pencadangan selesai.

Memisahkan rencana replikasi, validasi, pembersihan, dan konversi dari rencana pencadangan akan memberi Anda fleksibilitas:

- Untuk memilih agen lain yang akan melakukan operasi ini
- Untuk menjadwalkan operasi ini selama jam-jam tidak sibuk untuk meminimalkan konsumsi bandwidth jaringan
- Untuk menggeser operasi ini di luar jam kerja, jika penyiapan agen khusus tidak ada dalam rencana Anda

Jika Anda menggunakan simpul penyimpanan, menginstal agen khusus pada mesin yang sama adalah tindakan yang wajar.

Berbeda dengan cadangan dan rencana replikasi VM yang menggunakan pengaturan waktu mesin yang menjalankan agen, rencana pemrosesan data off-host berjalan sesuai dengan pengaturan waktu mesin server manajemen.

# <span id="page-222-0"></span>Replikasi cadangan

## Lokasi yang didukung

Tabel berikut ini merangkum lokasi pencadangan yang didukung oleh rencana replikasi cadangan.

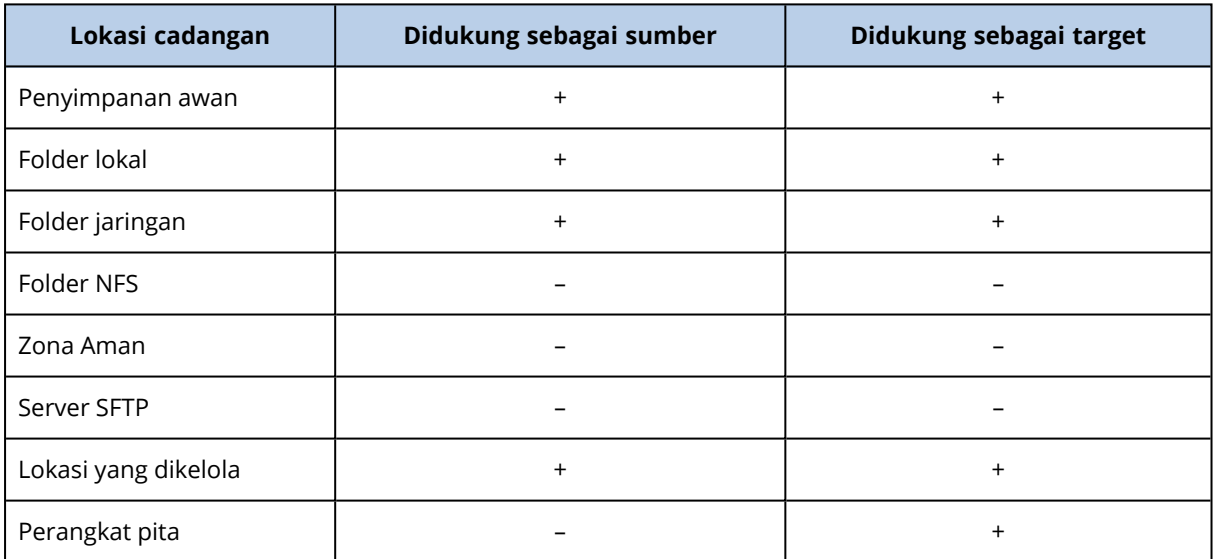

#### *Untuk membuat rencana replikasi cadangan*

#### 1. Klik **Rencana** > **Replikasi cadangan**.

2. Klik **Buat rencana**.

Perangkat lunak menampilkan templat rencana baru.

- 3. [Opsional] Untuk mengubah nama rencana, klik nama default.
- 4. Klik **Agen**, lalu pilih agen yang akan melakukan replikasi.

Anda dapat memilih agen apa pun yang memiliki akses ke sumber dan menargetkan lokasi pencadangan.

5. Klik **Item untuk direplikasi**, lalu pilih cadangan yang akan direplikasi oleh rencana ini.

Anda dapat beralih antara memilih cadangan dan memilih seluruh lokasi dengan menggunakan switch **Lokasi** / **Cadangan** di sudut kanan atas.

Jika cadangan yang dipilih dienkripsi, semuanya harus menggunakan kata sandi enkripsi yang sama. Untuk cadangan yang menggunakan kata sandi enkripsi yang berbeda, buat rencana terpisah.

- 6. Klik **Tujuan**, lalu tentukan lokasi target.
- 7. [Opsional] Di **Bagaimana cara mereplikasi**, pilih cadangan mana yang akan direplikasi. Anda dapat memilih salah satu dari tindakan berikut:
	- <sup>l</sup> **Semua cadangan** (default)
	- <sup>l</sup> **Hanya cadangan penuh**
	- <sup>l</sup> **Hanya cadangan terakhir**
- 8. [Opsional] Klik **Jadwal**, lalu ubah jadwal.
- 9. [Opsional] Klik **Aturan retensi**, lalu tentukan aturan retensi untuk lokasi target, seperti yang dijelaskan dalam "Aturan [retensi".](#page-138-0)
- 10. Jika cadangan yang dipilih dalam **Item untuk direplikasi** dienkripsi, aktifkan switch **Kata sandi cadangan**, lalu berikan kata sandi enkripsi. Jika tidak, lewati langkah ini.
- 11. [Opsional] Untuk mengubah opsi rencana, klik ikon roda gigi.
- <span id="page-223-0"></span>12. Klik **Buat**.

# Validasi

Validasi adalah operasi untuk memeriksa kemungkinan pemulihan data dari cadangan.

Validasi lokasi pencadangan akan memvalidasi semua cadangan yang disimpan di lokasi.

## Cara kerjanya

Rencana validasi menawarkan dua metode validasi. Jika Anda memilih kedua metode, operasi akan dilakukan secara berurutan.

<sup>l</sup> **Menghitung checksum untuk setiap blok data yang disimpan dalam cadangan**

Untuk informasi lebih lanjut tentang validasi dengan menghitung checksum, lihat ["Validasi](#page-159-0) [cadangan"](#page-159-0).

### <sup>l</sup> **Menjalankan mesin virtual dari cadangan**

Metode ini hanya berfungsi untuk pencadangan level disk yang berisi sistem operasi. Untuk menggunakan metode ini, Anda memerlukan host ESXi atau Hyper-V dan agen pencadangan (Agen untuk VMware atau Agen untuk Hyper-V) yang mengelola host ini.

Agen menjalankan mesin virtual dari cadangan, lalu terhubung ke VMware Tools atau Hyper-V Heartbeat Service untuk memastikan bahwa sistem operasi berhasil dimulai. Jika koneksi gagal, agen akan berusaha menghubungkan setiap dua menit, hingga total lima kali. Jika tidak ada upaya yang berhasil, validasi akan gagal.

Terlepas dari jumlah rencana validasi dan cadangan yang divalidasi, agen yang melakukan validasi akan menjalankan satu mesin virtual secara bersamaan. Segera setelah hasil validasi menjadi jelas, agen akan menghapus mesin virtual dan menjalankan validasi berikutnya.

Jika validasi gagal, Anda dapat menelusuri ke detail pada bagian **Aktivitas** dari tab **Ikhtisar**.

## Lokasi yang didukung

Tabel berikut merangkum lokasi pencadangan yang didukung oleh rencana validasi.

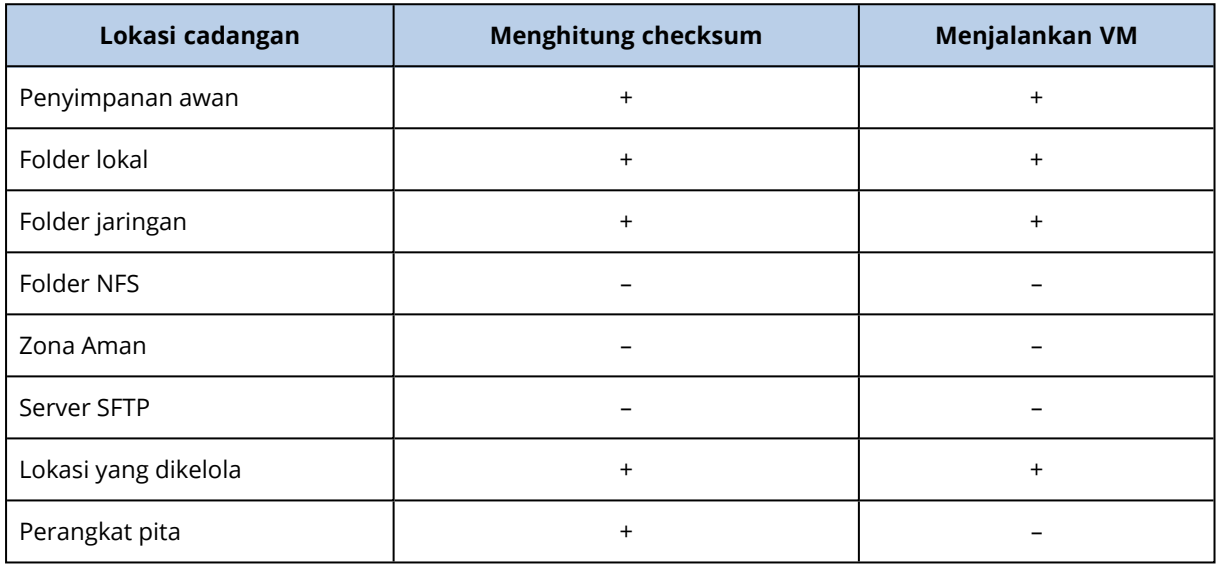

#### *Untuk membuat rencana validasi baru*

1. Klik **Rencana** > **Validasi**.

### 2. Klik **Buat rencana**.

Perangkat lunak menampilkan templat rencana baru.

- 3. [Opsional] Untuk mengubah nama rencana, klik nama default.
- 4. Klik **Agen**, lalu pilih agen yang akan melakukan validasi.

Jika Anda ingin melakukan validasi dengan menjalankan mesin virtual dari cadangan, pilih Agen untuk VMware atau Agen untuk Hyper-V. Jika tidak, pilih agen apa pun yang terdaftar di server manajemen dan memiliki akses ke lokasi pencadangan.

5. Klik **Item untuk divalidasi**, lalu pilih cadangan yang akan divalidasi oleh rencana ini. Anda dapat beralih antara memilih cadangan dan memilih seluruh lokasi dengan menggunakan switch **Lokasi** / **Cadangan** di sudut kanan atas.

Jika cadangan yang dipilih dienkripsi, semuanya harus menggunakan kata sandi enkripsi yang sama. Untuk cadangan yang menggunakan kata sandi enkripsi yang berbeda, buat rencana terpisah.

- 6. [Opsional] Di **Apa yang akan divalidasi**, pilih cadangan mana yang akan divalidasi. Anda dapat memilih salah satu dari tindakan berikut:
	- <sup>l</sup> **Semua cadangan**
	- <sup>l</sup> **Hanya cadangan terakhir**

7. [Opsional] Klik **Bagaimana cara memvalidasi**, lalu pilih salah satu metode berikut:

## <sup>l</sup> **Verifikasi checksum**

Perangkat lunak akan menghitung checksum untuk setiap blok data yang disimpan dalam cadangan

<sup>l</sup> **Jalankan sebagai mesin virtual**

Perangkat lunak ini akan menjalankan mesin virtual dari setiap cadangan.

- 8. Jika Anda memilih **Jalankan sebagai mesin virtual**:
	- a. Klik **Mesin target**, lalu pilih jenis mesin virtual (ESXi atau Hyper-V), host dan templat nama mesin.

Nama default adalah **[Nama Mesin]\_validate**.

- b. Klik **Penyimpanan data** untuk ESXi atau **Jalur** untuk Hyper-V, lalu pilih penyimpanan data untuk mesin virtual.
- c. [Opsional] Ubah mode provisi disk.

Pengaturan default adalah **Tipis** untuk VMware ESXi dan **Memperluas secara dinamis** untuk Hyper-V.

- d. Jangan nonaktifkan switch **VM heartbeat** jika Anda membutuhkan hasil validasi yang benar. Switch ini dirancang untuk rilis mendatang.
- e. [Opsional] Klik **Pengaturan VM** untuk mengubah ukuran memori dan koneksi jaringan mesin virtual.

Secara default, mesin virtual *tidak* terhubung ke jaringan dan ukuran memori mesin virtual sama dengan ukuran mesin aslinya.

- 9. [Opsional] Klik **Jadwal**, lalu ubah jadwal.
- 10. Jika cadangan yang dipilih dalam **Item untuk divalidasi** dienkripsi, aktifkan switch **Kata sandi cadangan**, lalu berikan kata sandi enkripsi. Jika tidak, lewati langkah ini.
- 11. [Opsional] Untuk mengubah opsi rencana, klik ikon roda gigi.
- <span id="page-225-0"></span>12. Klik **Buat**.

# Pembersihan

Pembersihan adalah operasi yang menghapus cadangan usang sesuai dengan aturan retensi.

## Lokasi yang didukung

Rencana pembersihan mendukung semua lokasi pencadangan, kecuali untuk folder NFS, server SFTP, dan Zona Aman.

#### *Untuk membuat rencana pembersihan baru*

- 1. Klik **Rencana** > **Pembersihan**.
- 2. Klik **Buat rencana**.

Perangkat lunak menampilkan templat rencana baru.

3. [Opsional] Untuk mengubah nama rencana, klik nama default.

- 4. Klik **Agen**, lalu pilih agen yang akan melakukan pemberisihan. Anda dapat memilih agen apa pun yang memiliki akses ke lokasi pencadangan.
- 5. Klik **Item untuk dibersihkan**, lalu pilih cadangan yang akan dibersihkan oleh rencana ini. Anda dapat beralih antara memilih cadangan dan memilih seluruh lokasi dengan menggunakan switch **Lokasi** / **Cadangan** di sudut kanan atas.

Jika cadangan yang dipilih dienkripsi, semuanya harus menggunakan kata sandi enkripsi yang sama. Untuk cadangan yang menggunakan kata sandi enkripsi yang berbeda, buat rencana terpisah.

- 6. [Opsional] Klik **Jadwal**, lalu ubah jadwal.
- 7. [Opsional] Klik **Aturan retensi**, lalu tentukan aturan retensi, seperti yang dijelaskan dalam "Aturan [retensi".](#page-138-0)
- 8. Jika pencadangan yang dipilih dalam **Item untuk dibersihkan** dienkripsi, aktifkan switch **Kata sandi cadangan**, lalu berikan kata sandi enkripsi. Jika tidak, lewati langkah ini.
- 9. [Opsional] Untuk mengubah opsi rencana, klik ikon roda gigi.
- <span id="page-226-0"></span>10. Klik **Buat**.

# Konversi ke mesin virtual

Anda dapat membuat rencana terpisah untuk konversi ke mesin virtual dan menjalankan rencana ini secara manual atau sesuai jadwal.

Untuk informasi tentang prasyarat dan batasan, silakan lihat "Yang perlu Anda ketahui [tentang](#page-144-0) [konversi".](#page-144-0)

### *Untuk membuat rencana konversi ke mesin virtual*

- 1. Klik **Rencana** > **Konversi ke VM**.
- 2. Klik **Buat rencana**.

Perangkat lunak menampilkan templat rencana baru.

- 3. [Opsional] Untuk mengubah nama rencana, klik nama default.
- 4. Di **Konversi ke**, pilih jenis mesin virtual target. Anda dapat memilih salah satu dari tindakan berikut:
	- <sup>l</sup> **VMware ESXi**
	- <sup>l</sup> **Microsoft Hyper-V**
	- <sup>l</sup> **VMware Workstation**
	- <sup>l</sup> **File VHDX**
- 5. Lakukan salah satu langkah berikut:
	- <sup>l</sup> Untuk VMware ESXi dan Hyper-V: klik **Host**, pilih host target, lalu tentukan templat nama mesin baru.
	- <sup>l</sup> Untuk jenis mesin virtual lainnya: di **Jalur**, tentukan tempat untuk menyimpan file mesin virtual dan templat nama file.

Nama default adalah **[Nama Mesin]\_converted**.

- 6. Klik **Agen**, lalu pilih agen yang akan melakukan konversi.
- 7. Klik **Item untuk dikonversi**, lalu pilih cadangan yang akan dikonversi oleh mesin virtual ini. Anda dapat beralih antara memilih cadangan dan memilih seluruh lokasi dengan menggunakan switch **Lokasi** / **Cadangan** di sudut kanan atas.

Jika cadangan yang dipilih dienkripsi, semuanya harus menggunakan kata sandi enkripsi yang sama. Untuk cadangan yang menggunakan kata sandi enkripsi yang berbeda, buat rencana terpisah.

- 8. [Khusus untuk VMware ESXi dan Hyper-V] Klik **Penyimpanan data** untuk ESXi atau **Jalur** untuk Hyper-V, lalu pilih penyimpanan data (penyimpanan) untuk mesin virtual.
- 9. [Opsional] Untuk VMware ESXi dan Hyper-V, Anda juga dapat melakukan langkah berikut:
	- <sup>l</sup> Ubah mode provisi disk. Pengaturan default adalah **Tipis** untuk VMware ESXi dan **Memperluas secara dinamis** untuk Hyper-V.
	- <sup>l</sup> Klik **Pengaturan VM** untuk mengubah ukuran memori, jumlah prosesor, dan koneksi jaringan mesin virtual.
- 10. [Opsional] Klik **Jadwal**, lalu ubah jadwal.
- 11. Jika cadangan yang dipilih dalam **Item untuk dikonversi** dienkripsi, aktifkan switch **Kata sandi cadangan**, lalu berikan kata sandi enkripsi. Jika tidak, lewati langkah ini.
- 12. [Opsional] Untuk mengubah opsi rencana, klik ikon roda gigi.
- 13. Klik **Buat**.

# **Media yang dapat di-boot**

#### **Catatan**

Pada penyebaran awan, beberapa fitur yang dijelaskan pada bagian ini mungkin tidak tersedia atau mungkin berbeda. Contohnya, cadangan hanya tersedia dengan media yang dapat di-boot, yang dibuat dengan Pembangun Media yang Dapat Di-Boot bawaan.

# Media yang dapat di-boot

Media yang dapat di-boot adalah media fisik (CD, DVD, drive flash USB, atau media yang dapat dilepas lainnya yang didukung oleh BIOS mesin sebagai perangkat boot) yang memungkinkan Anda untuk menjalankan agen Acronis Cyber Backup baik di lingkungan berbasis Linux atau Windows Preinstallation Environment (WinPE), tanpa bantuan sistem operasi.

Media yang dapat di-boot paling sering digunakan untuk:

- Memulihkan sistem operasi yang tidak dapat memulai
- Mengakses dan mencadangkan data yang masih berfungsi dalam sistem rusak
- Menyebarkan sistem operasi pada logam
- Membuat volume dasar atau dinamis pada logam
- Mencadangkan sektor demi sektor disk dengan sistem file yang tidak didukung
- Mencadangkan secara offline data apa pun yang tidak dapat dicadangkan secara online, misalnya karena data dikunci oleh aplikasi yang berjalan atau karena aksesnya dibatasi.

Mesin juga dapat di-boot menggunakan boot jaringan dari Server PXE Acronis, Windows Deployment Services (WDS), atau Remote Installation Services (RIS). Server dengan komponen yang dapat di-boot yang diunggah ini juga dapat dianggap sebagai media yang dapat di-boot. Anda dapat membuat media yang dapat di-boot atau mengonfigurasi server PXE atau WDS/RIS dengan menggunakan wizard yang sama.

# Membuat media yang dapat di-boot atau unduh yang siap pakai?

Dengan menggunakan [Pembangun](#page-231-0) Media Yang Dapat Di-Boot, Anda dapat membuat sendiri media yang dapat di-boot [\(berbasis](#page-232-0) Linux atau [berbasis](#page-250-0) WinPE) untuk komputer Windows, Linux, atau macOS. Untuk media yang dapat di-boot dengan fitur lengkap, Anda perlu menentukan kunci lisensi Acronis Cyber Backup. Tanpa kunci ini, media yang dapat di-boot hanya akan mampu menjalankan operasi pemulihan.

#### **Catatan**

Media yang dapat di-boot tidak mendukung drive hybrid.

Anda juga dapat mengunduh media yang dapat di-boot yang siap pakai (hanya berbasis Linux). Anda hanya dapat menggunakan unduhan media yang dapat di-boot untuk operasi pemulihan dan akses ke Acronis Universal Restore. Anda tidak dapat mencadangkan data, memvalidasi atau mengekspor cadangan, mengelola disk, atau menggunakannya dengan skrip. Unduhan media yang dapat di-boot tidak sesuai untuk komputer macOS.

#### *Untuk mengunduh media yang dapat di-boot siap pakai*

1. Di konsol pencadangan, klik ikon akun di pojok kanan atas, lalu klik **Unduhan**.

#### 2. Pilih **Media yang dapat di-boot**.

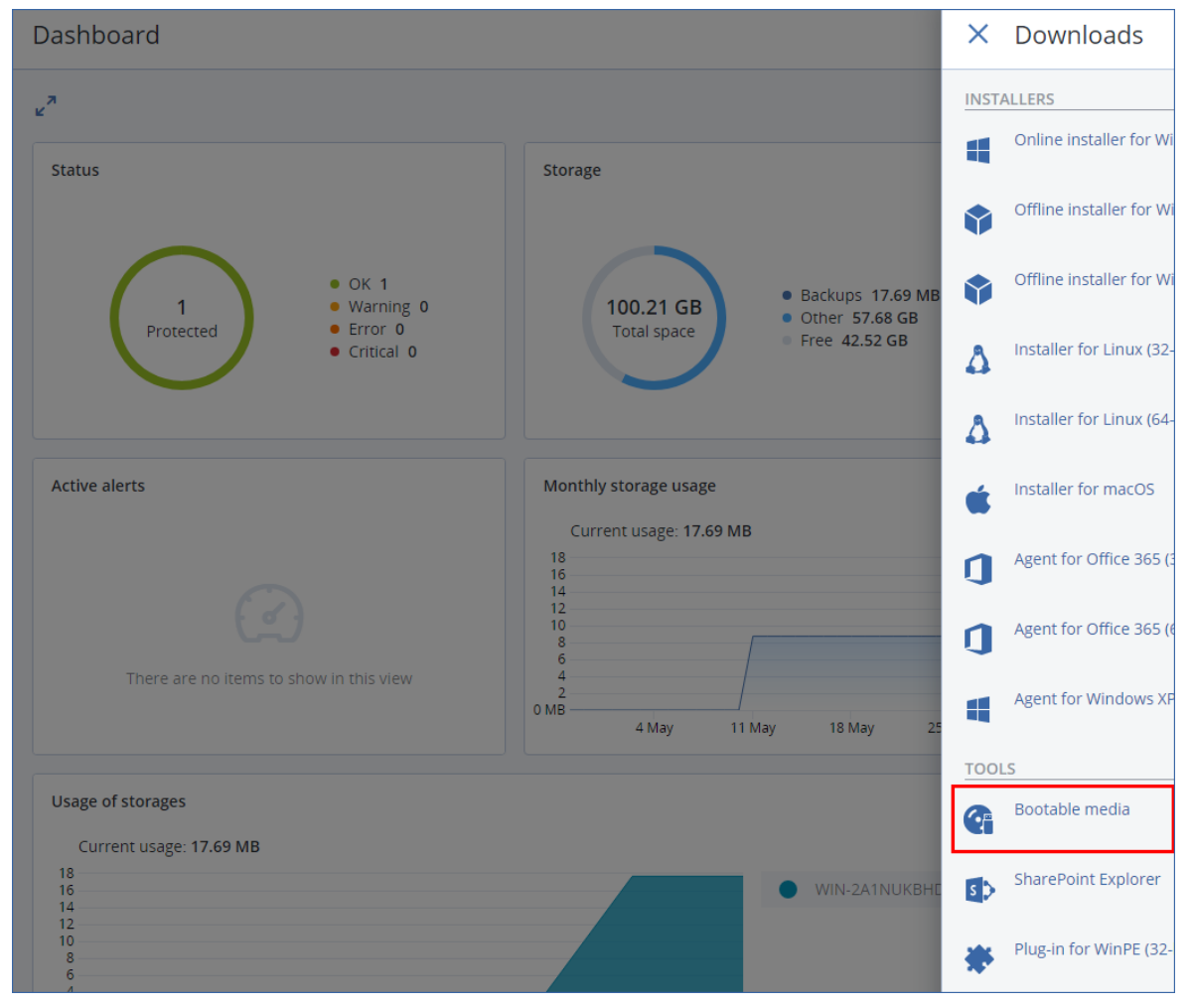

Anda dapat menyalin file ISO yang telah diunduh ke CD/DVD atau membuat drive flash USB yang dapat di-boot menggunakan salah satu alat bantu gratis yang tersedia secara online. Gunakan ISO to USB atau RUFUS jika Anda perlu mem-boot mesin UEFI, atau Win32DiskImager untuk mesin BIOS. Di Linux, Anda dapat menggunakan utilitas dd.

Jika konsol pencadangan tidak dapat diakses, Anda dapat mengunduh media yang dapat di-boot siap pakai dari akun Anda di Portal Pelanggan Acronis:

- 1. Buka https://account.acronis.com.
- 2. Temukan Acronis Cyber Backup, lalu klik **Unduhan**.

3. Pada halaman yang terbuka, temukan **Unduhan tambahan**, lalu klik **ISO Media yang Dapat Di-Boot (untuk Windows dan Linux)**.

# Media yang dapat di-boot berbasis Linux atau WinPE?

# Berbasis Linux

Media yang dapat di-boot [berbasis](#page-232-0) Linux berisi agen yang dapat di-boot Acronis Cyber Backup berbasis kernel Linux. Agen dapat melakukan booting dan menjalankan operasi pada perangkat keras yang kompatibel dengan PC, termasuk logam dan mesin dengan sistem file yang rusak atau tidak didukung. Operasi dapat dikonfigurasikan dan dikontrol secara lokal maupun jarak jauh, di konsol pencadangan.

Daftar perangkat keras yang didukung oleh media berbasis Linux tersedia di: [http://kb.acronis.com/content/55310.](http://kb.acronis.com/content/55310)

# Berbasis WinPE

Media yang dapat di-boot [berbasis](#page-250-0) WinPE berisi sistem Windows minimal yang disebut Windows Preinstallation Environment (WinPE) dan Plugin Acronis untuk WinPE, yaitu modifikasi dari agen Acronis Cyber Backup yang dapat dijalankan di lingkungan prainstalasi.

WinPE terbukti menjadi solusi bootable yang paling mudah di lingkungan besar dengan perangkat keras yang beragam.

### **Kelebihan:**

- Menggunakan Acronis Cyber Backup di Windows Preinstallation Environment memberikan lebih banyak fungsionalitas daripada menggunakan media yang dapat di-boot berbasis Linux. Setelah mem-boot perangkat keras yang kompatibel dengan PC ke WinPE, Anda tidak hanya dapat menggunakan agen Acronis Cyber Backup, tetapi juga perintah dan skrip PE serta plugin lain yang telah ditambahkan ke PE.
- Media yang dapat di-boot berbasis PE membantu mengatasi beberapa masalah media yang dapat di-boot terkait Linux seperti dukungan untuk pengontrol RAID tertentu atau tingkat susunan RAID tertentu saja. Media berbasis WinPE 2.x dan lebih baru memungkinkan pemuatan dinamis dari driver perangkat yang diperlukan.

### **Batasan:**

- Media yang dapat di-boot berbasis WinPE versi lebih lama dari 4.0 tidak dapat melakukan boot pada mesin yang menggunakan Unified Extensible Firmware Interface (UEFI).
- Ketika mesin di-boot dengan media yang dapat di-boot berbasis PE, Anda tidak dapat memilih media optik seperti CD, DVD, atau Blu-ray Disc (BD) sebagai tujuan cadangan.

# <span id="page-231-0"></span>Pembangun Media Yang Dapat Di-Boot

Pembangun Media yang Dapat Di-boot adalah alat khusus untuk membuat media yang dapat diboot. Hanya tersedia untuk penyebaran di lokasi.

Pembangun Media yang Dapat Di-boot diinstal secara default saat Anda menginstal server manajemen. Anda dapat menginstal pembangun media secara terpisah di mesin apa pun yang menjalankan Windows atau Linux. Sistem operasi yang didukung sama dengan sistem untuk agen yang terkait.

# Mengapa menggunakan pembangun media?

Media yang dapat di-boot siap pakai yang tersedia untuk diunduh di konsol pencadangan hanya dapat digunakan untuk pemulihan. Media ini didasarkan pada kernel Linux. Tidak seperti Windows PE, media tersebut tidak memungkinkan penyuntikan driver kustom selama proses.

- Pembuat media memungkinkan Anda untuk membuat media yang dapat di-boot [berbasis](#page-232-0) Linux dan [berbasis](#page-250-0) WinPE kustom, berfitur lengkap dengan fungsionalitas cadangan.
- <sup>l</sup> Selain membuat media fisik yang dapat di-boot, Anda dapat mengunggah komponen media ke Windows Deployment Services (WDS) dan menggunakan boot jaringan.

# 32- atau 64-bit?

Pembangun Media Yang Dapat Di-Boot membuat media dengan komponen 32-bit dan 64-bit. Dalam sebagian besar kasus, Anda membutuhkan media 64-bit untuk mem-boot mesin yang menggunakan Unified Extensible Firmware Interface (UEFI).

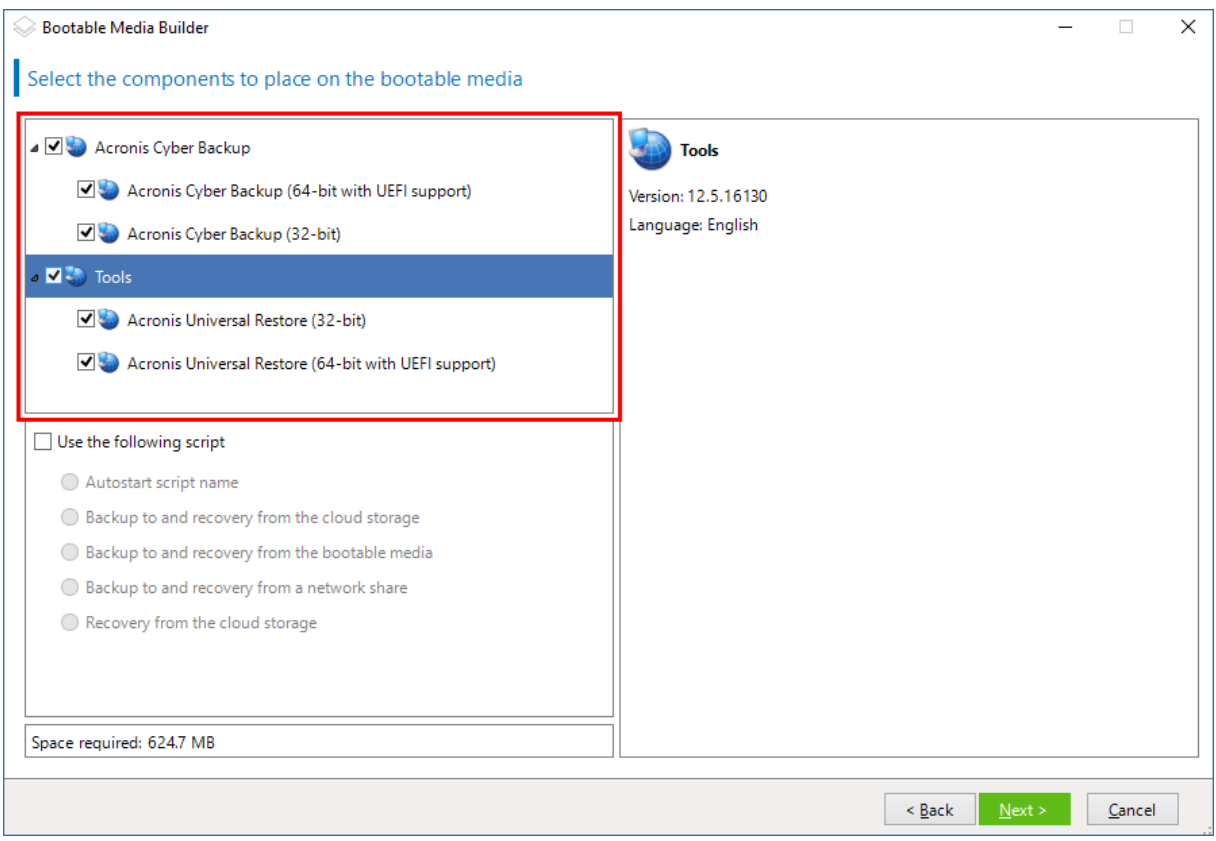

# <span id="page-232-0"></span>Media yang dapat di-boot berbasis Linux

#### *Untuk membuat media bootable berbasis Linux*

#### 1. Mulai **Pembangun Media Yang Dapat Di-Boot**.

2. Untuk membuat media yang dapat di-boot dengan fitur lengkap, tentukan kunci lisensi Acronis Cyber Backup. Kunci ini digunakan untuk menentukan fitur yang akan disertakan dalam media yang dapat di-boot. Tidak ada lisensi yang akan dibatalkan dari mesin mana pun. Jika kunci lisensi tidak ditentukan, media yang dapat di-boot yang dihasilkan hanya dapat digunakan untuk operasi pemulihan dan akses ke Acronis Universal Restore.

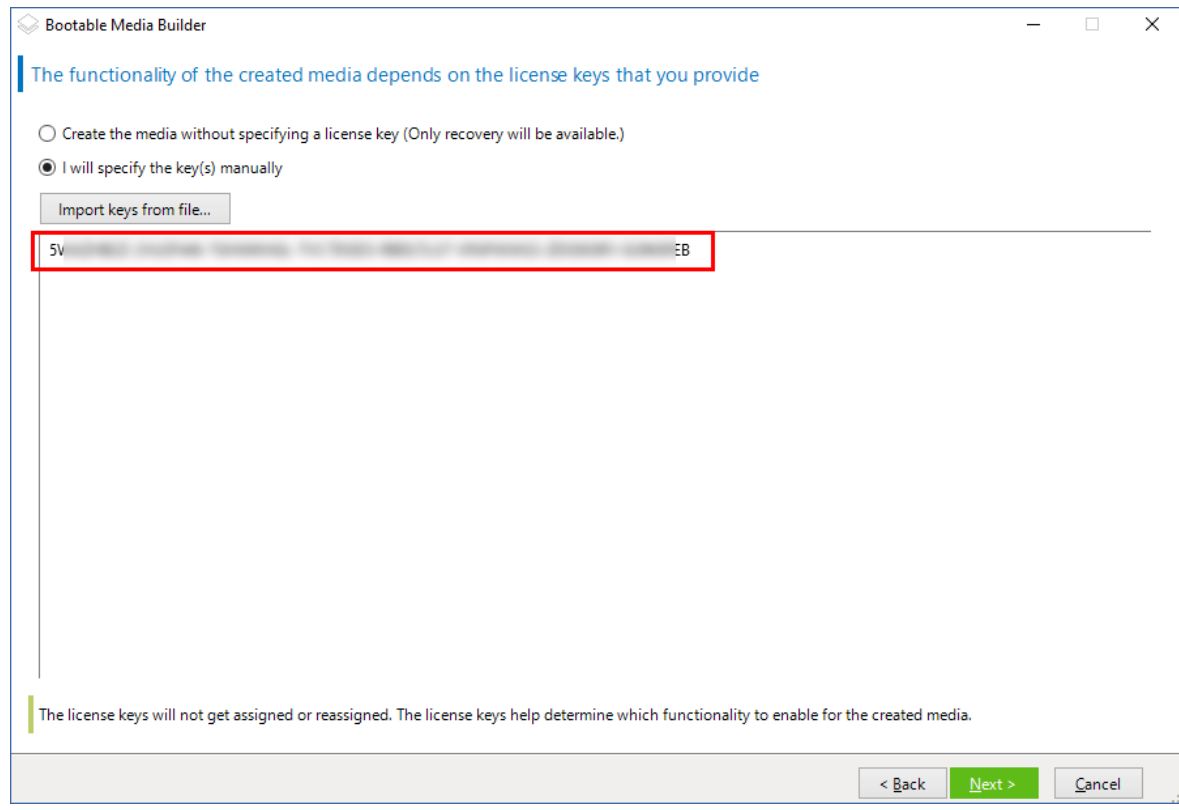

### 3. Pilih **Tipe media yang dapat di-boot: Default (media berbasis Linux)**.

Pilih cara volume dan sumber daya jaringan akan direpresentasikan:

- Media dengan representasi volume seperti Linux akan menampilkan volume sebagai, misalnya, hda1 dan sdb2. Media tersebut mencoba merekonstruksi perangkat MD dan volume logis (LVM) sebelum memulai pemulihan.
- Media dengan representasi volume seperti Windows akan menampilkan volume sebagai, misalnya, C: dan D:. Media tersebut memberikan akses ke volume dinamis (LDM).

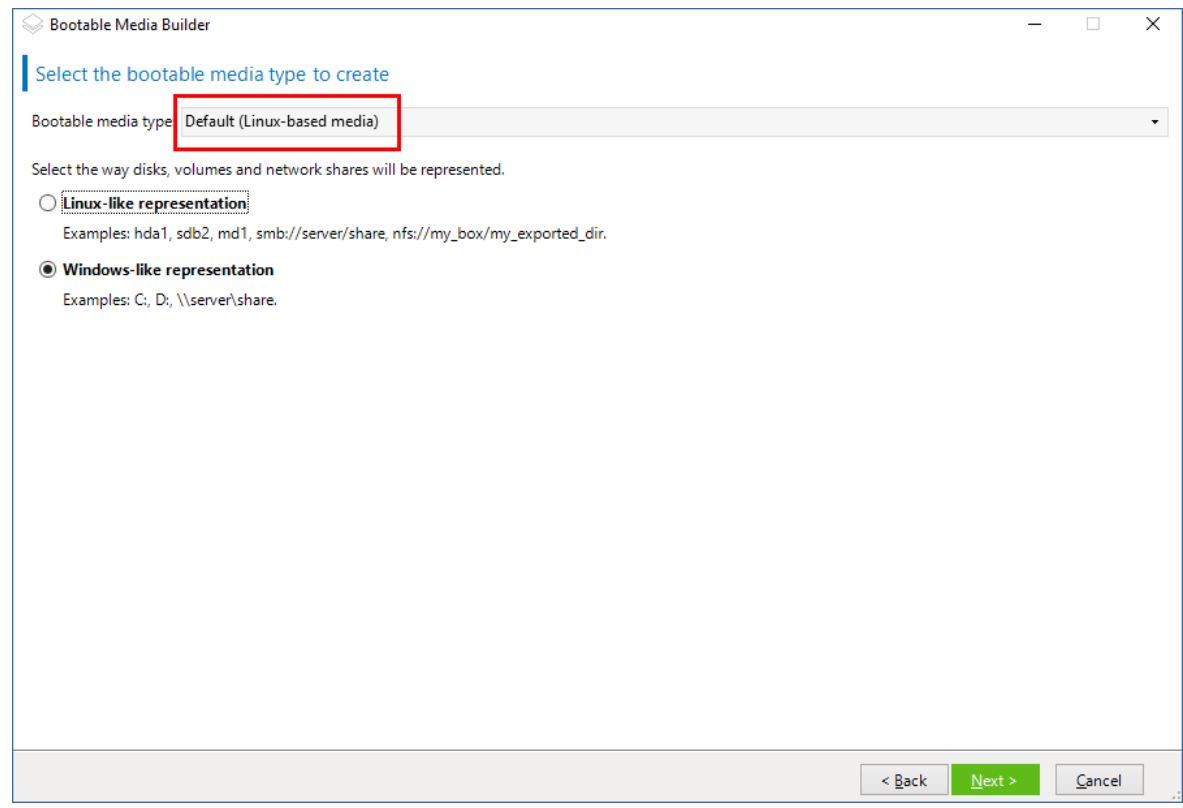

4. [Opsional] Tentukan parameter dari kernel Linux. Pisahkan beberapa parameter dengan spasi. Misalnya, agar dapat memilih mode tampilan untuk agen yang dapat di-boot, setiap kali media dimulai, ketik: **vga = ask**

Untuk informasi lebih lanjut tentang parameter yang tersedia, lihat [Parameter](#page-236-0) kernel.

- 5. Pilih bahasa yang akan digunakan dalam media yang dapat di-boot.
- 6. Pilih komponen yang akan ditempatkan pada media: agen Acronis Cyber Backup yang dapat diboot, dan/atau Universal Restore jika Anda berencana untuk memulihkan sistem pada perangkat keras yang berbeda.

Dengan agen yang dapat di-boot, Anda dapat melakukan operasi pencadangan, pemulihan, dan manajemen disk pada perangkat keras yang kompatibel dengan PC, termasuk logam.

[Universal](#page-195-0) Restore memungkinkan Anda mem-boot sistem operasi yang dipulihkan ke perangkat keras yang berbeda atau ke mesin virtual. Alat bantu ini menemukan dan menginstal driver untuk perangkat yang penting untuk memulai sistem operasi, seperti pengontrol penyimpanan, motherboard, atau chipset.

7. [Opsional] Tentukan interval batas waktu untuk menu boot, bersama dengan komponen yang akan secara otomatis dimulai saat batas waktu habis. Untuk melakukannya, klik komponen yang diinginkan di panel kiri atas, lalu atur intervalnya. Pengaturan ini memungkinkan operasi di lokasi tanpa pengawasan saat booting dari WDS/RIS.

Jika pengaturan ini tidak dikonfigurasi, pemuat akan menunggu Anda memilih apakah akan mem-boot sistem operasi (jika ada) atau komponen.

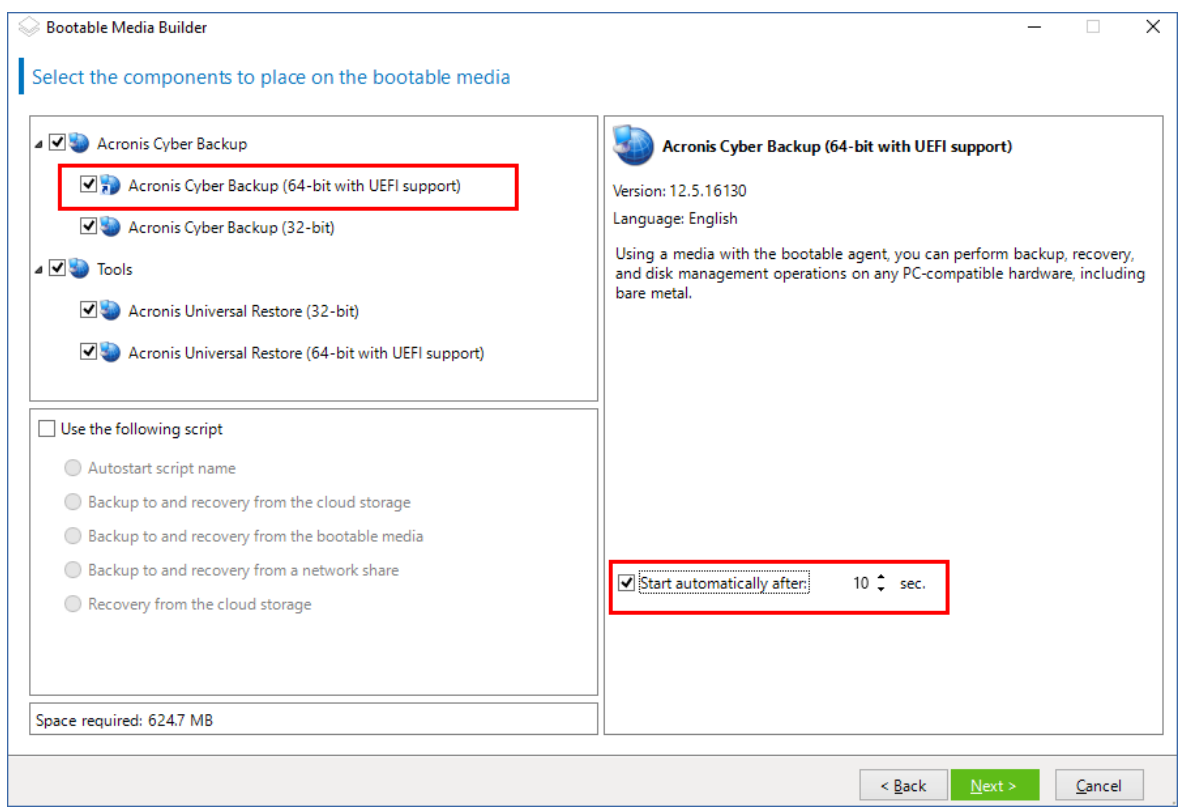

- 8. Jika Anda ingin mengautomasi operasi agen yang dapat di-boot, pilih kotak centang **Gunakan skrip berikut**. Kemudian, pilih [salah](#page-239-0) satu skrip dan tentukan parameter skrip.
- 9. [Opsional] Pilih cara mendaftarkan media pada server manajemen saat booting. Untuk informasi lebih lanjut tentang pengaturan pendaftaran, lihat Server [manajemen.](#page-246-0)

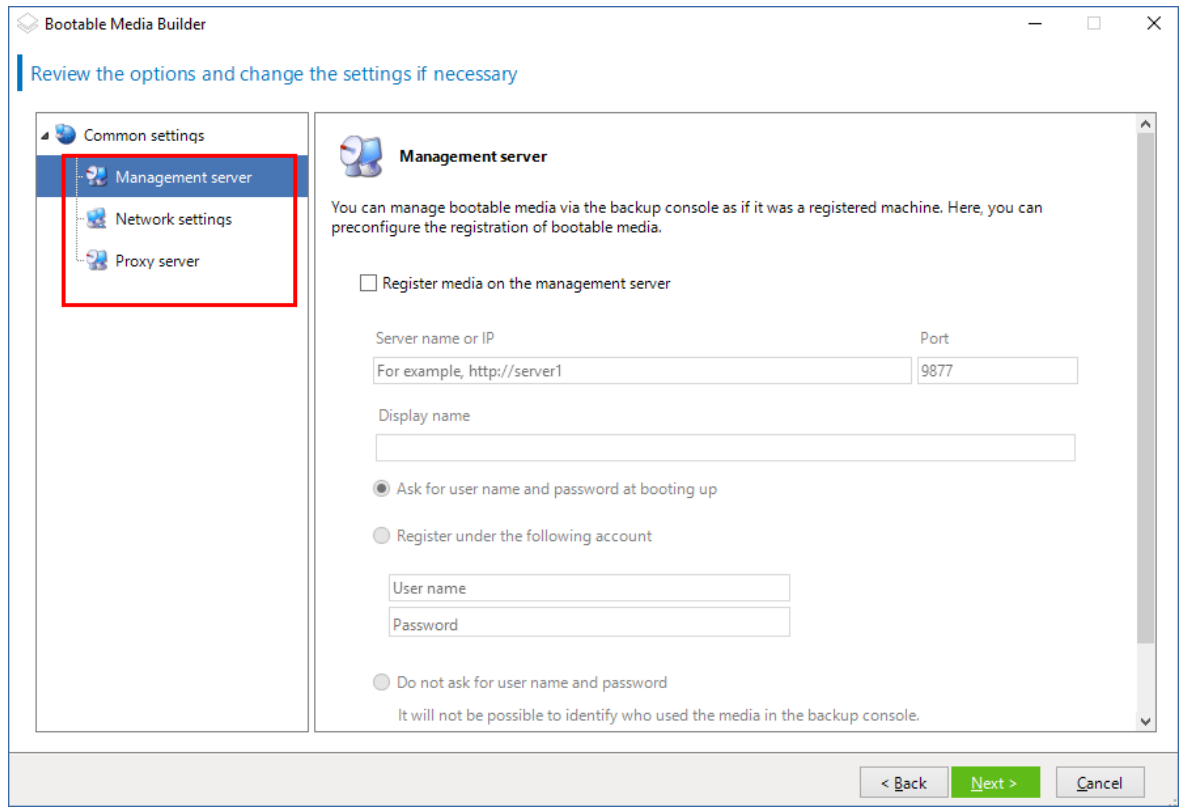

- 10. Tentukan [pengaturan](#page-248-0) jaringan: Pengaturan TCP/IP yang akan ditetapkan ke adaptor jaringan mesin.
- 11. Tentukan port [jaringan](#page-249-0): Port TCP yang didengarkan agen yang dapat di-boot untuk koneksi masuk.
- 12. Jika server proksi diaktifkan di jaringan Anda, tentukan nama host/alamat IP dan port-nya.
- 13. Pilih jenis media. Anda dapat:
	- Membuat profil ISO. Kemudian Anda dapat menyalinnya ke CD/DVD; menggunakannya untuk membuat drive flash USB yang dapat di-boot; atau menghubungkannya ke mesin virtual.
	- Membuat file ZIP.
	- Unggah komponen yang dipilih ke Server PXE Acronis.
	- Unggah komponen yang dipilih ke WDS/RIS.
- 14. Tambahkan ke sistem Windows driver untuk [digunakan](#page-249-1) oleh Universal Restore. Jendela ini muncul jika Universal Restore ditambahkan ke media dan media selain WDS/RIS dipilih.
- 15. Jika diminta, tentukan nama host/alamat IP dan kredensial untuk WDS/RIS, atau jalur ke file ISO media.
- <span id="page-236-0"></span>16. Periksa pengaturan Anda di layar ringkasan, lalu klik **Lanjutkan**.

## Parameter Kernel:

Jendela ini memungkinkan Anda menentukan satu atau beberapa parameter kernel Linux. Parameter tersebut akan diterapkan secara otomatis ketika media yang dapat di-boot dimulai.

Parameter ini biasanya digunakan ketika terdapat masalah saat bekerja dengan media yang dapat di-boot. Biasanya, Anda dapat membiarkan bidang ini kosong.

Anda juga dapat menentukan salah satu dari parameter ini dengan menekan F11 saat berada di menu boot.

### Parameter

Saat menentukan beberapa parameter, pisahkan dengan spasi.

#### **acpi=off**

Menonaktifkan Advanced Configuration and Power Interface (ACPI). Anda mungkin perlu menggunakan parameter ini ketika mengalami masalah dengan konfigurasi perangkat keras tertentu.

#### **noapic**

Menonaktifkan Advanced Programmable Interrupt Controller (APIC). Anda mungkin perlu menggunakan parameter ini ketika mengalami masalah dengan konfigurasi perangkat keras tertentu.

#### **vga=ask**

Perintah untuk mode video yang akan digunakan oleh antarmuka pengguna grafis media yang dapat di-boot. Tanpa parameter **vga**, mode video akan terdeteksi secara otomatis.

#### **vga=** *mode\_number*

Menentukan mode video yang akan digunakan oleh antarmuka pengguna grafis dari media yang dapat di-boot. Nomor mode diberikan oleh *mode\_number* dalam format heksadesimal misalnya: **vga=0x318**

Resolusi layar dan jumlah warna yang terkait dengan nomor mode mungkin akan lain pada mesin yang berbeda. Kami menyarankan penggunaan parameter **vga=ask** terlebih dahulu guna memilih nilai untuk *mode\_number*.

#### **quiet**

Menonaktifkan tampilan pesan startup saat kernel Linux memuat, dan memulai konsol manajemen setelah kernel dimuat.

Parameter ini ditentukan secara implisit saat membuat media yang dapat di-boot, tetapi Anda dapat menghapus parameter ini saat berada di menu boot.

Tanpa parameter ini, semua pesan startup akan ditampilkan, diikuti oleh command prompt. Untuk memulai konsol manajemen dari command prompt, jalankan perintah: **/bin/product**

#### **nousb**

Menonaktifkan pemuatan subsistem USB (Universal Serial Bus).

#### **nousb2**

Menonaktifkan dukungan USB 2.0. Perangkat USB 1.1 tetap berfungsi dengan parameter ini. Parameter ini memungkinkan Anda untuk menggunakan beberapa drive USB dalam mode USB 1.1, jika tidak berfungsi dalam mode USB 2.0.

#### **nodma**

Menonaktifkan akses memori langsung (DMA) untuk semua drive hard disk IDE. Mencegah pembekuan kernel pada beberapa perangkat keras.

#### **nofw**

Menonaktifkan dukungan antarmuka FireWire (IEEE1394).

#### **nopcmcia**

Menonaktifkan deteksi perangkat keras PCMCIA.

#### **nomouse**

Nonaktifkan dukungan mouse.

#### *module\_name* **=off**

Menonaktifkan modul yang namanya diberikan dengan *module\_name*. Misalnya, untuk menonaktifkan penggunaan modul SATA, tentukan: **sata\_sis=off**

#### **pci=bios**

Memaksa penggunaan PCI BIOS, bukan mengakses perangkat keras secara langsung. Anda mungkin perlu menggunakan parameter ini jika mesin memiliki jembatan host PCI non-standar.

#### **pci=nobios**

Menonaktifkan penggunaan PCI BIOS; hanya metode akses perangkat keras langsung yang diizinkan. Anda mungkin perlu menggunakan parameter ini ketika media yang dapat di-boot gagal untuk memulai, yang mungkin disebabkan oleh BIOS.

#### **pci=biosirq**

Menggunakan panggilan PCI BIOS untuk mendapatkan tabel perutean interupsi. Anda mungkin perlu menggunakan parameter ini jika kernel tidak dapat mengalokasikan permintaan interupsi (IRQ) atau menemukan bus PCI sekunder pada motherboard.

Panggilan ini mungkin tidak berfungsi dengan baik pada beberapa mesin. Tapi, ini mungkin adalah satu-satunya cara untuk mendapatkan tabel perutean interupsi.

#### **LAYOUTS=en-US, de-DE, fr-FR, ...**

Menentukan tata letak keyboard yang dapat digunakan dalam antarmuka pengguna grafis media yang dapat di-boot.

Tanpa parameter ini, hanya dua tata letak yang dapat digunakan: Bahasa Inggris (AS) dan tata letak yang sesuai dengan bahasa yang dipilih dalam menu boot media.

Anda dapat menentukan tata letak berikut:

Belgia: **be-BE** Ceko: **cz-CZ** Inggris: **en-GB** Inggris (AS): **en-US** Prancis: **fr-FR** Prancis (Swiss): **fr-CH** Jerman: **de-DE** Jerman (Swiss): **de-CH** Italia: **it-IT** Polandia: **pl-PL** Portugis: **pt-PT** Portugis (Brasil): **pt-BR** Rusia: **ru-RU** Serbia (Sirilik): **sr-CR**

Serbia (Latin): **sr-LT**

Spanyol: **es-ES**

<span id="page-239-0"></span>Saat bekerja di bawah media yang dapat di-boot, gunakan CTRL + SHIFT untuk menelusuri tata letak yang tersedia.

## Skrip dalam media yang dapat di-boot

#### **Catatan**

Fungsi ini hanya tersedia dengan lisensi Advanced Acronis Cyber Backup.

Jika Anda ingin media yang dapat di-boot menjalankan serangkaian operasi yang ditentukan, Anda dapat menentukan skrip saat membuat media dalam Pembangun Media yang Dapat Di-boot. Setiap kali melakukan boot, media akan menjalankan skrip ini, bukan menampilkan antarmuka pengguna.

Anda dapat memilih salah satu skrip yang telah ditentukan atau membuat skrip kustom dengan mengikuti konvensi skrip.

### Skrip yang sudah ditentukan

Pembangun Media yang Dapat Di-boot menyediakan skrip yang sudah ditentukan sebelumnya:

- <sup>l</sup> Cadangkan ke dan pulihkan dari penyimpanan awan (**entire\_pc\_cloud**)
- <sup>l</sup> Cadangkan ke dan pulihkan dari media yang dapat di-boot (**entire\_pc\_local**)
- <sup>l</sup> Cadangkan ke dan pulihkan dari jaringan bersama (**entire\_pc\_share**)
- <sup>l</sup> Pemulihan dari penyimpanan awan (**golden\_image**)

Skrip dapat ditemukan di mesin tempat Pembangun Media yang Dapat Di-boot diinstal, di direktori berikut:

- <sup>l</sup> Di Windows: %**ProgramData%\Acronis\MediaBuilder\scripts\**
- <sup>l</sup> Di Linux: **/var/lib/Acronis/MediaBuilder/scripts/**

#### Cadangkan ke dan pulihkan dari penyimpanan awan

Skrip ini akan mencadangkan mesin ke penyimpanan awan atau memulihkan mesin dari pencadangan terbarunya yang dibuat di penyimpanan awan oleh skrip ini. Pada saat memulai, skrip akan meminta pengguna untuk memilih antara cadangan, pemulihan, dan memulai antarmuka pengguna.

Di Pembangun Media yang Dapat Di-boot, tentukan parameter skrip berikut:

- 1. Nama pengguna dan kata sandi untuk penyimpanan awan.
- 2. [Opsional] Kata sandi yang akan digunakan oleh skrip untuk mengenkripsi atau mengakses cadangan.

## Cadangkan ke dan pulihkan dari media yang dapat di-boot

Skrip ini akan mencadangkan mesin ke media yang dapat di-boot atau memulihkan mesin dari cadangan terbarunya yang dibuat oleh skrip ini di media yang sama. Pada saat memulai, skrip akan meminta pengguna untuk memilih antara cadangan, pemulihan, dan memulai antarmuka pengguna.

Di Pembangun Media yang Dapat Di-boot, Anda dapat menentukan kata sandi yang akan digunakan oleh skrip untuk mengenkripsi atau mengakses cadangan.

### Cadangkan ke dan pulihkan dari jaringan bersama

Skrip ini akan mencadangkan mesin ke jaringan bersama atau memulihkan mesin dari cadangan terbarunya yang berada di jaringan bersama. Pada saat memulai, skrip akan meminta pengguna untuk memilih antara cadangan, pemulihan, dan memulai antarmuka pengguna.

Di Pembangun Media yang Dapat Di-boot, tentukan parameter skrip berikut:

- 1. Jalur jaringan bersama.
- 2. Nama pengguna dan kata sandi untuk jaringan bersama.
- 3. [Opsional] Nama file cadangan. Nilai standarnya adalah **AutoBackup**. Jika Anda menginginkan skrip untuk menambahkan cadangan ke cadangan yang sudah ada, atau memulihkan dari cadangan dengan nama non-default, ubah nilai default ke nama file cadangan ini.

#### **Untuk mengetahui nama file cadangan**

- a. Di konsol pencadangan, buka **Cadangan** > **Lokasi**.
- b. Pilih jaringan bersama (klik **Tambah lokasi** jika jaringan bersama tidak ada dalam daftar).
- c. Pilih cadangan.
- d. Klik **Detail**. Nama file ditampilkan di bawah **Nama file cadangan**.
- 4. [Opsional] Kata sandi yang akan digunakan oleh skrip untuk mengenkripsi atau mengakses cadangan.

#### Pemulihan dari penyimpanan awan

Script ini akan memulihkan mesin dari pencadangan terbaru yang berada di penyimpanan awan. Di awal, skrip akan meminta pengguna untuk menentukan:

- 1. Nama pengguna dan kata sandi untuk penyimpanan awan.
- 2. Kata sandi jika pencadangan dienkripsi.

Kami menyarankan agar Anda menyimpan cadangan hanya untuk satu mesin di bawah akun penyimpanan awan ini. Selain itu, jika pencadangan mesin lain lebih baru dari pencadangan mesin saat ini, skrip akan memilih pencadangan mesin tersebut.

## Skrip kustom

#### **Penting**

Pembuatan skrip khusus membutuhkan pengetahuan bahasa perintah Bash dan JavaScript Object Notation (JSON). Jika Anda tidak terbiasa dengan Bash, tempat yang baik untuk mempelajarinya adalah [http://www.tldp.org/LDP/abs/html.](http://www.tldp.org/LDP/abs/html/) Spesifikasi JSON tersedia di [http://www.json.org.](http://www.json.org/)

### File skrip

Skrip Anda harus berada di direktori berikut pada mesin tempat Pembangun Media yang Dapat Diboot diinstal:

- <sup>l</sup> Di Windows: %**ProgramData%\Acronis\MediaBuilder\scripts\**
- <sup>l</sup> Di Linux: **/var/lib/Acronis/MediaBuilder/scripts/**

Skrip harus terdiri dari setidaknya tiga file:

- <sup>l</sup> **<script\_file>.sh** file dengan skrip Bash Anda. Saat membuat skrip, hanya gunakan set perintah shell terbatas, yang dapat Anda temukan di <https://busybox.net/downloads/BusyBox.html>. Selain itu, perintah berikut juga dapat digunakan:
	- <sup>o</sup> acrocmd utilitas baris perintah untuk pencadangan dan pemulihan
	- <sup>o</sup> product perintah yang memulai antarmuka pengguna media yang dapat di-boot

File ini dan file tambahan apa pun yang disertakan skrip (misalnya, dengan menggunakan perintah dot) harus berada di subfolder **bin**. Dalam skrip, tentukan jalur file tambahan sebagai **/ConfigurationFiles/bin/<some\_file>**.

**autostart** - file untuk memulai <script\_file>.sh. Konten file harus sebagai berikut:

#!/bin/sh

- . /ConfigurationFiles/bin/variables.sh
- . /ConfigurationFiles/bin/<script\_file>.sh
- . /ConfigurationFiles/bin/post\_actions.sh
- **autostart.json** file JSON yang berisi hal-hal berikut:
	- <sup>o</sup> Nama dan deskripsi skrip yang akan ditampilkan di Pembangun Media yang Dapat Di-boot.
	- <sup>o</sup> Nama-nama variabel skrip yang akan dikonfigurasi melalui Pembangun Media yang Dapat Diboot.
	- <sup>o</sup> Parameter kontrol yang akan ditampilkan di Pembangun Media yang Dapat Di-boot untuk setiap variabel.

# Struktur autostart.json

# **Objek level atas**

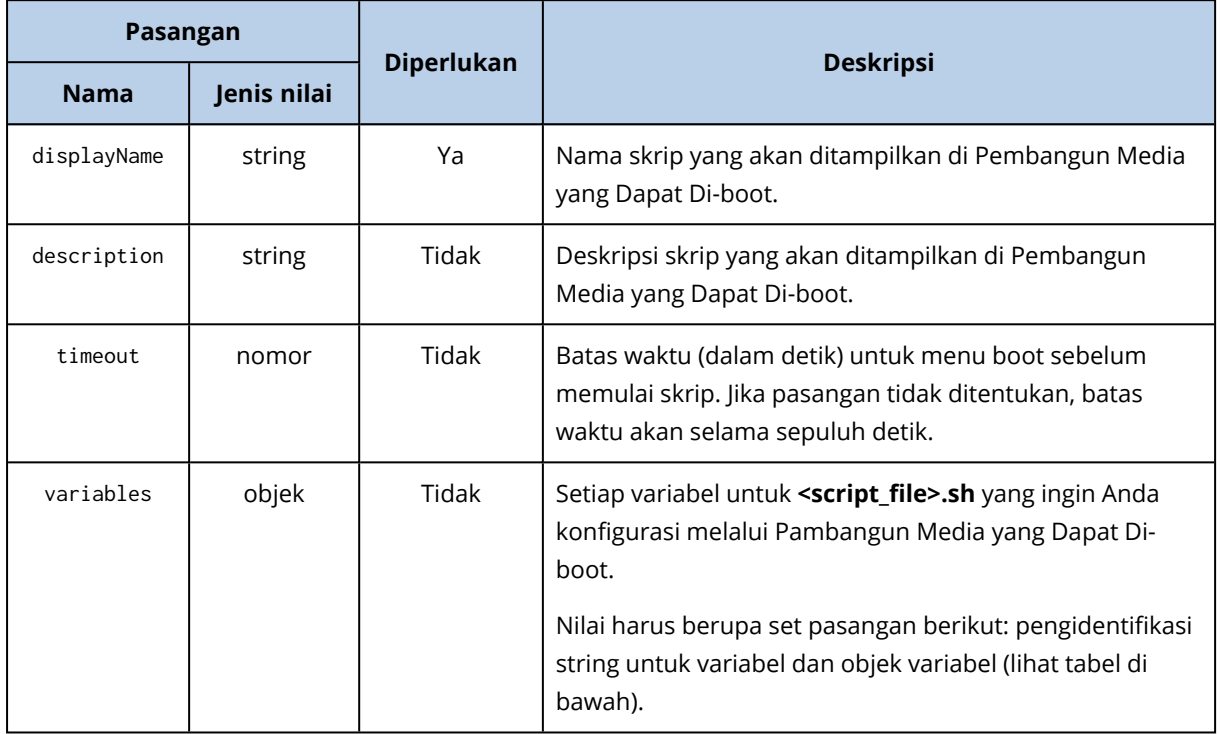

# **Objek variabel**

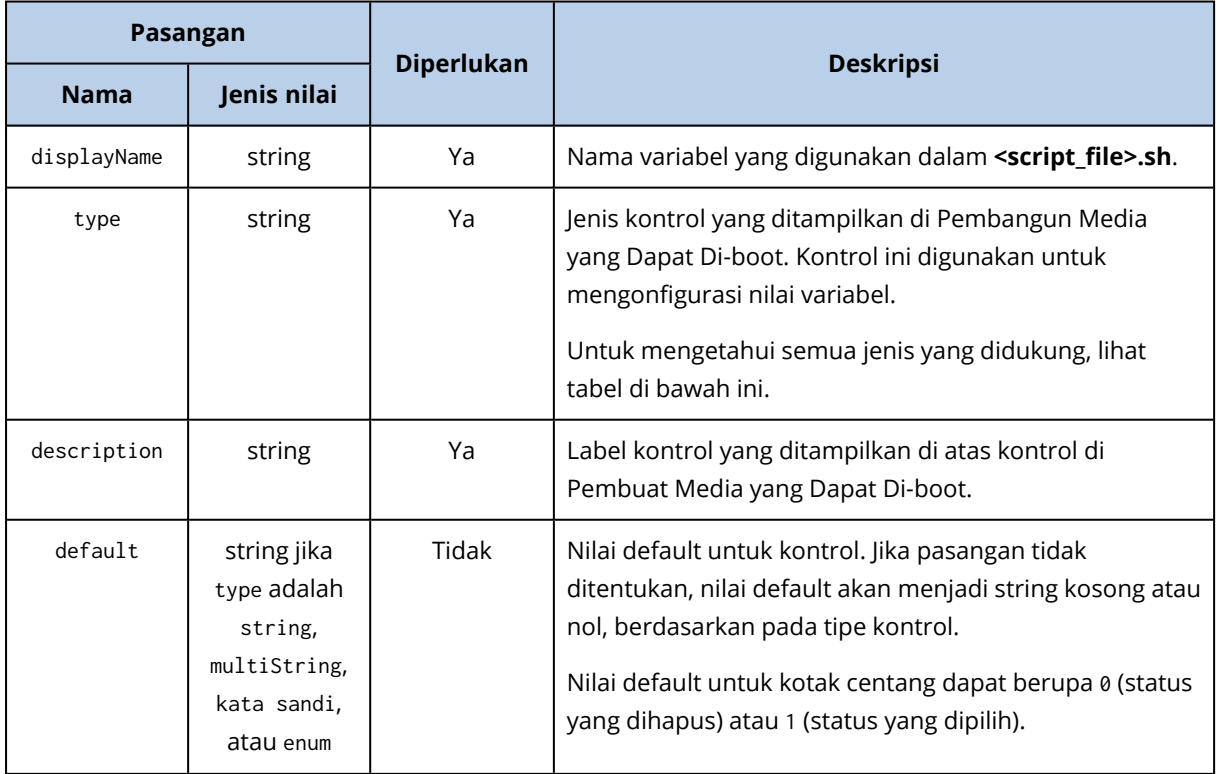

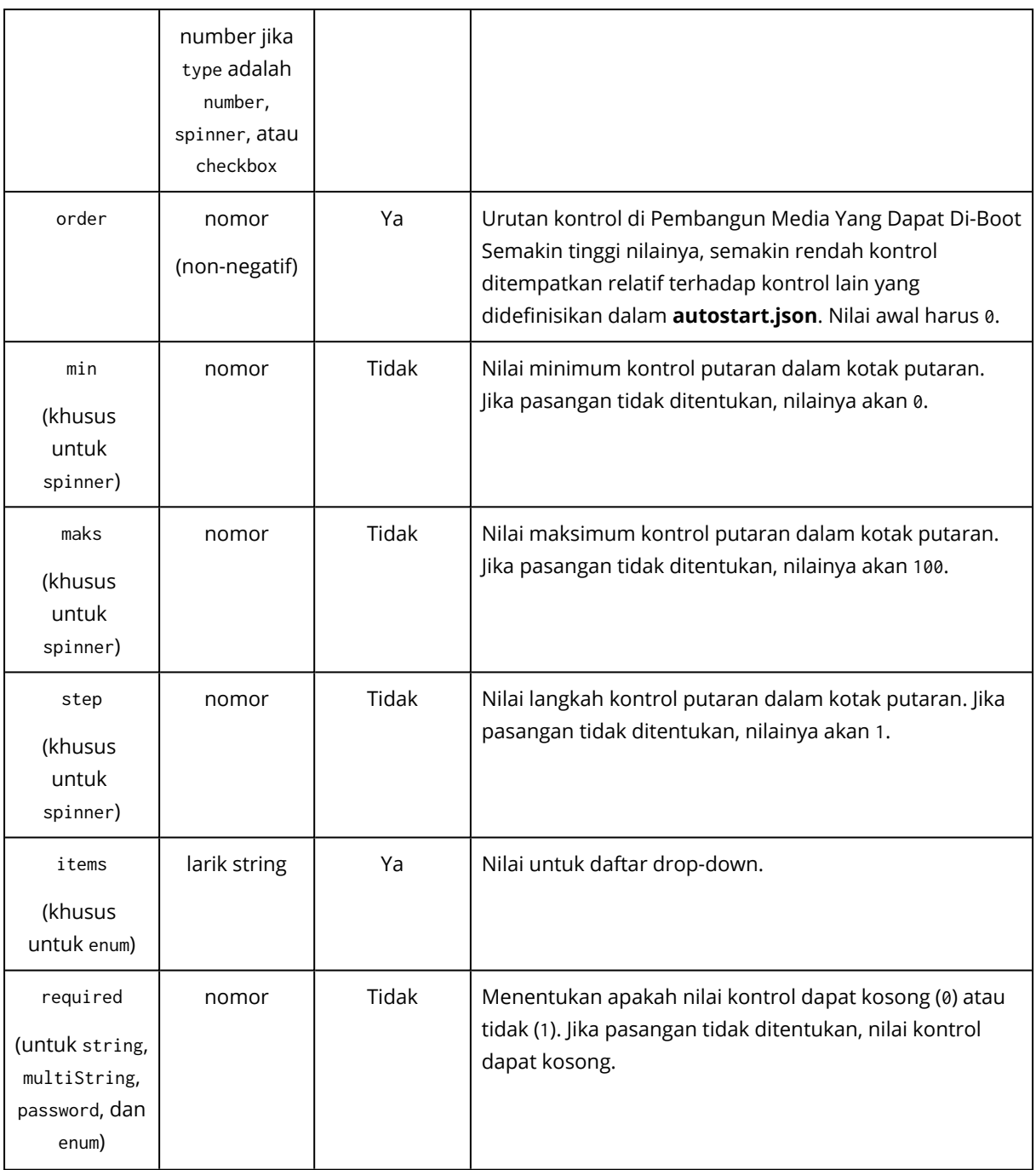

# **Jenis kontrol**

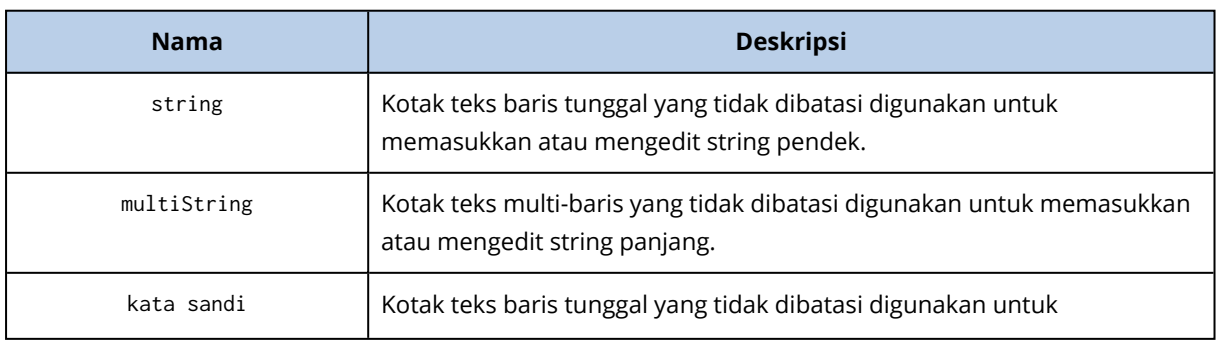

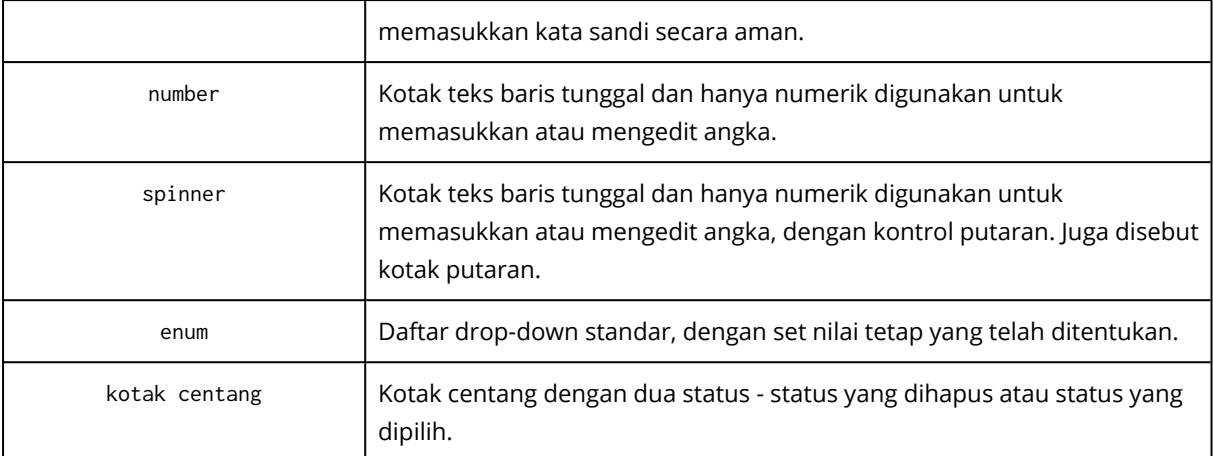

Sampel **autostart.json** di bawah ini berisi semua jenis kontrol yang dapat digunakan untuk mengonfigurasi variabel untuk **<script\_file>.sh**.

```
"displayName": "Autostart script name",
       "description": "This is an autostart script description.",
       "variables": {
               "var_string": {
                      "displayName": "VAR_STRING",
                      "type": "string", "order": 1,
                      "description": "This is a 'string' control:", "default": "Hello,
world!"
               },
               "var multistring": {
```

```
"displayName": "VAR_MULTISTRING",
"type": "multiString", "order": 2,
"description": "This is a 'multiString' control:",
"default": "Lorem ipsum dolor sit amet,\nconsectetur adipiscing elit."
```
#### },

```
"var_number": {
       "displayName": "VAR_NUMBER",
       "type": "number", "order": 3,
       "description": "This is a 'number' control:", "default": 10
},
```
{

```
"var_spinner": {
       "displayName": "VAR_SPINNER",
       "type": "spinner", "order": 4,
       "description": "This is a 'spinner' control:",
       "min": 1, "max": 10, "step": 1, "default": 5
},
"var_enum": {
       "displayName": "VAR_ENUM",
       "type": "enum", "order": 5,
       "description": "This is an 'enum' control:",
       "items": ["first", "second", "third"], "default": "second"
},
"var_password": {
       "displayName": "VAR_PASSWORD",
       "type": "password", "order": 6,
       "description": "This is a 'password' control:", "default": "qwe"
},
"var_checkbox": {
       "displayName": "VAR_CHECKBOX",
       "type": "checkbox", "order": 7,
       "description": "This is a 'checkbox' control", "default": 1
}
```
Ini adalah tampilannya di Pembangun Media yang Dapat Di-boot.

}

}

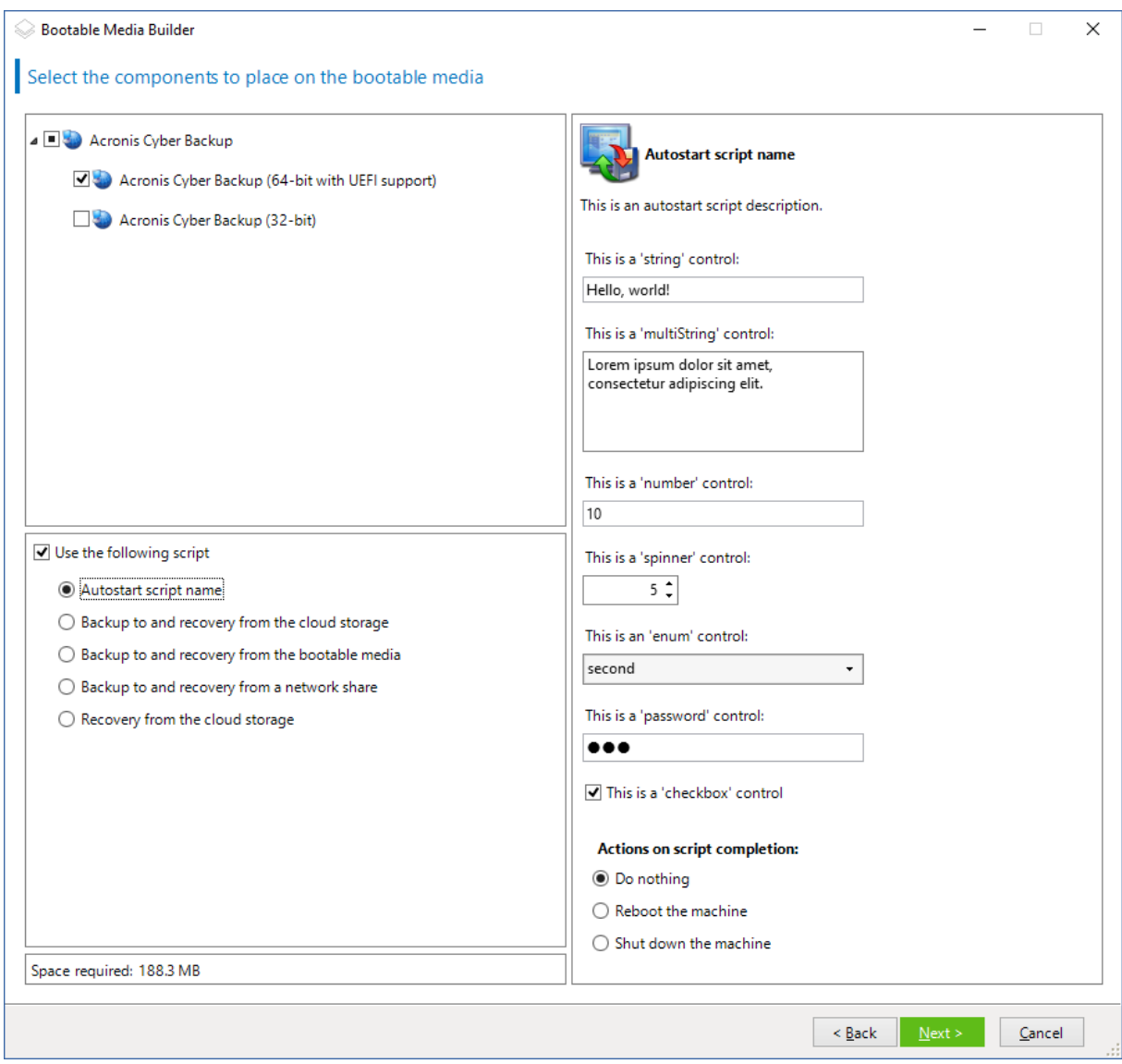

## <span id="page-246-0"></span>Server manajemen

Saat membuat media yang dapat di-boot, Anda memiliki opsi untuk melakukan pra-konfigurasi pendaftaran media di server manajemen.

Mendaftarkan media akan memungkinkan Anda untuk mengelola media melalui konsol pencadangan seolah-olah itu adalah mesin terdaftar. Selain kemudahan akses jarak jauh, cara ini juga memberi administrator kemampuan untuk melacak semua operasi yang dilakukan di bawah media yang dapat di-boot. Operasi ini masuk dalam **Aktivitas**, sehingga Anda dimungkinkan untuk melihat kapan dan siapa yang memulai operasi.

Jika pendaftaran tidak dipra-konfigurasi, Anda masih dapat mendaftarkan media setelah [mem-boot](#page-256-0) mesin [darinya.](#page-256-0)

#### *Untuk melakukan pra-konfigurasi pendaftaran di server manajemen*

- 1. Pilih kotak centang **Daftarkan media di server manajemen**.
- 2. Pada **Nama atau IP server**, tentukan nama host atau alamat IP mesin tempat server manajemen diinstal. Anda dapat memilih salah satu dari format berikut:
	- <sup>l</sup> http://<server>. Misalnya, http://10.250.10.10 atau http://server1
	- $\bullet$  <alamat IP>. Misalnya, 10.250.10.10
	- <nama host>. Misalnya, server1 atau server1.example.com
- 3. Pada **Port**, tentukan port yang akan digunakan untuk mengakses server manajemen. Nilai default adalah 9877.
- 4. Pada **Nama tampilan**, tentukan nama yang akan ditampilkan untuk mesin ini di konsol pencadangan. Jika Anda membiarkan bidang ini kosong, nama tampilan akan ditetapkan ke salah satu dari pilihan berikut:
	- Jika mesin sebelumnya terdaftar di server manajemen, nama mesin akan sama.
	- Jika tidak, nama domain yang memenuhi syarat (FQDN) atau alamat IP mesin akan digunakan.
- 5. Pilih akun mana yang akan digunakan untuk mendaftarkan media di server manajemen. Opsi berikut tersedia:

#### <sup>l</sup> **Minta nama pengguna dan kata sandi saat boot**

Kredensial harus diberikan setiap kali mesin di-boot dari media.

Agar pendaftaran berhasil, akun harus ada di dalam daftar administrator server manajemen (**Pengaturan** > **Administrator**). Di konsol pencadangan, media akan tersedia di bawah organisasi atau unit spesifik, sesuai dengan izin yang diberikan ke akun yang ditentukan. Di antarmuka media yang dapat di-boot, Anda dapat mengubah nama pengguna dan kata sandi dengan mengklik **Alat** > **Daftarkan media di server manajemen**.

#### <sup>l</sup> **Daftar berdasarkan akun berikut**

Mesin akan didaftarkan secara otomatis setiap kali di-boot dari media.

Akun yang Anda tentukan harus ada dalam daftar administrator server manajemen (**Pengaturan** > **Administrator**). Di konsol pencadangan, media akan tersedia di bawah organisasi atau unit spesifik, sesuai dengan izin yang diberikan ke akun yang ditentukan. Pada antarmuka media yang dapat di-boot, *tidak* dimungkinkan untuk mengubah parameter pendaftaran.

#### <sup>l</sup> **Jangan tanyakan nama pengguna dan sandi**

Mesin akan didaftarkan secara anonim, kecuali pendaftaran anonim di server manajemen [dinonaktifkan.](#page-428-0)

Tab **Aktivitas** pada konsol pencadangan tidak akan menunjukkan siapa yang menggunakan media.

Di konsol pencadangan, media akan tersedia pada organisasi.

Di antarmuka media yang dapat di-boot, Anda dapat mengubah nama pengguna dan kata sandi dengan mengklik **Alat** > **Daftarkan media di server manajemen**.

## <span id="page-248-0"></span>Pengaturan jaringan

Saat membuat media yang dapat di-boot, Anda memiliki opsi untuk melakukan pra-konfigurasi koneksi jaringan yang akan digunakan oleh agen yang dapat di-boot. Parameter berikut dapat dipra-konfigurasi:

- Alamat IP
- Masker subnet
- Gerbang
- Server DNS
- Server WINS.

Setelah agen yang dapat di-boot dimulai pada mesin, konfigurasi akan diterapkan ke kartu antarmuka jaringan (NIC) mesin. Jika pengaturan belum pra-konfigurasi, agen akan menggunakan konfigurasi otomatis DHCP. Anda juga memiliki kemampuan untuk mengonfigurasi pengaturan jaringan secara manual ketika agen yang dapat di-boot berjalan pada mesin.

## Pra-konfigurasi beberapa koneksi jaringan

Anda dapat melakukan pra-konfigurasi pengaturan TCP/IP hingga sepuluh kartu antarmuka jaringan. Untuk memastikan bahwa masing-masing NIC akan diberikan pengaturan yang sesuai, buat media di server tempat media disesuaikan. Ketika Anda memilih NIC yang ada di jendela wizard, pengaturannya dipilih untuk menghemat media. Alamat MAC dari setiap NIC yang ada juga disimpan di media.

Anda dapat mengubah pengaturan, kecuali untuk alamat MAC; atau mengonfigurasi pengaturan untuk NIC yang tidak ada, jika perlu.

Setelah agen yang dapat di-boot dimulai pada server, agen akan mengambil daftar NIC yang tersedia. Daftar ini diurutkan berdasarkan slot yang ditempati NIC: paling dekat dengan prosesor di atas.

Agen yang dapat di-boot menetapkan pengaturan yang sesuai pada setiap NIC yang dikenal, yang mengidentifikasi NIC dengan alamat MAC mereka. Setelah NIC dengan alamat MAC yang dikenal dikonfigurasi, pengaturan yang telah Anda buat untuk NIC yang tidak ada akan ditetapkan ke NIC yang tersisa, dimulai dari NIC yang tidak ditetapkan.

Anda dapat menyesuaikan media yang dapat di-boot untuk mesin apa pun, bukan hanya untuk mesin tempat media tersebut dibuat. Untuk melakukannya, konfigurasikan NIC sesuai dengan urutan slotnya pada mesin tersebut: NIC1 menempati slot paling dekat dengan prosesor, NIC2 berada di slot berikutnya dan seterusnya. Ketika agen yang dapat di-boot dimulai pada mesin tersebut, agen tidak akan menemukan NIC dengan alamat MAC yang dikenal dan akan mengkonfigurasi NIC dalam urutan yang sama seperti yang Anda lakukan.

### **Contoh**

Agen yang dapat di-boot dapat menggunakan salah satu adaptor jaringan untuk komunikasi dengan konsol manajemen melalui jaringan produksi. Konfigurasi otomatis dapat dilakukan untuk koneksi ini. Data yang cukup besar untuk pemulihan dapat ditransfer melalui NIC kedua, termasuk dalam jaringan cadangan khusus melalui pengaturan TCP/IP statis.

## <span id="page-249-0"></span>Port jaringan

Saat membuat media yang dapat di-boot, Anda memiliki opsi untuk melakukan pra-konfigurasi port jaringan yang didengarkan agen yang dapat di-boot untuk koneksi masuk dari utilitas acrocmd. Pilihan yang tersedia di antaranya:

- $\cdot$  port default
- port yang sedang digunakan
- port baru (masukkan nomor port)

<span id="page-249-1"></span>Jika port belum dipra-konfigurasi, agen akan menggunakan port 9876.

## Driver untuk Universal Restore

Saat membuat media yang dapat di-boot, Anda memiliki opsi untuk menambahkan driver Windows ke media. Driver akan digunakan oleh Universal Restore untuk mem-boot Windows yang dimigrasikan ke perangkat keras yang berbeda.

Anda akan dapat mengonfigurasi Universal Restore:

- guna mencari media untuk driver yang paling sesuai dengan perangkat keras target
- guna mendapatkan driver penyimpanan massal yang Anda tentukan secara eksplisit dari media. Ini diperlukan ketika perangkat keras target memiliki pengontrol penyimpanan massal tertentu (seperti SCSI, RAID, atau adaptor Fibre Channel) untuk hard disk.

Driver akan ditempatkan di folder Drivers yang dapat dilihat di media yang dapat di-boot. Driver tidak dimuat ke dalam RAM mesin target, oleh karena itu, media harus tetap dimasukkan atau dihubungkan selama operasi Universal Restore.

Menambahkan driver ke media yang dapat di-boot tersedia saat Anda membuat media yang dapat dilepas maupun ISO atau media yang dapat dicopot, seperti flash drive. Driver tidak dapat diunggah di WDS/RIS.

Driver hanya dapat ditambahkan ke daftar dalam grup, dengan menambahkan file INF atau folder yang berisi file tersebut. Memilih driver individual dari file INF tidak dimungkinkan, tetapi pembangun media menunjukkan konten file untuk informasi Anda.

### *Untuk menambahkan driver:*

- 1. Klik **Tambah** dan jelajahi ke file INF atau folder yang berisi file INF.
- 2. Pilih file atau folder INF.
- 3. Klik **OK**.

Driver hanya dapat dihapus dari daftar dalam grup, dengan menghapus file INF.

#### *Untuk menghapus driver:*

- 1. Pilih file INF.
- <span id="page-250-0"></span>2. Klik **Hapus**.

## Media yang dapat di-boot berbasis WinPE

Pembangun Media Yang Dapat Di-Boot menyediakan dua metode untuk mengintegrasikan Acronis Cyber Backup dengan WinPE:

- Membuat PE ISO dengan plug-in dari awal.
- Menambahkan Plug-in Acronis ke file WIM untuk tujuan apa pun pada waktu mendatang (pembuatan ISO manual, yang menambahkan alat lain ke citra dan sebagainya).

Anda dapat membuat citra PE berbasis WinRE tanpa persiapan tambahan, atau membuat citra PE setelah menginstal Windows [Automated](#page-251-0) Installation Kit (AIK) atau Windows [Assessment](#page-251-1) and [Deployment](#page-251-1) Kit (ADK).

## Citra PE berbasis WinRE

Pembuatan citra berbasis WinRE didukung untuk sistem operasi berikut:

- $\bullet$  Windows 7 (64-bit)
- $\bullet$  Windows 8, 8.1, 10 (32-bit dan 64-bit)
- Windows Server 2012, 2016, 2019 (64-bit)

## Citra PE

Setelah menginstal Windows Automated Installation Kit (AIK) atau Windows Assessment and Deployment Kit (ADK), Pembangun Media Yang Dapat Di-Boot mendukung distribusi WinPE yang didasarkan pada kernel berikut:

- Windows Vista (PE 2.0)
- Windows Vista SP1 dan Windows Server 2008 (PE 2.1)
- Windows 7 (PE 3.0) dengan atau tanpa suplemen untuk Windows 7 SP1 (PE 3.1)
- $\bullet$  Windows 8 (PE 4.0)
- $\bullet$  Windows 8.1 (PE 5.0)
- Windows 10 (PE untuk Windows 10)

Pembangun Media yang Dapat Di-boot mendukung distribusi WinPE 32-bit dan 64-bit. Distribusi WinPE 32-bit juga dapat bekerja pada perangkat keras 64-bit. Namun, Anda memerlukan distribusi 64-bit untuk mem-boot mesin yang menggunakan Unified Extensible Firmware Interface (UEFI).

#### **Catatan**

Citra PE berbasis WinPE 4 dan yang lebih baru membutuhkan sekitar 1 GB RAM agar dapat bekerja.

## <span id="page-251-0"></span>Persiapan: WinPE 2.x dan 3.x

Agar dapat membuat atau memodifikasi citra PE 2.x atau 3.x, instal Pembangun Media yang Dapat Di-boot pada mesin tempat Windows Automated Installation Kit (AIK) diinstal. Jika Anda tidak memiliki mesin dengan AIK, persiapkan dengan langkah berikut.

### *Untuk menyiapkan mesin dengan AIK*

1. Unduh dan instal Windows Automated Installation Kit. Automated Installation Kit (AIK) untuk Windows Vista (PE 2.0):

[http://www.microsoft.com/Downloads/details.aspx?familyid=C7D4BC6D-15F3-4284-9123-](https://www.microsoft.com/Downloads/details.aspx?familyid=C7D4BC6D-15F3-4284-9123-679830D629F2&displaylang=en) [679830D629F2&displaylang=en](https://www.microsoft.com/Downloads/details.aspx?familyid=C7D4BC6D-15F3-4284-9123-679830D629F2&displaylang=en)

Automated Installation Kit (AIK) untuk Windows Vista SP1 dan Windows Server 2008 (PE 2.1): [http://www.microsoft.com/downloads/details.aspx?FamilyID=94bb6e34-d890-4932-81a5-](https://www.microsoft.com/downloads/details.aspx?FamilyID=94bb6e34-d890-4932-81a5-5b50c657de08&DisplayLang=en) [5b50c657de08&DisplayLang=en](https://www.microsoft.com/downloads/details.aspx?FamilyID=94bb6e34-d890-4932-81a5-5b50c657de08&DisplayLang=en)

Automated Installation Kit (AIK) untuk Windows 7 (PE 3.0):

[http://www.microsoft.com/downloads/details.aspx?familyid=696DD665-9F76-4177-A811-](https://www.microsoft.com/downloads/details.aspx?familyid=696DD665-9F76-4177-A811-39C26D3B3B34&displaylang=en) [39C26D3B3B34&displaylang=en](https://www.microsoft.com/downloads/details.aspx?familyid=696DD665-9F76-4177-A811-39C26D3B3B34&displaylang=en)

Automated Installation Kit (AIK) Supplement untuk Windows 7 SP1 (PE 3.1):

[http://www.microsoft.com/download/en/details.aspx?id=5188](https://www.microsoft.com/download/en/details.aspx?id=5188)

Anda dapat menemukan persyaratan sistem untuk instalasi dengan mengikuti tautan di atas.

- 2. [Optional] Bakar WAIK ke DVD atau salin ke flash drive.
- 3. Instal Microsoft .NET Framework dari kit ini (NETFXx86 atau NETFXx64, tergantung pada perangkat keras Anda).
- 4. Instal Microsoft Core XML (MSXML) 5.0 atau 6.0 Parser dari kit ini.
- 5. Instal Windows AIK dari kit ini.
- 6. Instal Pembangun Media yang Dapat Di-boot di mesin yang sama.

Disarankan agar Anda memahami dokumentasi bantuan yang disertakan dengan Windows AIK. Untuk mengakses dokumentasi, pilih **Microsoft Windows AIK -> Documentation** (Dokumentasi) dari menu start.

## <span id="page-251-1"></span>Persiapan: WinPE 4.0 ke atas

Agar dapat membuat atau memodifikasi image PE 4 atau yang lebih baru, instal Pembangun Media yang Dapat Di-boot pada mesin di mana Windows Assessment and Deployment Kit (ADK) diinstal. Jika Anda tidak memiliki mesin dengan ADK, persiapkan dengan lengkah berikut.

### *Untuk menyiapkan mesin dengan ADK*

1. Unduh program pengaturan Assessment and Deployment Kit.

Assessment and Deployment Kit (ADK) untuk Windows 8 (PE 4.0): [http://www.microsoft.com/en](https://www.microsoft.com/en-us/download/details.aspx?id=30652)[us/download/details.aspx?id=30652.](https://www.microsoft.com/en-us/download/details.aspx?id=30652)
Assessment and Deployment Kit (ADK) untuk Windows 8.1 (PE 5.0): [http://www.microsoft.com/en-US/download/details.aspx?id=39982](https://www.microsoft.com/en-US/download/details.aspx?id=39982). Assessment and Deployment Kit (ADK) untuk Windows 10 (PE untuk Windows 10): [https://msdn.microsoft.com/en-us/windows/hardware/dn913721%28v=vs.8.5%29.aspx.](https://go.microsoft.com/fwlink/?linkid=2026036) Anda dapat menemukan persyaratan sistem untuk instalasi dengan mengikuti tautan di atas.

- 2. Instal Assessment and Deployment Kit pada mesin.
- 3. Instal Pembangun Media yang Dapat Di-boot di mesin yang sama.

### Menambahkan Plug-in Acronis ke WinPE

#### *Untuk menambahkan Plug-in Acronis ke WinPE:*

- 1. Mulai Pembangun Media Yang Dapat Di-Boot.
- 2. Untuk membuat media yang dapat di-boot dengan fitur lengkap, tentukan kunci lisensi Acronis Cyber Backup. Kunci ini digunakan untuk menentukan fitur yang akan disertakan dalam media yang dapat di-boot. Tidak ada lisensi yang akan dibatalkan dari mesin mana pun. Jika kunci lisensi tidak ditentukan, media yang dapat di-boot yang dihasilkan hanya dapat digunakan untuk operasi pemulihan dan akses ke Acronis Universal Restore.

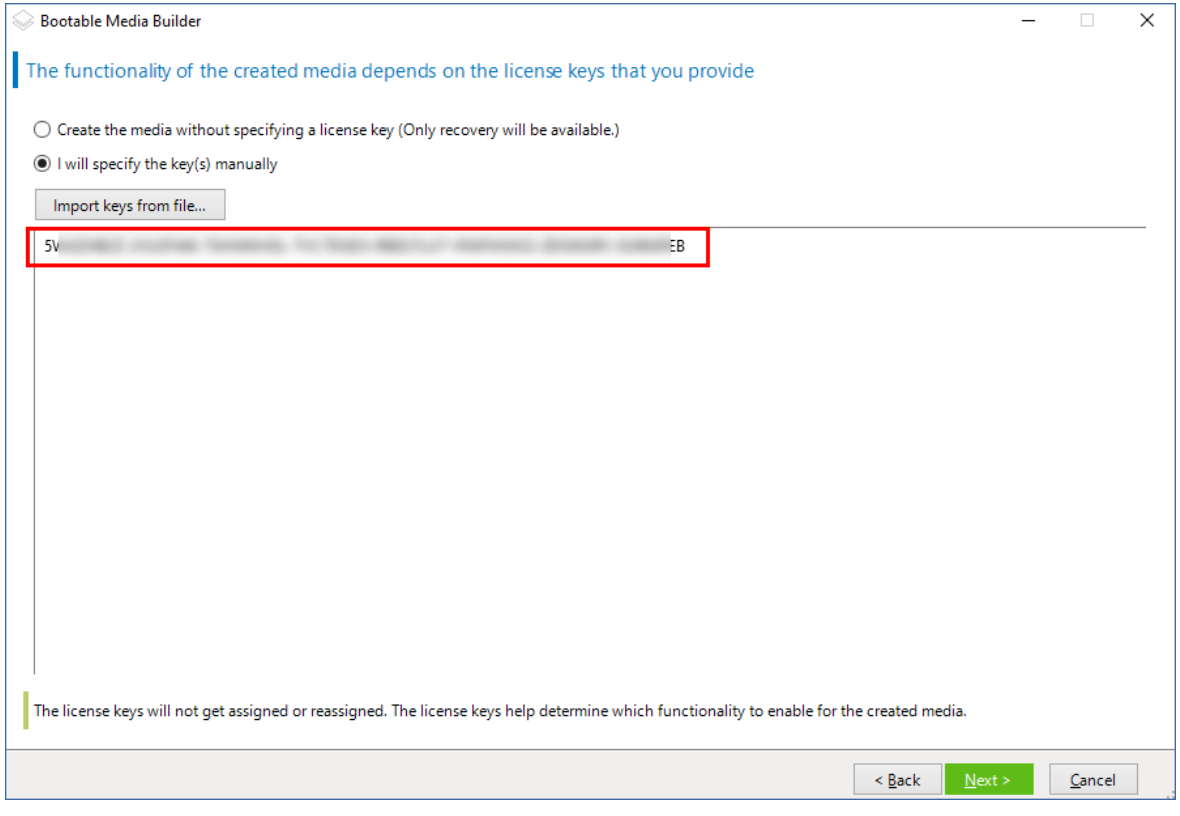

3. Pilih **Tipe media yang dapat di-boot: Windows PE** atau **Tipe media yang dapat di-boot: Windows PE (64-bit)**. Media 64-bit diperlukan untuk mem-boot mesin yang menggunakan Unified Extensible Firmware Interface (UEFI).

Jika Anda memilih **Tipe media yang dapat di-boot: Windows PE**, lakukan langkah berikut terlebih dahulu:

- <sup>l</sup> Klik **Unduh Plug-in untuk WinPE (32-bit)**.
- <sup>l</sup> Simpan plug-in ke **%PROGRAM\_FILES%\Acronis\BootableComponents\WinPE32**.

Jika Anda berencana untuk memulihkan sistem operasi ke perangkat keras yang berbeda atau ke mesin virtual dan ingin memastikan kemampuan boot sistem, pilih kotak centang **Sertakan alat Universal Restore....**

#### 4. Pilih **Buat WinPE secara otomatis**.

Perangkat lunak menjalankan skrip yang sesuai dan melanjutkan ke jendela berikutnya.

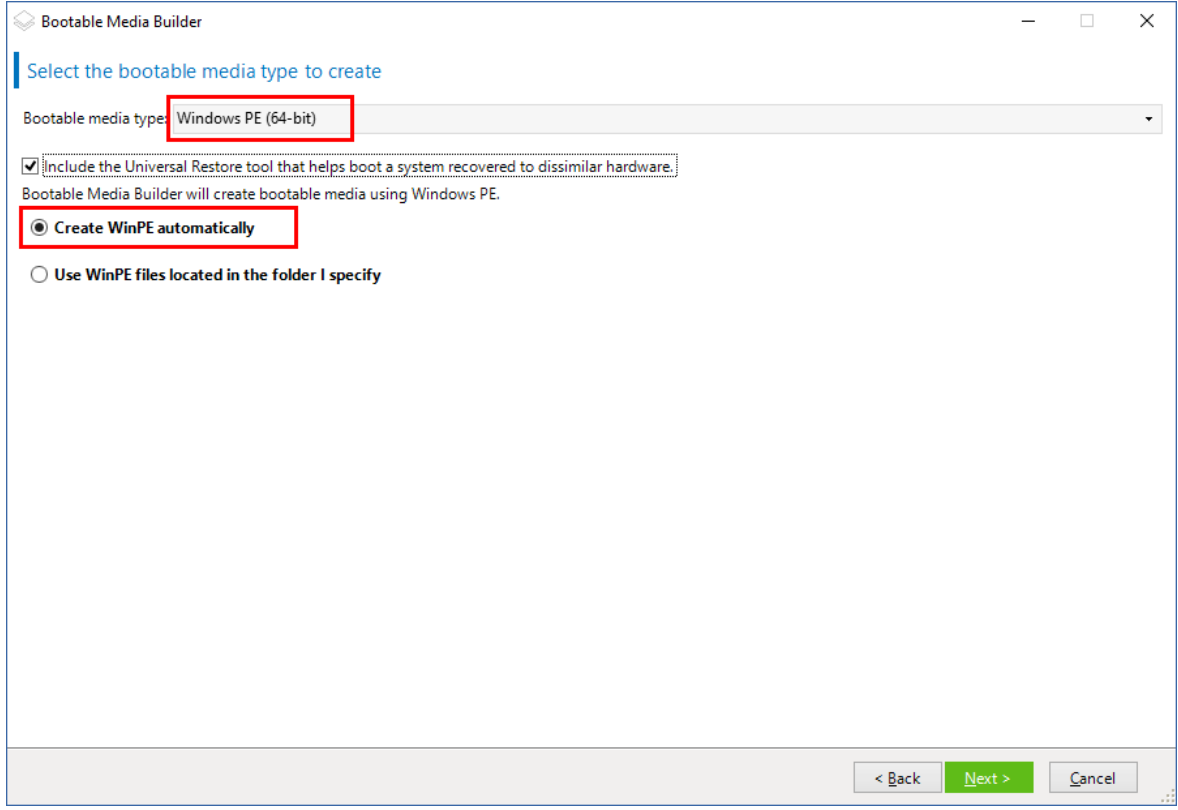

- 5. Pilih bahasa yang akan digunakan dalam media yang dapat di-boot.
- 6. Pilih apakah akan mengaktifkan atau menonaktifkan koneksi jarak jauh ke mesin yang di-boot dari media. Jika diaktifkan, masukkan nama pengguna dan kata sandi yang akan ditentukan dalam baris perintah jika utilitas acrocmd berjalan di mesin lain. Anda juga dapat membiarkan kotak ini kosong, dan koneksi jarak jauh melalui antarmuka baris perintah pun dapat dilakukan tanpa kredensial.

Kredensial ini juga diperlukan ketika Anda [mendaftarkan](#page-256-0) media di server manajemen dari konsol [pencadangan.](#page-256-0)

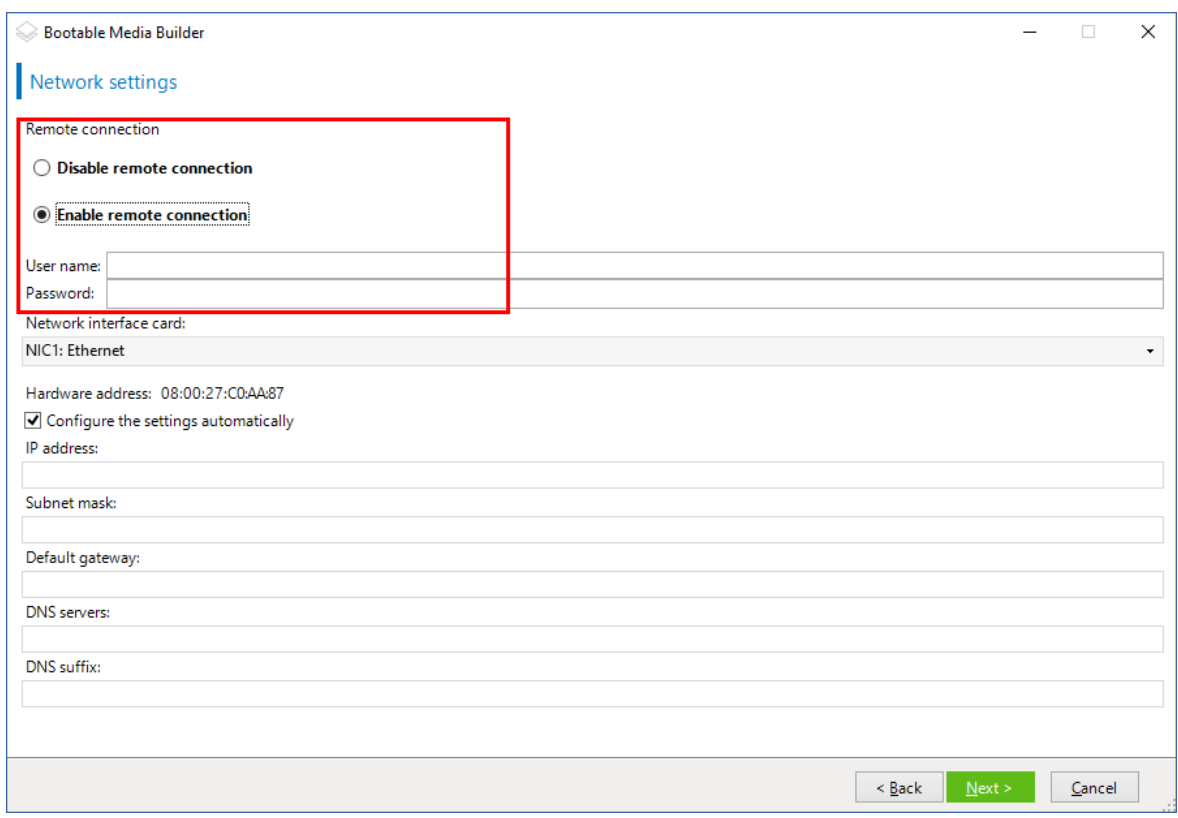

[Opsional] Pilih

- 7. Tentukan [pengaturan](#page-248-0) jaringan untuk adaptor jaringan mesin atau pilih konfigurasi otomatis DHCP.
- 8. [Opsional] Pilih cara mendaftarkan media pada server manajemen saat booting. Untuk informasi lebih lanjut tentang pengaturan pendaftaran, lihat Server [manajemen.](#page-246-0)
- 9. [Opsional] Tentukan driver Windows yang akan ditambahkan ke Windows PE. Setelah Anda mem-boot mesin ke Windows PE, driver dapat membantu Anda mengakses perangkat tempat cadangan berada. Tambahkan driver 32-bit jika Anda menggunakan distribusi WinPE 32-bit atau driver 64-bit jika Anda menggunakan distribusi WinPE 64-bit. Selain itu, Anda akan dapat menunjuk ke driver yang ditambahkan saat mengonfigurasi Universal Restore untuk Windows. Untuk Universal Restore, tambahkan driver 32 bit atau 64 bit tergantung pada apakah Anda berencana memulihkan sistem operasi Windows 32 bit atau 64

bit.

Untuk menambahkan driver:

- <sup>l</sup> Klik **Tambahkan** dan tentukan jalur ke file .inf yang diperlukan untuk SCSI, RAID, pengontrol SATA, adaptor jaringan, tape drive, atau perangkat lain yang sesuai.
- Ulangi prosedur ini untuk setiap driver yang ingin Anda sertakan dalam media WinPE yang dihasilkan.
- 10. Pilih apakah Anda ingin membuat image ISO atau WIM atau mengunggah media di server (WDS atau RIS).
- 11. Tentukan jalur penuh ke file image yang dihasilkan termasuk nama file, atau tentukan server dan berikan nama pengguna dan kata sandi untuk mengaksesnya.
- 12. Periksa pengaturan Anda di layar ringkasan, lalu klik **Lanjutkan**.
- 13. Salin .ISO ke CD atau DVD menggunakan alat bantu pihak ketiga atau siapkan flash drive yang dapat di-boot.

Setelah mesin melakukan boot ke WinPE, agen akan dimulai secara otomatis.

#### *Untuk membuat image PE (file ISO) dari file WIM yang dihasilkan:*

<sup>l</sup> Ganti file boot.wim default di folder Windows PE Anda dengan file WIM yang baru dibuat. Untuk contoh di atas, ketik:

salin c:\AcronisMedia.wim c:\winpe\_x86\ISO\sources\boot.wim

**•** Gunakan alat **Oscdimg**. Untuk contoh di atas, ketik:

oscdimg -n -bc:\winpe\_x86\etfsboot.com c:\winpe\_x86\ISO c:\winpe\_x86\winpe\_x86.iso

#### **Peringatan!**

Jangan menyalin dan menempelkan contoh ini. Ketik perintah secara manual, jika tidak, operasi akan gagal.

Untuk informasi lebih lanjut tentang cara menyesuaikan Windows PE 2.x dan 3.x, lihat Panduan Pengguna Lingkungan Pra-Instalasi Windows (Winpe.chm). Informasi tentang cara menyesuaikan Windows PE 4.0 dan yang lebih baru tersedia di Microsoft TechNet Library.

# Menghubungkan ke mesin yang di-boot dari media

Setelah mesin melakukan boot dari media yang dapat di-boot, terminal mesin akan menampilkan jendela startup dengan alamat IP yang diperoleh dari DHCP atau diatur sesuai dengan nilai yang telah dikonfigurasi sebelumnya.

## Mengonfigurasi pengaturan jaringan

Untuk mengubah pengaturan jaringan untuk sesi saat ini, klik **Konfigurasi jaringan** di jendela startup. Jendela **Pengaturan Jaringan** yang muncul akan memungkinkan Anda untuk mengonfigurasi pengaturan jaringan untuk setiap kartu antarmuka jaringan (NIC) mesin.

Perubahan yang dilakukan selama sesi akan hilang setelah mesin reboot.

### Menambahkan VLAN

Di jendela **Pengaturan Jaringan**, Anda dapat menambahkan jaringan area lokal virtual (VLAN). Gunakan fungsi ini jika Anda memerlukan akses ke lokasi pencadangan yang termasuk dalam VLAN tertentu.

VLAN utamanya digunakan untuk membagi jaringan area lokal ke dalam beberapa segmen. NIC yang terhubung ke port *akses* switch selalu memiliki akses ke VLAN yang ditentukan dalam

konfigurasi port. NIC yang terhubung ke port *trunk* switch dapat mengakses VLAN yang diizinkan dalam konfigurasi port hanya jika Anda menentukan VLAN di pengaturan jaringan.

#### *Untuk mengaktifkan akses ke VLAN melalui port trunk*

#### 1. Klik **Tambah VLAN**.

- 2. Pilih NIC yang menyediakan akses ke jaringan area lokal yang mencakup VLAN yang diperlukan.
- 3. Tentukan pengidentifikasi VLAN.

Setelah Anda mengklik **OK**, entri baru akan muncul di daftar adaptor jaringan.

Jika Anda perlu menghapus VLAN, klik entri VLAN yang diperlukan, lalu klik **Hapus VLAN**.

## Koneksi lokal

Agar dapat beroperasi langsung pada mesin yang di-boot dari media yang dapat di-boot, klik **Kelola mesin ini secara lokal** di jendela startup.

# Koneksi jarak jauh

<span id="page-256-0"></span>Untuk terhubung ke media dari jarak jauh, daftarkan di server manajemen, seperti yang dijelaskan dalam ["Mendaftarkan](#page-256-0) media di server manajemen".

# Mendaftarkan media di server manajemen

Mendaftarkan media yang dapat di-boot memungkinkan Anda untuk mengelola media melalui konsol pencadangan seolah-olah media tersebut adalah mesin terdaftar. Hal ini berlaku untuk semua media yang dapat di-boot, apa pun metode boot-nya (media fisik, Startup Recovery Manager, Server PXE Acronis, WDS, atau RIS). Namun, tidak dimungkinkan untuk mendaftarkan media yang dapat di-boot yang dibuat di macOS.

Mendaftarkan media hanya dimungkinkan jika minimal satu lisensi Lanjutan Acronis Cyber Backup ditambahkan ke server manajemen.

Anda dapat mendaftarkan media dari UI media.

Parameter pendaftaran dapat dipra-konfigurasi di opsi Server [manajemen](#page-246-0) dari Pembangun Media yang Dapat Di-boot. Jika semua parameter pendaftaran sudah dipra-konfigurasi, media akan muncul di konsol pencadangan secara otomatis. Jika beberapa parameter sudah dipra-konfigurasi, beberapa langkah dalam prosedur berikut ini mungkin tidak tersedia.

# Mendaftarkan media dari UI media

Media dapat diunduh atau dibuat menggunakan [Pembangun](#page-231-0) Media yang Dapat Di-boot.

#### *Untuk mendaftarkan media dari UI media*

- 1. Boot mesin dari media.
- 2. Lakukan salah satu langkah berikut:
	- <sup>l</sup> Di jendela startup, pada **Server manajemen**, klik **Edit**.
	- <sup>l</sup> Di antarmuka media yang dapat di-boot, klik **Alat** > **Daftarkan media di server manajemen**.
- 3. Pada **Daftar di**, tentukan nama host atau alamat IP dari mesin tempat server manajemen diinstal. Anda dapat memilih salah satu dari format berikut:
	- <sup>l</sup> http://<server>. Misalnya, http://10.250.10.10 atau http://server
	- $\bullet$  <alamat IP>. Misalnya, 10.250.10.10
	- <nama host>. Misalnya, server atau server.example.com
- 4. Di **Nama pengguna** dan **Kata Sandi**, berikan kredensial akun yang ada dalam daftar administrator server manajemen (**Pengaturan** > **Administrator**). Di konsol pencadangan, media akan tersedia di bawah organisasi atau unit spesifik, sesuai dengan izin yang diberikan ke akun yang ditentukan.
- 5. Pada **Nama tampilan**, tentukan nama yang akan ditampilkan untuk mesin ini di konsol pencadangan. Jika Anda membiarkan bidang ini kosong, nama tampilan akan ditetapkan ke salah satu dari pilihan berikut:
	- Jika mesin sebelumnya terdaftar di server manajemen, nama mesin akan sama.
	- Jika tidak, nama domain yang memenuhi syarat (FQDN) atau alamat IP mesin akan digunakan.
- 6. Klik **OK**.

# Operasi dengan media yang dapat di-boot

Operasi dengan media yang dapat di-boot mirip dengan operasi pencadangan dan pemulihan yang dilakukan melalui sistem operasi yang berjalan. Perbedaannya adalah sebagai berikut:

1. Pada media yang dapat di-boot dengan representasi volume serupa Windows, volume memiliki huruf drive yang sama seperti di Windows. Volume yang tidak memiliki huruf drive di Windows (seperti volume Cadangan Sistem) diberi huruf bebas sesuai urutannya pada disk. Jika media yang dapat di-boot tidak dapat mendeteksi Windows pada mesin atau mendeteksi lebih dari satu, semua volume, termasuk yang tidak memiliki huruf drive, akan diberi huruf sesuai urutannya pada disk. Oleh karena itu, huruf volume mungkin berbeda dengan yang terlihat di Windows. Misalnya, drive D: di bawah media yang dapat di-boot mungkin sesuai dengan drive E: di Windows.

#### **Catatan**

Sebaiknya Anda menetapkan nama unik untuk volume.

- 2. Media yang dapat di-boot dengan representasi volume serupa Linux menunjukkan disk dan volume lokal sebagai tidak terpasang (sda1, sda2...).
- 3. Cadangan yang dibuat menggunakan media yang dapat di-boot memiliki nama file yang disederhanakan. Nama standar ditetapkan ke cadangan hanya jika ditambahkan ke arsip yang

ada dengan penamaan file standar atau jika tujuan tidak mendukung nama file yang disederhanakan.

- 4. Media yang dapat di-boot dengan representasi volume serupa Linux tidak dapat menulis cadangan ke volume berformat NTFS. Ganti ke media dengan representasi volume seperti Windows jika perlu. Untuk berganti representasi volume media yang dapat di-boot, klik **Alat bantu** > **Ubah representasi volume**.
- 5. Tugas tidak dapat dijadwalkan. Jika Anda perlu mengulangi operasi, konfigurasikan dari awal.
- 6. Masa aktif log terbatas pada sesi saat ini. Anda dapat menyimpan entri seluruh isi log atau log terfilter ke file.
- 7. Kubah terpusat tidak ditampilkan di pohon folder dari jendela **Arsip**. Untuk mengakses kubah yang dikelola, ketik string berikut ini di bidang **Path**:

#### **bsp://node\_address/vault\_name/**

Untuk mengakses kubah terpusat yang tidak dapat dikelola, ketik path lengkap ke folder kubah. Setelah memasukkan kredensial akses, Anda akan melihat daftar arsip yang berada di kubah.

# **Mengatur mode tampilan**

Saat Anda mem-boot mesin melalui media yang dapat di-boot berbasis Linux, mode video tampilan dideteksi secara otomatis berdasarkan konfigurasi perangkat keras (spesifikasi monitor dan kartu grafis). Jika mode video terdeteksi secara tidak tepat, lakukan langkah berikut:

- 1. Di menu boot, tekan F11.
- 2. Pada baris perintah, masukkan berikut ini: **vga=ask**, kemudian lanjutkan dengan booting.
- 3. Dari daftar mode video yang didukung, pilih yang sesuai dengan mengetikkan nomornya (misalnya, **318**), lalu tekan **Enter**.

Jika tidak ingin mengikuti prosedur ini setiap kali Anda mem-boot konfigurasi perangkat keras tertentu, buat ulang media yang dapat di-boot dengan nomor mode yang sesuai (dalam contoh di atas, **vga = 0x318**) yang diketik di jendela **Parameter kernel**.

# Cadangan

Anda hanya dapat mencadangkan data dengan media yang dapat di-boot yang sudah dibuat dengan Pembangun Media Yang Dapat Di-Boot, dan kunci lisensi Acronis Cyber Backup. Untuk informasi selengkapnya tentang cara membuat media yang dapat di-boot, lihat [media](#page-232-0) yang dapat di-boot [berbasis](#page-232-0) Linux atau media yang dapat di-boot berbasis [Windows-PE](#page-250-0).

#### *Untuk mencadangkan data di bawah media yang dapat di-boot*

1. Booting dari media cadangan yang dapat di-boot Acronis.

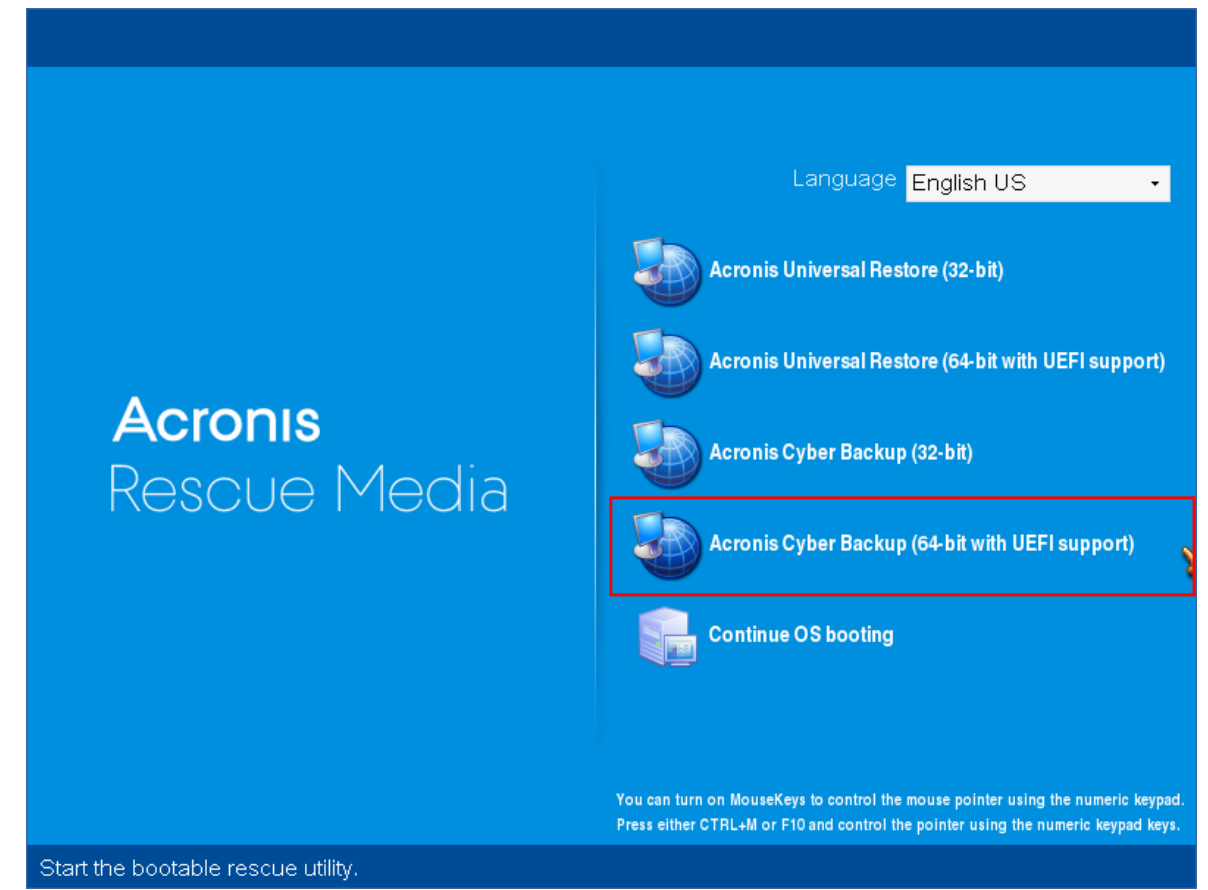

2. Untuk mencadangkan mesin lokal, klik **Kelola mesin ini secara lokal**. Untuk koneksi jarak jauh, lihat [Mendaftarkan](#page-256-0) media di server manajemen.

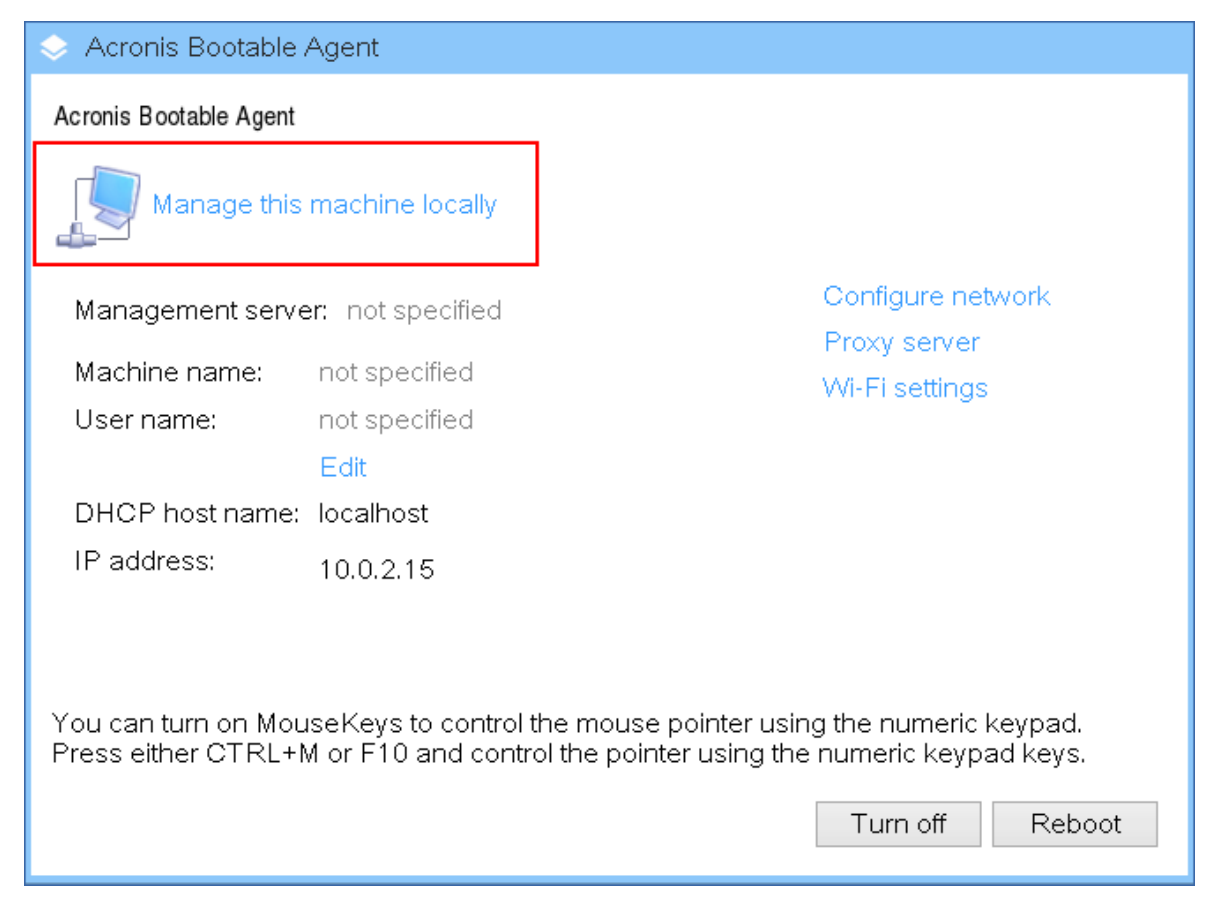

#### 3. Klik **Cadangkan sekarang**.

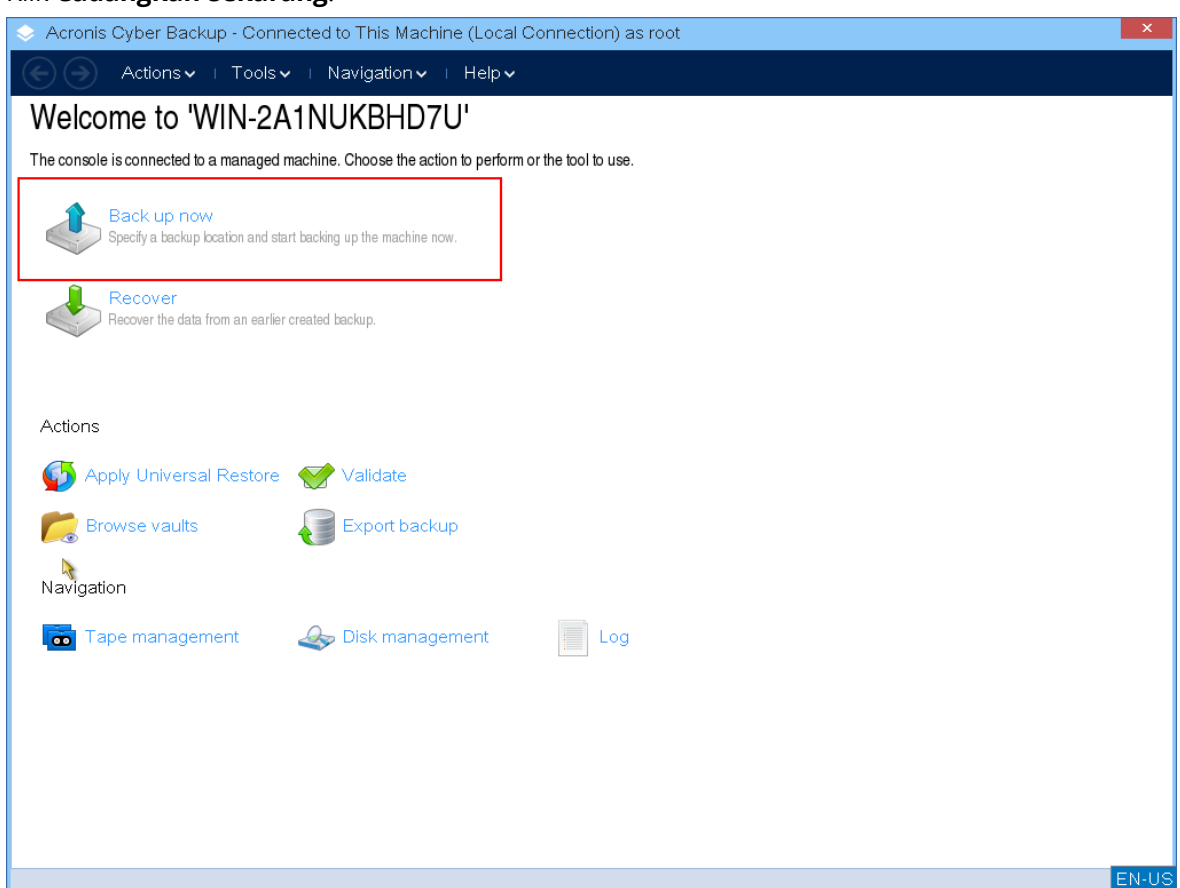

4. Semua disk yang tidak dapat dipindah dari mesin secara otomatis dipilih untuk cadangan. Untuk mengubah data yang akan dicadangkan, klik **Item yang akan dicadangkan**, lalu pilih disk atau volume yang diinginkan.

Saat memilih data yang akan dicadangkan, Anda mungkin melihat pesan berikut ini: "*Mesin ini tidak dapat dipilih secara langsung. Versi agen sebelumnya terinstal pada mesin. Gunakan aturan kebijakan untuk memilih mesin ini untuk pencadangan."* Ini adalah masalah GUI yang dapat diabaikan. Lanjutkan dengan memilih disk individual atau volume yang ingin Anda cadangkan.

#### **Catatan**

Dengan media yang dapat di-boot berbasis Linux, Anda mungkin melihat huruf drive yang berbeda dari yang ada di Windows. Cobalah mengidentifikasi drive atau partisi yang Anda butuhkan dari ukuran atau labelnya.

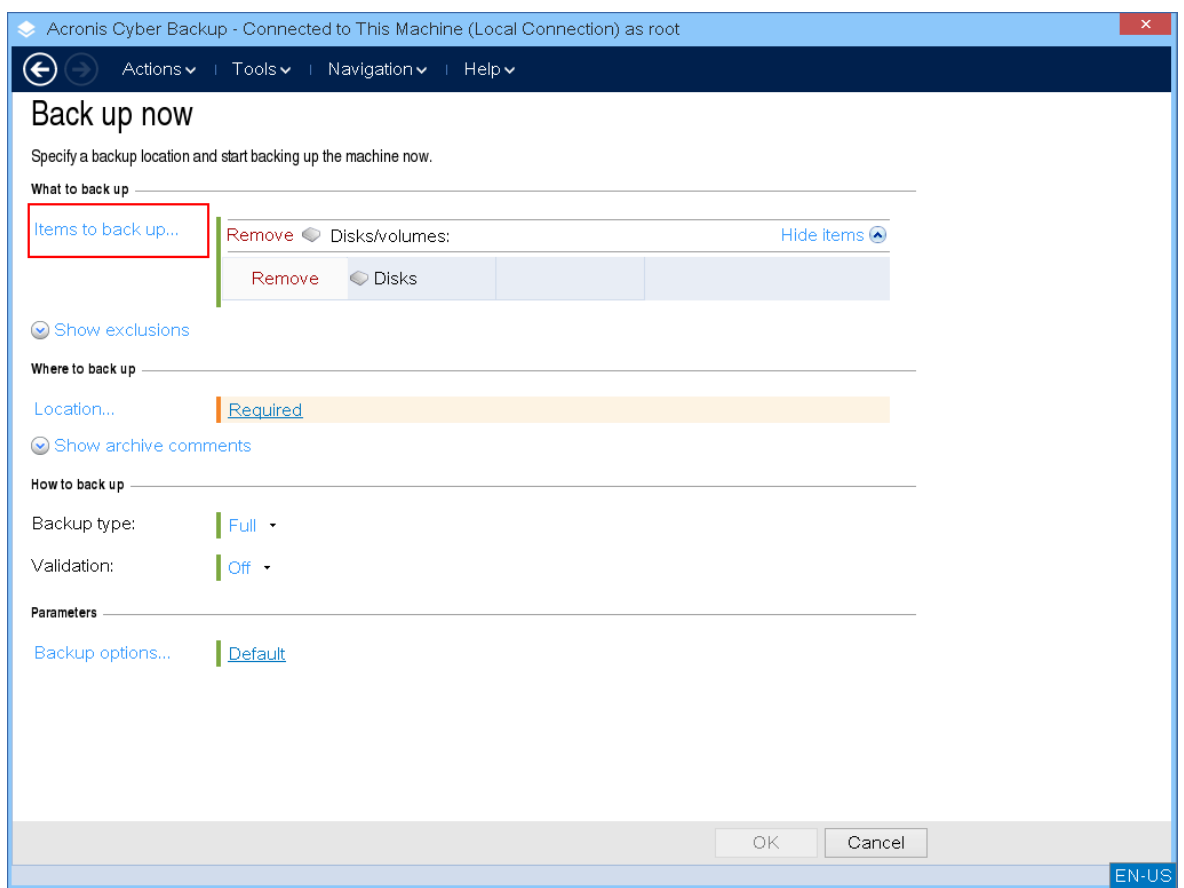

5. Jika Anda perlu mencadangkan file atau folder, bukan disk, beralihlah ke **File** di **Data yang akan dicadangkan**.

Hanya cadangan disk/partisi dan file/folder yang ada di bawah media yang dapat di-boot. Jenisjenis lain cadangan, seperti cadangan database, hanya tersedia di bawah sistem operasi yang berjalan.

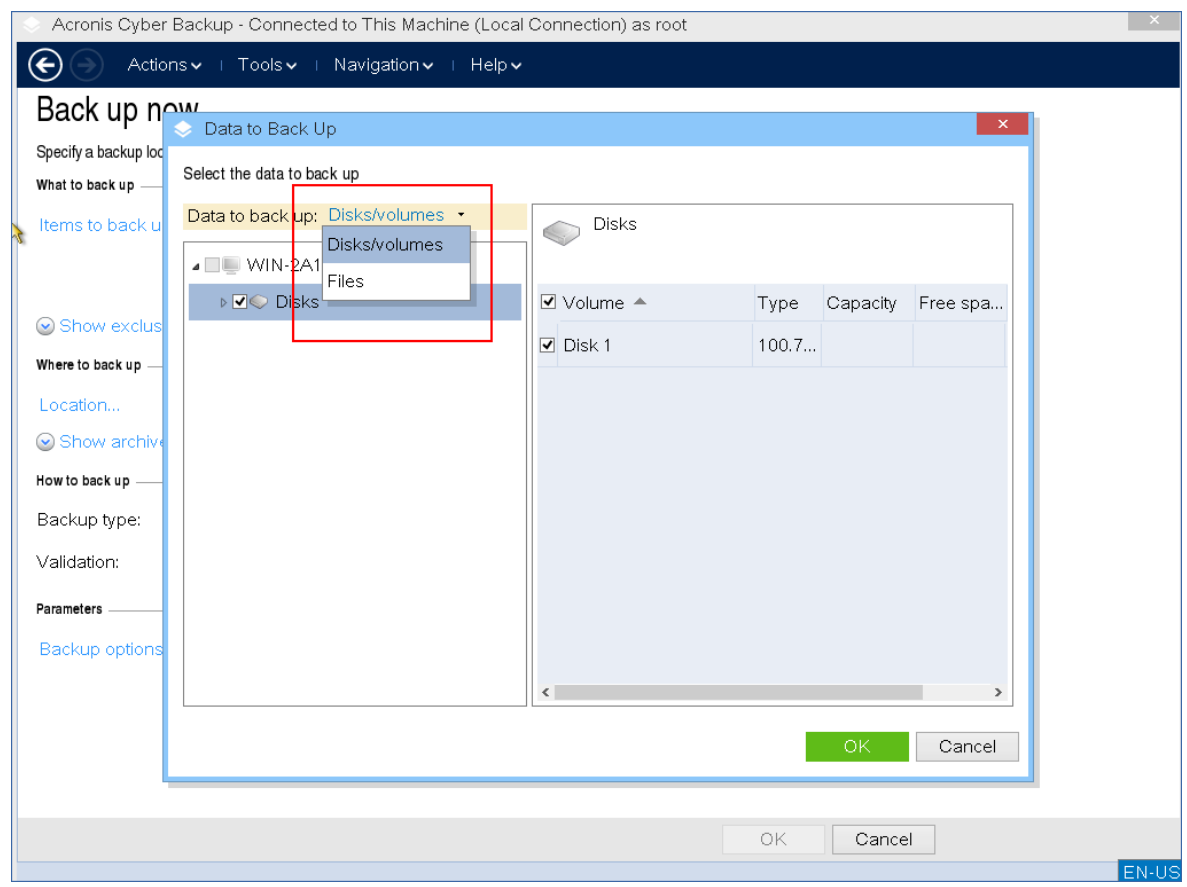

6. Klik **Lokasi** untuk memilih di mana cadangan akan disimpan.

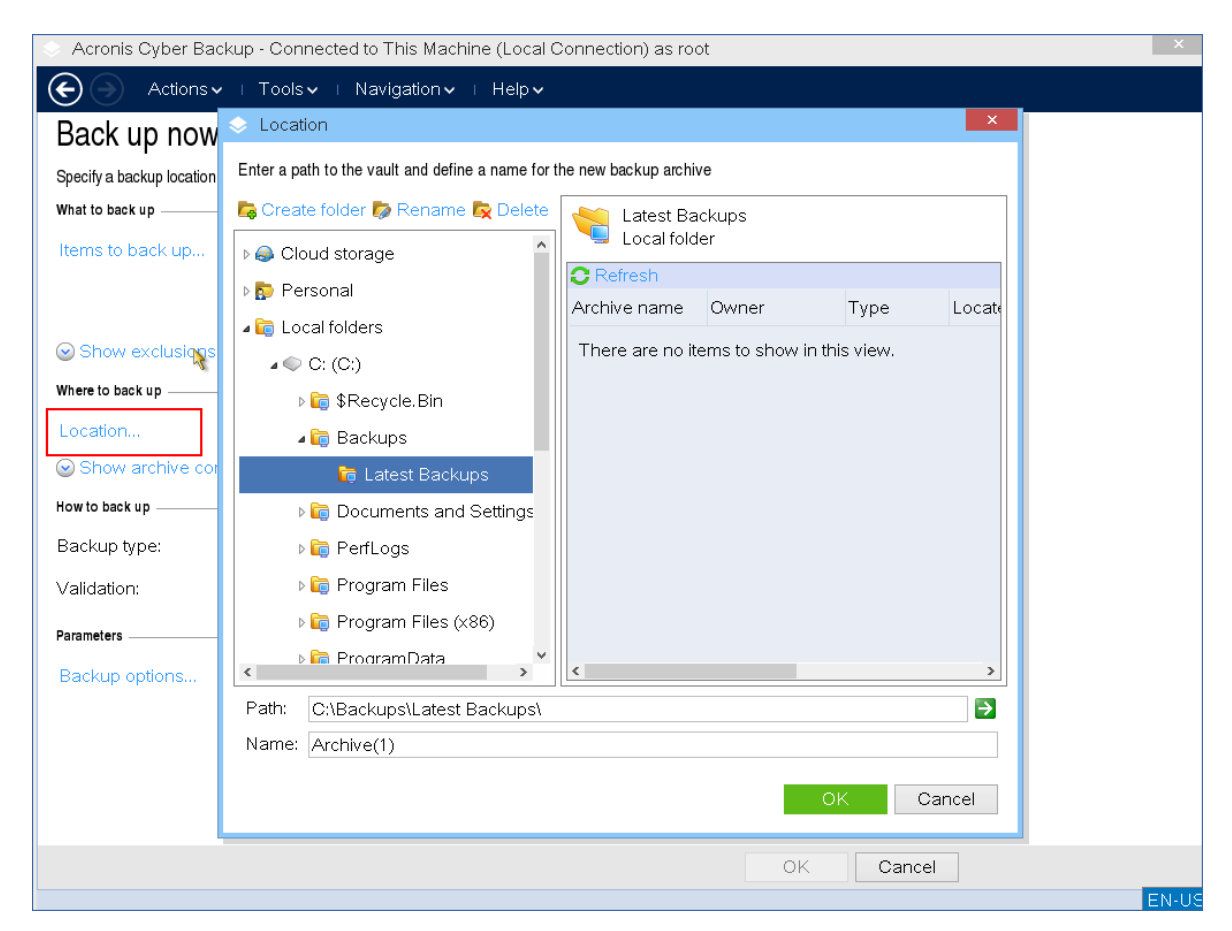

- 7. Tentukan lokasi dan nama untuk cadangan Anda.
- 8. Tentukan jenis cadangan. Jika ini adalah cadangan pertama di lokasi ini, cadangan penuh akan dibuat. Jika melanjutkan rangkaian pencadangan, Anda dapat memilih **Inkremental** atau **Diferensial** untuk menghemat ruang. Untuk informasi lebih lanjut tentang jenis cadangan, lihat [https://kb.acronis.com/content/1536.](https://kb.acronis.com/content/1536)

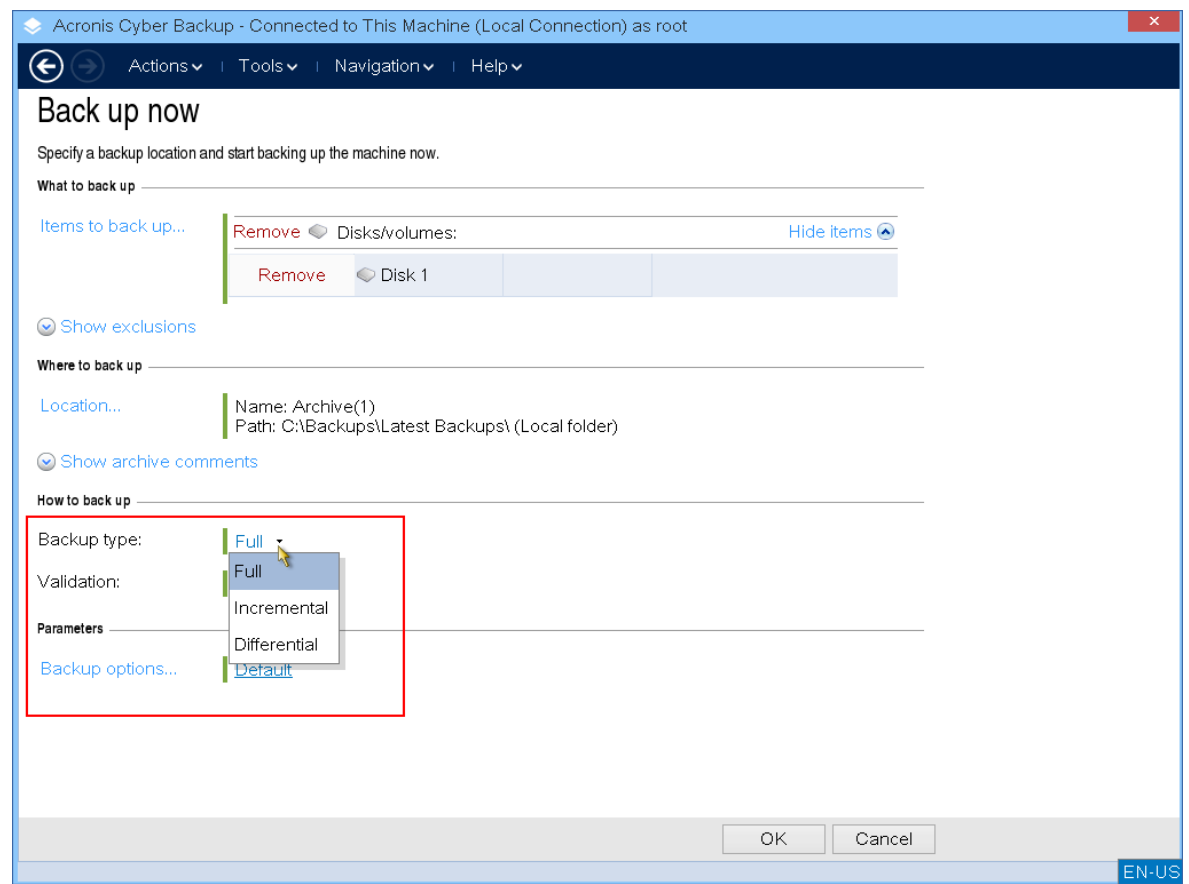

9. [Opsional] Jika Anda ingin memvalidasi cadangan file, pilih **Memvalidasi cadangan setelah dibuat**.

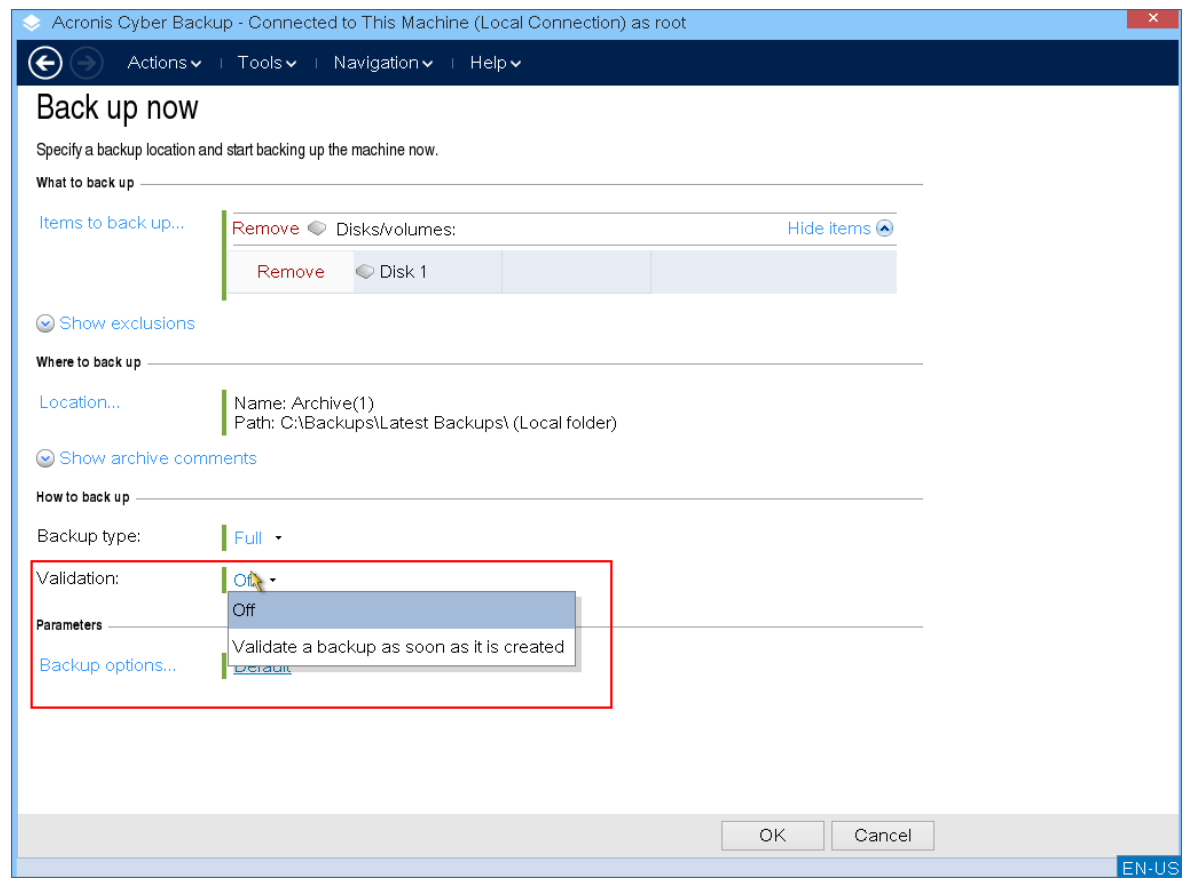

10. [Opsional] Tentukan opsi pencadangan yang mungkin Anda perlukan, seperti kata sandi untuk file cadangan, pemisahan cadangan, atau penanganan kesalahan.

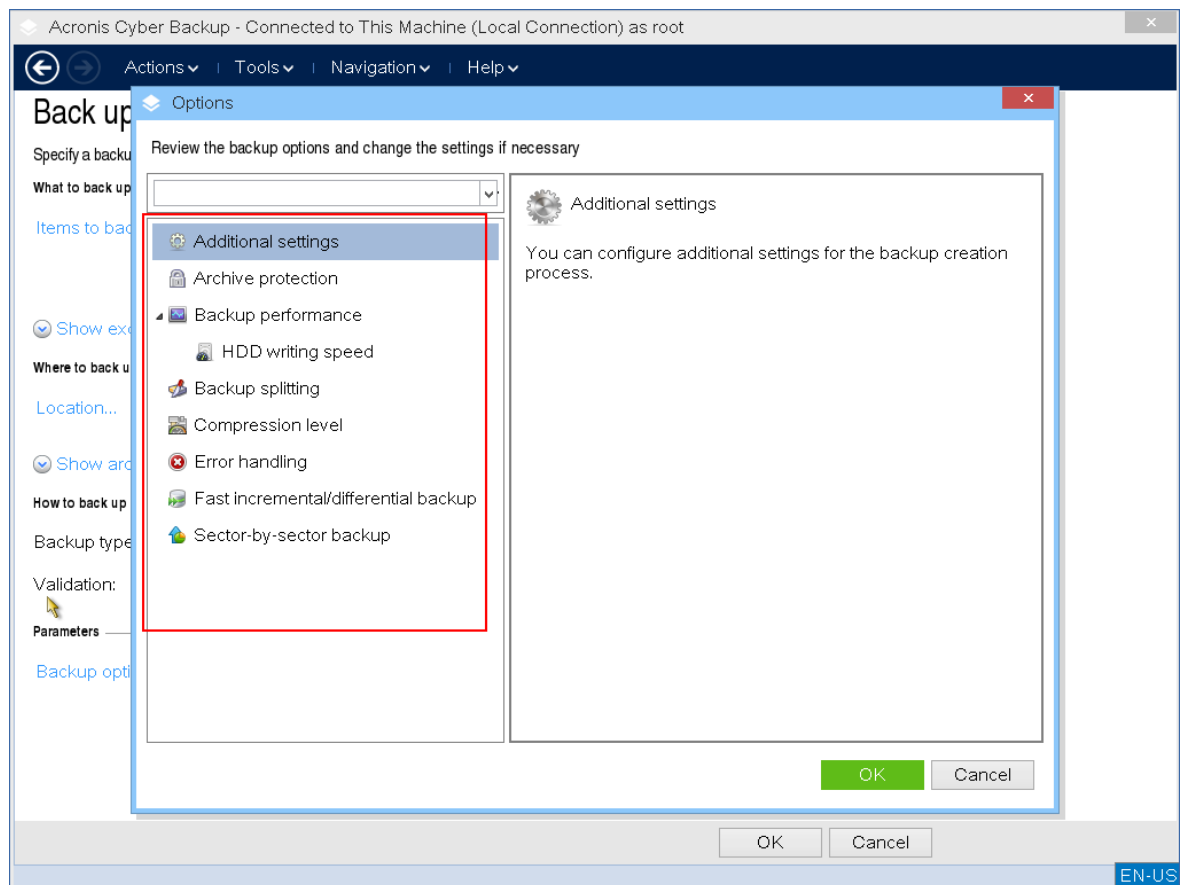

11. Klik **OK** untuk memulai cadangan.

Media yang dapat di-boot membaca data dari disk, mengompresnya menjadi file .tib, lalu menulis file ini ke lokasi yang dipilih. Ini tidak membuat snapshot disk karena tidak ada aplikasi yang berjalan.

12. Anda dapat memeriksa status tugas pencadangan dan informasi tambahan tentang pencadangan di jendela yang muncul.

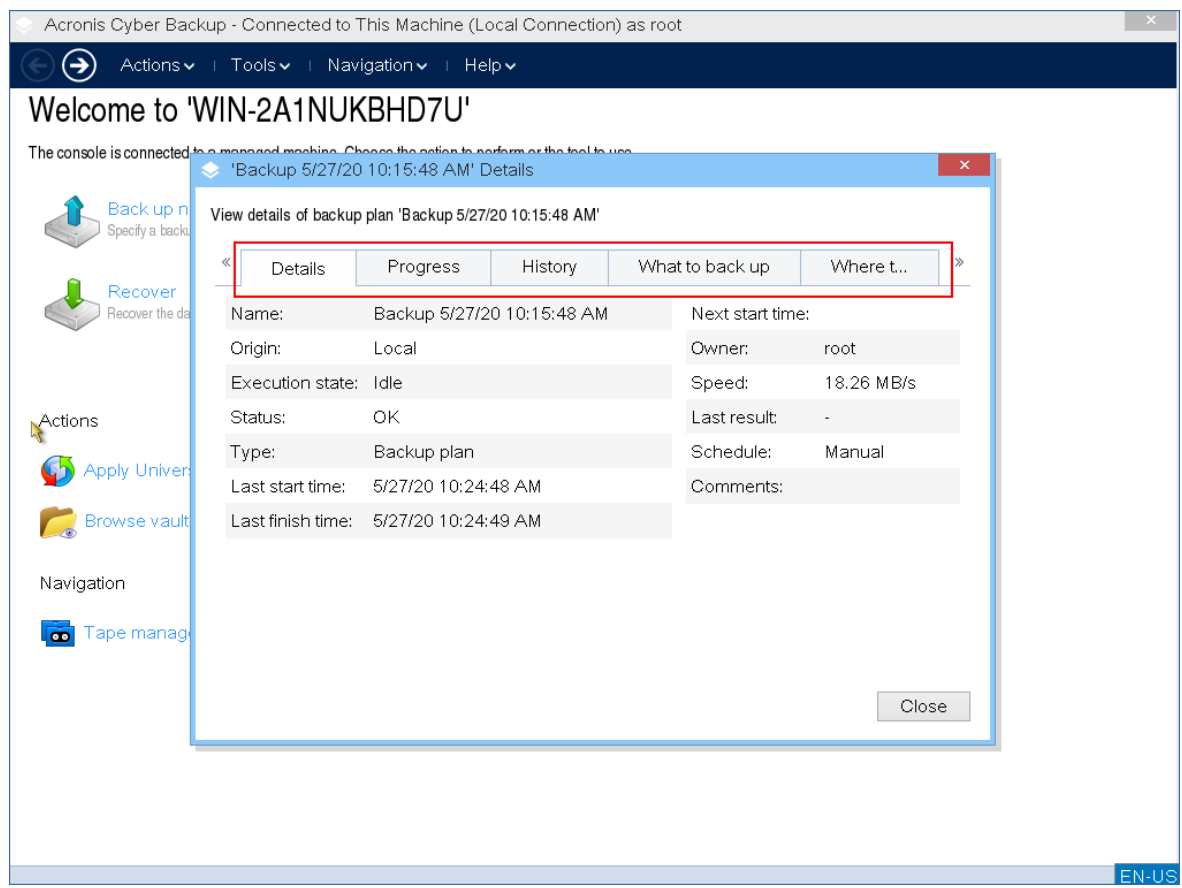

## Pemulihan

Operasi Pemulihan tersedia di media yang dapat di-boot yang dibuat dengan Pembangun Media Yang Dapat Di-Boot serta media siap pakai yang dapat di-boot yang diunduh.

*Untuk memulihkan data di bawah media yang dapat di-boot*

1. Booting dari media cadangan yang dapat di-boot Acronis.

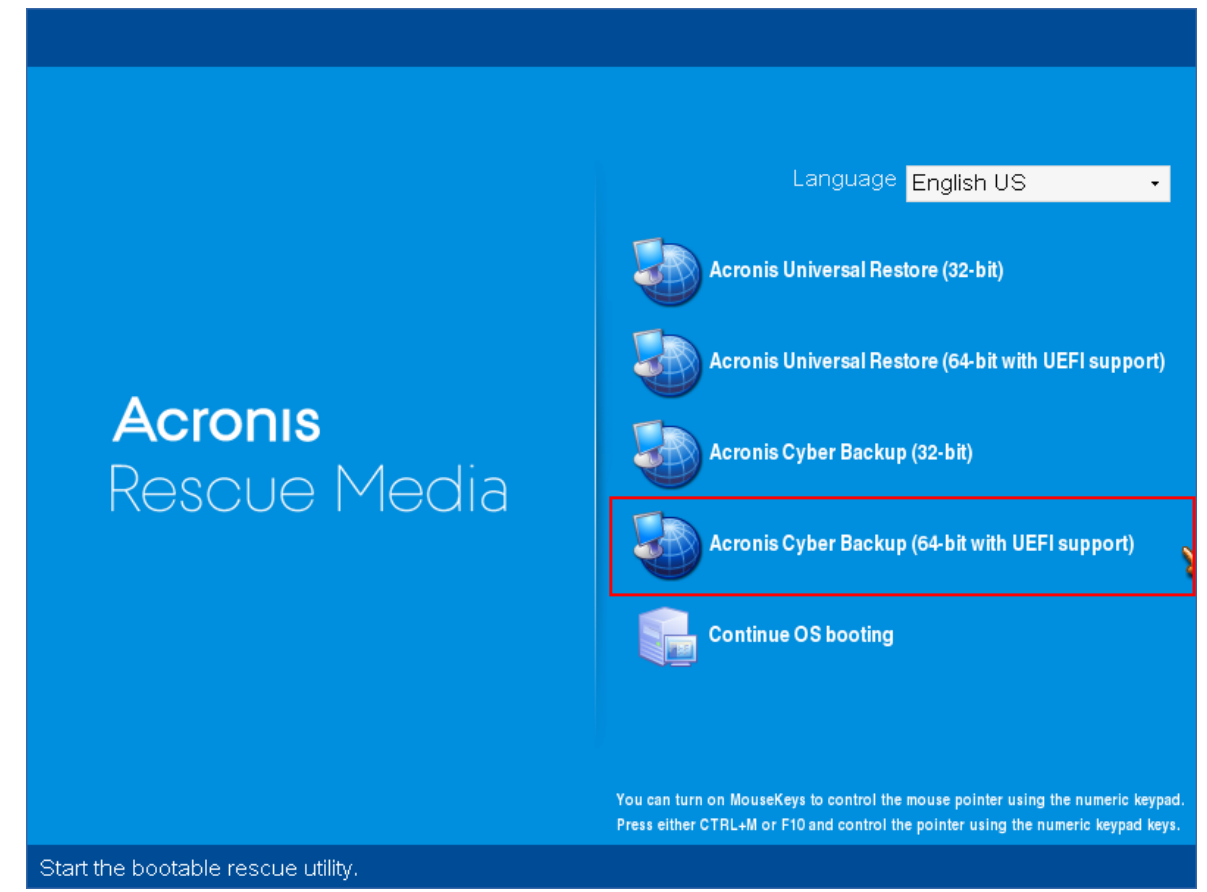

2. Untuk memulihkan data ke mesin lokal, klik **Kelola mesin ini secara lokal**. Untuk koneksi jarak jauh, lihat [Mendaftarkan](#page-256-0) media di server manajemen.

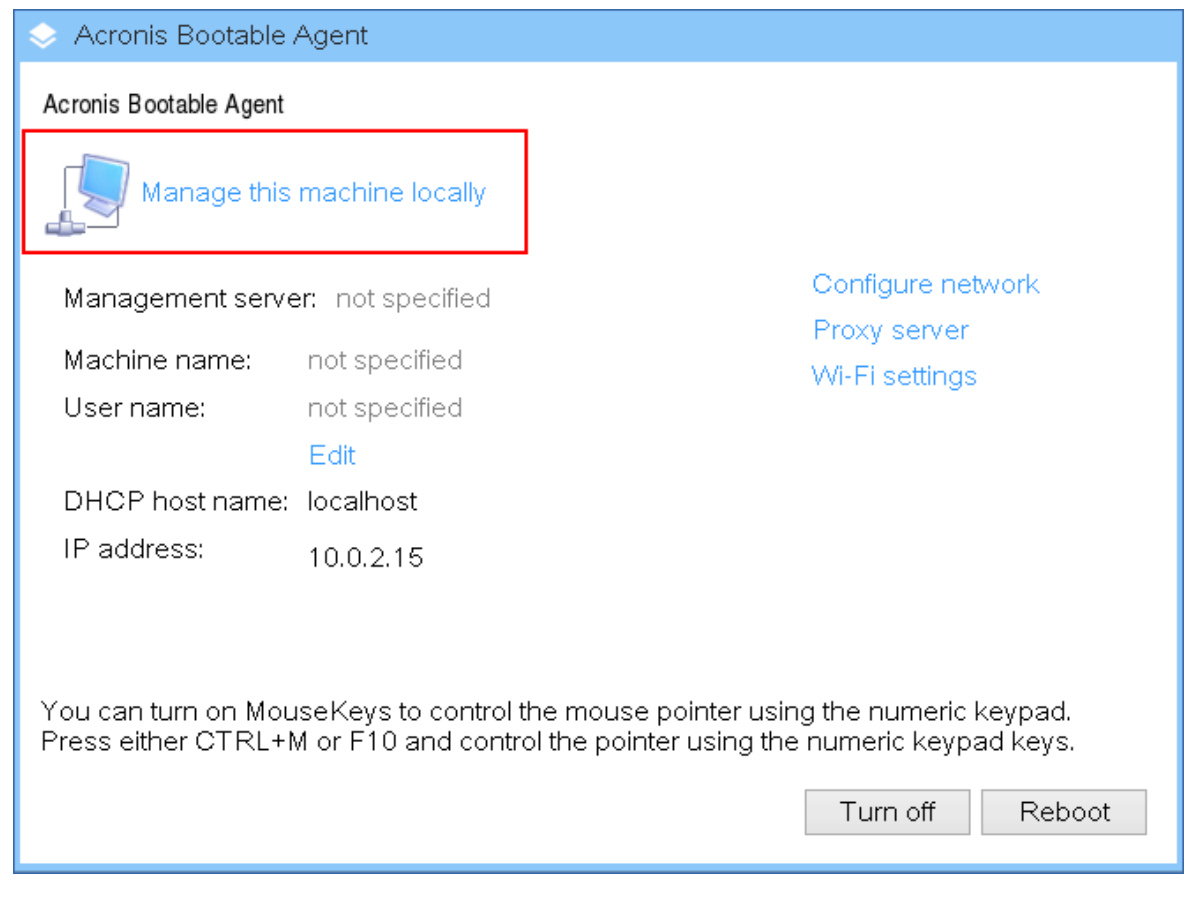

#### 3. Klik **Pulihkan**.

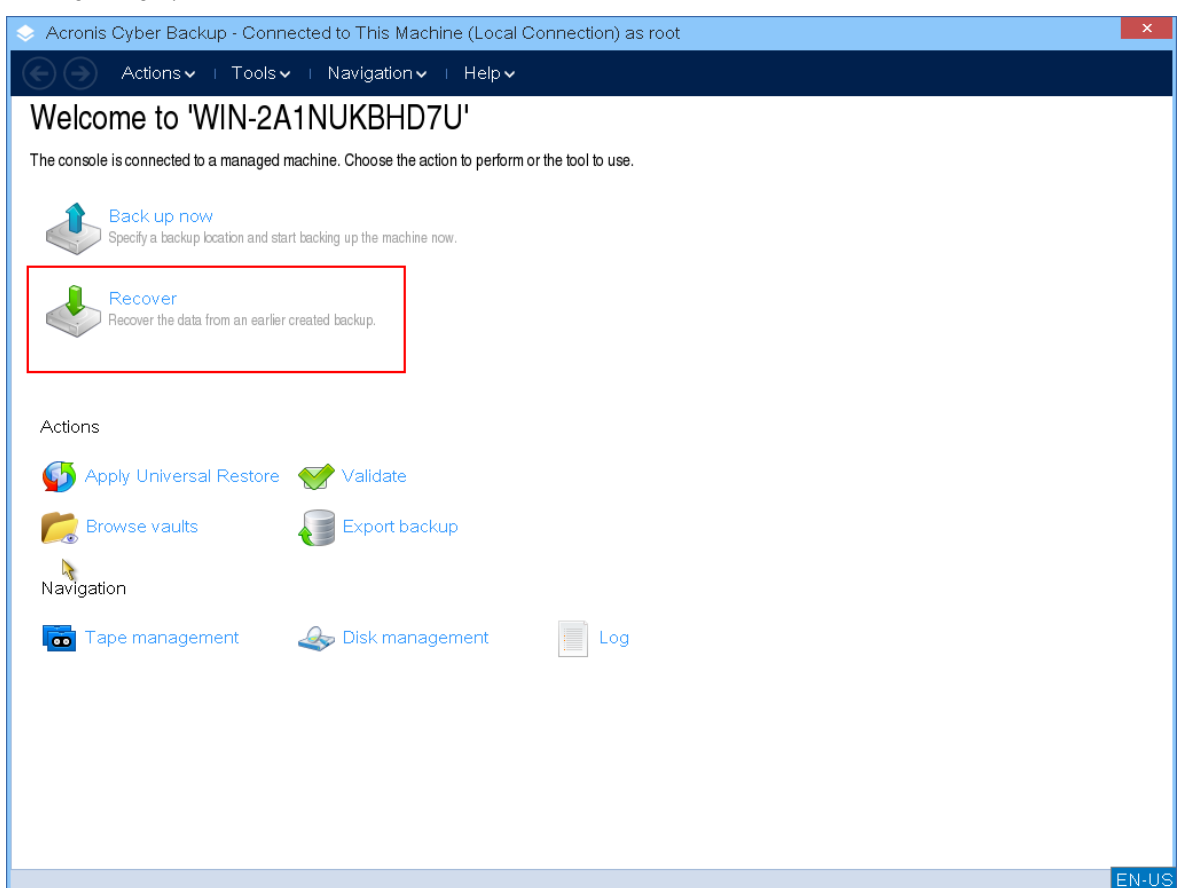

4. Di **Apa yang akan dipulihkan**, klik **Pilih data**.

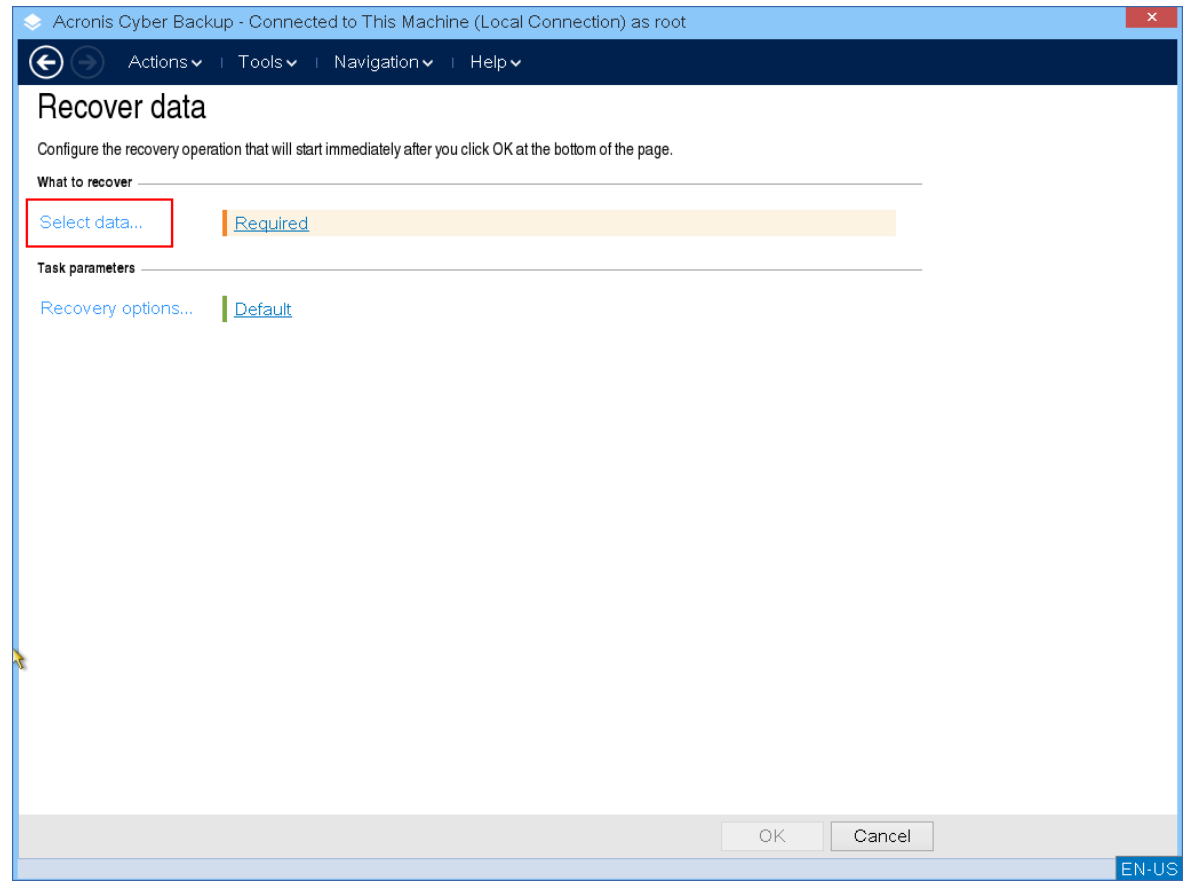

5. Klik **Jelajahi** dan pilih cadangan lokasi.

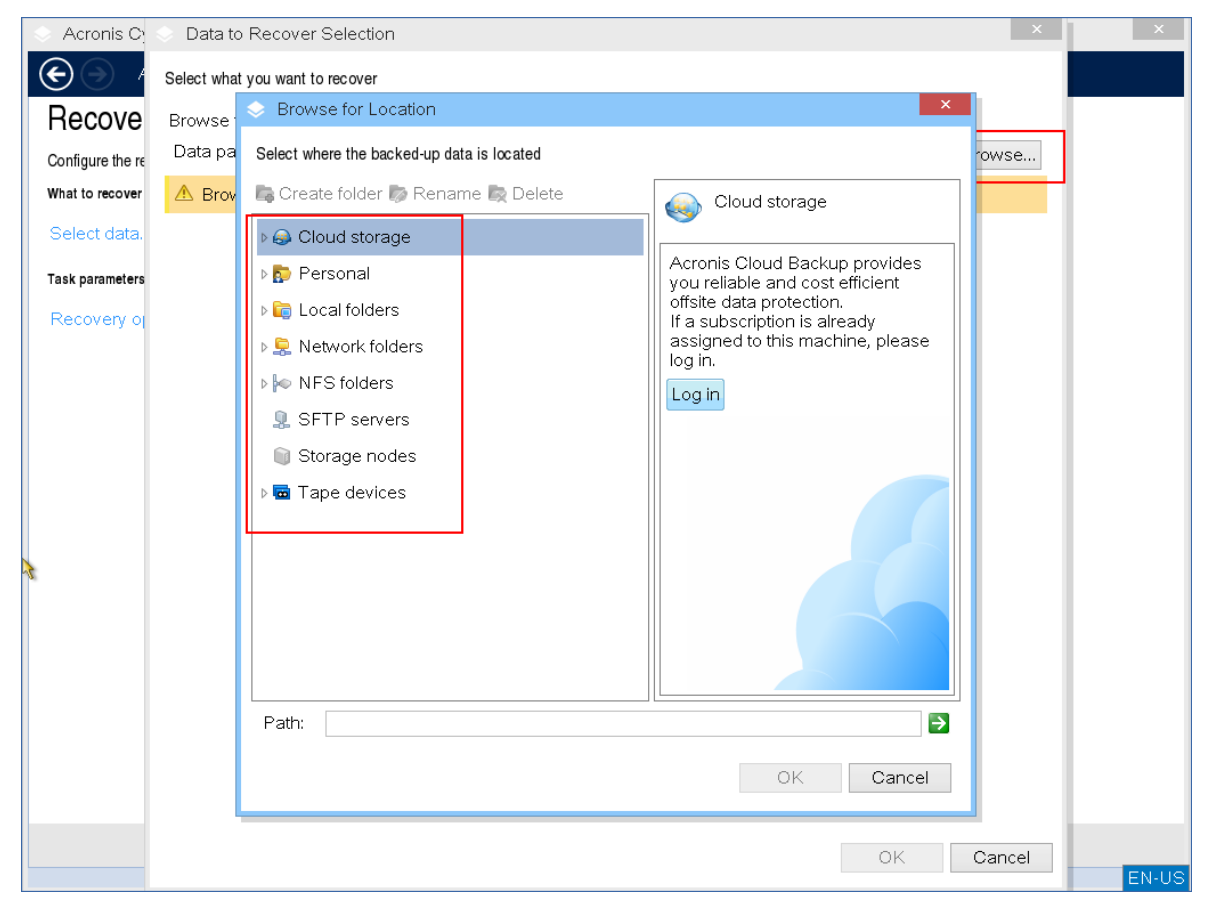

#### 6. Pilih file cadangan yang ingin Anda pulihkan.

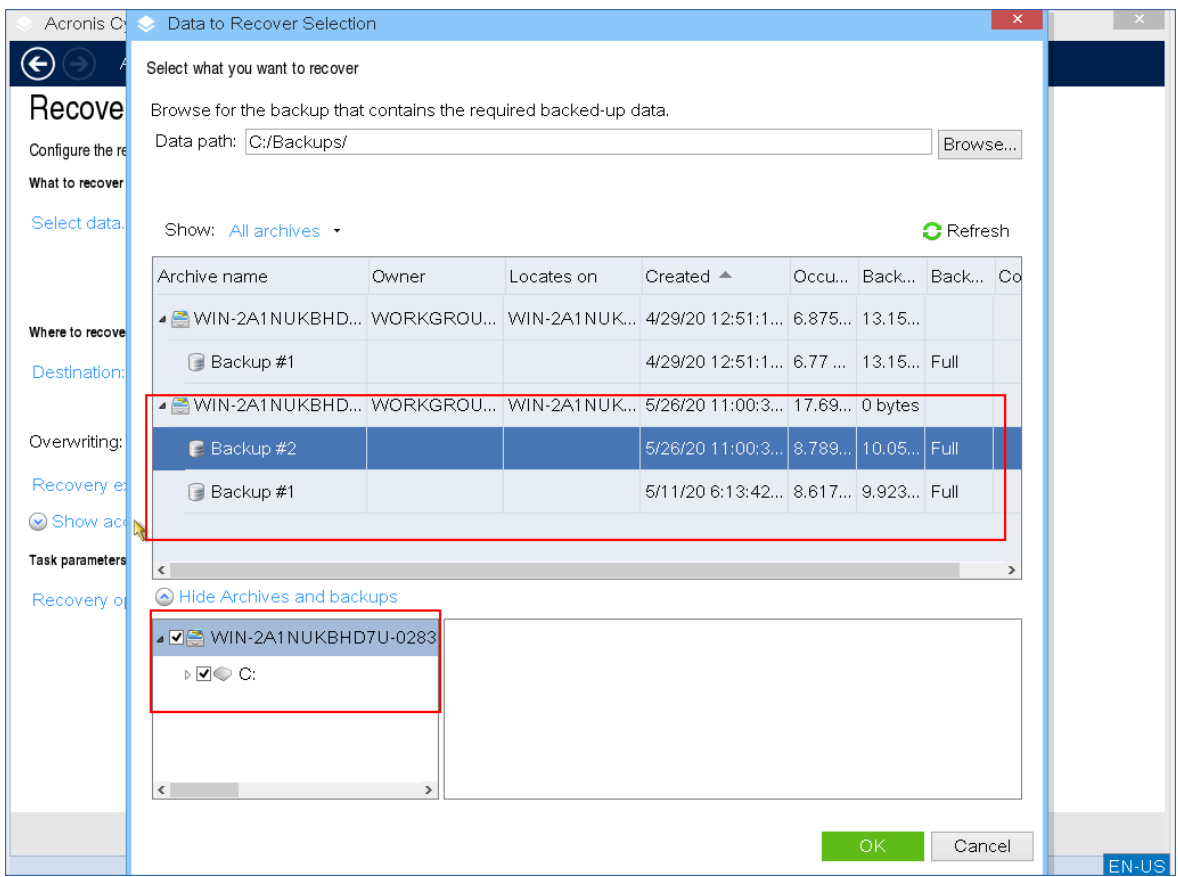

- 7. Di panel kiri bawah, pilih drive/volume (atau file/folder) yang ingin Anda pulihkan, lalu klik **OK**.
- 8. [Opsional] Konfigurasi aturan penimpaan.

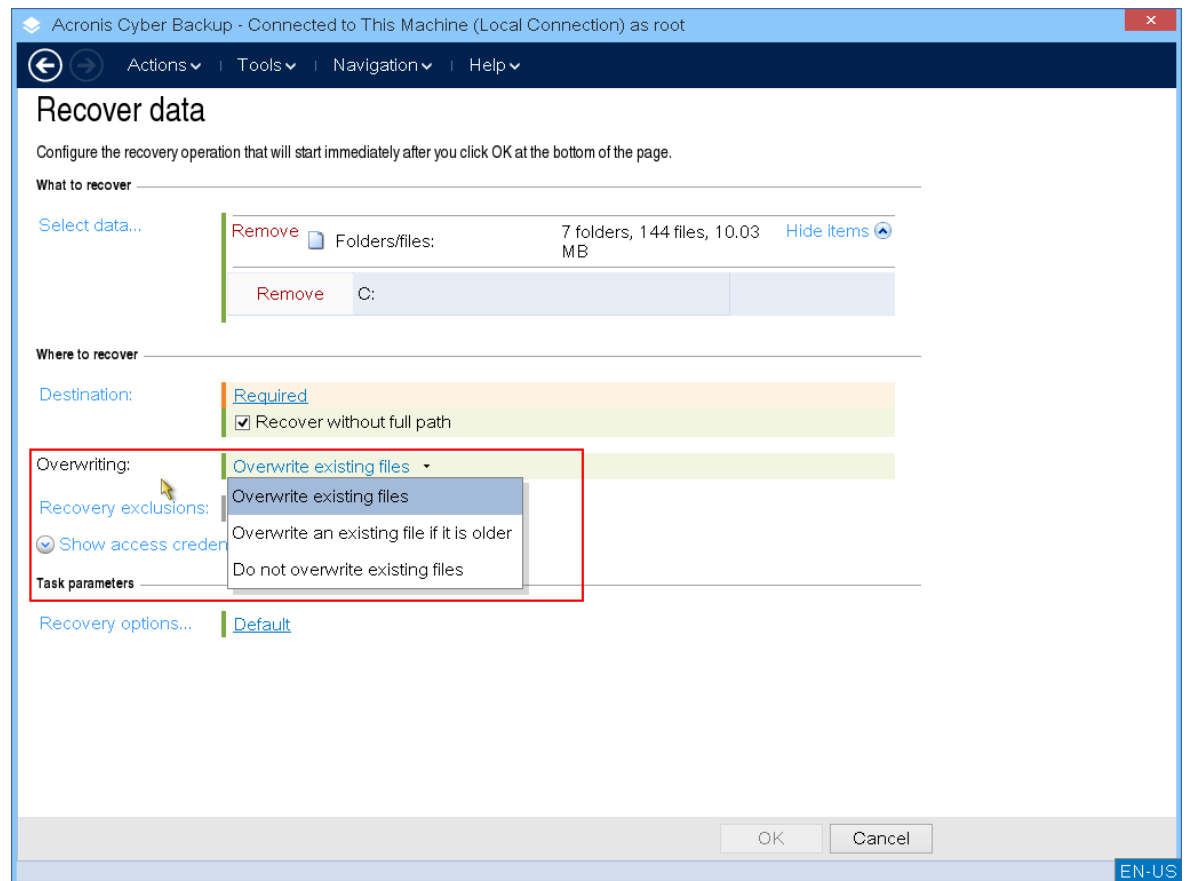

9. [Opsional] Konfigurasi pengeculian pemulihan.

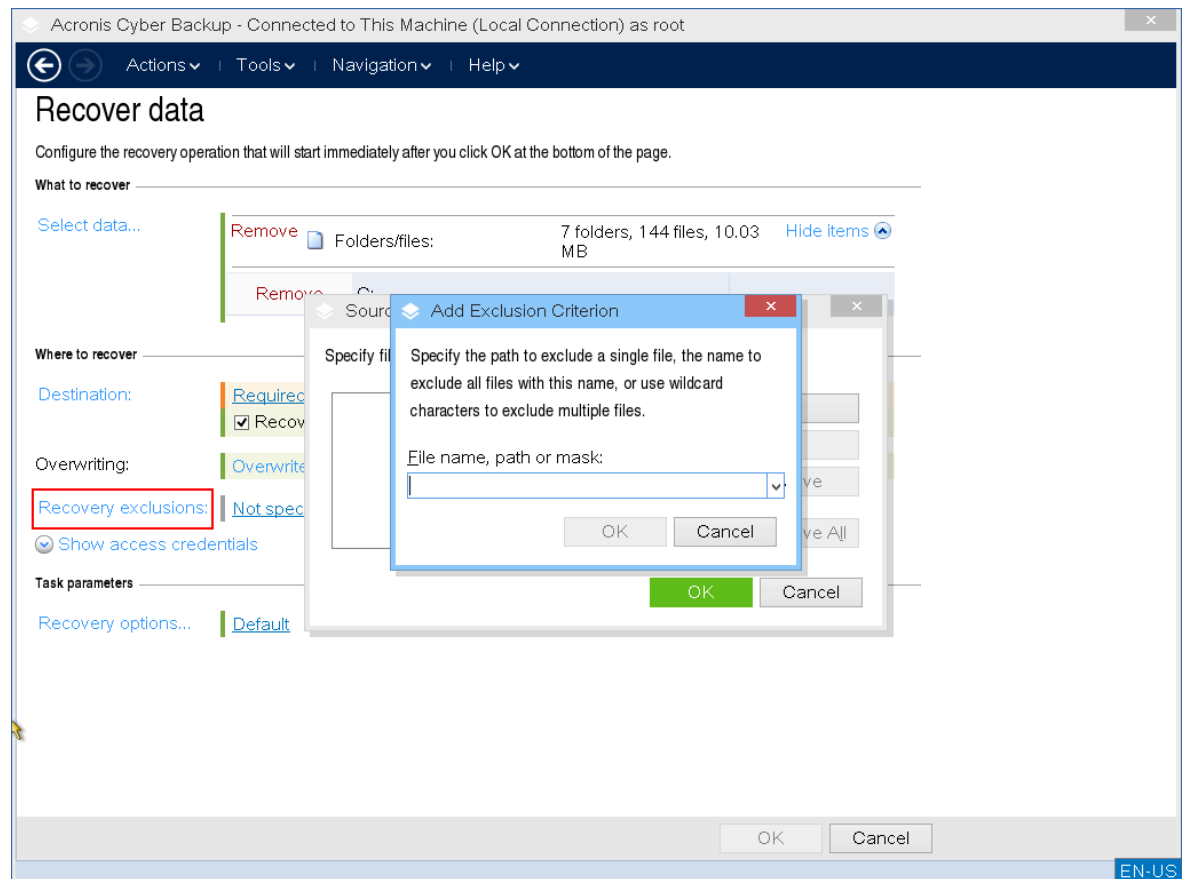

10. [Opsional] Konfigurasi opsi pemulihan.

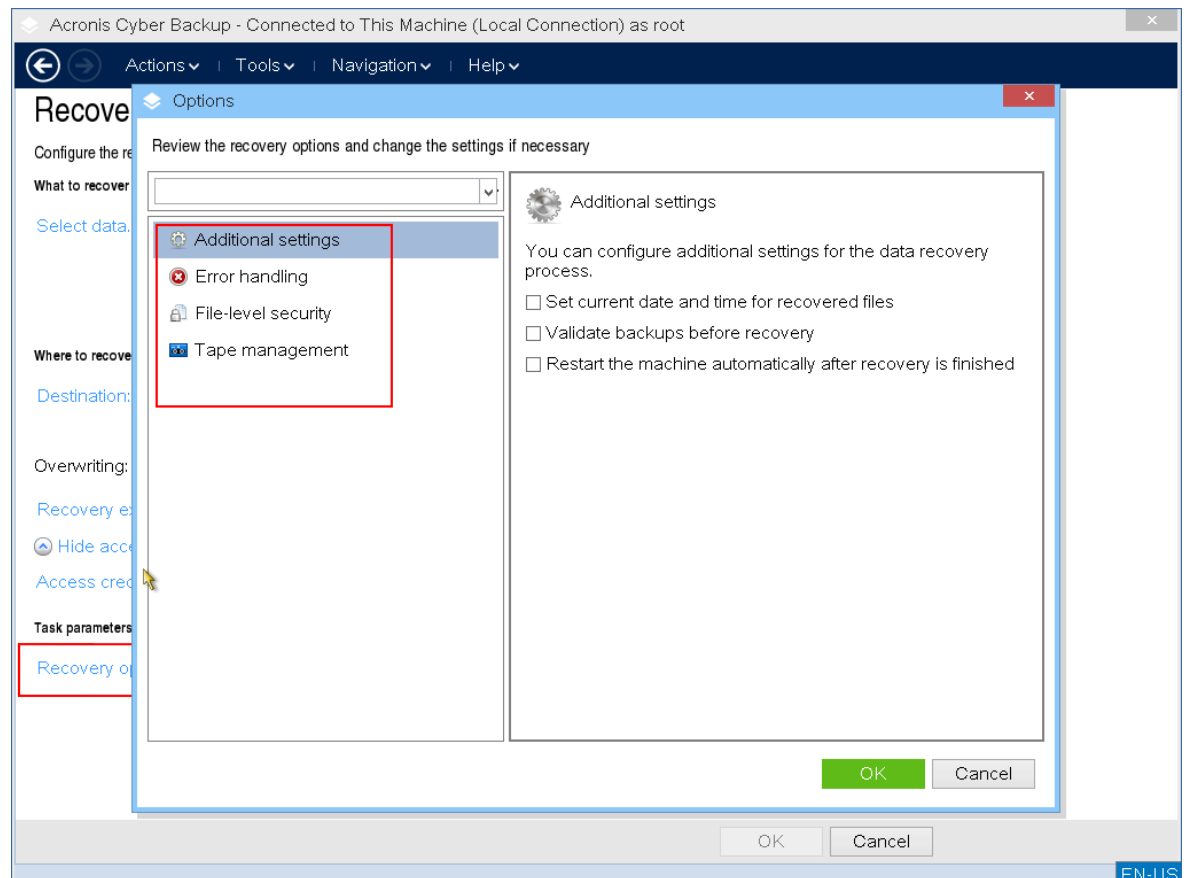

11. Pastikan bahwa pengaturan Anda benar, dan kemudian klik **OK**.

#### **Catatan**

Untuk memulihkan data ke perangkat keras yang berbeda, Anda harus menggunakan [Acronis](#page-195-0) [Universal](#page-195-0) Restore.

Acronis Universal Restore tidak akan tersedia jika cadangan berada di Acronis Zona Aman.

## Manajemen disk

Dengan media yang dapat di-boot dari Acronis, Anda dapat menyiapkan konfigurasi disk/volume untuk memulihkan citra volume yang dicadangkan dengan Acronis Cyber Backup.

Terkadang, setelah volume dicadangkan dan citranya dipindahkan ke penyimpanan yang aman, konfigurasi disk mesin dapat berubah karena penggantian HDD atau hilangnya perangkat keras. Dalam kasus seperti ini, Anda dapat membuat ulang konfigurasi disk yang diperlukan sehingga citra volume dapat dipulihkan "seperti sebelumnya" atau dengan beberapa perubahan disk atau struktur volume yang mungkin Anda anggap perlu.

Untuk menghindari kemungkinan kehilangan data, lakukan semua tindakan [pencegahan](#page-277-0) yang diperlukan.

#### **Catatan**

Semua operasi pada disk dan volume memiliki risiko kerusakan data tertentu. Operasi pada volume sistem, yang dapat di-boot, atau data harus dilakukan dengan sangat hati-hati untuk menghindari kemungkinan masalah dengan proses booting atau penyimpanan data hard disk. Operasi dengan hard disk dan volume memerlukan waktu beberapa lama, dan apabila listrik mati, mesin dimatikan secara tidak sengaja, atau tombol Reset ditekan secara tidak sengaja selama prosedur ini, kerusakan volume dan kehilangan data dapat terjadi.

Anda dapat melakukan operasi manajemen disk pada logam, pada mesin yang tidak dapat melakukan booting, atau pada mesin non-Windows. Anda memerlukan media yang dapat di-boot yang sudah dibuat dengan Pembangun Media Yang Dapat Di-Boot, dan kunci lisensi Acronis Cyber Backup. Untuk informasi selengkapnya tentang cara membuat media yang dapat di-boot, lihat media yang dapat di-boot [berbasis](#page-232-0) Linux atau media yang dapat di-boot berbasis [Windows-PE](#page-250-0).

#### *Untuk melakukan operasi manajemen disk*

1. Booting dari media cadangan yang dapat di-boot Acronis.

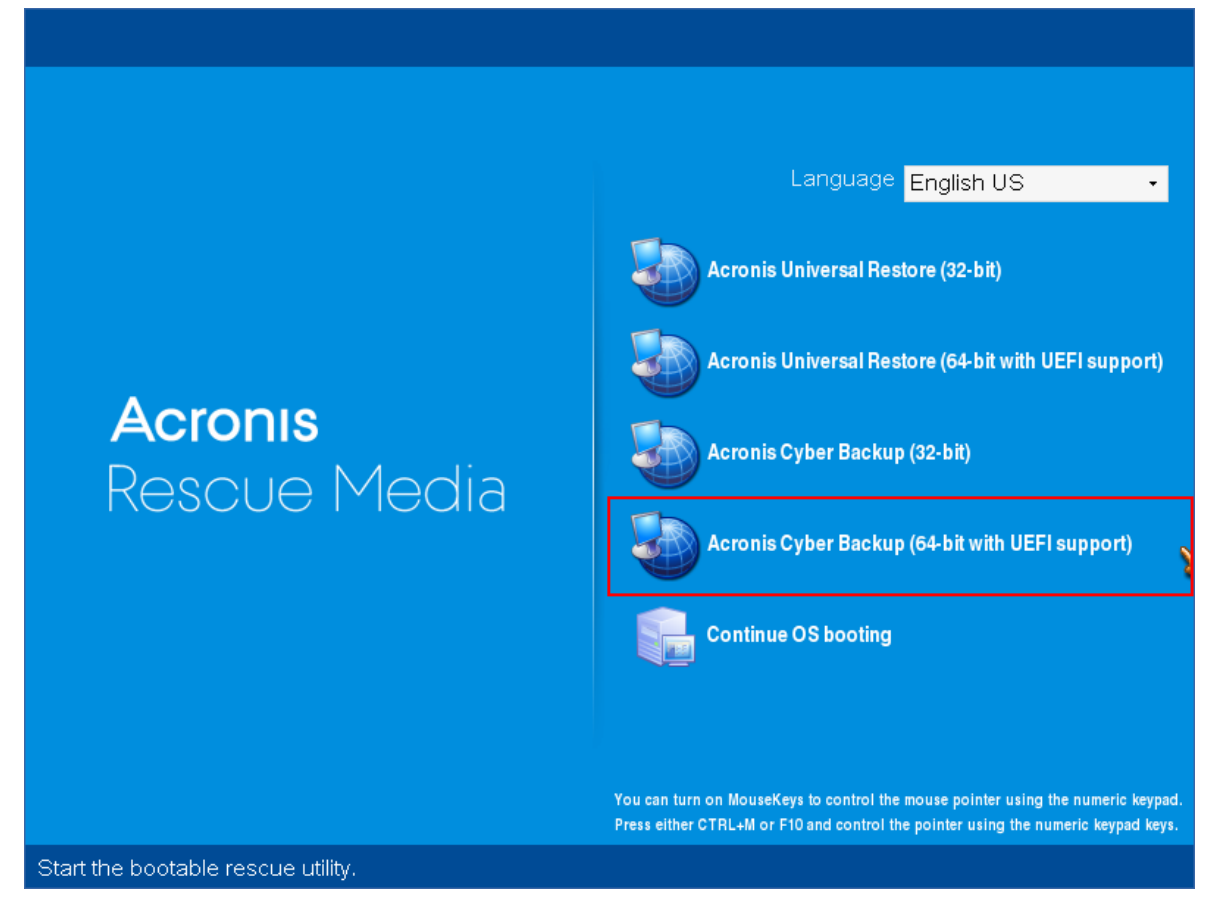

2. Untuk bekerja pada mesin lokal, klik **Kelola mesin ini secara lokal**. Untuk koneksi jarak jauh, lihat [Mendaftarkan](#page-256-0) media di server manajemen.

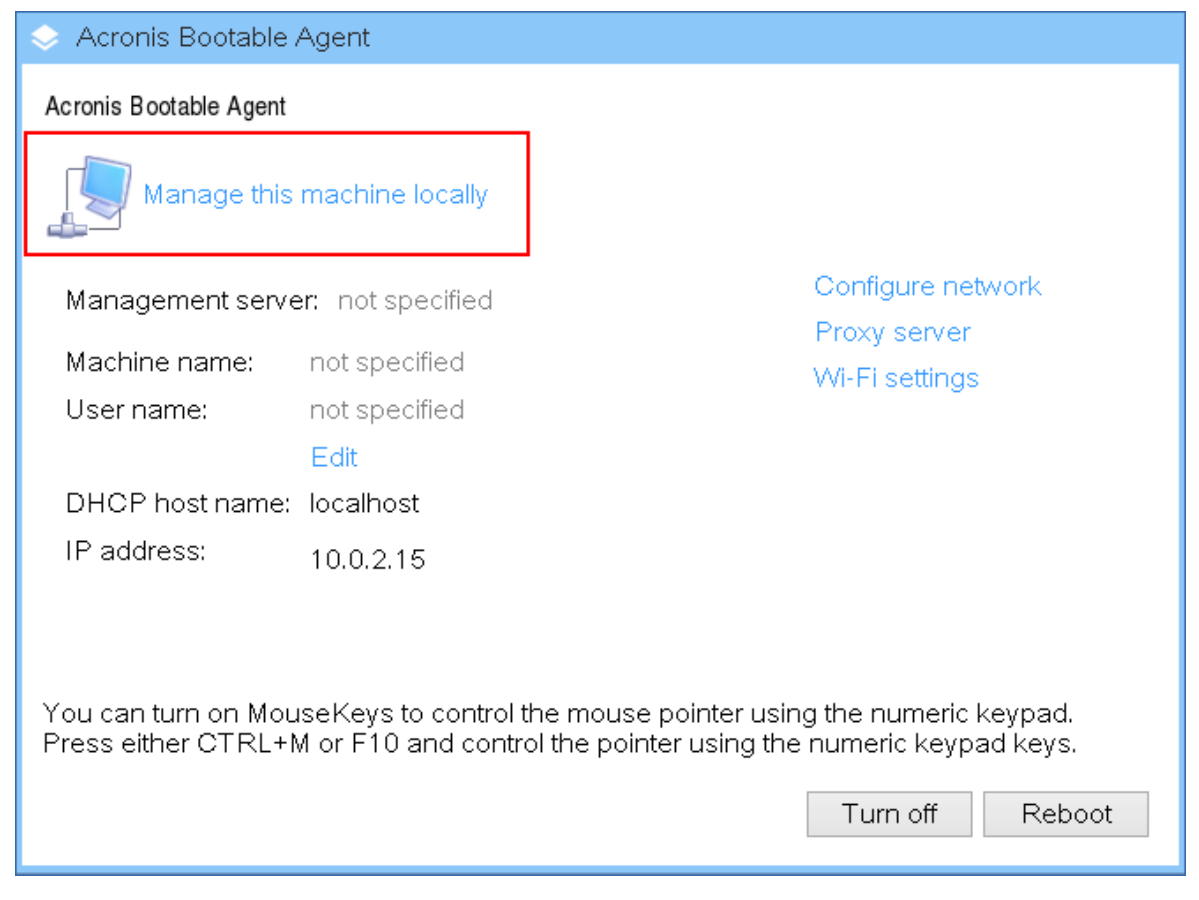

#### 3. Klik **Manajemen disk**.

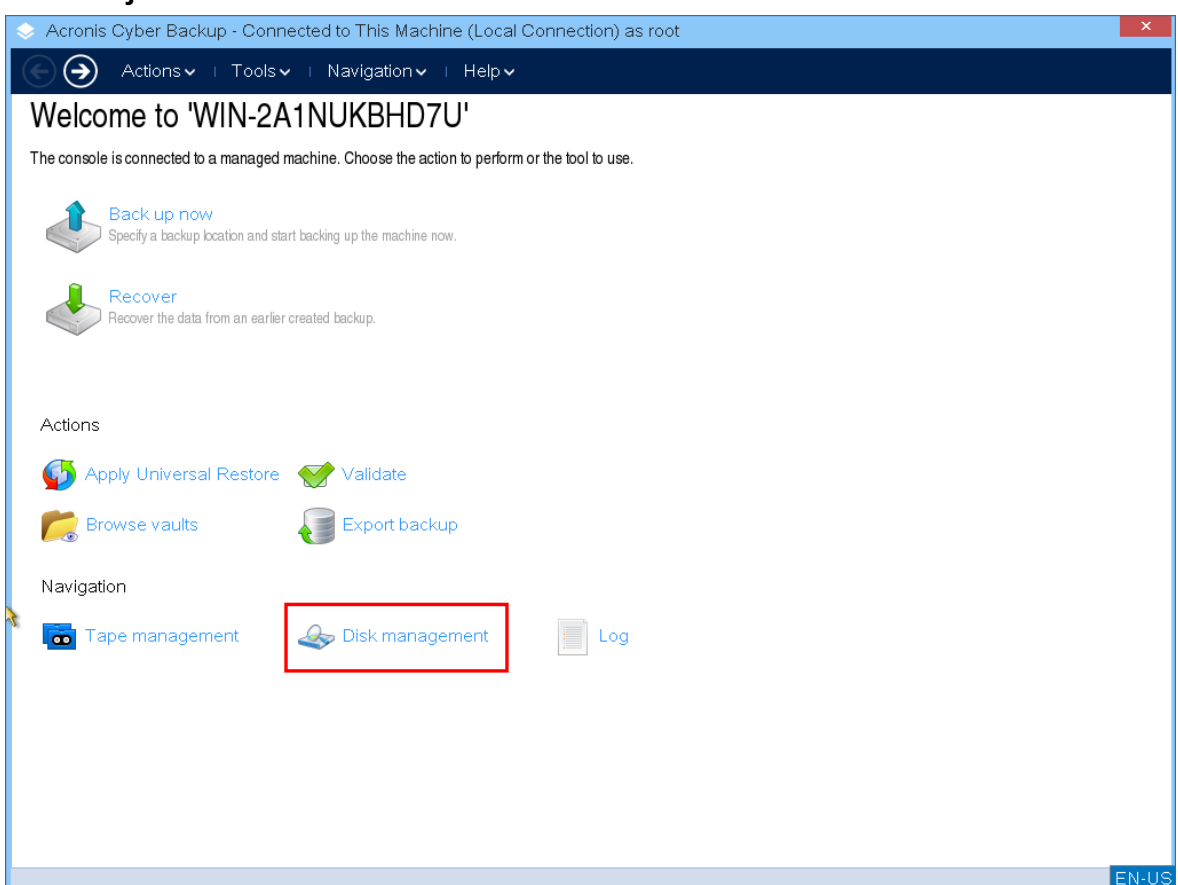

#### **Catatan**

Operasi manajemen disk pada media yang dapat di-boot mungkin bekerja secara tidak tepat jika ruang penyimpanan dikonfigurasi pada mesin.

## Sistem file yang didukung

Media yang dapat di-boot mendukung manajemen disk dengan sistem file berikut:

- $\cdot$  FAT 16/32
- NTFS

Jika Anda perlu melakukan operasi pada volume dengan sistem file yang berbeda, gunakan Acronis Disk Director. Layanan ini menyediakan lebih banyak alat bantu dan utilitas untuk mengelola disk dan volume dengan sistem file berikut:

- $\cdot$  FAT 16/32
- NTFS
- $\cdot$  Ext2
- $\cdot$  Ext3
- $\cdot$  HFS+
- HFSX
- ReiserFS
- $\cdot$  IFS
- <span id="page-277-0"></span>• Linux SWAP

### Tindakan pencegahan dasar

Untuk menghindari kemungkinan kerusakan disk dan struktur volume atau kehilangan data, lakukan semua tindakan pencegahan yang diperlukan dan ikuti pedoman berikut:

- 1. Cadangkan disk tempat volume akan dibuat atau dikelola. Mencadangkan data penting ke hard disk lain, berbagi jaringan, atau media yang dapat dilepas memungkinkan Anda menangani volume disk tanpa masalah karena data akan tetap aman.
- 2. Lakukan pengujian untuk memastikan disk berfungsi sepenuhnya dan tidak memiliki sektor buruk atau kesalahan sistem file.
- 3. Jangan lakukan operasi disk/volume apa pun selagi menjalankan perangkat lunak lain yang memiliki akses disk tingkat rendah.

### Memilih sistem operasi untuk manajemen disk

Pada mesin yang memiliki dua atau lebih sistem operasi, tampilan disk dan volume bergantung pada sistem operasi yang sedang berjalan. Volume yang sama mungkin memiliki huruf yang berbeda pada sistem operasi yang berbeda.

Ketika menjalankan operasi manajemen disk, Anda harus menentukan tata letak disk untuk sistem operasi mana yang akan ditampilkan. Untuk melakukannya, klik nama sistem operasi di samping label **Tata letak disk**, lalu pilih sistem operasi yang diinginkan di jendela yang terbuka.

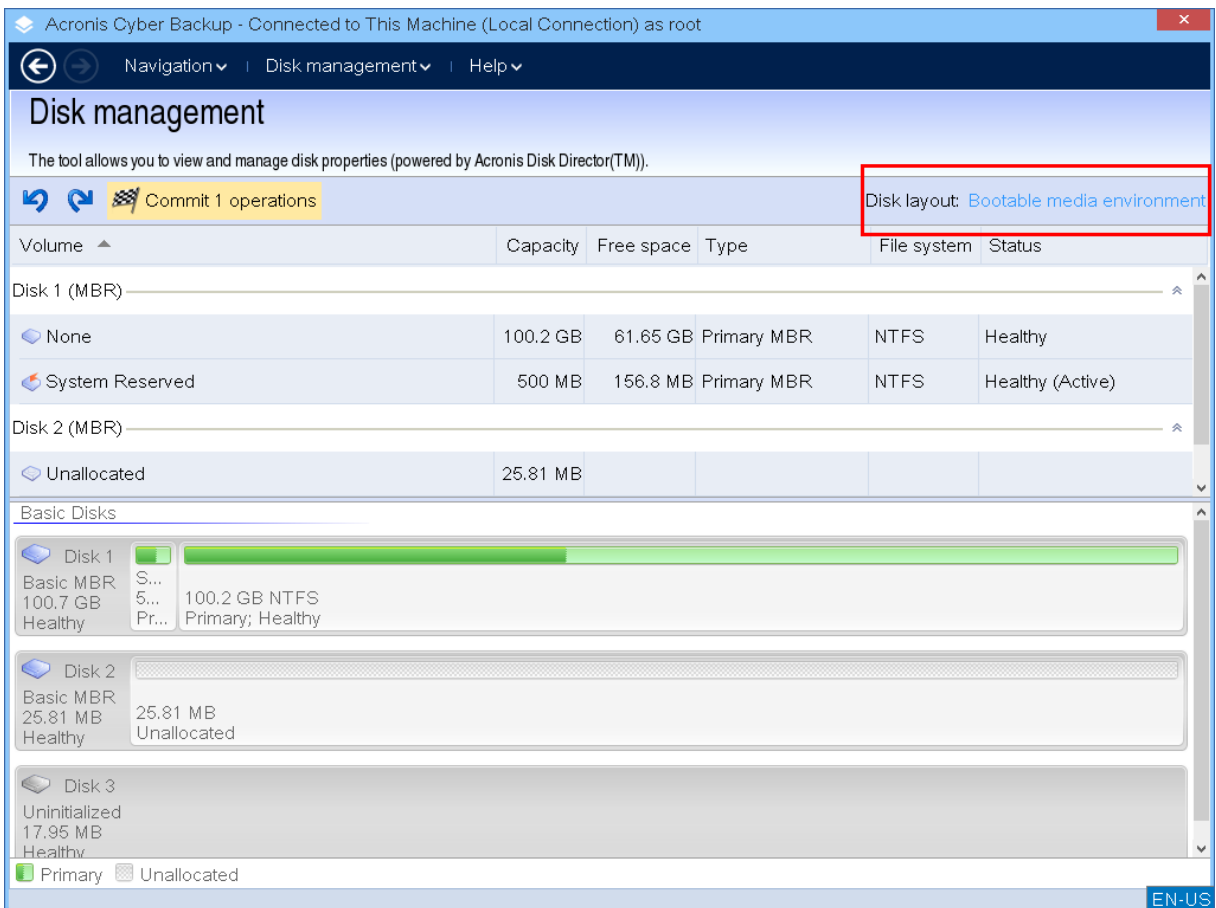

### Operasi disk

Dengan media yang dapat di-boot, Anda dapat melakukan operasi manajemen disk berikut:

- [Inisialisasi](#page-278-0) Disk Menginisialisasi perangkat keras baru yang ditambahkan ke sistem
- Kloning disk [standar](#page-279-0) Mentransfer data lengkap dari disk MBR standar sumber ke disk target
- [Konversi](#page-286-0) disk: MBR ke GPT Mengubah tabel partisi MBR menjadi GPT
- [Konversi](#page-287-0) disk: GPT ke MBR Mengubah tabel partisi GPT menjadi MBR
- [Konversi](#page-287-1) disk: Standar ke Dinamis Mengubah disk standar menjadi dinamis
- <span id="page-278-0"></span>• [Konversi](#page-288-0) disk: Dinamis ke Standar - Mengubah disk dinamis menjadi standar

#### Inisialisasi disk

Media yang dapat di-boot menunjukkan disk yang tidak diinisialisasi sebagai blok abu-abu dengan ikon abu-abu, menunjukkan bahwa disk tidak dapat digunakan oleh sistem.

#### *Untuk menginisialisasi disk*

- 1. Klik kanan disk yang diinginkan, lalu klik **Inisialisasi**.
- 2. Di jendela **Inisialisasi Disk**, atur skema pembuatan partisi disk (MBR atau GPT) dan jenis disk (standar atau dinamis).
- 3. Dengan mengklik **OK**, Anda akan menambahkan operasi inisialisasi disk yang tertunda.
- 4. Untuk menyelesaikan operasi yang ditambahkan, [lakukan.](#page-296-0) Menutup program tanpa melakukan operasi akan membatalkannya.
- 5. Setelah inisialisasi, ruang disk tetap belum dialokasikan. Agar dapat menggunakannya, Anda harus [membuat](#page-290-0) volume padanya.

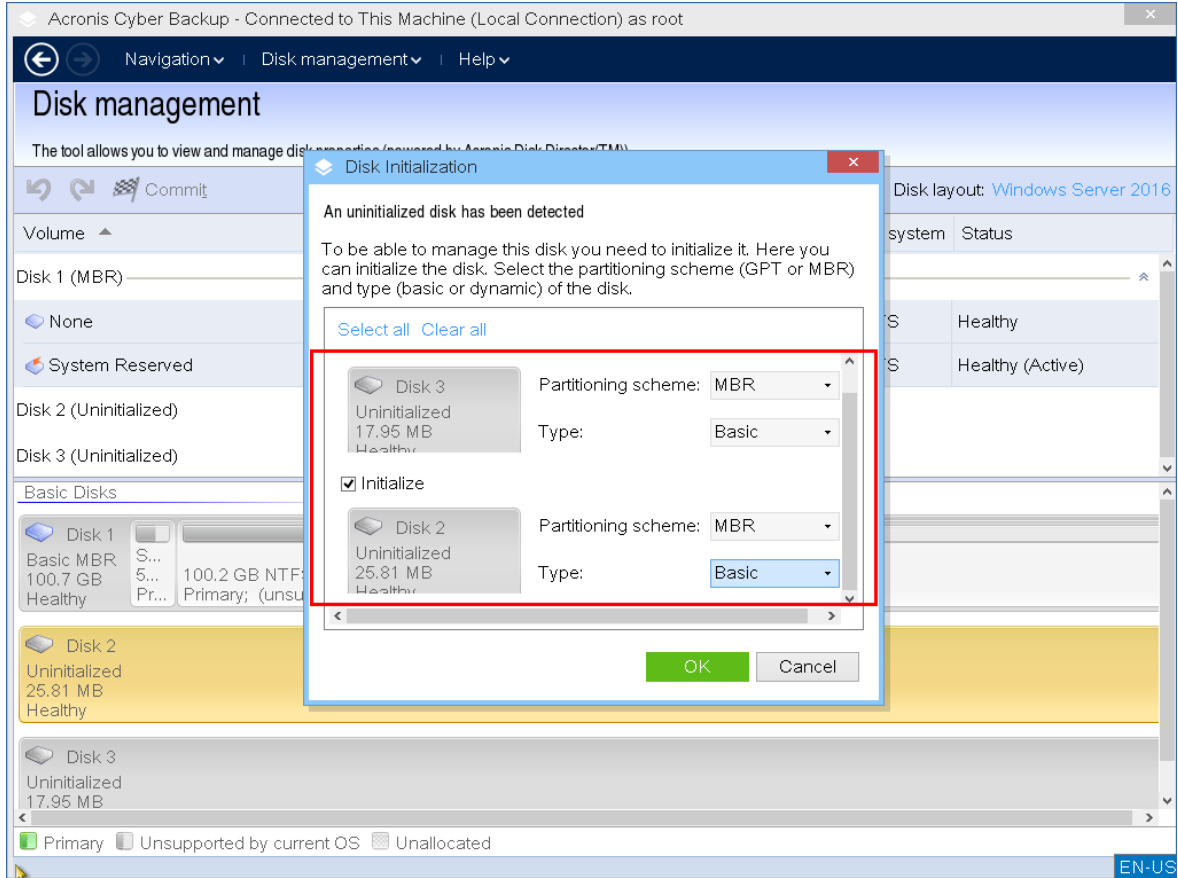

#### <span id="page-279-0"></span>Kloning disk standar

Dengan media yang dapat di-boot berbasis Linux berfitur lengkap, Anda dapat mengkloning disk MBR standar. Kloning disk tidak tersedia di media siap pakai yang dapat di-boot yang dapat Anda unduh atau di media yang dapat di-boot yang dibuat tanpa kunci lisensi.

#### **Catatan**

Anda juga dapat membuat klona disk menggunakan Utilitas baris [perintah](https://www.acronis.com/en-us/support/documentation/AcronisBackup_12.5_Command_Line_Reference/index.html#15133.html) Acronis Cyber Backup.

#### *Untuk mengkloning disk standar di bawah media yang dapat di-boot*

1. Booting dari media cadangan yang dapat di-boot Acronis.

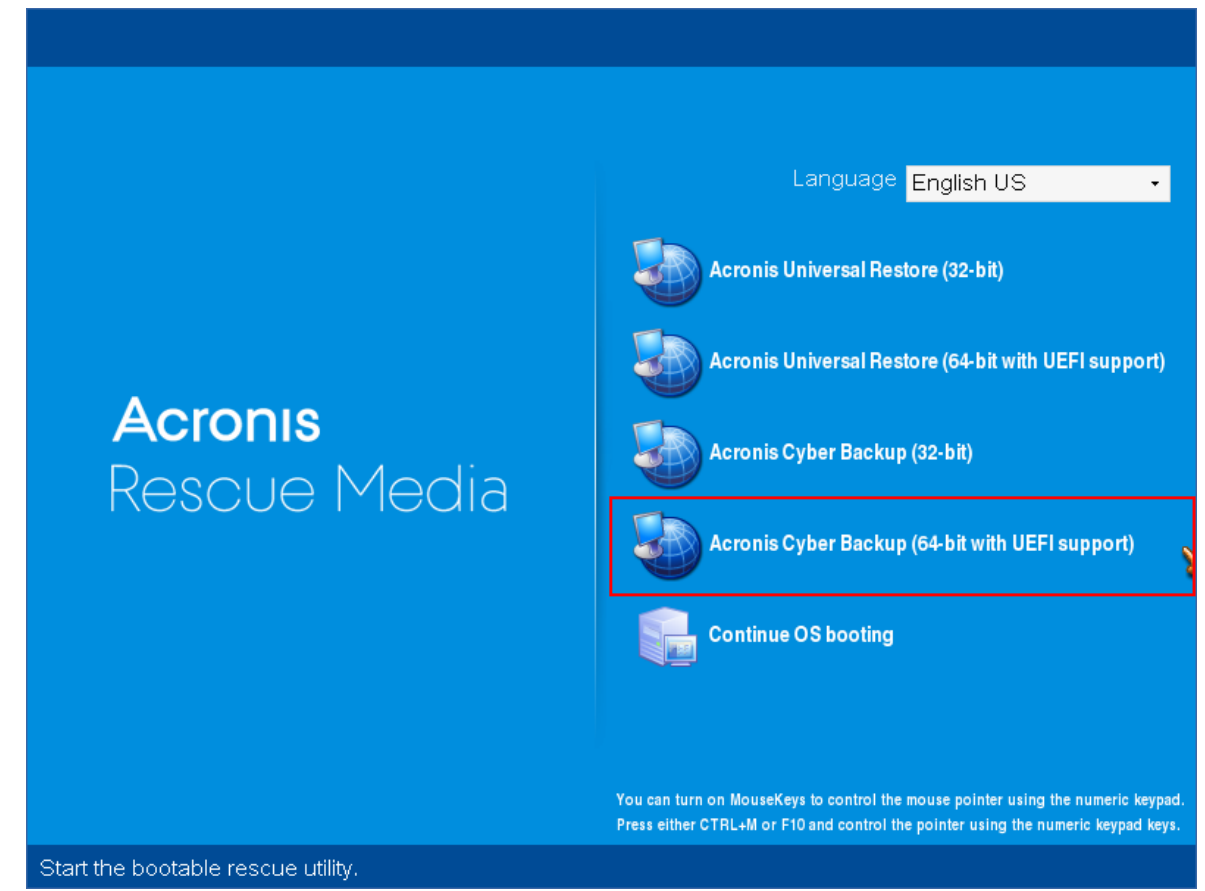

2. Untuk mengkloning disk mesin lokal, klik **Kelola mesin ini secara lokal**. Untuk koneksi jarak jauh, lihat [Mendaftarkan](#page-256-0) media di server manajemen.

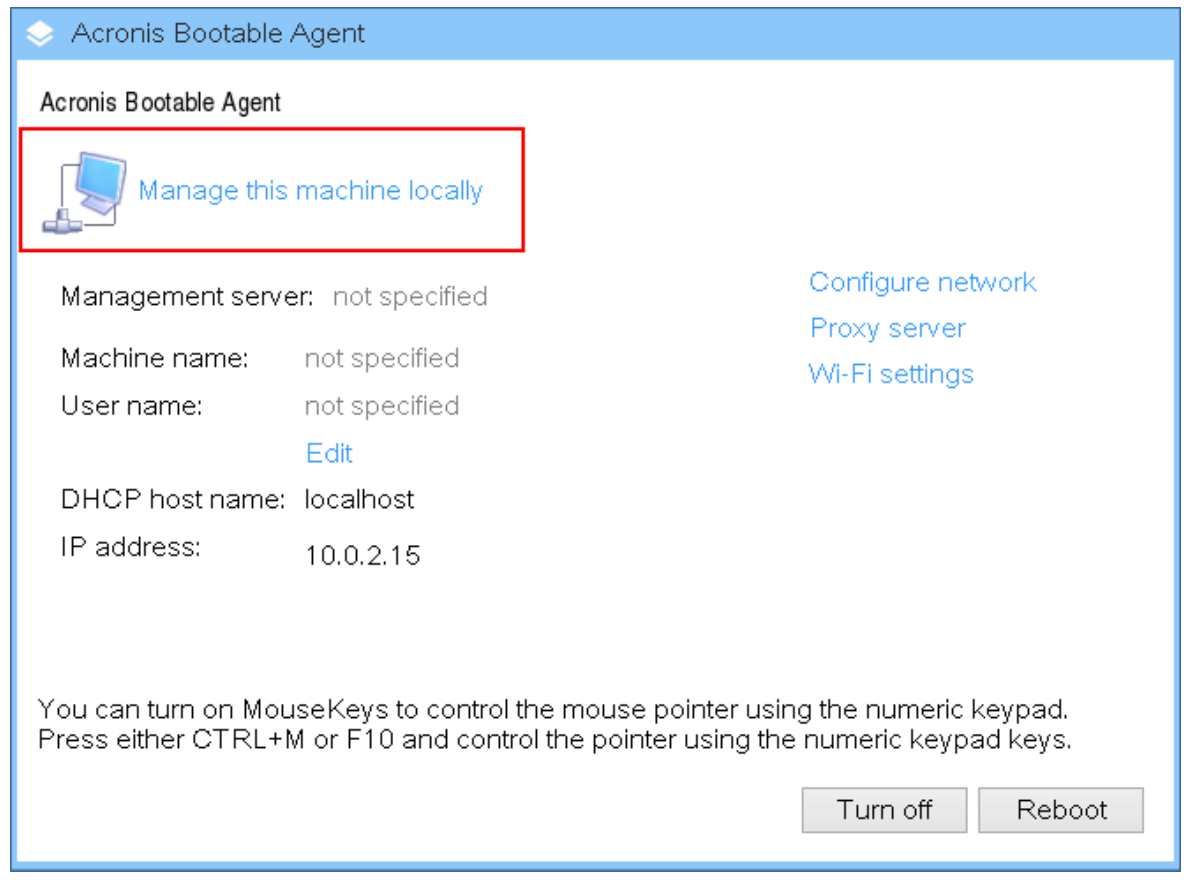

#### 3. Klik **Manajemen disk**.

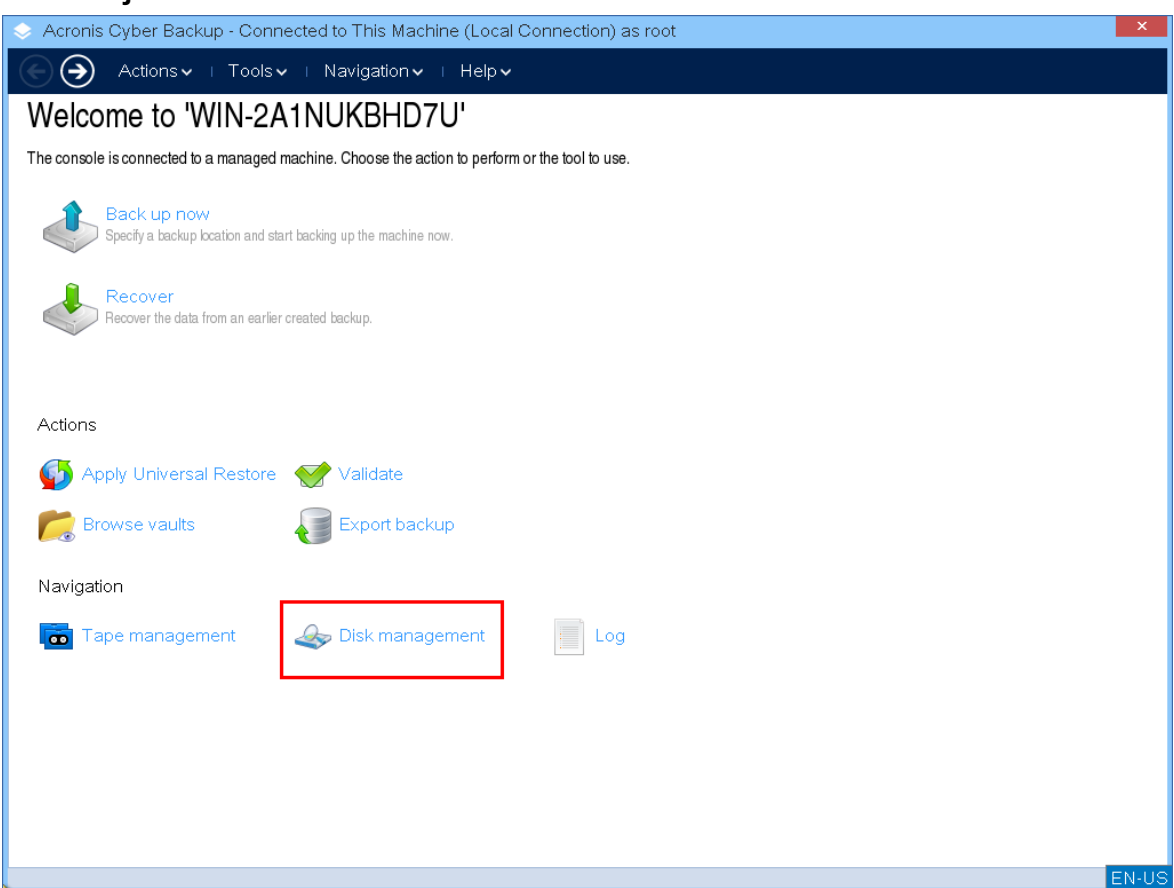

4. Disk yang tersedia ditampilkan. Klik kanan disk yang ingin Anda buat klonanya, lalu klik **Buat klona disk standar**.

#### **Catatan**

Anda hanya dapat membuat klona untuk seluruh isi disk. Kloning partisi tidak tersedia.

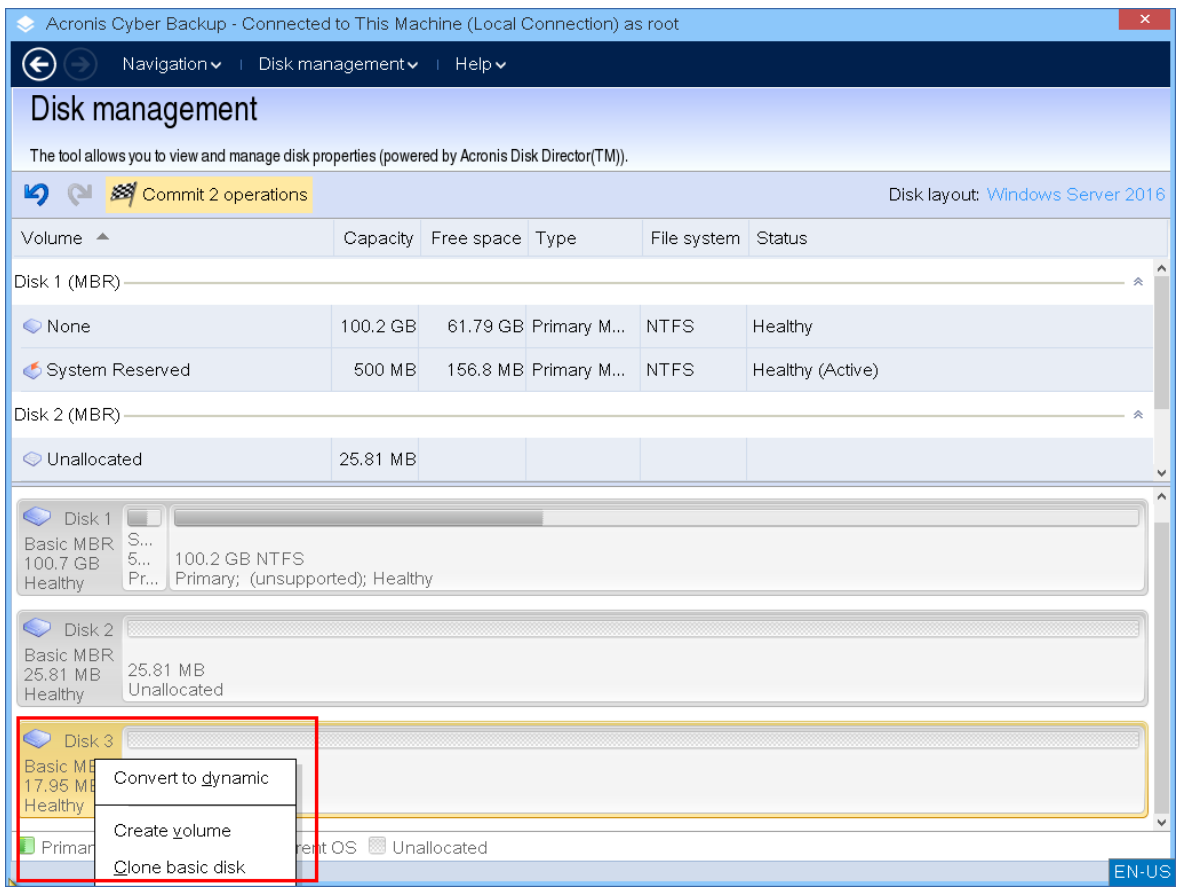

5. Daftar kemungkinan disk target ditampilkan. Program memungkinkan Anda memilih disk target jika cukup besar untuk menampung semua data dari disk sumber tanpa kehilangan apa pun. Pilih disk target, kemudian Klik **Berikutnya**.

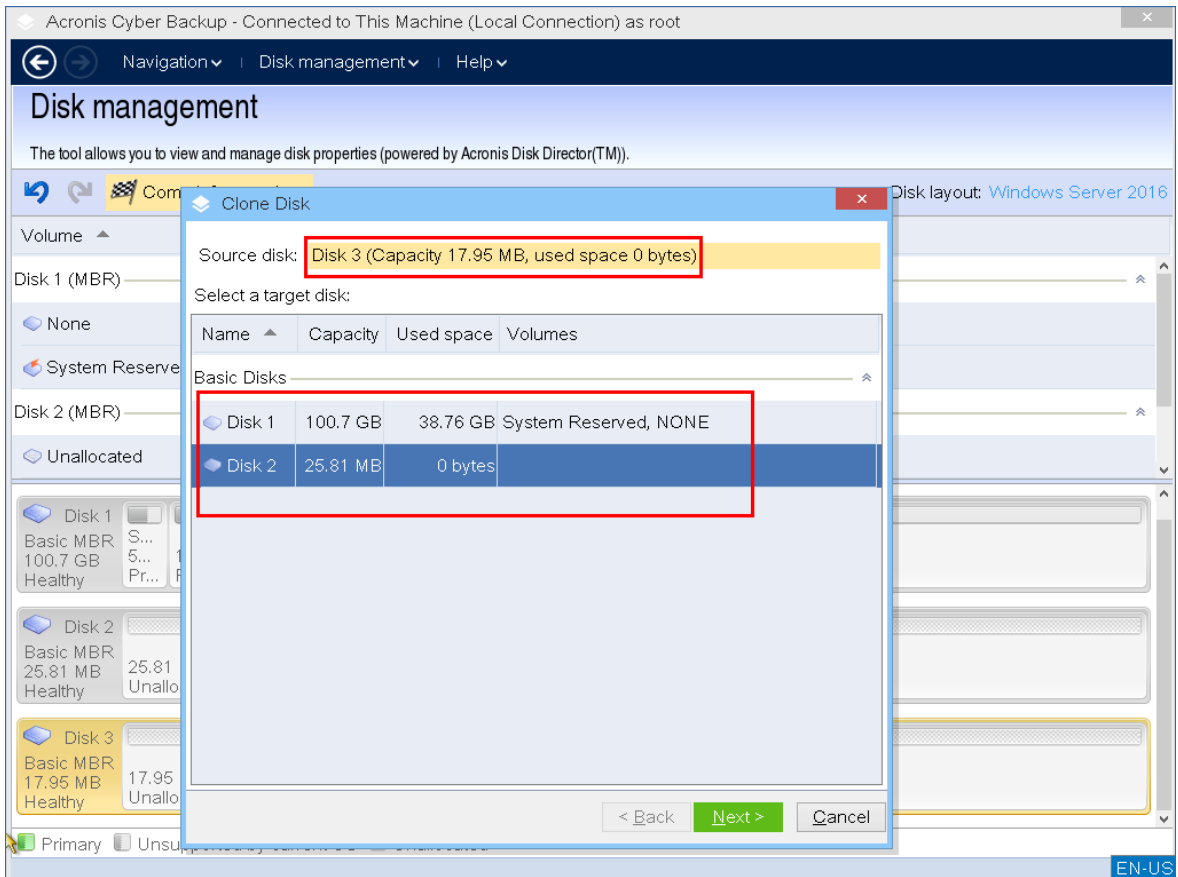

Jika disk target berukuran lebih besar, Anda dapat membuat klona disk apa adanya atau mengubah ukuran volume disk sumber secara proporsional (opsi default) agar tidak ada ruang tidak teralokasi pada disk target.

Jika disk target lebih kecil, hanya pengubahan ukuran proporsional yang tersedia. Jika kloning aman tidak mungkin dilakukan meskipun dengan pengubahan ukuran proporsional, Anda tidak akan dapat melanjutkan operasi.

#### **Penting**

Jika ada data di disk target, Anda akan melihat peringatan: "*Disk target yang dipilih tidak kosong. Data pada volumenya akan ditimpa."* Jika Anda melanjutkan, semua data yang saat ini ada di disk target akan hilang dan tidak dapat dibatalkan.

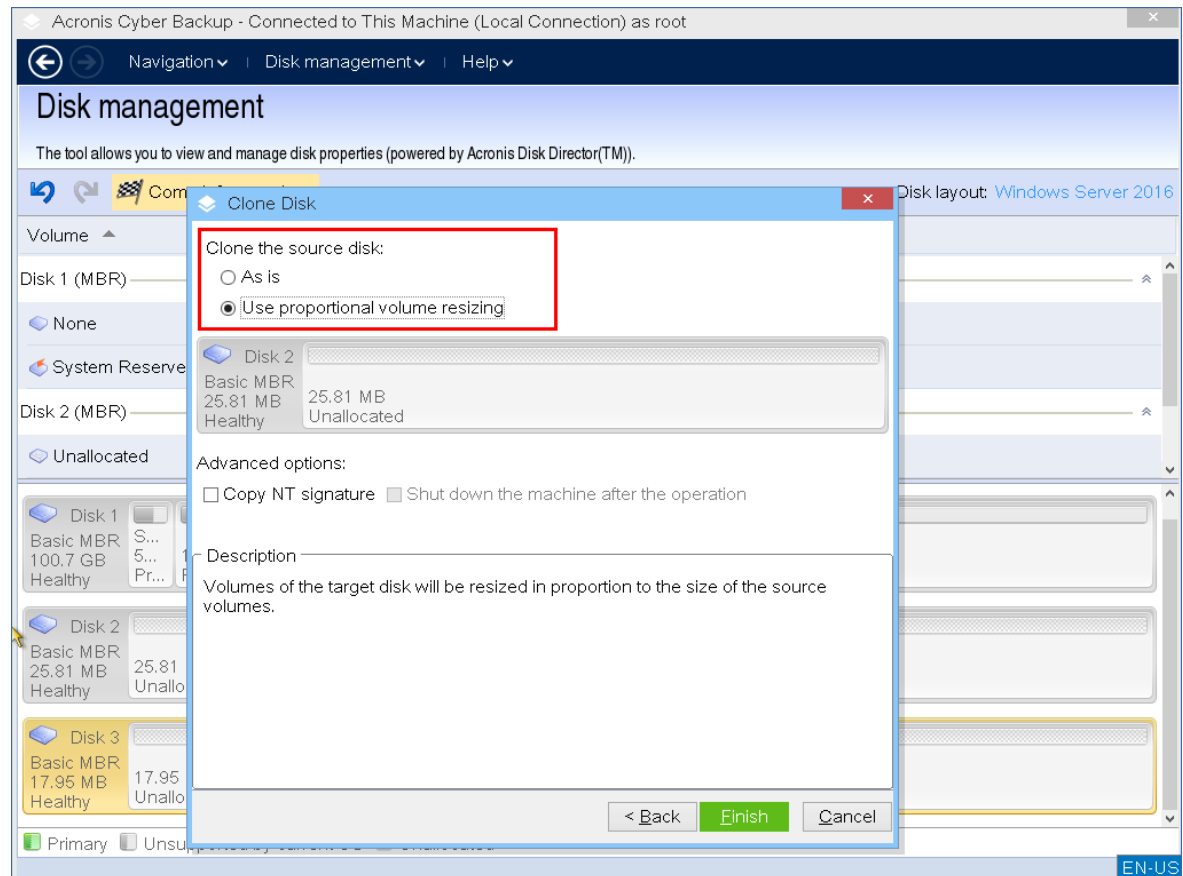

6. Pilih untuk menyalin tanda tangan NT.

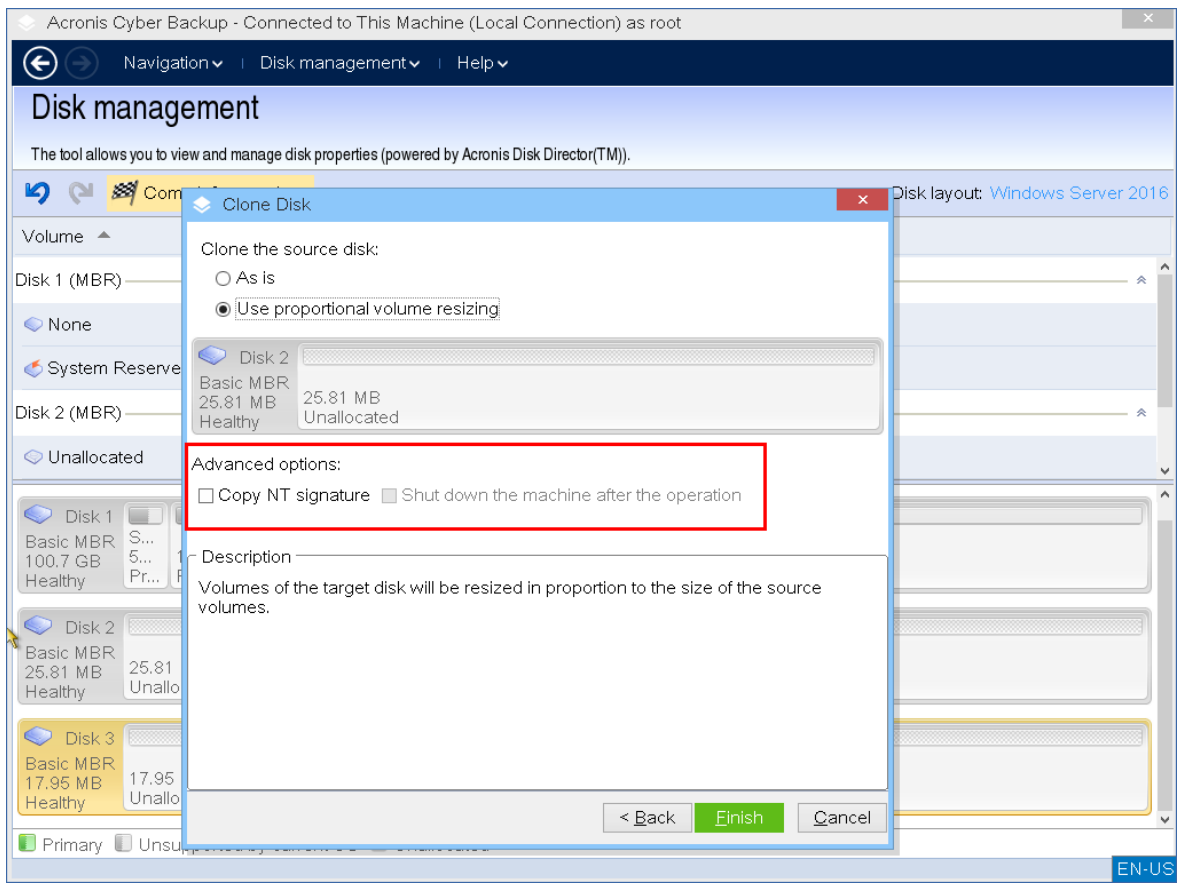

Jika Anda mengkloning disk yang terdiri dari volume sistem, Anda harus mempertahankan bootabilitas sistem operasi pada volume disk target. Artinya, sistem operasi harus memiliki informasi volume sistem (misalnya, huruf volume) yang cocok dengan tanda tangan NT disk, yang disimpan dalam rekaman disk MBR. Namun, dua disk dengan tanda tangan NT yang sama tidak dapat bekerja dengan semestinya di bawah satu sistem operasi.

Jika ada dua disk bertanda tangan NT yang sama yang terdiri dari volume sistem pada satu mesin, sistem operasi akan berjalan dari disk pertama pada saat penyalaan, menemukan tanda tangan yang sama pada disk kedua, lalu otomatis membuat tanda tangan NT unik baru dan menetapkannya ke disk kedua. Akibatnya, semua volume pada disk kedua akan kehilangan hurufnya, semua jalur tidak valid lagi, dan program tidak akan menemukan filenya. Sistem operasi pada disk itu tidak akan bisa di-boot.

Untuk memelihara bootabilitas sistem pada disk target volume, Anda dapat:

a. **Salin tanda tangan NT** – memberikan pada disk target tanda tangan NT disk sumber yang cocok dengan kunci registri yang juga akan disalin pada disk target.

Untuk melakukannya, pilih kotak centang **Salin tanda tangan NT**. Anda akan menerima peringatan: *"Jika ada sistem operasi pada hard disk, hapus instalan drive hard disk sumber atau target dari mesin Anda sebelum memulai mesin lagi. Jika tidak, OS akan dimulai dari yang pertama dari keduanya, dan OS pada disk kedua menjadi tidak dapat di-boot."* Kotak centang **Matikan mesin setelah operasi** dipilih dan dinonaktifkan secara otomatis.

b. **Biarkan tanda tangan NT** – pertahankan tanda tangan disk target lama dan perbarui sistem operasi sesuai dengan tanda tangannya.

Untuk melakukannya, klik untuk menghapus kotak centang **Salin tanda tangan NT**, jika perlu.

Kotak centang **Matikan mesin setelah operasi** akan dihapus secara otomatis.

- 7. Klik **Selesai** untuk menambahkan operasi kloning disk yang tertunda.
- 8. Klik **Lakukan**, lalu klik **Lanjutkan** di jendela **Operasi Tertunda**. Menutup program tanpa melakukan operasi akan membatalkannya.

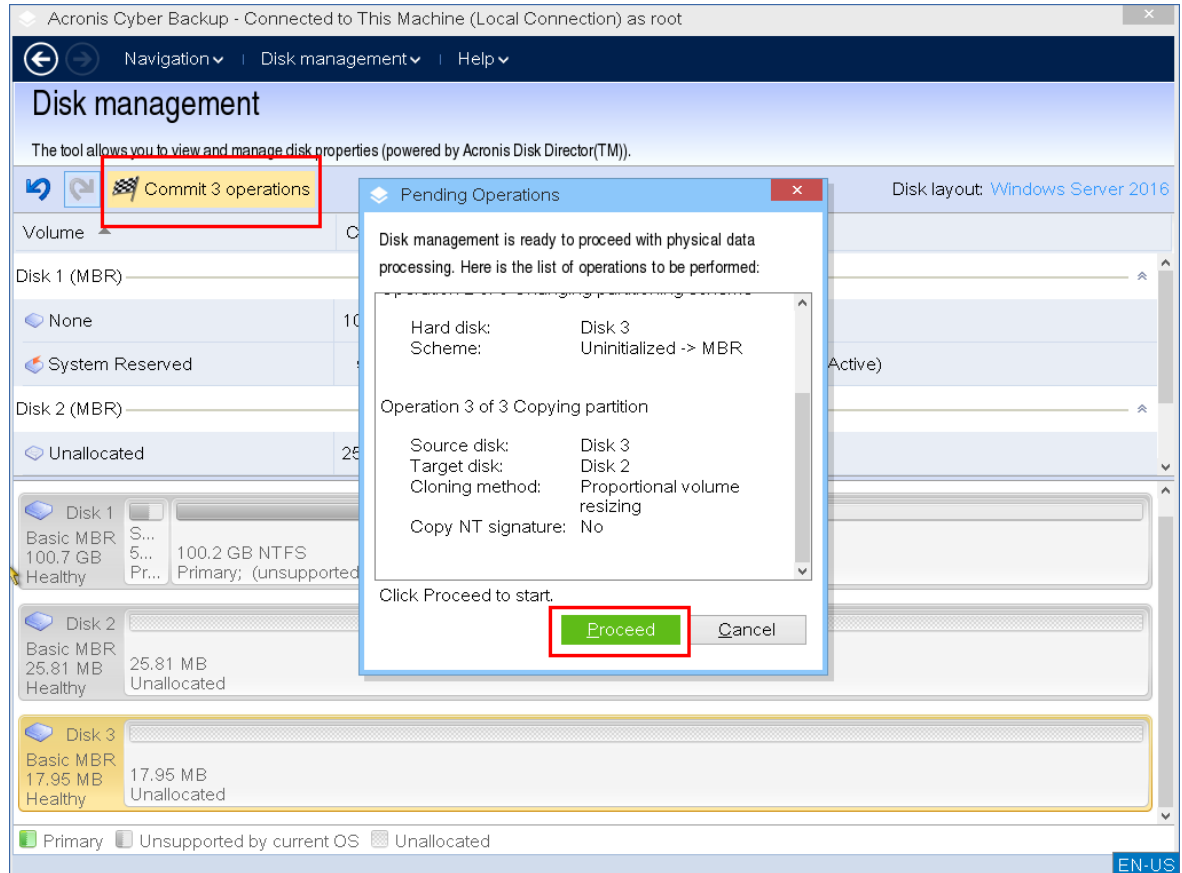

9. Jika Anda memilih untuk menyalin tanda tangan NT, tunggu hingga operasi selesai dan komputer dimatikan, kemudian putuskan sambungan drive hard disk sumber atau target dari mesin.

#### <span id="page-286-0"></span>Konversi disk: MBR ke GPT

Anda mungkin perlu mengonversi disk standar MBR menjadi disk dasar GPT jika memerlukan:

- Lebih dari 4 volume utama pada satu disk.
- Keandalan disk yang lebih tinggi terhadap kemungkinan kerusakan data.

#### **Penting**

Disk MBR standar yang berisi volume boot dengan sistem operasi yang sedang berjalan tidak dapat dikonversi menjadi GPT.

#### *Untuk mengonversi disk MBR standar menjadi disk GPT standar*

- 1. Klik kanan disk yang ingin Anda kloning, lalu klik **Konversikan ke GPT**.
- 2. Dengan mengeklik **OK**, Anda akan menambahkan operasi konversi disk MBR ke GPT yang tertunda.
- 3. Untuk menyelesaikan operasi yang ditambahkan, [lakukan.](#page-296-0) Menutup program tanpa melakukan operasi akan membatalkannya.

#### **Catatan**

Disk yang dipartisi GPT mencadangkan ruang di akhir area partisi yang diperlukan untuk area cadangan, yang menyimpan salinan header GPT dan tabel partisi. Jika disk penuh dan ukuran volume tidak dapat dikecilkan secara otomatis, operasi konversi disk MBR ke GPT akan gagal. Operasi ini tidak dapat dibatalkan. Jika terdapat volume utama milik disk MBR dan Anda mengonversi disk terlebih dahulu ke GPT lalu kembali ke MBR, volume tersebut akan menjadi logis dan tidak dapat digunakan sebagai volume sistem.

#### Konversi disk dinamis: MBR ke GPT

Media yang dapat di-boot tidak mendukung konversi langsung MBR ke GPT untuk disk dinamis. Namun, Anda dapat menjalankan konversi berikut untuk melakukannya:

- 1. Konversi disk MBR: [dinamis](#page-288-0) ke standar menggunakan operasi **Konversikan ke standar**.
- 2. Konversi disk standar: MBR ke GPT menggunakan operasi **Konversikan ke GPT**.
- <span id="page-287-0"></span>3. Konversi disk GPT: standar ke [dinamis](#page-287-1) menggunakan operasi **Konversikan ke dinamis**.

#### Konversi disk: GPT ke MBR

Jika Anda berencana menginstal OS yang tidak mendukung disk GPT, konversi disk GPT ke MBR dapat dilakukan.

#### **Penting**

Disk GPT standar yang berisi volume boot dengan sistem operasi yang sedang berjalan tidak dapat dikonversi menjadi MBR.

#### *Untuk mengonversi disk GPT menjadi MBR*

- 1. Klik kanan disk yang ingin Anda buat kloningnya, lalu klik **Konversikan ke MBR**.
- 2. Dengan mengklik **OK**, Anda akan menambahkan operasi konversi disk GPT ke MBR yang tertunda.
- 3. Untuk menyelesaikan operasi yang ditambahkan, [lakukan.](#page-296-0) Menutup program tanpa melakukan operasi akan membatalkannya.

#### **Catatan**

<span id="page-287-1"></span>Setelah operasi, volume pada disk ini akan menjadi logis. Perubahan ini tidak dapat dibatalkan.

#### Konversi disk: standar ke dinamis

Anda mungkin perlu mengonversi disk standar menjadi dinamis jika:
- Berencana menggunakan disk sebagai bagian dari grup disk dinamis
- Ingin meningkatkan keandalan disk untuk penyimpanan data

#### *Ingin mengonversi disk standar menjadi dinamis*

- 1. Klik kanan disk yang ingin Anda konversikan, lalu klik **Konversikan ke dinamis**.
- 2. Klik **OK**.

Konversi akan dilakukan saat itu juga dan mesin akan di-boot ulang, jika perlu.

#### **Catatan**

Disk dinamis menggunakan megabyte terakhir disk fisik untuk menyimpan database, termasuk deskripsi empat tingkat (Volume-Komponen-Partisi-Disk) untuk setiap volume dinamis. Jika saat konversi ke dinamis disk standar sudah penuh dan ukuran volumenya tidak dapat dikurangi secara otomatis, operasi akan gagal.

Konversi disk yang terdiri dari volume sistem memerlukan beberapa waktu, dan apabila listrik mati, mesin mati secara tidak sengaja, atau tombol Reset ditekan secara tidak sengaja selama prosedur ini, bootabilitas dapat hilang.

Berbeda dengan Windows Disk Manager, program ini memastikan bootabilitas **sistem operasi offline** pada disk setelah operasi.

#### Konversi disk: dinamis ke standar

Anda mungkin perlu mengonversi disk dinamis kembali ke disk standar, misalnya, jika ingin menggunakan sistem operasi yang tidak mendukung disk dinamis.

#### *Untuk mengonversi disk dinamis menjadi standar:*

- 1. Klik kanan disk yang ingin Anda konversikan, lalu klik **Konversikan ke standar**.
- 2. Klik **OK**.

Konversi akan dilakukan saat itu juga dan mesin akan di-boot ulang, jika perlu.

#### **Catatan**

Operasi ini tidak tersedia untuk disk dinamis yang berisi volume Spanned, Striped, atau RAID-5.

Setelah konversi, 8 Mb terakhir ruang disk akan dicadangkan untuk konversi disk dari standar ke dinamis di masa mendatang. Dalam beberapa kasus, kemungkinan ruang tidak teralokasi dan ukuran volume maksimum yang diusulkan mungkin berbeda (misalnya, ketika ukuran satu duplikat menentukan ukuran duplikat lainnya, atau 8 Mb terakhir ruang disk dicadangkan untuk konversi disk dari standar ke dinamis di masa mendatang).

#### **Catatan**

Konversi disk yang terdiri dari volume sistem memerlukan waktu agak lama, dan apabila listrik mati, mesin mati secara tidak sengaja, atau tombol Reset ditekan secara tidak sengaja selama prosedur ini, bootabilitas dapat hilang.

Berbeda dengan Windows Disk Manager, program ini memastikan:

- <sup>l</sup> Konversi disk dinamis ke standar yang aman jika berisi volume **dengan data** untuk volume sederhana dan duplikat
- Dalam sistem multiboot, bootabilitas sistem yang **offline** selama operasi

### Operasi volume

Dengan media yang dapat di-boot, Anda dapat melakukan operasi berikut pada volume:

- Buat [Volume](#page-290-0) Membuat volume baru
- Hapus [Volume](#page-294-0) Menghapus volume yang dipilih
- [Setel](#page-294-1) Aktif Mengaktifkan volume yang dipilih sehingga mesin dapat melakukan booting dengan OS yang diinstal di volume tersebut
- Ubah [Huruf](#page-295-0) Mengubah huruf volume yang dipilih
- [Ubah](#page-295-1) Label Mengubah label volume yang dipilih
- Format [Volume](#page-296-0) Memformat volume baru dengan sistem file

#### Jenis volume dinamis

### Volume Sederhana

Volume yang dibuat dari ruang bebas di disk fisik tunggal. Volume ini dapat terdiri dari satu wilayah di disk atau beberapa wilayah, yang secara virtual disatukan oleh Logical Disk Manager (LDM). Volume ini tidak memberikan keandalan tambahan atau peningkatan kecepatan, juga ukuran ekstra.

### Volume Rentang

Volume yang dibuat dari ruang bebas disk yang secara virtual ditautkan oleh LDM dari beberapa disk fisik. Maksimal 32 disk dapat dimasukkan ke dalam satu volume sehingga mengatasi batasan ukuran perangkat keras. Namun, jika satu disk rusak, semua data akan hilang. Selain itu, tidak ada bagian dari volume rentang yang dapat dihapus tanpa merusak seluruh volume. Maka, volume rentang tidak memberikan keandalan tambahan atau kecepatan I/O yang lebih baik.

### Volume Bergaris

Volume, disebut juga RAID 0, terdiri dari garis-garis data berukuran sama, yang ditulis di setiap disk dalam volume. Karena itu, untuk membuat volume bergaris, Anda membutuhkan dua

disk dinamis atau lebih. Disk dalam volume bergaris tidak harus identik, tetapi harus ada ruang tidak terpakai yang tersedia di setiap disk yang ingin Anda sertakan dalam volume. Ukuran volume akan bergantung pada ukuran ruang terkecil. Akses ke data pada volume bergaris biasanya lebih cepat daripada akses ke data yang sama pada satu disk fisik, karena I/O tersebar di lebih dari satu disk.

Volume bergaris dibuat untuk meningkatkan kinerja, bukan untuk keandalannya yang lebih baik – volume tersebut tidak berisi informasi yang berlebihan.

## Volume Duplikat

Volume yang toleran terhadap kesalahan, disebut juga RAID 1, yang datanya digandakan pada dua disk fisik yang identik. Semua data di satu disk disalin ke disk lain untuk memberikan redundansi data. Hampir semua volume dapat dijadikan duplikat, termasuk volume sistem dan boot, dan jika salah satu disk rusak, data masih dapat diakses dari disk yang tersisa. Sayangnya, batasan perangkat keras pada ukuran dan kinerja bahkan lebih berat dengan penggunaan volume duplikat.

## Volume Bergaris-Duplikat

Volume yang toleran terhadap kesalahan, terkadang juga disebut RAID 1+0, yang menggabungkan keunggulan kecepatan I/O tinggi dari tata letak bergaris dan redundansi jenis duplikat. Kerugiannya tetap melekat pada arsitektur duplikat – rasio ukuran disk-ke-volume yang rendah.

## RAID-5

Volume yang toleran terhadap kesalahan yang datanya ada di seluruh susunan tiga disk atau lebih. Disk tidak harus identik, tetapi harus ada blok ruang tidak teralokasi berukuran sama yang tersedia di setiap disk dalam volume. Paritas (nilai terhitung yang dapat digunakan untuk merekonstruksi data jika terjadi kegagalan) juga ada di seluruh susunan disk dan selalu disimpan di disk yang berbeda dari data itu sendiri. Jika disk fisik rusak, porsi volume RAID-5 yang berada di disk yang rusak tersebut dapat dibuat ulang dari data yang tersisa dan paritas. Volume RAID-5 memberikan keandalan dan dapat mengatasi batasan ukuran disk fisik dengan rasio ukuran yang lebih tinggi daripada disk duplikat-ke-volume.

### <span id="page-290-0"></span>Membuat volume

Anda mungkin membutuhkan volume baru untuk:

- <sup>l</sup> Memulihkan salinan cadangan yang disimpan sebelumnya dalam konfigurasi "persis seperti sebelumnya"
- Menyimpan koleksi file serupa secara terpisah misalnya, koleksi MP3 atau file video pada volume terpisah
- Simpan cadangan (citra) dari volume/disk lain pada volume khusus
- Menginstal sistem operasi baru (atau swap file) pada volume baru
- Menambahkan perangkat keras baru ke mesin

#### *Untuk membuat volume*

1. Klik kanan ruang tidak teralokasi dalam disk, kemudian klik **Buat volume**. Wizard **Buat volume** terbuka.

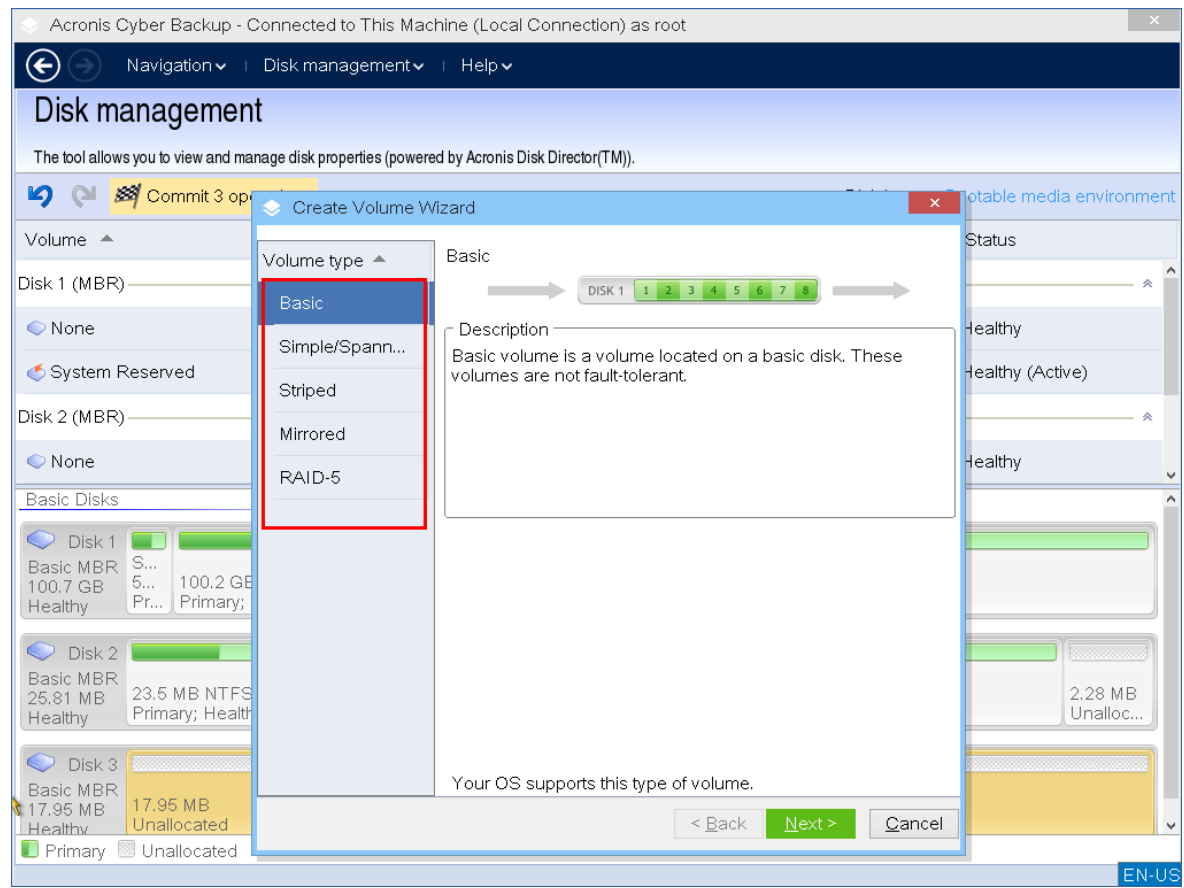

- 2. Pilih jenis volume. Opsi berikut tersedia:
	- Dasar
	- Sederhana/Rentang
	- Bergaris
	- Duplikat
	- $\cdot$  RAID-5

Jika sistem operasi saat ini tidak mendukung jenis volume yang dipilih, Anda akan menerima peringatan dan tombol **Berikutnya** akan dinonaktifkan. Anda harus memilih jenis volume lain untuk melanjutkan.

- 3. Tentukan ruang tidak teralokasi atau pilih disk tujuan.
	- Untuk volume standar, tentukan ruang tidak teralokasi pada disk yang ditentukan.
	- Untuk volume sederhana/rentang, pilih satu disk tujuan atau lebih banyak.
	- Untuk volume duplikat, pilih dua disk tujuan.
- Untuk volume bergaris, pilih dua disk tujuan atau lebih.
- Untuk volume RAID-5, pilih tiga disk tujuan

Jika Anda membuat volume **dinamis** dan memilih satu atau beberapa disk **standar** sebagai tujuannya, Anda akan menerima peringatan bahwa disk yang dipilih akan diubah menjadi dinamis secara otomatis.

4. Mengatur ukuran volume.

Nilai maksimal biasanya mencerminkan kemungkinan ruang tidak teralokasi maksimum. Dalam beberapa kasus, nilai maksimum yang diusulkan mungkin berbeda – misalnya, ketika ukuran satu duplikat menentukan ukuran duplikat lainnya, atau 8 MB terakhir ruang disk dicadangkan untuk konversi disk dari standar ke dinamis di masa mendatang.

Anda dapat memilih posisi volume dasar baru pada disk, jika ruang tidak teralokasi pada disk tersebut lebih besar daripada volume.

5. Mengatur opsi volume.

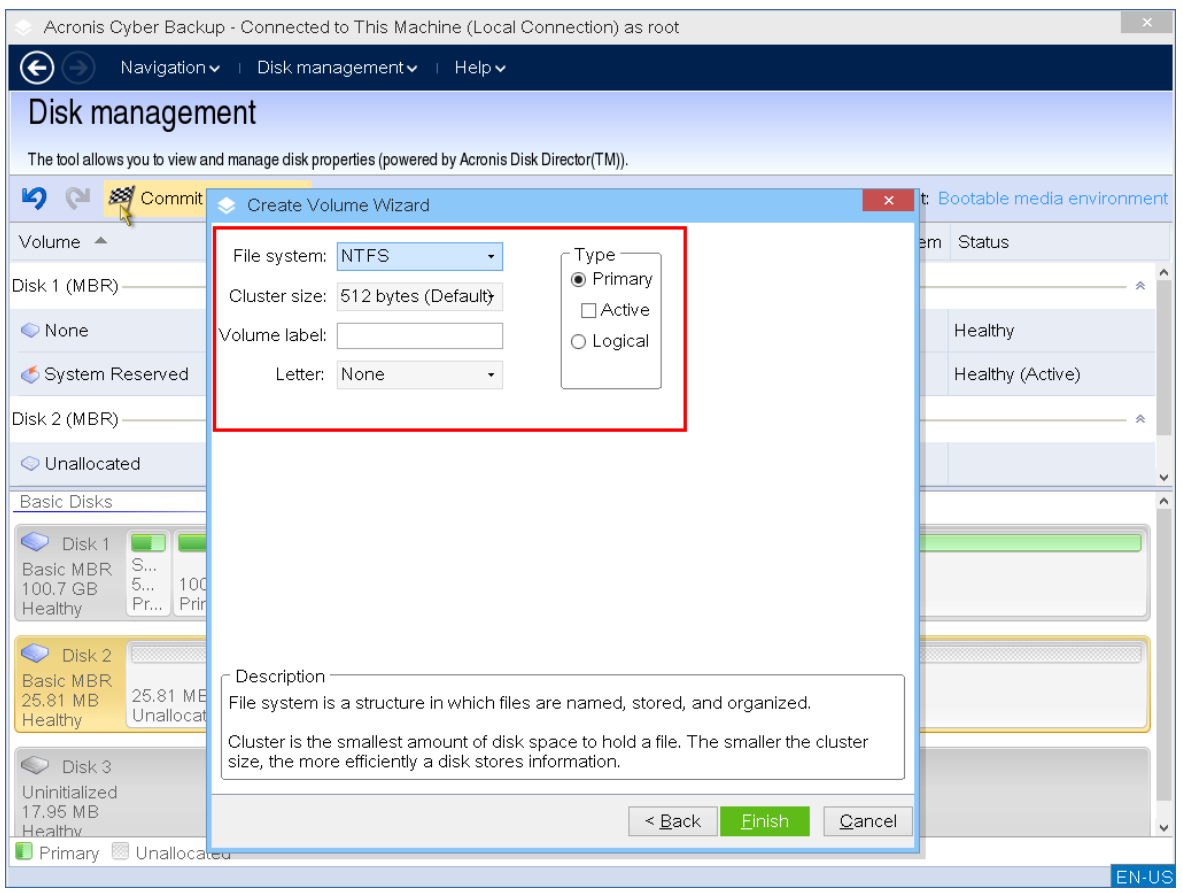

Anda dapat menetapkan **Huruf** volume (secara default – tiga huruf bebas pertama dari alfabet) dan secara opsional – **Label** (secara default – tidak ada). Anda juga harus menentukan **Sistem file** dan **Ukuran klaster**.

Opsi sistem file yang memungkinkan adalah:

- FAT16 (dinonaktifkan jika ukuran volume telah diatur lebih dari 2 GB)
- FAT32 (dinonaktifkan jika ukuran volume telah diatur lebih dari 2 TB)
- NTFS
- Tinggalkan volume tanpa diformat.

Saat mengatur ukuran klaster, Anda dapat memilih berapa saja dalam jumlah standar untuk setiap sistem file. Ukuran klaster yang disarankan secara default paling sesuai dengan volume dengan sistem file yang dipilih. Jika Anda menetapkan ukuran klaster 64K untuk FAT16/FAT32 atau ukuran klaster 8KB-64KB untuk NTFS, Windows dapat memasang volume, tetapi beberapa program (misalnya, program penyiapan) mungkin menghitung ruang disk-nya secara tidak benar.

Jika Anda membuat volume dasar, yang dapat dijadikan volume sistem, Anda juga dapat memilih jenis volume — **Utama** (**Utama Aktif**) atau **Logis**. Khususnya, **Utama** dipilih saat Anda ingin menginstal sistem operasi ke volume. Pilih nilai **Aktif** (default) jika Anda ingin menginstal sistem operasi pada volume ini untuk booting saat mesin dinyalakan. Jika tombol **Utama** tidak dipilih, opsi **Aktif** akan menjadi tidak aktif. Jika volume tidak ditujukan untuk penyimpanan data, pilih **Logis**.

#### **Catatan**

Disk standar dapat berisi hingga empat volume utama. Jika sudah ada, disk harus diubah menjadi dinamis, jika tidak opsi **Aktif** dan **Utama** akan dinonaktifkan dan Anda hanya akan dapat memilih jenis volume **Logis**.

6. Klik **Lakukan**, lalu klik **Lanjutkan** di jendela **Operasi Tertunda**. Menutup program tanpa melakukan operasi akan membatalkannya.

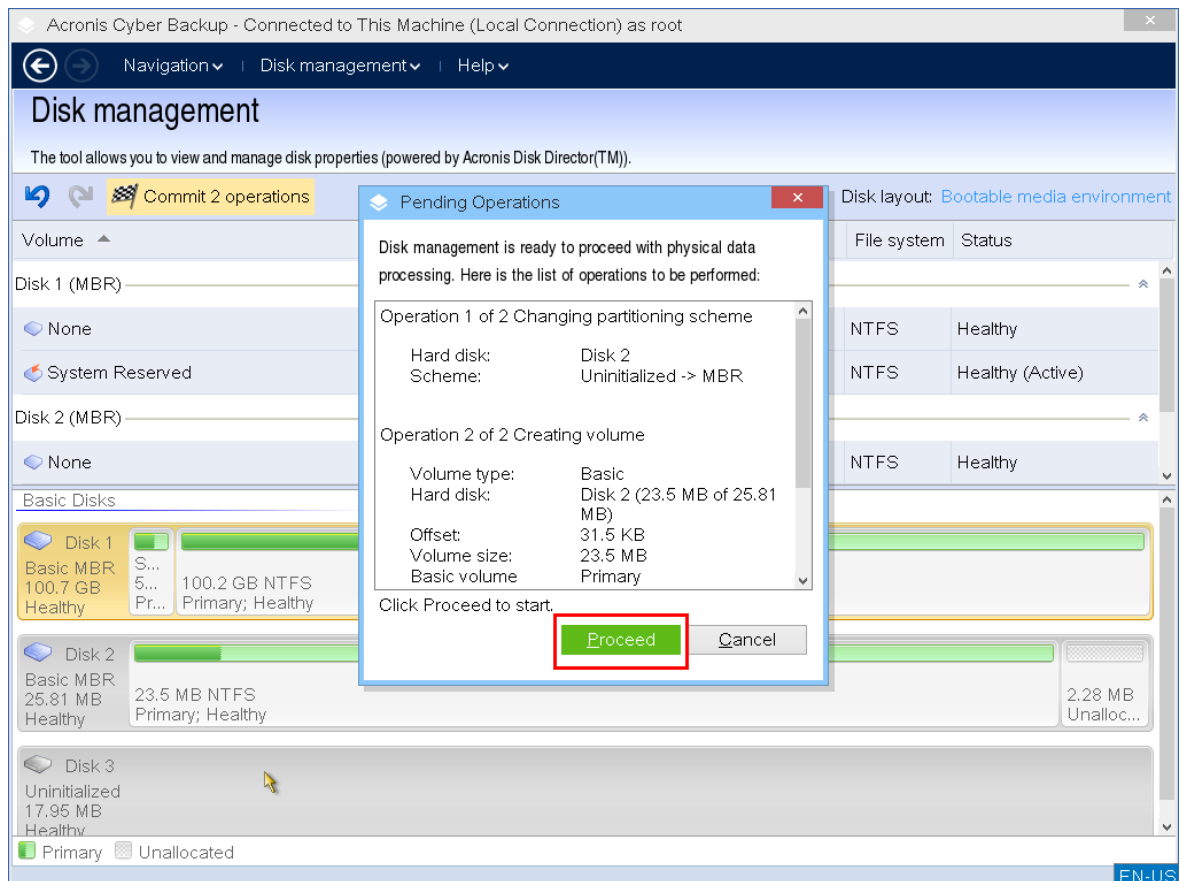

#### <span id="page-294-0"></span>Menghapus volume

#### *Untuk menghapus volume*

- 1. Klik kanan volume yang ingin Anda hapus.
- 2. Klik **Hapus volume** .

#### **Catatan**

Semua informasi di volume ini akan hilang dan tidak dapat dipulihkan kembali.

- 3. Dengan mengklik **OK**, Anda akan menambahkan operasi penghapusan volume yang tertunda.
- 4. Untuk menyelesaikan operasi yang ditambahkan, [lakukan.](#page-296-1) Menutup program tanpa melakukan operasi akan membatalkannya.

Setelah volume dihapus, ruangnya ditambahkan ke ruang disk yang tidak teralokasi. Anda dapat menggunakannya untuk membuat volume baru atau untuk mengubah jenis volume lain.

#### <span id="page-294-1"></span>Mengatur volume aktif

Jika Anda memiliki beberapa volume utama, Anda harus menentukan satu untuk menjadi volume boot. Untuk ini, Anda dapat mengatur volume menjadi aktif. Disk hanya dapat memiliki satu volume aktif.

#### *Untuk mengatur volume menjadi aktif:*

1. Klik kanan pada volume utama yang diinginkan di MBR standar, kemudian klik **Tandai sebagai aktif**.

Jika tidak ada volume aktif lainnya dalam sistem, operasi pengaturan volume aktif yang tertunda akan ditambahkan. Jika volume aktif lain ada di sistem, Anda akan menerima peringatan bahwa volume aktif sebelumnya harus disetel pasif terlebih dahulu.

#### **Catatan**

Karena pengaturan volume aktif baru, huruf volume aktif sebelumnya mungkin berubah dan beberapa program yang diinstal mungkin berhenti berjalan.

2. Dengan mengklik **OK**, Anda akan menambahkan operasi pengaturan volume aktif yang tertunda.

#### **Catatan**

Meskipun Anda memiliki sistem operasi pada volume aktif yang baru, dalam beberapa kasus mesin tidak akan dapat melakukan boot dari volume tersebut. Anda harus mengonfirmasi keputusan Anda untuk mengatur volume baru sebagai aktif.

3. Untuk menyelesaikan operasi yang ditambahkan, [lakukan.](#page-296-1) Menutup program tanpa melakukan operasi akan membatalkannya.

#### <span id="page-295-0"></span>Mengubah huruf volume

Sistem operasi Windows menetapkan huruf (C:, D:, dll) untuk volume hard disk saat startup. Hurufhuruf ini digunakan oleh aplikasi dan sistem operasi untuk mencari file dan folder dalam volume. Menghubungkan disk tambahan, serta membuat atau menghapus volume pada disk yang ada, dapat mengubah konfigurasi sistem Anda. Akibatnya, beberapa aplikasi mungkin berhenti bekerja secara normal atau file pengguna mungkin tidak ditemukan dan dibuka secara otomatis. Untuk mencegah hal ini, Anda dapat secara manual mengubah huruf yang secara otomatis ditetapkan ke volume oleh sistem operasi.

#### *Untuk mengubah huruf yang ditetapkan ke volume oleh sistem operasi*

- 1. Klik kanan volume yang diinginkan, kemudian klik **Ubah huruf**.
- 2. Di jendela **Ubah Huruf**, pilih huruf baru.
- 3. Dengan mengklik **OK**, Anda akan menambahkan operasi penetapan huruf volume yang tertunda.
- 4. Untuk menyelesaikan operasi yang ditambahkan, [lakukan.](#page-296-1) Menutup program tanpa melakukan operasi akan membatalkannya.

#### <span id="page-295-1"></span>Mengubah label volume

Label volume adalah atribut opsional. Label adalah nama yang ditetapkan ke volume agar lebih mudah dikenali.

#### *Untuk mengubah label volume*

- 1. Klik kanan volume yang diinginkan, kemudian klik **Ubah label**.
- 2. Masukkan label baru di bidang teks jendela **Ubah label**.
- 3. Dengan mengklik **OK**, Anda akan menambahkan operasi perubahan label volume yang tertunda.
- 4. Untuk menyelesaikan operasi yang ditambahkan, [lakukan.](#page-296-1) Menutup program tanpa melakukan operasi akan membatalkannya.

#### <span id="page-296-0"></span>Memformat volume

Anda mungkin ingin memformat volume jika ingin mengganti sistem file-nya:

- Untuk menghemat ruang tambahan yang hilang karena ukuran klaster pada sistem file FAT16 atau FAT32
- Sebagai cara yang cepat dan kurang lebih dapat diandalkan untuk menghancurkan data, yang berada di volume ini

#### *Untuk memformat volume:*

- 1. Klik kanan volume yang diinginkan, kemudian klik **Format**.
- 2. Pilih ukuran klaster dan sistem file. Opsi sistem file yang memungkinkan adalah:
	- FAT16 (dinonaktifkan jika ukuran volume telah diatur lebih dari 2 GB)
	- FAT32 (dinonaktifkan jika ukuran volume telah diatur lebih dari 2 TB)
	- NTFS
- 3. Dengan mengklik **OK**, Anda akan menambahkan operasi pemformatan volume yang tertunda.
- <span id="page-296-1"></span>4. Untuk menyelesaikan operasi yang ditambahkan, [lakukan.](#page-296-1) Menutup program tanpa melakukan operasi akan membatalkannya.

### Operasi tertunda

Semua operasi dianggap tertunda hingga Anda melakukan dan mengonfirmasi perintah **Lakukan**. Dengan demikian, Anda dapat mengendalikan semua operasi yang direncanakan, memeriksa ulang perubahan yang diinginkan, dan membatalkan operasi apa pun sebelum dijalankan, jika perlu.

Tampilan **Manajemen disk** berisi toolbar dengan ikon untuk **Urungkan**, **Ulangi**, dan **Lakukan** tindakan yang ditujukan untuk operasi tertunda. Tindakan ini mungkin juga dimulai dari menu **Manajemen disk**.

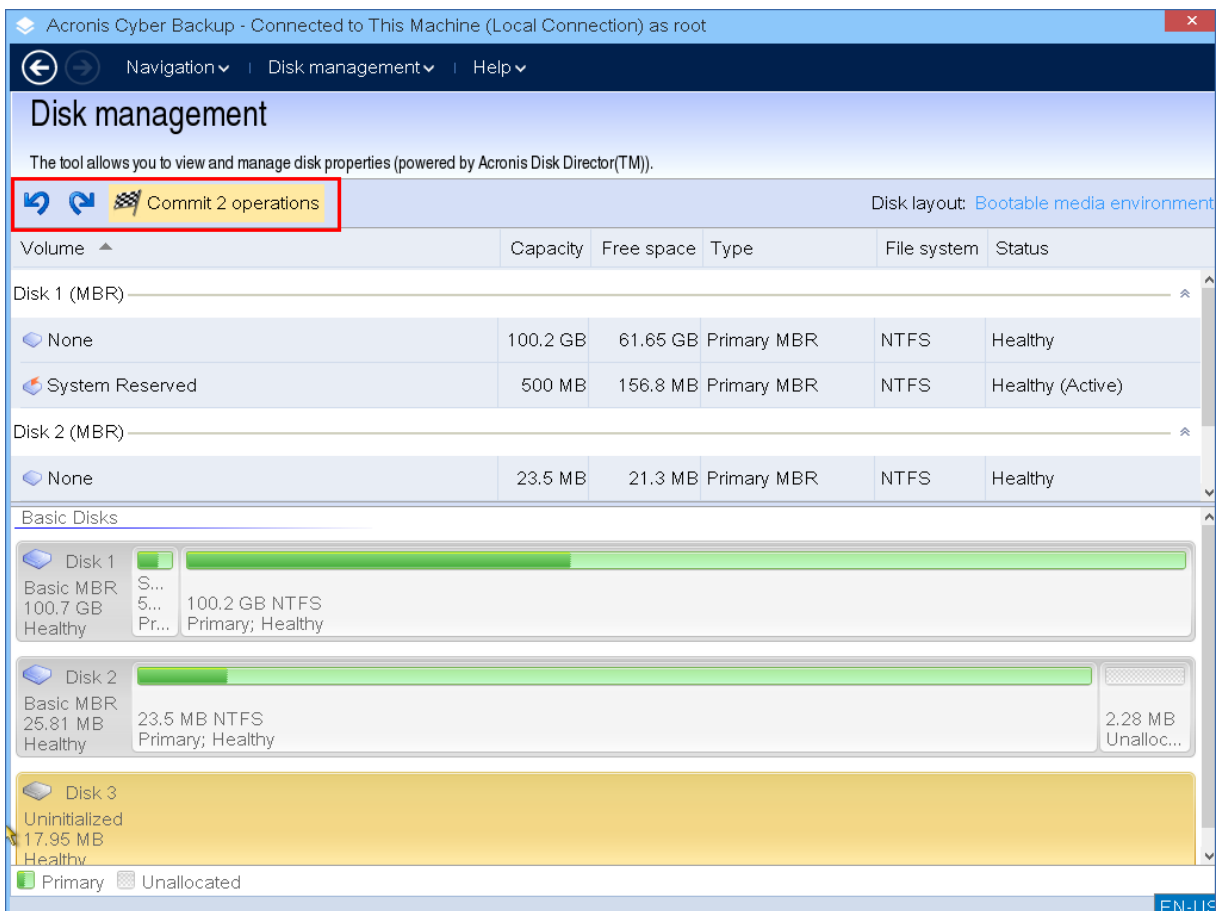

Semua operasi yang direncanakan ditambahkan ke daftar operasi tertunda.

Tindakan **Urungkan** mengizinkan Anda mengurungkan operasi terakhir dalam daftar. Meskipun daftar tidak kosong, tindakan ini tersedia.

Tindakan **Ulangi** mengizinkan Anda memulihkan operasi tertunda terakhir yang diurungkan.

Tindakan **Lakukan** meneruskan Anda ke jendela **Operasi Tertunda**, di mana Anda akan dapat melihat daftar operasi yang tertunda.

Untuk memulai eksekusi, klik **Lanjutkan**.

#### **Catatan**

Anda tidak akan bisa membatalkan tindakan atau operasi apa pun setelah Anda memilih operasi **Lanjutkan**!

Jika Anda tidak ingin melanjutkan operasi, klik **Batalkan**. Maka, tidak ada perubahan yang akan dilakukan pada daftar operasi yang tertunda. Menutup program tanpa melakukan operasi yang tertunda juga akan langsung membatalkannya.

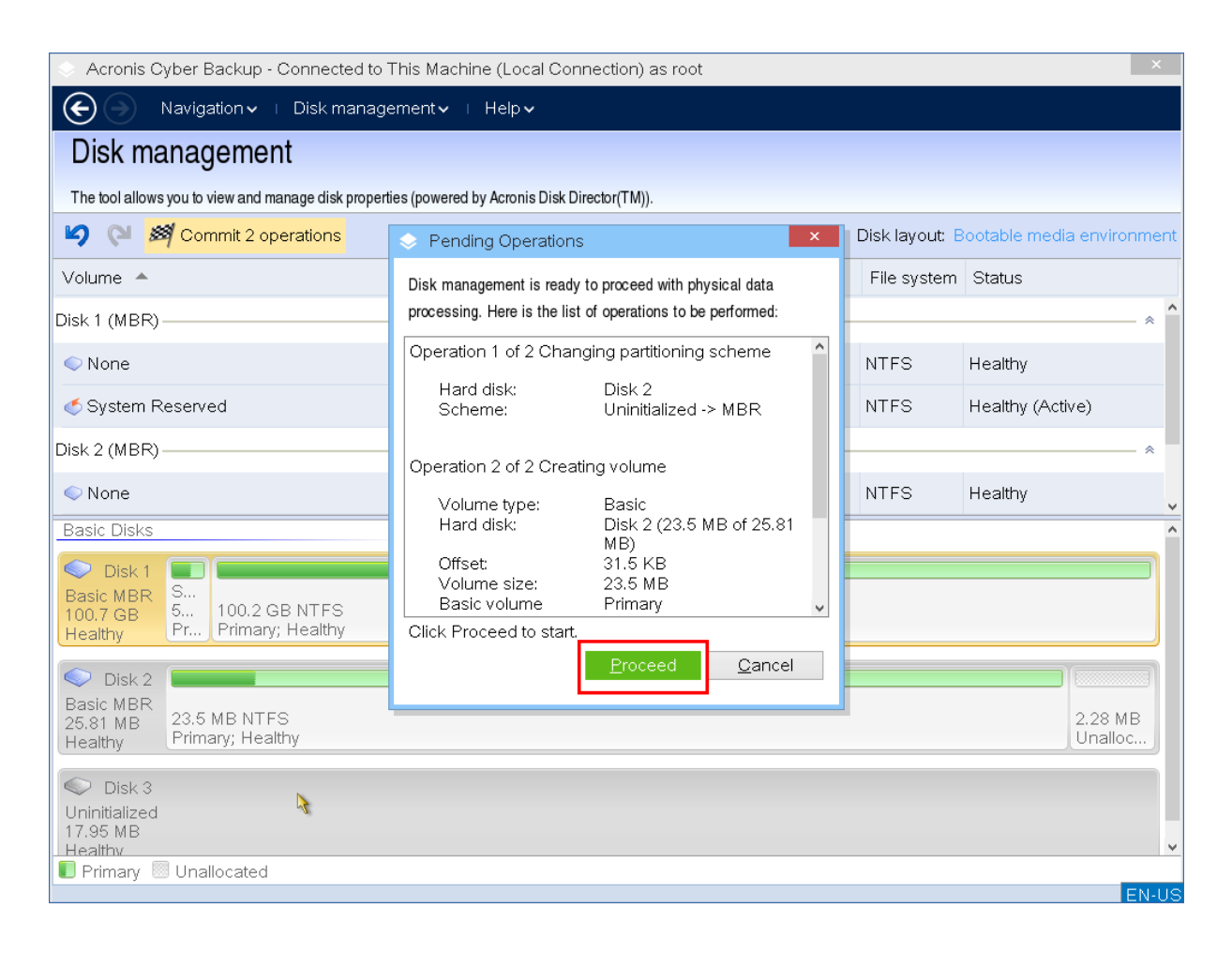

# Mengonfigurasi perangkat iSCSI

Bagian ini menjelaskan cara mengonfigurasi perangkat Internet Small Computer System Interface (iSCSI) saat bekerja dengan media yang dapat di-boot. Setelah melakukan langkah-langkah di bawah ini, Anda akan dapat menggunakan perangkat ini seolah-olah perangkat tersebut terpasang secara lokal pada mesin yang di-boot menggunakan media yang dapat di-boot.

**Server target iSCSI** (atau **portal target**) adalah server yang meng-host perangkat iSCSI. **Target iSCSI** adalah komponen pada server target; komponen ini membagikan perangkat dan mencantumkan iSCSI Initiator yang diizinkan untuk mengakses perangkat. **Inisiator iSCSI** adalah komponen pada mesin; komponen ini menyediakan interaksi antara mesin dan target iSCSI. Saat mengkonfigurasi akses ke perangkat iSCSI pada mesin yang di-boot menggunakan media yang dapat di-boot, Anda harus menentukan portal target iSCSI perangkat dan salah satu iSCSI Initiator yang tercantum dalam target. Jika target berbagi beberapa perangkat, Anda akan mendapatkan akses ke semua perangkat tersebut.

#### *Untuk menambahkan perangkat iSCSI di media yang dapat di-boot berbasis Linux*

- 1. Klik **Alat** > **Konfigurasikan perangkat iSCSI/NDAS**.
- 2. Klik **Tambah host**.
- 3. Tentukan alamat IP dan port portal target iSCSI, serta nama iSCSI Initiator apa pun yang diizinkan untuk mengakses perangkat.
- 4. Jika host memerlukan autentikasi, tentukan nama pengguna dan kata sandi untuknya.
- 5. Klik **OK**.
- 6. Pilih target iSCSI dari daftar, lalu klik **Hubungkan**.
- 7. Jika autentikasi CHAP diaktifkan di pengaturan target iSCSI, Anda akan diminta memasukkan kredensial untuk mengakses target iSCSI. Tentukan nama pengguna dan rahasia target yang sama seperti pada pengaturan target iSCSI. Klik **OK**.
- 8. Klik **Tutup** untuk menutup jendela.

#### *Untuk menambahkan perangkat iSCSI dalam media yang dapat di-boot berbasis-PE*

- 1. Klik **Alat** > **Jalankan Pengaturan iSCSI**.
- 2. Klik tab **Penemuan**.
- 3. Pada **Portal Target**, klik **Tambah**, lalu tentukan alamat IP dan port portal target iSCSI. Klik **OK**.
- 4. Klik tab **Umum**, klik **Ubah**, lalu tentukan nama iSCSI Initiator yang diizinkan untuk mengakses perangkat.
- 5. Klik tab **Target**, klik **Segarkan**, pilih target iSCSI dari daftar, lalu klik **Hubungkan**. Klik **OK** untuk terhubung ke target iSCSI
- 6. Jika autentikasi CHAP diaktifkan di pengaturan target iSCSI, Anda akan melihat kesalahan **Kegagalan Autentikasi**. Pada kasus ini, klik **Hubungkan**, klik **Lanjutan**, pilih kotak centang **Aktifkan masuk CHAP**, lalu tentukan nama pengguna dan target rahasia yang sama seperti pada pengaturan target iSCSI. Klik **OK** untuk menutup jendela, lalu klik **OK** untuk terhubung ke target iSCSI.
- 7. Klik **OK** untuk menutup jendela.

# Startup Recovery Manager

Startup Recovery Manager adalah komponen yang dapat di-boot yang berada di disk sistem di Windows, atau di partisi/boot di Linux dan dikonfigurasikan untuk dimulai saat boot dengan menekan F11. Komponen ini mengeliminasi kebutuhan akan media atau koneksi jaringan yang terpisah untuk memulai utilitas penyelamatan yang dapat di-boot.

Startup Recovery Manager sangat berguna untuk pengguna yang bepergian. Jika terjadi kegagalan, reboot mesin, tunggu peringatan "Tekan F11 untuk Acronis Startup Recovery Manager..." muncul, lalu tekan F11. Program akan memulai dan Anda dapat melakukan pemulihan.

Anda juga dapat mencadangkan menggunakan Startup Recovery Manager, saat bepergian.

Pada mesin dengan pemuat boot GRUB yang diinstal, Anda dapat memilih Startup Recovery Manager dari menu boot, bukan menekan F11.

## Mengaktifkan Startup Recovery Manager

Pada mesin yang menjalankan Agen untuk Windows atau Agen untuk Linux, Startup Recovery Manager dapat diaktifkan menggunakan konsol pencadangan.

#### *Untuk mengaktifkan Startup Recovery Manager di konsol pencadangan*

- 1. Pilih mesin tempat Anda ingin mengaktifkan Startup Recovery Manager.
- 2. Klik **Detail**.
- 3. Aktifkan switch **Startup Recovery Manager** .
- 4. Tunggu sementara perangkat lunak mengaktifkan Startup Recovery Manager.

#### *Untuk mengaktifkan Startup Recovery Manager pada mesin tanpa agen*

- 1. Boot mesin dari media yang dapat di-boot.
- 2. Klik **Alat** > **Aktifkan Startup Recovery Manager** .
- 3. Tunggu sementara perangkat lunak mengaktifkan Startup Recovery Manager.

## Apa yang terjadi ketika Anda mengaktifkan Startup Recovery Manager

Aktivasi mengaktifkan peringatan boot-time "Tekan F11 untuk Acronis Startup Recovery Manager..." (jika Anda tidak memiliki pemuat boot GRUB) atau menambahkan item "Startup Recovery Manager" ke menu GRUB (jika Anda memiliki GRUB).

#### **Catatan**

Disk sistem (atau, partisi/boot di Linux) harus memiliki setidaknya 100 MB ruang bebas untuk mengaktifkan Startup Recovery Manager.

Kecuali jika Anda menggunakan pemuat boot GRUB dan diinstal di Master Boot Record (MBR), aktivasi Startup Recovery Manager akan menimpa MBR dengan kode boot-nya sendiri. Dengan demikian, Anda mungkin perlu mengaktifkan kembali boot loader pihak ketiga jika boat loader tersebut diinstal.

Di Linux, ketika menggunakan pemuat boot selain GRUB (seperti LILO), pertimbangkan untuk menginstalnya ke catatan boot partisi root (atau boot) Linux, bukan MBR sebelum mengaktifkan Startup Recovery Manager. Jika tidak, konfigurasikan ulang boot loader secara manual setelah aktivasi.

## Menonaktifkan Startup Recovery Manager

Langkah deaktivasi mirip dengan aktivasi.

Deaktivasi akan menonaktifkan peringatan waktu boot "Tekan F11 untuk Acronis Startup Recovery Manager..." (atau, item menu dalam GRUB). Jika Startup Recovery Manager tidak diaktifkan, Anda akan memerlukan salah satu dari hal berikut untuk memulihkan sistem ketika gagal boot:

- boot mesin dari media yang dapat di-boot terpisah
- gunakan boot jaringan dari server PXE atau Microsoft Remote Installation Services (RIS)

# Acronis Server PXE

Server PXE Acronis memungkinkan booting mesin untuk komponen Acronis yang dapat di-boot melalui jaringan.

Boot jaringan:

- <sup>l</sup> mengeliminasi kebutuhan akan teknisi di lokasi untuk menginstal media yang dapat di-boot ke dalam sistem yang harus di-boot
- selama operasi grup, mengurangi waktu yang diperlukan untuk melakukan booting beberapa mesin dibandingkan dengan menggunakan media yang dapat di-boot secara fisik.

Komponen yang dapat di-boot diunggah ke Server PXE Acronis menggunakan Pembangun Media yang Dapat Di-Boot Acronis. Untuk mengunggah komponen yang dapat di-boot, mulai Pembangun Media yang Dapat Di-boot, lalu ikuti petunjuk langkah demi langkah yang dijelaskan dalam ["Media](#page-232-0) yang dapat di-boot [berbasis](#page-232-0) Linux".

Melakukan booting beberapa mesin dari Server PXE Acronis dapat dilakukan jika terdapat server Dynamic Host Control Protocol (DHCP) di jaringan Anda. Antarmuka jaringan dari mesin yang dibooting kemudian akan secara otomatis mendapatkan alamat IP.

#### **Pembatasan:**

Server PXE Acronis tidak mendukung pemuat boot UEFI.

## Menginstal Server PXE Acronis

#### *Untuk menginstal Server PXE Acronis*

- 1. Masuk sebagai administrator dan mulai program penyiapan Acronis Cyber Backup.
- 2. [Opsional] Untuk mengubah bahasa di mana program penyiapan ditampilkan, klik **Pengaturan bahasa**.
- 3. Setujui persyaratan perjanjian lisensi dan tentukan apakah mesin akan berpartisipasi dalam Program Pengalaman Pelanggan Acronis (ACEP).
- 4. Klik **Sesuaikan pengaturan instalasi**.
- 5. Di sebelah **Apa yang diinstal**, klik **Ubah**.
- 6. Pilih kotak centang **PXE Server**. Jika Anda tidak ingin menginstal komponen lain pada mesin ini, kosongkan kotak centang yang sesuai. Klik **Selesai** untuk melanjutkan.
- 7. [Opsional] Ubah pengaturan instalasi lainnya.
- 8. Klik **Instal** untuk melanjutkan instalasi.
- 9. Setelah instalasi selesai, klik **Tutup**.

Server PXE Acronis akan segera berjalan sebagai layanan setelah instalasi. Berikutnya akan secara otomatis diluncurkan pada setiap sistem memulai ulang. Anda dapat menghentikan dan memulai Server PXE Acronis dengan cara yang sama seperti layanan Windows lainnya.

## Menyiapkan mesin untuk boot dari PXE

Untuk bare metal, cukup bahwa BIOS mesin mendukung boot jaringan.

Pada mesin yang memiliki sistem operasi pada hard disk, BIOS harus dikonfigurasikan agar kartu antarmuka jaringan dapat menjadi perangkat boot pertama, atau setidaknya sebelum perangkat Hard Drive. Contoh di bawah ini menunjukkan salah satu konfigurasi BIOS yang dapat diterima. Jika Anda tidak memasukkan media yang dapat di-boot, mesin akan melakukan boot dari jaringan.

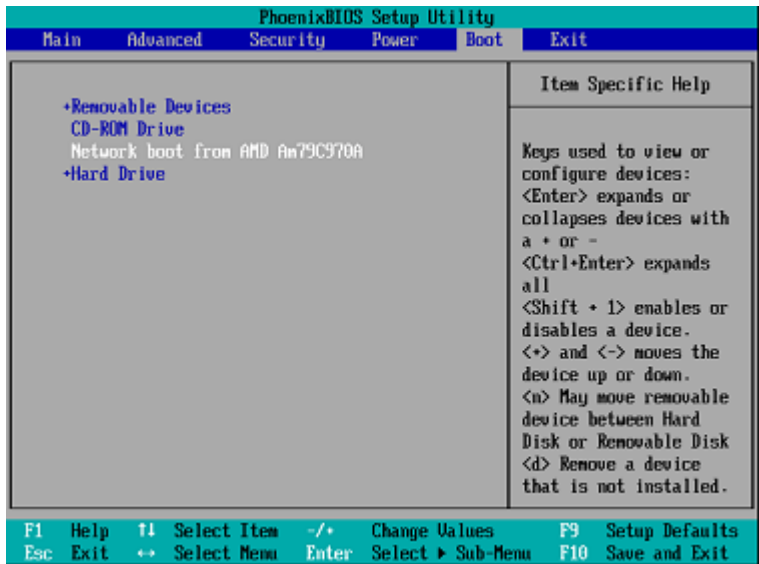

Di beberapa versi BIOS, Anda harus menyimpan perubahan pada BIOS setelah mengaktifkan kartu antarmuka jaringan sehingga kartu tersebut muncul dalam daftar perangkat boot.

Jika perangkat keras memiliki beberapa kartu antarmuka jaringan, pastikan kartu yang didukung oleh BIOS memiliki kabel jaringan yang terhubung.

## Bekerja lintas subnet

Untuk mengaktifkan Server PXE Acronis agar bekerja di subnet lain (lintas switch), konfigurasikan switch untuk merelai lalu lintas PXE. Alamat IP server PXE dikonfigurasikan pada basis per antarmuka menggunakan fungsi IP helper dengan cara yang sama seperti alamat server DHCP. Untuk informasi lebih lanjut, lihat : [https://support.microsoft.com/en-us/help/257579/pxe-clients](https://support.microsoft.com/en-us/help/257579/pxe-clients-do-not-receive-an-ip-address-from-a-dhcp-server)[do-not-receive-an-ip-address-from-a-dhcp-server.](https://support.microsoft.com/en-us/help/257579/pxe-clients-do-not-receive-an-ip-address-from-a-dhcp-server)

# **Melindungi perangkat seluler**

Aplikasi pencadangan memungkinkan untuk mencadangkan data seluler Anda ke penyimpanan Cloud, lalu pulihkan apabila hilang atau rusak. Perhatikan bahwa pencadangan ke penyimpanan awan memerlukan akun dan langganan Cloud.

# Perangkat seluler yang didukung

Anda dapat menginstal aplikasi pencadangan di perangkat seluler yang menjalankan sistem operasi berikut:

- iOS 10.3 dan di atasnya (iPhone, iPod, dan iPad)
- $\bullet$  Android 5.0 dan ke atas

# Apa yang dapat Anda cadangkan

- Kontak
- $\cdot$  Foto
- <sup>l</sup> Video
- Kalender
- Pengingat (hanya di perangkat iOS)

# Apa yang perlu Anda ketahui

- Anda hanya dapat mencadangkan data ke penyimpanan awan.
- <sup>l</sup> Setiap kali Anda membuka aplikasi, Anda akan melihat ringkasan perubahan data dan pencadangan dapat dimulai secara manual.
- <sup>l</sup> Fungsionalitas **Pencadangan kontinu** diaktifkan secara default. Jika pengaturan ini diaktifkan:
	- <sup>o</sup> Untuk Android 7.0 atau versi di atasnya, aplikasi pencadangan mendeteksi data baru selama perjalanan secara otomatis dan mengunggahnya ke Cloud.
	- <sup>o</sup> Untuk Android 5 dan 6, ini akan memeriksa perubahan setiap tiga jam. Anda dapat menonaktifkan pencadangan kontinu dalam pengaturan aplikasi.
- <sup>l</sup> Opsi **Hanya gunakan Wi-Fi** diaktifkan secara standar di pengaturan aplikasi. Jika pengaturan ini diaktifkan, aplikasi pencadangan akan mencadangkan data Anda hanya saat terdapat koneksi Wi-Fi. Jika koneksi Wi-Fi hilang, proses pencadangan tidak akan dimulai. Agar aplikasi juga dapat menggunakan koneksi seluler, nonaktifkan opsi ini.
- Anda memiliki dua cara untuk menghemat energi:
	- <sup>o</sup> Fungsi **Cadangkan selama mengisi daya** dinonaktifkan secara standar. Jika pengaturan ini diaktifkan, aplikasi pencadangan akan mencadangkan data Anda hanya saat perangkat tersambung ke sumber daya. Jika perangkat terputus dari sumber daya selama proses pencadangan kontinu, pencadangan akan dijeda.
- <sup>o</sup> **Mode hemat daya** yang diaktifkan secara standar. Jika pengaturan ini diaktifkan, aplikasi pencadangan akan mencadangkan data Anda hanya saat baterai perangkat tidak lemah. Jika baterai perangkat melemah, pencadangan kontinu akan dijeda. Pilihan ini tersedia untuk Android 8 dan yang di atasnya.
- Anda dapat mengakses data yang dicadangkan dari perangkat seluler apa pun yang terdaftar dengan akun Anda. Hal ini membantu Anda mentransfer data dari perangkat seluler lama ke yang baru. Anda dapat memulihkan kontak dan foto dari perangkat Android ke perangkat iOS dan sebaliknya. Anda juga dapat mengunduh foto, video, atau kontak ke setiap perangkat menggunakan konsol pencadangan.
- Data yang dicadangkan dari perangkat seluler yang terdaftar dengan akun Anda hanya tersedia dengan akun tersebut. Tidak seorang pun dapat melihat atau memulihkan data Anda.
- <sup>l</sup> Di aplikasi pencadangan, Anda hanya dapat memulihkan data terakhir. Jika Anda perlu memulihkan dari versi cadangan tertentu, gunakan konsol pencadangan di tablet atau komputer.
- <sup>l</sup> [Hanya untuk perangkat Android] Jika terdapat kartu SD saat pencadangan, data yang disimpan di kartu ini juga akan dicadangkan. Data akan dipulihkan ke kartu SD, ke folder **Dipulihkan oleh Pencadangan** jika ini ada selama pemulihan, atau aplikasi akan meminta lokasi yang berbeda untuk memulihkan data tersebut.

# Tempat untuk mendapatkan aplikasi pencadangan

- 1. Di perangkat seluler, buka browser lalu buka [https://backup.acronis.com/.](https://backup.acronis.com/)
- 2. Masuk dengan akun Anda.
- 3. Klik **Semua perangkat** > **Tambah**.
- 4. Di dalam **Perangkat seluler**, pilih jenis perangkat.

Tergantung jenis perangkat, Anda akan dialihkan ke App Store atau Google Play Store.

- 5. [Hanya di perangkat iOS] Klik **Dapatkan**.
- 6. Klik **Instal** untuk menginstal aplikasi pencadangan.

# Cara memulai pencadangan data Anda

- 1. Buka aplikasi.
- 2. Masuk dengan akun Anda.

Sentuh **Atur** untuk membuat cadangan pertama Anda.

- 1. Pilih kategori data yang ingin Anda cadangkan. Secara default, semua kategori dipilih.
- 2. [langkah opsional] Aktifkan **Enkripsi Cadangkan** untuk melindungi cadangan Anda dengan enkripsi. Dalam hal ini, Anda juga akan perlu:

a. Masukkan kata sandi enkripsi dua kali.

#### **Catatan**

Pastikan Anda mengingat kata sandi, karena kata sandi yang dilupakan dapat tidak pernah dipulihkan atau diubah.

- b. Sentuh **Enkripsi**.
- 3. Ketuk **Cadangkan**.
- 4. Izinkan akses aplikasi ke data pribadi Anda. Jika Anda menolak akses ke beberapa kategori data, data tidak akan dicadangkan.

Mulai mencadangkan.

# Cara memulihkan data ke perangkat seluler

- 1. Buka aplikasi pencadangan.
- 2. Sentuh **Jelajahi**.
- 3. Ketuk nama perangkat.
- 4. Lakukan salah satu langkah berikut:
	- <sup>l</sup> Untuk memulihkan semua data yang dicadangkan, ketuk **Pulihkan semua**. Tidak diperlukan tindakan lainnya.
	- <sup>l</sup> Untuk memulihkan satu atau beberapa kategori data, ketuk **Pilih**, lalu ketuk kotak centang untuk kategori data yang diperlukan. Ketuk **Pulihkan**. Tidak diperlukan tindakan lainnya.
	- Untuk memulihkan satu atau beberapa item data yang masuk dalam kategori data yang sama, ketuk kategori data. Proses ke langkah selanjutnya.
- 5. Lakukan salah satu langkah berikut:
	- Untuk memulihkan satu item data, ketuk itemnya.
	- <sup>l</sup> Untuk memulihkan beberapa item data, ketuk **Pilih**, lalu ketuk kotak centang untuk item data yang diperlukan.
- 6. Ketuk **Pulihkan**.

# Cara meninjau data melalui konsol pencadangan

- 1. Di komputer, buka browser dan ketik URL konsol pencadangan.
- 2. Masuk dengan akun Anda.
- 3. Di **Semua perangkat**, klik **Pulihkan** pada nama perangkat seluler Anda.
- 4. Lakukan yang berikut ini:
	- Untuk mengunduh semua foto, video, kontak, kalender, atau pengingat, pilih masing-masing kategori data. Klik **Unduh**.

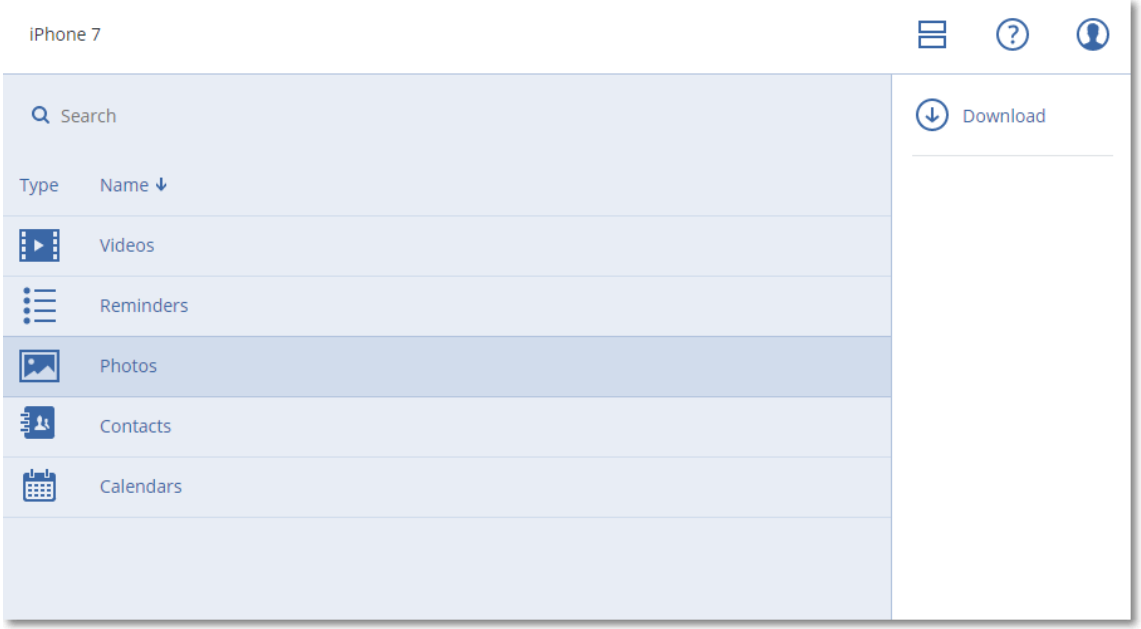

• Untuk mengunduh setiap foto, video, kontak, kalender, atau pengingat, klik nama kategori data masing-masing, lalu pilih kotak centang untuk butir data yang diperlukan. Klik **Unduh**.

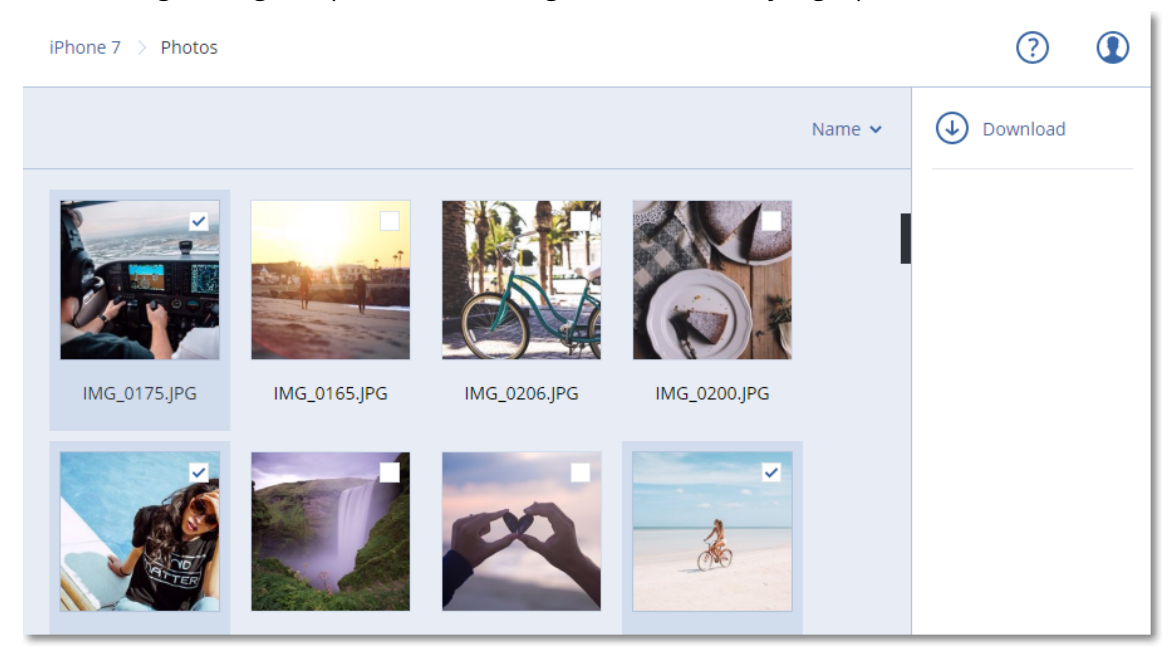

• Untuk meninjau foto atau kontak, klik nama kategori data masing-masing, lalu klik item data yang diperlukan.

# **Melindungi aplikasi Microsoft**

#### **Catatan**

Pada penyebaran awan, beberapa fitur yang dijelaskan pada bagian ini mungkin tidak tersedia atau mungkin berbeda.

# Melindungi Microsoft SQL Server dan Microsoft Exchange Server

Ada dua metode untuk melindungi aplikasi ini:

#### <sup>l</sup> **Cadangan database**

Ini adalah pencadangan tingkat file dari database dan metadata yang terkait dengannya. Database dapat dipulihkan ke aplikasi langsung atau sebagai file.

#### <sup>l</sup> **Cadangan keberadaan aplikasi**

Ini adalah pencadangan tingkat disk yang juga mengumpulkan metadata aplikasi. Metadata ini memungkinkan penjelajahan dan pemulihan data aplikasi tanpa memulihkan keseluruhan disk atau volume. Disk atau volume juga dapat dipulihkan secara keseluruhan. Ini berarti bahwa solusi tunggal dan rencana pencadangan tunggal dapat digunakan untuk tujuan pemulihan bencana dan perlindungan data.

Untuk Microsoft Exchange Server, Anda dapat memilih **Pencadangan kotak surat**: Ini adalah pencadangan kotak surat individual melalui protokol Exchange Web Services. Kotak surat atau item kotak surat dapat dipulihkan ke Exchange Server langsung atau ke Microsoft Office 365. Pencadangan kotak surat didukung untuk Microsoft Exchange Server 2010 Service Pack 1 (SP1) ke atas.

# Melindungi Microsoft SharePoint

Farm Microsoft SharePoint terdiri dari server ujung depan yang menjalankan layanan SharePoint, server database yang menjalankan Microsoft SQL Server, dan server aplikasi (opsional) yang memberikan beberapa layanan SharePoint dari server ujung depan. Beberapa server ujung depan dan aplikasi mungkin identik satu sama lain.

Untuk melindungi seluruh farm SharePoint:

- Cadangkan semua server database dengan cadangan keberadaan aplikasi.
- <sup>l</sup> Cadangkan semua server ujung depan dan server aplikasi unik dengan pencadangan tingkat disk biasa.

Pencadangan semua server harus dilakukan pada jadwal yang sama.

Untuk hanya melindungi konten, Anda dapat mencadangkan database konten secara terpisah.

# Melindungi pengontrol domain

Mesin yang menjalankan Active Directory Domain Services dapat dilindungi oleh cadangan keberadaan aplikasi. Jika domain berisi lebih dari satu pengontrol, dan Anda memulihkan salah satu di antaranya, pemulihan nonotoritatif akan dilakukan dan USN rollback tidak akan terjadi setelah pemulihan.

# Memulihkan aplikasi

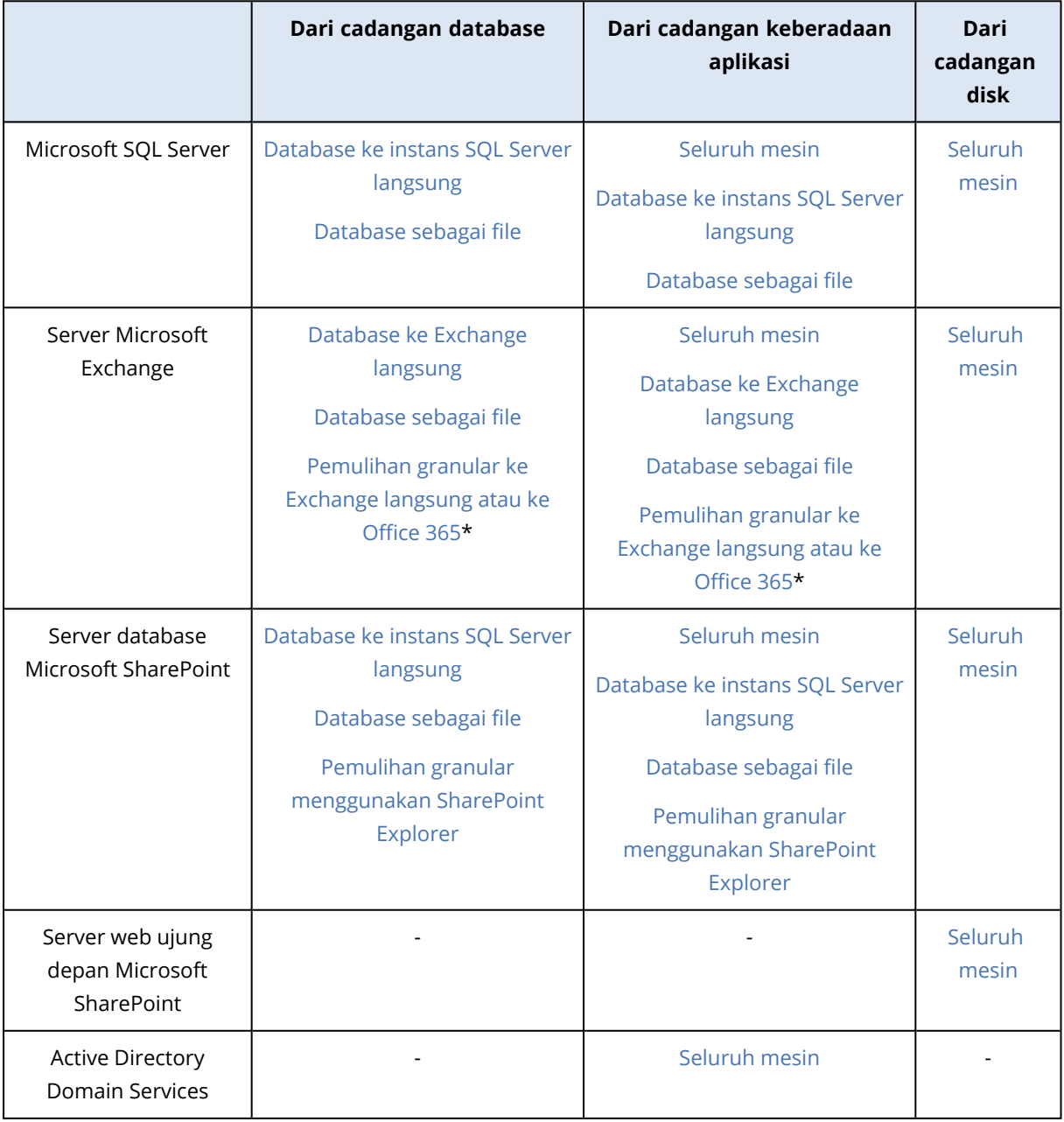

Tabel berikut meringkas metode yang tersedia untuk pemulihan aplikasi.

\* Pemulihan granular juga tersedia dari pencadangan kotak surat.

## <span id="page-309-0"></span>Prasyarat

Sebelum mengonfigurasi pencadangan aplikasi, pastikan persyaratan yang tercantum di bawah ini telah terpenuhi.

Untuk memeriksa status VSS writer, gunakan perintah vssadmin list writers.

### Persyaratan umum

#### **Untuk Microsoft SQL Server, pastikan:**

- Setidaknya satu instans Microsoft SQL Server dimulai.
- SQL writer untuk VSS dihidupkan.

#### **Untuk Microsoft Exchange Server, pastikan:**

- Layanan Microsoft Exchange Information Store dimulai.
- Windows PowerShell diinstal. Untuk Exchange 2010 ke atas, versi Windows PowerShell setidaknya harus 2.0.
- Microsoft .NET Framework diinstal. Untuk Exchange 2007, versi Microsoft .NET Framework setidaknya harus 2.0. Untuk Exchange 2010 ke atas, versi Microsoft .NET Framework setidaknya harus 3.5.
- Exchange writer untuk VSS dihidupkan.

#### **Catatan**

Agen untuk Exchange memerlukan penyimpanan sementara agar dapat beroperasi. Secara default, file sementara terletak di %ProgramData%\Acronis\Temp. Pastikan bahwa Anda memiliki ruang bebas pada volume di mana folder % PROGRAMDATA% ditempatkan sebagai minimal 15 persen dari ukuran database Exchange. Atau, Anda dapat mengubah lokasi file sementara sebelum membuat cadangan Exchange seperti yang dijelaskan di: [https://kb.acronis.com/content/40040..](https://kb.acronis.com/content/40040)

#### **Pada pengontrol domain, pastikan:**

• Active Directory writer untuk VSS dihidupkan.

#### **Saat membuat rencana proteksi, pastikan bahwa:**

- Untuk mesin fisik, opsi pencadangan [Layanan](#page-183-0) Volume Shadow Copy (VSS) diaktifkan.
- Untuk mesin virtual, opsi pencadangan [Layanan](#page-185-0) Volume Shadow Copy (VSS) untuk mesin virtual diaktifkan.

## Persyaratan tambahan untuk pencadangan keberadaan aplikasi

Saat membuat rencana proteksi, pastikan **Keseluruhan mesin** dipilih untuk cadangan. Opsi pencadangan **Sektor-per-sektor** harus dinonaktifkan dalam rencana proteksi, atau pemulihan data aplikasi dari cadangan tersebut tidak akan dimungkinkan. Jika rencana dijalankan dalam mode

**Sektor demi sektor** karena peralihan otomatis ke mode ini, maka pemulihan data aplikasi juga tidak akan mungkin terjadi.

### Persyaratan untuk mesin virtual ESXi

Jika aplikasi dijalankan pada mesin virtual yang dicadangkan oleh Agen untuk VMware, pastikan:

- Mesin virtual yang sedang dicadangkan memenuhi persyaratan untuk cadangan sesuai aplikasi dan pemulihan yang tercantum dalam artikel "Implementasi Pencadangan Windows" dalam dokumentasi VMware: [https://code.vmware.com/docs/1674/virtual-disk-programming](https://code.vmware.com/docs/1674/virtual-disk-programming-guide/doc/vddkBkupVadp.9.6.html)[guide/doc/vddkBkupVadp.9.6.html](https://code.vmware.com/docs/1674/virtual-disk-programming-guide/doc/vddkBkupVadp.9.6.html)
- VMware Tools telah diinstal dan terbarui pada mesin.
- User Account Control (UAC) dinonaktifkan pada mesin. Jika tidak ingin menonaktifkan UAC, Anda harus menyediakan kredensial dari administrator domain built-in (DOMAIN\Administrator) ketika mengaktifkan pencadangan aplikasi.

### Persyaratan untuk mesin virtual Hyper-V

Jika aplikasi dijalankan pada mesin virtual yang dicadangkan oleh Agen untuk Hyper-V, pastikan:

- Sistem operasi tamu adalah Windows Server 2008 atau versi setelahnya.
- Untuk Hyper-V 2008 R2: sistem operasi tamu adalah Windows Server 2008/2008 R2/2012.
- Mesin virtual tidak memiliki disk dinamis.
- Koneksi jaringan ada antara host Hyper-V dan sistem operasi tamu. Ini diperlukan untuk mengeksekusi kueri WMI jarak jauh di dalam mesin virtual.
- User Account Control (UAC) dinonaktifkan pada mesin. Jika tidak ingin menonaktifkan UAC, Anda harus menyediakan kredensial dari administrator domain built-in (DOMAIN\Administrator) ketika mengaktifkan pencadangan aplikasi.
- Konfigurasi mesin virtual cocok dengan kriteria berikut:
	- <sup>o</sup> Layanan Hyper-V Integration telah diinstal dan terbarui. Pembaruan penting terdapat di [https://support.microsoft.com/en-us/help/3063109/hyper-v-integration-components-update](https://support.microsoft.com/en-us/help/3063109/hyper-v-integration-components-update-for-windows-virtual-machines)[for-windows-virtual-machines](https://support.microsoft.com/en-us/help/3063109/hyper-v-integration-components-update-for-windows-virtual-machines)
	- <sup>o</sup> Di pengaturan mesin virtual, opsi **Manajemen** > **Layanan Integrasi** > **Pencadangan (titik pemeriksaan volume)** diaktifkan.
	- <sup>o</sup> Untuk Hyper-V 2012 dan versi setelahnya: mesin virtual tidak memiliki titik pemeriksaan.
	- <sup>o</sup> Untuk Hyper-V 2012 R2 dan versi setelahnya: mesin virtual memiliki kontroler SCSI (periksa **Pengaturan** > **Perangkat Keras**).

# Cadangan database

Sebelum mencadangkan database, pastikan persyaratan yang tercantum di ["Prasyarat"](#page-309-0) terpenuhi.

Pilih database seperti yang dijelaskan di bawah ini, lalu tentukan pengaturan lain dari rencana pencadangan yang [sesuai](#page-110-0).

## <span id="page-311-0"></span>Memilih database SQL

Cadangan database SQL berisi file database (.mdf, .ndf), file log (.ldf), dan file terkait lainnya. File tersebut dicadangkan dengan bantuan layanan SQL Writer. Layanan harus berjalan pada saat Layanan Volume Shadow Copy (VSS) meminta cadangan atau pemulihan.

Log transaksi SQL akan terpotong setelah tiap pencadangan yang berhasil. Pemotongan log SQL dapat dinonaktifkan pada opsi rencana [pencadangan.](#page-167-0)

#### *Untuk memilih database SQL*

#### 1. Klik **Perangkat** > **Microsoft SQL**.

Perangkat lunak ini memperlihatkan pohon dari SQL Server Always On Availability Group (AAG), mesin yang menjalankan Microsoft SQL Server, instans SQL Server, dan database.

- 2. Jelajahi data yang ingin Anda cadangkan. Perluas simpul pohon atau klik dua kali pada item dalam daftar di sebelah kanan pohon.
- 3. Pilih data yang ingin Anda cadangkan. Anda dapat memilih AAG, mesin yang menjalankan SQL Server, instans SQL Server, atau database individual.
	- Jika Anda memilih AAG, semua database yang dimasukkan ke dalam AAG yang dipilih akan dicadangkan. Untuk informasi lebih lanjut tentang mencadangkan AAG, lihat ["Melindungi](#page-312-0) Always On [Availability](#page-312-0) Group (AAG)".
	- Jika Anda memilih mesin yang menjalankan SQL Server, semua database yang terpasang ke semua instans SQL Server yang berjalan pada mesin yang dipilih akan dicadangkan.
	- Jika Anda memilih instans SQL Server, semua database yang terpasang ke instans yang dipilih akan dicadangkan.
	- Jika Anda memilih database secara langsung, hanya database yang dipilih yang akan dicadangkan.
- 4. Klik **Cadangkan**. Jika diminta, berikan kredensial untuk mengakses data SQL Server. Akun harus menjadi anggota grup **Operator Pencadangan** atau **Administrator** pada mesin, dan anggota peran **sysadmin** pada masing-masing instans yang akan Anda cadangkan.

## <span id="page-311-1"></span>Memilih data Exchange Server

Tabel berikut merangkum data Microsoft Exchange Server yang dapat Anda pilih untuk pencadangan dan hak pengguna minimal yang diperlukan untuk mencadangkan data.

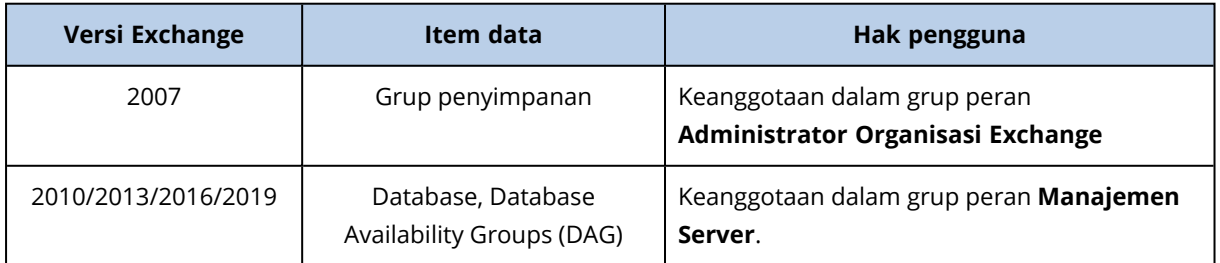

Pencadangan penuh berisi semua data Exchange Server yang dipilih.

Pencadangan inkremental berisi blok yang diubah dari file database, file titik pemeriksaan, dan sejumlah kecil file log yang lebih baru dari titik pemeriksaan database yang sesuai. Karena perubahan pada file database termasuk dalam cadangan, tidak perlu mencadangkan semua rekaman log transaksi sejak pencadangan sebelumnya. Hanya log yang lebih baru dari titik pemeriksaan yang perlu diputar ulang setelah pemulihan. Cara ini akan menjadikan pemulihan lebih cepat dan memastikan keberhasilan pencadangan database, meskipun logging sirkuler aktif.

File log transaksi akan terpotong setelah setiap pencadangan berhasil.

#### *Untuk memilih data Exchange Server*

1. Klik **Perangkat** > **Microsoft Exchange**.

Perangkat lunak ini memperlihatkan pohon Exchange Server Database Availability Groups (DAG), mesin yang menjalankan Microsoft Exchange Server, dan database Exchange Server. Jika Anda mengonfigurasi Agen untuk Exchange seperti dijelaskan dalam ["Pencadangan](#page-318-0) kotak surat", kotak pesan juga akan ditampilkan di pohon ini.

2. Jelajahi data yang ingin Anda cadangkan.

Perluas simpul pohon atau klik dua kali pada item dalam daftar di sebelah kanan pohon.

- 3. Pilih data yang ingin Anda cadangkan.
	- Jika Anda memilih DAG, satu salinan dari setiap database yang diklaster akan dicadangkan. Untuk informasi lebih lanjut tentang mencadangkan DAG, lihat ["Melindungi](#page-314-0) Database [Availability](#page-314-0) Groups (DAG)".
	- Jika Anda memilih mesin yang menjalankan Microsoft Exchange Server, semua database yang di-mount ke Exchange Server yang berjalan pada mesin yang dipilih akan dicadangkan.
	- Jika Anda memilih database secara langsung, hanya database yang dipilih yang akan dicadangkan.
	- Jika Anda mengonfigurasi Agen untuk Exchange seperti yang dijelaskan dalam ["Pencadangan](#page-318-0) kotak [surat"](#page-318-0), Anda dapat memilih kotak surat untuk [pencadangan](#page-319-1).
- 4. Jika diminta, berikan kredensial untuk mengakses data.
- <span id="page-312-0"></span>5. Klik **Lindungi**.

## Melindungi Always On Availability Group (AAG)

#### **Catatan**

Fungsi ini tidak tersedia di edisi Standard pada Acronis Cyber Backup.

### Ikhtisar solusi ketersediaan tinggi SQL Server

Fungsionalitas Windows Server Failover Clustering (WSFC) memungkinkan Anda untuk mengonfigurasi SQL Server dengan ketersediaan tinggi melalui redundansi pada level instans (Failover Cluster instans, FCI) atau pada level database (AlwaysOn Availability Group, AAG). Anda juga dapat menggabungkan kedua metode tersebut.

Dalam instans Failover Cluster, database SQL berada di penyimpanan bersama. Penyimpanan ini hanya dapat diakses dari simpul klaster aktif. Jika simpul aktif gagal, failover akan terjadi dan simpul yang berbeda akan aktif.

Di grup ketersediaan, setiap replika database akan berada pada simpul yang berbeda. Jika replika primer menjadi tidak tersedia, peran utama akan ditetapkan ke replika sekunder yang berada pada simpul yang berbeda.

Dengan demikian, klaster tersebut sendiri sudah berfungsi sebagai solusi pemulihan bencana. Namun, mungkin akan ada kasus ketika klaster tidak dapat memberikan perlindungan data: misalnya, apabila terjadi kerusakan logis database, atau ketika seluruh klaster down. Selain itu, solusi klaster juga tidak melindungi dari perubahan konten berbahaya, karena perubahan tersebut biasanya langsung mereplikasi ke semua simpul klaster.

### Konfigurasi klaster yang didukung

Perangkat lunak pencadangan ini *hanya* mendukung Always On Availability Group (AAG) untuk SQL Server 2012 atau versi setelahnya. Konfigurasi klaster lainnya, seperti Instans Klaster Failover, mirroring database, dan pengiriman log *tidak* didukung.

## Berapa banyak agen yang diperlukan untuk pencadangan dan pemulihan data klaster?

Agar pencadangan dan pemulihan data klaster berhasil, Agen untuk SQL harus diinstal pada setiap simpul klaster WSFC.

### Mencadangkan database yang termasuk dalam AAG

1. Instal Agen untuk SQL pada setiap simpul klaster WSFC.

#### **Catatan**

Setelah Anda menginstal agen di salah satu simpul, perangkat lunak akan menampilkan AAG dan simpulnya pada **Perangkat** > **Microsoft SQL** > **Database**. Untuk menginstal Agen untuk SQL di seluruh simpul, pilih AAG, klik **Detail**, lalu klik **Instal agen** di sebelah setiap simpul.

2. Pilih AAG yang akan dicadangkan seperti yang dijelaskan dalam "Memilih [database](#page-311-0) SQL".

#### **Penting**

Anda harus memilih AAG itu sendiri, bukan setiap simpul atau database di dalamnya. Jika Anda memilih masing-masing item di dalam AAG, pencadangan tidak akan memperhatikan klaster dan hanya salinan item yang dipilih yang akan dicadangkan.

3. Konfigurasikan opsi pencadangan "Mode [pencadangan](#page-161-0) klaster".

### Pemulihan database yang termasuk dalam AAG

1. Pilih database yang ingin Anda pulihkan, lalu pilih titik pemulihan dari mana Anda ingin memulihkan database.

Ketika Anda memilih database terklaster pada **Perangkat** > **Microsoft SQL** > **Database**, lalu mengklik **Pulihkan**, perangkat lunak hanya akan menunjukkan titik pemulihan yang sesuai dengan waktu ketika salinan yang dipilih dari database dicadangkan.

Cara termudah untuk melihat semua titik pemulihan dari database terklaster adalah dengan memilih cadangan keseluruhan AAG pada tab [Cadangan.](#page-215-0) Nama-nama cadangan AAG didasarkan pada templat berikut: <Nama AAG> - <nama rencana pencadangan> dan memiliki ikon khusus.

2. Untuk mengonfigurasi pemulihan, ikuti langkah-langkah yang dijelaskan dalam ["Memulihkan](#page-319-0) [database](#page-319-0) SQL", mulai dari langkah 5.

Perangkat lunak secara otomatis menentukan simpul klaster yang untuknya data akan dipulihkan. Nama simpul ditampilkan di bidang **Pulihkan ke**. Anda dapat secara manual mengubah simpul target.

#### **Penting**

Database yang termasuk dalam Always On Availability Group tidak dapat ditimpa selama pemulihan karena Microsoft SQL Server melarangnya. Anda harus mengecualikan database target dari AAG sebelum pemulihan. Atau, cukup pulihkan database sebagai non-AAG baru. Ketika pemulihan selesai, Anda dapat merekonstruksi konfigurasi AAG asli.

## <span id="page-314-0"></span>Melindungi Database Availability Group (DAG)

#### **Catatan**

Fungsi ini tidak tersedia di edisi Standard pada Acronis Cyber Backup.

### Ikhtisar klaster Exchange Server

Ide utama dari kluster Exchange adalah untuk menyediakan ketersediaan database yang tinggi dengan failover cepat dan tanpa hilangnya data. Biasanya, hal ini dicapai dengan memiliki satu atau lebih salinan database atau grup penyimpanan pada anggota klaster (simpul klaster). Jika simpul klaster yang meng-host salinan database aktif atau salinan database aktif itu sendiri gagal, simpul lain yang menampung salinan pasif akan secara otomatis mengambil alih operasi dari simpul yang gagal serta menyediakan akses ke layanan Exchange dengan downtime yang minimal. Dengan demikian, klaster tersebut sendiri sudah berfungsi sebagai solusi pemulihan bencana.

Namun, mungkin ada kasus ketika solusi failover klaster tidak dapat memberikan perlindungan data: misalnya, apabila terjadi kerusakan logis database, atau ketika database tertentu dalam sebuah klaster tidak memiliki salinan (replika), atau ketika seluruh klaster down. Selain itu, solusi klaster juga tidak melindungi dari perubahan konten berbahaya, karena perubahan tersebut biasanya langsung mereplikasi ke semua simpul klaster.

### Pencadangan keberadaan klaster

Dengan pencadangan keberadaan-klaster, Anda hanya dapat mencadangkan satu salinan data terklaster. Jika data mengubah lokasinya di dalam kluster (karena peralihan atau failover), perangkat lunak akan melacak semua relokasi data ini dan dengan aman mencadangkannya.

### Konfigurasi klaster yang didukung

Pencadangan keberadaan-klaster *hanya* didukung untuk Database Availability Group (DAG) di Exchange Server 2010 ke atas. Konfigurasi klaster lainnya, seperti Single Copy Cluster (SCC) dan Continuous Replication Cluster (CCR) untuk Exchange 2007, *tidak* didukung.

DAG adalah grup yang terdiri dari maksimum 16 server Exchange Mailbox. Setiap simpul dapat meng-host salinan database kotak surat dari simpul lain mana pun. Setiap simpul dapat menyimpan salinan database pasif dan aktif. Hingga 16 salinan dari setiap database dapat dibuat.

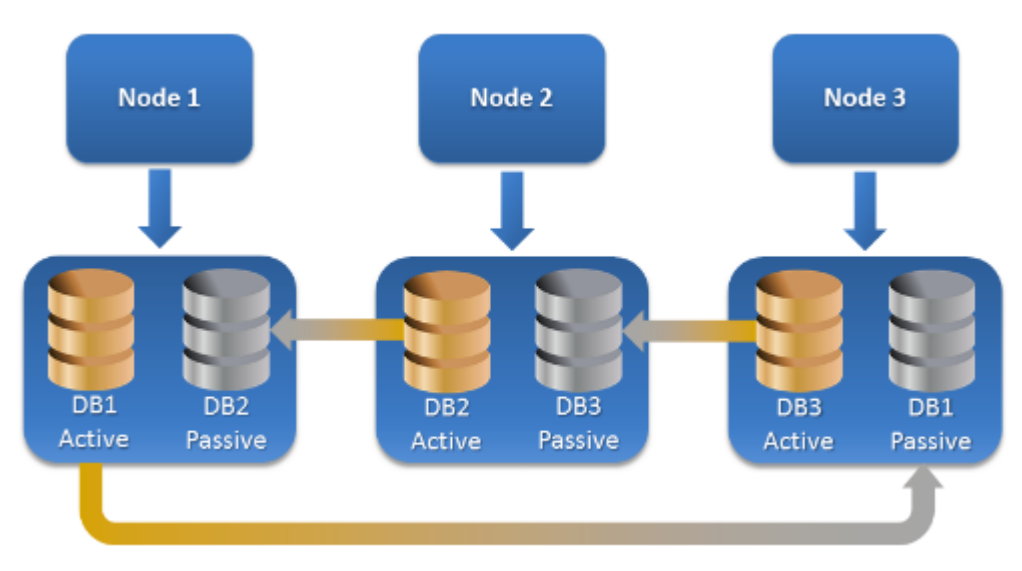

## Berapa banyak agen yang diperlukan untuk pencadangan dan pemulihan keberadaan-klaster?

Agar pencadangan dan pemulihan database terklaster berhasil, Agen untuk Exchange harus diinstal pada setiap simpul dari klaster Exchange.

#### **Catatan**

Setelah Anda menginstal agen di salah satu simpul, konsol pencadangan akan menampilkan DAG dan simpulnya di **Perangkat** > **Microsoft Exchange** > **Database**. Untuk menginstal Agen untuk Exchange di seluruh simpul, pilih DAG, klik **Detail**, lalu klik **Instal agen** di sebelah masing-masing simpul.

### Mencadangkan data klaster Exchange

- 1. Saat membuat rencana pencadangan, pilih DAG seperti yang dijelaskan dalam ["Memilih](#page-311-1) data [Exchange](#page-311-1) Server".
- 2. Konfigurasikan opsi pencadangan "Mode [pencadangan](#page-161-0) klaster".
- 3. Tentukan pengaturan lain dari rencana pencadangan yang [sesuai](#page-110-0).

#### **Penting**

Untuk pencadangan keberadaan-klaster, pastikan untuk memilih DAG itu sendiri. Jika Anda memilih masing-masing simpul atau database di dalam DAG, hanya item yang dipilih yang akan dicadangkan, dan opsi **Mode pencadangan klaster** akan diabaikan.

### Memulihkan data klaster Exchange

1. Pilih titik pemulihan untuk database yang ingin Anda pulihkan. Memilih seluruh klaster untuk pemulihan tidak dimungkinkan.

Ketika Anda memilih salinan database terklaster pada **Perangkat** > **Microsoft Exchange** > **Database** > <nama klaster> > <nama simpul>, lalu mengklik **Pulihkan**, perangkat lunak hanya akan menunjukkan titik pemulihan yang sesuai dengan waktu ketika salinan ini dicadangkan. Cara termudah untuk melihat semua titik pemulihan dari database terklaster adalah dengan memilih cadangannya pada tab [Cadangan.](#page-215-0)

2. Ikuti langkah-langkah yang dijelaskan dalam "Memulihkan database Exchange", mulai dari langkah 5.

Perangkat lunak secara otomatis menentukan simpul klaster yang untuknya data akan dipulihkan. Nama simpul ditampilkan di bidang **Pulihkan ke**. Anda dapat secara manual mengubah simpul target.

# Cadangan keberadaan aplikasi

Pencadangan tingkat disk keberadaan aplikasi tersedia untuk mesin fisik dan mesin virtual ESXi.

Ketika Anda mencadangkan mesin yang menjalankan Microsoft SQL Server, Microsoft Exchange Server, atau Active Directory Domain Services, aktifkan **Cadangan aplikasi** untuk perlindungan tambahan data aplikasi tersebut.

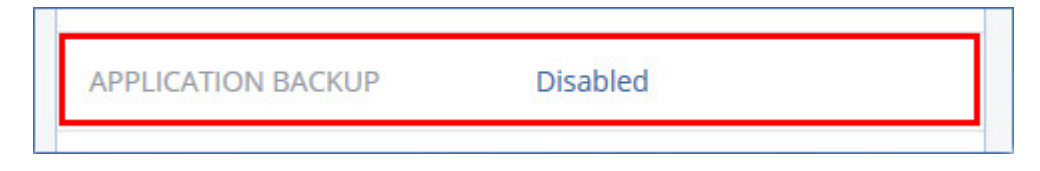

## Mengapa menggunakan pencadangan keberadaan aplikasi?

Dengan menggunakan pencadangan keberadaan aplikasi, artinya Anda memastikan bahwa:

- 1. Aplikasi dicadangkan dalam status konsisten, sehingga aplikasi dapat segera tersedia setelah mesin dipulihkan.
- 2. Anda dapat memulihkan database SQL dan Exchange, kotak surat, dan item kotak surat tanpa memulihkan keseluruhan mesin.
- 3. Log transaksi SQL akan terpotong setelah tiap pencadangan yang berhasil. Pemotongan log SQL dapat dinonaktifkan pada opsi rencana [pencadangan.](#page-167-0) Log transaksi Exchange dipotong hanya pada mesin virtual. Anda dapat mengaktifkan opsi [pencadangan](#page-183-0) penuh VSS jika Anda ingin memotong log transaksi Exchange pada mesin fisik.
- 4. Jika domain berisi lebih dari satu pengontrol, dan Anda memulihkan salah satu di antaranya, pemulihan nonotoritatif akan dilakukan dan USN rollback tidak akan terjadi setelah pemulihan.

## Apa yang saya perlukan untuk menggunakan pencadangan keberadaan aplikasi?

Pada mesin fisik, Agen untuk SQL dan/atau Agen untuk Exchange harus diinstal, selain Agen untuk Windows.

Pada mesin virtual, tidak membutuhkan instalasi agen; karena mesin dianggap dicadangkan oleh Agen untuk VMware (Windows).

Agen untuk VMware (Virtual Appliance) dan Agen untuk VMware (Linux) dapat membuat cadangan keberadaan aplikasi, tetapi tidak dapat memulihkan data aplikasi darinya. Untuk memulihkan data aplikasi dari pencadangan yang dibuat oleh agen-agen tersebut, Anda memerlukan Agen untuk VMware (Windows), Agen untuk SQL, atau Agen untuk Exchange pada mesin yang memiliki akses ke lokasi penyimpanan cadangan. Ketika mengonfigurasi pemulihan data aplikasi, pilih titik pemulihan pada tab **Cadangan**, lalu pilih mesin ini pada **Mesin untuk dijelajahi**.

<span id="page-317-0"></span>Persyaratan lain terdapat pada bagian ["Prasyarat"](#page-309-0) dan "Hak pengguna yang [diperlukan"](#page-317-0).

## Hak pengguna yang diperlukan

Pencadangan keberadaan aplikasi berisi metadata aplikasi keberadaan VSS yang ada pada disk. Untuk mengakses metadata ini, agen memerlukan akun dengan hak yang sesuai, yang tercantum di bawah ini. Anda diminta untuk menentukan akun ini ketika mengaktifkan cadangan aplikasi.

• Untuk SQL Server:

Akun harus menjadi anggota grup **Operator Pencadangan** atau **Administrator** pada mesin, dan anggota peran **sysadmin** pada masing-masing instans yang akan Anda cadangkan.

• Untuk Server Exchange:

Exchange 2007: Akun harus merupakan anggota grup **Administrator** pada mesin, dan anggota grup peran **Pertukaran Administrator Organisasi**.

Exchange 2010 ke atas: Akun harus merupakan anggota grup **Administrator** pada mesin, dan anggota grup peran **Manajemen Organisasi**.

• Untuk Active Directory: Akun harus menjadi administrator domain.

### Menambahkan persyaratan untuk mesin virtual

Jika aplikasi dijalankan pada mesin virtual yang dicadangkan oleh Agen untuk VMware atau Agen untuk Hyper-V, pastikan User Account Control (UAC) dinonaktifkan pada mesin. Jika tidak ingin menonaktifkan UAC, Anda harus menyediakan kredensial dari administrator domain built-in (DOMAIN\Administrator) ketika mengaktifkan pencadangan aplikasi.

## <span id="page-318-0"></span>Pencadangan kotak surat

Pencadangan kotak surat didukung untuk Microsoft Exchange Server 2010 Service Pack 1 (SP1) ke atas.

Pencadangan kotak surat tersedia jika setidaknya satu Agen untuk Exchange yang terdaftar di server manajemen. Agen harus diinstal pada mesin yang dimiliki oleh forest Active Directory yang sama dengan Microsoft Exchange Server.

Sebelum mencadangkan kotak surat, Anda harus menghubungkan Agen untuk Exchange ke mesin yang menjalankan peran server **Akses Klien** (CAS) pada Microsoft Exchange Server. Di Exchange 2016 dan yang lebih baru, peran CAS tidak tersedia sebagai opsi instalasi terpisah. Ini diinstal secara otomatis sebagai bagian dari peran server Kotak surat. Jadi, Anda dapat menghubungkan agen ke setiap server yang menjalankan **Peran kotak surat**.

#### *Untuk menghubungkan Agen untuk Exchange ke CAS*

- 1. Klik **Perangkat** > **Tambah**.
- 2. Klik **Microsoft Exchange Server**.
- 3. Klik **Kotak surat Exchange**.

Jika tidak ada Agen untuk Exchange yang terdaftar di server manajemen, perangkat lunak akan menyarankan Anda untuk menginstal agen. Setelah instalasi, ulangi prosedur ini dari langkah 1.

- 4. [Opsional] Jika beberapa Agen untuk Exchange terdaftar di server manajemen, klik **Agen**, lalu ubah agen yang akan melakukan pencadangan.
- 5. Pada **Server Akses Klien**, tentukan nama domain yang memenuhi syarat (FQDN) dari mesin tempat peran **Akses Klien** Microsoft Exchange Server diaktifkan. Di Exchange 2016 dan yang lebih baru, layanan Akses Klien diinstal secara otomatis sebagai bagian dari peran server Kotak surat. Jadi, Anda dapat menentukan setiap server yang menjalankan **Peran kotak surat**. Kami merujuk ke server ini sebagai CAS nantinya dalam bagian ini.
- 6. Pada **Jenis otentikasi**, pilih jenis autentikasi yang digunakan oleh CAS. Anda dapat memilih **Kerberos** (default) atau **Dasar**.
- 7. [Hanya untuk autentikasi basic] Pilih protokol mana yang akan digunakan. Anda dapat memilih **HTTPS** (default) atau **HTTP**.
- 8. [Hanya untuk autentikasi basic dengan protokol HTTPS] Jika CAS menggunakan sertifikat SSL yang diperoleh dari otoritas sertifikasi, dan Anda ingin perangkat lunak memeriksa sertifikat ketika terhubung ke CAS, pilih kotak centang **Periksa sertifikat SSL**. Jika tidak, lewati langkah ini.
- 9. Berikan kredensial akun yang akan digunakan untuk mengakses CAS. Persyaratan untuk akun ini terdaftar pada "Hak pengguna yang [diperlukan"](#page-319-2).
- 10. Klik **Tambah**.

<span id="page-319-1"></span>Hasilnya, kotak surat akan muncul pada **Perangkat** > **Microsoft Exchange** > **Kotak Surat**.

## Memilih kotak surat Exchange Server

Pilih kotak surat seperti yang dijelaskan di bawah ini, lalu tentukan pengaturan lain dari rencana pencadangan yang [tepat](#page-110-0).

#### *Untuk memilih kotak surat Exchange*

1. Klik **Perangkat** > **Microsoft Exchange**.

Perangkat lunak ini menampilkan pohon database dan kotak surat Exchange.

- 2. Klik **Kotak Surat**, lalu pilih kotak surat yang ingin Anda buat cadangannya.
- <span id="page-319-2"></span>3. Klik **Cadangkan**.

## Hak pengguna yang diperlukan

Untuk mengakses kotak surat, Agen untuk Exchange memerlukan akun dengan hak yang sesuai. Anda diminta untuk menentukan akun ini ketika mengonfigurasi berbagai operasi dengan kotak surat.

Keanggotaan akun di grup peran **Manajemen Organisasi** memungkinkan akses ke kotak surat apa pun, termasuk kotak surat yang akan dibuat di waktu mendatang.

Hak pengguna minimum yang diperlukan adalah sebagai berikut:

- <sup>l</sup> Akun harus menjadi anggota grup peran **Manajemen Server** dan **Manajemen Penerima**.
- <sup>l</sup> Akun harus memiliki peran manajemen **ApplicationImpersonation** yang diaktifkan untuk semua pengguna atau grup pengguna yang kotak suratnya akan diakses agen. Untuk informasi tentang mengonfigurasi peran manajemen **ApplicationImpersonation**, lihat artikel basis pengetahuan Microsoft berikut: [https://msdn.microsoft.com/en](https://msdn.microsoft.com/en-us/library/office/dn722376.aspx)[us/library/office/dn722376.aspx](https://msdn.microsoft.com/en-us/library/office/dn722376.aspx).

# <span id="page-319-0"></span>Memulihkan database SQL

Bagian ini menjelaskan pemulihan dari pencadangan database dan pencadangan keberadaan aplikasi.

Anda dapat memulihkan database SQL ke instans SQL Server, jika Agen untuk SQL diinstal pada mesin yang menjalankan instans. Anda perlu memberikan kredensial untuk akun yang menjadi anggota grup **Operator Pencadangan** atau **Administrator** pada mesin dan anggota peran **sysadmin** pada instans target.

Selain itu, Anda juga dapat memulihkan database sebagai file. Cara ini dapat berguna jika Anda perlu mengekstrak data untuk penggalian data, audit, atau pemrosesan lebih lanjut dari alat pihak ketiga. Anda dapat memasang file database SQL ke instans SQL Server, seperti yang dijelaskan dalam ["Memasang](#page-322-0) database SQL Server".

Jika Anda hanya menggunakan Agen untuk VMware (Windows), memulihkan database sebagai file adalah satu-satunya metode pemulihan yang tersedia. Memulihkan database menggunakan Agen untuk VMware (Alat Virtual) adalah tidak mungkin.

Database sistem pada dasarnya dipulihkan dengan cara yang sama seperti database pengguna. Penjelasan tentang pemulihan database sistem dijelaskan dalam ["Memulihkan](#page-322-1) database sistem".

#### *Untuk memulihkan database SQL ke instans SQL Server*

- 1. Lakukan salah satu langkah berikut:
	- Saat memulihkan dari cadangan keberadaan aplikasi, pada **Perangkat**, pilih mesin yang awalnya berisi data yang ingin Anda pulihkan.
	- <sup>l</sup> Saat memulihkan dari cadangan database, klik **Perangkat** > **Microsoft SQL**, lalu pilih database yang ingin Anda pulihkan.
- 2. Klik **Pemulihan**.
- 3. Pilih titik pemulihan. Perlu dicatat bahwa titik pemulihan difilter berdasarkan lokasi. Jika mesin sedang offline, titik pemulihan tidak ditampilkan. Lakukan salah satu langkah berikut:
	- <sup>l</sup> [Hanya jika memulihkan dari cadangan tanggap aplikasi] Jika lokasi cadangan adalah penyimpanan awan atau penyimpanan bersama (yang dapat diakses agen lain), klik **Pilih mesin**, pilih mesin online yang memiliki Agen untuk SQL, lalu pilih titik pemulihan.
	- Pilih titik pemulihan pada tab [Cadangan.](#page-215-0)

Mesin yang dipilih untuk menjelajahi dalam tindakan di atas menjadi mesin target untuk pemulihan database SQL.

- 4. Lakukan salah satu langkah berikut:
	- <sup>l</sup> Saat memulihkan dari cadangan keberadaan aplikasi, klik **Pulihkan** > **Database SQL**, pilih database yang ingin Anda pulihkan, lalu klik **Pulihkan**.
	- <sup>l</sup> Saat memulihkan dari cadangan database, klik **Pulihkan** > **Database ke instans**.
- 5. Secara default, database dipulihkan ke yang asli. Jika database asli tidak ada, database akan dibuat kembali. Anda dapat memilih instans SQL Server lain (yang berjalan di mesin yang sama) untuk memulihkan database.

Untuk memulihkan database sebagai jenis yang lain dengan instans yang sama:

- a. Klik nama database.
- b. Di **Pulihkan ke**, pilih **Database baru**.
- c. Tentukan nama database baru.
- d. Tentukan jalur database dan jalur log baru. Folder yang Anda tentukan tidak boleh berisi file database dan log asli.

6. [Opsional] [Tidak tersedia untuk database yang dipulihkan ke instans aslinya sebagai database baru] Untuk mengubah status database setelah pemulihan, klik nama database, lalu pilih salah satu status berikut:

#### <sup>l</sup> **Siap digunakan (KEMBALIKAN DENGAN MEMULIHKAN)** (default)

Setelah pemulihan selesai, database akan siap digunakan. Pengguna akan memiliki akses penuh ke sana. Perangkat lunak akan mengembalikan semua transaksi tidak terikat dari database yang dipulihkan yang disimpan di dalam log transaksi. Anda tidak akan dapat memulihkan log transaksi tambahan dari cadangan Microsoft SQL asli.

#### <sup>l</sup> **Non-operasional (KEMBALIKAN TANPA MEMULIHKAN)**

Setelah pemulihan selesai, database akan menjadi non-operasional. Pengguna tidak akan memiliki akses ke sana. Perangkat lunak akan menyimpan semua transaksi yang tidak terikat dari database yang dipulihkan. Anda akan dapat memulihkan log transaksi tambahan dari cadangan Microsoft SQL asli sehingga titik pemulihan yang diperlukan akan tercapai.

#### <sup>l</sup> **Hanya dibaca saja (KEMBALIKAN DENGAN STANDBY)**

Setelah pemulihan selesai, pengguna akan memiliki akses hanya baca ke database. Perangkat lunak ini akan membatalkan transaksi yang tidak terikat. Namun, perangkat lunak akan menyimpan tindakan pembatalan dalam file siaga sementara sehingga efek pemulihan dapat dikembalikan.

Nilai ini terutama digunakan untuk mendeteksi titik waktu ketika eror SQL Server terjadi.

#### 7. Klik **Mulai pemulihan**.

#### Progres pemulihan akan ditampilkan pada tab **Aktivitas**. *Untuk memulihkan database SQL sebagai file*

- 1. Lakukan salah satu langkah berikut:
	- <sup>l</sup> Saat memulihkan dari cadangan keberadaan aplikasi, pada **Perangkat**, pilih mesin yang awalnya berisi data yang ingin Anda pulihkan.
	- <sup>l</sup> Saat memulihkan dari cadangan database, klik **Perangkat** > **Microsoft SQL**, lalu pilih database yang ingin Anda pulihkan.

#### 2. Klik **Pemulihan**.

- 3. Pilih titik pemulihan. Perlu dicatat bahwa titik pemulihan difilter berdasarkan lokasi. Jika mesin sedang offline, titik pemulihan tidak ditampilkan. Lakukan salah satu langkah berikut:
	- <sup>l</sup> [Hanya jika memulihkan dari cadangan tanggap aplikasi] Jika lokasi cadangan adalah penyimpanan awan atau penyimpanan bersama (yang dapat diakses agen lain), klik **Pilih mesin**, pilih mesin online yang memiliki Agen untuk SQL atau Agen untuk VMware, lalu pilih titik pemulihan.
	- Pilih titik pemulihan pada tab [Cadangan.](#page-215-0)

Mesin yang dipilih untuk menjelajahi dalam tindakan di atas menjadi mesin target untuk pemulihan database SQL.

- 4. Lakukan salah satu langkah berikut:
	- <sup>l</sup> Saat memulihkan dari cadangan keberadaan aplikasi, klik **Pulihkan** > **Database SQL**, pilih database yang ingin Anda pulihkan, lalu klik **Pulihkan sebagai file**.
- <sup>l</sup> Saat memulihkan dari cadangan database, klik **Pulihkan** > **Database sebagai file**.
- 5. Klik **Jelajahi**, lalu pilih folder lokal atau folder jaringan untuk menyimpan file.
- 6. Klik **Mulai pemulihan**.

<span id="page-322-1"></span>Progres pemulihan akan ditampilkan pada tab **Aktivitas**.

## Memulihkan database sistem

Semua database sistem dari instans dipulihkan sekaligus. Ketika memulihkan database sistem, perangkat lunak akan secara otomatis memulai ulang instans tujuan dalam mode pengguna tunggal. Setelah pemulihan selesai, perangkat lunak akan memulai ulang instans dan memulihkan database lainnya (jika ada).

Hal lain yang perlu dipertimbangkan ketika memulihkan database sistem:

- Database sistem hanya dapat dipulihkan ke instans dengan versi yang sama seperti instans asli.
- Database sistem selalu dipulihkan dalam status "siap digunakan".

### Memulihkan database master

Database sistem termasuk database **master**. Database **master** merekam informasi tentang semua database instans. Sehingga, database **master** dalam cadangan berisi informasi tentang database yang ada dalam instans pada saat pencadangan. Setelah memulihkan database **master**, Anda mungkin perlu melakukan hal berikut:

- Database yang telah muncul di dalam instans setelah pencadangan selesai tidak akan terlihat oleh instans. Untuk mengembalikan database ini ke produksi, sertakan database ke instans secara manual menggunakan SQL Server Management Studio.
- <span id="page-322-0"></span><sup>l</sup> Database yang telah dihapus setelah pencadangan selesai akan ditampilkan secara offline dalam instans. Hapus database ini menggunakan SQL Server Management Studio.

## Menyertakan database SQL Server

Bagian ini menjelaskan cara menyertakan database pada SQL Server menggunakan SQL Server Management Studio. Hanya satu database yang dapat disertakan dalam satu waktu.

Menyertakan database membutuhkan izin berikut: **CREATE DATABASE**, **CREATE ANY DATABASE**, atau **ALTER ANY DATABASE**. Normalnya, izin ini diberikan kepada peran **sysadmin** instans.

#### *Untuk menyertakan database*

- 1. Jalankan Microsoft SQL Server Management Studio.
- 2. Hubungkan ke instans SQL Server yang diperlukan, lalu perluas instans.
- 3. Klik kanan **Database** dan klik **Pasang**.
- 4. Klik **Tambah**.
- 5. Pada kotak dialog **Temukan File Database**, cari dan pilih file .mdf database.
- 6. Pada bagian **Detail Database**, pastikan seluruh file database (file .ndf dan .ldf) ditemukan. **Detail**. File database SQL Server mungkin tidak ditemukan secara otomatis jika:
	- <sup>l</sup> Tidak ada di lokasi default, atau tidak ada di folder yang sama dengan file database utama (.mdf). Solusi: Tentukan jalur ke file yang diperlukan secara manual pada kolom **Jalur File Saat Ini**.
	- Anda telah memulihkan set file tidak lengkap yang membangun sebuah database. Solusi: Pulihkan file database SQL Server yang tidak ditemukan dari cadangan.
- <span id="page-323-0"></span>7. Ketika semua file ditemukan, klik **OK**.

# Memulihkan database Exchange

Bagian ini menjelaskan pemulihan dari pencadangan database dan pencadangan keberadaan aplikasi.

Anda dapat memulihkan data Exchange Server ke Exchange Server langsung. Ini mungkin berupa Exchange Server asli atau Exchange Server dengan versi sama yang berjalan pada mesin dengan nama domain yang sepenuhnya memenuhi syarat (FQDN). Agen untuk Exchange harus diinstal pada mesin target.

Tabel berikut merangkum data Exchange Server yang dapat Anda pilih untuk pemulihan dan hak pengguna minimal yang diperlukan untuk memulihkan data.

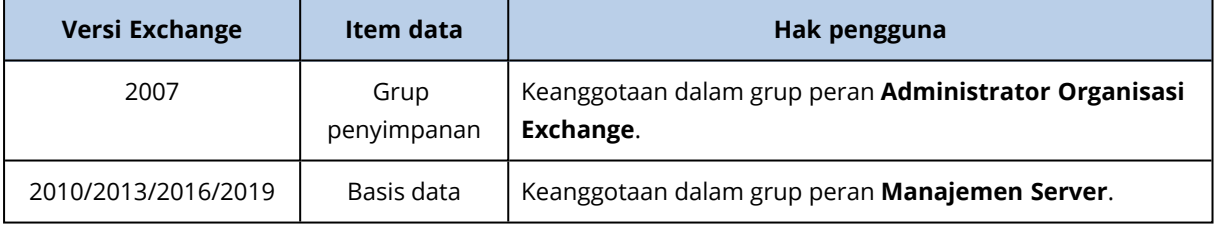

Selain itu, Anda dapat memulihkan database (grup penyimpanan) sebagai file. File database, bersama dengan file log transaksi, akan diekstraksi dari cadangan ke folder yang Anda tentukan. Cara ini dapat berguna jika Anda perlu mengekstrak data untuk audit atau pemrosesan lebih lanjut dari alat pihak ketiga, atau ketika pemulihan gagal karena beberapa sebab dan Anda mencari solusi untuk [mounting](#page-325-1) database secara manual.

Jika Anda hanya menggunakan Agen untuk VMware (Windows), memulihkan database sebagai file adalah satu-satunya metode pemulihan yang tersedia. Memulihkan database menggunakan Agen untuk VMware (Alat Virtual) adalah tidak mungkin.

Kami akan merujuk ke database dan grup penyimpanan sebagai "database" di seluruh prosedur di bawah ini.

#### *Untuk memulihkan database Exchange ke Exchange Server langsung*

- 1. Lakukan salah satu langkah berikut:
	- <sup>l</sup> Saat memulihkan dari cadangan keberadaan aplikasi, pada **Perangkat**, pilih mesin yang awalnya berisi data yang ingin Anda pulihkan.
<sup>l</sup> Saat memulihkan dari cadangan database, klik **Perangkat** > **Microsoft Exchange** > **Database**, lalu pilih database yang ingin Anda pulihkan.

### 2. Klik **Pemulihan**.

- 3. Pilih titik pemulihan. Perlu dicatat bahwa titik pemulihan difilter berdasarkan lokasi. Jika mesin sedang offline, titik pemulihan tidak ditampilkan. Lakukan salah satu langkah berikut:
	- <sup>l</sup> [Hanya jika memulihkan dari cadangan tanggap aplikasi] Jika lokasi cadangan adalah penyimpanan awan atau penyimpanan bersama (yang dapat diakses agen lain), klik **Pilih mesin**, pilih mesin online yang memiliki Agen untuk Exchange, lalu pilih titik pemulihan.
	- Pilih titik pemulihan pada tab [Cadangan.](#page-215-0)

Mesin yang dipilih untuk menjelajahi dalam tindakan di atas menjadi mesin target untuk pemulihan data Exchange.

- 4. Lakukan salah satu langkah berikut:
	- <sup>l</sup> Saat memulihkan dari cadangan keberadaan aplikasi, klik **Pulihkan** > **Database Exchange**, pilih database yang ingin Anda pulihkan, lalu klik **Pulihkan**.
	- <sup>l</sup> Saat memulihkan dari cadangan database, klik **Pulihkan** > **Database ke server Exchange**.
- 5. Secara default, database dipulihkan ke yang asli. Jika database asli tidak ada, database akan dibuat kembali.

Untuk memulihkan database sebagai jenis yang lain:

- a. Klik nama database.
- b. Di **Pulihkan ke**, pilih **Database baru**.
- c. Tentukan nama database baru.
- d. Tentukan jalur database dan jalur log baru. Folder yang Anda tentukan tidak boleh berisi file database dan log asli.

### 6. Klik **Mulai pemulihan**.

## Progres pemulihan akan ditampilkan pada tab **Aktivitas**. *Untuk memulihkan database Exchange sebagai file*

- 1. Lakukan salah satu langkah berikut:
	- <sup>l</sup> Saat memulihkan dari cadangan keberadaan aplikasi, pada **Perangkat**, pilih mesin yang awalnya berisi data yang ingin Anda pulihkan.
	- <sup>l</sup> Saat memulihkan dari cadangan database, klik **Perangkat** > **Microsoft Exchange** > **Database**, lalu pilih database yang ingin Anda pulihkan.
- 2. Klik **Pemulihan**.
- 3. Pilih titik pemulihan. Perlu dicatat bahwa titik pemulihan difilter berdasarkan lokasi. Jika mesin sedang offline, titik pemulihan tidak ditampilkan. Lakukan salah satu langkah berikut:
	- <sup>l</sup> [Hanya jika memulihkan dari cadangan tanggap aplikasi] Jika lokasi cadangan adalah penyimpanan awan atau penyimpanan bersama (yang dapat diakses agen lain), klik **Pilih mesin**, pilih mesin online yang memiliki Agen untuk Exchange atau Agen untuk VMware, lalu pilih titik pemulihan.
	- Pilih titik pemulihan pada tab [Cadangan.](#page-215-0)

Mesin yang dipilih untuk menjelajahi dalam tindakan di atas menjadi mesin target untuk pemulihan data Exchange.

- 4. Lakukan salah satu langkah berikut:
	- <sup>l</sup> Saat memulihkan dari cadangan keberadaan aplikasi, klik **Pulihkan** > **Database Exchange**, pilih database yang ingin Anda pulihkan, lalu klik **Pulihkan sebagai file**.
	- <sup>l</sup> Saat memulihkan dari cadangan database, klik **Pulihkan** > **Database sebagai file**.
- 5. Klik **Jelajahi**, lalu pilih folder lokal atau folder jaringan untuk menyimpan file.
- 6. Klik **Mulai pemulihan**.

Progres pemulihan akan ditampilkan pada tab **Aktivitas**.

# Memasang database Server Exchange

Setelah memulihkan file database, Anda dapat mengambil database secara online dengan cara mounting. Mounting dilakukan menggunakan Exchange Management Console, Exchange System Manager, atau Exchange Management Shell.

Database yang dipulihkan akan berada dalam status Dirty Shutdown. Database yang berada dalam status Dirty Shutdown dapat di-mount oleh sistem jika dipulihkan ke lokasi aslinya (yaitu, informasi tentang database asli ada dalam Active Directory). Ketika memulihkan database ke lokasi alternatif (seperti database baru atau sebagai database pemulihan), database tidak dapat dipasang hingga Anda mengembalikannya ke status Clean Shutdown menggunakan perintah Eseutil /r <Enn>. <Enn> menentukan prefiks file log untuk database (atau grup penyimpanan yang berisi database) ke lokasi yang perlu diterapkan file log transaksi oleh Anda.

Akun yang Anda gunakan untuk menyertakan database harus didelegasikan dengan peran Administrator Server Exchange dan grup Administrator lokal untuk server target.

Untuk detail tentang cara mounting database, lihat artikel berikut:

- <sup>l</sup> Exchange 2010 ke atas: <http://technet.microsoft.com/en-us/library/aa998871.aspx>
- <span id="page-325-0"></span><sup>l</sup> Exchange 2007: [http://technet.microsoft.com/en-us/library/aa998871\(v=EXCHG.80\).aspx](http://technet.microsoft.com/en-us/library/aa998871(v=exchg.80).aspx)

# Memulihkan kotak surat Exchange dan item kotak surat

Bagian ini menjelaskan cara memulihkan kotak surat Exchange dan item kotak surat dari cadangan database, cadangan keberadaan aplikasi, dan cadangan kotak surat. Kotak surat atau item kotak surat dapat dipulihkan ke Exchange Server langsung atau ke Microsoft Office 365.

Item berikut dapat dipulihkan:

- Kotak surat (kecuali untuk kotak surat arsip)
- Folder publik
- Item folder publik
- Folder Email
- Pesan email
- Acara kalender
- $\cdot$  Tugas
- Kontak
- Entri jurnal
- Catatan

Anda dapat menggunakan pencarian untuk menemukan item.

# Pemulihan ke Server Exchange

Pemulihan granular dapat dilakukan untuk Microsoft Exchange Server 2010 Service Pack 1 (SP1) dan yang lebih baru. Pemulihan granular dapat dilakukan oleh Agen untuk Exchange atau Agen untuk VMware (Windows).

Pemulihan granular dapat dilakukan oleh Agen untuk Exchange atau Agen untuk VMware (Windows). Target Exchange Server dan mesin yang menjalankan agen harus menjadi bagian dari forest Active Directory yang sama.

Ketika kotak surat dipulihkan ke kotak surat yang ada, item yang ada dengan ID yang sama akan ditimpa.

Pemulihan item kotak surat tidak menimpa apa pun. Sebaliknya, jalur lengkap ke item kotak surat dibuat kembali di folder target.

## Persyaratan pada akun pengguna

Kotak surat yang dipulihkan dari cadangan harus memiliki akun pengguna yang terkait di Active Directory.

Kotak surat pengguna dan kontennya dapat dipulihkan hanya jika akun pengguna terkait mereka *diaktifkan*. Kotak surat bersama, ruang, dan peralatan dapat dipulihkan hanya jika akun pengguna terkait mereka *dinonaktifkan*.

Kotak surat yang tidak memenuhi syarat di atas akan dilewati selama pemulihan.

Jika beberapa kotak surat dilewati, pemulihan akan berhasil namun disertai peringatan. Jika semua kotak surat dilewati, pemulihan akan gagal.

# Pemulihan ke Office 365

Pemulihan dapat dilakukan dari cadangan Microsoft Exchange Server 2010 ke atas.

Ketika kotak surat dipulihkan ke kotak surat Office 365 yang sudah ada, item yang ada akan tetap utuh, dan item yang dipulihkan akan ditempatkan di sebelahnya.

Saat memulihkan kotak surat tunggal, Anda harus memilih kotak surat Office 365 target. Saat memulihkan beberapa kotak surat dalam satu operasi pemulihan, perangkat lunak akan mencoba memulihkan setiap kotak surat ke kotak surat pengguna dengan nama yang sama. Jika pengguna tidak ditemukan, kotak surat akan dilewati. Jika beberapa kotak surat dilewati, pemulihan akan berhasil namun disertai peringatan. Jika semua kotak surat dilewati, pemulihan akan gagal.

<span id="page-327-0"></span>Untuk informasi lebih lanjut tentang pemulihan ke Office 365, lihat ["Melindungi](#page-333-0) kotak surat Office [365".](#page-333-0)

# Memulihkan kotak surat

## *Untuk memulihkan kotak surat dari cadangan keberadaan aplikasi atau cadangan database*

- 1. [Hanya ketika memulihkan dari cadangan database ke Office 365] Jika Agen untuk Office 365 tidak diinstal pada mesin yang menjalankan Exchange Server yang dicadangkan, lakukan salah satu langkah berikut:
	- Jika tidak ada Agen untuk Office 365 di organisasi Anda, instal Agen untuk Office 365 pada mesin yang dicadangkan (atau pada mesin lain dengan versi Microsoft Exchange Server yang sama).
	- Jika Anda sudah memiliki Agen untuk Office 365 di organisasi, salin pustaka dari mesin yang dicadangkan (atau dari mesin lain dengan versi Microsoft Exchange Server yang sama) ke mesin dengan Agen untuk Office 365, seperti yang dijelaskan dalam ["Menyalin](#page-331-0) pustaka Microsoft [Exchange"](#page-331-0).
- 2. Lakukan salah satu langkah berikut:
	- <sup>l</sup> Saat memulihkan dari cadangan keberadaan aplikasi: pada **Perangkat**, pilih mesin yang awalnya berisi data yang ingin Anda pulihkan.
	- <sup>l</sup> Saat memulihkan dari cadangan database, klik **Perangkat** > **Microsoft Exchange** > **Database**, lalu pilih database yang awalnya berisi data yang ingin Anda pulihkan.
- 3. Klik **Pemulihan**.
- 4. Pilih titik pemulihan. Perlu dicatat bahwa titik pemulihan difilter berdasarkan lokasi. Jika mesin sedang offline, titik pemulihan tidak ditampilkan. Gunakan cara lain untuk memulihkan:
	- <sup>l</sup> [Hanya jika memulihkan dari cadangan tanggap aplikasi] Jika lokasi cadangan adalah penyimpanan awan atau penyimpanan bersama (yang dapat diakses agen lain), klik **Pilih mesin**, pilih mesin online yang memiliki Agen untuk Exchange atau Agen untuk VMware, lalu pilih titik pemulihan.
	- Pilih titik pemulihan pada tab [Cadangan.](#page-215-0)

Mesin yang dipilih untuk menjelajahi dalam tindakan di atas akan melakukan pemulihan, bukan dalam mesin asli yang sedang offline.

## 5. Klik **Pulihkan** > **Kotak surat Exchange**.

6. Pilih kotak surat yang ingin Anda pulihkan. Anda dapat mencari kotak surat berdasarkan nama. Wildcard tidak didukung.

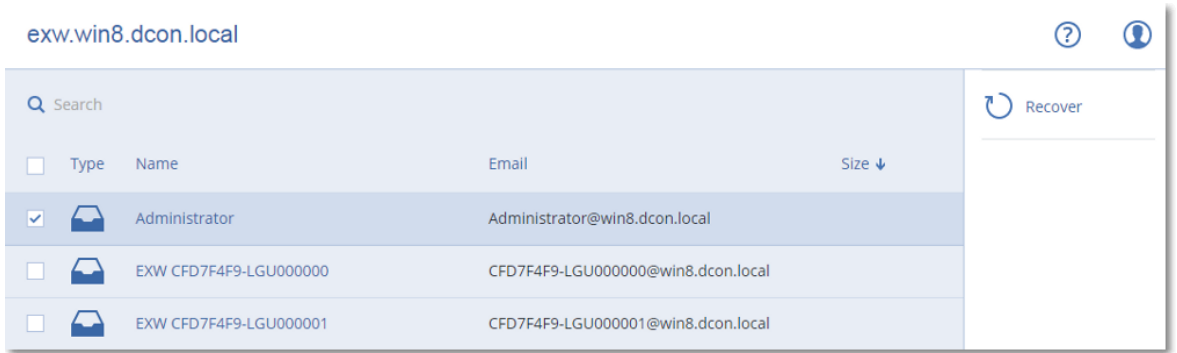

### 7. Klik **Pulihkan**.

- 8. [Hanya ketika memulihkan ke Office 365]:
	- a. Pada **Pulihkan ke**, pilih **Microsoft Office 365**.
	- b. [Jika Anda hanya memilih satu kotak surat di langkah 6] Pada **Kotak surat target**, tentukan kotak surat target.
	- c. Klik **Mulai pemulihan**.

Langkah lebih lanjut dari prosedur ini tidak diperlukan.

Klik **mesin Target dengan Microsoft Exchange Server** untuk memilih atau mengubah mesin target. Langkah ini memungkinkan pemulihan ke mesin yang tidak menjalankan Agen untuk Exchange.

Tentukan nama domain yang sepenuhnya memenuhi syarat (FQDN) dari mesin tempat peran **Akses Klien** (di Microsoft Exchange Server 2010/2013) atau **Peran kotak surat** (di Microsoft Exchange Server 2016 atau setelahnya) dimungkinkan. Mesin harus dimiliki oleh forest Active Directory yang sama dengan mesin yang melakukan pemulihan.

- 9. Jika diminta, berikan kredensial akun yang akan digunakan untuk mengakses mesin. Persyaratan untuk akun ini terdaftar pada "Hak pengguna yang [diperlukan".](#page-319-0)
- 10. [Opsional] Klik **Database untuk membuat ulang kotak surat yang tertinggal** untuk mengubah database yang dipilih secara otomatis.
- 11. Klik **Mulai pemulihan**.

Progres pemulihan akan ditampilkan pada tab **Aktivitas**. *Untuk memulihkan kotak surat dari cadangan kotak surat*

- 1. Klik **Perangkat** > **Microsoft Exchange** > **Kotak surat**.
- 2. Pilih kotak surat untuk memulihkan, lalu klik **Pemulihan**. Anda dapat mencari kotak surat berdasarkan nama. Wildcard tidak didukung. Jika kotak surat dihapus, pilih di tab [Cadangan,](#page-215-0) lalu klik **Tampilkan cadangan**.
- 3. Pilih titik pemulihan. Perlu dicatat bahwa titik pemulihan difilter berdasarkan lokasi.
- 4. Klik **Pulihkan** > **Kotak surat**.
- 5. Lakukan langkah 8-11 dari prosedur di atas.

# Memulihkan item kotak surat

## *Untuk memulihkan item kotak surat dari cadangan keberadaan aplikasi atau cadangan database*

- 1. [Hanya ketika memulihkan dari cadangan database ke Office 365] Jika Agen untuk Office 365 tidak diinstal pada mesin yang menjalankan Exchange Server yang dicadangkan, lakukan salah satu langkah berikut:
	- Jika tidak ada Agen untuk Office 365 di organisasi Anda, instal Agen untuk Office 365 pada mesin yang dicadangkan (atau pada mesin lain dengan versi Microsoft Exchange Server yang sama).
	- Jika Anda sudah memiliki Agen untuk Office 365 di organisasi, salin pustaka dari mesin yang dicadangkan (atau dari mesin lain dengan versi Microsoft Exchange Server yang sama) ke mesin dengan Agen untuk Office 365, seperti yang dijelaskan dalam ["Menyalin](#page-331-0) pustaka Microsoft [Exchange"](#page-331-0).
- 2. Lakukan salah satu langkah berikut:
	- <sup>l</sup> Saat memulihkan dari cadangan keberadaan aplikasi: pada **Perangkat**, pilih mesin yang awalnya berisi data yang ingin Anda pulihkan.
	- <sup>l</sup> Saat memulihkan dari cadangan database, klik **Perangkat** > **Microsoft Exchange** > **Database**, lalu pilih database yang awalnya berisi data yang ingin Anda pulihkan.

### 3. Klik **Pemulihan**.

- 4. Pilih titik pemulihan. Perlu dicatat bahwa titik pemulihan difilter berdasarkan lokasi. Jika mesin sedang offline, titik pemulihan tidak ditampilkan. Gunakan cara lain untuk memulihkan:
	- [Hanya jika memulihkan dari cadangan tanggap aplikasi] Jika lokasi cadangan adalah penyimpanan awan atau penyimpanan bersama (yang dapat diakses agen lain), klik **Pilih mesin**, pilih mesin online yang memiliki Agen untuk Exchange atau Agen untuk VMware, lalu pilih titik pemulihan.
	- Pilih titik pemulihan pada tab [Cadangan.](#page-215-0)

Mesin yang dipilih untuk menjelajahi dalam tindakan di atas akan melakukan pemulihan, bukan dalam mesin asli yang sedang offline.

- 5. Klik **Pulihkan** > **Kotak surat Exchange**.
- 6. Klik kotak surat yang awalnya berisi item yang ingin Anda pulihkan.
- 7. Pilih item yang ingin Anda pulihkan.

Opsi pencarian berikut tersedia. Wildcard tidak didukung.

- Untuk pesan email: cari berdasarkan subjek, pengirim, penerima, dan tanggal.
- Untuk acara: cari berdasarkan judul dan tanggal.
- Untuk tugas: cari berdasarkan subjek dan tanggal.
- Untuk kontak: cari berdasarkan nama, alamat email, dan nomor telepon.

Ketika pesan email dipilih, Anda dapat mengklik **Tampilkan konten** untuk melihat kontennya, termasuk lampiran.

#### **Catatan**

Klik nama file terlampir untuk mengunduhnya.

Untuk dapat memilih folder, klik ikon folder pemulihan.

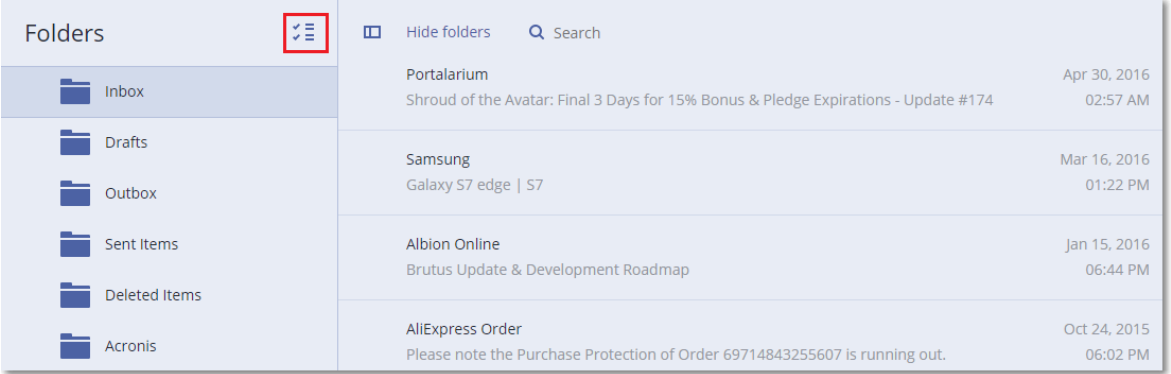

### 8. Klik **Pulihkan**.

9. Untuk memulihkan ke Office 365, pilih **Microsoft Office 365** di **Pulihkan ke**.

Untuk memulihkan ke Exchange Server, pertahankan nilai default **Microsoft Exchange** di **Pulihkan ke**.

[Hanya ketika memulihkan ke Exchange Server] Klik **Mesin target dengan Microsoft Exchange Server** untuk memilih atau mengubah mesin target. Langkah ini memungkinkan pemulihan ke mesin yang tidak menjalankan Agen untuk Exchange.

Tentukan nama domain yang sepenuhnya memenuhi syarat (FQDN) dari mesin tempat peran **Akses Klien** (di Microsoft Exchange Server 2010/2013) atau **Peran kotak surat** (di Microsoft Exchange Server 2016 atau setelahnya) dimungkinkan. Mesin harus dimiliki oleh forest Active Directory yang sama dengan mesin yang melakukan pemulihan.

10. Jika diminta, berikan kredensial akun yang akan digunakan untuk mengakses mesin. Persyaratan untuk akun ini terdaftar pada "Hak pengguna yang [diperlukan".](#page-319-0)

# 11. Di **Kotak surat target**, lihat, ubah, atau tentukan kotak surat target. Secara default, kotak surat asli dipilih. Jika kotak surat ini tidak ada atau mesin target non-asli dipilih, Anda harus menentukan kotak surat target.

12. [Hanya ketika memulihkan pesan email] Di **Folder target**, lihat atau ubah folder target di kotak surat target. Secara default, folder **Pulihkan item** dipilih. Karena pembatasan, acara, tugas, catatan, dan kontak Microsoft Exchange dipulihkan ke lokasi aslinya terlepas dari **Folder Target** yang ditentukan.

### 13. Klik **Mulai pemulihan**.

Progres pemulihan akan ditampilkan pada tab **Aktivitas**. *Untuk memulihkan item kotak surat dari cadangan kotak surat*

- 1. Klik **Perangkat** > **Microsoft Exchange** > **Kotak surat**.
- 2. Pilih kotak surat yang awalnya berisi item yang ingin Anda pulihkan, lalu klik **Pemulihan**.

Anda dapat mencari kotak surat berdasarkan nama. Wildcard tidak didukung. Jika kotak surat dihapus, pilih di tab [Cadangan,](#page-215-0) lalu klik **Tampilkan cadangan**.

3. Pilih titik pemulihan. Perlu dicatat bahwa titik pemulihan difilter berdasarkan lokasi.

### 4. Klik **Pulihkan** > **Pesan Email**.

5. Pilih item yang ingin Anda pulihkan.

Opsi pencarian berikut tersedia. Wildcard tidak didukung.

- Untuk pesan email: cari berdasarkan subjek, pengirim, penerima, dan tanggal.
- Untuk acara: cari berdasarkan judul dan tanggal.
- Untuk tugas: cari berdasarkan subjek dan tanggal.
- Untuk kontak: cari berdasarkan nama, alamat email, dan nomor telepon.

Ketika pesan email dipilih, Anda dapat mengklik **Tampilkan konten** untuk melihat kontennya, termasuk lampiran.

#### **Catatan**

Klik nama file terlampir untuk mengunduhnya.

Ketika pesan email dipilih, Anda dapat mengklik **Kirim sebagai surel** untuk mengirim pesan ke alamat email. Pesan dikirim dari alamat email akun administrator Anda.

Untuk dapat memilih folder, klik ikon pulihkan folder:  $\check{\checkmark}$ 

- 6. Klik **Pulihkan**.
- <span id="page-331-0"></span>7. Lakukan langkah 9-13 dari prosedur di atas.

# Menyalin pustaka Microsoft Exchange Server

Ketika [memulihkan](#page-325-0) kotak surat Exchange atau item kotak surat ke Office 365, Anda mungkin perlu menyalin pustaka berikut dari mesin yang dicadangkan (atau dari mesin lain dengan versi Microsoft Exchange Server yang sama) ke mesin dengan Agen untuk Office 365.

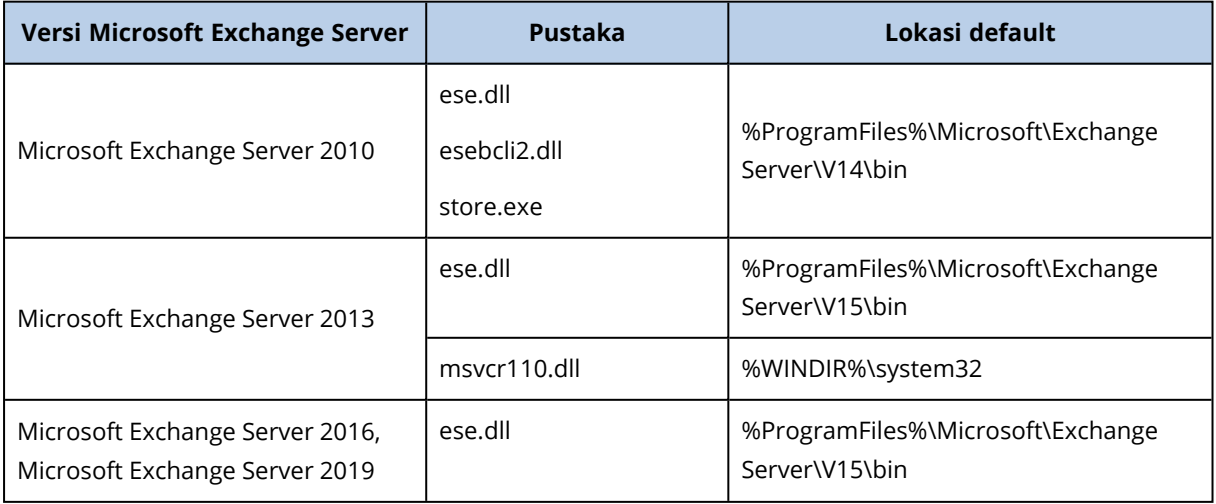

Salin file berikut, sesuai dengan versi Microsoft Exchange Server yang didukung.

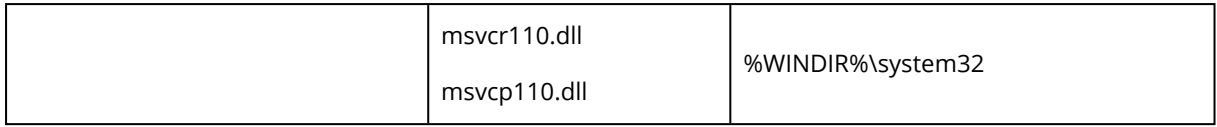

Pustaka harus ditempatkan di folder **%ProgramData%\Acronis\ese**. Jika folder ini tidak ada, buat secara manual.

# Mengubah kredensial akses SQL Server atau Exchange Server

Anda dapat mengubah kredensial akses untuk SQL Server atau Exchange Server tanpa menginstal ulang agen.

### *Untuk mengubah kredensial akses SQL Server atau Exchange Server*

- 1. Klik **Perangkat**, lalu klik **Microsoft SQL** atau **Microsoft Exchange**.
- 2. Pilih Always On Availability Group, Database Availability Group, SQL Server instance, atau Exchange Server yang Anda ingin ubah kredensial aksesnya.
- 3. Klik **Tentukan kredensial**.
- 4. Tentukan kredensial akses baru, lalu klik **OK**.

### *Untuk mengubah kredensial akses Exchange Server untuk pencadangan kotak pesan*

- 1. Klik **Perangkat** > **Microsoft Exchange**, lalu perluas **Kotak surat**.
- 2. Pilih Exchange Server yang ingin Anda ubah kredensial aksesnya.
- 3. Klik **Pengaturan**.
- 4. Pada **akun administrator Exchange**, tentukan kredensial akses baru, lalu klik **Simpan**.

# <span id="page-333-0"></span>**Melindungi kotak surat Office 365**

### **Penting**

Bagian ini valid untuk penyebaran lokal Acronis Cyber Backup. Jika Anda menggunakan penyebaran awan, silakan lihat

[https://www.acronis.com/support/documentation/BackupService/index.html#37287.html.](https://www.acronis.com/support/documentation/BackupService/index.html#37287.html)

# Mengapa perlu mencadangkan kotak surat Office 365?

Meskipun Microsoft Office 365 adalah layanan awan, pencadangan reguler dapat menyediakan lapisan perlindungan tambahan dari eror pengguna dan tindakan berbahaya yang disengaja. Anda dapat memulihkan item yang dihapus dari cadangan meskipun periode retensi Office 365 telah berakhir. Selain itu, Anda juga dapat menyimpan salinan lokal kotak surat Office 365 jika diperlukan oleh kepatuhan terhadap peraturan.

# Apa yang saya perlukan untuk mencadangkan kotak surat?

Untuk mencadangkan dan memulihkan kotak surat Office 365, Anda harus diberi peran administrator global di Microsoft Office 365.

## *Untuk menambahkan organisasi Microsoft Office 365*

- 1. Instal Agen untuk [Office](#page-67-0) 365 pada mesin Windows yang terhubung ke Internet. Hanya diperbolehkan satu Agen untuk Office 365 di satu organisasi.
- 2. Tergantung metode autentikasi yang Anda gunakan:
	- a. Jika Anda menggunakan autentikasi dasar: Pada antarmuka halaman **Microsoft Office 365**, masukkan kredensial administrator global Office 365, lalu klik **OK**. Agen akan masuk ke Office 365 menggunakan akun ini. Untuk mengaktifkan agen untuk mengakses konten semua kotak surat, akun ini akan diberi peran manajemen **ApplicationImpersonation**.
	- b. Jika Anda menggunakan autentikasi modern: Pada antarmuka halaman **Microsoft Office 365**, masukkan ID aplikasi, rahasia aplikasi, dan ID penyewa Microsoft 365 Anda, lalu klik **Masuk**. Untuk informasi lebih lanjut tentang cara mendapatkannya, lihat Cara mendapatkan ID dan rahasia aplikasi.

Hasilnya, item data organisasi Anda akan muncul pada konsol pencadangan di halaman **Microsoft Office 365**.

# Pemulihan

Item berikut dapat dipulihkan dari cadangan kotak surat:

- $\cdot$  Kotak surat
- Folder Email
- Pesan email
- Acara kalender
- Tugas
- Kontak
- Entri jurnal
- Catatan

Anda dapat menggunakan pencarian untuk menemukan item.

Pemulihan dapat dilakukan ke Microsoft Office 365 atau ke Exchange Server langsung.

Ketika kotak surat dipulihkan ke kotak surat Office 365 yang ada, item yang sudah ada dengan ID yang cocok akan ditimpa. Ketika kotak surat dipulihkan ke kotak surat Exchange Server yang ada, item yang sudah ada akan tetap utuh. Item yang dipulihkan akan ditempatkan di sebelahnya.

Pemulihan item kotak surat tidak menimpa apa pun. Sebaliknya, jalur lengkap ke item kotak surat dibuat kembali di folder target.

# Pembatasan

- Menerapkan rencana proteksi ke lebih dari 500 kotak surat dapat menyebabkan penurunan kinerja pencadangan. Untuk melindungi banyak kotak surat, buat beberapa rencana proteksi dan jadwalkan agar berjalan pada waktu yang berbeda.
- <sup>l</sup> Kotak surat arsip (**Arsip Di Tempat**) tidak dapat dicadangkan.
- <sup>l</sup> Pencadangan kotak surat hanya mencakup folder yang dapat dilihat pengguna. Folder **Item yang dapat dipulihkan** dan subfoldernya (**Penghapusan**, **Versi**, **Pembersihan**, **Audit**, **DiscoveryHold**, **Pencatatan Kalender**) tidak termasuk dalam pencadangan kotak surat.
- Pemulihan ke kotak surat Office 365 baru tidak dimungkinkan. Anda harus terlebih dahulu membuat pengguna Office 365 baru secara manual, lalu memulihkan item ke kotak surat pengguna ini.
- Pemulihan ke organisasi Microsoft Office 365 yang berbeda tidak didukung.
- Beberapa jenis atau properti item yang didukung oleh Office 365 mungkin tidak didukung oleh Exchange Server. Item tersebut akan dilewati selama pemulihan ke Exchange Server.

# Memilih kotak surat

Pilih kotak surat seperti yang dijelaskan di bawah ini, lalu tentukan pengaturan lain dari rencana pencadangan yang [tepat](#page-110-0).

### *Untuk memilih kotak surat*

- 1. Klik **Microsoft Office 365**.
- 2. Jika diminta, masuk sebagai administrator global Microsoft Office 365.
- 3. Pilih kotak surat yang ingin Anda cadangkan.
- 4. Klik **Cadangkan**.

# Memulihkan kotak surat dan item kotak surat

# Memulihkan kotak surat

- 1. [Hanya ketika memulihkan ke Exchange Server] Pastikan ada pengguna Exchange dengan nama masuk yang sama dengan nama pengguna yang kotak suratnya sedang dipulihkan. Jika tidak, buat pengguna. Persyaratan lain untuk pengguna ini dijelaskan dalam ["Memulihkan](#page-325-0) kotak surat [Exchange](#page-325-0) dan item kotak surat" pada "Persyaratan pada akun pengguna".
- 2. Klik **Perangkat** > **Microsoft Office 365**.
- 3. Pilih kotak surat untuk memulihkan, lalu klik **Pemulihan**. Anda dapat mencari kotak surat berdasarkan nama. Wildcard tidak didukung. Jika kotak surat dihapus, pilih di tab [Cadangan,](#page-215-0) lalu klik **Tampilkan cadangan**.
- 4. Pilih titik pemulihan. Perlu dicatat bahwa titik pemulihan difilter berdasarkan lokasi.
- 5. Klik **Pulihkan** > **Kotak surat**.
- 6. Untuk memulihkan ke Exchange Server, pilih **Microsoft Exchange** di **Pulihkan ke**. Lanjutkan pemulihan seperti dijelaskan dalam ["Memulihkan](#page-327-0) kotak surat", mulai dari langkah 9. Langkah lebih lanjut dari prosedur ini tidak diperlukan.

Untuk memulihkan ke Office 365, pertahankan nilai **Microsoft Office 365** default di **Pulihkan ke**.

- 7. Di **Kotak surat target**, lihat, ubah, atau tentukan kotak surat target. Secara default, kotak surat asli dipilih. Jika kotak surat ini tidak ada, Anda harus menentukan kotak surat target.
- 8. Klik **Mulai pemulihan**.

# Memulihkan item kotak surat

- 1. [Hanya ketika memulihkan ke Exchange Server] Pastikan ada pengguna Exchange dengan nama masuk yang sama dengan nama pengguna dari pengguna yang item kotak suratnya sedang dipulihkan. Jika tidak, buat pengguna. Persyaratan lain untuk pengguna ini dijelaskan dalam ["Memulihkan](#page-325-0) kotak surat Exchange dan item kotak surat" pada "Persyaratan pada akun pengguna".
- 2. Klik **Perangkat** > **Microsoft Office 365**.
- 3. Pilih kotak surat yang awalnya berisi item yang ingin Anda pulihkan, lalu klik **Pemulihan**. Anda dapat mencari kotak surat berdasarkan nama. Wildcard tidak didukung. Jika kotak surat dihapus, pilih di tab [Cadangan,](#page-215-0) lalu klik **Tampilkan cadangan**.

4. Pilih titik pemulihan. Perlu dicatat bahwa titik pemulihan difilter berdasarkan lokasi.

### 5. Klik **Pulihkan** > **Pesan Email**.

- 6. Pilih item yang ingin Anda pulihkan.
	- Opsi pencarian berikut tersedia. Wildcard tidak didukung.
	- Untuk pesan email: cari berdasarkan subjek, pengirim, penerima, dan tanggal.
	- Untuk acara: cari berdasarkan judul dan tanggal.
	- Untuk tugas: cari berdasarkan subjek dan tanggal.
	- Untuk kontak: cari berdasarkan nama, alamat email, dan nomor telepon.

Ketika pesan email dipilih, Anda dapat mengklik **Tampilkan konten** untuk melihat kontennya, termasuk lampiran.

#### **Catatan**

Klik nama file terlampir untuk mengunduhnya.

Ketika pesan email dipilih, Anda dapat mengklik **Kirim sebagai surel** untuk mengirim pesan ke alamat email. Pesan dikirim dari alamat email akun administrator Anda.

Untuk dapat memilih folder, klik ikon "pulihkan folder":  $\overline{\mathcal{Z}}$ 

### 7. Klik **Pulihkan**.

8. Untuk memulihkan ke Exchange Server, pilih **Microsoft Exchange** di **Pulihkan ke**. Untuk memulihkan ke Office 365, pertahankan nilai **Microsoft Office 365** default di **Pulihkan ke**.

[Hanya ketika memulihkan ke Exchange Server] Klik **Mesin target dengan Microsoft Exchange Server** untuk memilih atau mengubah mesin target. Langkah ini memungkinkan pemulihan ke mesin yang tidak menjalankan Agen untuk Exchange.

Tentukan nama domain yang sepenuhnya memenuhi syarat (FQDN) dari mesin tempat peran **Akses Klien** Microsoft Exchange Server diaktifkan. Mesin harus dimiliki oleh forest Active Directory yang sama dengan mesin yang melakukan pemulihan.

- 9. Jika diminta, berikan kredensial akun yang akan digunakan untuk mengakses mesin. Persyaratan untuk akun ini terdaftar pada "Hak pengguna yang [diperlukan".](#page-319-0)
- 10. Di **Kotak surat target**, lihat, ubah, atau tentukan kotak surat target. Secara default, kotak surat asli dipilih. Jika kotak surat ini tidak ada, Anda harus menentukan kotak surat target.
- 11. [Hanya ketika memulihkan pesan email] Di **Folder target**, lihat atau ubah folder target di kotak surat target. Secara default, folder **Pulihkan item** dipilih.
- 12. Klik **Mulai pemulihan**.

# Mengganti kredensial akses Office 365

Anda dapat mengganti kredensial akses untuk Office 365 tanpa menginstal ulang agen.

### *Untuk mengganti kredensial akses Office 365*

- 1. Klik **Perangkat** > **Microsoft Office 365**.
- 2. Pilih organisasi Office 365.
- 3. Klik **Tentukan kredensial**.
- 4. Masukkan ID aplikasi, rahasia aplikasi, dan ID penyewa Microsoft 365 Anda. Untuk informasi lebih lanjut tentang cara mendapatkannya, lihat Cara mendapatkan ID dan rahasia aplikasi.
- 5. Klik **Masuk**.

# **Melindungi data G Suite**

Fitur ini hanya tersedia di penyebaran awan Acronis Cyber Backup. Untuk deskripsi detail mengenai fungsi ini, silakan lihat

[https://www.acronis.com/support/documentation/BackupService/index.html#33827.html.](https://www.acronis.com/support/documentation/BackupService/index.html#33827.html)

# **Melindungi Database Oracle**

Perlindungan Oracle Database dijelaskan dalam dokumen terpisah yang tersedia di [https://dl.managed-protection.com/u/pdf/AcronisCyberBackup\\_12.5\\_OracleBackup\\_whitepaper.pdf](https://dl.managed-protection.com/u/pdf/AcronisCyberBackup_12.5_OracleBackup_whitepaper_en-US.pdf)

## **Catatan**

Fungsi ini tidak tersedia di edisi Standard pada Acronis Cyber Backup.

# **Active Protection**

#### **Catatan**

Pada penyebaran awan, beberapa fitur yang dijelaskan pada bagian ini mungkin tidak tersedia atau mungkin berbeda.

Active Protection melindungi sistem dari ransomware dan malware penggalian cryptocurrency. Ransomware mengenkripsi file dan meminta tebusan agar pemilik file mendapatkan kunci enkripsi. Malware Cryptomining melakukan perhitungan matematika di latar belakang, sehingga dapat mencuri daya pemrosesan dan lalu lintas jaringan.

Active Protection tersedia untuk mesin yang menjalankan Windows 7 ke atas, dan Windows Server 2008 R2 ke atas. Agen untuk Windows harus diinstal pada mesin.

# Cara kerjanya

Active Protection memantau proses yang berjalan pada mesin yang terlindungi. Ketika proses pihak ketiga mencoba mengenkripsi file atau menambang cryptocurrency, Active Protection akan menghasilkan peringatan dan melakukan tindakan tambahan, jika ditentukan oleh konfigurasi.

Selain itu, Active Protection juga mencegah perubahan yang tidak sah pada proses perangkat lunak pencadangan itu sendiri, catatan registri, file dan konfigurasi yang dapat dieksekusi, serta cadangan yang berada di folder lokal.

Untuk mengidentifikasi proses berbahaya, Active Protection menggunakan heuristik perilaku. Active Protection membandingkan rangkaian tindakan yang dilakukan oleh proses dengan rangkaian event yang terekam pada database pola perilaku berbahaya. Pendekatan ini memungkinkan Active Protection untuk mendeteksi malware baru berdasarkan perilaku tipikalnya.

# Pengaturan Active Protection

Untuk meminimalkan sumber daya yang dikonsumsi oleh analisis heuristik, dan untuk menghilangkan positif palsu ketika program yang dipercaya dianggap ransomware, Anda dapat menentukan pengaturan berikut:

- Proses tepercaya yang tidak pernah dianggap sebagai ransomware. Proses yang ditandai oleh Microsoft adalah selalu tepercaya.
- <sup>l</sup> Proses berbahaya yang selalu dianggap sebagai ransomware. Proses ini tidak akan bisa dimulai selama Active Protection diaktifkan pada mesin.
- Folder di mana file berubah-ubah tidak akan dipantau.

Tentukan jalur lengkap ke proses yang dapat dieksekusi, dimulai dengan huruf drive. Misalnya: C:\Windows\Temp\er76s7sdkh.exe.

Untuk menentukan folder, Anda dapat menggunakan karakter wildcard \* dan ?. Tanda bintang (\*) menggantikan nol atau lebih banyak karakter. Tanda tanya (?) menggantikan satu karakter. Variabel lingkungan, seperti %AppData%, tidak dapat digunakan.

# Rencana Active Protection

Semua pengaturan Active Protection ada di dalam rencana Active Protection. Rencana ini dapat diterapkan pada banyak mesin.

Hanya satu rencana Active Protection yang diperbolehkan dalam sebuah organisasi. Jika organisasi memiliki unit, administrator unit tidak diizinkan untuk menerapkan, mengedit, atau mencabut rencana tersebut.

# Menerapkan rencana Active Protection

- 1. Pilih mesin yang ingin Anda aktifkan Active Protectionnya.
- 2. Klik **Active Protection**.
- 3. [Opsional] Klik **Edit** untuk memodifikasi pengaturan berikut:
	- <sup>l</sup> Pada **Tindakan saat deteksi**, pilih tindakan yang akan dilakukan perangkat lunak saat mendeteksi aktivitas ransomware, lalu klik **Selesai**. Anda dapat memilih salah satu dari tindakan berikut:
		- <sup>o</sup> **Hanya beri tahukan** (default)

Perangkat lunak akan mengeluarkan peringatan tentang proses.

<sup>o</sup> **Hentikan proses**

Perangkat lunak akan mengeluarkan peringatan dan menghentikan proses.

<sup>o</sup> **Kembalikan menggunakan cache**

Perangkat lunak akan mengeluarkan peringatan, menghentikan proses, dan mengembalikan perubahan file menggunakan cache layanan.

- <sup>l</sup> Pada **Proses berbahaya**, tentukan proses berbahaya yang akan selalu dianggap sebagai ransomware, lalu klik **Selesai**.
- <sup>l</sup> Pada **Proses tepercaya**, tentukan proses tepercaya yang tidak akan pernah dianggap sebagai ransomware, lalu klik **Selesai**. Proses yang ditandai oleh Microsoft adalah selalu tepercaya.
- <sup>l</sup> Pada **Pengecualian folder**, tentukan daftar folder di mana perubahan file tidak akan dipantau, lalu klik **Selesai**.
- <sup>l</sup> Nonaktifkan switch **Perlindungan diri**.

Perlindungan diri mencegah perubahan tidak berizin pada proses perangkat lunak itu sendiri, rekaman registri, file yang dapat dieksekusi dan konfigurasi, serta cadangan yang terletak di folder lokal. Kami tidak merekomendasikan Anda untuk menonaktifkan fitur ini.

- Ubah Opsi [perlindungan](#page-342-0).
- 4. Jika Anda memodifikasi pengaturan, klik **Simpan perubahan**. Perubahan akan diterapkan ke semua mesin di mana Active Protection diaktifkan.
- 5. Klik **Terapkan**.

# <span id="page-342-0"></span>Opsi perlindungan

# Cadangan

Opsi ini efektif ketika **Perlindungan diri** diaktifkan dalam rencana Active Protection.

Opsi ini berlaku untuk file yang memiliki ekstensi .tibx, .tib, .tia, dan yang berada di folder lokal.

Opsi ini memungkinkan Anda untuk menentukan proses yang diizinkan untuk memodifikasi file cadangan, meskipun file tersebut dilindungi oleh perlindungan diri. Opsi ini sangat berguna, misalnya, jika Anda menghapus file cadangan atau memindahkannya ke lokasi lain menggunakan skrip.

Nilai prasetelnya adalah: **Aktif**.

Jika opsi ini diaktifkan, file cadangan hanya dapat dimodifikasi melalui proses yang ditandatangani oleh vendor perangkat lunak pencadangan. Hal ini memungkinkan perangkat lunak untuk menerapkan aturan retensi dan menghapus cadangan saat pengguna meminta ini dari antarmuka web. Proses lain, baik itu mencurigakan atau tidak, tidak dapat memodifikasi cadangan.

Jika opsi ini dinonaktifkan, Anda dapat mengizinkan proses lain untuk memodifikasi cadangan. Tentukan jalur lengkap ke proses yang dapat dieksekusi, dimulai dengan huruf drive.

# Perlindungan cryptomining

Opsi ini menentukan apakah Active Protection mendeteksi potensi malware cryptomining.

Nilai prasetelnya adalah: **Dinonaktifkan**.

Jika aktivitas cryptomining terdeteksi, **Tindakan saat deteksi** yang dipilih akan dilakukan (kecuali mengembalikan file dari cache, karena tidak ada yang dapat dikembalikan).

Malware Cryptomining menurunkan performa aplikasi yang berfungsi, menaikkan tagihan listrik, menyebabkan crash sistem, bahkan merusak perangkat keras karena penyalahgunaan. Kami menyarankan Anda untuk menambahkan malware cryptomining ke daftar **Proses berbahaya** untuk mencegahnya agar tidak berjalan.

# Drive yang dipetakan

Opsi ini menentukan apakah Active Protection akan melindungi folder jaringan yang dipetakan sebagai drive lokal.

Opsi ini berlaku untuk folder yang dibagikan melalui SMB atau NFS.

Nilai prasetelnya adalah: **Aktif**.

Jika file awalnya berada di drive yang dipetakan, file tidak dapat disimpan ke lokasi asli ketika diekstraksi dari cache melalui tindakan **Kembalikan menggunakan cache**. Sebaliknya, file akan disimpan ke folder yang ditentukan dalam pengaturan opsi ini. Folder default adalah

**C:\ProgramData\Acronis\Restored Network Files**. Jika tidak ada, folder akan dibuat. Jika Anda ingin mengubah jalur ini, pastikan untuk menentukan folder lokal. Folder jaringan, termasuk folder pada drive yang dipetakan, tidak didukung.

# **Operasi khusus dengan mesin virtual**

# Menjalankan mesin virtual dari cadangan (Pemulihan Instan)

### **Catatan**

Fungsi ini hanya tersedia dengan lisensi Advanced Acronis Cyber Backup.

Anda dapat menjalankan mesin virtual dari cadangan tingkat disk yang berisi sistem operasi. Operasi ini, juga disebut sebagai pemulihan instan, memungkinkan Anda untuk mempercepat server virtual dalam hitungan detik. Disk virtual diemulasi langsung dari cadangan sehingga tidak memakai ruang di penyimpanan data (penyimpanan). Ruang penyimpanan hanya diperlukan untuk menyimpan perubahan pada disk virtual.

Kami menyarankan Anda untuk menjalankan mesin virtual sementara hingga selama tiga hari. Lalu, Anda dapat menghapusnya atau mengonversinya menjadi mesin virtual biasa (menyelesaikan) tanpa waktu henti.

Selagi mesin virtual sementara ada, aturan retensi tidak dapat diterapkan ke cadangan yang sedang digunakan oleh mesin tersebut. Cadangan dari mesin asli dapat terus dijalankan.

# Contoh penggunaan

<sup>l</sup> **Pemulihan bencana**

Memulihkan salinan mesin online yang gagal secara instan.

<sup>l</sup> **Menguji cadangan**

Jalankan mesin dari cadangan dan pastikan OS dan aplikasi tamu berfungsi dengan benar.

<sup>l</sup> **Mengakses data aplikasi**

Saat mesin sedang berjalan, gunakan alat manajemen asli dari aplikasi untuk mengakses dan mengekstrak data yang diperlukan.

# Prasyarat

- Setidaknya satu Agen untuk VMware atau Agen untuk Hyper-V harus didaftarkan di layanan pencadangan.
- <sup>l</sup> Cadangan dapat disimpan dalam folder jaringan, pada simpul penyimpanan, atau dalam folder lokal mesin tempat Agen untuk VMware atau Agen untuk Hyper-V diinstal. Jika Anda memilih folder jaringan, folder tersebut harus dapat diakses dari mesin tersebut. Mesin virtual juga dapat dijalankan dari cadangan yang disimpan di penyimpanan awan, tetapi fungsinya akan lebih lambat karena operasi ini memerlukan pembacaan akses acak yang intens dari cadangan. Mesin virtual tidak dapat dijalankan dari cadangan yang disimpan di server SFTP, perangkat pita, atau di Zona Aman.
- Cadangan harus berisi keseluruhan mesin atau semua volume yang diperlukan bagi sistem operasi untuk memulai.
- <sup>l</sup> Cadangan dapat menggunakan mesin fisik dan virtual. Cadangan *kontainer* Virtuozzo tidak dapat digunakan.
- Cadangan yang berisi volume logis Linux (LVM) harus dibuat oleh Agen untuk VMware atau Agen untuk Hyper-V. Mesin virtual harus memiliki jenis yang sama dengan mesin aslinya (ESXi atau Hyper-V).

# Menjalankan mesin

- 1. Lakukan salah satu langkah berikut:
	- <sup>l</sup> Pilih mesin yang dicadangkan, klik **Pemulihan**, lalu pilih titik pemulihan.
	- Pilih titik pemulihan pada tab [Cadangan.](#page-215-0)
- 2. Klik **Jalankan sebagai VM**.

Perangkat lunak akan secara otomatis memilih host dan parameter lain yang diperlukan.

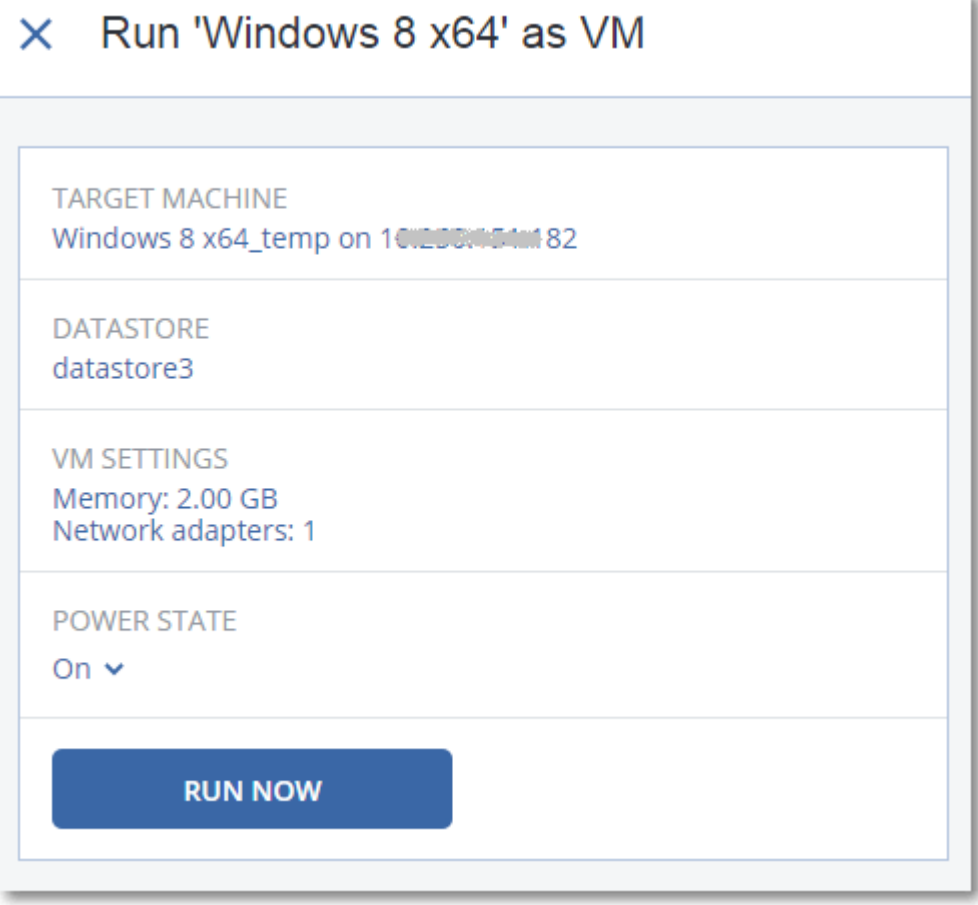

- 3. [Opsional] Klik **Mesin target**, lalu ubah jenis mesin virtual (ESXi atau Hyper-V), host, atau nama mesin virtual.
- 4. [Opsional] Klik **Penyimpanan data** untuk ESXi atau **Jalur** untuk Hyper-V, lalu pilih penyimpanan data untuk mesin virtual.

Ubah ke disk virtual yang mengakumulasi sementara mesin sedang berjalan. Pastikan penyimpanan data yang dipilih memiliki cukup ruang bebas. Jika Anda berencana mempertahankan perubahan ini dengan [menjadikan](#page-346-0) mesin virtual permanen, pilih penyimpanan data yang sesuai untuk menjalankan mesin dalam produksi.

- 5. [Opsional] Klik **Pengaturan VM** untuk mengubah ukuran memori dan koneksi jaringan mesin virtual.
- 6. [Opsional] Pilih status daya VM (**On**/**Off**).
- 7. Klik **Jalankan sekarang**.

Hasilnya, mesin akan muncul di antarmuka web dengan salah satu ikon berikut:

).<br>. Mesin virtual tersebut tidak dapat dipilih untuk pencadangan.

# Menghapus mesin

Kami tidak menyarankan untuk menghapus mesin virtual sementara secara langsung di vSphere/Hyper-V. Tindakan ini dapat menyebabkan artefak di antarmuka web. Selain itu, cadangan yang merupakan sumber dari mesin yang berjalan mungkin tetap terkunci untuk sementara (tidak dapat dihapus karena aturan retensi).

## *Untuk menghapus mesin virtual yang dijalankan dari cadangan*

- 1. Pada tab **Semua perangkat**, pilih mesin yang berjalan dari cadangan.
- 2. Klik **Hapus**.

Mesin dihapus dari antarmuka web. Mesin virtual ini juga dihapus dari inventaris dan penyimpanan data vSphere atau Hyper-V (penyimpanan). Semua perubahan yang terjadi pada data ketika mesin sedang berjalan akan hilang.

# <span id="page-346-0"></span>Finalisasi mesin

Ketika mesin virtual ini berjalan dari cadangan, isi disk virtual akan diambil langsung dari cadangan tersebut. Namun, mesin tidak akan dapat diakses atau bahkan rusak jika koneksi ke lokasi cadangan atau agen pencadangan hilang.

Untuk mesin ESXi, Anda memiliki opsi untuk membuat mesin ini permanen, yaitu memulihkan semua disk virtual, beserta semua perubahan yang terjadi saat mesin sedang berjalan, ke penyimpanan data yang menyimpan perubahan tersebut. Proses ini disebut finalisasi.

Finalisasi dilakukan tanpa waktu henti. Mesin Virtual *tidak* akan dimatikan selama finalisasi.

## *Untuk menyelesaikan mesin yang dijalankan dari cadangan*

- 1. Pada tab **Semua perangkat**, pilih mesin yang berjalan dari cadangan.
- 2. Klik **Menyelesaikan**.
- 3. [Opsional] Tentukan nama baru untuk mesin.
- 4. [Opsional] Ubah mode provisi disk. Pengaturan defaultnya adalah **Tipis**.
- 5. Klik **Menyelesaikan**.

Nama mesin akan langsung berubah. Progres pemulihan akan ditampilkan pada tab **Aktivitas**. Begitu pemulihan selesai, ikon mesin akan berubah ke mesin virtual reguler.

# Yang perlu Anda ketahui tentang finalisasi

### Finalisasi vs. pemulihan reguler

Proses finalisasi lebih lambat dari pemulihan reguler karena alasan berikut:

- Selama finalisasi, agen akan melakukan akses secara acak ke bagian cadangan yang berbedabeda. Ketika keseluruhan mesin sedang dipulihkan, agen akan membaca data dari cadangan secara berurutan.
- Jika mesin virtual berjalan selama finalisasi, agen akan membaca data dari cadangan lebih sering, agar kedua proses berjalan secara bersamaan. Selama pemulihan reguler, mesin virtual akan dihentikan.

### Finalisasi mesin berjalan dari cadangan awan

Karena akses yang intensif ke data yang dicadangkan, kecepatan finalisasi sangat bergantung pada bandwidth koneksi antara lokasi cadangan dan agennya. Finalisasi akan berjalan lebih lambat untuk cadangan yang berlokasi di awan jika dibandingkan dengan cadangan lokal. Jika koneksi internet sangat lambat atau tidak stabil, finalisasi mesin yang berjalan dari cadangan awan mungkin akan gagal. Sebaiknya jalankan mesin virtual dari cadangan lokal jika Anda berencana menjalankan finalisasi dan memiliki pilihan untuk itu.

# Bekerja di VMware vSphere

Bagian ini menjelaskan operasi yang spesifik untuk lingkungan VMware vSphere.

# Replikasi mesin virtual

Replikasi hanya tersedia untuk mesin virtual VMware ESXi.

Replikasi adalah proses pembuatan salinan yang sama (replika) dari sebuah mesin virtual, lalu mempertahankan replika tersebut tetap tersinkron dengan mesin aslinya. Dengan mereplikasi mesin virtual kritis, Anda akan tetap memiliki salinan mesin ini dalam status siap beroperasi.

Replikasi dapat dijalankan secara manual atau dengan jadwal yang Anda tentukan. Replikasi pertama adalah replikasi penuh (menyalin keseluruhan mesin). Semua replikasi berikutnya bersifat inkremental dan dilakukan dengan Pelacakan [Perubahan](#page-352-0) Blok, kecuali jika opsi ini dinonaktifkan.

# Replikasi vs. mencadangkan

Tidak seperti pencadangan terjadwal, replika hanya menyimpan status terbaru dari mesin virtual. Replika memakan ruang penyimpanan data, sementara cadangan dapat disimpan pada penyimpanan yang lebih murah.

Namun, menyalakan replika jauh lebih cepat daripada pemulihan dan lebih cepat daripada menjalankan mesin virtual dari cadangan. Ketika dinyalakan, replika bekerja lebih cepat daripada VM yang berjalan dari cadangan, dan tidak perlu memuat Agen untuk VMware.

# Contoh penggunaan

### <sup>l</sup> **Replikasi mesin virtual ke lokasi yang jauh.**

Replikasi memungkinkan Anda untuk mencegah kegagalan sebagian atau keseluruhan sistem, dengan mengkloning mesin virtual dari lokasi utama ke lokasi kedua. Lokasi kedua biasanya terletak di fasilitas jarak jauh yang kemungkinan besar tidak akan terdampak oleh faktor lingkungan, infrastruktur, maupun faktor lainnya yang menyebabkan kegagalan lokasi utama.

<sup>l</sup> **Replikasi mesin virtual pada lokasi tunggal (dari satu host/penyimpanan data ke host/penyimpanan data lainnya).**

Replikasi di lokasi dapat digunakan untuk skenario ketersediaan tinggi dan pemulihan bencana.

# Yang dapat Anda lakukan dengan sebuah replika

<sup>l</sup> **[Menguji](#page-349-0) replika**

Replika akan dinyalakan untuk pengujian. Gunakan vSphere Client atau alat lain untuk memeriksa apakah replika bekerja dengan benar. Replikasi ditangguhkan saat pengujian sedang berlangsung.

<sup>l</sup> **[Failover](#page-350-0) pada replika**

Failover adalah transisi beban kerja dari mesin virtual asli ke replikanya. Replikasi ditangguhkan saat failover sedang berlangsung.

<sup>l</sup> **Mencadangkan replika**

Cadangan dan replikasi sama-sama membutuhkan akses ke disk virtual, sehingga performa host di mana mesin virtual berjalan juga akan terdampak. Jika Anda menginginkan replika dan cadangan mesin virtual namun tidak ingin menambah beban tambahan pada host produksi, lakukan replikasi mesin ke host yang berbeda, dan siapkan cadangan replika.

## Batasan

Jenis mesin virtual berikut tidak dapat direplikasi:

- Mesin toleransi kegagalan yang berjalan pada ESXi 5.5 ke bawah.
- Mesin yang berialan dari cadangan.
- Replika mesin virtual.

# <span id="page-349-1"></span>Membuat rencana replikasi

Rencana replikasi harus dibuat untuk tiap mesin secara individual. Tidak mungkin menerapkan rencana yang ada ke mesin lain.

### *Untuk membuat rencana replikasi*

- 1. Pilih mesin virtual yang akan direplikasi.
- 2. Klik **Replikasi**.

Perangkat lunak akan menampilkan templat rencana replikasi baru.

- 3. [Opsional] Untuk memodifikasi nama rencana replikasi, klik nama default.
- 4. Klik **Mesin target**, lalu lakukan langkah berikut:
	- a. Pilih apakah akan membuat replika baru atau menggunakan replika mesin asli yang sudah ada.
	- b. Pilih host ESXi dan tentukan nama replika yang baru, atau pilih replika yang sudah ada. Nama default replika yang baru adalah **[Original Machine Name]\_replica**.
	- c. Klik **OK**.
- 5. [Hanya ketika mereplikasi ke mesin baru] Klik **Penyimpanan Data**, lalu pilih penyimpanan data untuk mesin virtual.
- 6. [Opsional] Klik **Jadwal** untuk mengubah jadwal replikasi.

Secara default, replikasi dilakukan setiap hari, Senin hingga Jumat. Anda dapat memilih waktu untuk menjalankan replikasi.

Jika Anda ingin mengubah frekuensi replikasi, geser slider, lalu tentukan jadwalnya.

Anda juga dapat melakukan hal berikut:

- <sup>l</sup> Menetapkan rentang tanggal kapan jadwal akan berlaku efektif. Pilih kotak centang **Jalankan rencana dalam kisaran tanggal**, lalu tentukan rentang tanggal.
- Nonaktifkan jadwal. Dalam hal ini, replikasi dapat dijalankan secara manual.
- 7. [Opsional] Klik ikon roda gigi untuk memodifikasi opsi [replikasi](#page-352-0).
- 8. Klik **Terapkan**.
- 9. [Opsional] Untuk menjalankan rencana secara manual, klik **Jalankan sekarang** pada panel rencana.

Setelah rencana replikasi dijalankan, replika mesin virtual akan muncul pada daftar **Semua**

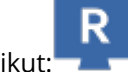

<span id="page-349-0"></span>**perangkat** dengan ikon berikut:

# Menguji replika

### *Untuk menyiapkan replika pengujian*

- 1. Pilih replika untuk uji.
- 2. Klik **Uji replika**.
- 3. Klik **Mulai tes**.
- 4. Pilih apakah Anda ingin menghubungkan replika yang menyala ke jaringan. Secara default, replika tidak akan dihubungkan ke jaringan.
- 5. [Opsional] Jika Anda memilih untuk menghubungkan replika ke jaringan, pilih kotak centang **Hentikan mesin virtual orisinal** untuk menghentikan mesin orisinal sebelum menyalakan replika.
- 6. Klik **Mulai**.

### *Untuk menghentikan uji replika*

- 1. Pilih replika untuk pengujian yang sedang berlangsung.
- 2. Klik **Uji replika**.
- 3. Klik **Hentikan pengujian**.
- <span id="page-350-0"></span>4. Konfirmasi keputusan Anda.

# Failover pada replika

### *Untuk melakukan failover mesin pada replika*

- 1. Pilih replika untuk failover.
- 2. Klik **Tindakan replika**.
- 3. Klik **Failover**.
- 4. Pilih apakah Anda ingin menghubungkan replika yang menyala ke jaringan. Secara default, replika akan dihubungkan ke jaringan yang sama dengan mesin aslinya.
- 5. [Opsional] Jika Anda memilih untuk menghubungkan replika ke jaringan, kosongkan kotak centang **Hentikan mesin virtual orisinal** agar mesin orisinal tetap online.
- 6. Klik **Mulai**.

Ketika replika dalam status failover, Anda dapat memilih salah satu tindakan berikut:

<sup>l</sup> **[Hentikan](#page-351-0) failover**

Hentikan failover jika mesin asli sudah diperbaiki. Replika akan dimatikan. Replikasi akan dilanjutkan.

<sup>l</sup> **Lakukan failover [permanen](#page-351-1) pada replika**

Operasi instan ini akan menghapus tanda 'replika' dari mesin virtual, sehingga replikasi terhadapnya tidak mungkin dijalankan lagi. Jika Anda ingin melanjutkan replikasi, edit rencana replikasi untuk memilih mesin ini sebagai sumbernya.

**•** [Failback](#page-351-2)

Lakukan failback jika Anda melakukan failover ke lokasi yang tidak ditujukan untuk operasi berkelanjutan. Replika akan dipulihkan ke mesin virtual asli atau yang baru. Setelah pemulihan mesin asli selesai, mesin akan dinyalakan dan replikasi dilanjutkan. Jika Anda memilih untuk memulihkan ke mesin baru, edit rencana replikasi untuk memilih mesin ini sebagai sumbernya.

## <span id="page-351-0"></span>Menghentikan failover

#### *Untuk menghentikan failover*

- 1. Pilih replika yang berada dalam status failover.
- 2. Klik **Tindakan replika**.
- 3. Klik **Hentikan Failover**.
- <span id="page-351-1"></span>4. Konfirmasi keputusan Anda.

### Melakukan failover permanen

### *Untuk melakukan failover permanen*

- 1. Pilih replika yang berada dalam status failover.
- 2. Klik **Tindakan replika**.
- 3. Klik **Failover Permanen**.
- 4. [Opsional] Ubah nama mesin virtual.
- 5. [Opsional] Pilih kotak centang **Hentikan mesin virtual orisinal**.
- <span id="page-351-2"></span>6. Klik **Mulai**.

### Failback

#### *Untuk melakukan failback dari replika*

- 1. Pilih replika yang berada dalam status failover.
- 2. Klik **Tindakan replika**.
- 3. Klik **Failback dari replika**.

Perangkat lunak akan secara otomatis memilih mesin asli sebagai mesin target.

- 4. [Opsional] Klik **Mesin target**, lalu lakukan langkah berikut:
	- a. Pilih apakah akan Anda ingin melakukan failback ke mesin baru atau mesin yang sudah ada.
	- b. Pilih host ESXi dan tentukan nama mesin yang baru, atau pilih mesin yang sudah ada.
	- c. Klik **OK**.
- 5. [Opsional] Ketika melakukan failback ke mesin baru, Anda juga dapat melakukan hal berikut:
	- <sup>l</sup> Klik **Penyimpanan Data** untuk memilih penyimpanan data bagi mesin virtual.
	- Klik Pengaturan VM untuk mengubah ukuran memori, jumlah prosesor, dan koneksi jaringan mesin virtual.
- 6. [Opsional] Klik **Opsi pemulihan** untuk memodifikasi opsi [failback.](#page-352-1)
- 7. Klik **Mulai pemulihan**.
- 8. Konfirmasi keputusan Anda.

# <span id="page-352-0"></span>Opsi replikasi

Untuk memodifikasi opsi replikasi, klik ikon roda gigi di samping nama rencana replikasi, lalu klik **Opsi replikasi**.

# Pelacakan Perubahan Blok (CBT)

Opsi ini mirip dengan opsi pencadangan "Pelacakan [Perubahan](#page-160-0) Blok (CBT)".

## Provisi disk

Opsi ini menetapkan pengaturan provisi disk untuk replika.

Nilai prasetelnya adalah: **Provisi tipis**.

Nilai berikut tersedia: **Provisi tipis**, **Provisi tebal**, **Simpan pengaturan orisinal**.

## Penanganan eror

Opsi ini mirip dengan opsi pencadangan ["Penanganan](#page-163-0) eror".

## Perintah pra/pasca

Opsi ini mirip dengan opsi pencadangan "Perintah [pra/pasca"](#page-174-0).

## Layanan Volume Shadow Copy VSS untuk mesin virtual

<span id="page-352-1"></span>Opsi ini mirip dengan opsi pencadangan ["Layanan](#page-185-0) Volume Shadow Copy VSS untuk mesin virtual".

# Opsi failback

Untuk memodifikasi opsi failback, klik **Opsi pemulihan** ketika mengonfigurasi failback.

## Penanganan eror

Opsi ini mirip dengan opsi pemulihan ["Penanganan](#page-208-0) eror".

## Performa

Opsi ini mirip dengan opsi pemulihan ["Performa"](#page-210-0).

## Perintah pra/pasca

Opsi ini mirip dengan opsi pemulihan "Perintah [pra/pasca".](#page-210-1)

## Manajemen daya VM

Opsi ini mirip dengan opsi pemulihan ["Manajemen](#page-212-0) daya VM".

# Seeding replika awal

Untuk mempercepat replikasi ke lokasi jarak jauh dan menghemat bandwidth jaringan, Anda dapat melakukan seeding replika.

### **Penting**

Untuk melakukan seeding replika, Agen untuk VMware (Alat Virtual) harus berjalan pada ESXi target.

### *Untuk melakukan seeding replika awal*

- 1. Lakukan salah satu langkah berikut:
	- Jika mesin virtual asli dapat dimatikan, matikan lalu lompat ke langkah 4.
	- Jika mesin virtual asli tidak dapat dimatikan, lanjutkan ke langkah berikutnya.
- 2. [Membuat](#page-349-1) rencana replikasi.

Ketika membuat rencana, pada **Mesin target**, pilih **Replika baru** dan ESXi yang menjadi host mesin asli.

3. Jalankan rencana satu kali.

Replika akan dibuat pada ESXi asli.

- 4. Ekspor file mesin virtual (atau replikanya) ke hard drive eksternal.
	- a. Hubungkan hard drive eksternal ke mesin yang menjalankan vSphere Client.
	- b. Hubungkan vSphere Client ke vCenter/ESXi asli.
	- c. Pilih replika yang baru dibuat pada inventaris.
	- d. Klik **File** > **Ekspor** > **Ekspor templat OVF**.
	- e. Pada **Direktori**, tentukan folder pada hard drive eksternal.
	- f. Klik **OK**.
- 5. Transfer hard drive ke lokasi jarak jauh.
- 6. Impor replika ke ESXi target.
	- a. Hubungkan hard drive eksternal ke mesin yang menjalankan vSphere Client.
	- b. Hubungkan vSphere Client ke vCenter/ESXi target.
	- c. Klik **File** > **Sebarkan templat OVF**.
	- d. Pada **Sebarkan dari file atau URL**, tentukan templat yang telah Anda ekspor pada langkah 4.
	- e. Selesaikan prosedur impor.
- 7. Edit rencana replikasi yang Anda buat di langkah 2. Pada **Mesin target**, pilih **Replika yang ada**, lalu pilih replika yang diimpor.

Hasilnya, perangkat lunak akan melanjutkan memperbarui replika. Semua replikasi akan bertambah secara bertahap.

# <span id="page-354-0"></span>Pencadangan bebas LAN

Jika host ESXi produksi Anda terlalu banyak muatan sehingga menjalankan alat virtual tidak diinginkan, pertimbangkan untuk menginstal Agen untuk VMware (Windows) pada mesin fisik di luar infrastruktur ESXi.

Jika ESXi Anda menggunakan penyimpanan yang terpasang SAN, instal agen pada mesin yang terhubung pada SAN yang sama. Agen akan mencadangkan mesin virtual langsung dari penyimpanan, bukan melalui host ESXi dan LAN. Kemampuan ini disebut pencadangan tanpa LAN.

Diagram di bawah ini mengilustrasikan pencadangan dengan berbasis LAN dan tanpa LAN. Akses tanpa LAN ke mesin virtual tersedia jika Anda memiliki saluran fiber (FC) atau iSCSI Storage Area Network. Untuk menghapus sepenuhnya pengiriman data cadangan melalui LAN, simpan cadangan pada disk lokal dari mesin agen atau pada penyimpanan yang terpasang SAN.

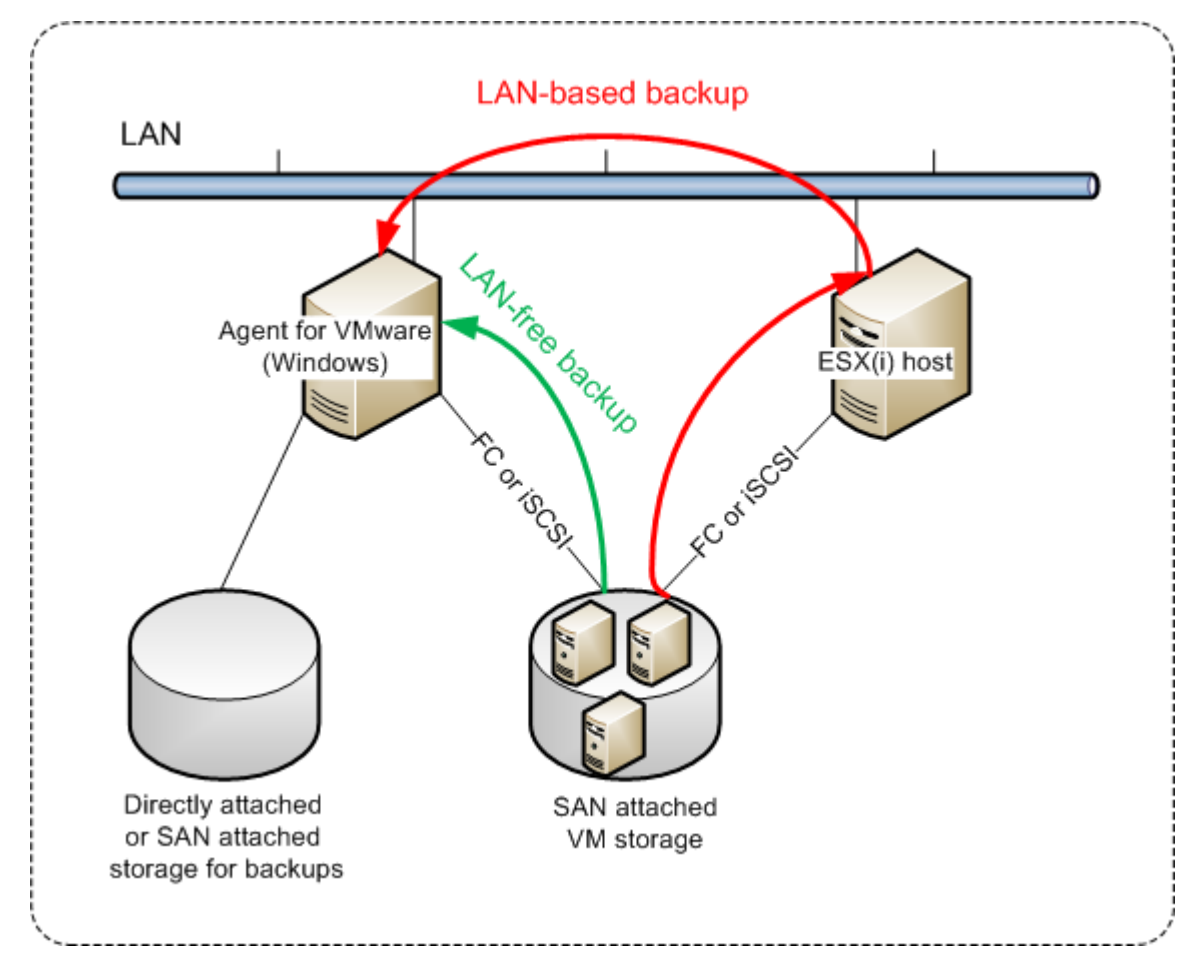

## *Agar agen dapat mengakses penyimpanan data secara langsung*

- 1. Instal Agen untuk VMware pada mesin Windows yang memiliki akses jaringan ke vCenter Server.
- 2. Hubungkan logical unit number (LUN) yang menjadi host penyimpanan data ke mesin. Pertimbangkan hal berikut:
	- <sup>l</sup> Gunakan protokol yang sama (misalnya iSCSI atau FC) yang digunakan untuk koneksi penyimpanan data ke ESXi.

<sup>l</sup> LUN *tidak boleh* diinisialisasi dan harus muncul sebagai disk "offline" pada **Manajemen Disk**. Jika Windows menginisialisasi LUN, maka LUN bisa rusak dan tidak terbaca oleh VMware vSphere.

Untuk menghindari inisialisasi LUN, **Kebijakan SAN** secara otomatis diatur ke **Offline Semua** selama instalasi Agen untuk VMware (Windows).

Akibatnya, agen akan menggunakan mode transpor SAN untuk mengakses disk virtual, misalnya agen akan membaca sektor LUN mentah melalui iSCSI/FC tanpa mengenali sistem file VMFS (yang tidak diketahui oleh Windows).

# Pembatasan

- Pada vSphere 6.0 ke atas, agen tidak dapat menggunakan mode transpor SAN jika ada disk VM yang terletak pada Volume Virtual VMware (Vvol) dan ada yang tidak. Pencadangan mesin virtual semacam ini akan gagal.
- Mesin virtual terenkripsi, yang dikenalkan pada VMware vSphere 6.5, akan dicadangkan melalui LAN, meskipun Anda mengonfigurasi mode transpor SAN untuk agen. Agen akan melakukan fallback pada transpor NBD karena VMware tidak mendukung transpor SAN untuk mencadangkan disk virtual terenkripsi.

# Contoh

Jika Anda menggunakan SAN iSCSI, konfigurasikan iSCSI initiator pada mesin yang menjalankan Windows di mana Agen untuk VMware terinstal.

## *Untuk mengonfigurasi kebijakan SAN*

- 1. Masuk sebagai administrator, buka saran perintah, ketik diskpart, lalu tekan **Enter**.
- 2. Ketik san, lalu tekan **Enter**. Pastikan bahwa **Kebijakan SAN: Offline Semua** ditampilkan.
- 3. Jika nilai lain untuk Kebijakan SAN ditetapkan:
	- a. Ketik san policy=offlineall.
	- b. Tekan **Enter**.
	- c. Untuk memeriksa apakah pengaturan telah diterapkan dengan benar, lakukan langkah 2.
	- d. Mulai ulang mesin.

### *Untuk mengonfigurasi iSCSI initiator*

1. Buka **Panel Kontrol** > **Alat Administratif** > **iSCSI Initiator**.

#### **Catatan**

Untuk menemukan aplet **Alat Administratif**, Anda mungkin perlu mengubah tampilan **Panel Kontrol** ke selain **Beranda** atau **Kategori**, atau gunakan pencarian.

2. Jika ini adalah kali pertama iSCSI Initiator Microsoft diluncurkan, konfirmasikan bahwa Anda ingin memulai layanan iSCSI Initiator Microsoft.

- 3. Pada tab **Target**, ketik nama domain yang sepenuhnya memenuhi syarat (FQDN) atau alamat IP perangkat SAN target, lalu klik **Hubung Cepat**.
- 4. Pilih LUN yang menjadi host penyimpanan data, lalu klik **Hubungkan**. Jika LUN tidak ditampilkan, pastikan zona target iSCSI mengaktifkan mesin yang menjalankan agen untuk mengakses LUN. Mesin harus ditambahkan ke daftar iSCSI Initiator yang diizinkan pada target ini.
- 5. Klik **OK**.

SAN LUN yang sudah siap harus muncul pada **Manajemen Disk** seperti yang ditampilkan pada screenshot di bawah ini.

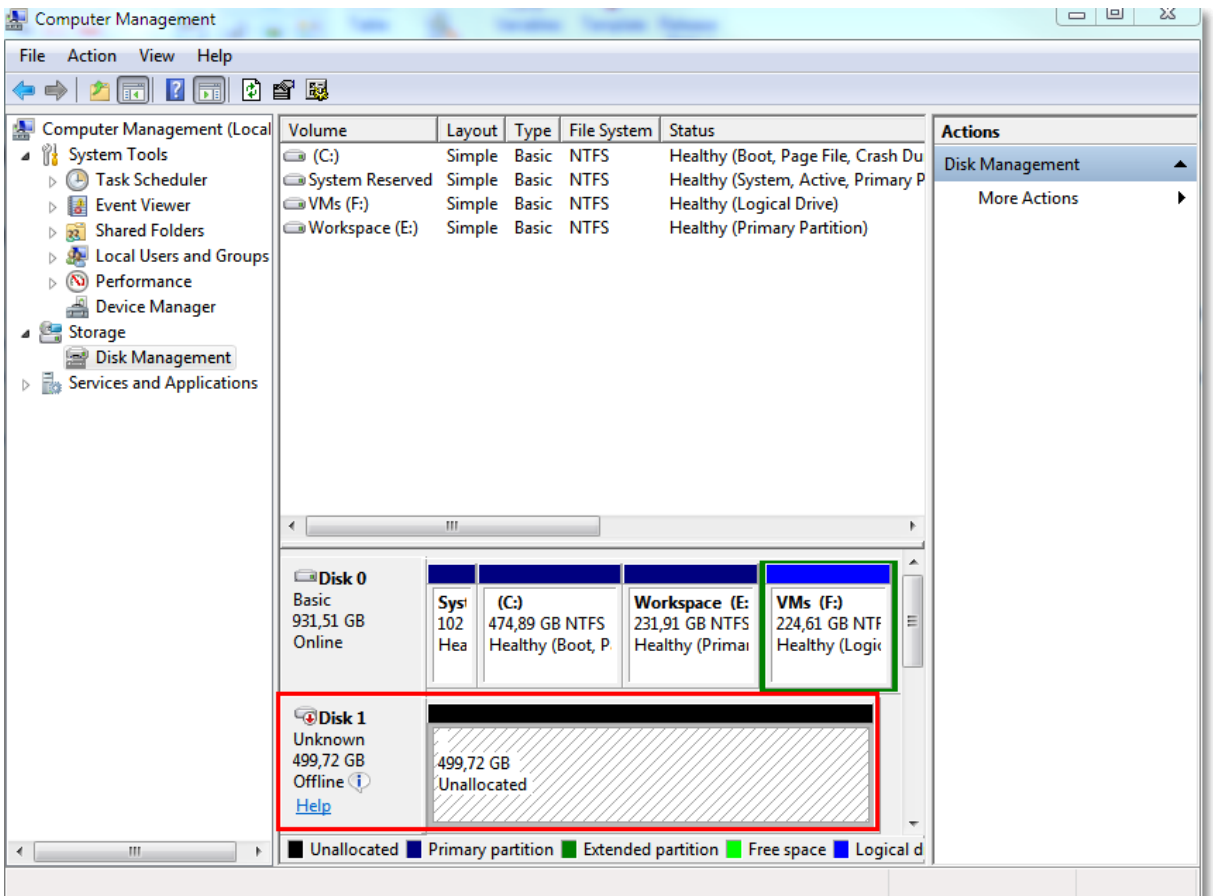

# Menggunakan snapshot perangkat keras SAN

Jika VMware vSphere Anda menggunakan sistem penyimpanan jaringan area penyimpanan (SAN) sebagai penyimpanan data, Anda dapat mengaktifkan Agen untuk VMware (Windows) guna menggunakan snapshot perangkat keras SAN saat melakukan pencadangan.

### **Penting**

Hanya mendukung penyimpanan NetApp SAN.

# Mengapa perlu menggunakan snapshot perangkat keras SAN?

Agen untuk VMware memerlukan snapshot mesin virtual untuk membuat cadangan yang konsisten. Karena agen membaca konten disk virtual dari snapshot, snapshot harus disimpan selama seluruh proses backup.

Secara default, agen menggunakan snapshot VMware asli yang dibuat oleh host ESXi. Ketika snapshot disimpan, file disk virtual akan berada dalam status hanya-baca, dan host menulis semua perubahan yang dilakukan pada disk untuk memisahkan file delta. Setelah proses pencadangan selesai, host akan menghapus snapshot, yaitu menggabungkan file delta dengan file disk virtual.

Mempertahankan maupun menghapus snapshot dapat memengaruhi performa mesin virtual. Dengan disk virtual besar dan perubahan data yang cepat, operasi ini membutuhkan waktu yang lama selama performa dapat menurun. Dalam kasus yang ekstrem, ketika beberapa mesin didukung secara bersamaan, file delta yang bertambah hampir dapat memenuhi penyimpanan data dan menyebabkan semua mesin virtual mati.

Anda dapat mengurangi pemanfaatan sumber daya hypervisor dengan melepas snapshot ke SAN. Dalam kasus ini, urutan operasinya adalah sebagai berikut:

- 1. ESXi mengambil snapshot VMware di awal proses pencadangan, untuk membawa disk virtual ke status yang konsisten.
- 2. SAN membuat snapshot perangkat keras volume atau LUN yang berisi mesin virtual dan snapshot VMware-nya. Operasi ini biasanya memerlukan waktu beberapa detik.
- 3. ESXi menghapus snapshot VMware. Agen untuk VMware membaca konten disk virtual dari snapshot perangkat keras SAN.

Karena snapshot VMware hanya dipertahankan selama beberapa detik, penurunan performa mesin virtual diminimalkan.

# Apa yang saya perlukan untuk menggunakan snapshot perangkat keras SAN?

Jika Anda ingin menggunakan snapshot perangkat keras SAN saat mencadangkan mesin virtual, pastikan semua hal berikut benar:

- <sup>l</sup> Penyimpanan NetApp SAN memenuhi persyaratan yang dijelaskan dalam ["Persyaratan](#page-358-0) [penyimpanan](#page-358-0) NetApp SAN".
- Mesin yang menjalankan Agen untuk VMware (Windows) dikonfigurasi seperti yang dijelaskan dalam ["Mengonfigurasi](#page-359-0) mesin yang menjalankan Agen untuk VMware".
- Penyimpanan SAN terdaftar di server [manajemen.](#page-360-0)
- [Jika ada Agen untuk VMware yang tidak ikut serta dalam pendaftaran di atas] Mesin virtual yang berada di penyimpanan SAN akan ditetapkan ke agen yang diaktifkan SAN, seperti dijelaskan dalam ["Pengikatan](#page-362-0) mesin virtual".
- Opsi pencadangan ["Perangkat](#page-178-0) keras snapshot SAN" diaktifkan dalam opsi rencana pencadangan.

# <span id="page-358-0"></span>Persyaratan penyimpanan NetApp SAN

- Penyimpanan SAN harus digunakan sebagai penyimpanan data NFS atau iSCSI.
- <sup>l</sup> SAN harus menjalankan Data ONTAP 8.1 atau yang lebih baru di mode **Clustered Data ONTAP (cDOT)**. Mode **7-mode** tidak didukung.
- <sup>l</sup> Di NetApp OnCommand System Manager, kotak centang **Snapshot copies** > **Configure** > **Make Snapshot directory (.snapshot) visible** harus dipilih untuk volume tempat penyimpanan data berada.

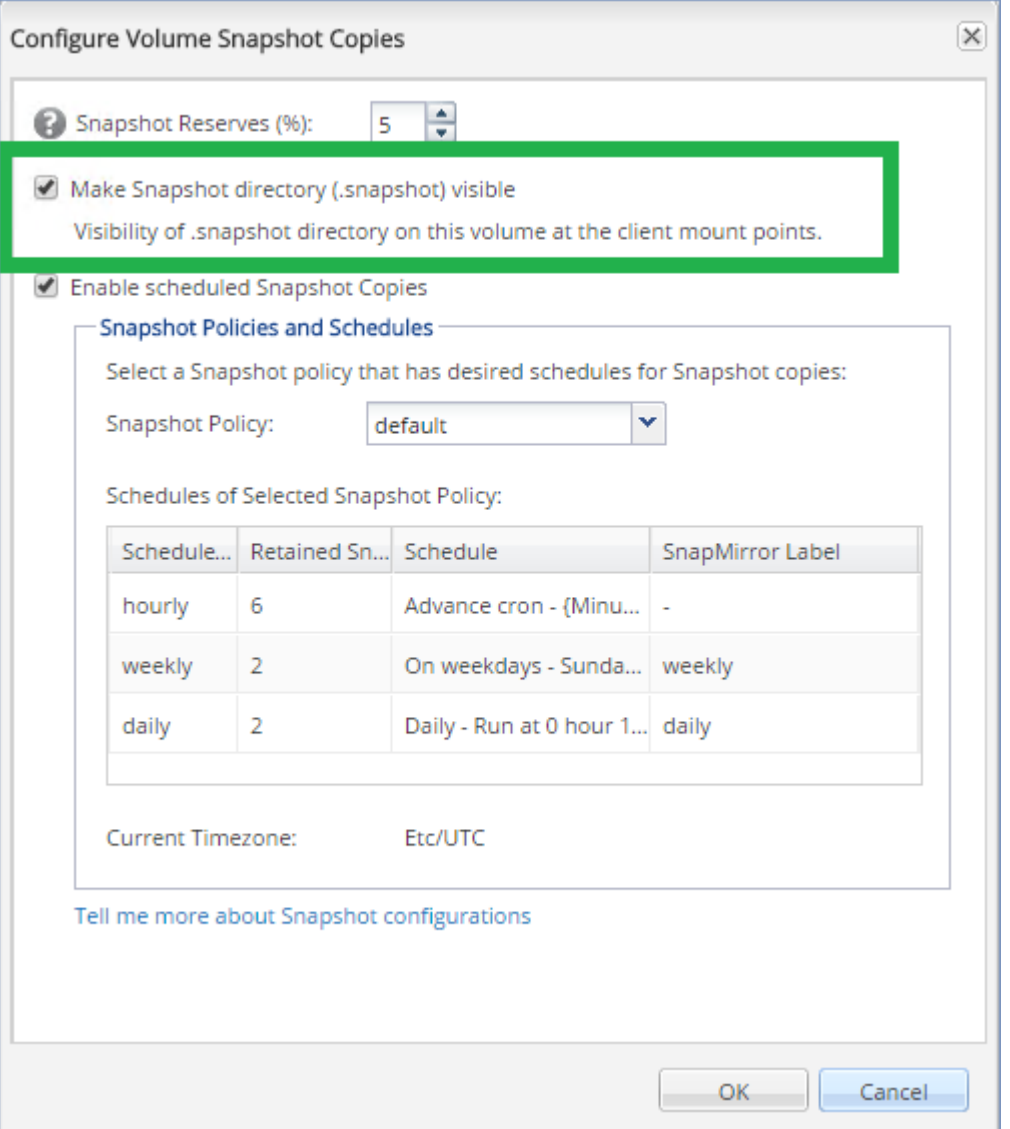

• [Untuk penyimpanan data NFS] Akses ke NFS bersama dari klien Windows NFSv3 harus diaktifkan pada Storage Virtual Machine (SVM) yang ditentukan saat membuat penyimpanan data. Akses dapat diaktifkan dengan perintah berikut:

vserver nfs modify -vserver [nama SVM] -v3-ms-dos-client enable

Untuk informasi lebih lanjut, lihat dokumentasi Praktik Terbaik NetApp:

[https://kb.netapp.com/support/s/article/ka21A0000000k89QAA/top-windows-nfsv3-0-issues](https://kb.netapp.com/support/s/article/ka21A0000000k89QAA/top-windows-nfsv3-0-issues-workarounds-and-best-practices)[workarounds-and-best-practices](https://kb.netapp.com/support/s/article/ka21A0000000k89QAA/top-windows-nfsv3-0-issues-workarounds-and-best-practices)

• [Untuk penyimpanan data iSCSI] Di NetApp OnCommand System Manager, kotak centang **Disable Space Reservation** harus dipilih untuk LUN iSCSI tempat penyimpanan data berada.

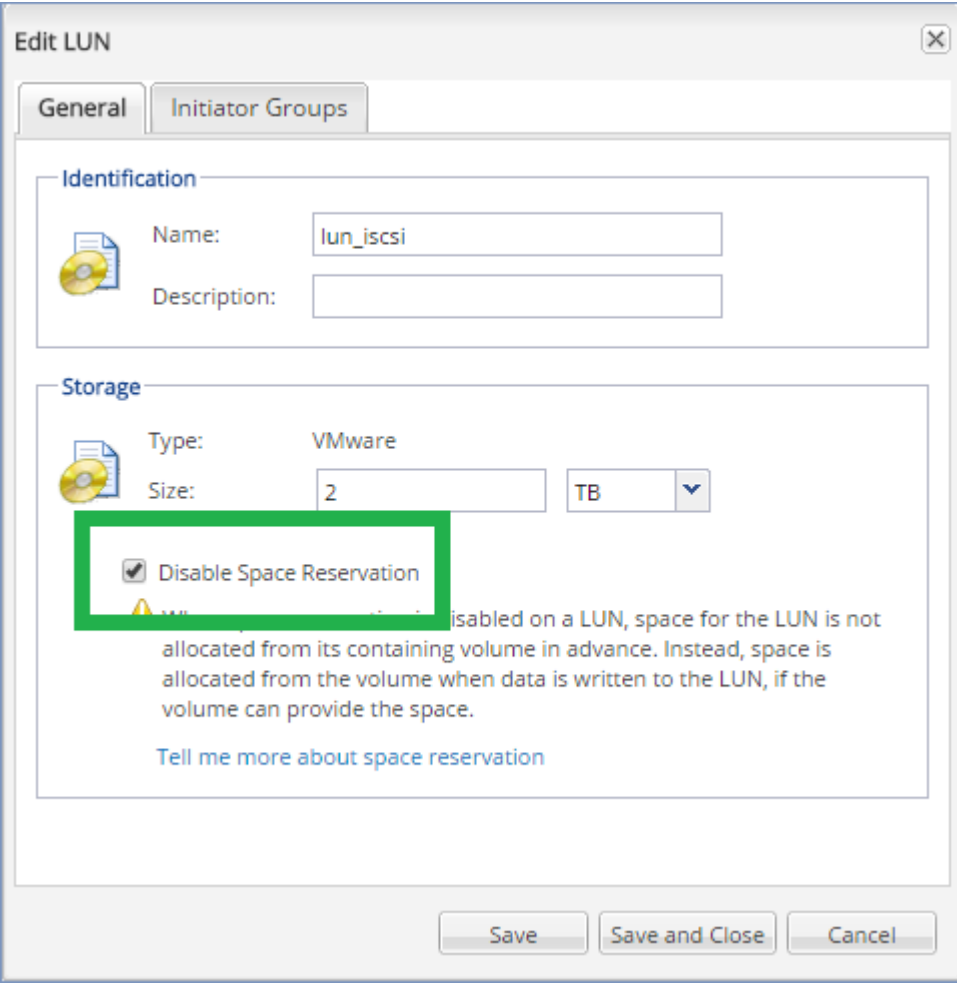

# <span id="page-359-0"></span>Mengonfigurasi mesin yang menjalankan Agen untuk VMware

Tergantung apakah penyimpanan SAN digunakan sebagai penyimpanan data NFS atau iSCSI, lihat bagian terkait di bawah ini.

## Mengonfigurasi iSCSI Initiator

Pastikan semua hal berikut ini benar:

- Microsoft iSCSI Initiator diinstal.
- <sup>l</sup> Jenis startup Microsoft iSCSI Initiator Service diatur ke **Otomatis** atau **Manual**. Hal tersebut dapat dilakukan di snap-in **Layanan**.
- iSCSI initiator dikonfigurasikan seperti yang dijelaskan pada bagian contoh ["Pencadangan](#page-354-0) bebas [LAN".](#page-354-0)
### Mengonfigurasi Klien NFS

Pastikan semua hal berikut ini benar:

- <sup>l</sup> Microsoft **Services for NFS** (di Windows Server 2008) atau **Client for NFS** (di Windows Server 2012 ke atas) diinstal.
- Klien NFS dikonfigurasi untuk akses anonim. Hal tersebut dapat dilakukan dengan langkah berikut:
	- a. Buka Registry Editor.
	- b. Temukan kunci registri berikut: **HKEY\_LOCAL\_**

**MACHINE\SOFTWARE\Microsoft\ClientForNFS\CurrentVersion\Default**

- c. Dalam kunci ini, buat nilai **DWORD** baru bernama **AnonymousUID** dan atur nilai data ke 0.
- d. Dalam kunci yang sama, buat nilai **DWORD** baru bernama **AnonymousGID** dan atur nilai data ke 0.
- e. Mulai ulang mesin.

### Mendaftarkan penyimpanan SAN di server manajemen

- 1. Klik **Pengaturan** > **Penyimpanan SAN**.
- 2. Klik **Tambah penyimpanan**.
- 3. [Opsional] Pada **Nama**, ubah nama penyimpanan.

Nama ini akan ditampilkan pada tab **penyimpanan SAN**.

4. Pada **Nama host atau alamat IP**, tentukan Mesin Virtual Penyimpanan NetApp (SVM, disebut juga filer) yang ditentukan saat membuat penyimpanan data.

Untuk menemukan informasi yang diperlukan di VMware vSphere Web Client, pilih penyimpanan data, lalu klik **Konfigurasi** > **Dukungan perangkat**. Nama host atau alamat IP ditampilkan di bidang **Server**.

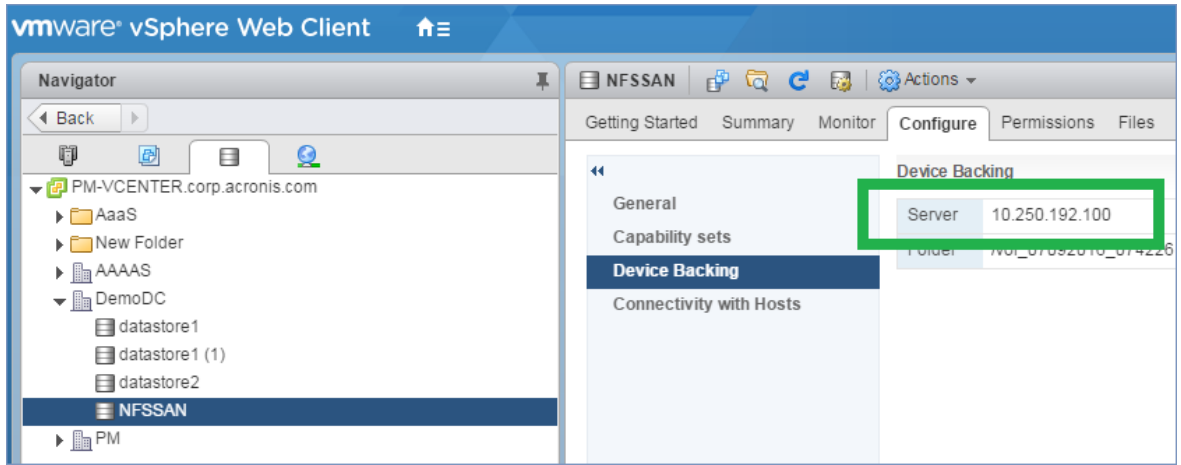

5. Pada **Nama pengguna** dan **Kata sandi**, tentukan kredensial administrator SVM.

### **Penting**

Akun yang ditentukan harus merupakan administrator lokal di SVM, bukan administrator manajemen sistem NetApp.

Anda dapat menentukan pengguna yang sudah ada atau membuat yang baru. Untuk membuat pengguna baru, di NetApp OnCommand System Manager, navigasikan ke **Konfigurasi** > **Keamanan** > **Pengguna**, lalu buat pengguna baru.

- 6. Pilih satu atau beberapa Agen untuk VMware (Windows) yang akan diberikan izin baca untuk perangkat SAN.
- <span id="page-361-0"></span>7. Klik **Tambah**.

## Menggunakan penyimpanan yang terpasang secara lokal

Anda dapat memasang disk tambahan ke Agen untuk VMware (Alat Virtual) sehingga agen dapat mencadangkan ke penyimpanan yang terpasang secara lokal ini. Pendekatan ini akan menghilangkan lalu lintas jaringan antara agen dan lokasi pencadangan.

Alat virtual yang berjalan di host atau klaster yang sama dengan mesin virtual yang dicadangkan memiliki akses langsung ke beberapa penyimpanan data di mana mesin berada. Ini berarti alat dapat memasang disk yang dicadangkan menggunakan transpor HotAdd, sehingga lalu lintas pencadangan akan diarahkan dari satu disk lokal ke disk lainnya. Jika penyimpanan data terhubung sebagai **Disk/LUN** dan bukan **NFS**, pencadangan akan sepenuhnya bebas LAN. Jika dilakukan penyimpanan data NFS, akan ada lalu lintas jaringan antara penyimpanan data dan host.

Dengan menggunakan penyimpanan yang terpasang secara lokal, agen akan dianggap selalu mencadangkan mesin yang sama. Jika banyak agen bekerja di dalam vSphere, dan satu atau beberapa di antaranya akan menggunakan penyimpanan yang terpasang secara lokal, Anda perlu [mengikat](#page-362-0) secara manual setiap agen ke semua mesin yang harus dicadangkan. Jika tidak, jika mesin didistribusikan kembali antara agen oleh server manajemen, pencadangan mesin dapat tersebar ke beberapa penyimpanan.

Anda dapat menambahkan penyimpanan ke agen yang sudah beroperasi atau ketika menyebarkan agen dari [templat](#page-93-0) OVF.

#### *Untuk menyertakan penyimpanan ke agen yang sudah beroperasi*

- 1. Di inventaris VMware vSphere, klik kanan Agen untuk VMware (Alat Virtual).
- 2. Tambahkan disk dengan mengedit pengaturan mesin virtual. Ukuran disk minimal harus 10 GB.

#### **Peringatan!**

Berhati-hatilah saat menambahkan disk yang sudah ada. Setelah penyimpanan dibuat, semua data sebelumnya yang ada dalam disk ini akan hilang.

3. Membuka konsol alat virtual. Tautan **Buat penyimpanan** tersedia di bagian bawah layar. Jika tidak ada, klik **Refresh**.

4. Klik tautan **Buat penyimpanan**, pilih disk dan tentukan labelnya. Panjang label dibatasi hingga 16 karakter, karena pembatasan sistem file.

### *Untuk memilih penyimpanan yang terpasang secara lokal sebagai tujuan pencadangan*

<span id="page-362-0"></span>Ketika membuat rencana [pencadangan,](#page-109-0) di **Tempat menyimpan cadangan**, pilih **Folder lokal**, lalu ketik huruf yang sesuai dengan penyimpanan yang terpasang secara lokal, misalnya, **D:\**.

## Pengikatan mesin virtual

Bagian ini memberi Anda gambaran tentang bagaimana server manajemen mengatur operasi beberapa agen dalam VMware vCenter.

Algoritma distribusi di bawah ini berfungsi untuk peralatan dan agen virtual yang diinstal di Windows.

## Algoritme distribusi

Mesin virtual didistribusikan secara otomatis antara Agen untuk VMware. Secara rata-rata, artinya setiap agen mengelola jumlah mesin yang sama. Jumlah ruang penyimpanan yang dipakai oleh mesin virtual tidak dihitung.

Namun, ketika memilih agen untuk mesin, perangkat lunak akan mencoba mengoptimalkan performa sistem secara keseluruhan. Secara khusus, perangkat lunak mempertimbangkan agen dan lokasi mesin virtual. Agen yang di-host pada host yang sama akan lebih dipilih. Jika tidak ada agen pada host yang sama, agen dari klaster yang sama akan lebih dipilih.

Setelah mesin virtual ditetapkan ke agen, semua pencadangan mesin ini akan didelegasikan ke agen ini.

## Redistribusi

Redistribusi terjadi setiap kali keseimbangan yang ditetapkan rusak, atau, lebih tepatnya, ketika ketidakseimbangan beban di antara agen mencapai 20 persen. Hal ini dapat terjadi ketika terdapat penambahan atau penghapusan mesin atau agen, mesin dimigrasikan ke host atau klaster yang berbeda, atau jika Anda secara manual mengikat mesin ke agen. Jika ini terjadi, server manajemen akan meredistribusikan mesin menggunakan algoritma yang sama.

Misalnya, Anda menyadari bahwa Anda membutuhkan lebih banyak agen untuk membantu dengan throughput dan menyebarkan alat virtual tambahan ke klaster. Server manajemen akan menetapkan mesin yang paling tepat untuk agen baru. Beban agen lama akan berkurang.

Ketika Anda menghapus agen dari server manajemen, mesin yang ditetapkan untuk agen akan diredistribusikan di antara agen yang tersisa. Namun, hal ini tidak akan terjadi jika agen rusak atau dihapus secara manual dari vSphere. Redistribusi hanya akan dimulai setelah Anda menghapus agen tersebut dari antarmuka web.

## Melihat riwayat distribusi

Anda dapat melihat hasil dari distribusi otomatis:

- **·** di kolom Agen untuk setiap mesin virtual pada bagian Semua perangkat
- **di bagian Mesin virtual yang ditetapkan** pada panel Detail ketika agen dipilih di bagian **Pengaturan** > **Agen** bagian

### Pengikatan manual

Pengikatan Agen untuk VMware memungkinkan Anda mengecualikan mesin virtual dari proses distribusi dengan menentukan agen yang harus selalu mencadangkan mesin ini. Keseimbangan keseluruhan akan dipertahankan, tetapi mesin khusus ini dapat diteruskan ke agen yang lain hanya jika agen asli dihapus.

### *Untuk mengikat mesin dengan agen*

- 1. Pilih mesin.
- 2. Klik **Detail**.

Di bagian **Agen yang ditetapkan**, perangkat lunak akan menunjukkan agen yang saat ini mengelola mesin yang dipilih.

- 3. Klik **Ubah**.
- 4. Pilih **Manual**.
- 5. Pilih agen yang ingin Anda ikatkan dengan mesin.
- 6. Klik **Simpan**.

### *Untuk melepaskan ikatan mesin dari agen*

- 1. Pilih mesin.
- 2. Klik **Detail**.

Di bagian **Agen yang ditetapkan**, perangkat lunak akan menunjukkan agen yang saat ini mengelola mesin yang dipilih.

- 3. Klik **Ubah**.
- 4. Pilih **Otomatis**
- 5. Klik **Simpan**.

### Menonaktifkan penetapan otomatis untuk agen

Anda dapat menonaktifkan penetapan otomatis pada Agen untuk VMware guna mengecualikannya dari proses distribusi dengan menentukan daftar mesin yang harus dicadangkan oleh agen ini. Keseimbangan keseluruhan akan dipertahankan antara agen lain.

Penetapan otomatis tidak dapat dinonaktifkan untuk agen jika tidak ada agen lain yang terdaftar, atau jika penetapan otomatis dinonaktifkan untuk semua agen lainnya.

### *Untuk menonaktifkan penetapan otomatis untuk agen*

- 1. Klik **Pengaturan** > **Agen-Agen**.
- 2. Pilih Agen untuk VMware yang ingin Anda nonaktifkan penetapan otomatisnya.

### 3. Klik **Detail**.

4. Nonaktifkan switch **Penugasan otomatis**.

### Contoh penggunaan

- <sup>l</sup> Pengikatan manual sangat berguna jika Anda ingin mesin tertentu (yang sangat besar) akan dicadangkan oleh Agen untuk VMware (Windows) melalui saluran serat sementara mesin lain dicadangkan oleh alat virtual.
- Pengikatan manual diperlukan jika Anda menggunakan snapshot [perangkat](#page-356-0) keras SAN. Lakukan pengikatan Agen untuk VMware (Windows) yang untuknya snapshot perangkat keras SAN dikonfigurasikan dengan mesin yang berada di penyimpanan data SAN.
- Anda perlu mengikat VM ke agen jika agen memiliki [penyimpanan](#page-361-0) yang terpasang secara lokal.
- Menonaktifkan penetapan otomatis memungkinkan Anda untuk memastikan bahwa mesin tertentu dapat dicadangkan sesuai jadwal yang Anda tentukan. Agen yang hanya mencadangkan satu VM tidak dapat melakukan mencadangkan VM lain ketika waktu yang dijadwalkan tiba.
- Menonaktifkan penetapan otomatis berguna jika Anda memiliki beberapa host ESXi yang terpisah secara geografis. Jika Anda menonaktifkan penetapan otomatis, lalu mengikat VM pada setiap host ke agen yang berjalan di host yang sama, Anda dapat memastikan bahwa agen tidak akan pernah mencadangkan mesin yang berjalan pada host ESXi jarak jauh, sehingga lalu lintas jaringan akan lebih hemat.

## Dukungan untuk migrasi VM

Bagian ini menginformasikan kepada Anda tentang hal-hal yang diharapkan jika mesin virtual bermigrasi dalam lingkungan vSphere, termasuk migrasi antara host ESXi yang merupakan bagian dari klaster vSphere.

### vMotion

vMotion memindahkan status mesin virtual dan konfigurasinya ke host lain selama disk mesin tetap di lokasi yang sama di penyimpanan yang dibagi.

- vMotion Agen untuk VMware (Alat Virtual) tidak didukung.
- vMotion mesin virtual dinonaktifkan selama pencadangan. Pencadangan akan berlanjut setelah migrasi selesai.

## VMotion penyimpanan

vMotion penyimpanan memindahkan disk mesin virtual dari satu datastore ke yang lainnya.

- vMotion penyimpanan Agen untuk VMware (Alat Virtual) tidak didukung dan dinonaktifkan.
- vMotion penyimpanan mesin virtual dinonaktifkan selama pencadangan. Pencadangan akan berlanjut setelah migrasi.

## <span id="page-365-0"></span>Mengelola lingkungan virtualisasi

Anda dapat melihat lingkungan vSphere, Hyper-V, dan Virtuozzo dalam presentasi asli mereka. Setelah agen yang sesuai diinstal dan terdaftar, tab **VMware**, **Hyper-V**, atau **Virtuozzo** akan muncul pada **Perangkat**.

Dalam tab **VMware**, Anda dapat mencadangkan objek infrastruktur vSphere berikut:

- Pusat data
- Folder
- Gugusan
- Host ESXi
- Kolam sumber daya

Setiap objek infrastruktur ini berfungsi sebagai objek grup untuk mesin virtual. Saat Anda menerapkan rencana pencadangan ke salah satu objek grup ini, semua mesin virtual yang termasuk di dalamnya, akan dicadangkan. Anda dapat mencadangkan mesin grup yang dipilih dengan mengeklik **Cadangkan**, atau mesin grup induk di mana grup yang dipilih termasuk dengan mengeklik **Pencadangan grup**.

Misalnya, Anda telah memilih klaster dan kemudian memilih kumpulan sumber daya di dalamnya. Jika Anda mengeklik **Cadangkan**, semua mesin virtual yang termasuk dalam kumpulan sumber daya terpilih akan dicadangkan. Jika Anda mengeklik **Pencadangan grup**, semua mesin virtual yang termasuk di dalam klaster akan dicadangkan.

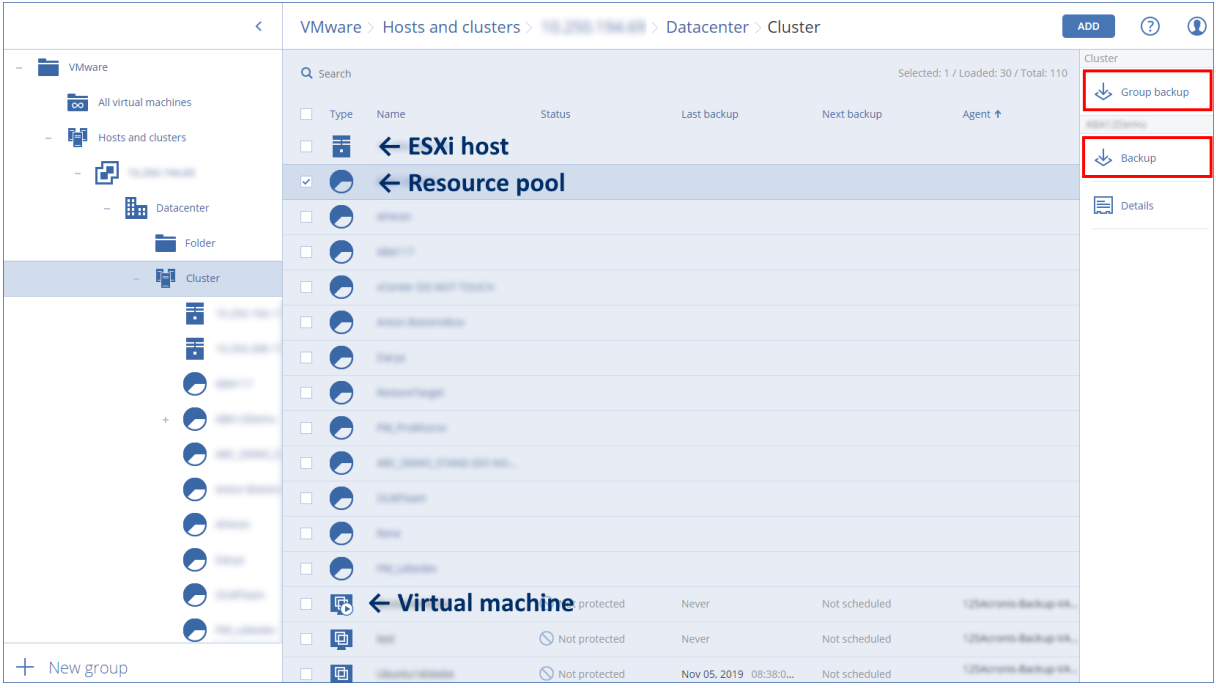

Anda dapat mengubah kredensial akses untuk Server vCenter atau host ESXi yang berdiri sendiri tanpa menginstal ulang agen.

#### *Untuk mengubah kredensial akses host vCenter Server atau ESXi*

- 1. Pada **Perangkat**, klik **VMware**.
- 2. Klik **Host dan Klaster**.
- 3. Di daftar **Host dan Klaster** (di sebelah kanan pohon **Host dan Klaster**), pilih vCenter Server atau host ESXi yang berdiri sendiri yang ditentukan selama instalasi Agen untuk VMware.
- 4. Klik **Detail**.
- 5. Pada **Kredensial**, klik nama pengguna.
- 6. Tentukan kredensial akses baru, lalu klik **OK**.

## Menampilkan status pencadangan di vSphere Client

Anda dapat melihat status pencadangan dan waktu pencadangan mesin virtual di vSphere Client.

Informasi ini muncul dalam ringkasan mesin virtual (**Ringkasan** > **Atribut kustom**/**Anotasi**/**Catatan**, tergantung pada jenis klien dan versi vSphere). Anda juga dapat mengaktifkan kolom **Cadangan terakhir** dan **Status cadangan** di tab **Mesin Virtual** untuk setiap host, pusat data, folder, pool sumber daya, atau seluruh vCenter Server.

Untuk menyediakan atribut ini, Agen untuk VMware harus memiliki privilese berikut ini sebagai tambahan untuk yang dijelaskan dalam "Agen untuk VMware - privilese yang [diperlukan":](#page-366-0)

- <sup>l</sup> **Global** > **Kelola atribut kustom**
- <span id="page-366-0"></span><sup>l</sup> **Global** > **Atur atribut kustom**

## Agen untuk VMware – hak istimewa yang diperlukan

Bagian ini menjelaskan tentang privilese yang diperlukan untuk operasi dengan mesin virtual ESXi dan, untuk penyebaran alat virtual.

Untuk melakukan pengoperasian apa pun dengan objek vCenter, seperti mesin virtual, host ESXi, klaster, vCenter, dan banyak lagi, Agen untuk VMware mengautentikasi pada host vCenter atau ESXi dengan menggunakan kredensial vSphere yang disediakan oleh pengguna. Akun vSphere yang digunakan untuk koneksi ke vSphere oleh Agen untuk VMware harus memiliki hak istimewa yang diperlukan pada semua tingkat infrastruktur vSphere yang dimulai dari tingkat vCenter.

Tentukan akun vSphere dengan privilese yang diperlukan selama instalasi atau konfigurasi Agen untuk VMware. Jika Anda perlu mengubah akun di lain waktu, lihat bagian ["Mengelola](#page-365-0) lingkungan [virtualisasi"](#page-365-0).

Untuk menetapkan izin kepada pengguna vSphere di tingkat vCenter, lakukan hal berikut:

- 1. Masuk ke klien web vSphere.
- 2. Klik kanan pada vCenter dan kemudian klik **Tambah izin**.
- 3. Pilih atau tambahkan pengguna baru dengan peran yang diperlukan (peran harus mencakup

semua izin yang diperlukan dari tabel di bawah).

4. Pilih opsi **Sebarkan ke anak-anak**.

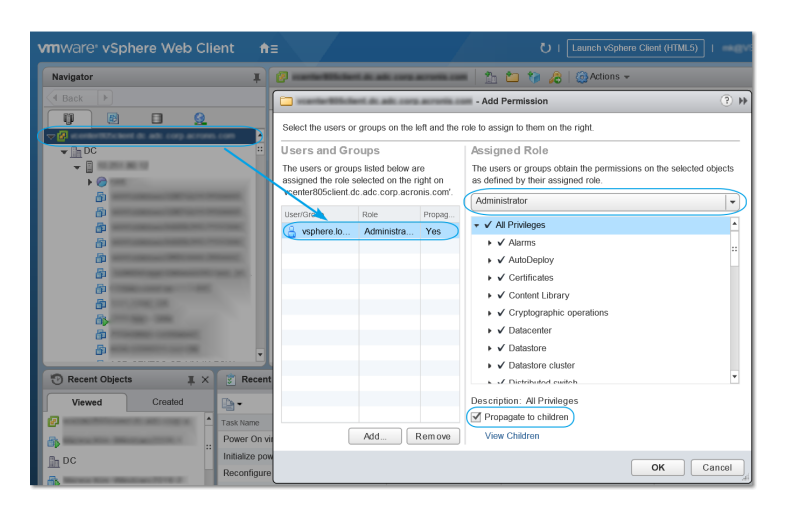

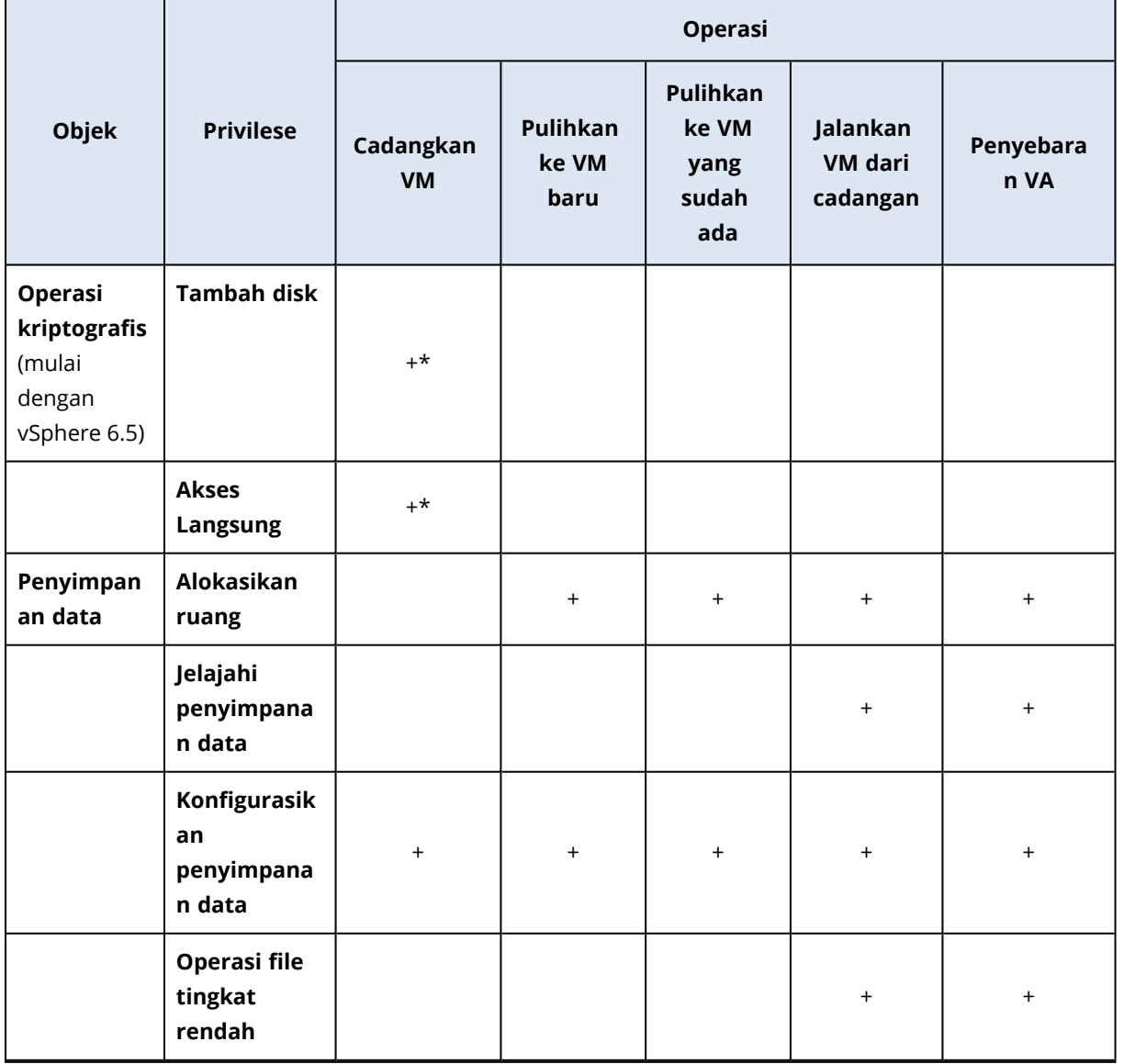

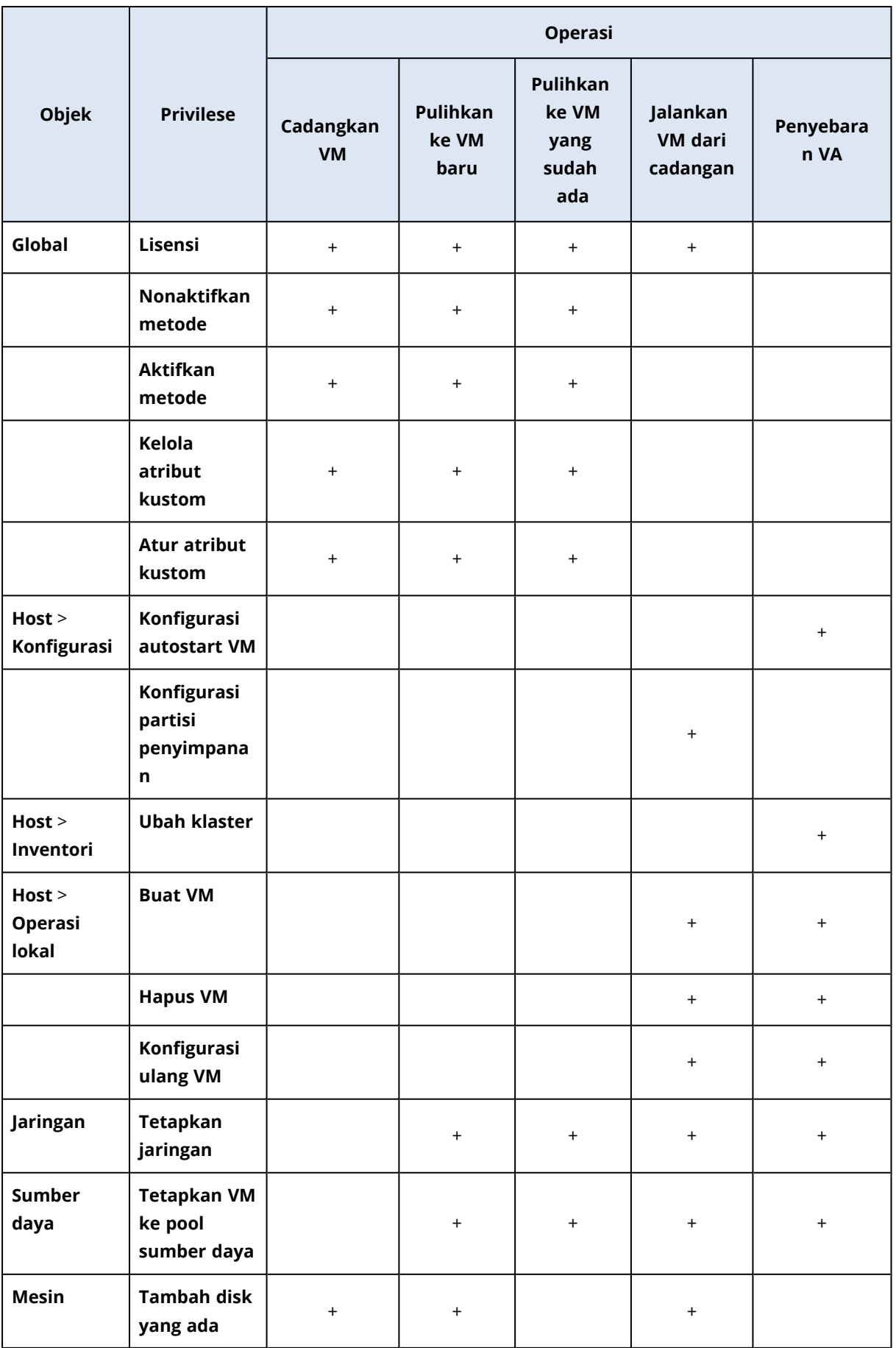

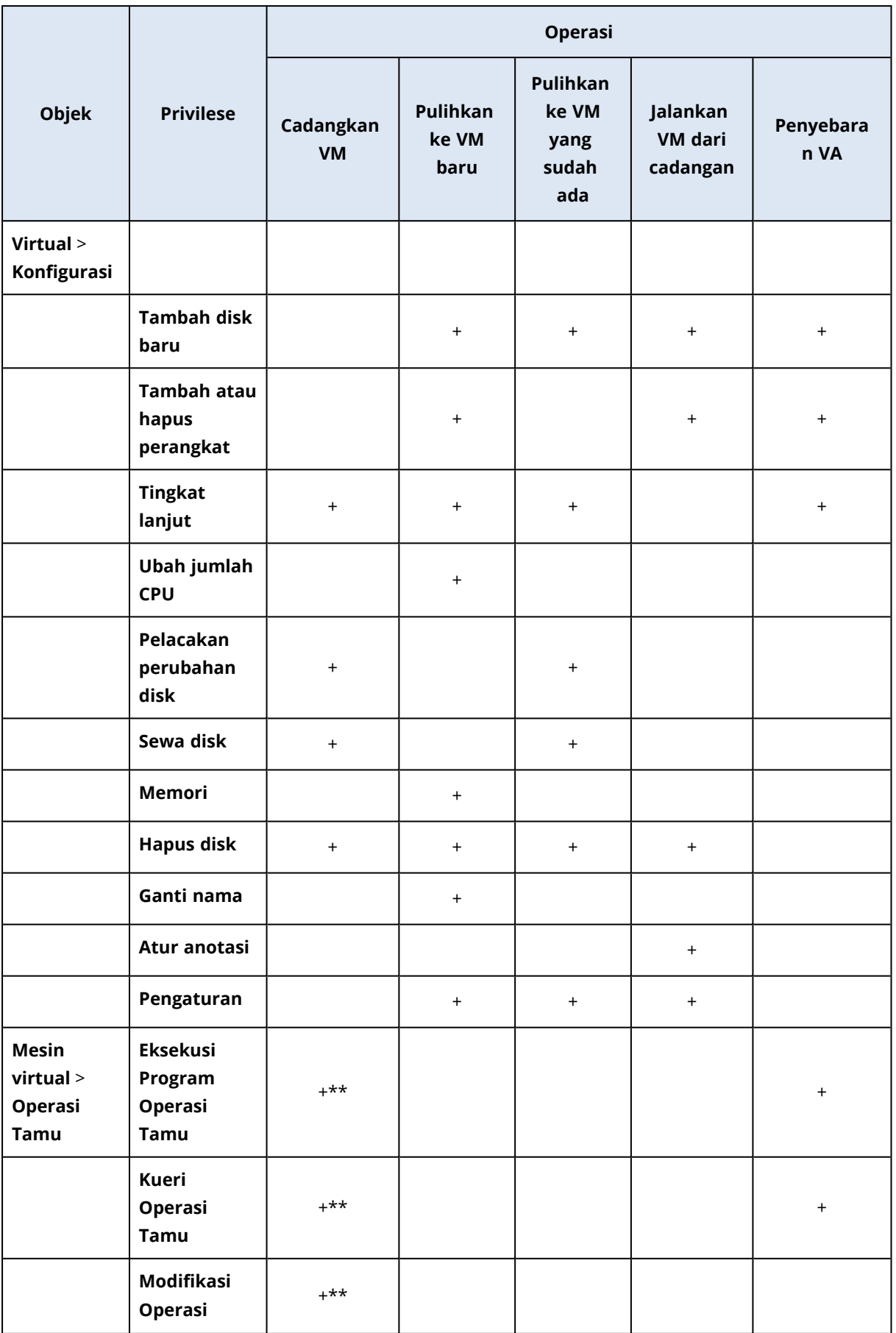

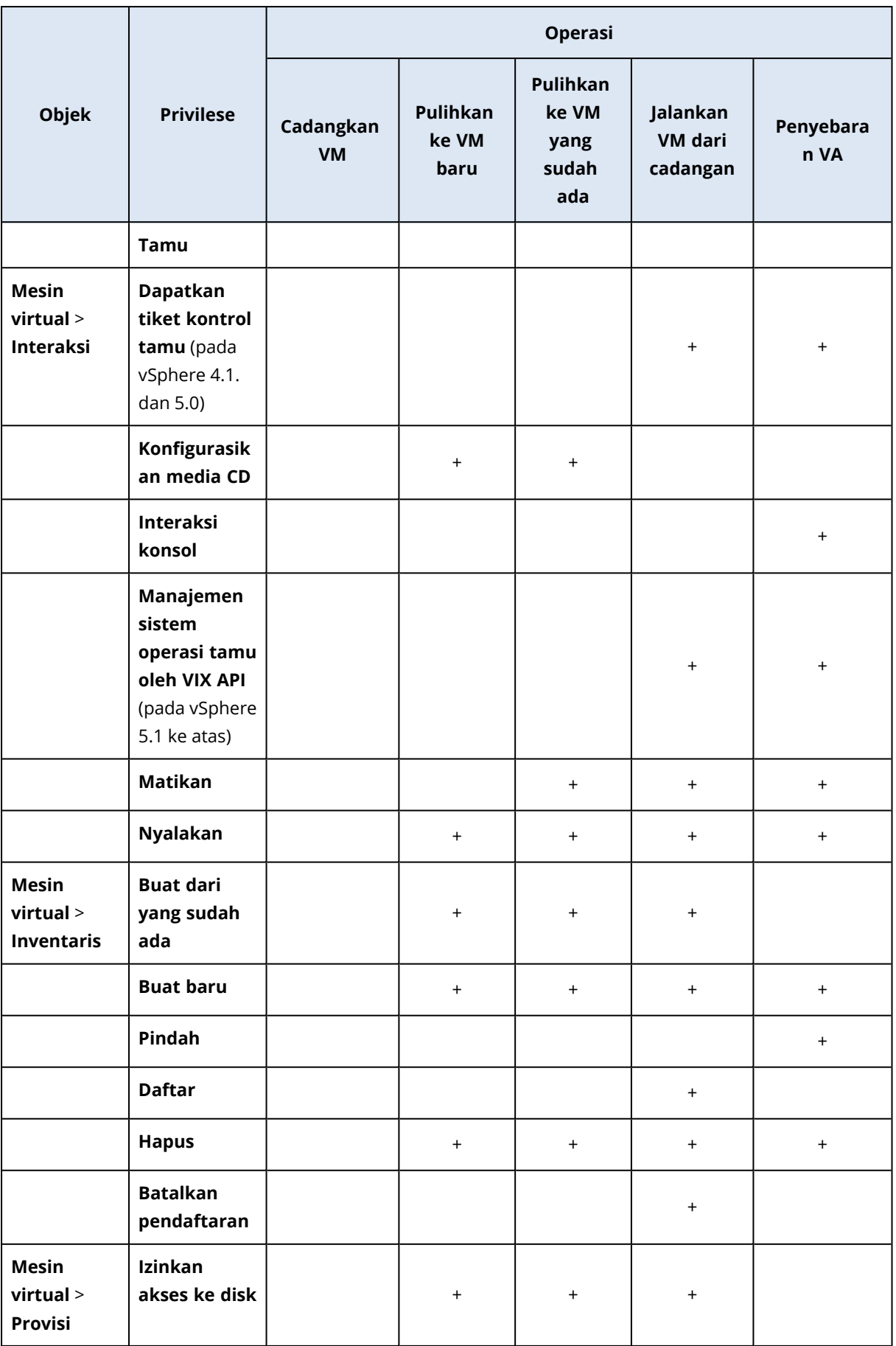

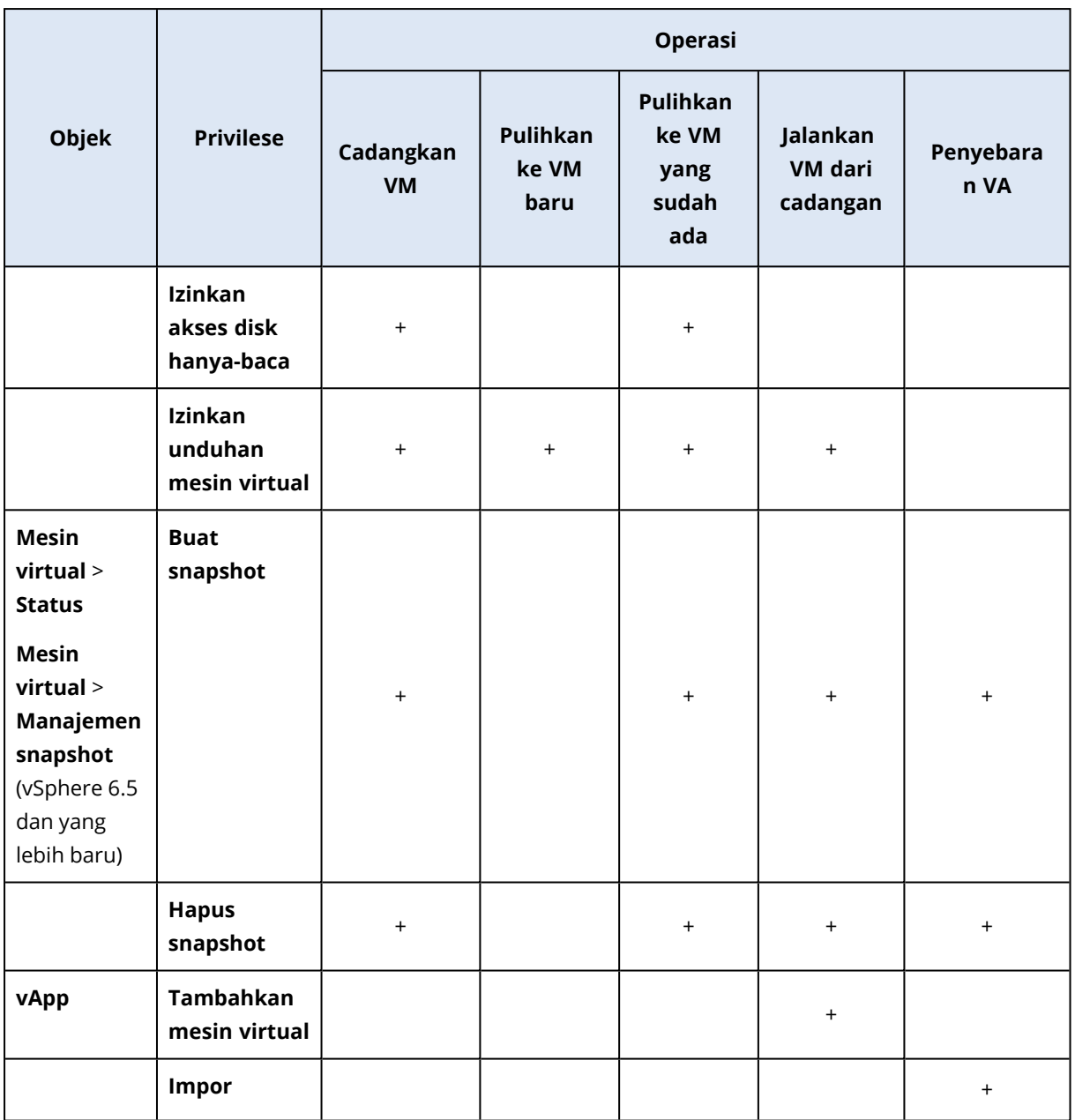

\* Privilese ini diperlukan hanya untuk mencadangkan mesin terenkripsi.

\*\* Privilese ini diperlukan hanya untuk mencadangkan keberadaan aplikasi.

## Mencadangkan mesin Hyper-V klaster

Di klaster Hyper-V, mesin virtual dapat bermigrasi antar simpul klaster. Ikuti rekomendasi ini untuk mengatur pencadangan yang benar dari mesin Hyper-V klaster:

1. Mesin harus tersedia untuk pencadangan, tidak masalah simpul apa yang akan menjadi tujuan migrasi. Untuk memastikan bahwa Agen untuk Hyper-V dapat mengakses mesin di setiap simpul, [layanan](#page-88-0) agen harus dijalankan dalam akun pengguna domain yang memiliki privilese administratif di setiap simpul klaster.

Kami menyarankan agar Anda menentukan akun untuk layanan agen selama instalasi Agen untuk Hyper-V.

- 2. Instal Agen untuk Hyper-V pada setiap simpul klaster.
- 3. Mendaftarkan semua agen di server manajemen.

## Ketersediaan Tinggi mesin yang dipulihkan

Saat Anda memulihkan disk pencadangan ke mesin virtual Hyper-V *yang ada*, sifat Ketersediaan Tinggi mesin masih seperti adanya.

Saat Anda memulihkan disk yang dicadangkan ke mesin virtual Hyper-V *yang baru*, atau melakukan konversi pada mesin virtual Hyper-V dalam rencana [pencadangan](#page-145-0), mesin yang menghasilkan tidak tersedia. Ini dipertimbangkan sebagai mesin cadangan dan biasanya akan dimatikan. Jika Anda perlu menggunakan mesin di lingkungan produksi, Anda dapat mengonfigurasikannya untuk Ketersediaan Tinggi dari snap-in **Manajemen Klaster Failover**.

# Membatasi jumlah total mesin virtual yang dicadangkan secara simultan

Opsi **[Penjadwalan](#page-178-0)** pencadangan menentukan berapa banyak mesin virtual agen yang dapat dicadangkan secara bersamaan saat menjalankan rencana pencadangan yang diberikan.

Ketika beberapa rencana pencadangan tumpang tindih di saat bersamaan, jumlah yang ditentukan dalam opsi pencadangan akan ditambah. Meskipun jumlah total yang dihasilkan secara terprogram terbatas hingga 10, rencana yang tumpang tindih dapat memengaruhi performa pencadangan dan membebani host serta penyimpanan mesin virtual.

Anda selanjutnya dapat mengurangi jumlah total mesin virtual yang dapat dicadangkan oleh Agen untuk VMware atau Agen untuk Hyper-V secara bersamaan.

### *Untuk membatasi jumlah total mesin virtual yang dapat dicadangkan oleh Agen untuk VMware (Windows) atau Agen untuk Hyper-V*

- 1. Pada mesin yang menjalankan agen, buat dokumen teks baru dan buka di editor teks, seperti Notepad.
- 2. Salin dan tempel baris berikut ke dalam file:

```
Windows Registry Editor Versi 5.00
[HKEY_LOCAL_
MACHINE\SOFTWARE\Acronis\MMS\Configuration\ManagedMachine\SimultaneousBackupsLimits]
"MaxNumberOfSimultaneousBackups"=dword:00000001
```
- 3. Ganti 00000001 dengan nilai heksadesimal dari batas yang ingin Anda tetapkan. Misalnya, 00000001 adalah 1 dan 0000000A adalah 10.
- 4. Simpan dokumen sebagai **limit.reg**.
- 5. Jalankan file sebagai administrator.
- 6. Konfirmasi bahwa Anda ingin mengedit registri Windows.
- 7. Lakukan langkah berikut untuk memulai kembali agen:
	- a. Pada menu **Start**, klik **Run**, lalu ketik: **cmd**
	- b. Klik **OK**.
	- c. Jalankan perintah berikut:

```
net stop mms
net start mms
```
### *Untuk membatasi jumlah total mesin virtual yang dapat dicadangkan oleh Agen untuk VMware (Virtual Appliance) atau Agen untuk VMware (Linux)*

- 1. Pada mesin yang menjalankan agen, mulai command shell:
	- <sup>l</sup> **Agen untuk VMware (Peralatan Virtual):** tekan CTRL+SHIFT+F2 saat berada di UI alat virtual.
	- <sup>l</sup> **Agen untuk VMware (Linux):** masuk sebagai pengguna root ke mesin yang menjalankan alat Acronis Cyber Backup. Kata sandi sama dengan yang dipakai untuk konsol pencadangan.
- 2. Buka file **/etc/Acronis/MMS.config** pada editor teks, seperti **vi**.
- 3. Temukan bagian berikut:

```
<key name="SimultaneousBackupsLimits">
        <value name="MaxNumberOfSimultaneousBackups" type="Tdword">"10"</value>
\langle/key>
```
- 4. Ganti 10 dengan nilai desimal dari batas yang ingin Anda tetapkan.
- 5. Simpan file.
- 6. Mulai ulang agen:
	- <sup>l</sup> **Agen untuk VMware (Alat Virtual):** jalankan perintah boot ulang.
	- <sup>l</sup> **Agen untuk VMware (Linux):** eksekusi perintah berikut:

sudo service acronis mms restart

## Migrasi mesin

Anda dapat melakukan migrasi mesin dengan memulihkan cadangannya ke mesin non-asli.

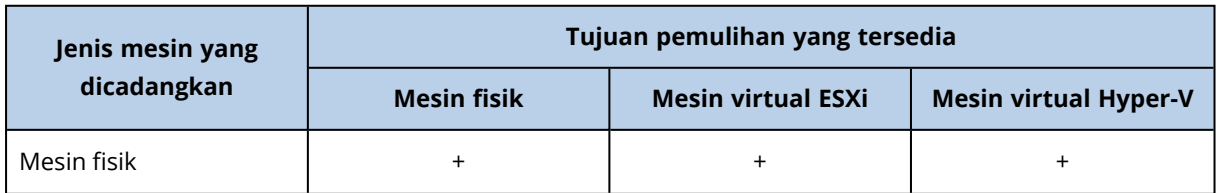

Tabel berikut meringkas opsi migrasi yang tersedia.

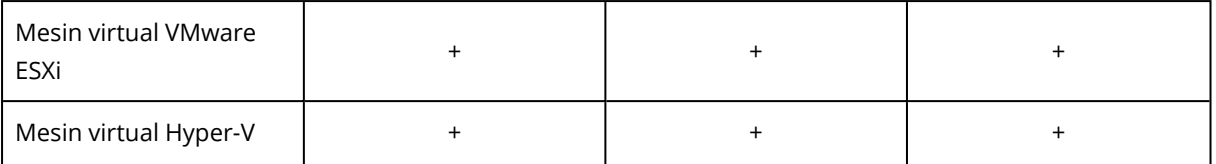

Untuk petunjuk cara melakukan migrasi, lihat bagian berikut:

- Fisik-ke-virtual (P2V) "Mesin fisik ke [virtual"](#page-190-0)
- Virtual-ke-virtual (V2V) "Mesin [virtual"](#page-191-0)
- <sup>l</sup> Virtual-ke-fisik (V2P) "Mesin [virtual"](#page-191-0) atau "Memulihkan disk [menggunakan](#page-193-0) media yang dapat di[boot"](#page-193-0)

Meskipun dimungkinkan untuk melakukan migrasi V2P di antarmuka web, kami menyarankan untuk menggunakan media yang dapat di-boot dalam kasus spesifik. Terkadang, Anda mungkin ingin menggunakan media untuk migrasi ke ESXi atau Hyper-V.

Media memungkinkan Anda untuk melakukan hal berikut:

- Lakukan migrasi P2V dan V2P dari mesin Linux yang berisi volume logis (LVM). Gunakan Agen untuk Linux atau media yang dapat di-boot untuk mencadangkan dan media yang dapat di-boot untuk memulihkan.
- Menyediakan driver untuk perangkat keras spesifik yang sangat penting untuk bootabilitas sistem.

## Mesin virtual Windows Azure dan Amazon EC2

Untuk mencadangkan mesin virtual Windows Azure atau Amazon EC2, instal agen pencadangan pada mesin. Operasi pencadangan dan pemulihan sama dengan mesin fisik. Meskipun demikian, mesin dianggap sebagai virtual ketika Anda menetapkan kuota untuk jumlah mesin dalam penyebaran awan.

Perbedaan dari mesin fisik adalah bahwa mesin virtual Windows Azure dan Amazon EC2 tidak dapat di-boot dari media yang dapat di-boot. Jika Anda perlu memulihkan ke mesin virtual Windows Azure atau Amazon EC2 baru, ikuti prosedur di bawah ini.

### *Untuk memulihkan mesin sebagai mesin virtual Windows Azure atau Amazon EC2*

- 1. Buat mesin virtual baru dari gambar/templat di Windows Azure atau Amazon EC2. Mesin baru harus memiliki konfigurasi disk yang sama dengan mesin yang ingin Anda pulihkan.
- 2. Instal Agen untuk Windows atau Agen untuk Linux di mesin baru.
- 3. Pulihkan mesin yang dicadangkan seperti dijelaskan pada ["Mesin](#page-188-0) fisik". Ketika mengonfigurasi pemulihan, pilih mesin baru sebagai mesin target.

## Persyaratan jaringan

Agen yang diinstal pada mesin yang dicadangkan harus dapat berkomunikasi dengan server manajemen melalui jaringan.

## Penyebaran di lokasi

- Jika agen dan server manajemen diinstal di awan Azure/EC2, semua mesin sudah berada di jaringan yang sama. Tidak diperlukan tindakan tambahan.
- Jika server manajemen berada di luar awan Azure/EC2, mesin di awan tidak akan memiliki akses jaringan ke jaringan lokal tempat server manajemen diinstal. Agar agen yang diinstal pada mesin tersebut dapat berkomunikasi dengan server manajemen, koneksi jaringan privat virtual (VPN) antara jaringan lokal (lokal) dan awan (Azure/EC2) harus dibuat. Untuk instruksi tentang cara membuat koneksi VPN, lihat artikel berikut:

Amazon EC2: [http://docs.aws.amazon.com/AmazonVPC/latest/UserGuide/VPC\\_VPN.html#vpn](http://docs.aws.amazon.com/AmazonVPC/latest/UserGuide/VPC_VPN.html#vpn-create-cgw)[create-cgw](http://docs.aws.amazon.com/AmazonVPC/latest/UserGuide/VPC_VPN.html#vpn-create-cgw)

Windows Azure: [https://docs.microsoft.com/en-us/azure/vpn-gateway/vpn-gateway-howto-site](https://docs.microsoft.com/en-us/azure/vpn-gateway/vpn-gateway-howto-site-to-site-resource-manager-portal)[to-site-resource-manager-portal](https://docs.microsoft.com/en-us/azure/vpn-gateway/vpn-gateway-howto-site-to-site-resource-manager-portal)

### Penyebaran awan

Pada penyebaran awan, server manajemen berada di salah satu pusat data Acronis dan oleh karenanya dapat dijangkau oleh agen. Tidak diperlukan tindakan tambahan.

# **Perlindungan SAP HANA**

Perlindungan SAP HANA dijelaskan dalam dokumen terpisah yang tersedia di [https://dl.managed](https://dl.managed-protection.com/u/pdf/AcronisCyberBackup_12.5_SAP_HANA_whitepaper_en-US.pdf)[protection.com/u/pdf/AcronisCyberBackup\\_12.5\\_SAP\\_HANA\\_whitepaper.pdf](https://dl.managed-protection.com/u/pdf/AcronisCyberBackup_12.5_SAP_HANA_whitepaper_en-US.pdf)

### **Catatan**

Fungsi ini tidak tersedia di edisi Standard pada Acronis Cyber Backup.

# **Grup perangkat**

### **Catatan**

Fungsi ini tidak tersedia di edisi Standard pada Acronis Cyber Backup.

Grup perangkat dirancang untuk mempermudah manajemen sejumlah besar perangkat terdaftar.

Anda dapat menerapkan rencana pencadangan untuk grup. Setelah perangkat baru muncul di grup, perangkat akan terlindungi oleh rencana. Jika perangkat dihapus dari grup, perangkat tidak akan lagi terlindungi oleh rencana. Rencana yang diterapkan pada grup tidak dapat dicabut dari anggota grup, hanya dari grup itu sendiri.

Hanya perangkat dengan jenis sama yang dapat ditambahkan ke grup. Misalnya, pada **Hyper-V** Anda dapat membuat grup mesin virtual Hyper-V. Pada **Mesin dengan agen**, Anda dapat membuat grup mesin dengan agen yang diinstal. Pada **Semua perangkat**, Anda tidak dapat membuat grup.

Perangkat tunggal dapat menjadi anggota lebih dari satu grup.

## Grup bawaan

Setelah terdaftar, perangkat akan muncul di salah satu grup root bawaan pada tab **Perangkat**.

Grup root *tidak dapat* diedit atau dihapus. Anda *tidak dapat* menerapkan rencana untuk me-root grup.

Beberapa grup root berisi grup sub-root bawaan. Grup ini *tidak dapat* diedit atau dihapus. Namun, Anda *dapat* menerapkan rencana ke sub-root grup bawaan.

## Grup kustom

Melindungi semua perangkat dalam grup bawaan dengan rencana pencadangan tunggal mungkin tidak berhasil dikarenakan peran mesin yang berbeda. Data yang dicadangkan spesifik untuk setiap departemen; beberapa data harus sering dicadangkan, sedangkan data lainnya dicadangkan dua kali setahun. Oleh karena itu, Anda perlu membuat beberapa rencana pencadangan yang berlaku untuk beberapa perangkat mesin yang berbeda. Dalam hal ini, pertimbangkan untuk membuat grup kustom.

Grup kustom dapat berisi satu atau beberapa grup bersarang. Setiap grup kustom dapat diedit atau dihapus. Ada beberapa jenis grup kustom:

### <sup>l</sup> **Grup statis**

Grup statis berisi mesin yang ditambahkan secara manual ke dalamnya. Konten grup statis tidak pernah berubah kecuali jika Anda secara eksplisit menambah atau menghapus mesin. **Contoh:** Anda membuat grup kustom untuk departemen akuntansi dan secara manual menambahkan mesin akuntan ke grup ini. Setelah Anda menerapkan rencana pencadangan ke grup, mesin akuntan akan terlindungi. Jika terdapat akuntan baru, Anda harus menambahkan mesin baru ke grup secara manual.

### <sup>l</sup> **Grup dinamis**

Grup dinamis berisi mesin yang ditambahkan secara otomatis sesuai dengan kriteria pencarian yang ditentukan saat membuat grup. Konten grup dinamis berubah secara otomatis. Mesin akan tetap berada di grup saat memenuhi kriteria yang ditentukan.

**Contoh 1:** Nama host dari mesin yang dimiliki oleh departemen akuntansi mengandung kata "accounting". Anda menentukan nama mesin parsial sebagai kriteria keanggotaan grup dan menerapkan rencana pencadangan untuk grup. Jika terdapat akuntan baru, mesin baru akan ditambahkan ke grup segera setelah terdaftar, dan dengan demikian akan secara otomatis terlindungi.

**Contoh 2:** Departemen akuntansi membentuk unit organisasi (OU) Active Directory yang terpisah. Anda menetapkan OU akuntansi sebagai kriteria keanggotaan grup dan menerapkan rencana pencadangan untuk grup. Jika terdapat akuntan baru, mesin baru akan ditambahkan ke grup segera setelah terdaftar dan ditambahkan ke OU (mana pun yang terjadi lebih dahulu), dan dengan demikian akan secara otomatis terlindungi.

## Membuat grup statis

- 1. Klik **Perangkat**, lalu pilih grup bawaan yang berisi perangkat yang ingin Anda buat grup statisnya.
- 2. Klik ikon roda gigi di sebelah grup tempat Anda ingin membuat grup.
- 3. Klik **Grup baru**.
- 4. Tentukan nama grup, lalu klik **OK**. Grup baru akan muncul di pohon grup.

## Menambahkan perangkat ke grup statis

- 1. Klik **Perangkat**, lalu pilih satu atau beberapa perangkat yang ingin Anda tambahkan ke grup.
- 2. Klik **Tambahkan ke grup**.

Perangkat lunak akan menampilkan pohon grup yang dapat ditambah dengan perangkat yang dipilih.

- 3. Jika Anda ingin membuat grup baru, lakukan langkah berikut. Jika tidak, lewati langkah ini.
	- a. Pilih grup tempat Anda ingin membuat grup.
	- b. Klik **Grup baru**.
	- c. Tentukan nama grup, lalu klik **OK**.
- 4. Pilih grup yang ingin Anda tambahkan perangkat, lalu klik **Selesai**.

Cara lain untuk menambah perangkat ke grup statis adalah memilih grup dan klik **Tambah perangkat**.

## Membuat grup dinamis

1. Klik **Perangkat**, lalu pilih grup yang berisi perangkat yang ingin Anda buat grup dinamisnya.

#### **Catatan**

Anda tidak dapat membuat grup dinamis untuk grup Semua perangkat.

- 2. Cari perangkat menggunakan bidang pencarian. Anda dapat menggunakan beberapa kriteria pencarian dan operator yang dijelaskan di bawah ini.
- 3. Klik **Simpan sebagai** di sebelah bidang pencarian.

#### **Catatan**

Beberapa kriteria pencarian tidak didukung untuk pembuatan grup. Lihat tabel di bagian kriteria Pencarian di bawah.

4. Tentukan nama grup, lalu klik **OK**.

## Kriteria pencarian

Tabel berikut merangkum kriteria pencarian yang tersedia.

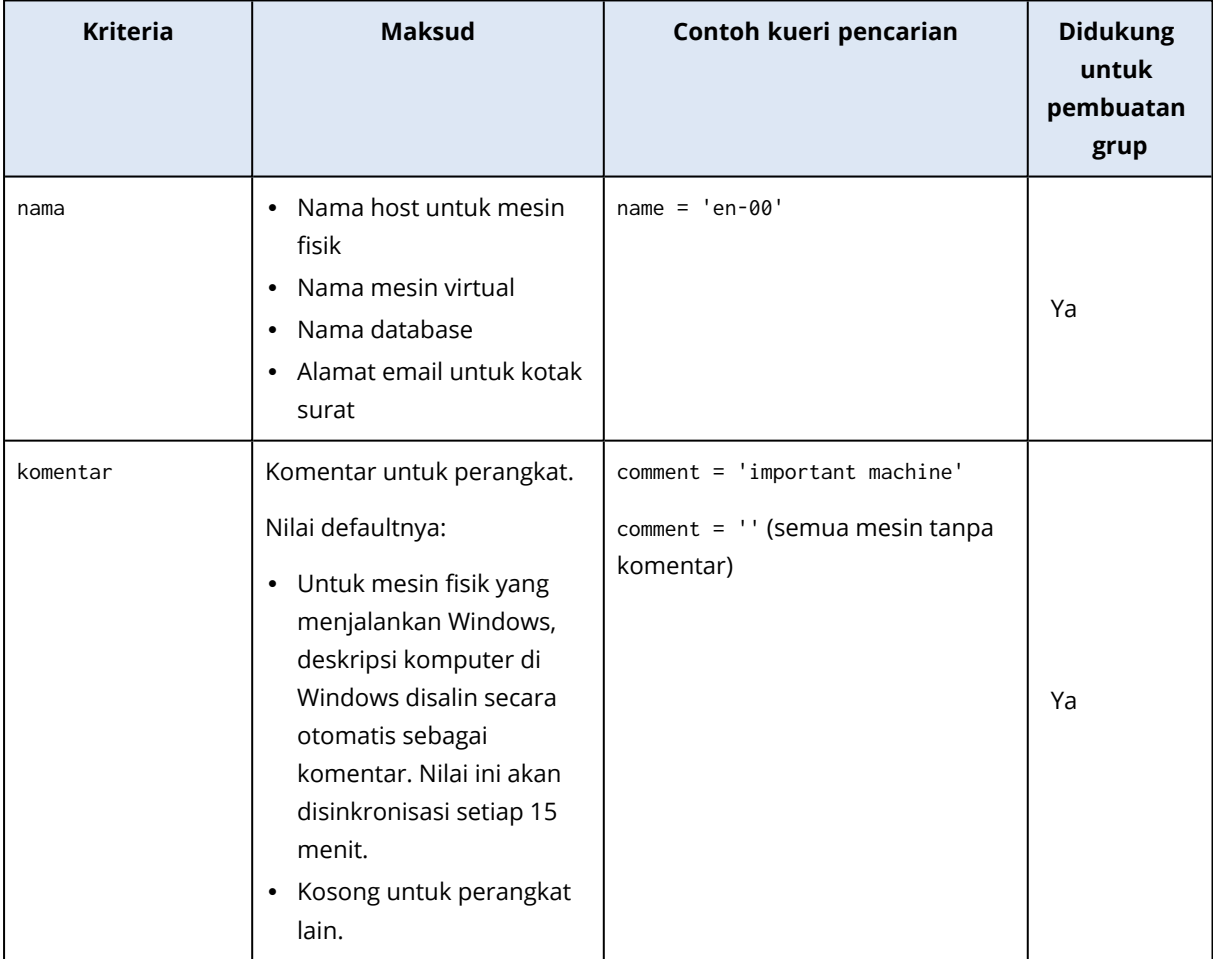

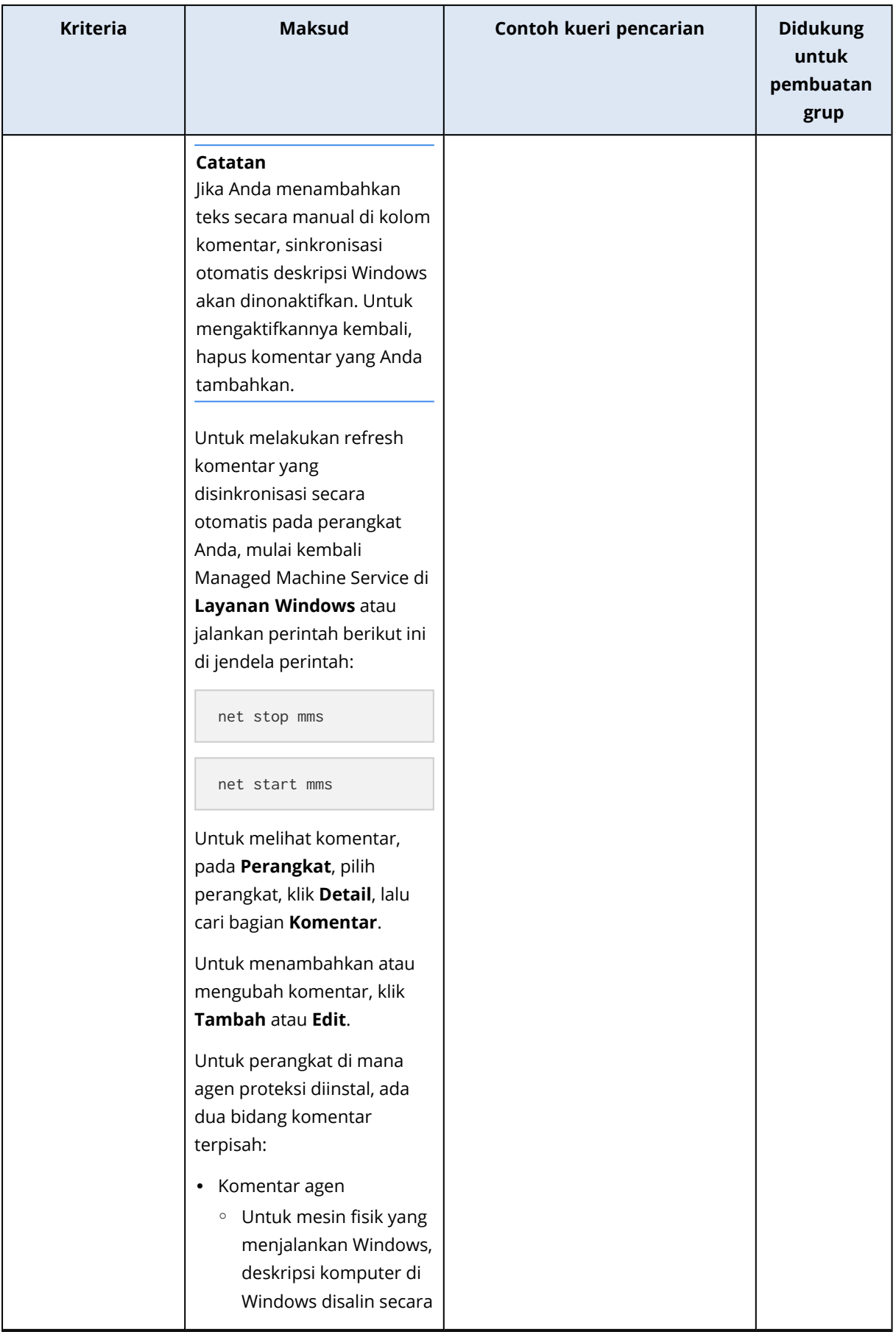

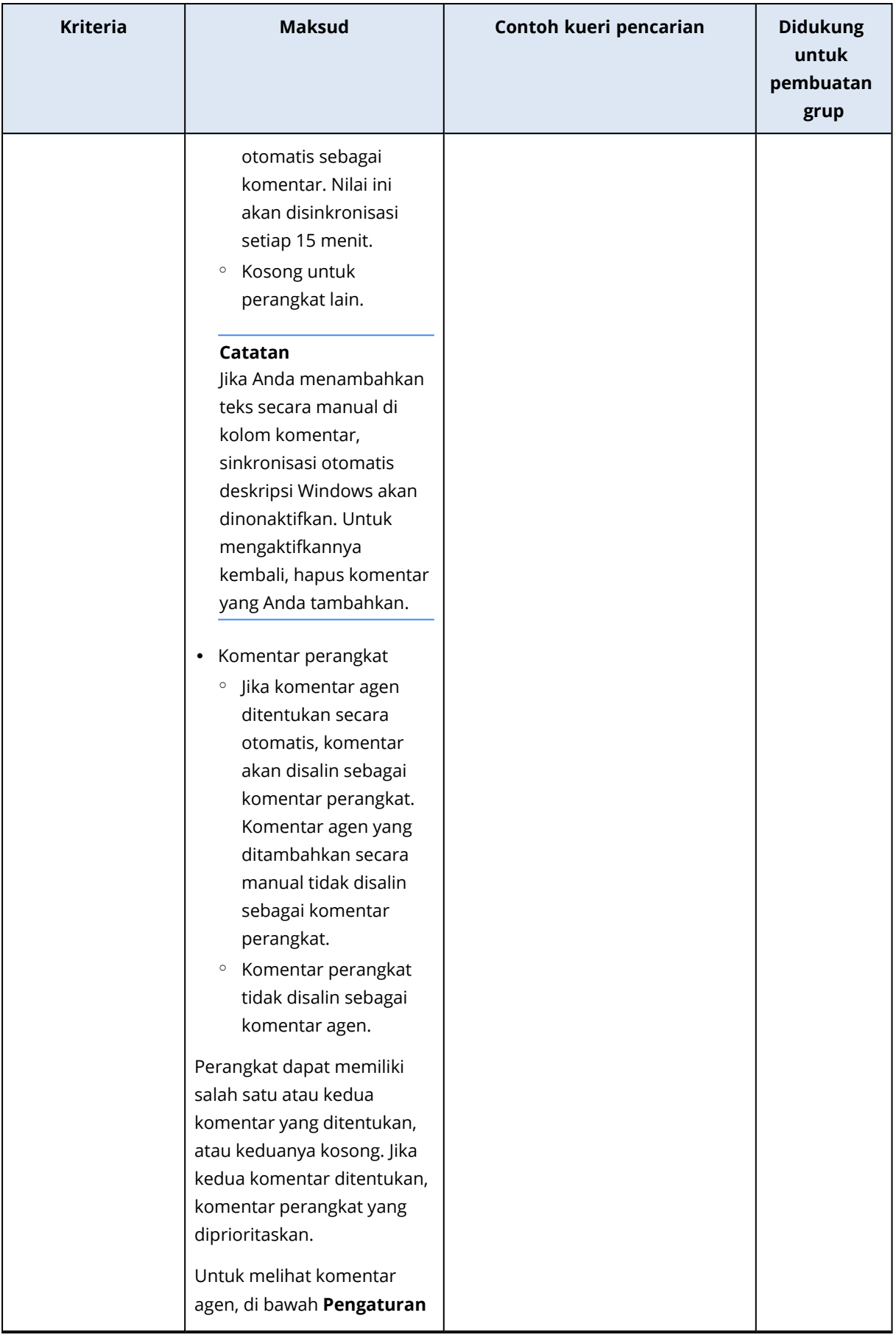

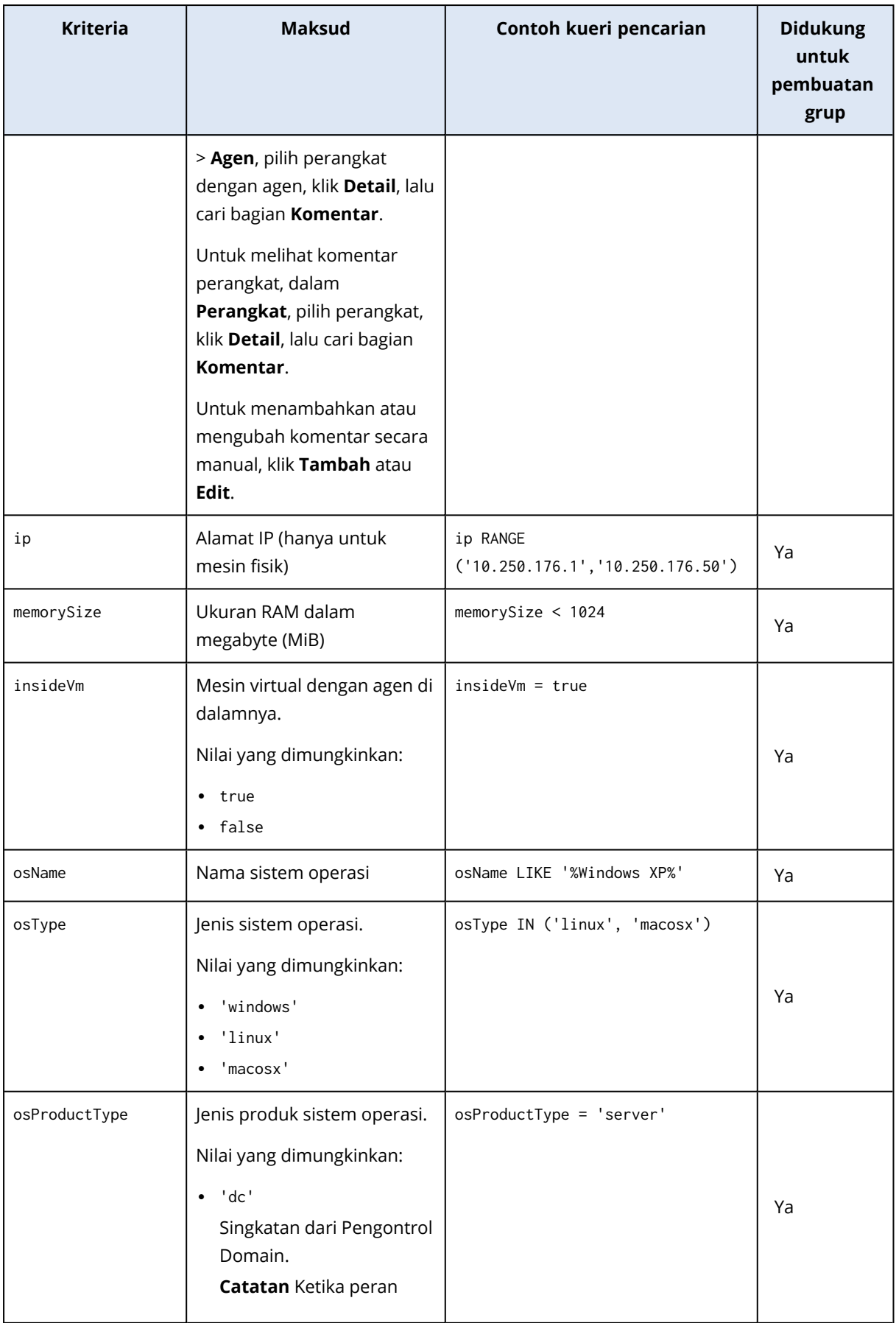

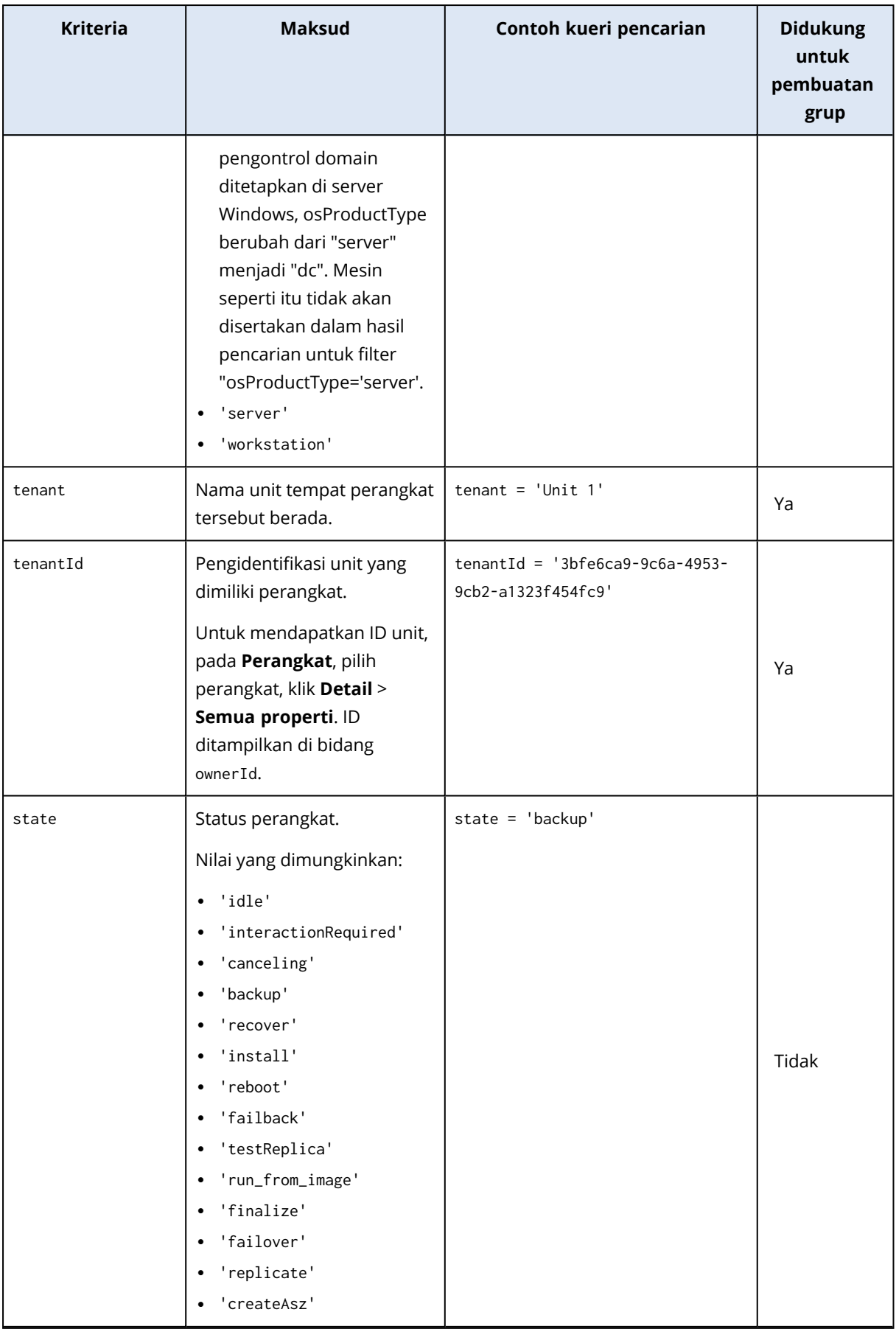

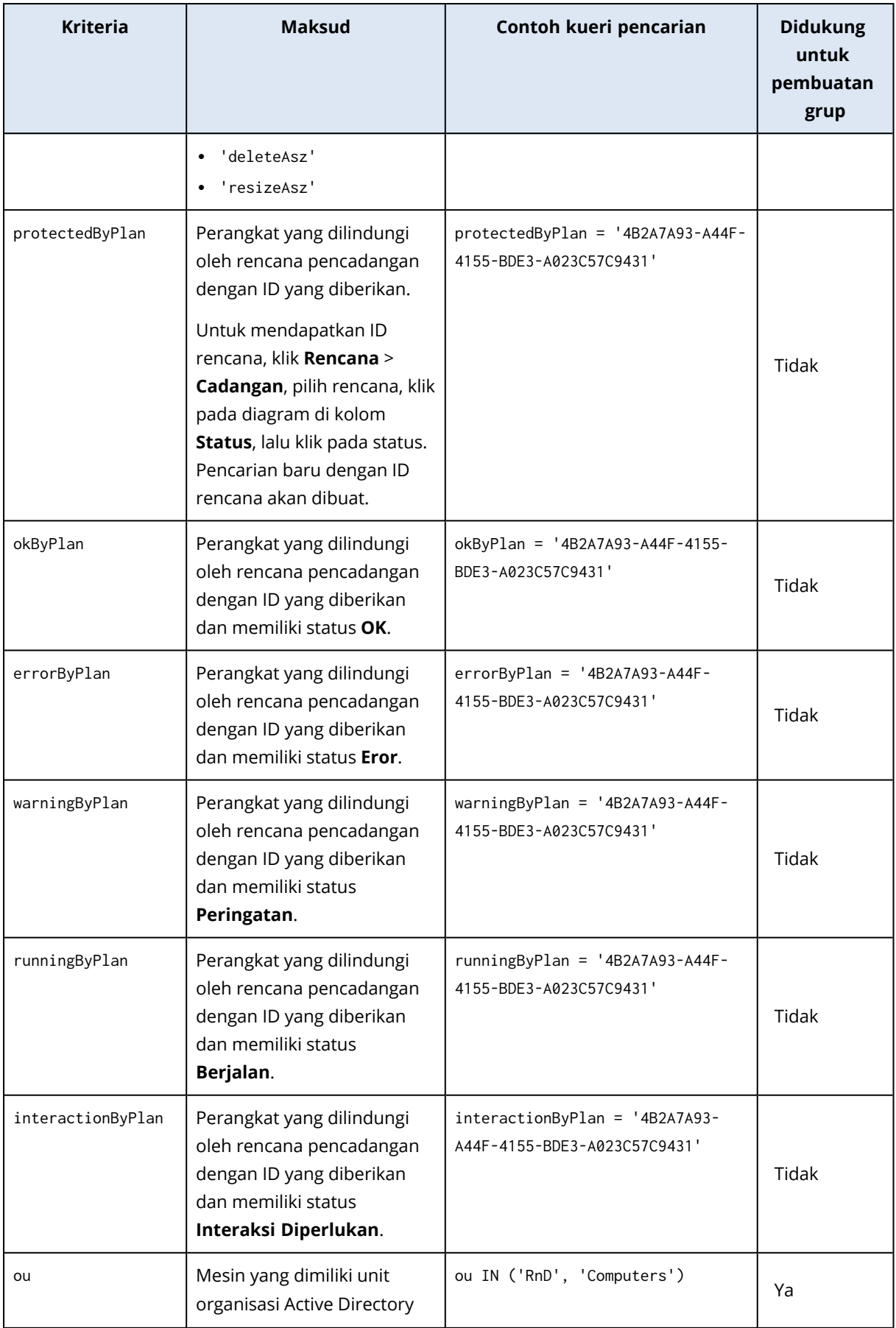

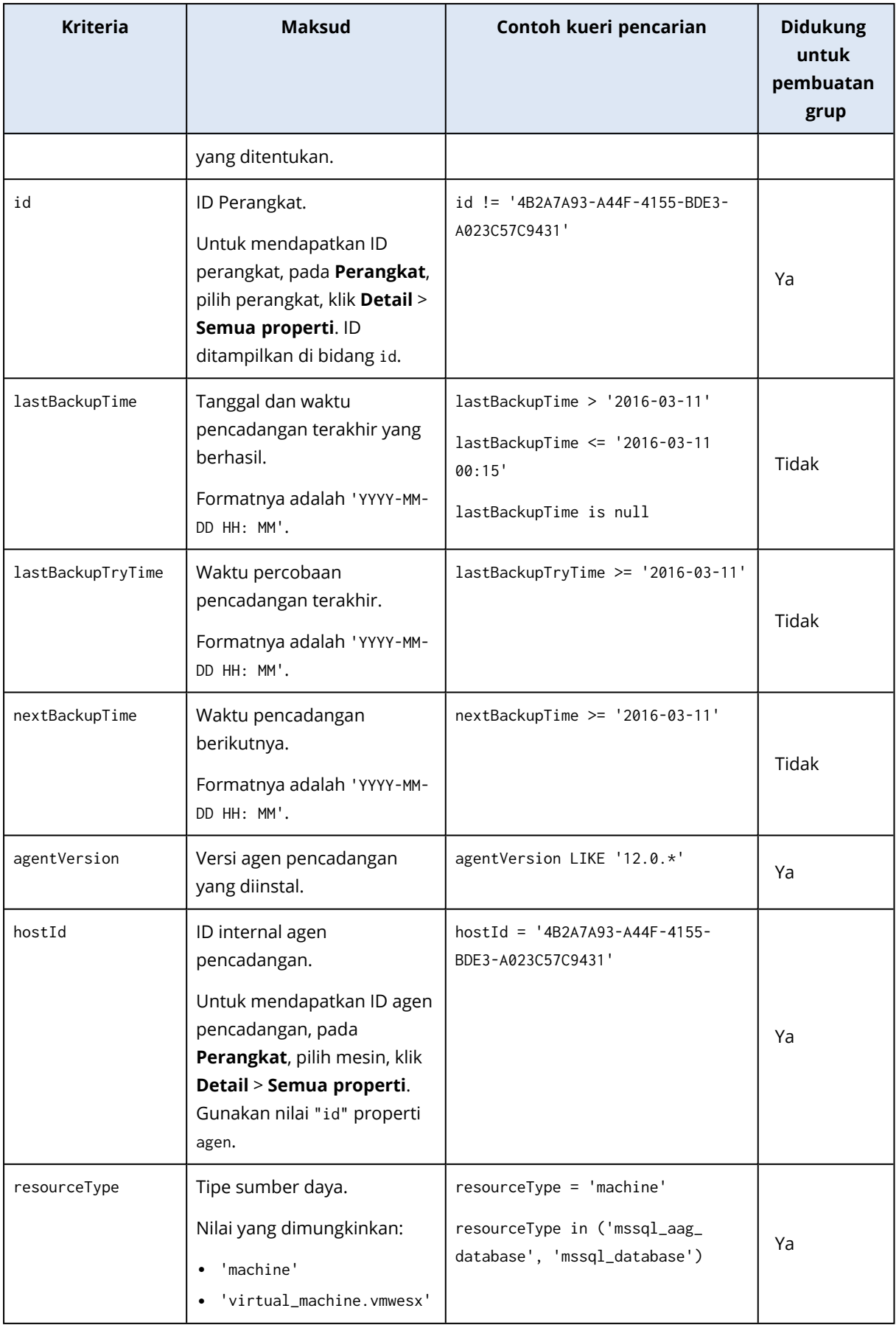

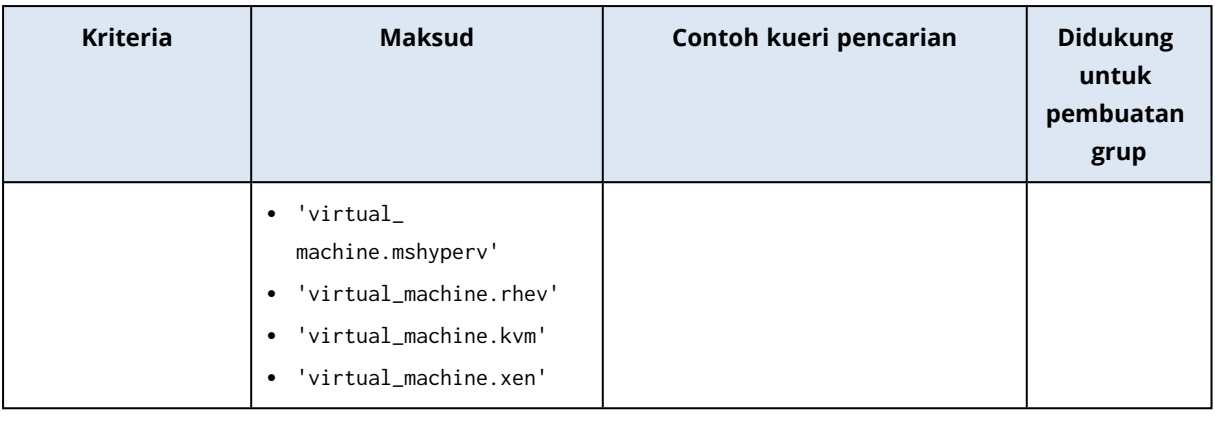

### **Catatan**

Jika Anda melewatkan nilai jam dan menit, waktu mulai dianggap YYYY-MM-DD 00:00, dan waktu selesai dianggap YYYY-MM-DD 23:59:59. Contohnya, lastBackupTime = 2020-02-20, berarti bahwa hasil pencarian akan mencakup semua cadangan dari interval

lastBackupTime >= 2020-02-20 00:00 dan lastBackup time <= 2020-02-20 23:59:59

## Operator

Tabel berikut merangkum operator yang tersedia.

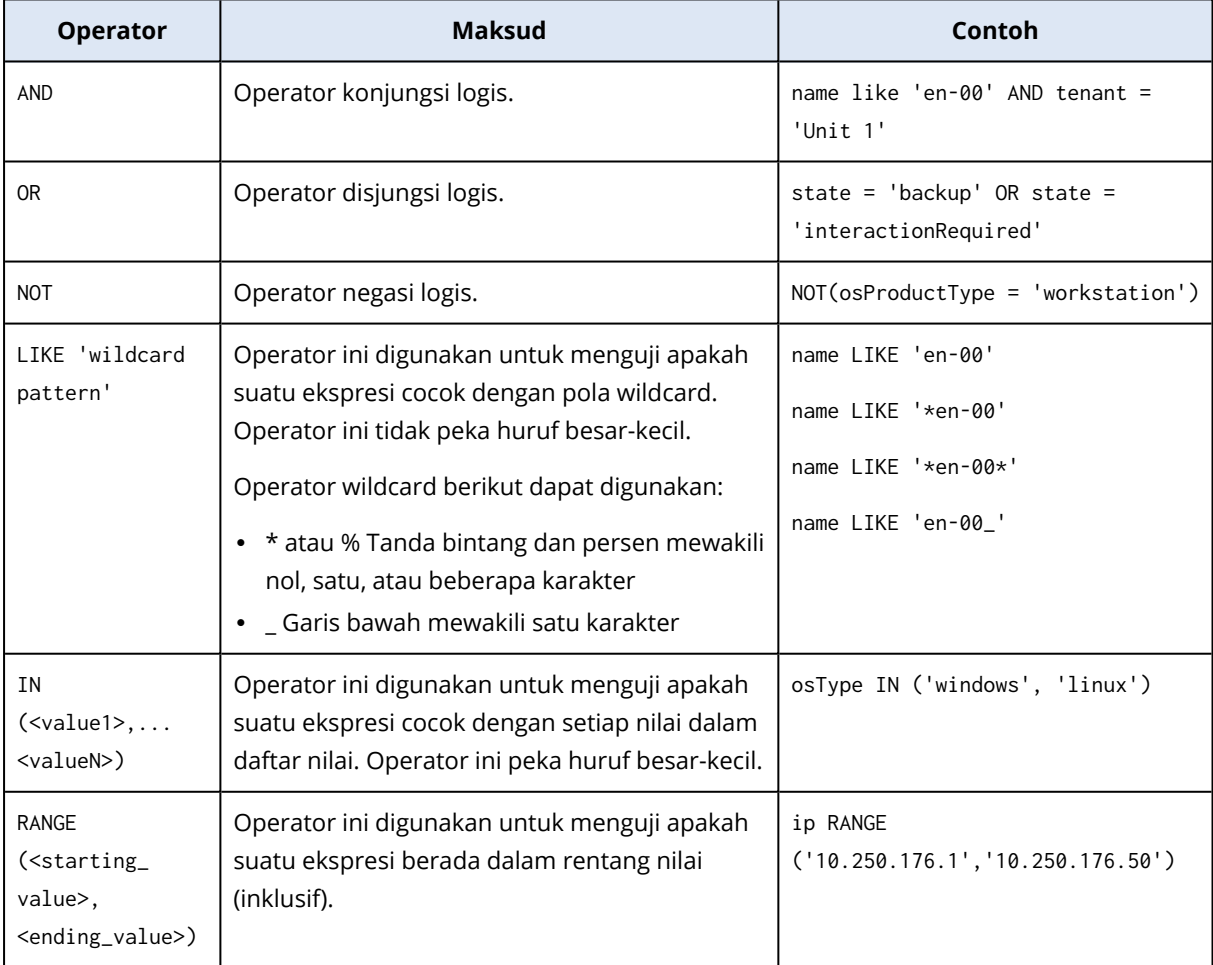

## Menerapkan rencana pencadangan ke grup

1. Klik **Perangkat**, lalu pilih grup bawaan yang berisi grup yang ingin Anda terapkan rencana pencadangan.

Perangkat lunak akan menampilkan daftar grup turunan.

- 2. Pilih grup yang ingin Anda terapkan rencana pencadangan.
- 3. Klik **Pencadangan grup**.

Perangkat lunak menampilkan daftar rencana pencadangan yang dapat diterapkan pada grup.

- 4. Lakukan salah satu langkah berikut:
	- <sup>l</sup> Perluas rencana pencadangan yang sudah ada, lalu klik **Terapkan**.
	- Klik **Buat baru**, lalu buat rencana pencadangan baru seperti dijelaskan dalam ["Cadangan"](#page-109-0).

# **Pemantauan dan pelaporan**

#### **Catatan**

Pada penyebaran awan, beberapa fitur yang dijelaskan pada bagian ini mungkin tidak tersedia atau mungkin berbeda.

Bagian **Dasbor** memungkinkan Anda untuk memantau kondisi terkini dari infrastruktur pencadangan Anda. Bagian **Laporan** memungkinkan Anda untuk menghasilkan laporan sesuai permintaan dan terjadwal terkait infrastruktur pencadangan. Bagian **Laporan** hanya tersedia dengan lisensi Lanjutan.

Bagian **Dasbor** dan **Laporan** muncul pada tab **Ikhtisar** hanya jika komponen **Layanan Pemantauan** diinstal dengan server manajemen (diinstal secara default).

## Dasbor

**Dasbor** ini menyediakan sejumlah widget yang dapat disesuaikan yang memberikan gambaran tentang infrastruktur pencadangan Anda. Widget diperbarui secara real-time. Anda dapat memilih dari lebih dari 20 widget, yang disajikan sebagai diagram lingkaran, tabel, grafik, diagram batang, dan daftar.

Widget berikut ini ditampilkan secara default:

- <sup>l</sup> **Status perlindungan**. Menampilkan status perlindungan untuk grup perangkat yang dipilih.
- <sup>l</sup> **Penyimpanan**. Tampilkan jumlah ruang, ruang bebas, dan ruang terpakai untuk lokasi cadangan terpilih.
- <sup>l</sup> **Penggunaan penyimpanan bulanan**. Menampilkan tren penggunaan ruang bulanan untuk lokasi cadangan yang dipilih.
- <sup>l</sup> **Aktivitas**. Menampilkan hasil aktivitas selama tujuh hari terakhir.
- <sup>l</sup> **Tidak terlindungi**. Menampilkan perangkat tanpa rencana pencadangan.
- <sup>l</sup> **Peringatan aktif**. Tampilkan lima peringatan aktif terbaru.

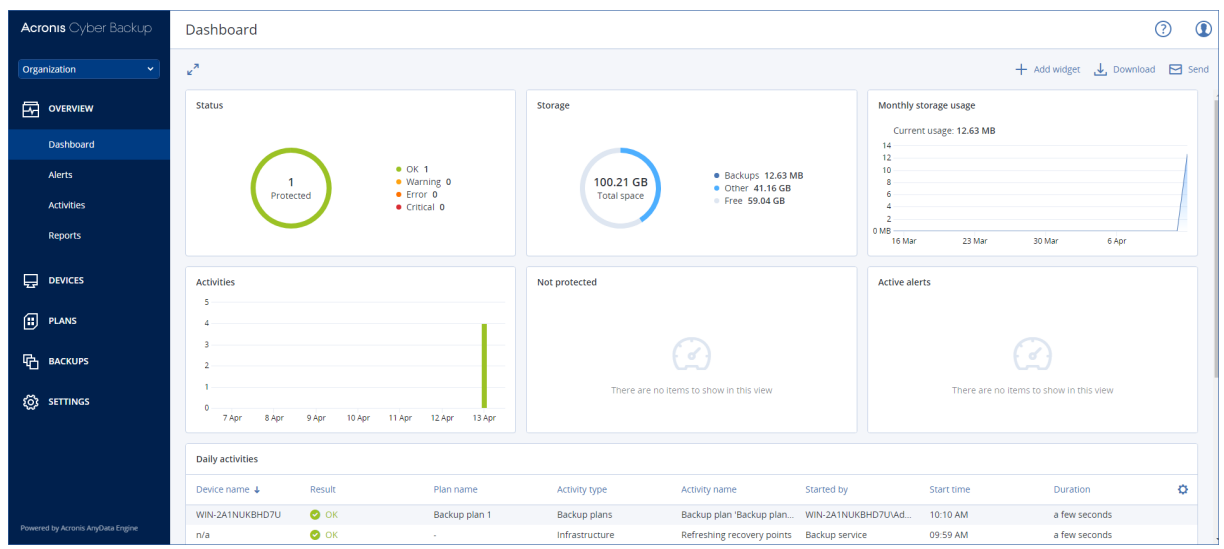

Widget memiliki elemen yang dapat diklik sehingga memungkinkan Anda untuk menyelidiki dan memecahkan masalah.

Anda dapat mengunduh status dasbor saat ini dalam format .pdf maupun .xlsx, atau mengirimkannya melalui email. Untuk mengirim dasbor melalui email, pastikan pengaturan **[Server](#page-426-0) [email](#page-426-0)** sudah dikonfigurasikan.

## Laporan

#### **Catatan**

Fungsi ini hanya tersedia dengan lisensi Advanced Acronis Cyber Backup.

Laporan dapat mencakup set widget dasbor apa pun. Anda dapat menggunakan laporan yang telah ditetapkan atau membuat laporan kustom.

Laporan dapat dikirim melalui email atau diunduh sesuai jadwal. Untuk mengirim laporan melalui email, pastikan bahwa pengaturan **[Server](#page-426-0) email** sudah dikonfigurasi.

Jika Anda ingin memproses laporan menggunakan perangkat lunak pihak ketiga, jadwalkan simpan laporan dalam format .xlsx ke folder yang ditentukan.

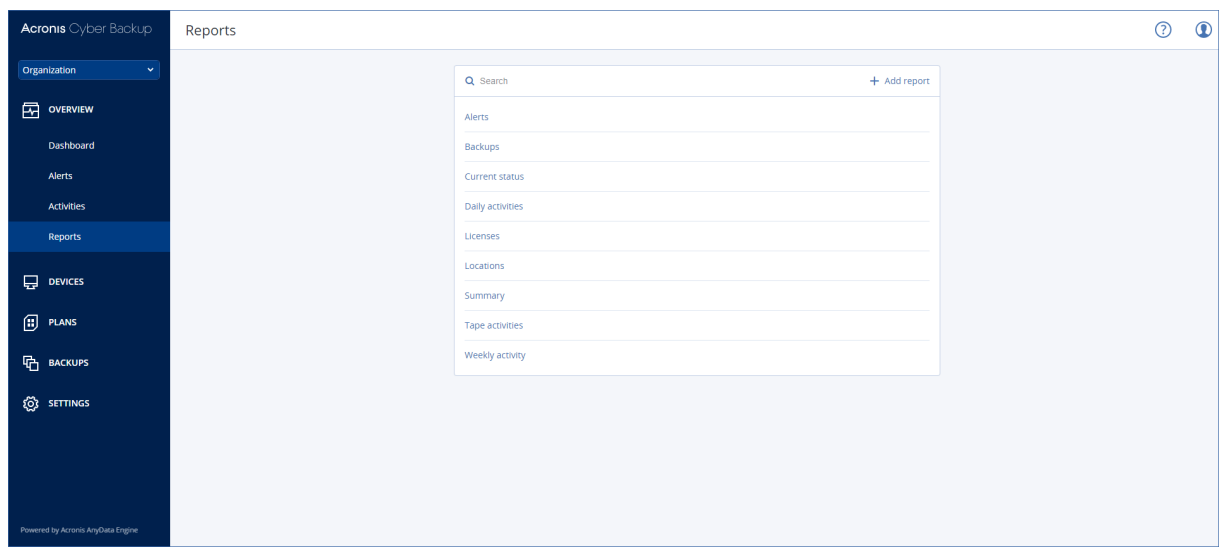

### Operasi dasar dengan laporan

Klik **Ikhtisar** > **Laporan**, pilih laporan, lalu lakukan salah satu dari langkah berikut:

- <sup>l</sup> Untuk melihat laporan, klik **Buka**.
- <sup>l</sup> Untuk mengirim laporan melalui email, klik **Kirim sekarang**, tentukan alamat email, pilih format laporan, lalu klik **Kirim**.
- <sup>l</sup> Untuk mengunduh laporan, klik **Unduh**.

### Menjadwalkan laporan

- 1. Pilih laporan, lalu klik **Jadwal**.
- 2. Aktifkan switch **Kirim laporan terjadwal**.
- 3. Pilih apakah akan mengirim laporan melalui email, menyimpannya ke folder, atau keduanya. Tergantung pada pilihan Anda, tentukan alamat email, jalur folder, atau keduanya.
- 4. Pilih format laporan: .pdf, .xlsx, atau keduanya.
- 5. Pilih periode pelaporan: 1 hari, 7 hari, atau 30 hari.
- 6. Pilih hari dan waktu kapan laporan akan dikirim atau disimpan.
- 7. Klik **Simpan**.

### Mengekspor dan mengimpor struktur laporan

Anda dapat mengekspor dan mengimpor struktur laporan (set widget dan pengaturan jadwal) ke file.json. Hal ini mungkin berguna apabila terjadi instalasi ulang server manajemen atau untuk menyalin struktur laporan ke server manajemen yang berbeda.

Untuk mengekspor struktur laporan, pilih laporan, lalu klik **Ekspor**.

Untuk mengimpor struktur laporan, klik **Buat laporan**, lalu klik **Impor**.

## Membuang data laporan

Anda dapat menyimpan buangan data laporan ke file.csv. Buangan mencakup semua data laporan (tanpa pemfilteran) untuk rentang waktu kustom.

Perangkat lunak menghasilkan buangan data pada saat memproses. Jika Anda menetapkan jangka waktu yang lama, tindakan ini mungkin memerlukan waktu lama.

### *Untuk membuang data laporan*

- 1. Pilih laporan, lalu klik **Buka**.
- 2. Klik ikon elipsis vertikal di sudut kanan atas, lalu klik **Buang data**.
- 3. Di **Lokasi**, tentukan jalur folder untuk file.csv.
- 4. Di **Rentang waktu**, tentukan rentang waktunya.
- 5. Klik **Simpan**.

## Mengonfigurasi tingkat keparahan peringatan

Peringatan adalah pesan yang memperingatkan tentang masalah aktual atau potensial. Anda dapat menggunakan peringatan dengan berbagai cara:

- <sup>l</sup> Bagian **Peringatan** dari tab **Ikhtisar** memungkinkan Anda untuk dengan cepat mengidentifikasi dan memecahkan masalah dengan memantau peringatan saat ini.
- <sup>l</sup> Pada **Perangkat**, status perangkat berasal dari peringatan. Kolom **Status** memungkinkan Anda untuk memfilter perangkat yang bermasalah.
- Saat mengonfigurasi [notifikasi](#page-425-0) email, Anda dapat memilih peringatan mana yang akan memicu notifikasi.

Peringatan dapat memiliki salah satu tingkat keparahan berikut:

- <sup>l</sup> **Kritis**
- <sup>l</sup> **Eror**
- **Peringatan**

Anda dapat mengubah tingkat keparahan peringatan atau sepenuhnya menonaktifkan peringatan menggunakan file konfigurasi peringatan seperti yang dijelaskan di bawah ini. Operasi ini mengharuskan server manajemen untuk dimulai ulang.

Mengubah tingkat keparahan peringatan tidak akan memengaruhi peringatan yang sudah dibuat.

## File konfigurasi peringatan

File konfigurasi berada di mesin yang menjalankan server manajemen.

- <sup>l</sup> Di Windows: <installation\_path>**\AlertManager\alert\_manager.yaml** Di sini, <installation\_path> adalah jalur instalasi server manajemen. Secara default, direktorinya adalah **%ProgramFiles%\Acronis** .
- <sup>l</sup> Di Linux: **/usr/lib/Acronis/AlertManager/alert\_manager.yaml**

File ini disusun sebagai dokumen YAML. Setiap peringatan adalah elemen dalam daftar alertTypes.

Kunci nama mengidentifikasi peringatan.

Kunci keparahan menentukan tingkat keparahan peringatan. Tingkat keparahan harus memiliki salah satu dari nilai berikut: kritis, kesalahan, atau peringatan.

Kunci diaktifkan opsional menentukan apakah peringatan diaktifkan atau dinonaktifkan. Nilainya harus true atau false. Secara default (tanpa kunci ini) semua peringatan diaktifkan.

#### *Untuk mengubah tingkat keparahan atau menonaktifkan peringatan*

- 1. Pada mesin tempat server manajemen diinstal, buka file **alert\_manager.yaml** dalam editor teks.
- 2. Cari peringatan yang ingin Anda ubah atau nonaktifkan.
- 3. Lakukan salah satu langkah berikut:
	- Untuk mengubah tingkat keparahan peringatan, ubah nilai kunci keparahan.
	- Untuk menonaktifkan peringatan, tambahkan kunci diaktifkan, lalu tetapkan nilainya ke false.
- 4. Simpan file.
- 5. Mulai ulang layanan server manajemen seperti dijelaskan di bawah ini.

#### *Untuk memulai ulang layanan server manajemen di Windows*

- 1. Pada menu **Start**, klik **Run**, lalu ketik: **cmd**
- 2. Klik **OK**.
- 3. Jalankan perintah berikut:

```
net stop acrmngsrv
net start acrmngsrv
```
#### *Untuk memulai ulang layanan server manajemen di Linux*

- 1. **Terminal** Terbuka.
- 2. Jalankan perintah berikut di direktori mana pun:

sudo service acronis\_ams restart

# **Opsi penyimpanan lanjutan**

### **Catatan**

Fungsi ini hanya tersedia dengan lisensi Advanced Acronis Cyber Backup.

## Alat rekaman

Bagian berikut menjelaskan secara terperinci cara menggunakan perangkat pita untuk menyimpan cadangan.

## Apa itu perangkat pita?

**Perangkat pita** adalah istilah generik yang berarti pustaka pita atau drive pita yang berdiri sendiri.

**Pustaka pita** (pustaka robotik) adalah perangkat penyimpanan berkapasitas tinggi yang berisi:

- satu atau beberapa drive pita
- beberapa (hingga beberapa ribu) slot untuk menampung pita
- satu atau beberapa pengubah (mekanisme robotik) yang ditujukan untuk memindahkan pita antara slot dan drive pita.

Dapat juga berisi komponen lain seperti pembaca barcode atau printer barcode.

**Autoloader** adalah kotak khusus dari perpustakaan pita. Autooader berisi satu drive, beberapa slot, pengubah dan pembaca barcode (opsional).

**Driver pita yang berdiri sendiri** (juga disebut **streamer**) berisi satu slot dan hanya dapat menampung satu pita pada satu waktu.

## Ikhtisar dukungan pita

Agen pencadangan dapat mencadangkan data ke perangkat pita secara langsung atau melalui simpul penyimpanan. Dalam kedua kasus, operasi sepenuhnya otomatis dari perangkat pita dapat dipastikan. Ketika perangkat pita dengan beberapa drive terpasang ke simpul penyimpanan, beberapa agen akan secara bersamaan mencadangkan ke pita.

## Kompatibilitas dengan RSM dan perangkat lunak pihak ketiga

### Koeksistensi dengan perangkat lunak pihak ketiga

Tidak dimungkinkan untuk bekerja dengan pita pada mesin di mana perangkat lunak pihak ketiga dengan alat manajemen pita eksklusif diinstal. Untuk menggunakan pita pada mesin seperti itu, Anda harus menghapus instalasi atau menonaktifkan perangkat lunak manajemen pita pihak ketiga.

### Interaksi dengan Windows Removable Storage Manager (RSM)

Agen pencadangan dan simpul penyimpanan tidak menggunakan RSM. Ketika [mendeteksi](#page-405-0) [perangkat](#page-405-0) pita, mereka akan menonaktifkan perangkat dari RSM (kecuali jika sedang digunakan oleh perangkat lunak lain). Selama Anda ingin bekerja dengan perangkat pita, pastikan pengguna maupun perangkat lunak pihak ketiga tidak mengaktifkan perangkat di RSM. Jika perangkat pita diaktifkan di RSM, ulangi deteksi perangkat pita.

## Perangkat keras yang didukung

Acronis Cyber Backup mendukung perangkat SCSI eksternal. Ini adalah perangkat yang terhubung ke Fibre Channel atau menggunakan antarmuka SCSI, iSCSI, Serial Attached SCSI (SAS). Acronis Cyber Backup juga mendukung perangkat pita yang tersambung ke USB.

Di Windows, Acronis Cyber Backup dapat mencadangkan ke alat rekaman meskipun driver untuk pengubah perangkat tidak diinstal. Perangkat pita seperti itu ditunjukkan dalam **Manajer Perangkat** sebagai **Pengubah Media yang Tidak Dikenal**. Namun, driver untuk drive perangkat harus diinstal. Di Linux dan di bawah media yang dapat di-boot, tidak dimungkinkan untuk mencadangkan ke perangkat pita tanpa driver.

Pengenalan perangkat IDE atau SATA yang terhubung tidak dijamin. Hal tersebut tergantung apakah driver yang tepat telah diinstal di sistem operasi.

Untuk mengetahui apakah perangkat spesifik Anda didukung, gunakan Alat Kompatibilitas Perangkat Keras seperti yang dijelaskan pada <http://kb.acronis.com/content/57237>. Anda dapat mengirim laporan tentang hasil pengujian ke Acronis. Perangkat keras dengan dukungan yang dikonfirmasi dapat dilihat dalam Daftar Kompatibilitas Perangkat Keras: <https://go.acronis.com/acronis-cyber-backup-advanced-tape-hcl>.

## Database manajemen pita

Informasi tentang semua perangkat pita yang terpasang pada mesin disimpan dalam database manajemen pita. Jalur database defaultnya adalah sebagai berikut:

- <sup>l</sup> Di Windows XP/Server 2003: **%ALLUSERSPROFILE%\Application Data\Acronis\BackupAndRecovery\ARSM\Database**.
- Di Windows Vista dan versi Windows setelahnya: **%PROGRAMDATA%\Acronis\BackupAndRecovery\ARSM\Database**.
- <sup>l</sup> Di Linux: **/var/lib/Acronis/BackupAndRecovery/ARSM/Database**.

Ukuran database bergantung pada jumlah cadangan yang disimpan pada pita dan sama dengan sekitar 10 MB per seratus cadangan. Ukuran database mungkin akan besar jika pustaka pita berisi ribuan cadangan. Dalam kasus ini, Anda mungkin perlu menyimpan database pita di volume yang berbeda.

### *Untuk memindahkan database di Windows:*

- 1. Hentikan layanan Removable Storage Management.
- 2. Pindahkan semua file dari lokasi default ke lokasi baru.
- 3. Temukan kunci registri HKEY\_LOCAL\_MACHINE\SOFTWARE\Acronis\ARSM\Settings.
- 4. Tentukan jalur lokasi baru dalam nilai registri **ArsmDmlDbProtocol**. String dapat berisi hingga 32765 karakter.
- 5. Mulai layanan Removable Storage Management.

#### *Untuk merelokasi database di Linux:*

- 1. Hentikan layanan acronis\_rsm.
- 2. Pindahkan semua file dari lokasi default ke lokasi baru.
- 3. Buka file konfigurasi **/etc/Acronis/ARSM.config** di editor teks.
- 4. Temukan baris <value name="ArsmDmlDbProtocol" type="TString">.
- 5. Ubah jalur di bawah baris tersebut.
- 6. Simpan file.
- 7. Mulai layanan acronis\_rsm.

### Parameter untuk menulis ke pita

Parameter penulisan pita (ukuran blok dan ukuran cache) memungkinkan Anda untuk menyetel perangkat lunak agar mencapai performa maksimum. Kedua parameter diperlukan untuk menulis ke pita, tetapi biasanya Anda hanya perlu menyesuaikan ukuran blok. Nilai optimal tergantung pada jenis perangkat pita dan pada data yang dicadangkan, seperti jumlah file dan ukurannya.

#### **Catatan**

Ketika perangkat lunak membaca dari pita, perangkat lunak tersebut akan menggunakan ukuran blok yang sama dengan yang digunakan saat menulis ke pita. Jika perangkat pita tidak mendukung ukuran blok ini, pembacaan akan gagal.

Parameter ditetapkan pada setiap mesin yang memiliki perangkat pita terpasang. Perangkat ini dapat menjadi mesin tempat agen atau simpul penyimpanan diinstal. Pada mesin yang menjalankan Windows, konfigurasi dilakukan di registri; pada mesin Linux, konfigurasi dilakukan dalam file konfigurasi **/etc/Acronis/BackupAndRecovery.config**.

Di Windows, buat masing-masing kunci registri dan nilai DWORD-nya. Di Linux, tambahkan teks berikut di akhir file konfigurasi, tepat sebelum tag </registry>:

```
<key name="TapeLocation">
    <value name="WriteCacheSize" type="Dword">
          "value"
    </value>
     <value name=DefaultBlockSize" type="Dword">
          "value"
```
```
</value>
</key>
```
## **DefaultBlockSize**

Ini adalah ukuran blok (dalam byte) yang digunakan saat menulis ke pita.

*Nilai yang dimungkinkan:* 0, 32, 64, 128, 256, 512, 1024, 2048, 4096, 8192, 16384, 32768, 65536, 131072, 262144, 524288, 1048576.

Jika nilainya 0 atau jika parameter tidak ada, ukuran blok akan ditentukan sebagai berikut:

- Di Windows, nilainya diambil dari driver perangkat pita.
- <sup>l</sup> Di Linux, nilainya adalah **64 KB**.

## *Kunci registri (pada mesin yang menjalankan Windows):* **HKEY\_LOCAL\_ MACHINE\SOFTWARE\Acronis\BackupAndRecovery\TapeLocation\DefaultBlockSize**

*Baris di /etc/Acronis/BackupAndRecovery.config (pada mesin yang menjalankan Linux):*

```
<value name=DefaultBlockSize" type="Dword">
     "value"
</value>
```
Jika nilai yang ditentukan tidak diterima oleh tape drive, perangkat lunak akan membaginya dengan kelipatan dua hingga nilai yang berlaku tercapai atau nilai mencapai 32 byte. Jika nilai yang berlaku tidak ditemukan, perangkat lunak akan mengalikan nilai yang ditentukan dengan kelipatan dua hingga nilai yang berlaku tercapai atau nilai mencapai 1 MB. Jika tidak ada nilai yang diterima oleh drive, pencadangan akan gagal.

## WriteCacheSize

Ini adalah ukuran buffer (dalam byte) yang digunakan saat menulis ke pita.

*Nilai yang dimungkinkan:* 0, 32, 64, 128, 256, 512, 1024, 2048, 4096, 8192, 16384, 32768, 65536, 131072, 262144, 524288, 1048576, tetapi tidak kurang dari nilai parameter **DefaultBlockSize**.

Jika nilainya 0 atau jika parameter tidak ada, ukuran buffer-nya adalah **1 MB**. Jika sistem operasi tidak mendukung nilai ini, perangkat lunak akan membaginya dengan kelipatan dua hingga nilai yang berlaku ditemukan atau nilai parameter **DefaultBlockSize** tercapai. Jika nilai yang didukung oleh sistem operasi tidak ditemukan, pencadangan gagal.

*Kunci registri (pada mesin yang menjalankan Windows):* **HKEY\_LOCAL\_ MACHINE\SOFTWARE\Acronis\BackupAndRecovery\TapeLocation\WriteCacheSize**

*Baris di /etc/Acronis/BackupAndRecovery.config (pada mesin yang menjalankan Linux):*

```
<value name="WriteCacheSize" type="Dword">
     "value"
</value>
```
Jika Anda menentukan nilai selain nol yang tidak didukung oleh sistem operasi, pencadangan akan gagal.

## Opsi pencadangan terkait pita

Anda dapat mengonfigurasi opsi pencadangan **[Manajemen](#page-180-0) pita** untuk menentukan:

- Apakah akan mengaktifkan pemulihan file dari cadangan level disk yang disimpan pada pita.
- Apakah akan mengembalikan pita kembali ke slot setelah rencana pencadangan selesai.
- Apakah akan mengeluarkan pita setelah pencadangan selesai.
- Apakah akan menggunakan pita bebas untuk setiap pencadangan penuh.
- Apakah akan menimpa pita saat membuat cadangan penuh (hanya untuk drive pita yang berdiri sendiri).
- Apakah akan menggunakan set pita untuk membedakan pita yang digunakan, misalnya, untuk cadangan yang dibuat pada hari yang berbeda dalam seminggu atau untuk cadangan dari jenis mesin yang berbeda.

## Operasi paralel

Acronis Cyber Backup dapat secara bersamaan melakukan operasi dengan berbagai komponen alat rekaman. Selama operasi yang menggunakan drive (mencadangkan, memulihkan, [memindai](#page-410-0) ulang, atau [menghapus\)](#page-412-0), Anda dapat meluncurkan operasi yang menggunakan pengubah [\(memindahkan](#page-407-0) pita ke slot lain atau [mengeluarkan](#page-413-0) pita) dan sebaliknya. Jika pustaka pita Anda memiliki lebih dari satu drive, Anda juga dapat meluncurkan operasi yang menggunakan salah satu drive selama operasi dengan drive lain. Misalnya, beberapa mesin dapat mencadangkan atau memulihkan secara bersamaan menggunakan drive yang berbeda dari pustaka pita yang sama.

Operasi [mendeteksi](#page-405-0) perangkat pita baru dapat dilakukan bersamaan dengan operasi lainnya. Selama [inventarisasi](#page-409-0), tidak ada operasi lain yang tersedia kecuali untuk mendeteksi perangkat pita baru.

Operasi yang tidak dapat dilakukan secara paralel akan diantrekan.

## Pembatasan

Batasan penggunaan perangkat pita adalah sebagai berikut:

- 1. Perangkat pita tidak didukung ketika mesin di-boot dari media yang dapat di-boot berbasis Linux 32-bit.
- 2. Anda tidak dapat mencadangkan jenis data berikut untuk ke pita: Kotak surat Microsoft Office 365, kotak surat Microsoft Exchange.
- 3. Anda tidak dapat membuat cadangan keberadaan aplikasi mesin fisik dan virtual.
- 4. Di macOS, yang didukung hanya pencadangan level file ke lokasi berbasis pita yang dikelola.
- 5. Konsolidasi cadangan yang terletak di pita tidak dimungkinkan. Hasilnya, skema pencadangan **Selalu inkremental** tidak tersedia saat Anda mencadangkan ke pita.
- 6. Deduplikasi cadangan yang berada di pita tidak dimungkinkan.
- 7. Perangkat lunak tidak dapat secara otomatis menimpa pita yang berisi setidaknya satu cadangan yang tidak dihapus atau jika ada cadangan dependen pada pita lain.
- 8. Anda tidak dapat memulihkan pada sistem operasi dari cadangan yang disimpan di pita jika pemulihan mengharuskan reboot sistem operasi. Gunakan media yang dapat di-boot untuk melakukan pemulihan tersebut.
- 9. Anda dapat [memvalidasi](#page-223-0) cadangan apa pun yang disimpan pada pita, tetapi Anda tidak dapat memilih untuk memvalidasi seluruh lokasi atau perangkat berbasis pita.
- 10. Lokasi berbasis pita yang dikelola tidak dapat dilindungi dengan enkripsi. Namun, Anda dapat melakukan enkripsi cadangan.
- 11. Perangkat lunak tidak dapat secara bersamaan menulis satu cadangan ke beberapa pita atau beberapa cadangan melalui drive yang sama ke pita yang sama.
- 12. Perangkat yang menggunakan Network Data Management Protocol (NDMP) tidak didukung.
- 13. Printer barcode tidak didukung.
- 14. Pita berformat Linear Tape File System (LTFS) tidak didukung.

## Keterbacaan pita yang ditulis oleh produk Acronis versi lama

Tabel berikut merangkum keterbacaan pita yang ditulis oleh Acronis True Image Echo, Acronis True Image 9.1, Acronis Backup & Recovery 10, dan jajaran produk Acronis Backup & Recovery 11 di Acronis Cyber Backup. Tabel tersebut juga menjelaskan kompatibilitas pita yang ditulis oleh berbagai komponen Acronis Cyber Backup.

Menambahkan cadangan inkremental dan diferensial ke cadangan yang dipindai ulang yang dibuat oleh Acronis Backup 11.5 dan Acronis Backup 11.7 mungkin dilakukan.

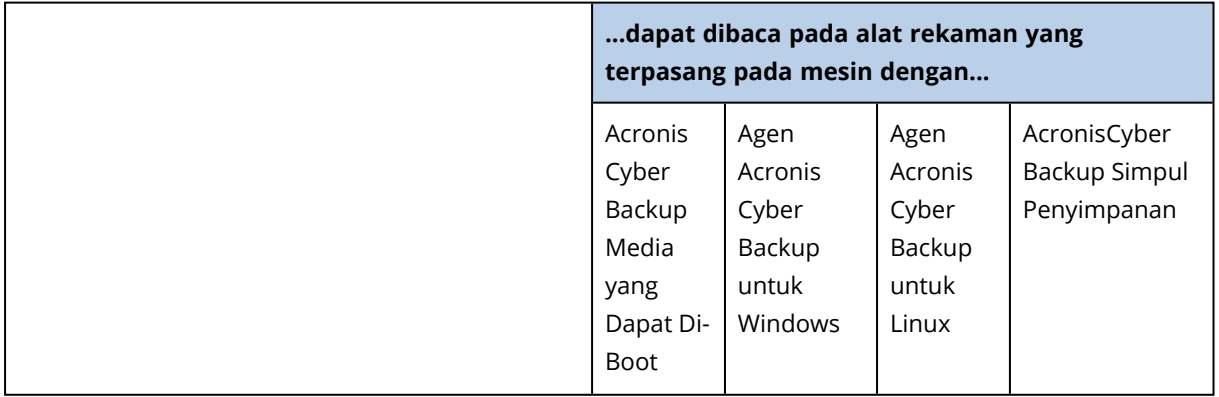

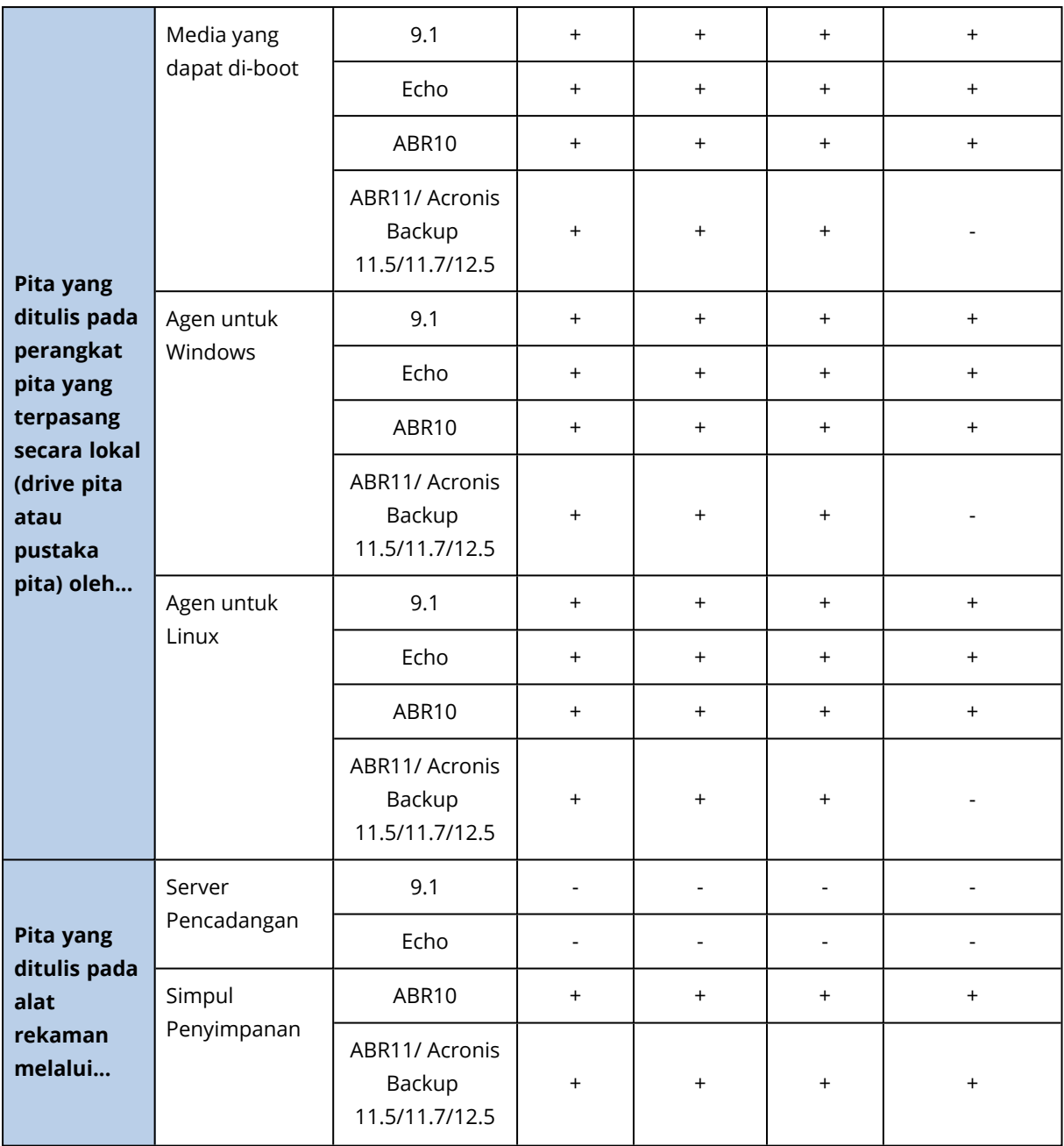

# Memulai dengan perangkat pita

# Mencadangkan mesin ke perangkat pita yang terpasang secara lokal

## Prasyarat

- Perangkat pita terpasang ke mesin sesuai dengan instruksi produsen.
- Agen pencadangan diinstal pada mesin.

## Sebelum mencadangkan

- 1. Muat pita ke perangkat pita.
- 2. Login ke konsol pencadangan.
- 3. Pada **Pengaturan** > **Manajemen pita**, perluas simpul mesin, lalu klik **Perangkat pita**.
- 4. Pastikan perangkat pita yang terpasang ditampilkan. Jika tidak, klik **Deteksi perangkat**.
- 5. Lakukan inventaris pita:
	- a. Klik nama perangkat pita.
	- b. Klik **Inventaris** untuk mendeteksi pita yang dimuat. Biarkan **Inventaris penuh** dihidupkan. Jangan menghidupkan **Pindahkan pita yang tidak dikenal atau yang diimpor ke pool 'Pita bebas'**. Klik **Mulai inventarisasi sekarang**.

**Hasil.** Pita yang dimuat telah dipindahkan ke pool yang tepat seperti yang ditentukan dalam bagian ["Inventarisasi".](#page-409-0)

#### **Catatan**

Inventarisasi penuh untuk seluruh perangkat pita mungkin membutuhkan waktu yang cukup lama.

c. Jika pita yang dimuat dikirim ke **Pita yang tidak dikenal** atau **Pita yang diimpor** dan Anda ingin menggunakannya untuk mencadangkan, [pindah](#page-408-0) pita tersebut ke pool **Pita bebas** secara manual.

#### **Catatan**

Pita yang dikirim ke pool **Pita yang diimpor** berisi cadangan yang ditulis oleh perangkat lunak Acronis. Sebelum memindahkan pita tersebut ke pool **Pita bebas**, pastikan Anda sudah tidak memerlukan cadangan ini.

#### Mencadangkan

Buat rencana pencadangan seperti yang dijelaskan di bagian ["Cadangan".](#page-109-0) Saat menentukan lokasi pencadangan, pilih **Pool pita 'Acronis'**.

#### Hasil

- <sup>l</sup> Untuk mengakses lokasi tempat cadangan akan dibuat, klik **Cadangan** > **Pool pita 'Acronis'**.
- <sup>l</sup> Pita dengan cadangan akan dipindahkan ke pool **Acronis**.

# Mencadangkan ke perangkat pita yang terpasang pada simpul penyimpanan

## Prasyarat

- Simpul penyimpanan terdaftar di server manajemen.
- Perangkat pita terpasang ke simpul penyimpanan sesuai dengan instruksi produsen.

## Sebelum mencadangkan

- 1. Muat pita ke perangkat pita.
- 2. Login ke konsol pencadangan.
- 3. Klik **Pengaturan** > **Manajemen pita**, perluas simpul dengan nama simpul penyimpanan, lalu klik **Perangkat pita**.
- 4. Pastikan perangkat pita yang terpasang ditampilkan. Jika tidak, klik **Deteksi perangkat**.
- 5. Lakukan inventaris pita:
	- a. Klik nama perangkat pita.
	- b. Klik **Inventaris** untuk mendeteksi pita yang dimuat. Biarkan **Inventaris penuh** dihidupkan. Jangan menghidupkan **Pindahkan pool pita yang tidak dikenal atau yang diimpor ke pool 'Pita bebas'**. Klik **Mulai inventarisasi sekarang**.

**Hasil.** Pita yang dimuat telah dipindahkan ke pool yang tepat seperti yang ditentukan dalam bagian ["Inventarisasi".](#page-409-0)

#### **Catatan**

Inventarisasi penuh untuk seluruh perangkat pita mungkin membutuhkan waktu yang cukup lama.

c. Jika pita yang dimuat dikirim ke **Pita yang tidak dikenal** atau **Pita yang diimpor** dan Anda ingin menggunakannya untuk mencadangkan, [pindah](#page-408-0) pita tersebut ke pool **Pita bebas** secara manual.

#### **Catatan**

Pita yang dikirim ke pool **Pita yang diimpor** berisi cadangan yang ditulis oleh perangkat lunak Acronis. Sebelum memindahkan pita tersebut ke pool **Pita bebas**, pastikan Anda sudah tidak memerlukan cadangan ini.

d. Putuskan apakah Anda ingin mencadangkan ke [pool](#page-405-1) **Acronis** atau ke buat pool [baru.](#page-406-0) **Detail.** Dengan memiliki beberapa pool, Anda dimungkinkan untuk menggunakan set pita terpisah untuk setiap mesin atau setiap departemen di perusahaan Anda. Dengan menggunakan beberapa pool, Anda dapat mencegah pencadangan yang dibuat melalui rencana pencadangan berbeda agar tidak tercampur dalam satu pita.

e. Jika pool yang dipilih dapat mengambil pita dari pool **Pita bebas** bila diperlukan, lewati langkah ini.

Jika tidak, pindahkan pita dari pool **Pita bebas** ke pool yang dipilih.

**Tips.** Untuk mengetahui apakah suatu pool dapat mengambil pita dari pool **Pita bebas**, klik pool tersebut lalu klik **Info**.

## Mencadangkan

Buat rencana pencadangan seperti yang dijelaskan di bagian ["Cadangan".](#page-109-0) Saat menentukan lokasi pencadangan, pilih pool pita yang dibuat.

## Hasil

- <sup>l</sup> Untuk mengakses lokasi tempat cadangan akan dibuat, klik **Cadangan**, lalu klik nama pool pita yang dibuat.
- Pita dengan cadangan akan dipindahkan ke pool yang dipilih.

## Tips untuk penggunaan pustaka pita lebih lanjut

- Anda tidak perlu melakukan inventarisasi penuh setiap kali Anda memuat pita baru. Untuk menghemat waktu, ikuti prosedur yang dijelaskan dalam ["Inventarisasi"](#page-409-0) pada "Kombinasi inventaris cepat dan penuh".
- Anda dapat membuat pool lain di pustaka pita yang sama dan memilih salah satu darinya sebagai tujuan untuk pencadangan.

## Pemulihan di bawah sistem operasi dari perangkat pita

#### *Untuk memulihkan di bawah sistem operasi dari perangkat pita:*

- 1. Login ke konsol pencadangan.
- 2. Klik **Perangkat**, lalu pilih mesin yang dicadangkan.
- 3. Klik **Pemulihan**.
- 4. Pilih titik pemulihan. Perlu dicatat bahwa titik pemulihan difilter berdasarkan lokasi.
- 5. Perangkat lunak ini menunjukkan daftar pita yang diperlukan untuk pemulihan. Pita yang tidak ditemukan akan berwarna abu-abu. Jika perangkat pita Anda memiliki slot kosong, masukkan pita ini ke dalam perangkat.
- 6. [Konfigurasi](#page-188-0) pengaturan pemulihan lainnya.
- 7. Klik **Mulai pemulihan** untuk memulai operasi pemulihan.
- 8. Jika salah satu pita yang diperlukan tidak dimuat karena alasan tertentu, perangkat lunak akan menampilkan pesan dengan pengidentifikasi pita yang dibutuhkan. Lakukan langkah berikut:
	- a. Muat pita.
	- b. Lakukan [inventarisasi](#page-409-0) cepat.
- c. Klik **Ikhtisar** > **Aktivitas**, lalu klik aktivitas pemulihan dengan status **Interaksi diperlukan**.
- d. Klik **Tampilkan detail**, lalu klik **Coba lagi** untuk melanjutkan pemulihan.

## Bagaimana jika saya tidak melihat cadangan yang tersimpan di pita?

Hal ini mungkin menunjukkan bahwa database dengan konten pita hilang atau rusak karena suatu alasan.

Untuk memulihkan database, lakukan langkah berikut:

1. Lakukan [inventarisasi](#page-409-0) cepat.

#### **Peringatan!**

Selama inventarisasi, *jangan* hidupkan **Pindahkan pita yang tidak dikenal dan diimpor ke pool 'Pita bebas'**. Jika switch dihidupkan, Anda dapat kehilangan semua cadangan.

- 2. [Pindai](#page-410-0) ulang pool **Pita yang tidak dikenal**. Hasilnya, Anda akan mendapatkan konten dari pita yang dimuat.
- 3. Jika salah satu cadangan yang terdeteksi melanjutkan pada pita lain yang belum dipindai ulang, muat pita ini seperti yang diminta, lalu pindai ulang.

# Pemulihan di bawah media yang dapat di-boot dari perangkat pita yang terpasang secara lokal

## *Untuk memulihkan di bawah media yang dapat di-boot dari perangkat pita yang terpasang secara lokal:*

- 1. Muat pita yang diperlukan untuk pemulihan ke perangkat pita.
- 2. Boot mesin dari media yang dapat di-boot.
- 3. Klik **Kelola mesin ini secara lokal** atau klik **Selamatkan Media yang Dapat Di-Boot** dua kali, tergantung jenis media yang Anda gunakan.
- 4. Jika perangkat pita terhubung menggunakan antarmuka iSCSI, konfigurasikan perangkat seperti yang dijelaskan dalam ["Mengonfigurasi](#page-298-0) perangkat iSCSI dan NDAS".
- 5. Klik **Manajemen pita**.
- 6. Klik **Inventaris**.
- 7. Pada **Objek yang akan diinventarisasi**, pilih perangkat pita.
- 8. Klik **Mulai** untuk memulai inventarisasi.
- 9. Setelah inventaris selesai, klik **Tutup**.
- 10. Klik **Tindakan** > **Pulihkan**.
- 11. Klik **Pilih data**, lalu klik **Jelajahi**.
- 12. Perluas **Perangkat pita**, lalu pilih perangkat yang diperlukan. Sistem akan meminta konfirmasi pemindaian ulang. Klik **Ya**.
- 13. Pilih pool **Pita yang tidak dikenal**.
- 14. Pilih pita yang akan dipindai ulang. Untuk memilih semua pool pita, pilih kotak centang di sebelah header kolom **Nama pita**.
- 15. Jika pita berisi cadangan yang dilindungi kata sandi, pilih kotak centang yang sesuai, lalu tentukan kata sandi untuk cadangan di kotak **Kata Sandi**. Jika Anda tidak menentukan kata sandi, atau kata sandi salah, cadangan tidak akan terdeteksi. Harap perhatikan hal ini jika Anda tidak melihat cadangan setelah pemindaian ulang.

**Tips**. Jika pita berisi beberapa cadangan yang dilindungi berbagai kata sandi, Anda harus mengulangi pemindaian ulang beberapa kali dengan menetapkan setiap kata sandi secara bergantian.

- 16. Klik **Mulai** untuk memulai pemindaian ulang. Hasilnya, Anda akan mendapatkan konten dari pita yang dimuat.
- 17. Jika salah satu cadangan yang terdeteksi melanjutkan pada pita lain yang belum dipindai ulang, muat pita ini seperti yang diminta, lalu pindai ulang.
- 18. Setelah pemindaian ulang selesai, klik **OK**.
- 19. Pada **Tampilan arsip**, pilih cadangan yang datanya akan dipulihkan, lalu pilih data yang ingin Anda pulihkan. Setelah Anda mengklik **OK**, halaman **Pulihkan data** akan menampilkan daftar pita yang diperlukan untuk pemulihan. Pita yang tidak ditemukan akan berwarna abu-abu. Jika perangkat pita Anda memiliki slot kosong, masukkan pita ini ke dalam perangkat.
- 20. Konfigurasi pengaturan pemulihan lainnya.
- 21. Klik **OK** untuk memulai pemulihan.
- 22. Jika salah satu pita yang diperlukan tidak dimuat karena alasan tertentu, perangkat lunak akan menampilkan pesan dengan pengidentifikasi pita yang dibutuhkan. Lakukan langkah berikut:
	- a. Muat pita.
	- b. Lakukan [inventarisasi](#page-409-0) cepat.
	- c. Klik **Ikhtisar** > **Aktivitas**, lalu klik aktivitas pemulihan dengan status **Interaksi diperlukan**.
	- d. Klik **Tampilkan detail**, lalu klik **Coba lagi** untuk melanjutkan pemulihan.

# Memulihkan di bawah media yang dapat di-boot dari perangkat pita yang terpasang ke simpul penyimpanan

## *Untuk memulihkan di bawah media yang dapat di-boot dari perangkat pita yang terpasang ke simpul penyimpanan:*

- 1. Muat pita yang diperlukan untuk pemulihan ke perangkat pita.
- 2. Boot mesin dari media yang dapat di-boot.
- 3. Klik **Kelola mesin ini secara lokal** atau klik **Selamatkan Media yang Dapat Di-Boot** dua kali, tergantung jenis media yang Anda gunakan.
- 4. Klik **Pulihkan**.
- 5. Klik **Pilih data**, lalu klik **Jelajahi**.
- 6. Pada kotak **Jalur**, ketik bsp://<alamat simpul penyimpanan><nama pool>, di mana <alamat simpul penyimpanan> adalah alamat IP simpul penyimpanan yang berisi cadangan yang diperlukan, dan <nama pool> adalah nama pool pita. Klik **OK** dan tentukan kredensial untuk pool.
- 7. Pilih cadangan, lalu pilih data yang ingin Anda pulihkan. Setelah Anda mengklik **OK**, halaman **Pulihkan data** akan menampilkan daftar pita yang diperlukan untuk pemulihan. Pita yang tidak ditemukan akan berwarna abu-abu. Jika perangkat pita Anda memiliki slot kosong, masukkan pita ini ke dalam perangkat.
- 8. Konfigurasi pengaturan pemulihan lainnya.
- 9. Klik **OK** untuk memulai pemulihan.
- 10. Jika salah satu pita yang diperlukan tidak dimuat karena alasan tertentu, perangkat lunak akan menampilkan pesan dengan pengidentifikasi pita yang dibutuhkan. Lakukan langkah berikut:
	- a. Muat pita.
	- b. Lakukan [inventarisasi](#page-409-0) cepat.
	- c. Klik **Ikhtisar** > **Aktivitas**, lalu klik aktivitas pemulihan dengan status **Interaksi diperlukan**.
	- d. Klik **Tampilkan detail**, lalu klik **Coba lagi** untuk melanjutkan pemulihan.

# <span id="page-405-0"></span>Manajemen pita

## Mendeteksi perangkat pita

Saat mendeteksi perangkat pita, perangkat lunak pencadangan akan menemukan perangkat pita yang terpasang ke mesin dan menempatkan informasi tentangnya dalam database manajemen pita. Perangkat pita yang terdeteksi dinonaktifkan dari RSM.

Biasanya, perangkat pita langsung terdeteksi secara otomatis segera terpasang ke mesin dengan produk yang diinstal. Namun Anda mungkin perlu mendeteksi perangkat pita dalam kasus berikut:

- Setelah Anda memasang atau memasang kembali perangkat pita.
- Setelah Anda menginstal atau menginstal ulang perangkat lunak pencadangan pada mesin tempat alat rekaman terpasang.

#### *Untuk mendeteksi perangkat pita*

- 1. Klik **Pengaturan** > **Manajemen pita**.
- 2. Pilih mesin tempat perangkat pita terpasang.
- <span id="page-405-1"></span>3. Klik **Deteksi perangkat**. Anda akan melihat perangkat pita yang terhubung, beserta drive dan slotnya.

## Pool tape

Perangkat lunak pencadangan menggunakan pool pita yang merupakan grup logis dari pita. Perangkat lunak ini berisi pool pita yang telah ditentukan sebelumnya: **Pita yang tidak dikenal**, **Pita yang diimpor**, **Pita bebas**, dan **Acronis**. Anda juga dapat membuat pool kustom sendiri.

Pool dan pool kustom **Acronis** juga digunakan sebagai lokasi pencadangan.

## Pool yang telah ditentukan sebelumnya

#### **Pita yang tidak dikenal**

Pool berisi pita yang ditulis oleh aplikasi pihak ketiga. Untuk menulis ke pita tersebut, Anda perlu [memindahkannya](#page-408-0) ke **Pita bebas** secara eksplisit. Anda tidak dapat memindahkan pita dari pool ini ke pool lain, kecuali untuk pool **Pita bebas**.

#### **Pita yang diimpor**

Pool berisi pita yang ditulis oleh Acronis Cyber Backup di alat rekaman yang terpasang pada agen simpul atau simpul penyimpanan lain. Untuk menulis ke pita tersebut, Anda perlu memindahkannya ke **Pita bebas** secara eksplisit. Anda tidak dapat memindahkan pita dari pool ini ke pool lain, kecuali untuk pool **Pita bebas**.

#### **Pita bebas**

Pool berisi pita bebas (kosong). Anda dapat memindahkan pita ke pool ini secara manual dari pool lain.

Saat Anda memindahkan pita ke pool **Pita bebas**, perangkat lunak akan menandainya sebagai kosong. Jika pita berisi cadangan, pita tersebut ditandai dengan ikon n. Ketika perangkat lunak mulai menimpa pita, data yang terkait dengan cadangan akan dihapus dari database.

#### **Acronis**

Pool digunakan untuk mencadangkan secara default, ketika Anda tidak ingin membuat pool Anda sendiri. Biasanya, ini berlaku untuk satu drive pita dengan pita dalam jumlah kecil.

## Pool kustom

Anda perlu membuat beberapa pool jika ingin memisahkan cadangan data yang berbeda. Misalnya, Anda mungkin ingin membuat pool kustom untuk memisahkan:

- cadangan dari berbagai departemen perusahaan Anda
- cadangan dari mesin yang berbeda
- cadangan volume sistem dan data pengguna.

## <span id="page-406-0"></span>Operasi dengan pool

#### Membuat pool

#### *Untuk membuat pool*

- 1. Klik **Pengaturan** > **Manajemen pita**.
- 2. Pilih mesin atau simpul penyimpanan tempat perangkat pita Anda terpasang, lalu klik **Pool pita** di bawah mesin ini.

#### 3. Klik **Buat pool**.

- 4. Tentukan nama pool.
- 5. [Opsional] Kosongkan kotak centang **Ambil pita dari pool 'Pita bebas' secara otomatis....** Jika dikosongkan, hanya pita yang dimasukkan ke dalam pool baru pada saat tertentu yang akan digunakan untuk mencadangkan.
- 6. Klik **Buat**.

## Mengedit pool

Anda dapat mengedit parameter pool **Acronis** atau pool kustom Anda sendiri.

#### *Untuk mengedit pool:*

- 1. Klik **Pengaturan** > **Manajemen pita**.
- 2. Pilih mesin atau simpul penyimpanan tempat perangkat pita Anda terpasang, lalu klik **Pool pita** di bawah mesin ini.
- 3. Pilih pool yang diperlukan, lalu klik **Edit pool**.
- 4. Anda dapat mengubah nama atau pengaturan pool. Untuk informasi lebih lanjut tentang pengaturan pool, lihat ["Membuat](#page-406-0) pool".
- 5. Klik **Simpan** untuk menyimpan perubahan.

## Menghapus pool

Anda hanya dapat menghapus pool kustom. Pita yang telah ditentukan sebelumnya (**Pita tidak dikenal**, **Pita yang diimpor**, **Pita bebas**, dan **Acronis**) tidak dapat dihapus.

#### **Catatan**

Setelah pool dihapus, jangan lupa untuk mengedit rencana pencadangan yang memiliki pool sebagai lokasi pencadangan. Jika tidak, rencana pencadangan ini akan gagal.

#### *Untuk menghapus pool:*

#### 1. Klik **Pengaturan** > **Manajemen pita**.

- 2. Pilih mesin atau simpul penyimpanan tempat perangkat pita Anda terpasang, lalu klik **Pool pita** di bawah mesin ini.
- 3. Pilih pool yang diperlukan, lalu klik **Hapus**.
- 4. Pilih pool yang akan ditempati pool pita yang dihapus setelah penghapusan.
- 5. Klik **OK** untuk menghapus pool.

## <span id="page-407-0"></span>Operasi dengan pita

## Memindahkan ke slot lain

Gunakan operasi ini dalam situasi berikut:

- Anda harus mengeluarkan beberapa pita dari perangkat pita secara bersamaan.
- <sup>l</sup> Perangkat pita Anda tidak memiliki slot surat dan pita yang akan dikeluarkan berada di magazin slot yang tidak dapat dilepas.

Anda harus memindahkan pita ke slot dari satu magazin slot, lalu mengeluarkan magazin secara manual.

#### *Untuk memindahkan pita ke slot lain:*

- 1. Klik **Pengaturan** > **Manajemen pita**.
- 2. Pilih mesin atau simpul penyimpanan tempat perangkat pita Anda terpasang, lalu klik **Pool pita** di bawah mesin ini.
- 3. Klik pool yang berisi pita yang diperlukan, lalu pilih pita yang diperlukan.

#### 4. Klik **Pindah ke slot**.

- 5. Pilih slot baru untuk tujuan pemindahan pita yang dipilih.
- <span id="page-408-0"></span>6. Klik **Pindah** untuk memulai operasi.

#### Memindahkan ke pool lain

Operasi ini memungkinkan Anda untuk memindahkan satu atau beberapa pita dari satu pool ke pool lainnya.

Saat Anda memindahkan pita ke pool **Pita bebas**, perangkat lunak akan menandainya sebagai

kosong. Jika pita berisi cadangan, pita tersebut ditandai dengan ikon **. Ketika perangkat lunak** mulai menimpa pita, data yang terkait dengan cadangan akan dihapus dari database.

#### **Catatan tentang jenis pita tertentu**

- Anda tidak dapat memindahkan pita WORM (Write-Once-Read-Many) yang diproteksi dan pernah direkam ke pool **Pita bebas**.
- <sup>l</sup> Membersihkan pita selalu ditampilkan di pool **Pita yang tidak dikenal**; Anda tidak dapat memindahkannya ke pool lain.

#### *Untuk memindahkan pita ke pool lain:*

- 1. Klik **Pengaturan** > **Manajemen pita**.
- 2. Pilih mesin atau simpul penyimpanan tempat perangkat pita Anda terpasang, lalu klik **Pool pita** di bawah mesin ini.
- 3. Klik pool yang berisi pita yang diperlukan, lalu pilih pita yang diperlukan.
- 4. Klik **Pindah ke pool**.
- 5. [Opsional] Klik **Buat pool baru** jika Anda ingin membuat pool lain untuk pita yang dipilih. Lakukan tindakan yang dijelaskan di bagian ["Membuat](#page-406-0) pool".
- 6. Pilih pool untuk memindahkan tape.
- 7. Klik **Pindah** untuk menyimpan perubahan.

## <span id="page-409-0"></span>Melakukan inventasisasi

Operasi inventarisasi akan mendeteksi pita yang dimuat ke dalam perangkat pita dan memberi nama pita yang belum bernama.

#### Metode inventarisasi

Ada dua metode inventarisasi.

#### **Inventarisasi cepat**

Agen atau simpul penyimpanan memindai pita untuk barcode. Dengan barcode, perangkat lunak dapat dengan cepat mengembalikan pita ke pool sebelumnya.

Pilih metode ini untuk mengenali pita yang digunakan oleh perangkat pita terpasang yang sama pada mesin yang sama. Pita lain akan dikirim ke pool **Pita yang tidak dikenal**.

Jika pustaka pita Anda tidak berisi pembaca barcode, semua pita akan dikirim ke pool **Pita yang tidak dikenal**. Untuk mengenali pita Anda, lakukan inventarisasi penuh atau kombinasikan inventaris cepat dan penuh seperti yang dijelaskan di bagian ini berikutnya.

#### **Inventarisasi penuh**

Agen atau simpul penyimpanan membaca tag tertulis sebelumnya dan menganalisis informasi lain tentang konten pita yang dimuat. Pilih metode ini untuk mengenali pita dan pita kosong yang ditulis oleh perangkat lunak yang sama pada perangkat pita dan mesin apa pun.

Tabel berikut menunjukkan pool yang untuknya pita yang dikirim sebagai hasil inventarisasi penuh.

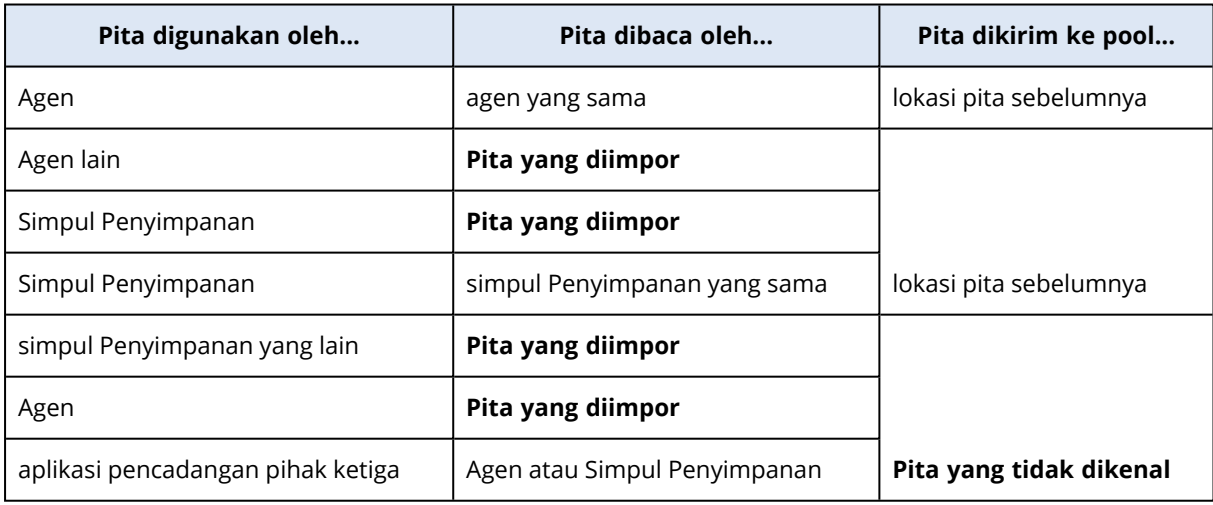

Pita jenis tertentu dikirim ke pool spesifik:

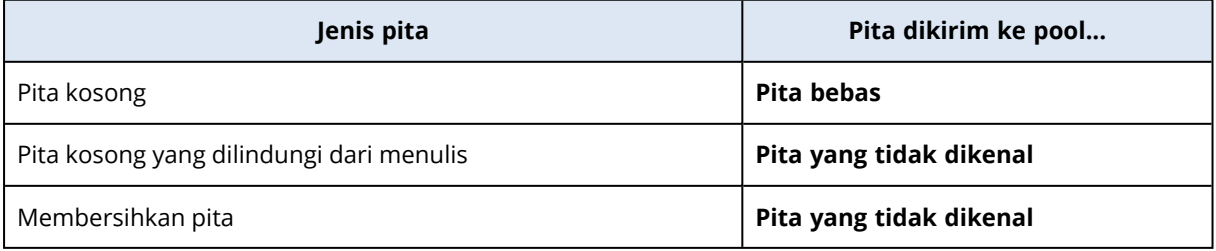

Inventarisasi cepat dapat diterapkan ke seluruh perangkat pita. Inventarisasi penuh dapat diterapkan ke seluruh perangkat pita, drive individual, atau slot. Untuk pita drive yang berdiri sendiri, inventarisasi penuh selalu dilakukan, meskipun inventarisasi cepat dipilih.

#### **Kombinasi inventaris cepat dan penuh**

Inventarisasi penuh untuk seluruh perangkat pita mungkin membutuhkan waktu yang cukup lama. Jika Anda hanya perlu melakukan inventarisasi beberapa pita, lakukan dengan langkah berikut:

- 1. Lakukan inventarisasi cepat pada perangkat pita.
- 2. Klik pool **Pita yang tidak dikenal**. Temukan pita yang ingin Anda inventarisasi dan perhatikan slot mana yang ditempati.
- 3. Lakukan inventarisasi penuh slot ini.

## Apa yang harus dilakukan setelah inventarisasi

Jika Anda ingin mencadangkan ke pita yang ditempatkan di pool **Pita yang tidak dikenal** atau **Pita yang diimpor**, [pindah](#page-408-0) ke pool **Pita bebas**, lalu ke pool **Acronis** atau pool kustom. Jika pool yang menjadi tujuan pencadangan adalah pool yang dapat diisi ulang, Anda dapat membiarkan pita tersebut di pool **Pita bebas**.

Jika Anda ingin memulihkan dari pita yang ditempatkan di **Pita yang tidak dikenal** atau **Pita yang diimpor**, Anda perlu [memindainya](#page-410-0) ulang. Pita akan dipindahkan ke pool yang telah Anda pilih selama pemindaian ulang, dan pencadangan yang disimpan pada pita tersebut akan muncul di lokasi.

## Urutan tindakan

- 1. Klik **Pengaturan** > **Manajemen pita**.
- 2. Pilih mesin yang terpasang perangkat pita, lalu pilih perangkat pita yang ingin Anda inventarisasi.
- 3. Klik **Inventaris**.
- 4. [Opsional] Untuk memilih inventaris cepat, matikan **Inventaris penuh**.
- 5. [Opsional] Hidupkan **Pindahkan pita yang tidak dikenal dan pita yang diimpor ke pool 'Pita bebas'**.

#### **Peringatan!**

Hanya aktifkan switch ini jika Anda benar-benar yakin bahwa data yang disimpan di pita Anda dapat ditimpa.

<span id="page-410-0"></span>6. Klik **Mulai inventarisasi sekarang** untuk memulai inventarisasi.

## Pemindaian ulang

Informasi tentang konten pita disimpan dalam database khusus. Operasi pemindaian ulang akan membaca konten pita dan memperbarui database jika informasi di dalamnya tidak cocok dengan

data yang disimpan dalam pita. Cadangan yang terdeteksi sebagai hasil operasi ditempatkan di pool yang ditentukan.

Dalam satu operasi, Anda dapat memindai ulang pita dari satu pool. Hanya pita online yang dapat dipilih untuk operasi.

Jalankan pemindaian ulang:

- Jika database dari simpul penyimpanan atau mesin yang dikelola hilang atau rusak.
- Jika informasi tentang pita dalam database sudah tidak berlaku (misalnya, konten pita diubah oleh simpul atau agen penyimpanan lain).
- Untuk mendapatkan akses ke cadangan yang disimpan di pita saat bekerja di bawah media yang dapat di-boot.
- Jika Anda tidak sengaja [menghapus](#page-413-1) informasi tentang pita dari database. Saat Anda memindai ulang pita yang dihapus, cadangan yang disimpan di dalamnya akan muncul kembali dalam database dan tersedia untuk pemulihan data.
- Jika cadangan dihapus dari pita baik secara manual atau melalui aturan retensi tetapi Anda ingin cadangan menjadi dapat diakses untuk pemulihan data. Sebelum memindai ulang pita tersebut, [keluarkan](#page-413-0) pita, [hapus](#page-413-1) informasi tentangnya dari database, lalu masukkan lagi pita ke dalam perangkat pita.

#### *Untuk memindai ulang pita:*

- 1. Klik **Pengaturan** > **Manajemen pita**.
- 2. Pilih mesin atau simpul penyimpanan tempat perangkat pita Anda terpasang, lalu klik **Perangkat pita** di bawah mesin ini.
- 3. Pilih perangkat pita tempat Anda memuat pita.
- 4. Lakukan [inventarisasi](#page-409-0) cepat.

#### **Catatan**

Selama inventarisasi, *jangan* mengaktifkan switch **Pindahkan pita yang tidak dikenal dan pita yang diimpor ke 'Pita bebas'**.

- 5. Pilih pool **Pita yang tidak dikenal**. Ini adalah pool yang merupakan tujuan dari sebagian besar pita yang dikirim sebagai hasil inventarisasi cepat. Memindai ulang pool yang lain juga dimungkinkan.
- 6. [Opsional] Hanya untuk memindai ulang pita individual, pilih opsi tersebut.
- 7. Klik **Pindai ulang**.
- 8. Pilih pool lokasi pencadangan yang baru terdeteksi akan ditempatkan.
- 9. Jika perlu, pilih kotak centang **Aktifkan pemulihan file dari cadangan disk yang disimpan pada pita**.

**Detail**. Jika kotak centang dipilih, perangkat lunak akan membuat file tambahan khusus pada hard disk mesin tempat perangkat pita terpasang. Pemulihan file dari pencadangan disk dimungkinkan selama file tambahan ini masih utuh. Pastikan untuk memilih kotak centang jika pita berisi cadangan [keberadaan](#page-316-0) aplikasi. Jika tidak, Anda tidak akan dapat memulihkan data aplikasi dari cadangan ini.

10. Jika pita berisi cadangan yang dilindungi kata sandi, pilih kotak centang yang sesuai, lalu tentukan kata sandi untuk cadangan. Jika Anda tidak menentukan kata sandi, atau kata sandi salah, cadangan tidak akan terdeteksi. Harap perhatikan hal ini jika Anda tidak melihat cadangan setelah pemindaian ulang.

**Tips**. Jika pita berisi cadangan yang dilindungi oleh berbagai kata sandi, Anda perlu mengulang pemindaian ulang beberapa kali dengan menetapkan setiap kata sandi secara bergantian.

11. Klik **Mulai pemindaian ulang** untuk memulai pemindaian ulang.

**Hasil.** Pita yang dipilih dipindahkan ke pool yang dipilih. Cadangan yang disimpan di pita dapat ditemukan di pool ini. Cadangan yang tersebar di beberapa pita tidak akan muncul di pool hingga semua pita ini dipindai ulang.

## Mengganti nama

Ketika pita baru terdeteksi oleh perangkat lunak, pita akan secara otomatis diberi nama dalam format berikut: **Tape XXX**, di mana **XXX** adalah nomor unik. Pita diberi nomor secara berurutan. Operasi penggantian nama memungkinkan Anda mengubah nama pita secara manual.

## *Untuk mengganti nama pita:*

- 1. Klik **Pengaturan** > **Manajemen pita**.
- 2. Pilih mesin atau simpul penyimpanan tempat perangkat pita Anda terpasang, lalu klik **Pool pita** di bawah mesin ini.
- 3. Klik pool yang berisi pita yang diperlukan, lalu pilih pita yang diperlukan.
- 4. Klik **Ganti nama**.
- 5. Ketik nama baru untuk pita yang dipilih.
- <span id="page-412-0"></span>6. Klik **Ganti nama** untuk menyimpan perubahan.

## Menghapus

Menghapus pita secara fisik akan menghapus semua cadangan yang tersimpan di pita dan menghapus informasi tentang cadangan tersebut dari database. Namun, informasi tentang pita akan tetap ada dalam database.

Setelah menghapus, pita yang berada di pool **Pita yang tidak dikenal** atau **Pita yang diimpor** akan dipindahkan ke pool **Pita bebas**. Pita yang berada di pool lain tidak akan dipindahkan.

## *Untuk menghapus pita:*

- 1. Klik **Pengaturan** > **Manajemen pita**.
- 2. Pilih mesin atau simpul penyimpanan tempat perangkat pita Anda terpasang, lalu klik **Pool pita** di bawah mesin ini.
- 3. Klik pool yang berisi pita yang diperlukan, lalu pilih pita yang diperlukan.
- 4. Klik **Hapus**. Sistem akan meminta konfirmasi operasi.
- 5. Pilih metode penghapusan: cepat atau penuh.
- 6. Klik **Hapus** untuk memulai operasi. **Detail.** Anda tidak dapat membatalkan operasi penghapusan.

#### <span id="page-413-0"></span>Mengeluarkan

Agar pita dapat dikeluarkan dari pustaka pita, pustaka pita harus memiliki slot surat dan slot tidak boleh dikunci oleh pengguna atau perangkat lunak lain.

#### *Untuk mengeluarkan pita:*

- 1. Klik **Pengaturan** > **Manajemen pita**.
- 2. Pilih mesin atau simpul penyimpanan tempat perangkat pita Anda terpasang, lalu klik **Pool pita** di bawah mesin ini.
- 3. Klik pool yang berisi pita yang diperlukan, lalu pilih pita yang diperlukan.
- 4. Klik **Keluarkan**. Perangkat lunak akan meminta Anda untuk memberikan deskripsi pita. Kami menyarankan Anda untuk menjelaskan lokasi fisik di mana pita akan disimpan. Selama pemulihan, perangkat lunak akan menampilkan deskripsi ini sehingga Anda dapat dengan mudah menemukan pita.
- 5. Klik **Keluarkan** untuk memulai operasi.

Setelah pita dikeluarkan, baik secara manual atau secara [otomatis,](#page-180-0) Anda disarankan untuk menulis namanya pada pita tersebut.

## <span id="page-413-1"></span>**Menghapus**

Operasi penghapusan akan menghapus informasi tentang pencadangan yang disimpan pada pita yang dipilih dan tentang pita itu sendiri dari database.

Anda hanya dapat menghapus pita offline ([dikeluarkan\)](#page-413-0).

#### *Untuk menghapus pita:*

- 1. Klik **Pengaturan** > **Manajemen pita**.
- 2. Pilih mesin atau simpul penyimpanan tempat perangkat pita Anda terpasang, lalu klik **Pool pita** di bawah mesin ini.
- 3. Klik pool yang berisi pita yang diperlukan, lalu pilih pita yang diperlukan.
- 4. Klik **Hapus**. Sistem akan meminta konfirmasi operasi.
- 5. Klik **Hapus** untuk menghapus pita itu.

#### *Apa yang harus dilakukan jika saya tidak sengaja menghapus pita?*

Tidak seperti pita yang [dihapus](#page-412-0), data dari pita yang dihapus tidak akan secara fisik terhapus. Oleh karena itu, Anda dapat menyediakan cadangan yang disimpan di pita tersebut kembali. Untuk melakukannya:

- 1. Masukkan pita ke dalam perangkat pita Anda.
- 2. Lakukan [inventarisasi](#page-409-0) cepat untuk mendeteksi pita tersebut.

#### **Catatan**

Selama inventarisasi, *jangan* mengaktifkan switch **Pindahkan pita yang tidak dikenal dan pita yang diimpor ke 'Pita bebas'**.

3. Lakukan [pemindaian](#page-410-0) ulang untuk mencocokkan data yang disimpan pada pita dengan database.

#### Menentukan set pita

Operasi ini memungkinkan Anda untuk menentukan set pita untuk pita.

**Set pita** adalah sekelompok pita dalam satu pool.

Tidak seperti menentukan set pita di opsi [pencadangan](#page-180-0), di mana Anda dapat menggunakan variabel, di sini Anda dapat bisa menentukan nilai string.

Lakukan operasi ini jika Anda ingin perangkat lunak mencadangkan ke pita *spesifik* sesuai dengan aturan tertentu (misalnya, jika Anda ingin menyimpan cadangan Senin di pita 1, cadangan Selasa di pita 2, dll). Tentukan satu set pita tertentu untuk setiap pita yang diperlukan, lalu tentukan set pita yang sama atau gunakan variabel yang tepat dalam opsi pencadangan.

Untuk contoh di atas, tentukan set pita Senin untuk Pita 1, Selasa untuk Pita 2, dst. Dalam opsi pencadangan, tentukan [Hari Kerja]. Dalam hal ini, pita yang tepat akan digunakan pada masingmasing hari dalam seminggu.

#### *Untuk menentukan satu set pita untuk satu atau beberapa pita:*

#### 1. Klik **Pengaturan** > **Manajemen pita**.

- 2. Pilih mesin atau simpul penyimpanan tempat perangkat pita Anda terpasang, lalu klik **Pool pita** di bawah mesin ini.
- 3. Klik pool yang berisi pita yang diperlukan, lalu pilih pita yang diperlukan.
- 4. Klik **Set pita**.
- 5. Ketik nama set pita. Jika pita lain sudah ditentukan untuk pita yang dipilih, nama tersebut akan diganti. Jika Anda ingin mengecualikan pita dari set pita tanpa menentukan yang lain, hapus nama set pita yang sudah ada.
- 6. Klik **Simpan** untuk menyimpan perubahan.

# Simpul penyimpanan

Simpul penyimpanan adalah server yang dirancang untuk mengoptimalkan penggunaan berbagai sumber daya (seperti kapasitas penyimpanan perusahaan, bandwidth jaringan, dan beban CPU server produksi) yang diperlukan untuk melindungi data perusahaan. Tujuan ini dapat dicapai dengan mengatur dan mengelola lokasi yang berfungsi sebagai penyimpanan khusus cadangan perusahaan (lokasi yang dikelola).

# <span id="page-415-0"></span>Menginstal simpul penyimpanan dan layanan katalog

Sebelum menginstal simpul penyimpanan, pastikan mesin memenuhi [persyaratan](#page-48-0) sistem.

Kami menyarankan Anda untuk menginstal simpul penyimpanan dan layanan katalog pada mesin terpisah. Persyaratan sistem untuk mesin yang menjalankan layanan katalog dijelaskan dalam ["Katalogisasi](#page-423-0) praktik terbaik".

#### *Untuk menginstal simpul penyimpanan dan/atau layanan katalog*

- 1. Masuk sebagai administrator dan mulai program penyiapan Acronis Cyber Backup.
- 2. [Opsional] Untuk mengubah bahasa di mana program penyiapan ditampilkan, klik **Pengaturan bahasa**.
- 3. Setujui persyaratan perjanjian lisensi dan tentukan apakah mesin akan berpartisipasi dalam Program Pengalaman Pelanggan Acronis (ACEP).
- 4. Klik **Instal agen pencadangan**.
- 5. Klik **Sesuaikan pengaturan instalasi**.
- 6. Di sebelah **Apa yang diinstal**, klik **Ubah**.
- 7. Pilih komponen yang akan diinstal:
	- <sup>l</sup> Untuk menginstal simpul penyimpanan, pilih kotak centang **Simpul penyimpanan**. Kotak centang **Agen untuk Windows** dipilih secara otomatis.
	- <sup>l</sup> Untuk menginstal layanan katalog, pilih kotak centang **Layanan Katalog**.
	- Jika Anda tidak ingin menginstal komponen lain pada mesin ini, kosongkan kotak centang yang sesuai.

Klik **Selesai** untuk melanjutkan.

- 8. Tentukan server manajemen tempat komponen akan didaftarkan:
	- a. Di sebelah **Server Manajemen Acronis Cyber Backup**, klik **Tentukan**.
	- b. Tentukan nama host atau alamat IP mesin tempat server manajemen diinstal.
	- c. Tentukan kredensial administrator server manajemen atau token registrasi. Untuk informasi lebih lanjut tentang cara membuat token pendaftaran, lihat ["Menyebarkan](#page-95-0) agen melalui [Kebijakan](#page-95-0) Grup".

Jika Anda bukan administrator server manajemen, dana masih dapat mendaftarkan mesin, dengan memilih opsi **Sambungkan tanpa autentikasi**. Cara ini berfungsi dengan syarat bahwa server manajemen mengizinkan pendaftaran anonim, yang dapat [dinonaktifkan](#page-428-0).

- d. Klik **Selesai**.
- 9. Jika diminta, pilih apakah mesin dengan simpul penyimpanan dan/atau layanan katalog akan ditambahkan ke organisasi atau ke salah satu unit.

Permintaan ini akan muncul jika Anda mengelola lebih dari satu unit, atau organisasi dengan setidaknya satu unit. Jika tidak, mesin akan secara otomatis ditambahkan ke unit atau organisasi yang Anda kelola. Untuk informasi lebih lanjut, lihat ["Administrator](#page-432-0) dan unit".

- 10. [Opsional] Ubah pengaturan instalasi lain seperti yang dijelaskan dalam ["Menyesuaikan](#page-54-0) [pengaturan](#page-54-0) instalasi".
- 11. Klik **Instal** untuk melanjutkan instalasi.
- 12. Setelah instalasi selesai, klik **Tutup**.

# Menambahkan lokasi yang dikelola

Lokasi yang dikelola dapat diatur:

- Di folder lokal:
	- <sup>o</sup> Pada hard drive lokal ke simpul penyimpanan
	- $\degree$  Pada penyimpanan SAN yang muncul ke sistem operasi sebagai perangkat yang terpasang secara lokal
- Di folder jaringan:
	- <sup>o</sup> Pada bagian SMB/CIFS
	- <sup>o</sup> Pada penyimpanan SAN yang muncul ke sistem operasi sebagai folder jaringan
	- <sup>o</sup> Pada NAS
- Pada perangkat pita yang terpasang secara lokal ke simpul penyimpanan.

Lokasi berbasis pita dibuat dalam bentuk [pool](#page-405-1) pita. Satu pool pita ada secara default. Jika perlu, Anda dapat membuat pool pita lain, seperti dijelaskan di bagian ini selanjutnya.

#### *Untuk membuat lokasi yang dikelola di folder lokal atau jaringan*

- 1. Lakukan salah satu langkah berikut:
	- <sup>l</sup> Klik **Cadangan** > **Tambah lokasi**, lalu klik **Simpul penyimpanan**.
	- <sup>l</sup> Saat membuat rencana pencadangan, klik **Tempat menyimpan cadangan** > **Tambah lokasi**, lalu klik **Simpul penyimpanan**.
	- <sup>l</sup> Klik **Pengaturan** > **Simpul penyimpanan**, pilih simpul penyimpanan yang akan mengelola lokasi, lalu klik **Tambah lokasi**.
- 2. Di bagian **Nama**, tentukan nama unik untuk lokasi. "Unik" berarti tidak boleh ada lokasi lain dengan nama yang sama, yang dikelola oleh simpul penyimpanan yang sama.
- 3. [Opsional] Pilih simpul penyimpanan yang akan mengelola lokasi. Jika Anda memilih opsi terakhir pada langkah 1, Anda tidak akan dapat mengubah simpul penyimpanan.
- 4. Pilih nama simpul penyimpanan atau alamat IP yang akan digunakan agen untuk mengakses lokasi.

Secara default, nama simpul penyimpanan dipilih. Anda mungkin perlu mengubah pengaturan ini jika server DNS tidak dapat menyelesaikan nama ke alamat IP, yang mengakibatkan kegagalan akses. Untuk mengubah pengaturan ini di lain waktu, klik **Cadangan** > lokasi > **Edit**, lalu ubah nilai bidang **Alamat**.

- 5. Masukkan jalur folder atau jelajahi ke folder yang diinginkan.
- 6. Klik **Selesai**. Perangkat lunak akan memeriksa akses ke folder yang ditentukan.
- 7. [Opsional] Aktifkan deduplikasi pencadangan di lokasi. Deduplikasi meminimalkan lalu lintas pencadangan dan mengurangi ukuran pencadangan yang disimpan di lokasi dengan menghilangkan blok disk duplikat. Untuk informasi lebih lanjut tentang pembatasan deduplikasi, lihat ["Pembatasan](#page-418-0) Deduplikasi".
- 8. [Hanya jika deduplikasi diaktifkan] Tentukan atau ubah nilai bidang **Jalur database deduplikasi**. Ini harus berupa folder pada hard drive lokal ke simpul penyimpanan. Untuk meningkatkan performa sistem, kami menyarankan Anda untuk membuat database deduplikasi dan lokasi yang dikelola pada disk yang berbeda.

Untuk informasi lebih lanjut tentang database deduplikasi, lihat "Praktik terbaik [Deduplikasi"](#page-418-1).

9. [Opsional] Pilih apakah akan melindungi lokasi dengan enkripsi. Semua yang ditulis ke lokasi akan dienkripsi dan apa pun yang dibaca darinya akan didekripsi secara transparan oleh simpul penyimpanan, menggunakan kunci enkripsi spesifik lokasi yang disimpan pada simpul penyimpanan.

Untuk informasi lebih lanjut tentang enkripsi, lihat ["Enkripsi](#page-421-0) lokasi".

10. [Opsional] Pilih apakah akan membuat katalog cadangan yang disimpan di lokasi. Katalog data memungkinkan Anda dengan mudah menemukan versi data yang diperlukan dan memilihnya untuk pemulihan.

Jika beberapa layanan katalogisasi terdaftar di server manajemen, Anda dapat memilih layanan yang akan membuat katalog cadangan yang disimpan di lokasi.

Katalogisasi dapat diaktifkan atau dinonaktifkan di lain waktu, seperti yang dijelaskan dalam "Cara mengaktifkan atau [menonaktifkan](#page-423-1) katalogisasi".

11. Klik **Selesai** untuk membuat lokasi.

#### *Untuk membuat lokasi yang dikelola pada perangkat pita*

- 1. Klik **Cadangan** > **Tambah lokasi** atau, saat membuat rencana pencadangan, klik **Tempat menyimpan cadangan** > **Tambah lokasi**.
- 2. Klik **Pita**.
- 3. [Opsional] Pilih simpul penyimpanan yang akan mengelola lokasi.
- 4. Ikuti langkah-langkah yang dijelaskan dalam ["Membuat](#page-406-0) pool", mulai dari langkah 4.

#### **Catatan**

Secara default, agen akan menggunakan nama simpul penyimpanan untuk mengakses lokasi berbasis pita terkelola. Untuk membuat agen menggunakan alamat IP simpul penyimpanan, klik **Cadangan** > lokasi > **Edit**, lalu ubah nilai bidang **Alamat**.

# <span id="page-418-0"></span>Deduplikasi

## Pembatasan Deduplikasi

## Pembatasan umum

Cadangan yang dienkripsi tidak dapat diduplikasi. Jika Anda ingin menggunakan deduplikasi dan enkripsi secara bersamaan, biarkan pencadangan tidak terenkripsi dan arahkan ke lokasi di mana deduplikasi dan enkripsi diaktifkan.

## Cadangan tingkat disk

Deduplikasi blok disk tidak dilakukan jika ukuran unit alokasi volume, atau yang disebut juga sebagai ukuran klaster atau ukuran blok, tidak dapat dibagi dengan 4 KB.

#### **Catatan**

Ukuran unit alokasi pada sebagian besar volume NTFS dan ext3 adalah 4 KB. Hal ini memungkinkan deduplikasi level blok. Contoh lain dari ukuran unit alokasi yang memungkinkan untuk deduplikasi level blok adalah 8 KB, 16 KB, dan 64 KB.

## Cadangan tingkat file

Deduplikasi file tidak dilakukan jika file dienkripsi.

#### **Deduplikasi dan aliran data NTFS**

Dalam sistem file NTFS, file dapat memiliki satu atau beberapa set data tambahan yang terkait dengannya, atau sering disebut juga *aliran data alternatif*.

<span id="page-418-1"></span>Ketika file tersebut dicadangkan, aliran data alternatifnya juga ikut dicadangkan. Namun, aliran ini tidak pernah dideduplikasi, meskipun ketika file itu sendiri.

## Praktik terbaik deduplikasi

Deduplikasi adalah proses kompleks yang bergantung pada banyak faktor.

Faktor terpenting yang memengaruhi kecepatan deduplikasi adalah:

- Kecepatan akses ke database deduplikasi
- Kapasitas RAM dari simpul penyimpanan
- Jumlah lokasi deduplikasi yang dibuat pada simpul penyimpanan.

Untuk meningkatkan performa deduplikasi, ikuti rekomendasi di bawah ini.

## Tempatkan database deduplikasi dan lokasi deduplikasi pada perangkat fisik yang terpisah

Database deduplikasi menyimpan nilai hash dari semua item yang disimpan di lokasi, kecuali untuk item yang tidak dapat dideduplikasi, seperti file yang dienkripsi.

Untuk meningkatkan kecepatan akses ke database deduplikasi, database dan lokasi harus ditempatkan pada perangkat fisik yang terpisah.

Yang terbaik adalah mengalokasikan perangkat khusus untuk lokasi dan database. Jika tidak dimungkinkan, setidaknya jangan tempatkan lokasi atau database pada disk yang sama dengan sistem operasi. Alasannya adalah karena sistem operasi melakukan sejumlah besar operasi baca/tulis hard disk, yang secara signifikan memperlambat deduplikasi.

#### **Memilih disk untuk database deduplikasi**

- <sup>l</sup> Database harus berada pada drive tetap. Jangan coba menempatkan database deduplikasi pada drive eksternal yang dapat dilepas.
- Untuk meminimalkan waktu akses ke database, lebih baik simpan di drive yang terhubung langsung daripada di volume jaringan yang terpasang. Latensi jaringan dapat secara signifikan menurunkan performa deduplikasi.
- Ruang disk yang diperlukan untuk database deduplikasi dapat diperkirakan menggunakan rumus berikut:

$$
S = U * 90 / 65536 + 10
$$

Di sini,

S adalah ukuran disk, dalam GB

U adalah jumlah data unik yang direncanakan di penyimpanan data deduplikasi, dalam GB

Misalnya, jika jumlah data unik yang direncanakan dalam penyimpanan data deduplikasi adalah U=5 TB, database deduplikasi akan membutuhkan ruang bebas minimum, seperti yang ditunjukkan di bawah ini:

$$
S = 5000 * 90 / 65536 + 10 = 17 GB
$$

#### **Memilih disk untuk lokasi deduplikasi**

Untuk menghindari hilangnya data, sebaiknya gunakan RAID 10, 5, atau 6. RAID 0 tidak disarankan karena tidak toleran terhadap eror. RAID 1 tidak disarankan karena kecepatannya yang relatif rendah. Tidak ada preferensi untuk disk lokal atau SAN, keduanya bagus.

## 40 hingga 160 MB RAM per 1 TB data unik

Ketika batas tercapai, deduplikasi akan berhenti tetapi pencadangan dan pemulihan akan terus bekerja. Jika Anda menambahkan lebih banyak RAM ke simpul penyimpanan, setelah pencadangan berikutnya, deduplikasi akan dilanjutkan. Secara umum, semakin banyak RAM yang Anda miliki, semakin besar volume data unik yang dapat Anda simpan.

## Hanya satu lokasi deduplikasi pada setiap simpul penyimpanan

Anda sangat disarankan untuk membuat hanya satu lokasi deduplikasi pada simpul penyimpanan. Jika tidak, seluruh volume RAM yang tersedia dapat didistribusikan secara proporsional sesuai jumlah lokasi.

## Tidak adanya aplikasi yang berebut sumber daya

Mesin dengan simpul penyimpanan tidak boleh menjalankan aplikasi yang membutuhkan banyak sumber daya sistem; misalnya, sistem Database Management Systems (DBMS) atau Enterprise Resource Planning (ERP).

## Prosesor multi-core dengan clock rate minimal 2,5 GHz

Sebaiknya Anda menggunakan prosesor dengan jumlah inti minimal empat dan clock rate minimal 2,5 GHz.

## Ruang bebas yang cukup di lokasi

Deduplikasi pada target memerlukan ruang bebas sebanyak mungkin karena data yang dicadangkan akan langsung mengisinya setelah menyimpannya ke lokasi. Tanpa kompresi atau deduplikasi pada sumbernya, nilai ini sama dengan ukuran data asli yang dicadangkan selama operasi pencadangan yang diberikan.

## LAN berkecepatan tinggi

Disarankan LAN 1-Gbit. Hal ini akan memungkinkan perangkat lunak untuk melakukan 5-6 pencadangan dengan deduplikasi secara paralel, dan kecepatan tidak akan berkurang secara signifikan.

## Cadangkan mesin tipikal sebelum mencadangkan beberapa mesin dengan konten serupa

Saat mencadangkan beberapa mesin dengan konten yang serupa, Anda disarankan untuk mencadangkan satu mesin terlebih dahulu dan menunggu hingga akhir pengindeksan data yang dicadangkan. Setelah itu, mesin lain akan dicadangkan lebih cepat karena efisiensi deduplikasi. Karena pencadangan mesin pertama telah diindeks, sebagian besar data sudah ada di penyimpanan data deduplikasi.

## Cadangkan mesin yang berbeda di waktu yang berbeda

Jika Anda mencadangkan sejumlah besar mesin, sebarkan operasi pencadangan dari waktu ke waktu. Untuk melakukannya, buat beberapa rencana pencadangan dengan jadwal yang bervariasi.

# <span id="page-421-0"></span>Enkripsi lokasi

Jika Anda melindungi lokasi dengan enkripsi, semua yang ditulis ke lokasi akan dienkripsi dan apa pun yang dibaca darinya akan didekripsi secara transparan oleh simpul penyimpanan, menggunakan kunci enkripsi khusus lokasi yang disimpan pada simpul. Jika media penyimpanan dicuri atau diakses oleh orang yang tidak berwenang, malefactor tidak akan dapat mendekripsi konten lokasi tanpa akses ke simpul penyimpanan.

Enkripsi ini tidak ada hubungannya dengan enkripsi pencadangan yang ditentukan oleh rencana pencadangan dan dilakukan oleh agen. Jika pencadangan sudah dienkripsi, enkripsi sisi simpul penyimpanan diterapkan melalui enkripsi yang dilakukan oleh agen.

#### *Untuk melindungi lokasi dengan enkripsi*

1. Tentukan dan konfirmasikan kata (kata sandi) yang akan digunakan untuk menghasilkan kunci enkripsi.

Kata tersebut peka huruf besar-kecil. Anda hanya akan diminta untuk memberikan kata ini ketika memasang lokasi ke simpul penyimpanan lain.

- 2. Pilih salah satu algoritma enkripsi berikut:
	- <sup>l</sup> **AES 128** konten lokasi akan dienkripsi menggunakan algoritma Advanced Encryption Standard (AES) dengan kunci 128-bit.
	- **AES 192** konten lokasi akan dienkripsi menggunakan algoritma AES dengan kunci 192-bit.
	- <sup>l</sup> **AES 256** konten lokasi akan dienkripsi menggunakan algoritma AES dengan kunci 256-bit.
- 3. Klik **OK**.

Algoritma kriptografi AES beroperasi dalam mode Cipher-block chaining (CBC) dan menggunakan kunci yang dihasilkan secara acak dengan ukuran yang ditentukan pengguna sebesar 128, 192, atau 256 bit. Semakin besar ukuran kunci, semakin lama program akan mengenkripsi pencadangan yang disimpan di lokasi dan semakin aman pencadangannya.

Kunci enkripsi kemudian dienkripsi dengan AES-256 menggunakan hash SHA-256 dari kata yang dipilih sebagai kunci. Kata itu sendiri tidak disimpan di mana pun pada disk; kata hash digunakan untuk keperluan verifikasi. Dengan keamanan dua level ini, cadangan terlindungi dari akses tidak sah, tetapi Anda tidak dimungkinkan untuk memulihkan kata yang hilang.

# Mengkatalogkan

## Katalog data

Katalog data memungkinkan Anda dengan mudah menemukan versi data yang diperlukan dan memilihnya untuk pemulihan. Katalog data menampilkan data yang disimpan di lokasi yang dikelola yang untuknya katalogisasi diaktifkan.

Bagian **Katalog** hanya akan muncul pada tab **Cadangan** jika setidaknya ada satu layanan katalog terdaftar di server manajemen. Untuk informasi tentang cara menginstal layanan katalog, lihat "Menginstal simpul [penyimpanan](#page-415-0) dan layanan katalog".

Bagian **Katalog** hanya dapat dilihat oleh [administrator](#page-432-0) organisasi.

## Pembatasan

Katalogisasi hanya didukung untuk cadangan disk dan file level mesin fisik, serta cadangan mesin virtual.

Data berikut tidak dapat ditampilkan dalam katalog:

- Data dari cadangan terenkripsi
- Data yang dicadangkan ke perangkat pita
- Data dicadangkan ke penyimpanan awan
- Data yang didukung oleh versi produk sebelum Acronis Cyber Backup 12.5

## Memilih data yang dicadangkan untuk pemulihan

- 1. Klik **Cadangan** > **Katalog**.
- 2. Jika beberapa layanan katalogisasi terdaftar di server manajemen, pilih layanan yang melakukan katalogisasi cadangan yang disimpan di lokasi.

#### **Catatan**

Untuk melihat layanan mana yang membuat katalogisasi lokasi, pilih lokasi di **Cadangan** > **Lokasi** > **Lokasi**, lalu klik **Detail**.

3. Perangkat lunak ini menunjukkan mesin yang dicadangkan ke lokasi yang dikelola yang dikatalogkan oleh layanan katalog yang dipilih.

Pilih data yang akan dipulihkan dengan menjelajahi atau menggunakan pencarian.

#### <sup>l</sup> **Menjelajahi**

Klik dua kali pada mesin untuk melihat disk, volume, folder, dan file yang dicadangkan.

Untuk memulihkan disk, pilih disk yang ditandai dengan ikon berikut:

Untuk memulihkan volume, klik dua kali pada disk yang berisi volume, lalu pilih volume. Untuk memulihkan file dan folder, jelajahi volume lokasi file dan folder tersebut. Anda dapat

menjelajahi volume yang ditandai dengan ikon folder:

#### **• Pencarian**

Di kolom pencarian, ketik informasi yang membantu mengidentifikasi item data yang diperlukan (informasi ini dapat berupa nama mesin, nama file atau folder, atau label disk) lalu klik **Cari**.

Anda dapat menggunakan tanda bintang (\*) dan tanda tanya (?) sebagai wildcard.

Sebagai hasil dari pencarian, Anda akan melihat daftar item data yang dicadangkan yang namanya cocok, seluruhnya atau sebagian, dengan nilai yang dimasukkan.

- 4. Secara default, data akan dikembalikan ke titik waktu terbaru yang memungkinkan. Jika item tunggal dipilih, Anda dapat menggunakan tombol **Versi** untuk memilih titik pemulihan.
- 5. Setelah memilih data yang diperlukan, lakukan salah satu langkah berikut:
	- <sup>l</sup> Klik **Pulihkan**, lalu konfigurasikan parameter operasi pemulihan seperti yang dijelaskan dalam [''Pemulihan"](#page-186-0).
	- <sup>l</sup> [Hanya untuk file/folder] Jika Anda ingin menyimpan file sebagai file .zip, klik **Unduh**, pilih lokasi untuk menyimpan data, lalu klik **Simpan**.

## <span id="page-423-0"></span>Praktik terbaik katalogisasi

Untuk meningkatkan performa katalogisasi, ikuti rekomendasi di bawah ini.

## Instalasi

Kami menyarankan Anda untuk menginstal layanan katalog dan simpul penyimpanan pada mesin terpisah. Jika tidak, komponen tersebut akan berebut sumber daya CPU dan RAM.

Jika beberapa simpul penyimpanan terdaftar di server manajemen, satu layanan katalog sudah cukup kecuali performa pengindeksan atau pencarian menurun. Misalnya, jika Anda memperhatikan bahwa katalogisasi bekerja 24 jam dan 7 hari (artinya tidak ada jeda di antara kegiatan katalogisasi), instal satu layanan katalog lagi pada mesin terpisah. Kemudian, hapus beberapa lokasi yang dikelola dan buat ulang dengan layanan katalog baru. Cadangan akan disaCadangan yang disimpan di lokasi ini akan tetap utuh.impan.

## Persyaratan sistem

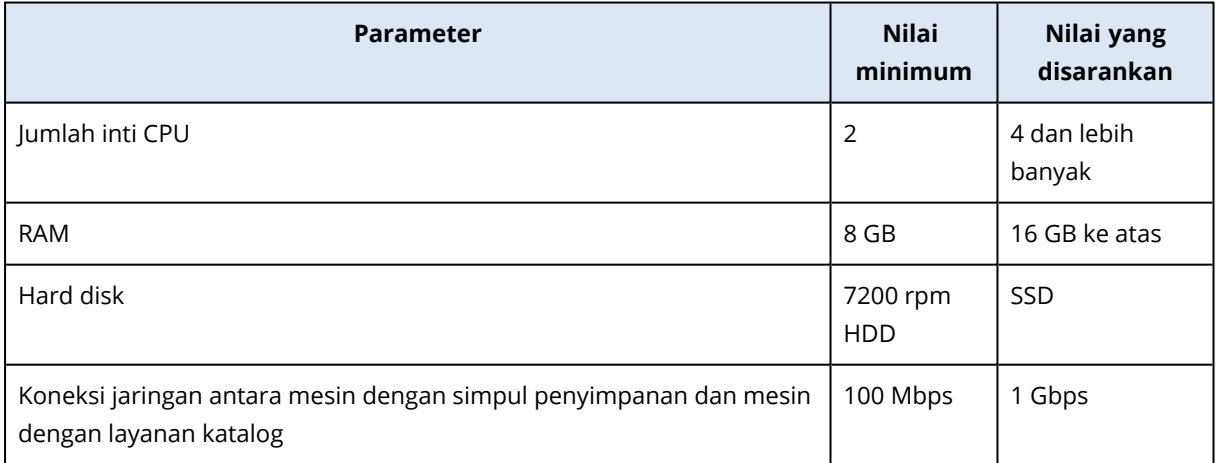

## <span id="page-423-1"></span>Cara mengaktifkan atau menonaktifkan katalogisasi

Jika katalogisasi diaktifkan untuk lokasi yang dikelola, konten setiap pencadangan yang diarahkan ke lokasi akan langsung ditambahkan ke katalog data setelah cadangan dibuat.

Anda dapat mengaktifkan katalogisasi saat menambahkan lokasi yang dikelola atau di lain waktu. Setelah katalogisasi diaktifkan, semua cadangan yang disimpan di lokasi dan yang sebelumnya tidak dikatalogisasi akan dikatalogkan setelah pencadangan berikutnya ke lokasi.

Proses katalogisasi dapat memakan waktu, terutama jika sejumlah besar mesin dicadangkan ke lokasi yang sama. Anda dapat menonaktifkan katalogisasi kapan saja. Katalogisasi cadangan yang dibuat sebelum penonaktifan akan diselesaikan. Cadangan yang baru dibuat tidak akan dikatalogisasi.

#### *Untuk mengonfigurasi katalogisasi lokasi yang ada*

- 1. Klik **Penyimpanan cadangan** > **Lokasi**.
- 2. Klik **Lokasi**, lalu pilih lokasi yang dikelola yang ingin Anda konfigurasi katalogisasinya.
- 3. Klik **Edit**.
- 4. Aktifkan atau nonaktifkan switch **Layanan katalog**.
- 5. Klik **Selesai**.

# **Pengaturan sistem**

Pengaturan ini hanya tersedia dalam penyebaran di lokasi.

Untuk mengakses pengaturan ini, klik **Pengaturan** > **Pengaturan sistem**.

Bagian **Pengaturan sistem** hanya dapat dilihat oleh [administrator](#page-432-0) organisasi.

# Notifikasi email

Anda dapat mengonfigurasi pengaturan global yang umum untuk semua notifikasi email yang dikirim dari server manajemen.

Pada opsi [pencadangan](#page-427-0) default, Anda dapat mengganti pengaturan ini secara eksklusif untuk peristiwa yang terjadi selama pencadangan. Dalam hal ini, pengaturan global akan efektif untuk operasi selain pencadangan.

Saat membuat rencana [pencadangan](#page-162-0), Anda dapat memilih pengaturan mana yang akan digunakan: pengaturan global atau pengaturan yang ditentukan dalam opsi pencadangan default. Anda juga bisa menimpanya dengan nilai kustom yang spesifik hanya untuk rencana.

#### **Penting**

Ketika pengaturan notifikasi email global diubah, semua rencana pencadangan yang menggunakan pengaturan global akan terpengaruh.

Sebelum mengonfigurasi pengaturan ini, pastikan bahwa pengaturan **[Server](#page-426-0) email** telah dikonfigurasi.

#### *Untuk mengonfigurasi pengaturan notifikasi email global*

- 1. Klik **Pengaturan** > **Pengaturan sistem** > **Notifikasi email.**.
- 2. Di kolom **alamat email Penerima**, masukkan alamat email tujuan. Anda dapat memasukkan beberapa alamat yang dipisahkan dengan tanda titik koma.
- 3. [Opsional] Di **Subjek**, ubah subjek notifikasi email.

Anda dapat menggunakan variabel berikut

- [Peringatan] ringkasan peringatan.
- [Perangkat] nama perangkat.
- [Rencana] nama rencana yang menghasilkan peringatan.
- [ManagementServer] nama host mesin tempat server manajemen diinstal.
- [Unit] nama unit tempat mesin tersebut berada.

Subjek default adalah [Peringatan] **Perangkat:** [Perangkat] **Rencana:** [Rencana]

4. [Opsional] Pilih kotak centang **Rekap harian tentang peringatan aktif**, lalu lakukan langkah berikut:

- a. Tentukan waktu kapan rekap akan dikirim.
- b. [Opsional] Pilih kotak centang **Jangan mengirim pesan 'Tidak ada peringatan aktif**.
- 5. [Opsional] Pilih bahasa yang akan digunakan dalam notifikasi email.
- 6. Pilih kotak centang untuk peristiwa yang ingin Anda terima notifikasinya. Anda dapat memilih dari daftar semua peringatan yang mungkin, dikelompokkan berdasarkan tingkat keparahannya.
- <span id="page-426-0"></span>7. Klik **Simpan**.

# Server surel

Anda dapat menentukan server email yang akan digunakan untuk mengirim notifikasi email dari server manajemen.

#### *Untuk menentukan server email*

- 1. Klik **Pengaturan** > **Pengaturan sistem** > **Server email**.
- 2. Pada **Layanan email**, pilih salah satu opsi berikut:
	- <sup>l</sup> **Kustom**
	- <sup>l</sup> **Gmail**

Pengaturan **Less secure apps** (Aplikasi kurang aman) harus dihidupkan di akun Gmail Anda. Untuk informasi lebih lanjut, lihat [https://support.google.com/accounts/answer/6010255.](https://support.google.com/accounts/answer/6010255)

- <sup>l</sup> **Yahoo Mail**
- <sup>l</sup> **Outlook.com**
- 3. [Hanya untuk layanan email kustom] Tentukan pengaturan berikut:
	- <sup>l</sup> Pada **SMTP server** (Server SMTP), masukkan nama server email keluar (SMTP).
	- Pada **SMTP port** (Port SMTP), atur port dari server email keluar. Secara default, port diatur ke 25.
	- <sup>l</sup> Pilih apakah akan menggunakan enkripsi SSL atau TLS. Pilih **Tidak ada** untuk menonaktifkan enkripsi.
	- <sup>l</sup> Jika server SMTP memerlukan autentikasi, pilih centang kotak **Server SMTP memerlukan autentikasi**, lalu tentukan kredensial akun yang akan digunakan untuk mengirim pesan. Jika Anda tidak yakin apakah server SMTP memerlukan autentikasi, hubungi administrator jaringan atau penyedia layanan email Anda untuk mendapatkan bantuan.
- 4. [Hanya untuk Gmail, Yahoo Mail, dan Outlook.com] Tentukan kredensial akun yang akan digunakan untuk mengirim pesan.
- 5. [Hanya untuk layanan email kustom] Pada **Pengirim**, tulis nama pengirim. Nama ini akan ditampilkan di bidang **Dari** dari notifikasi email. Jika Anda membiarkan bidang ini kosong, pesan akan berisi akun yang ditentukan pada langkah 3 atau 4.
- 6. [Opsional] Klik **Kirim pesan pengujian** untuk memeriksa apakah notifikasi email berfungsi dengan benar dengan pengaturan yang ditentukan. Masukkan alamat email untuk mengirim pesan pengujian.

# Keamanan

Gunakan opsi ini untuk meningkatkan keamanan penyebaran lokal Acronis Cyber Backup Anda.

## Keluarkan pengguna tidak aktif setelah

Opsi ini memungkinkan Anda untuk menentukan batas waktu untuk keluar otomatis karena ketidakaktifan pengguna. Ketika tersisa satu menit dalam batas waktu yang ditentukan, perangkat lunak akan meminta pengguna untuk tetap masuk. Jika tidak, pengguna akan keluar dan semua perubahan yang belum disimpan akan hilang.

Nilai prasetelnya adalah: **Aktif. Batas waktu: 10 menit.**

## Tampilkan notifikasi tentang masuk terakhir dari pengguna saat ini

Opsi ini memungkinkan untuk menampilkan tanggal dan waktu berhasil masuk terakhir pengguna, jumlah kegagalan autentikasi sejak berhasil masuk terakhir, dan alamat IP dari berhasil masuk terakhir. Informasi ini ditampilkan di bagian bawah layar setiap kali pengguna masuk.

Nilai prasetelnya adalah: **Dinonaktifkan**.

## Peringatkan tentang masa berlaku kata sandi lokal atau domain

Opsi ini memungkinkan ditampilkannya peringatan ketika kata sandi untuk akses pengguna ke Server Manajemen Acronis Cyber Backup akan kedaluwarsa. Ini adalah kata sandi lokal atau domain yang digunakan pengguna untuk masuk ke mesin tempat server manajemen diinstal. Waktu sebelum kata sandi kedaluwarsa akan ditampilkan di bagian bawah layar dan di menu akun di sudut kanan atas.

Nilai prasetelnya adalah: **Dinonaktifkan**.

# Pembaruan

Opsi ini menentukan apakah Acronis Cyber Backup akan memeriksa versi baru setiap kali administrator organisasi masuk ke konsol pencadangan.

Nilai prasetelnya adalah: **Aktif**.

<span id="page-427-0"></span>Jika opsi ini dinonaktifkan, administrator dapat memeriksa pembaruan secara manual seperti yang dijelaskan dalam ["Memeriksa](#page-82-0) pembaruan perangkat lunak".

# Opsi cadangan default

Nilai default dari opsi [pencadangan](#page-150-0) bersifat umum untuk semua rencana pencadangan di server manajemen. Administrator organisasi dapat mengubah nilai opsi default dari yang sudah ditentukan sebelumnya. Nilai baru akan digunakan secara default di semua rencana pencadangan yang dibuat setelah perubahan dilakukan.

Saat membuat rencana pencadangan, pengguna dapat mengganti nilai default dengan nilai kustom yang hanya akan spesifik untuk rencana ini.

#### *Untuk mengubah nilai opsi default*

- 1. Masuk ke konsol pencadangan sebagai administrator organisasi.
- 2. Klik **Pengaturan** > **Pengaturan sistem**.
- 3. Perluas bagian **Opsi pencadangan default**.
- 4. Pilih opsi, lalu buat perubahan yang diperlukan.
- <span id="page-428-0"></span>5. Klik **Simpan**.

# Mengonfigurasi pendaftaran anonim

Selama [instalasi](#page-67-0) lokal agen, program penyiapan akan menyarankan opsi untuk mendaftarkan mesin pada server manajemen secara anonim; dengan kata lain, agar dapat terhubung tanpa autentikasi. Pendaftaran anonim juga terjadi jika kredensial yang salah untuk server manajemen ditentukan dalam GUI Agen untuk VMware (Virtual Appliance). Pendaftaran anonim memungkinkan administrator server manajemen mendelegasikan instalasi agen kepada pengguna.

Anda dimungkinkan untuk menonaktifkan pendaftaran anonim di server manajemen sehingga nama pengguna dan kata sandi administrator server manajemen yang valid selalu diperlukan untuk pendaftaran perangkat. Jika pengguna memilih pendaftaran anonim, pendaftaran akan gagal. Pendaftaran media pra-konfigurasi yang dapat di-boot dengan opsi **Jangan tanyakan nama pengguna dan kata sandi** juga akan ditolak. Selama instalasi tanpa pengawasan, Anda harus memberikan token registrasi di file transformasi (.mst) atau sebagai parameter perintah msiexec.

#### *Untuk menonaktifkan pendaftaran anonim di server manajemen*

- 1. Masuk ke mesin tempat server manajemen diinstal.
- 2. Buka file konfigurasi berikut dalam editor teks:
	- <sup>l</sup> Di Windows: **%ProgramData%\Acronis\ApiGateway\api\_gateway.json**
	- <sup>l</sup> Di Linux: **/var/lib/Acronis/ApiGateway/api\_gateway.json**
- 3. Temukan bagian berikut:

```
  "auth": {
       "anonymous_role": {
           "enabled": true
      }
  },
```
Jika Anda memperbarui server manajemen dari build 11010 atau versi lama, bagian ini tidak ada. Salin dan tempel ke awal file tepat setelah buka kurung kurawal {.

- 4. Ubah true ke false.
- 5. Simpan file **api\_gateway.json**.

## **Penting**

Berhati-hatilah dan jangan sampai menghapus tanda koma, tanda kurung, dan tanda kutip dalam file konfigurasi.

6. Mulai ulang Layanan Acronis Service Manager seperti yang dijelaskan dalam ["Mengubah](#page-106-0) [pengaturan](#page-106-0) sertifikat SSL".

# **Pengelolaan akun pengguna dan unit organisasi**

# Penyebaran di lokasi

Penyebaran di lokasi mencakup sejumlah komponen perangkat lunak yang dijelaskan di bagian ["Komponen"](#page-28-0). Diagram di bawah ini menggambarkan interaksi komponen dan port yang diperlukan untuk interaksi ini.

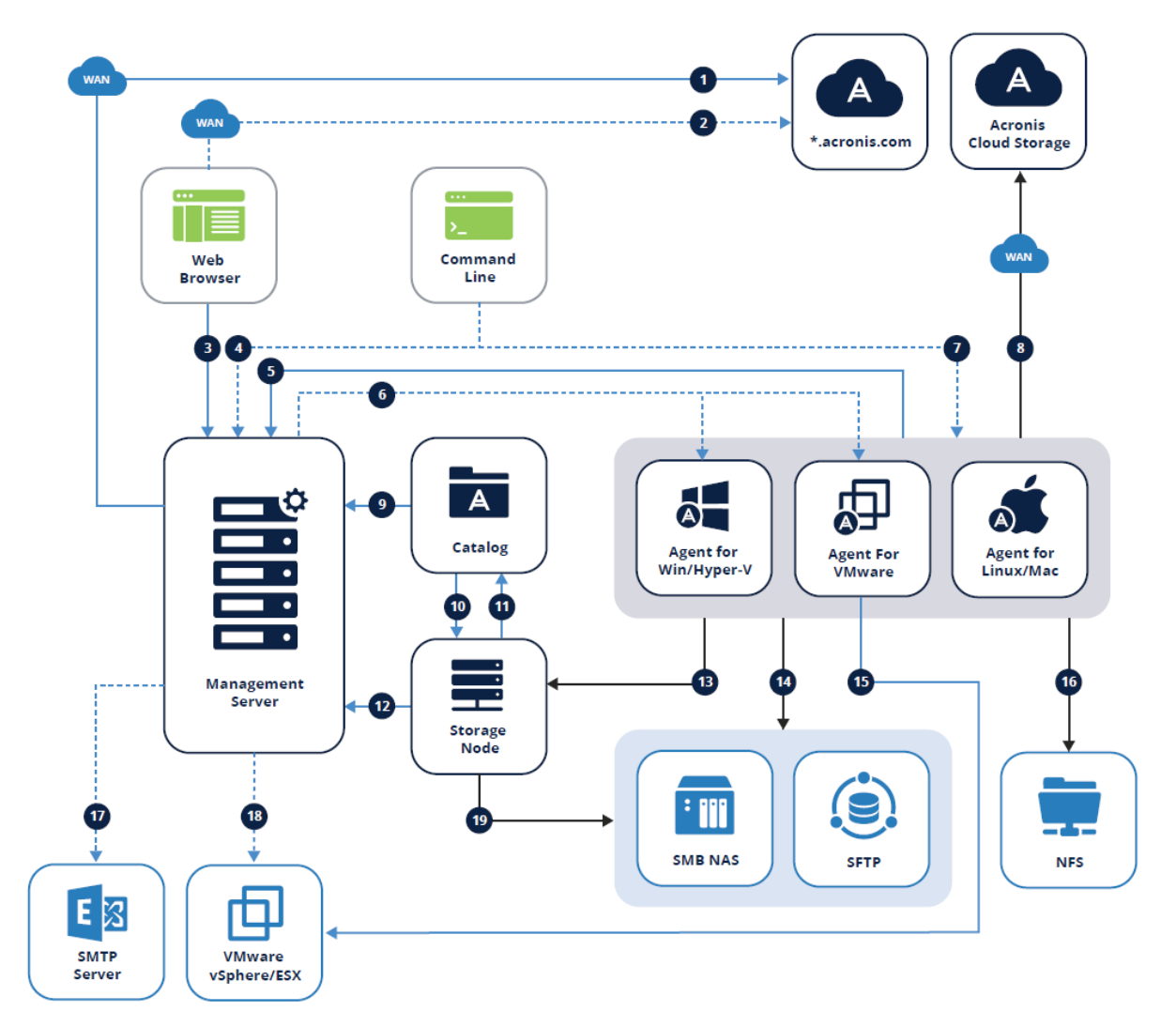

# Legenda

Arah panah menunjukkan komponen mana yang memulai koneksi. Perhatikan bahwa semua port adalah TCP kecuali ditentukan lain.

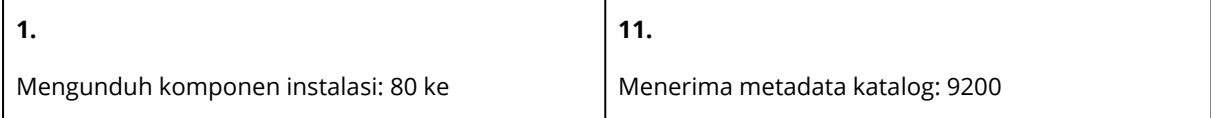

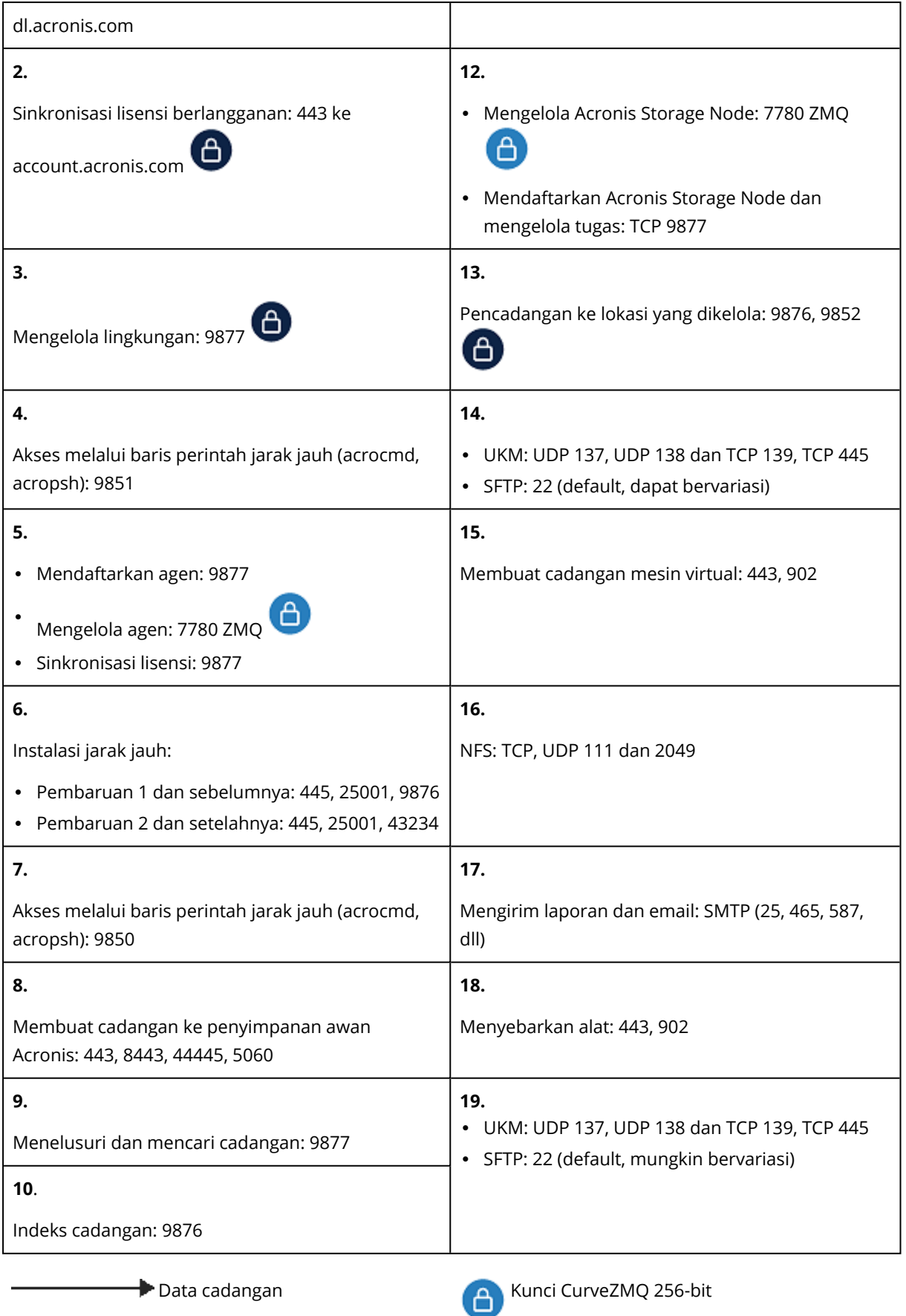

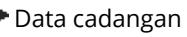
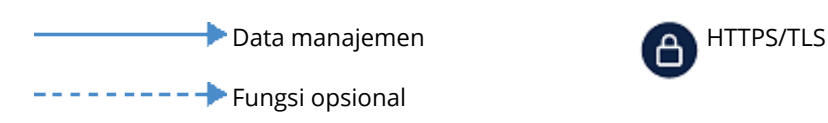

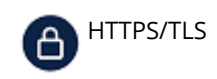

## <span id="page-432-0"></span>Administrator dan unit

Panel **Administrator** menunjukkan grup **Organisasi** dengan pohon unit (jika ada) dan daftar administrator unit yang dipilih di pohon.

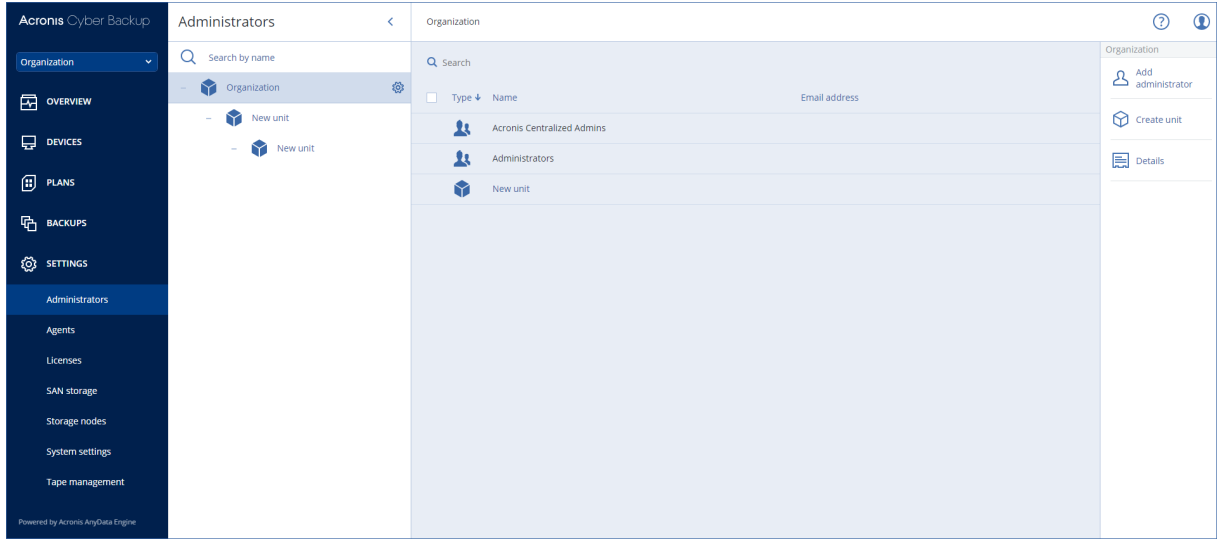

### <span id="page-432-3"></span>Siapa administrator server manajemen?

Setiap akun yang dapat masuk ke konsol pencadangan adalah administrator server manajemen.

*Administrator organisasi* adalah administrator level atas. *Administrator unit* adalah administrator dari grup turunan (unit).

Di konsol pencadangan, setiap administrator memiliki pandangan yang mencakup area kontrol mereka. Administrator dapat melihat dan mengelola apa pun pada atau di bawah level mereka dalam hierarki.

## <span id="page-432-2"></span><span id="page-432-1"></span>Siapa administrator default?

#### Di Windows

Ketika server manajemen sedang diinstal pada mesin, hal berikut akan terjadi:

- <sup>l</sup> Grup pengguna **Admin Terpusat Acronis** dibuat di mesin. Pada pengontrol domain, grup tersebut diberi nama *DCNAME* **\$ Acronis Centralized Admins**; di sini, *DCNAME* adalah nama NetBIOS dari pengontrol domain.
- <sup>l</sup> Semua anggota grup **Administrator** akan ditambahkan ke grup **Admin Terpusat Acronis**. Jika mesin berada dalam domain tetapi bukan pengontrol domain, pengguna lokal (non-domain) kemudian akan dikecualikan. Pada pengontrol domain, tidak ada pengguna non-domain.

<sup>l</sup> Grup **Admin Terpusat Acronis** dan **Administrator** ditambahkan ke server manajemen sebagai **administrator organisasi**. Jika mesin berada dalam domain tetapi bukan pengontrol domain, grup **Administrator** tidak akan ditambahkan, sehingga pengguna lokal (non-domain) tidak menjadi administrator organisasi.

Anda dapat menghapus grup **Administrator** dari daftar administrator organisasi. Namun, grup **Admin Terpusat Acronis** tidak dapat dihapus. Jika tidak semua administrator organisasi dihapus, Anda dapat menambahkan akun ke grup **AcronisAdmin Terpusat** di Windows, lalu masuk ke konsol pencadangan menggunakan akun ini.

#### <span id="page-433-1"></span>Di Linux

Ketika server manajemen sedang diinstal pada mesin, pengguna **root** akan ditambahkan ke server manajemen sebagai **administrator organisasi**.

Anda dapat menambahkan pengguna Linux lain ke daftar administrator server manajemen seperti yang dijelaskan selanjutnya, lalu menghapus pengguna **root** dari daftar ini. Apabila terjadi penghapusan semua administrator organisasi, Anda dapat memulai kembali layanan acronis\_asm. Hasilnya, pengguna **root** akan ditambahkan kembali secara otomatis sebagai administrator organisasi.

### <span id="page-433-2"></span>Siapa yang dapat menjadi administrator?

Jika server manajemen diinstal pada mesin Windows yang termasuk dalam domain Active Directory, setiap pengguna lokal atau domain maupun grup pengguna dapat ditambahkan ke administrator server manajemen. Jika tidak, hanya pengguna dan grup lokal yang dapat ditambahkan.

<span id="page-433-3"></span>Untuk informasi tentang cara menambahkan administrator ke server manajemen, lihat ["Menambahkan](#page-434-0) administrator".

## Unit dan administrator unit

Grup **Organisasi** secara otomatis dibuat ketika Anda menginstal server manajemen. Dengan lisensi Lanjutan Acronis Cyber Backup, Anda dapat membuat grup turunan yang disebut unit dan biasanya terkait dengan unit atau departemen organisasi, serta menambahkan administrator ke unit.

Dengan cara ini, Anda dapat mendelegasikan manajemen pencadangan ke orang lain yang izin aksesnya akan dibatasi secara ketat untuk unit terkait.

<span id="page-433-0"></span>Untuk informasi tentang cara membuat unit, lihat ["Membuat](#page-435-0) unit".

#### Bagaimana jika akun ditambahkan ke beberapa unit?

Akun dapat ditambahkan sebagai **administrator unit** ke sejumlah unit. Untuk akun seperti itu, serta untuk administrator organisasi, pemilih unit akan ditampilkan di konsol pencadangan. Dengan pemilih ini, administrator dapat melihat dan mengelola setiap unit secara terpisah.

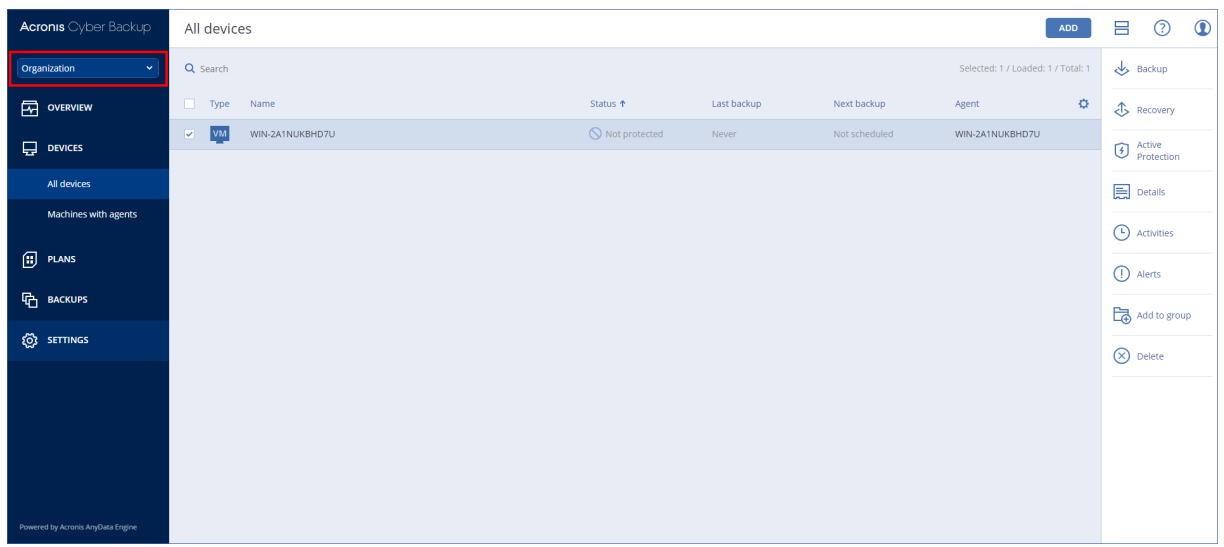

Akun yang memiliki izin untuk semua unit tidak memiliki izin untuk organisasi. Administrator organisasi harus ditambahkan ke grup **Organisasi** secara eksplisit.

#### <span id="page-434-1"></span>Cara mengisi unit dengan mesin

Ketika administrator [menambahkan](#page-60-0) mesin melalui antarmuka web, mesin akan ditambahkan ke unit yang dikelola oleh administrator. Jika administrator mengelola beberapa unit, mesin akan ditambahkan ke unit yang dipilih dalam pemilih unit. Oleh karena itu, administrator harus memilih unit sebelum mengklik **Tambah**.

Ketika [menginstal](#page-67-0) agen secara lokal, administrator akan memberikan kredensial mereka. Mesin ditambahkan ke unit yang dikelola oleh administrator. Jika administrator mengelola beberapa unit, installer akan meminta Anda memilih unit yang akan ditambahkan mesin untuknya.

## <span id="page-434-0"></span>Menambahkan Administrator

#### *Untuk menambahkan administrator*

1. Klik **Pengaturan** > **Administrator**.

Perangkat lunak menampilkan daftar administrator server manajemen dan hierarki unit (jika ada).

2. Pilih **Organisasi** atau pilih unit tempat Anda ingin menambahkan administrator.

#### 3. Klik **Tambah administrator**.

- 4. Di **Domain**, pilih domain yang berisi akun pengguna yang ingin Anda tambahkan. Jika server manajemen tidak termasuk dalam domain Active Directory atau diinstal di Linux, hanya pengguna lokal yang dapat ditambahkan.
- 5. Cari nama pengguna atau nama grup pengguna.
- 6. Klik "+" di sebelah nama pengguna atau grup.
- 7. Ulangi langkah 4-6 untuk semua pengguna atau grup yang ingin Anda tambahkan.
- 8. Setelah selesai, klik **Selesai**.

9. [Hanya di Linux] Tambahkan nama pengguna ke Acronis Linux Pluggable Authentication Module (PAM) seperti dijelaskan di bawah ini.

#### *Untuk menambahkan nama pengguna ke Acronis Linux PAM*

- 1. Pada mesin yang menjalankan server manajemen, sebagai pengguna root, buka file **/etc/security/acronisagent.conf** dengan editor teks.
- 2. Dalam file ini, ketikkan nama pengguna yang Anda tambahkan sebagai administrator server manajemen, satu nama per baris.
- <span id="page-435-0"></span>3. Simpan lalu tutup file.

## Membuat unit

- 1. Klik **Pengaturan** > **Administrator**.
- 2. Perangkat lunak menampilkan daftar administrator server manajemen dan hierarki unit (jika ada).
- 3. Pilih **Organisasi** atau pilih unit induk untuk unit baru.
- 4. Klik **Buat unit**.

OO

<span id="page-435-2"></span>5. Tentukan nama untuk unit baru, lalu klik **Buat**.

# Penyebaran awan

Pengelolaan akun pengguna dan unit organisasi tersedia pada portal manajemen. Untuk mengakses portal manajemen, klik **Portal Manajemen** ketika masuk ke layanan pencadangan atau

klik ikon  $\Box$  di sudut kanan atas, lalu klik **Portal manajemen**. Hanya pengguna dengan privilese administratif yang dapat mengakses portal ini.

Untuk informasi tentang pengelolaan akun pengguna dan unit organisasi, lihat Panduan Administrator Portal Manajemen. Untuk mengakses dokumen ini, klik ikon tanda tanya pada portal manajemen.

<span id="page-435-1"></span>Bagian ini menyajikan informasi tambahan yang berkaitan dengan pengelolaan layanan pencadangan.

## Kuota

Kuota memungkinkan Anda untuk membatasi kemampuan pengguna dalam menggunakan layanan. Untuk menetapkan kuota, pilih pengguna pada tab **Pengguna**, lalu klik ikon pensil pada bagian **Kuota**.

Ketika kuota melebihi batas, pemberitahuan akan dikirim ke alamat email pengguna. Jika Anda tidak menetapkan kelebihan kuota, kuota akan dianggap sebagai "lunak". Artinya bahwa batasan dalam menggunakan layanan pencadangan tidak diterapkan.

Anda juga dapat menentukan kelebihan kuota. Kelebihan memungkinkan pengguna untuk melebihi kuota sebesar nilai yang ditentukan. Saat kelebihan terlampaui, pembatasan penggunaan layanan pencadangan akan diterapkan.

## <span id="page-436-0"></span>Cadangan

Anda dapat menentukan kuota penyimpanan awan, kuota untuk cadangan lokal, dan jumlah mesin/perangkat/kotak surat maksimum yang diizinkan untuk dilindungi oleh pengguna. Kuota berikut tersedia:

- <sup>l</sup> **Penyimpanan awan**
- <sup>l</sup> **Stasiun Kerja**
- <sup>l</sup> **Server**
- <sup>l</sup> **Windows Server Essentials**
- <sup>l</sup> **Host virtual**
- **•** Universal

Kuota ini dapat digunakan sebagai pengganti salah satu dari empat kuota yang ada di atas: Workstations, Servers, Windows Server Essentials, Host Virtual.

- <sup>l</sup> **Perangkat seluler**
- <sup>l</sup> **Kotak Surat Office 365**
- <sup>l</sup> **Cadangan lokal**

Mesin/perangkat/kotak surat dianggap terlindungi selama setidaknya penerapan satu rencana pencadangan. Perangkat seluler menjadi terlindungi setelah pencadangan pertama.

Ketika kelebihan kuota penyimpanan awan terlampaui, pencadangan akan gagal. Ketika kelebihan jumlah perangkat terlampaui, pengguna tidak dapat menerapkan rencana pencadangan ke lebih banyak perangkat.

<span id="page-436-1"></span>Kuota **Cadangan lokal** membatasi ukuran total cadangan lokal yang dibuat menggunakan infrastruktur awan. Kelebihan tidak dapat ditetapkan untuk kuota ini.

## Pemulihan bencana

Kuota ini diberlakukan oleh penyedia layanan ke seluruh perusahaan. Administrator perusahaan dapat melihat kuota dan penggunaan pada portal manajemen, namun tidak dapat menetapkan kuota bagi pengguna.

#### <sup>l</sup> **Penyimpanan pemulihan bencana**

Penyimpanan ini digunakan oleh server utama dan server pemulihan. Jika kelebihan untuk kuota ini terlampaui, tidak dimungkinkan untuk membuat server utama dan pemulihan, atau menambah/memperluas disk server utama yang sudah ada. Jika kelebihan untuk kuota ini terlampaui, tidak dimungkinkan untuk memulai failover atau hanya memulai server yang terhenti. Server yang sedang berjalan tetap berjalan.

Ketika kuota dinonaktifkan, semua server akan dihapus. Tab **Situs pemulihan awan** hilang dari konsol pencadangan.

#### <sup>l</sup> **Titik komputasi**

Kuota ini membatasi sumber daya CPU dan RAM yang dikonsumsi oleh server utama dan pemulihan selama masa penagihan. Jika kelebihan untuk kuota ini terlampaui, semua server utama dan pemulihan akan dimatikan. Penggunaan server tersebut tidak dimungkinkan hingga awal masa penagihan berikutnya. Masa pembayaran default adalah satu bulan kalender penuh. Ketika kuota dinonaktifkan, server tidak dapat digunakan terlepas dari periode pembayarannya.

#### <sup>l</sup> **Alamat IP publik**

Kuota ini membatasi jumlah alamat IP publik yang dapat ditetapkan ke server utama dan pemulihan. Jika kelebihan untuk kuota ini terlampaui, tidak dimungkinkan untuk mengaktifkan alamat IP publik untuk lebih banyak server. Anda dapat menolak server untuk menggunakan alamat IP publik, dengan mengosongkan kotak centang **Alamat IP publik** pada pengaturan server. Setelah itu, Anda dapat mengizinkan server lain untuk menggunakan alamat IP publik, yang biasanya tidak akan sama.

Ketika kuota dinonaktifkan, semua server akan berhenti menggunakan alamat IP publik, sehingga tidak dapat lagi dijangkau dari internet.

#### <sup>l</sup> **Server awan**

Kuota ini membatasi jumlah total server utama dan pemulihan. Jika kelebihan untuk kuota ini terlampaui, tidak dimungkinkan untuk membuat server utama atau server pemulihan. Ketika kuota dinonaktifkan, server akan terlihat pada konsol pencadangan, namun operasi yang tersedia hanyalah **Hapus**.

<sup>l</sup> **Akses internet**

Kuota ini mengaktifkan atau menonaktifkan akses internet dari server utama dan pemulihan. Ketika kuota dinonaktifkan, server utama dan pemulihan langsung diputuskan koneksinya dari internet. Switch **Akses internet** pada properti server akan dihapus dan dinonaktifkan.

## <span id="page-437-0"></span>Pemberitahuan

Untuk mengubah pengaturan pemberitahuan bagi pengguna, pilih pengguna pada tab **Pengguna**, lalu klik ikon pensil pada bagian **Pengaturan**. Pengaturan pemberitahuan berikut tersedia:

<sup>l</sup> **Pemberitahuan kuota berlebih** (diaktifkan secara default)

Pemberitahuan tentang penggunaan kuota yang terlampaui.

<sup>l</sup> **Laporan penggunaan terjadwal**

Laporan penggunaan yang dijelaskan di bawah ini dikirim pada tanggal satu setiap bulannya.

<sup>l</sup> **Notifikasi kegagalan**, **Pemberitahuan peringatan**, dan **Pemberitahuan sukses** (dinonaktifkan secara default)

Pemberitahuan tentang hasil eksekusi rencana pencadangan dan hasil operasi pemulihan bencana untuk setiap perangkat.

<sup>l</sup> **Rekap harian tentang peringatan aktif** (diaktifkan secara default)

Rekap yang menginformasikan tentang pencadangan yang gagal, pencadangan yang terlewat, dan masalah lainnya. Rekap dikirim pada pukul 10:00 (waktu pusat data). Jika tidak ada masalah, rekap tidak dikirimkan.

<span id="page-438-0"></span>Semua pemberitahuan dikirim ke alamat email pengguna.

## Laporan

Laporan tentang penggunaan layanan pencadangan mencakup data tentang organisasi atau unit berikut:

- Ukuran cadangan berdasarkan unit, pengguna, dan jenis perangkat.
- Jumlah perangkat yang terlindungi berdasarkan unit, pengguna, jenis perangkat.
- Nilai harga berdasarkan unit, pengguna, jenis perangkat.
- Ukuran total cadangan.
- Jumlah total perangkat yang dilindungi.
- Total nilai harga.

# <span id="page-439-0"></span>**Referensi baris perintah**

Referensi baris perintah tersedia dalam dokumen terpisah di

[https://www.acronis.com/support/documentation/AcronisCyberBackup\\_12.5\\_Command\\_Line\\_](https://www.acronis.com/support/documentation/AcronisCyberBackup_12.5_Command_Line_Reference) [Reference](https://www.acronis.com/support/documentation/AcronisCyberBackup_12.5_Command_Line_Reference).

# <span id="page-440-0"></span>**Penyelesaian masalah**

Bagian ini menjelaskan cara menyimpan log agen ke file .zip. Jika pencadangan gagal karena alasan yang tidak jelas, file ini akan membantu personel dukungan teknis untuk mengidentifikasi masalah.

#### *Untuk mengumpulkan log*

- 1. Lakukan salah satu langkah berikut:
	- <sup>l</sup> Pada **Perangkat**, pilih mesin yang darinya Anda ingin mengumpulkan log, lalu klik **Aktivitas**.
	- <sup>l</sup> Pada **Pengaturan** > **Agen**, pilih mesin yang darinya Anda ingin mengumpulkan log, lalu klik **Detail**.
- 2. Klik **Kumpulkan informasi sistem**.
- 3. Jika diminta oleh browser web Anda, tentukan di mana file tersebut tersimpan.

# **Glosarium**

## $\subset$

#### **Cadangan bertambah bertahap**

Cadangan yang menyimpan perubahan data terhadap cadangan terbaru. Anda membutuhkan akses ke cadangan lain untuk memulihkan data dari cadangan inkremental.

#### **Cadangan diferensial**

Cadangan diferensial menyimpan perubahan data terhadap cadangan penuh terbaru. Anda membutuhkan akses ke cadangan penuh yang dimaksud untuk memulihkan data dari cadangan diferensial.

#### **Cadangan penuh**

Cadangan diri berisi semua data yang dipilih untuk dicadangkan. Anda tidak membutuhkan akses ke cadangan lain untuk memulihkan data dari cadangan penuh.

## F

#### **Format cadangan file tunggal**

Format cadangan baru, di mana cadangan penuh awal dan inkremental selanjutnya akan disimpan ke file .tib tunggal, bukan rantai file. Format ini memanfaatkan kecepatan metode pencadangan inkremental, sekaligus menghindari kekurangan utamanya, yaitu kesulitan menghapus cadangan yang lama. Perangkat lunak menandai blok yang digunakan oleh cadangan lama sebagai "kosong" dan menulis cadangan baru ke blok ini. Format ini menghasilkan pembersihan yang sangat cepat, dengan sedikit pemakaian sumber daya. Format cadangan file tunggal tidak tersedia saat mencadangkan ke lokasi yang tidak mendukung akses- acak baca dan tulis, misalnya server SFTP.

## $\mathbf{L}$

#### **Lokasi yang dikelola**

Lokasi cadangan yang dikelola oleh simpul penyimpanan. Secara fisik, lokasi yang dikelola dapat berada di jaringan bersama, SAN, NAS, di hard drive lokal ke simpul penyimpanan, atau di pustaka pita yang terpasang secara lokal ke simpul penyimpanan. Simpul penyimpanan melakukan pembersihan dan validasi (jika hal tersebut termasuk dalam rencana pencadangan) untuk setiap cadangan yang disimpan di lokasi yang dikelola. Anda dapat menentukan operasi tambahan yang akan dilakukan oleh simpul penyimpanan (deduplikasi, enkripsi).

## S

#### **Set cadangan**

Sejumlah cadangan yang untuknya aturan retensi individual dapat diterapkan. Untuk skema pencadangan Kustom, set cadangan sesuai dengan metode pencadangan (Penuh, Diferensial, dan Inkremental). Dalam semua kasus lainnya, set cadangannya adalah Bulanan, Harian, Mingguan, dan per Jam. Pencadangan bulanan adalah cadangan pertama yang dibuat pada awal suatu bulan. Pencadangan mingguan adalah cadangan pertama yang dibuat pada hari dalam minggu yang dipilih dalam opsi pencadangan Mingguan (klik ikon roda, lalu Opsi pencadangan > Cadangan mingguan). Apabila pencadangan mingguan adalah cadangan pertama yang dibuat setelah awal suatu bulan, cadangan ini dianggap sebagai cadangan bulanan. Dalam

hal ini, pencadangan mingguan akan dibuat pada hari yang dipilih untuk minggu berikutnya. Pencadangan harian adalah cadangan pertama yang dibuat pada awal suatu hari, kecuali jika cadangan ini termasuk dalam definisi cadangan bulanan atau mingguan. Pencadangan per jam adalah cadangan yang pertama dibuat pada awal suatu jam, kecuali jika cadangan ini termasuk dalam definisi cadangan bulanan, mingguan, atau harian.

#### **Startup Recovery Manager (SRM)**

Modifikasi pada agen yang dapat di-boot yang ada di disk sistem dan dikonfigurasi untuk dimulai pada waktu boot ketika F11 ditekan. Startup Recovery Manager mengeliminasi kebutuhan akan media cadangan atau koneksi jaringan untuk memulai utilitas cadangan yang dapat di- boot. Startup Recovery Manager berguna khususnya bagi pengguna seluler. Jika terjadi kegagalan, pengguna akan mem-boot ulang mesin, menekan F11 pada perintah "Tekan F11 untuk Startup Recovery Manager...", dan melakukan pemulihan data dengan cara yang sama seperti media yang dapat di- boot pada umumnya. Batasan: memerlukan aktivasi ulang pemuat, selain pemuat Windows dan GRUB.

# **Indeks**

**3** 32- atau 64-bit?  [232](#page-231-0) **4** 40 hingga 160 MB RAM per 1 TB data unik  [420](#page-419-0) **A** Abaikan sektor buruk  [165](#page-164-0) Acronis Active Protection  [24](#page-23-0) Acronis Cyber Backup [15](#page-14-0) Acronis Server PXE  [302](#page-301-0) Active Protection [16,](#page-15-0) [341](#page-340-0) Administrator dan unit  [433](#page-432-0) Agen  [29](#page-28-0), [33](#page-32-0) Agen untuk Exchange (untuk pencadangan kotak surat [34](#page-33-0) Agen untuk Hyper-V  [36](#page-35-0) Agen untuk Linux  [35](#page-34-0) Agen untuk Mac  [35](#page-34-1) Agen untuk Office 365 [34](#page-33-1) Agen untuk Oracle  [34](#page-33-2) Agen untuk SQL, Agen untuk Exchange (untuk cadangan database dan cadangan keberadaan aplikasi), Agen untuk Active Directory [33](#page-32-1) Agen untuk VMware – hak istimewa yang diperlukan [367](#page-366-0) Agen untuk VMware (Virtual Appliance)  [35](#page-34-2) Agen untuk VMware (Windows)  [36](#page-35-1) Agen untuk Windows  [33](#page-32-2) Agen untuk Windows XP SP2  [38](#page-37-0) Aktifkan cadangan penuh VSS  [185](#page-184-0) Aktifkan pemulihan file dari cadangan disk yang disimpan pada tape [181](#page-180-0) Alat Acronis Backup [20](#page-19-0) Alat Acronis Cyber Backup [59](#page-58-0) Alat rekaman  [394](#page-393-0) Algoritme distribusi [363](#page-362-0) Apa itu file cadangan? [155](#page-154-0) Apa itu perangkat pita?  [394](#page-393-1) Apa manfaat penyimpanan cadangan disk atau volume? [119](#page-118-0) Apa saja yang perlu Anda ketahui [140](#page-139-0) Apa yang dapat Anda cadangkan  [304](#page-303-0) Apa yang harus dilakukan setelah inventarisasi  [411](#page-410-0) Apa yang perlu Anda ketahui  [304](#page-303-1) Apa yang perlu Anda ketahui tentang konversi  [145](#page-144-0) Apa yang saya perlukan untuk mencadangkan kotak surat? [334](#page-333-0) Apa yang saya perlukan untuk menggunakan pencadangan keberadaan aplikasi? [318](#page-317-0) Apa yang saya perlukan untuk menggunakan snapshot perangkat keras SAN?  [358](#page-357-0) Apa yang terjadi ketika Anda mengaktifkan Startup Recovery Manager  [301](#page-300-0) Apakah paket yang diperlukan sudah diinstal? [44](#page-43-0) Aplikasi [16,](#page-15-1) [19-20](#page-18-0), [22](#page-21-0), [24-25](#page-23-1) Aturan instalasi umum [48](#page-47-0)

Aturan pencadangan umum [48](#page-47-1)

Aturan retensi  [139](#page-138-0) Aturan untuk Linux  [118](#page-117-0) Aturan untuk macOS [119](#page-118-1) Aturan untuk Windows  [118](#page-117-1) Aturan untuk Windows, Linux, dan macOS  [118](#page-117-2)

#### **B**

Bagaimana jika akun ditambahkan ke beberapa unit?  [434](#page-433-0)

Bagaimana jika saya tidak melihat cadangan yang tersimpan di pita?  [404](#page-403-0)

Bagaimana pembuatan Zona Aman mengubah disk  [124](#page-123-0)

Bantuan untuk Acronis Cyber Backup 12.5 [14](#page-13-0)

Batasan [150,](#page-149-0) [349](#page-348-0)

Batasan untuk nama file cadangan  [156](#page-155-0)

Bekerja di VMware vSphere  [348](#page-347-0)

Bekerja lintas subnet  [303](#page-302-0)

Berapa banyak agen yang diperlukan untuk pencadangan dan pemulihan data klaster? [314](#page-313-0)

Berapa banyak agen yang diperlukan untuk pencadangan dan pemulihan keberadaan-klaster?  [316](#page-315-0)

Berapa jumlah agen yang saya perlukan?  [92](#page-91-0)

Berbasis Linux  [231](#page-230-0)

Berbasis WinPE  [231](#page-230-1)

Berdasarkan ukuran total cadangan [115](#page-114-0)

Browser web yang didukung  [32](#page-31-0)

#### **C**

Cadangan [16](#page-15-2), [18-20](#page-17-0), [23](#page-22-0), [110,](#page-109-0) [259](#page-258-0), [343](#page-342-0), [437](#page-436-0) Cadangan database  [311](#page-310-0)

Cadangan inkremental/diferensial cepat [166](#page-165-0)

Cadangan keberadaan aplikasi [317](#page-316-0)

Cadangan tingkat disk  [419](#page-418-0)

Cadangan tingkat file  [419](#page-418-1)

Cadangkan ke dan pulihkan dari jaringan bersama [241](#page-240-0)

Cadangkan ke dan pulihkan dari media yang dapat di-boot  [241](#page-240-1)

Cadangkan ke dan pulihkan dari penyimpanan awan  [240](#page-239-0)

Cadangkan mesin tipikal sebelum mencadangkan beberapa mesin dengan konten serupa [421](#page-420-0)

Cadangkan mesin yang berbeda di waktu yang berbeda  [421](#page-420-1)

Cara kerja enkripsi  [143](#page-142-0)

Cara kerja konversi reguler ke VM  [147](#page-146-0)

Cara kerjanya  [144,](#page-143-0) [224](#page-223-0), [341](#page-340-1)

Cara membuat Zona Aman  [125](#page-124-0)

Cara memulai pencadangan data Anda  [305](#page-304-0)

Cara memulihkan data ke perangkat seluler  [306](#page-305-0)

Cara menetapkan hak pengguna [57](#page-56-0)

Cara mengaktifkan atau menonaktifkan katalogisasi  [424](#page-423-0)

Cara menggunakan notarisasi  [143](#page-142-1)

Cara menggunakan Zona Aman [48](#page-47-2)

Cara menghapus Zona Aman [126](#page-125-0)

Cara mengisi unit dengan mesin [435](#page-434-1)

Cara meninjau data melalui konsol pencadangan  [306](#page-305-1)

Catatan untuk pengguna Mac [187](#page-186-0)

#### $CD/DVD 114$  $CD/DVD 114$

Cek akses ke driver pada lingkungan yang dapat di-boot  [197](#page-196-0) Cek alamat IP perangkat  [139](#page-138-1) Citra PE  [251](#page-250-0) Citra PE berbasis WinRE [251](#page-250-1) Coba lagi, jika eror terjadi [164](#page-163-0), [209](#page-208-0) Coba lagi, jika kesalahan terjadi selama pembuatan snapshot VM  [165](#page-164-1) Contoh [82,](#page-81-0) [134-139](#page-133-0) Menginstal paket secara manual di Fedora 14  [46](#page-45-0) Pencadangan darurat "Blok buruk"  [133](#page-132-0) Contoh penggunaan [148,](#page-147-0) [158](#page-157-0), [345,](#page-344-0) [349](#page-348-1), [365](#page-364-0)

#### **D**

Dalam penyebaran di lokasi  [93](#page-92-0) Dasbor  [389](#page-388-0) Database manajemen pita [395](#page-394-0) Deduplikasi  [419](#page-418-2) Deduplikasi dalam arsip  [160](#page-159-0) Deduplikasi Data  [51](#page-50-0) DefaultBlockSize [397](#page-396-0) Di Linux [37,](#page-36-0) [87,](#page-86-0) [90,](#page-89-0) [99,](#page-98-0) [101,](#page-100-0) [434](#page-433-1) Di macOS  [88](#page-87-0), [91](#page-90-0), [100](#page-99-0) Di mana saya dapat melihat nama file cadangan?  [155](#page-154-1) Di media yang dapat di-boot [89](#page-88-0) Di penerapan awan [93](#page-92-1) Di Windows [36,](#page-35-2) [86,](#page-85-0) [89,](#page-88-1) [99,](#page-98-1) [101,](#page-100-1) [433](#page-432-1) Diperlukan hak istimewa untuk akun masuk [57](#page-56-1) Dokumentasi [128](#page-127-0) Drive yang dipetakan  [343](#page-342-1)

Driver penyimpanan massal akan tetap diinstal [197](#page-196-1) Driver untuk Universal Restore  [250](#page-249-0) Dukungan pita [23](#page-22-1) Dukungan untuk bahasa baru  [17](#page-16-0) Dukungan untuk migrasi VM [365](#page-364-1) Dukungan untuk sistem operasi baru  [15](#page-14-1), [17-](#page-16-1) [18,](#page-16-1) [20](#page-19-1) Dukungan untuk sistem operasi dan platform virtualisasi baru [22](#page-21-1) Dukungan VMware vSphere 7.0  [15](#page-14-2)

#### **E**

Enkripsi  [141](#page-140-0) Enkripsi dalam rencana pencadangan  [141](#page-140-1) Enkripsi lokasi  [422](#page-421-0) Enkripsi sebagai properti mesin  [141](#page-140-2)

#### **F**

Failback  [352](#page-351-0) Failover pada replika  [351](#page-350-0) File konfigurasi peringatan  [392](#page-391-0) File skrip  [242](#page-241-0) Filter file  [166](#page-165-1) Finalisasi mesin  [347](#page-346-0) Finalisasi mesin berjalan dari cadangan awan  [348](#page-347-1) Finalisasi vs. pemulihan reguler  [348](#page-347-2) Fitur baru hanya tersedia dengan lisensi Lanjutan  [20,](#page-19-2) [22,](#page-21-2) [25](#page-24-0) Fitur baru tersedia di semua penyebaran di lokasi [19,](#page-18-1) [21,](#page-20-0) [23](#page-22-2) Flashback [210](#page-209-0)

Format cadangan [158](#page-157-1) Format cadangan dan file cadangan  [159](#page-158-0)

#### **G**

Grup bawaan [378](#page-377-0) Grup kustom [378](#page-377-1) Grup perangkat [378](#page-377-2) Gunakan alat rekaman dan drive berikut  [182](#page-181-0) Gunakan aturan kebijakan [115,](#page-114-1) [118](#page-117-3) Gunakan set tape di dalam pool tape yang dipilih untuk cadangan  [182](#page-181-1)

#### **H**

Hak pengguna yang diperlukan  [318](#page-317-1), [320](#page-319-0) Hanya satu lokasi deduplikasi pada setiap simpul penyimpanan [421](#page-420-2) Hasil  [401](#page-400-0), [403](#page-402-0)

Hemat daya baterai [136](#page-135-0)

Host lokasi cadangan tersedia [135](#page-134-0)

#### **I**

Ikhtisar dukungan pita  [394](#page-393-2) Ikhtisar klaster Exchange Server  [315](#page-314-0) Ikhtisar solusi ketersediaan tinggi SQL Server  [313](#page-312-0) Ikhtisar tentang proses pengiriman data fisik  [174](#page-173-0) Inisialisasi disk [279](#page-278-0) Instalasi  [15,](#page-14-3) [26,](#page-25-0) [38,](#page-37-1) [59,](#page-58-1) [66,](#page-65-0) [70,](#page-69-0) [424](#page-423-1) Instalasi agen  [58](#page-57-0) Instalasi atau penghapusan instalasi tanpa pengawasan  [72](#page-71-0) Instalasi atau penghapusan instalasi tanpa pengawasan di Windows  [72](#page-71-1)

Instalasi atau penghapusan tanpa pengawasan di Linux  [79](#page-78-0) Instalasi dan infrastruktur  [21-22](#page-20-1) Instalasi di Linux  [59](#page-58-2), [70](#page-69-1) Instalasi di MacOS  [72](#page-71-2) Instalasi di Windows  [54](#page-53-0), [68](#page-67-1) Instalasi server manajemen [58](#page-57-1) Interaksi dengan Windows Removable Storage Manager (RSM) [395](#page-394-1)

#### **J**

Jadwal  [128](#page-127-1) Jadwalkan berdasarkan event [131](#page-130-0) Jangan dimulai ketika memakai koneksi bermeter [137](#page-136-0) Jangan dimulai ketika terkoneksi ke jaringan Wi-Fi berikut [138](#page-137-0) Jangan menampilkan pesan dan dialog saat memproses (mode diam)  [165,](#page-164-2) [209](#page-208-1) Jendela pencadangan  [171](#page-170-0) Jendela performa dan pencadangan [170](#page-169-0) Jenis kontrol  [244](#page-243-0) Jenis mesin virtual yang didukung [145](#page-144-1) Jenis volume dinamis [290](#page-289-0) Jika Anda memilih untuk membuat mesin virtual di server virtualisasi  [147](#page-146-1) Jika Anda memilih untuk menyimpan mesin virtual sebagai set file [147](#page-146-2)

#### **K**

Katalog data [422](#page-421-1) Keamanan [16,](#page-15-3) [19,](#page-18-2) [21,](#page-20-2) [428](#page-427-0) Keamanan tingkat file [210](#page-209-1) Kecepatan output selama pencadangan  [173](#page-172-0) Kecualikan berkas dan folder sistem [167](#page-166-0) Kecualikan berkas dan folder tersembunyi  [167](#page-166-1) Keluarkan pengguna tidak aktif setelah  [428](#page-427-1) Keluarkan tape setelah setiap cadangan berhasil dari setiap mesin [181](#page-180-1) Keterbacaan pita yang ditulis oleh produk Acronis versi lama [399](#page-398-0) Ketersediaan opsi pemulihan [205](#page-204-0) Ketersediaan opsi pencadangan  [151](#page-150-0) Ketersediaan Tinggi mesin yang dipulihkan [373](#page-372-0) Ketika mencadangkan ke lokasi lain [129](#page-128-0) Kloning disk standar  [280](#page-279-0) Koeksistensi dengan perangkat lunak pihak ketiga  [394](#page-393-3) Kompatibilitas dengan perangkat lunak enkripsi  [47](#page-46-0) Kompatibilitas dengan RSM dan perangkat lunak pihak ketiga  [394](#page-393-4) Komponen  [29](#page-28-1) Komponen-komponen lainnya  [31](#page-30-0) Koneksi jarak jauh  [257](#page-256-0) Koneksi lokal [257](#page-256-1) Konfigurasi klaster yang didukung  [314,](#page-313-1) [316](#page-315-1) Konsolidasi cadangan [154](#page-153-0) Konversi disk dinamis ke standar [289](#page-288-0) GPT ke MBR  [288](#page-287-0) MBR ke GPT  [287](#page-286-0) standar ke dinamis [288](#page-287-1) Konversi disk dinamis MBR ke GPT  [288](#page-287-2)

Konversi ke mesin virtual [144](#page-143-1), [227](#page-226-0) Konversi ke mesin virtual dalam rencana pencadangan  [146](#page-145-0) Konversi reguler ke ESXi dan Hyper-V vs. menjalankan mesin virtual dari cadangan [146](#page-145-1) Kriteria  [167](#page-166-2) Kriteria pencarian  [380](#page-379-0) Kuota [436](#page-435-1)

#### **L**

LAN berkecepatan tinggi [421](#page-420-3) Langkah 1  [85](#page-84-0) Membuat token pendaftaran [96](#page-95-0) Langkah 2  [85](#page-84-1) Membuat transform .mst dan mengekstrak paket instalasi [97](#page-96-0) Langkah 3  [86](#page-85-1) Menyiapkan objek Kebijakan Grup  [97](#page-96-1) Laporan [390](#page-389-0), [439](#page-438-0) Layanan Volume Shadow Copy (VSS)  [184](#page-183-0) Layanan Volume Shadow Copy (VSS) untuk mesin virtual  [186](#page-185-0) Layanan Volume Shadow Copy VSS untuk mesin virtual  [353](#page-352-0) Legenda [53,](#page-52-0) [431](#page-430-0) Lewati eksekusi tugas  [161](#page-160-0) Linux [120](#page-119-0) Log event Windows  [186,](#page-185-1) [213](#page-212-0) Lokasi pencadangan [17,](#page-16-2) [22](#page-21-3) Lokasi pencadangan baru  [25](#page-24-1) Lokasi server manajemen  [27](#page-26-0) Lokasi templat OVF  [93](#page-92-2)

Lokasi yang didukung  [121,](#page-120-0) [149,](#page-148-0) [223](#page-222-0), [225-226](#page-224-0) Lokasi yang dikelola [114](#page-113-1)

#### **M**

Mac  [120](#page-119-1) Manajemen daya VM [213](#page-212-1), [353](#page-352-1) Manajemen disk  [275](#page-274-0) Manajemen pita  [181,](#page-180-2) [406](#page-405-0) Matikan daya mesin virtual ketika memulai pemulihan [213](#page-212-2) McAfee Endpoint Encryption dan PGP Whole Disk Encryption  [48](#page-47-3) Media yang dapat di-boot  [20,](#page-19-3) [24-25,](#page-23-2) [229](#page-228-0) Media yang dapat di-boot berbasis Linux [233](#page-232-0) Media yang dapat di-boot berbasis Linux atau WinPE? [231](#page-230-2) Media yang dapat di-boot berbasis WinPE [251](#page-250-2) Melakukan failover permanen  [352](#page-351-1) Melakukan inventasisasi  [410](#page-409-0) Melihat riwayat distribusi  [363](#page-362-1) Melindungi Always On Availability Group (AAG)  [313](#page-312-1) Melindungi aplikasi Microsoft  [308](#page-307-0) Melindungi data G Suite [339](#page-338-0) Melindungi Database Availability Group (DAG)  [315](#page-314-1) Melindungi Database Oracle [340](#page-339-0) Melindungi kotak surat Office 365  [334](#page-333-1) Melindungi Microsoft SharePoint  [308](#page-307-1) Melindungi Microsoft SQL Server dan Microsoft Exchange Server  [308](#page-307-2) Melindungi pengontrol domain  [309](#page-308-0) Melindungi perangkat seluler [304](#page-303-2)

Memasang database Server Exchange [326](#page-325-0) Membatasi jumlah total mesin virtual yang dicadangkan secara simultan  [373](#page-372-1) Membuang data laporan  [392](#page-391-1) Membuat grup dinamis  [380](#page-379-1) Membuat grup statis  [379](#page-378-0) Membuat media yang dapat di-boot  [188](#page-187-0) Membuat media yang dapat di-boot atau unduh yang siap pakai? [229](#page-228-1) Membuat pool [407](#page-406-0) Membuat rencana replikasi  [350](#page-349-0) Membuat snapshot LVM [168](#page-167-0) Membuat transformasi .mst dan mengekstrak paket instalasi [73](#page-72-0) Membuat unit  [436](#page-435-0) Membuat volume  [291](#page-290-0) Memeriksa pembaruan perangkat lunak  [83](#page-82-0) Memformat volume [297](#page-296-0) Memilih data Exchange Server [312](#page-311-0) Memilih data yang akan dicadangkan  [115](#page-114-2) Memilih data yang dicadangkan untuk pemulihan [423](#page-422-0) Memilih database SQL  [312](#page-311-1) Memilih disk/volume [117](#page-116-0) Memilih file/folder  [115](#page-114-3) Memilih konfigurasi ESXi  [120](#page-119-2) Memilih kotak surat  [335](#page-334-0) Memilih kotak surat Exchange Server [320](#page-319-1) Memilih sistem operasi untuk manajemen disk  [278](#page-277-0) Memilih status sistem [117](#page-116-1) Memilih tujuan  [121](#page-120-1)

Memindahkan ke pool lain  [409](#page-408-0) Memindahkan ke slot lain [408](#page-407-0) Memperbarui agen  [98](#page-97-0) Memperbarui perangkat lunak [61](#page-60-1) Memulai dengan perangkat pita [400](#page-399-0) Memulai pencadangan secara manual [150](#page-149-1) Memulihkan aplikasi  [309](#page-308-1) Memulihkan beberapa file  [199](#page-198-0) Memulihkan data klaster Exchange [317](#page-316-1) Memulihkan database Exchange  [324](#page-323-0) Memulihkan database master [323](#page-322-0) Memulihkan database sistem  [323](#page-322-1) Memulihkan database SQL [320](#page-319-2) Memulihkan di bawah media yang dapat diboot dari perangkat pita yang terpasang ke simpul penyimpanan [405](#page-404-0) Memulihkan disk menggunakan media yang dapat di-boot  [194](#page-193-0) Memulihkan file menggunakan antarmuka web  [199](#page-198-1) Memulihkan file menggunakan media yang dapat di-boot  [203](#page-202-0) Memulihkan item kotak surat  [330,](#page-329-0) [336](#page-335-0) Memulihkan konfigurasi ESXi  [204](#page-203-0) Memulihkan kotak surat  [328](#page-327-0), [336](#page-335-1) Memulihkan kotak surat dan item kotak surat  [336](#page-335-2) Memulihkan kotak surat Exchange dan item kotak surat [326](#page-325-1) Memulihkan mesin  [188](#page-187-1) Memulihkan status sistem  [204](#page-203-1) Memutakhirkan Agent for VMware (Perlengkapan Virtual)  [95](#page-94-0)

Memverifikasi keaslian file dengan Layanan Notaris [201](#page-200-0) Menambahkan Administrator  [435](#page-434-0) Menambahkan konsol ke daftar situs intranet lokal  [103](#page-102-0) Menambahkan konsol ke daftar situs tepercaya  [104](#page-103-0) Menambahkan lokasi pencadangan  [127](#page-126-0) Menambahkan lokasi yang dikelola [417](#page-416-0) Menambahkan mesin [63](#page-62-0) Menambahkan mesin melalui antarmuka web [61](#page-60-0) Menambahkan mesin yang menjalankan Linux  [64](#page-63-0) Menambahkan mesin yang menjalankan macOS [64](#page-63-1) Menambahkan mesin yang menjalankan Windows  [62](#page-61-0) Menambahkan perangkat ke grup statis [379](#page-378-1) Menambahkan persyaratan untuk mesin virtual  [319](#page-318-0) Menambahkan Plug-in Acronis ke WinPE [253](#page-252-0) Menambahkan vCenter atau host ESXi [64](#page-63-2) Menambahkan VLAN  [256](#page-255-0) Menampilkan status pencadangan di vSphere Client [367](#page-366-1) Menandatangani file dengan ASign [201](#page-200-1) Mencadangkan [401](#page-400-1), [403](#page-402-1) Mencadangkan data klaster Exchange  [317](#page-316-2) Mencadangkan database yang termasuk dalam AAG  [314](#page-313-2) Mencadangkan ke perangkat pita yang terpasang pada simpul

penyimpanan  [402](#page-401-0)

Mencadangkan mesin Hyper-V klaster [372](#page-371-0)

Mencadangkan mesin ke perangkat pita yang terpasang secara lokal [400](#page-399-1)

Mendaftarkan Agen untuk VMware yang sudah diinstal [66](#page-65-1)

Mendaftarkan media dari UI media [257](#page-256-2)

Mendaftarkan media di server manajemen  [257](#page-256-3)

Mendaftarkan penyimpanan SAN di server manajemen  [361](#page-360-0)

Mendeteksi perangkat pita  [406](#page-405-1)

Menentukan set pita [415](#page-414-0)

Menerapkan rencana Active Protection  [342](#page-341-0)

Menerapkan rencana pencadangan ke grup  [388](#page-387-0)

Mengakses konsol pencadangan [101](#page-100-2)

Mengaktifkan akun  [85](#page-84-2)

Mengaktifkan Startup Recovery Manager [301](#page-300-1)

Mengapa menggunakan pembangun media? [232](#page-231-1)

Mengapa menggunakan pencadangan keberadaan aplikasi? [317](#page-316-3)

Mengapa perlu mencadangkan kotak surat Office 365?  [334](#page-333-2)

Mengapa perlu menggunakan snapshot perangkat keras SAN? [358](#page-357-1)

Mengapa perlu menggunakan Zona Aman? [124](#page-123-1)

Mengatur mode tampilan  [259](#page-258-1)

Mengatur volume aktif  [295](#page-294-0)

Mengedit pool [408](#page-407-1)

Mengekspor cadangan [218](#page-217-0)

Mengekspor dan mengimpor struktur laporan  [391](#page-390-0)

Mengekstrak file dari pencadangan lokal  [204](#page-203-2)

Mengelola lingkungan virtualisasi [366](#page-365-0) Mengelola lisensi [83](#page-82-1) Mengelola lisensi berlangganan  [84](#page-83-0) Mengelola lisensi seumur hidup  [84](#page-83-1) Mengeluarkan  [414](#page-413-0) Mengembalikan ke disk RAM awal asli  [198](#page-197-0) Mengganti bahasa [102](#page-101-0) Mengganti kredensial akses Office 365 [337](#page-336-0) Mengganti nama [413](#page-412-0) Menggunakan Pemulihan Universal [196](#page-195-0) Menggunakan penyimpanan yang terpasang secara lokal  [362](#page-361-0) Menggunakan snapshot perangkat keras SAN [357](#page-356-0) Menggunakan variabel  [157](#page-156-0) Menghapus [413-414](#page-412-1) Menghapus Agen untuk VMware (Alat Virtual)  [100](#page-99-1) Menghapus beberapa cadangan  [219](#page-218-0) Menghapus instalasi produk  [99](#page-98-2) Menghapus mesin [347](#page-346-1) Menghapus pool  [408](#page-407-2) Menghapus volume [295](#page-294-1) Menghentikan failover [352](#page-351-2) Menghubungkan ke mesin yang di-boot dari media  [256](#page-255-1) Menginstal agen [89](#page-88-2) Menginstal agen secara lokal [68](#page-67-0) Menginstal Agen untuk VMware (Windows) [66](#page-65-2) Menginstal atau menghapus instalasi produk dengan menentukan parameter secara manual  [73](#page-72-1)

Menginstal paket dari repositori  [45](#page-44-0)

Menginstal paket secara manual  [46](#page-45-1)

Menginstal perangkat lunak  [60](#page-59-0)

Menginstal produk menggunakan transformasi .mst [73](#page-72-2)

Menginstal server manajemen  [54](#page-53-1)

Menginstal Server PXE Acronis  [302](#page-301-1)

Menginstal simpul penyimpanan dan layanan katalog  [416](#page-415-0)

Mengkatalogkan  [422](#page-421-2)

Mengonfigurasi Agen untuk VMware yang sudah terdaftar [67](#page-66-0)

Mengonfigurasi alat virtual [94](#page-93-0)

Mengonfigurasi browser web untuk Autentikasi Windows Terintegrasi  [102](#page-101-1)

Mengonfigurasi Internet Explorer, Microsoft Edge, Opera, dan Google Chrome  [102](#page-101-2)

Mengonfigurasi iSCSI Initiator  [360](#page-359-0)

Mengonfigurasi Klien NFS  [361](#page-360-1)

Mengonfigurasi mesin yang menjalankan Agen untuk VMware  [360](#page-359-1)

Mengonfigurasi Mozilla Firefox [102](#page-101-3)

Mengonfigurasi pendaftaran anonim  [429](#page-428-0)

Mengonfigurasi pengaturan jaringan  [256](#page-255-2)

Mengonfigurasi perangkat iSCSI  [299](#page-298-0)

Mengonfigurasi tingkat keparahan peringatan  [392](#page-391-2)

Mengubah format cadangan ke versi 12 (.tibx)  [160](#page-159-1)

Mengubah huruf volume  [296](#page-295-0)

Mengubah kredensial akses SQL Server atau Exchange Server  [333](#page-332-0)

Mengubah label volume [296](#page-295-1)

Mengubah pengaturan sertifikat SSL [107](#page-106-0)

Mengubah SID [213](#page-212-3)

Menguji replika [350](#page-349-1)

Mengunduh file dari penyimpanan awan [200](#page-199-0)

Menjadwalkan laporan [391](#page-390-1)

Menjadwalkan pencadangan  [21](#page-20-3)

Menjalankan mesin [346](#page-345-0)

Menjalankan mesin virtual dari cadangan (Pemulihan Instan) [345](#page-344-1)

Menonaktifkan penetapan otomatis untuk agen  [364](#page-363-0)

Menonaktifkan Startup Recovery Manager  [301](#page-300-2)

Menyalin pustaka Microsoft Exchange Server [332](#page-331-0)

Menyebarkan agen melalui Kebijakan Grup  [96](#page-95-1)

Menyebarkan Agen untuk VMware (Perlengkapan Virtual) dari templat OVF  [92](#page-91-1)

Menyebarkan Agen untuk VMware (Virtual Appliance) melalui antarmuka web [65](#page-64-0)

Menyebarkan templat OVF  [93](#page-92-3)

Menyertakan database SQL Server  [323](#page-322-2)

Menyesuaikan pengaturan instalasi [55](#page-54-0)

Menyiapkan mesin untuk boot dari PXE [303](#page-302-1)

Mesin fisik [189](#page-188-0)

Mesin fisik ke virtual  [191](#page-190-0)

Mesin mana yang melakukan konversi?  [150](#page-149-2)

Mesin virtual  [192](#page-191-0)

Mesin virtual Windows Azure dan Amazon EC2 [375](#page-374-0)

Metode inventarisasi [410](#page-409-1)

Metode konversi [144](#page-143-2)

#### Microsoft BitLocker Drive Encryption  [48](#page-47-4)

Microsoft SQL Server  [162](#page-161-0) Migrasi mesin  [374](#page-373-0) Mode boot  [207](#page-206-0) Mode cadangan klaster  [162](#page-161-1) Mounting volume dari cadangan  [217](#page-216-0)

#### **N**

Nama file cadangan  [155](#page-154-2) Nama file cadangan default [156](#page-155-1) Nama file cadangan vs. penamaan file yang disederhanakan  [157](#page-156-1) Nama tanpa variabel [157](#page-156-2) NFS [114](#page-113-2) Nonaktifkan DRS otomatis untuk agen  [93](#page-92-4) Notarisasi [143](#page-142-2) Notifikasi dan peringatan [24](#page-23-3) Notifikasi email  [163,](#page-162-0) [426](#page-425-0) Nyalakan mesin virtual target ketika pemulihan selesai [213](#page-212-4)

#### **O**

Objek level atas  [243](#page-242-0) Objek variabel  [243](#page-242-1) Operasi dasar dengan laporan [391](#page-390-2) Operasi dengan media yang dapat di-boot  [258](#page-257-0) Operasi dengan pencadangan  [24-25,](#page-23-4) [216](#page-215-0) Operasi dengan pita  [408](#page-407-3) Operasi dengan pool  [407](#page-406-1) Operasi dengan rencana pencadangan [221](#page-220-0) Operasi disk  [279](#page-278-1) Operasi khusus dengan mesin virtual  [345](#page-344-2) Operasi paralel  [398](#page-397-0)

Operasi tertunda [297](#page-296-1) Operasi volume [290](#page-289-1) Operator [387](#page-386-0) Opsi cadangan  [151](#page-150-1) Opsi cadangan default [428](#page-427-2) Opsi failback [353](#page-352-2) Opsi pemulihan [205](#page-204-1) Opsi pencadangan terkait pita  [398](#page-397-1) Opsi penjadwalan tambahan  [130](#page-129-0) Opsi penyimpanan lanjutan  [122](#page-121-0), [394](#page-393-5) Opsi perlindungan  [343](#page-342-2) Opsi replikasi  [353](#page-352-3)

#### **P**

Pada event Windows Event Log [132](#page-131-0) Paket instalasi [62](#page-61-1) Paket Linux  [44](#page-43-1) Parameter  [237](#page-236-0) Parameter informasi [82](#page-81-1) Parameter instalasi [74,](#page-73-0) [80](#page-79-0) Parameter instalasi agen  [78](#page-77-0), [81](#page-80-0) Parameter instalasi server manajemen  [77](#page-76-0), [80](#page-79-1) Parameter instalasi simpul penyimpanan [79](#page-78-1) Parameter Kernel [237](#page-236-1) Parameter pemasangan atau penghapusan instalasi tanpa pengawasan  [74](#page-73-1) Parameter penghapusan instalasi  [79](#page-78-2), [82](#page-81-2) Parameter umum [74,](#page-73-2) [80](#page-79-2) Parameter untuk menulis ke pita  [396](#page-395-0) Pelacakan perubahan blok (CBT)  [161](#page-160-1) Pelacakan Perubahan Blok (CBT) [353](#page-352-4)

Pemantauan dan pelaporan  [389](#page-388-1) Pembagian  [180](#page-179-0) Pembangun Media Yang Dapat Di-Boot  [232](#page-231-2) Pembaruan  [38,](#page-37-2) [428](#page-427-3) Pembatasan [38](#page-37-3), [42](#page-41-0), [113,](#page-112-0) [121](#page-120-2), [124,](#page-123-2) [145](#page-144-2), [200,](#page-199-1) [208,](#page-207-0) [335](#page-334-1), [356,](#page-355-0) [398,](#page-397-2) [423](#page-422-1) Pembatasan Deduplikasi  [419](#page-418-3) Pembatasan umum  [419](#page-418-4) Pemberitahuan [438](#page-437-0) Pembersihan [226](#page-225-0) Pemilihan aturan untuk Linux  [116](#page-115-0) Pemilihan aturan untuk macOS [116](#page-115-1) Pemilihan aturan untuk Windows  [116](#page-115-2) Pemilihan langsung  [115,](#page-114-4) [117](#page-116-2) Pemindaian ulang  [411](#page-410-1) Pemotongan log [168](#page-167-1) Pemrosesan data off-host  [222](#page-221-0) Pemulihan [16](#page-15-4), [19](#page-18-3), [24](#page-23-5), [187,](#page-186-1) [268](#page-267-0), [334](#page-333-3) Pemulihan bencana  [215,](#page-214-0) [437](#page-436-1) Pemulihan dari penyimpanan awan  [241](#page-240-2) Pemulihan database yang termasuk dalam AAG  [315](#page-314-2) Pemulihan di bawah media yang dapat di-boot dari perangkat pita yang terpasang secara lokal  [404](#page-403-1) Pemulihan di bawah sistem operasi dari perangkat pita [403](#page-402-2) Pemulihan jalur lengkap [210](#page-209-2) Pemulihan ke Office 365  [327](#page-326-0) Pemulihan ke Server Exchange  [327](#page-326-1) Penanganan eror [164,](#page-163-1) [209](#page-208-2), [353](#page-352-5) Penanganan kegagalan tugas [184](#page-183-1)

Pencadangan bebas LAN  [355](#page-354-0) Pencadangan keberadaan klaster  [316](#page-315-2) Pencadangan kotak surat [319](#page-318-1) Pencadangan mingguan [186](#page-185-2) Pencadangan sektor demi sektor [180](#page-179-1) Pencarian driver otomatis  [197](#page-196-2) Pendaftaran  [127](#page-126-1) Pengaturan Active Protection [341](#page-340-2) Pengaturan bersama  [55](#page-54-1) Pengaturan jaringan  [249](#page-248-0) Pengaturan server proksi  [86](#page-85-2) Pengaturan sistem  [426](#page-425-1) Pengaturan Universal Restore  [197](#page-196-3) Pengecualian file [209](#page-208-3) Pengelolaan [17,](#page-16-3) [21-22](#page-20-4), [25](#page-24-2) Pengelolaan akun pengguna dan unit organisasi  [431](#page-430-1) Pengguna idle  [134](#page-133-1) Pengguna telah keluar  [135](#page-134-1) Pengikatan manual  [364](#page-363-1) Pengikatan mesin virtual [363](#page-362-2) Pengiriman Data Fisik  [174](#page-173-1) Peningkatan kegunaan [22,](#page-21-4) [24](#page-23-6) Penjadwalan  [179](#page-178-0) Penyebaran  [127](#page-126-2) Penyebaran awan  [27](#page-26-1), [85](#page-84-3), [102](#page-101-4), [376,](#page-375-0) [436](#page-435-2) Penyebaran di lokasi [26,](#page-25-1) [52,](#page-51-0) [101,](#page-100-3) [376](#page-375-1), [431](#page-430-2) Penyelesaian masalah  [441](#page-440-0) Penyimpanan awan  [165](#page-164-3) Perangkat keras yang didukung [395](#page-394-2) Perangkat seluler yang didukung  [304](#page-303-3)

Performa  [211,](#page-210-0) [353](#page-352-6) Peringatan [153](#page-152-0) Peringatkan tentang masa berlaku kata sandi lokal atau domain  [428](#page-427-4) Perintah pasca-pemulihan  [212](#page-211-0) Perintah pasca-pencadangan  [176](#page-175-0) Perintah pengambilan data pra/pasca  [176](#page-175-1) Perintah pengambilan pasca-data [178](#page-177-0) Perintah pengambilan pra-data  [177](#page-176-0) Perintah pra-pencadangan  [175](#page-174-0) Perintah pra/pasca  [175](#page-174-1), [211,](#page-210-1) [353](#page-352-7) Perintah sebelum pemulihan [211](#page-210-2) Perlindungan cryptomining [343](#page-342-3) Perlindungan SAP HANA  [377](#page-376-0) Pernyataan hak cipta [13](#page-12-0) Persiapan  [59,](#page-58-3) [62,](#page-61-2) [66,](#page-65-3) [70,](#page-69-2) [85,](#page-84-4) [196](#page-195-1) WinPF  $2 \times$  dan  $3 \times 252$  $3 \times 252$ WinPE 4.0 ke atas [252](#page-251-1) Persyaratan [204](#page-203-3), [217](#page-216-1) Persyaratan jaringan  [375](#page-374-1) Persyaratan pada akun pengguna  [327](#page-326-2) Persyaratan penyimpanan NetApp SAN  [359](#page-358-0) Persyaratan perangkat lunak [32](#page-31-1) Persyaratan sistem  [49](#page-48-0), [424](#page-423-2) Persyaratan sistem untuk agen [92](#page-91-2) Persyaratan tambahan untuk pencadangan keberadaan aplikasi [310](#page-309-0) Persyaratan tentang Kontrol Akun Pengguna (UAC)  [63](#page-62-1) Persyaratan umum  [310](#page-309-1) Persyaratan untuk memulai  [133](#page-132-1) Persyaratan untuk mesin virtual ESXi  [311](#page-310-1)

Persyaratan untuk mesin virtual Hyper-V [311](#page-310-2) Pertimbangan untuk pengguna dengan lisensi Lanjutan  [149](#page-148-1) Pindahkan tape kembali ke slot setelah setiap cadangan berhasil dari setiap mesin  [181](#page-180-3) Platform virtualisasi yang didukung [40](#page-39-0) Pool kustom [407](#page-406-2) Pool tape [406](#page-405-2) Pool yang telah ditentukan sebelumnya  [407](#page-406-3) Port jaringan [250](#page-249-1) Pra-konfigurasi beberapa koneksi jaringan [249](#page-248-1) Praktik terbaik deduplikasi  [419](#page-418-5) Praktik terbaik katalogisasi [424](#page-423-3) Prasyarat  [96](#page-95-2), [98](#page-97-1), [120,](#page-119-3) [310](#page-309-2), [345,](#page-344-3) [400,](#page-399-2) [402](#page-401-1) Prioritas CPU [172](#page-171-0) Properti event [132](#page-131-1) Prosedur pemulihan spesifik perangkat lunak [48](#page-47-5) Proses Universal Restore [197](#page-196-4) Prosesor multi-core dengan clock rate minimal 2,5 GHz [421](#page-420-4)

Provisi disk [353](#page-352-8)

#### **R**

RAID-5 [291](#page-290-1) Redistribusi  [363](#page-362-3) Referensi baris perintah [440](#page-439-0) Referensi cepat pemulihan  [187](#page-186-2) Referensi cepat rencana pencadangan [111](#page-110-0) Rekomendasi  [208](#page-207-1) Rencana Active Protection  [342](#page-341-1) Replikasi  [148](#page-147-1)

Replikasi cadangan [223](#page-222-1) Replikasi cadangan antara lokasi yang dikelola  [150](#page-149-3) Replikasi mesin virtual  [348](#page-347-3) Replikasi vs. mencadangkan  [349](#page-348-2) Ruang bebas yang cukup di lokasi [421](#page-420-5)

#### **S**

Saat mencadangkan ke penyimpanan awan  [128](#page-127-2) Sebelum Anda memulai  [92](#page-91-3) Sebelum mencadangkan  [401-402](#page-400-2) Seeding replika awal  [354](#page-353-0) Selalu inkremental (file tunggal)  [114](#page-113-3) Server manajemen  [247](#page-246-0) Server Manajemen (hanya untuk penyebaran di lokasi) [36](#page-35-3) Server Microsoft Exchange [162](#page-161-2) Server SFTP dan perangkat pita [113](#page-112-1) Server surel  [427](#page-426-0) Sesuai interval waktu  [136](#page-135-1) Siapa administrator default?  [433](#page-432-2) Siapa administrator server manajemen?  [433](#page-432-3) Siapa yang dapat menjadi administrator? [434](#page-433-2) Siapkan driver  [196](#page-195-2) Simpan informasi sistem jika pemulihan dengan reboot gagal [209](#page-208-4) Simpul penyimpanan [415](#page-414-1) Simpul Penyimpanan (hanya untuk penyebaran di lokasi) [37](#page-36-1) Sistem file yang didukung  [50](#page-49-0), [278](#page-277-1) Sistem operasi dan lingkungan yang Didukung [33](#page-32-3)

Skalabilitas [16](#page-15-5) Skema pencadangan, operasi, dan batasan  [128](#page-127-3) Skenario Penggunaan [217](#page-216-2) Skrip dalam media yang dapat di-boot [240](#page-239-1) Skrip kustom  [242](#page-241-1) Skrip yang sudah ditentukan  [240](#page-239-2) Snapshot multivolume  [170](#page-169-1) Snapshot pencadangan tingkat file [168](#page-167-2) Snapshot perangkat keras SAN [179](#page-178-1) Startup Recovery Manager  [300](#page-299-0) Struktur autostart.json [243](#page-242-2) Syarat mulai tugas [161](#page-160-2)

#### **T**

Tab pencadangan [216](#page-215-1) Tab Rencana  [222](#page-221-1) Tampilan konsol pencadangan [109](#page-108-0) Tampilkan notifikasi tentang masuk terakhir dari pengguna saat ini  [428](#page-427-5) Tanggal dan waktu untuk file  [208](#page-207-2) Teknologi Acronis yang Dipatenkan  [13](#page-12-1) Tempat untuk mendapatkan aplikasi pencadangan  [305](#page-304-1) Tempatkan database deduplikasi dan lokasi deduplikasi pada perangkat fisik yang terpisah  [420](#page-419-1) Tentang Acronis Infrastruktur Cyber [127](#page-126-3) Tentang layanan Pengiriman Data Fisik [174](#page-173-2) Tentang Zona Aman  [123](#page-122-0) Tidak ada pencadangan yang berhasil untuk jumlah hari berurutan yang ditentukan  [153](#page-152-1)

Tidak adanya aplikasi yang berebut sumber daya [421](#page-420-6) Tidak termasuk file yang cocok dengan kriteria spesifik  [166](#page-165-2) Timpa tape pada drive tape yang berdiri sendiri ketika membuat cadangan penuh  [182](#page-181-2) Tindakan pencegahan dasar  [278](#page-277-2) Tindakan selanjutnya [61](#page-60-2) Tingkat kompresi  [163](#page-162-1) Tips [149](#page-148-2) Tips untuk penggunaan pustaka pita lebih lanjut [403](#page-402-3) Titik mount [169,](#page-168-0) [210](#page-209-3) Tunggu sampai persyaratan jadwal dipenuhi  [161](#page-160-3)

**U**

Unit dan administrator unit  [434](#page-433-3) Universal Restore di Linux  [198](#page-197-1) Universal Restore di Windows  [196](#page-195-3) Urutan tindakan  [411](#page-410-2)

#### **V**

Validasi [224](#page-223-1) Validasi cadangan [160](#page-159-2), [207](#page-206-1) Versi Database Oracle yang didukung  [40](#page-39-1) Versi Microsoft Exchange Server yang didukung [39](#page-38-0) Versi Microsoft SharePoint yang didukung [39](#page-38-1) Versi Microsoft SQL Server yang didukung [39](#page-38-2) Versi SAP HANA yang didukung  [40](#page-39-2) Virtualisasi  [17-18,](#page-16-4) [20,](#page-19-4) [24-25](#page-23-7) vMotion [365](#page-364-2)

VMotion penyimpanan  [365](#page-364-3) Volume Bergaris [290](#page-289-2) Volume Bergaris-Duplikat [291](#page-290-2) Volume Duplikat  [291](#page-290-3) Volume Rentang [290](#page-289-3) Volume Sederhana  [290](#page-289-4)

#### **W**

Windows [119](#page-118-2) WriteCacheSize [397](#page-396-1)

#### **Y**

Yang baru di Acronis Cyber Backup  [15](#page-14-4) Yang baru di Acronis Cyber Backup 12.5 [23](#page-22-3) Yang baru di Pembaruan 1 [23](#page-22-4) Yang baru di Pembaruan 2 [21](#page-20-5) Yang baru di Pembaruan 3 [19](#page-18-4) Yang baru di Pembaruan 3.1 [18](#page-17-1) Yang baru di Pembaruan 3.2 [18](#page-17-2) Yang baru di Pembaruan 4 [16](#page-15-6) Yang baru di Pembaruan 5 [15](#page-14-5) Yang baru di Pembaruan 6 [15](#page-14-6) Yang dapat Anda lakukan dengan sebuah replika [349](#page-348-3)

Yang perlu Anda ketahui tentang finalisasi  [348](#page-347-4)

#### **Z**

Zona Aman [114](#page-113-4)